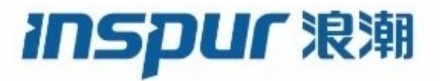

**Inspur CN6000 Series INOS-CN Security Configuration Guide** **Inspur-Cisco Networking Technology Co.,Ltd.** provides customers with comprehensive technical support and services.<br>For any assistance, please contact our local office or company headquarters.<br>Technical Support Tent 400-69 **Inspur-Cisco Networking Technology Co., Ltd.** provides customers with comprehensive technical sup<br>For any assistance, please contact our local office or company headquarters.<br>Website: http://www.inspur.com/<br>Technical Supp **Inspur-Cisco Networking Technology Co., Ltd.**<br>For any assistance, please contact our local offic<br>Website: http://www.inspur.com/<br>Technical Support Tel: 400-691-1766<br>Technical Support Email:<u>inspur\_network@insp</u><br>Technical **Inspur-Cisco Networking Technology Co., Ltd.** provides custor<br>For any assistance, please contact our local office or company<br>Website: http://www.inspur.com/<br>Technical Support Tel: 400-691-1766<br>Technical Support Email:<u>ins</u> **Inspur-Cisco Networking Technology Co., Ltd.** provides customers with comprehensive tec<br>For any assistance, please contact our local office or company headquarters.<br>Website: http://www.inspur.com/<br>Technical Support Email: **Inspur-Cisco Networking Technology Co., Ltd.** provides customers with comprehensive technical supp<br>For any assistance, please contact our local office or company headquarters.<br>Website: http://www.inspur.com/<br>Technical Sup **Inspur-Cisco Networking Technology Co., Ltd.** provides customers with comprehensive technical support a<br>For any assistance, please contact our local office or company headquarters.<br>Website: http://www.inspur.com/<br>Technica **Inspur-Cisco Networking Technology Co., Ltd.** prov<br>For any assistance, please contact our local office of<br>Website: http://www.inspur.com/<br>Technical Support Tel: 400-691-1766<br>Technical Support Email: inspur\_network@inspur.

-----------------------------------------------------------------------------------------------------------------------------------------

## **Notice**

**Motice**<br> **Copyright © 2020**<br> **Copyright © 2020**<br> **Copyright © 2020**<br> **Copyright © 2020**<br> **Copyright of this publication may be excerpted, represent of this publication may be excerpted, represented. Notice**<br>
Copyright © 2020<br>
Inspur Group.<br>
All rights reserved.<br>
No part of this publication may be excerpted,<br>
electronic or mechanical, including photocopy<br>
Networking Technology Co. Ltd. **Notice**<br>
Copyright © 2020<br>
Copyright © 2020<br>
Inspur Group.<br>
All rights reserved.<br>
No part of this publication may be excerpted, repelectronic or mechanical, including photocopying<br>
Networking Technology Co., Ltd. Notice<br>
Copyright © 2020<br>
Inspur Group.<br>
All rights reserved.<br>
No part of this publication may be excerpted, reproduced, translated or utilized in any form or by any means,<br>
Nectronic or mechanical, including photocopying **Notice**<br>
Copyright © 2020<br>
Inspur-Group.<br>
All rights reserved.<br>
No part of this publication may be excerpted, reproduced, translated or utilized in any form or by any means,<br>
electronic or mechanical, including photocopyi **Notice**<br>
Copyright © 2020<br>
Inspur Group.<br>
All rights reserved.<br>
No part of this publication may be excerpted, reproduced, translated or utilize<br>
lectronic or mechanical, including photocopying and microfilm, without pe<br> **Notice**<br>
Copyright © 2020<br>
Inspur-Group.<br>
All rights reserved.<br>
No part of this publication may be excerpted, reproduced, translated or utilized in any form or by any means,<br>
Networking Technology Co.,Ltd.<br> **All other tra Notice**<br>
Copyright © 2020<br>
Inspur Group.<br>
All rights reserved.<br>
No part of this publication may be excerpted, reproduced, translated or utilized in any form or by any means,<br>
Nectronic or mechanical, including photocopyi **Notice**<br>Copyright © 2020<br>Inspur Group.<br>All rights reserved.<br>No part of this publication may be excerpted, reproduced, translated or utilized in any form or by any means,<br>electronic or mechanical, including photocopying an **NOTICE**<br>Copyright © 2020<br>Inspur Group.<br>
All rights reserved.<br>
All rights reserved.<br>
No part of this publication may be excerpted, reproduced, translated or utilized in any form or by any n<br>
electronic or mechanical, incl

# **Preface**

## Objectives

This guide describes main functions of the CN6000 Series. To have a quick grasp of the CN6000 Series, please read this manual carefully.

## Versions

The following table lists the product versions related to this document.

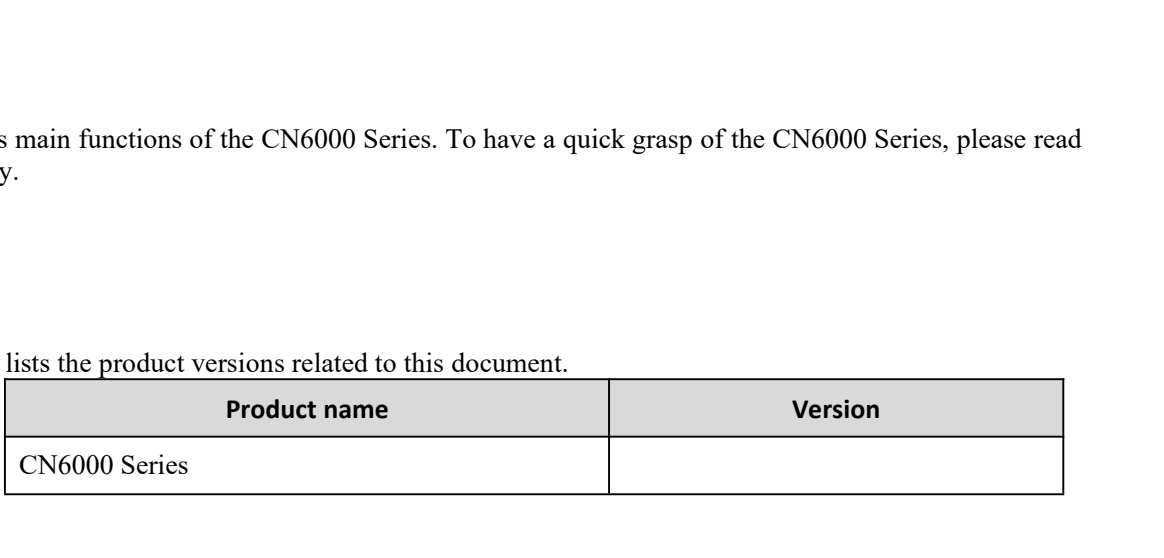

## Conventions

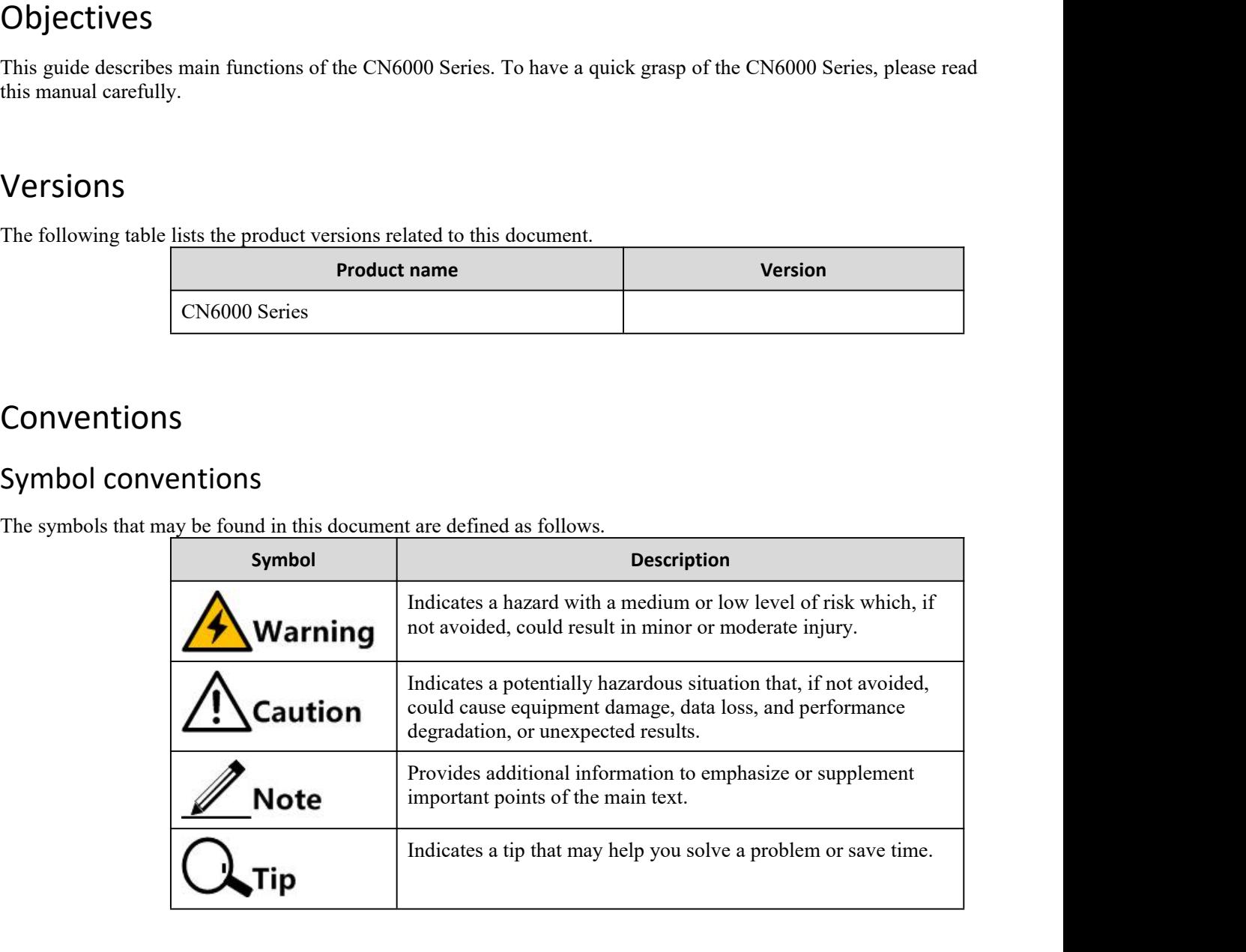

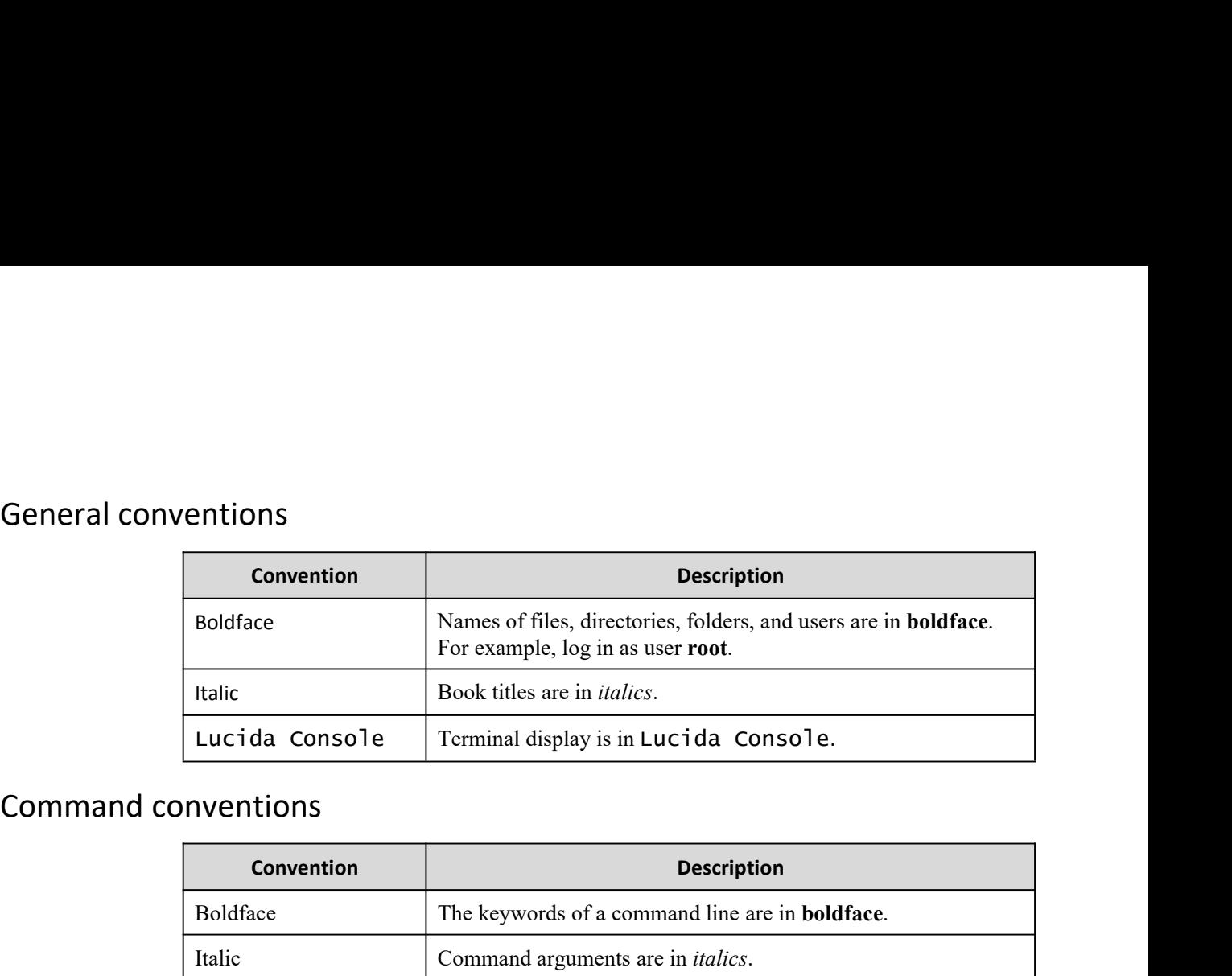

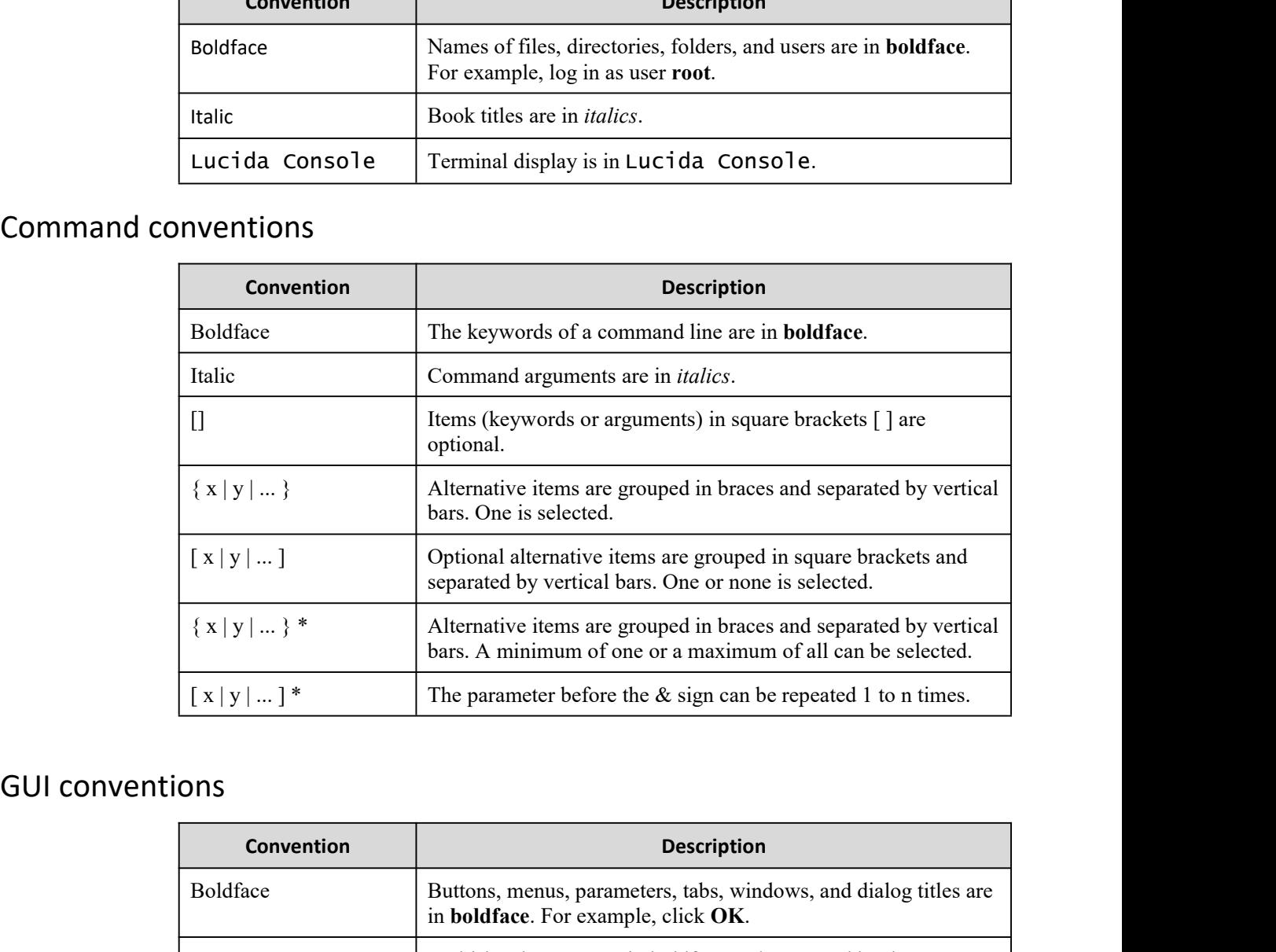

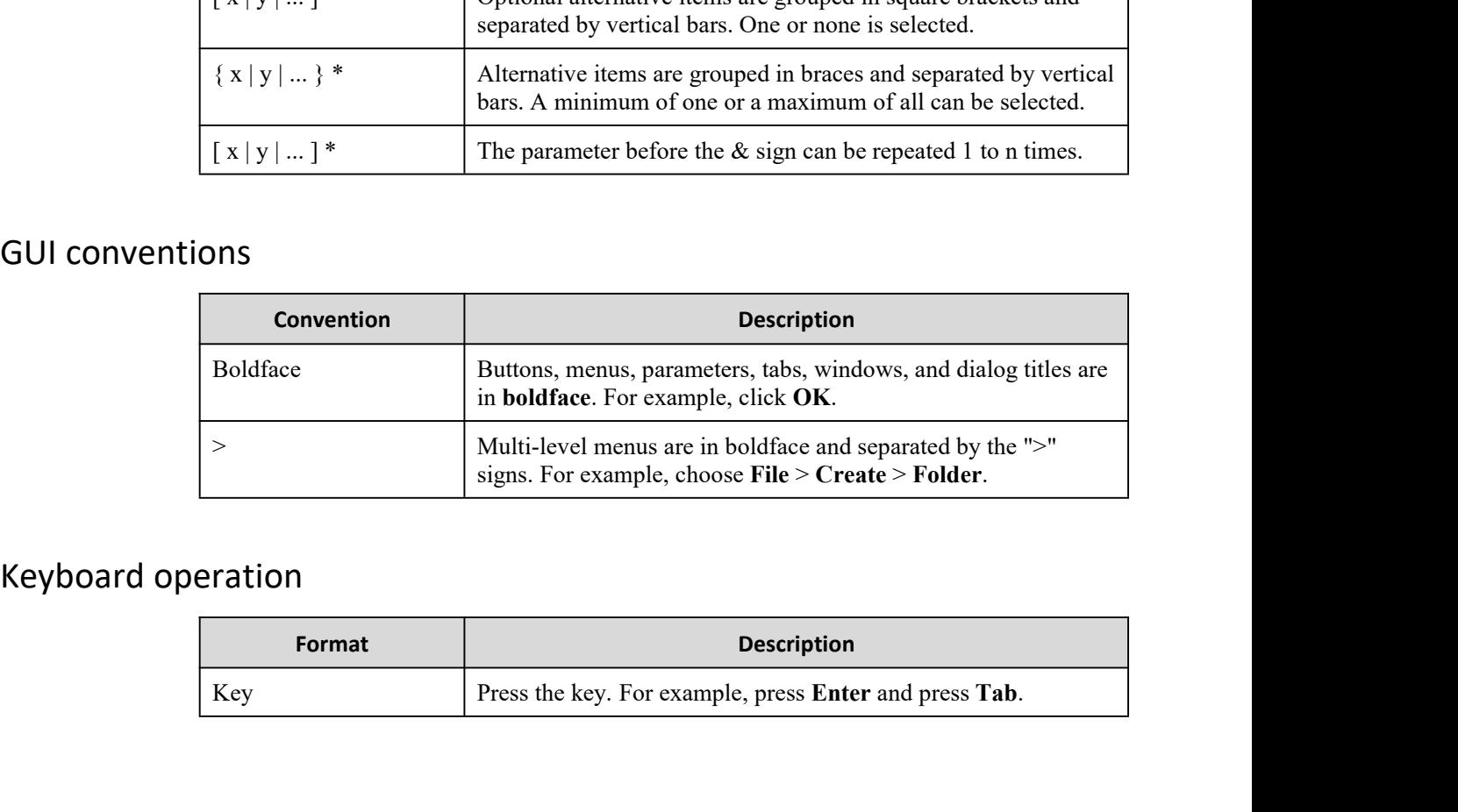

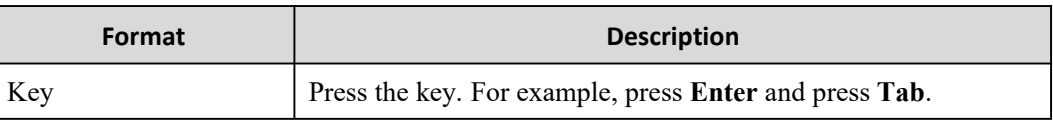

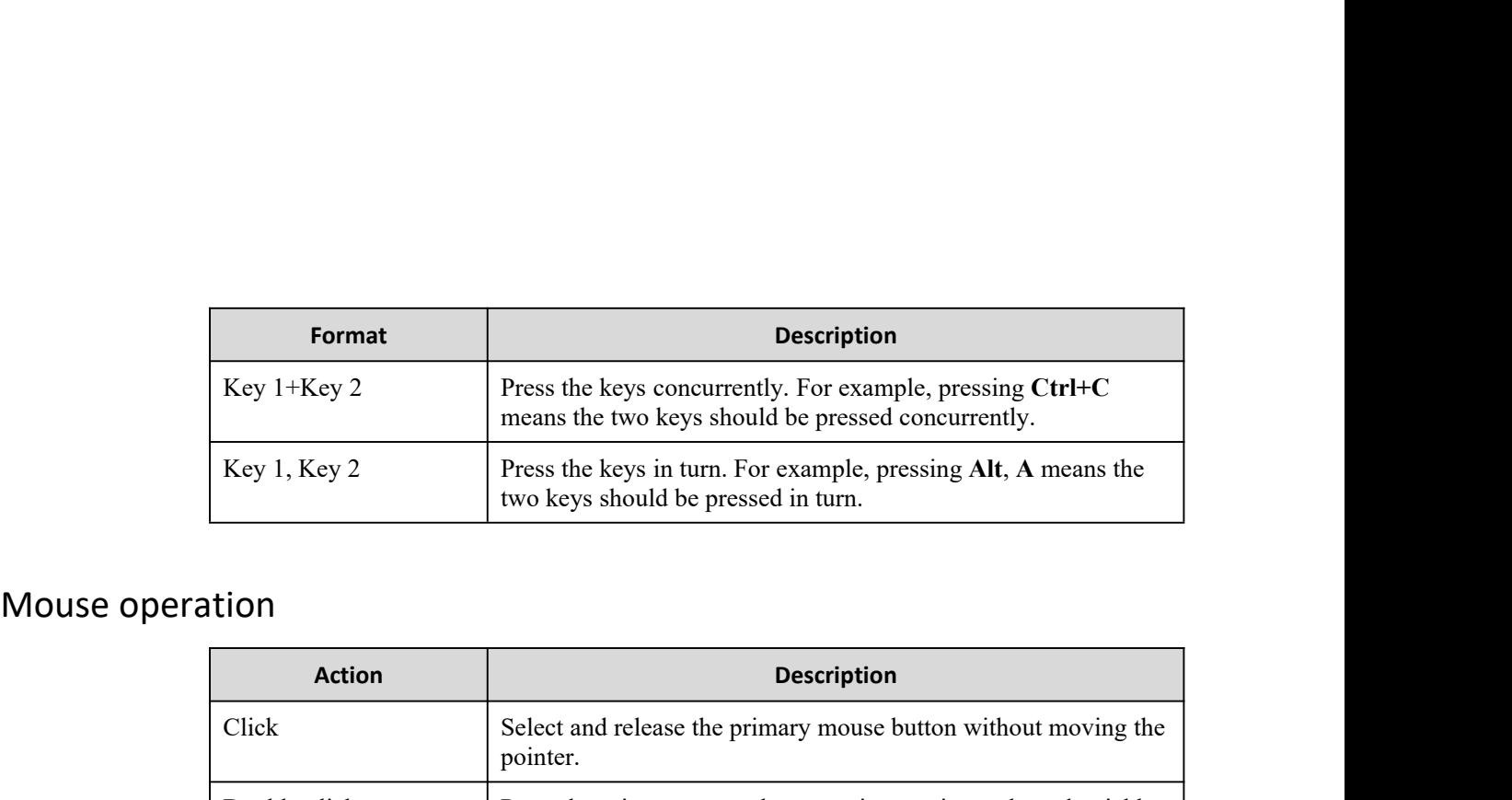

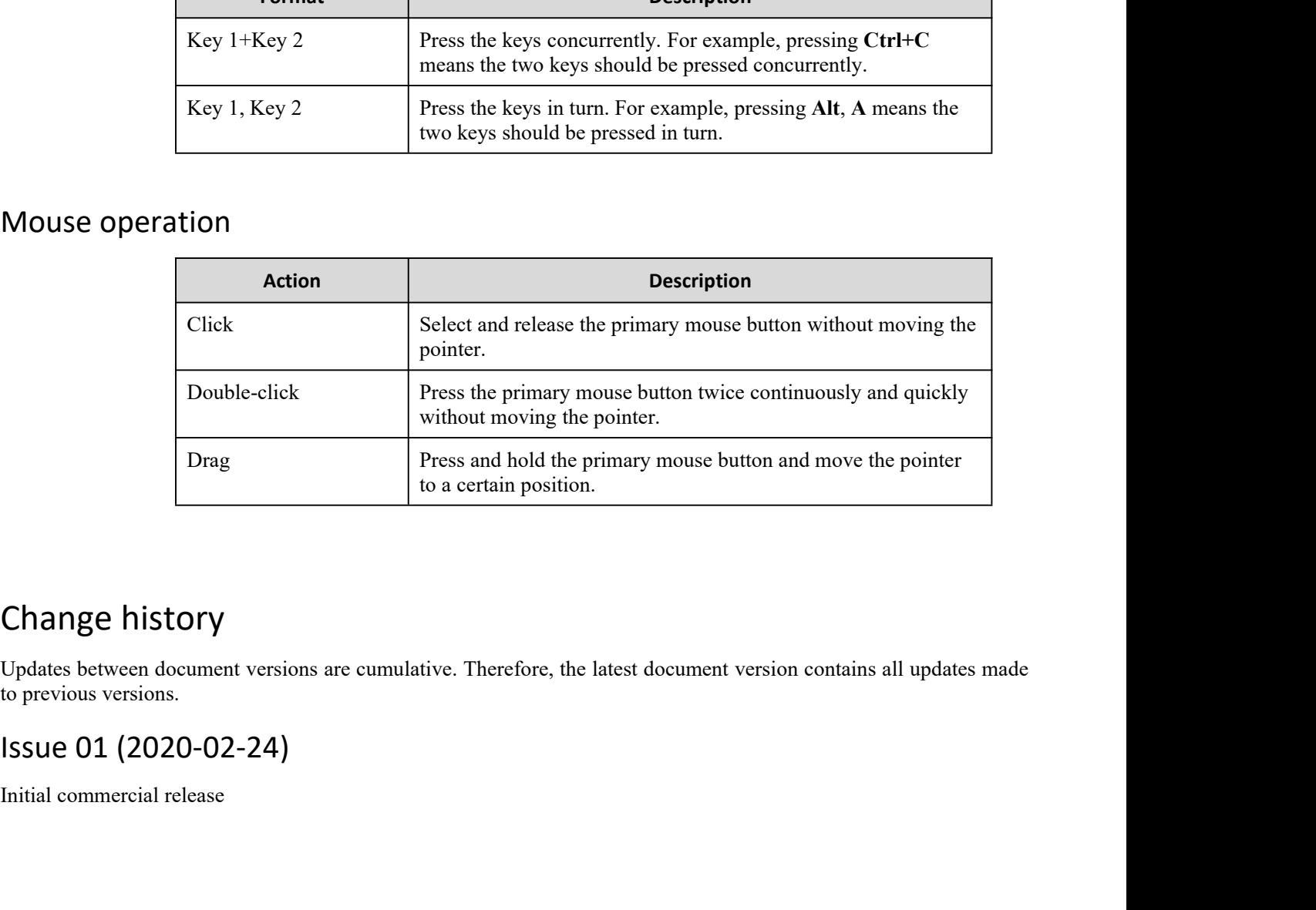

Change history<br>Updates between document versions are cumulative. The<br>to previous versions.<br>Issue 01 (2020-02-24)<br>Initial commercial release

## **C O N T E N T S**

 $\overline{\Gamma}$ 

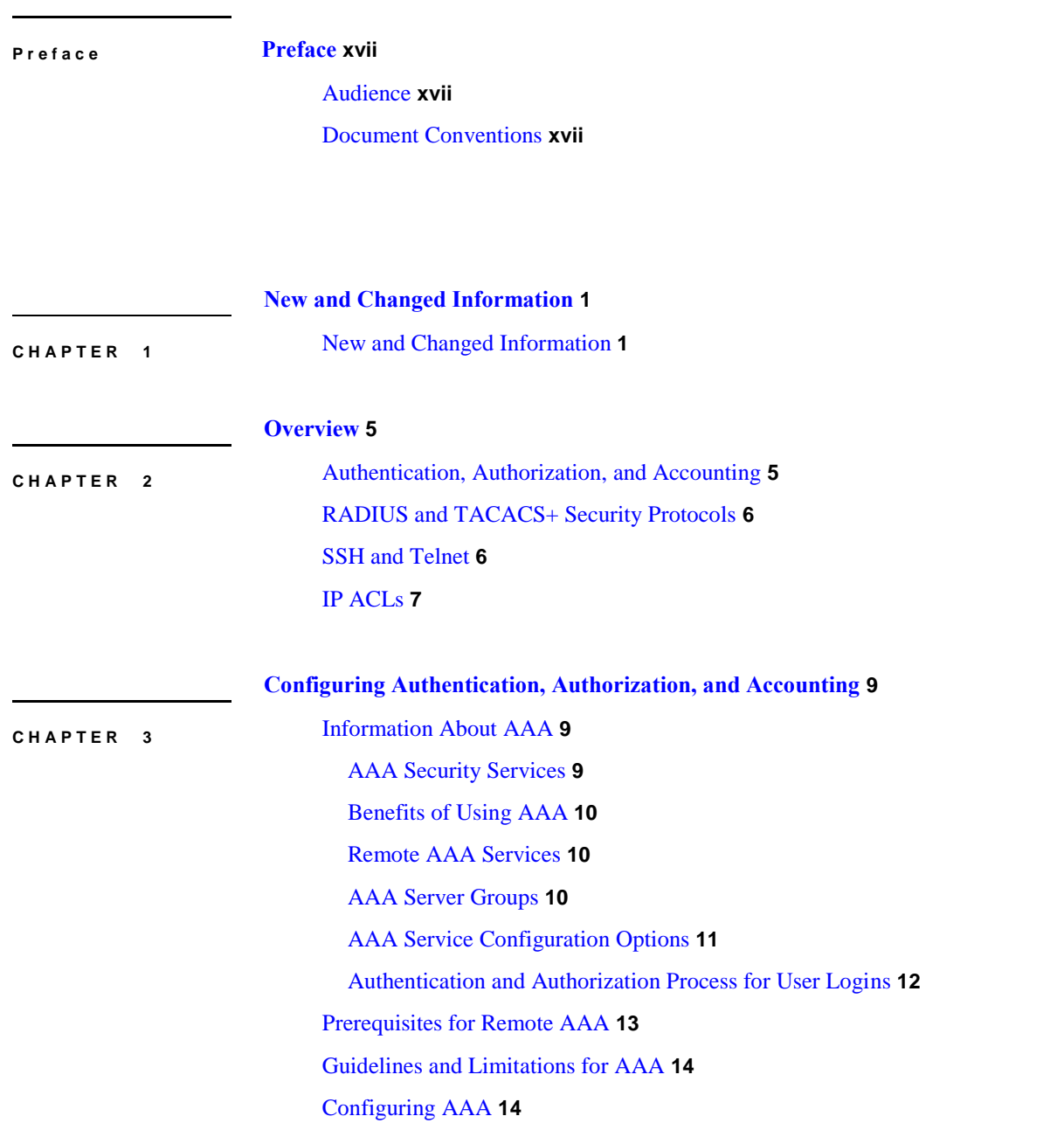

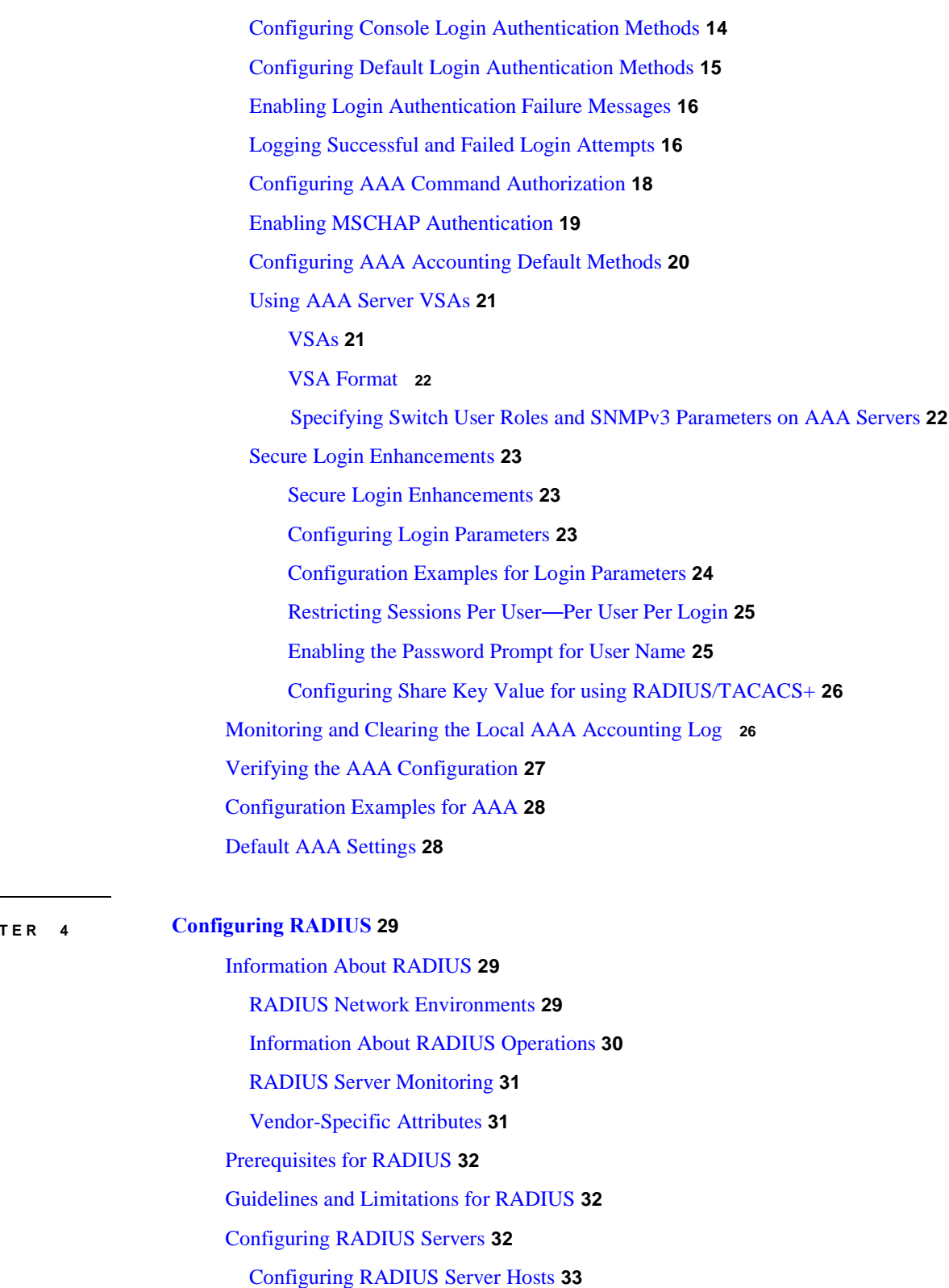

- [Configuring RADIUS Global Preshared Keys](#page-55-0) **33**
	- [Configuring RADIUS Server Preshared Keys](#page-56-0) **34**

l

**C H A P T E R 4**

[Configuring RADIUS Server Groups](#page-57-0) **35** [Configuring the Global Source Interface for RADIUS Server Groups](#page-58-0) **36** [Allowing Users to Specify a RADIUS Server at Login](#page-59-0) **37** [Configuring the Global RADIUS Transmission Retry Count and Timeout Interval](#page-60-0) **38** [Configuring the RADIUS Transmission Retry Count and Timeout Interval for a Server](#page-61-0) **39** [Configuring Accounting and Authentication Attributes for RADIUS Servers](#page-62-0) **40** [Configuring Periodic RADIUS Server Monitoring](#page-63-0) **41** [Configuring the Dead-Time Interval](#page-64-0) **42** [Manually Monitoring RADIUS Servers or Groups](#page-65-0) **43** [Verifying the RADIUS Configuration](#page-65-0) **43** [Displaying RADIUS Server Statistics](#page-65-0) **43** [Clearing RADIUS Server Statistics](#page-66-0) **44** [Configuration Examples for RADIUS](#page-66-0) **44** [Default Settings for RADIUS](#page-66-0) **44**

### **C H A P T E R 5**

I

### **[Configuring TACACS+](#page-69-0) 47**

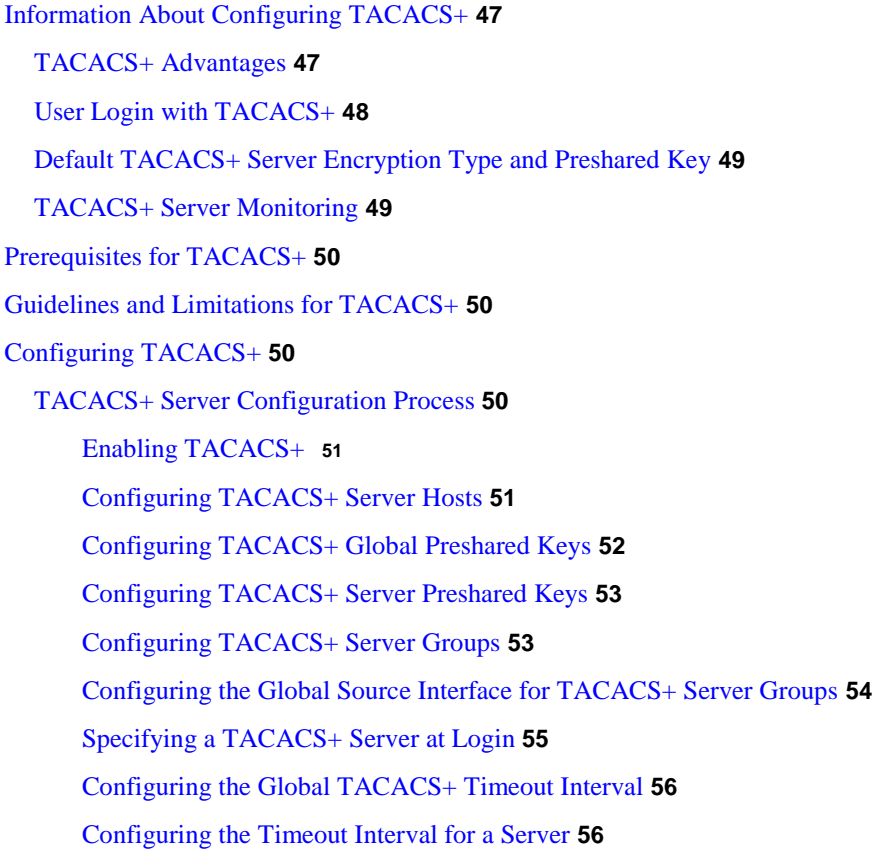

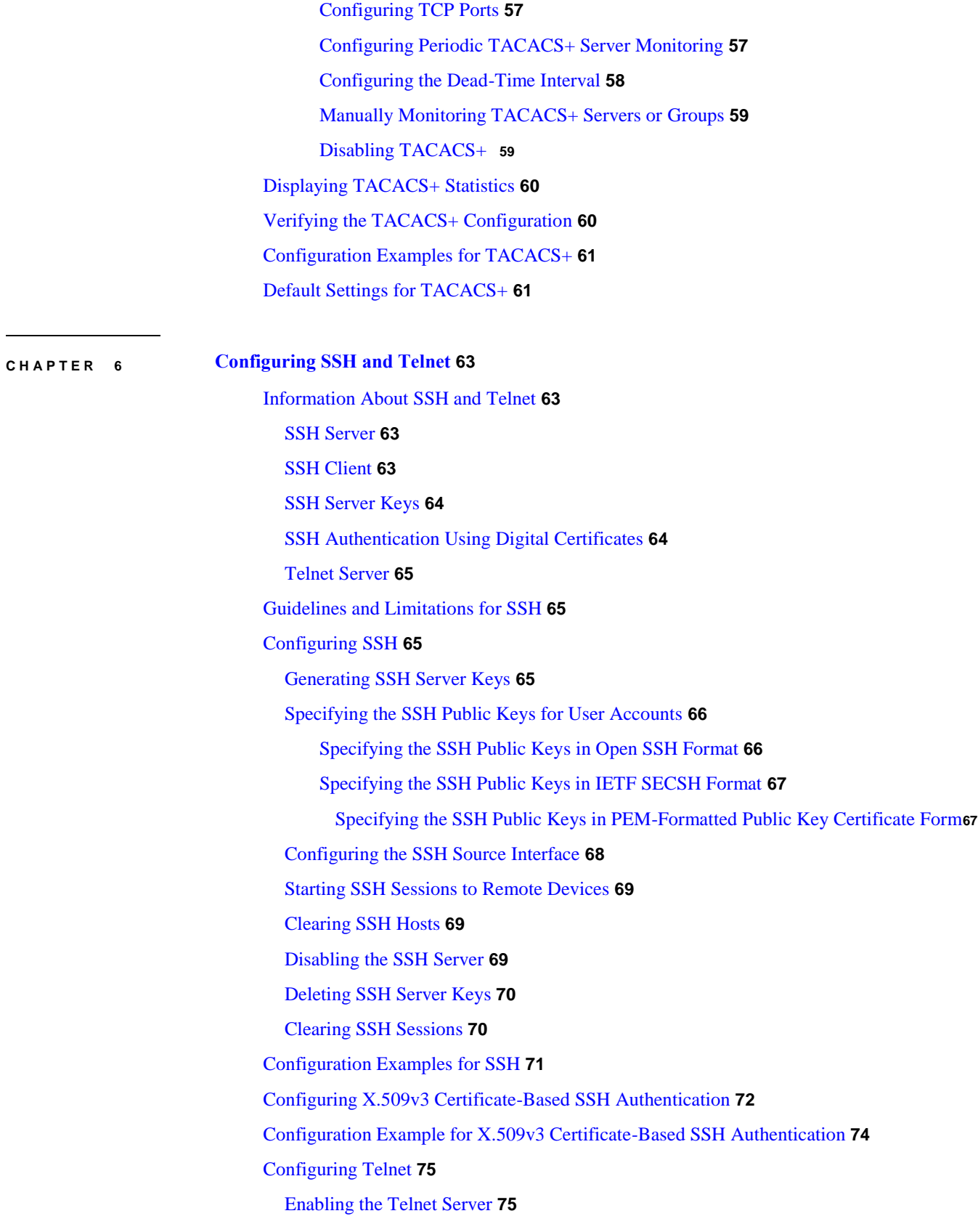

**Inspur-Cisco Networking Technology Co.,Ltd.**

l

 $\mathbf I$ 

[Reenabling the Telnet Server](#page-98-0) **75** [Configuring the Telnet Source Interface](#page-98-0) **75** [Starting Telnet Sessions to Remote Devices](#page-99-0) **76** [Clearing Telnet Sessions](#page-99-0) **76** [Verifying the SSH and Telnet Configuration](#page-100-0) **77** [Default Settings for SSH](#page-100-0) **77**

### **C H A P T E R 7 [Configuring PKI](#page-102-0) 79**

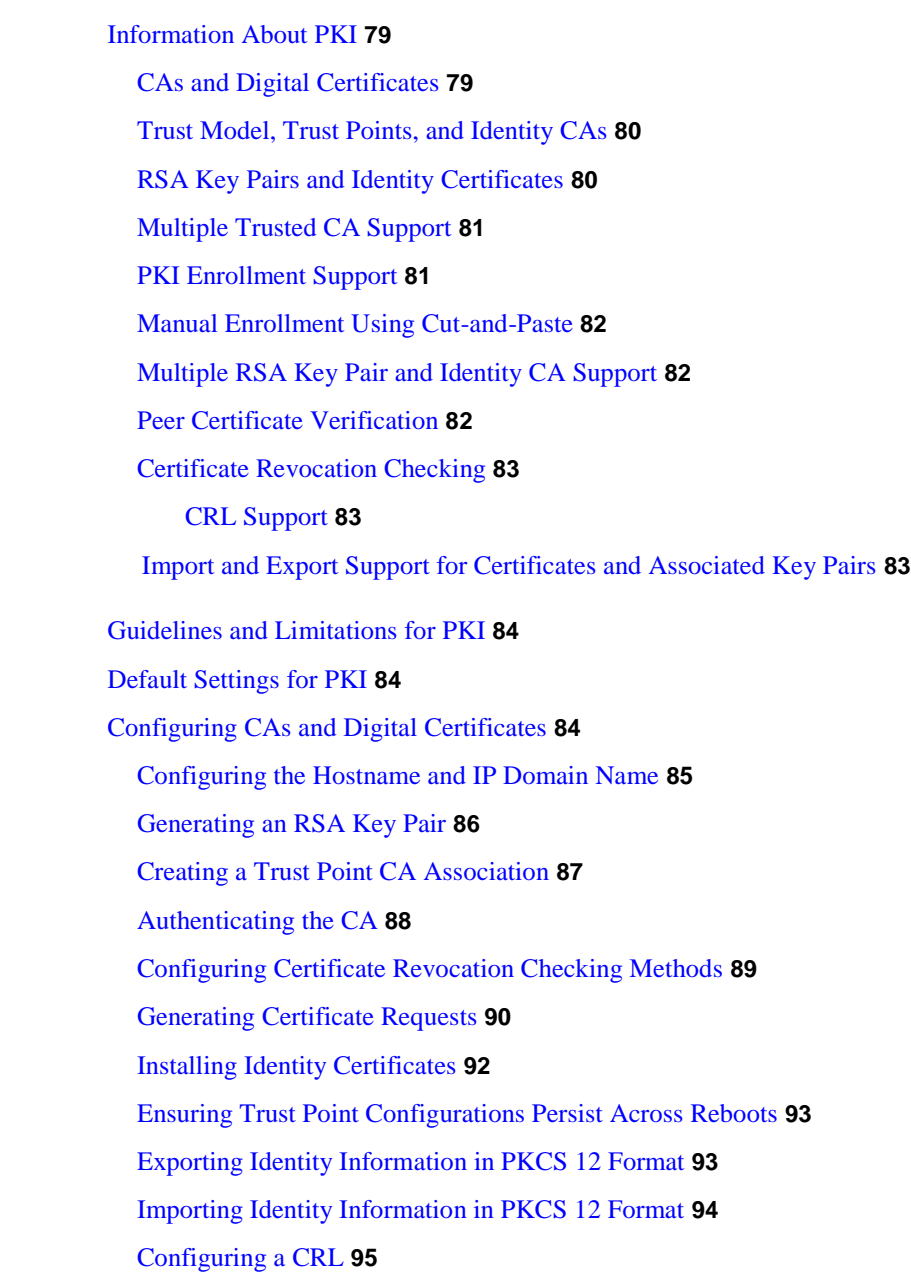

[Deleting Certificates from the CA Configuration](#page-122-0) **96** [Deleting RSA Key Pairs from an Inspur INOS-CN](#page-124-0) Device **98** [Verifying the PKI Configuration](#page-124-0) **98** [Configuration Examples for PKI](#page-125-0) **99** [Configuring Certificates on an Inspur INOS-CN](#page-125-0) Device **[99](#page-125-0)** [Downloading a CA Certificate](#page-128-0) **102** [Requesting an Identity Certificate](#page-134-0) **108** [Revoking a Certificate](#page-149-0) **122** [Generating and Publishing the CRL](#page-153-0) **125** [Downloading the CRL](#page-155-0) **127** [Importing the CRL](#page-158-0) **130**

### **C H A P T E R 8**

### **[Configuring Access Control Lists](#page-163-0) 135**

[Information About ACLs](#page-163-0) **135** [IP ACL Types and Applications](#page-164-0) **136** [Application Order](#page-164-0) **136** [Rules](#page-165-0) **137** [Source and Destination](#page-165-0) **137** [Protocols](#page-165-0) **137** [Implicit Rules](#page-165-0) **137** [Additional Filtering Options](#page-166-0) **138** [Sequence Numbers](#page-166-0) **138** [Logical Operators and Logical Operation Units](#page-167-0) **139** [ACL TCAM Regions](#page-167-0) **139** [Prerequisites for ACLs](#page-169-0) **141** [Guidelines and Limitations for ACLs](#page-169-0) **141** [Default ACL Settings](#page-171-0) **143** [ACL Logging](#page-171-0) **[143](#page-171-0)** [Configuring IP ACLs](#page-171-0) **143** [Creating an IP ACL](#page-171-0) **143** [Configuring IPv4 ACL Logging](#page-172-0) **144** [Changing an IP ACL](#page-174-0) **146** [Removing an IP ACL](#page-175-0) **147** [Changing Sequence Numbers in an IP ACL](#page-176-0) **148**

I

**C H A P T E R 9**

 $\mathsf{I}$ 

[Applying an IP ACL to mgmt0](#page-177-0) **149** [Applying an IP ACL as a Port ACL](#page-177-0) **149** [Applying an IP ACL as a Router ACL](#page-178-0) **150** [Verifying the IP ACL Configuration](#page-179-0) **151** [Monitoring and Clearing IP ACL Statistics](#page-181-0) **153** [Triggering the RACL Consistency Checker](#page-182-0) **154** [Configuring ACL Logging](#page-182-0) **154** [Configuring the ACL Logging Cache](#page-182-0) **154** [Applying ACL Logging to an Interface](#page-183-0) **155** [Applying the ACL Log Match Level](#page-184-0) **156** [Clearing Log Files](#page-184-0) **156** [Verifying the ACL Logging Configuration](#page-185-0) **157** [Configuring ACL Using HTTP Methods to Redirect Requests](#page-185-0) **157** [Information About VLAN ACLs](#page-187-0) **159** [VACLs and Access Maps](#page-187-0) **159** [VACLs and Actions](#page-187-0) **159** [Statistics](#page-188-0) **160** [Configuring VACLs](#page-188-0) **160** [Creating or Changing a VACL](#page-188-0) **160** [Removing a VACL](#page-189-0) **161** [Applying a VACL to a VLAN](#page-189-0) **161** [Verifying VACL Configuration](#page-190-0) **162** [Displaying and Clearing VACL Statistics](#page-190-0) **162** [Configuration Examples for VACL](#page-190-0) **162** [Configuring the LOU Threshold](#page-191-0) **163** [Configuring ACL TCAM Region Sizes](#page-191-0) **163** [Reverting to the Default TCAM Region Sizes](#page-194-0) **166** [Configuring ACLs on Virtual Terminal Lines](#page-195-0) **167** [Verifying ACLs on VTY Lines](#page-196-0) **168** [Configuration Examples for ACLs on VTY Lines](#page-196-0) **168 [Configuring Port Security](#page-199-0) 171** [About Port Security](#page-199-0) **171** [Secure MAC Address Learning](#page-200-0) **172**

[Static Method](#page-200-0) **172**

**Inspur-Cisco Networking Technology Co.,Ltd.**

[Dynamic Method](#page-200-0) **172** [Dynamic Address Aging](#page-200-0) **172** [Secure MAC Address Maximums](#page-201-0) **173** [Security Violations and Actions](#page-201-0) **173** [Port Security and Port Types](#page-203-0) **175** [Port Security and Port-Channel Interfaces](#page-203-0) **175** [Port Type Changes](#page-205-0) **177** [Prerequisites for Port Security](#page-205-0) **177** [Default Settings for Port Security](#page-206-0) **178** [Guidelines and Limitations for Port Security](#page-206-0) **178** [Guidelines and Limitations for Port Security on vPCs](#page-206-0) **178** [Configuring Port Security](#page-207-0) **179** [Enabling or Disabling Port Security Globally](#page-207-0) **179** [Enabling or Disabling Port Security on a Layer 2 Interface](#page-208-0) **180** [Adding a Static Secure MAC Address on an Interface](#page-209-0) **181** [Removing a Static Secure MAC Address on an Interface](#page-210-0) **182** [Removing a Dynamic Secure MAC Address](#page-211-0) **183** [Configuring a Maximum Number of MAC Addresses](#page-212-0) **184** [Configuring an Address Aging Type and Time](#page-213-0) **185** [Configuring a Security Violation Action](#page-215-0) **187** [Verifying the Port Security Configuration](#page-216-0) **188** [Displaying Secure MAC Addresses](#page-216-0) **188** [Configuration Example for Port Security](#page-216-0) **188** [Configuration Examples for Port Security in a vPC Domain](#page-216-0) **188** [Additional References for Port Security](#page-217-0) **189**

### **C H A P T E R 1 0**

### **[Configuring DHCP Snooping](#page-219-0) 191**

[Feature Enabled and Globally Enabled](#page-220-0) **192** [Trusted and Untrusted Sources](#page-220-0) **192** [DHCP Snooping Binding Database](#page-221-0) **193** [Information About the DHCPv6 Relay Agent](#page-221-0) **193** [DHCPv6 Relay Agent](#page-221-0) **193** [VRF Support for the DHCPv6 Relay Agent](#page-221-0) **193**

[Information About DHCP Snooping](#page-219-0) **191**

I

**C H A P T E R 1 1**

 $\overline{\phantom{a}}$ 

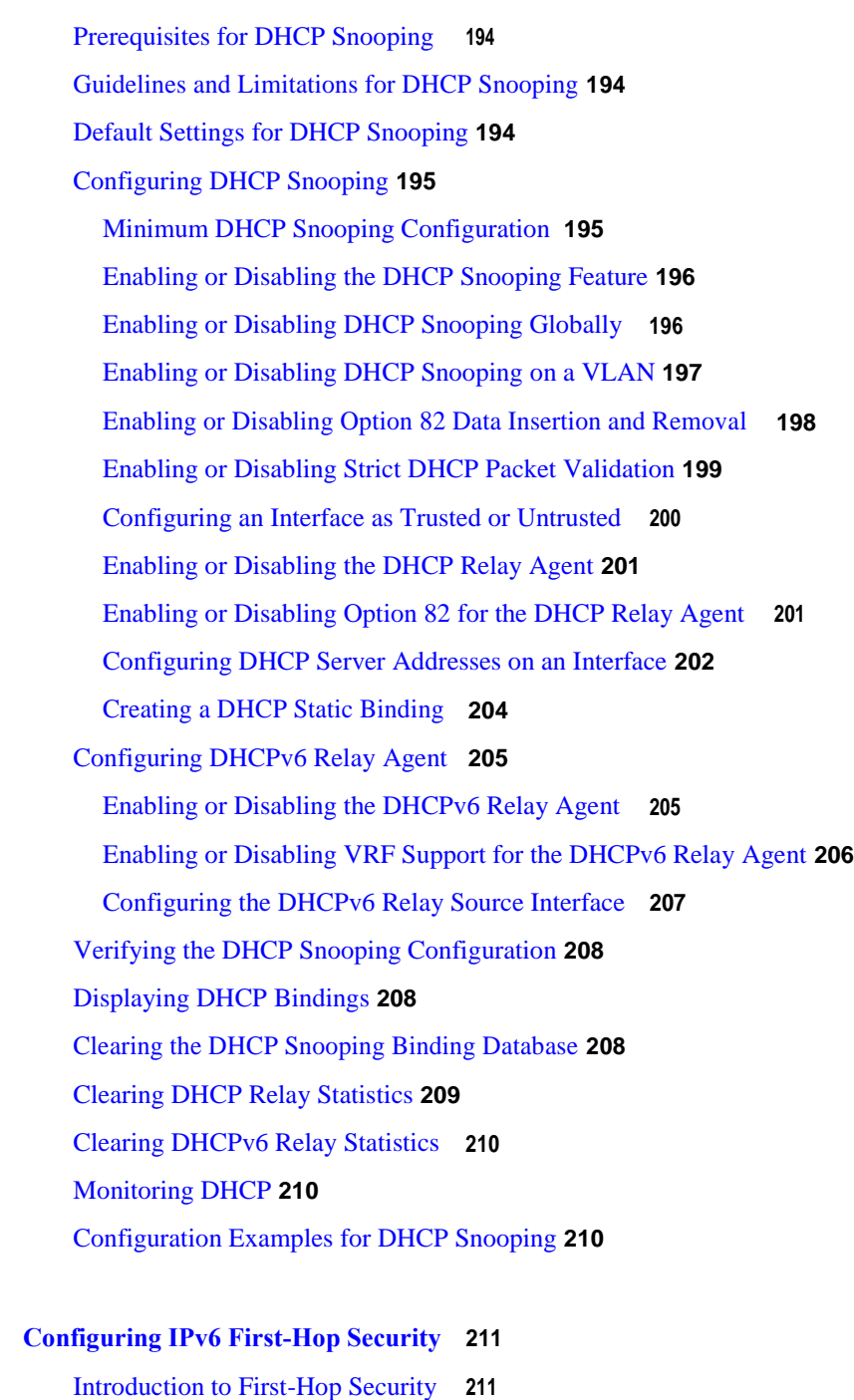

[IPv6 Global Policies](#page-240-0) **212** [IPv6 First-Hop Security Binding Table](#page-240-0) **212** [RA Guard](#page-240-0) **212** [Overview of IPv6 RA Guard](#page-240-0) **212**

[Guidelines and Limitations of IPv6 RA Guard](#page-240-0) **[212](#page-240-0)**

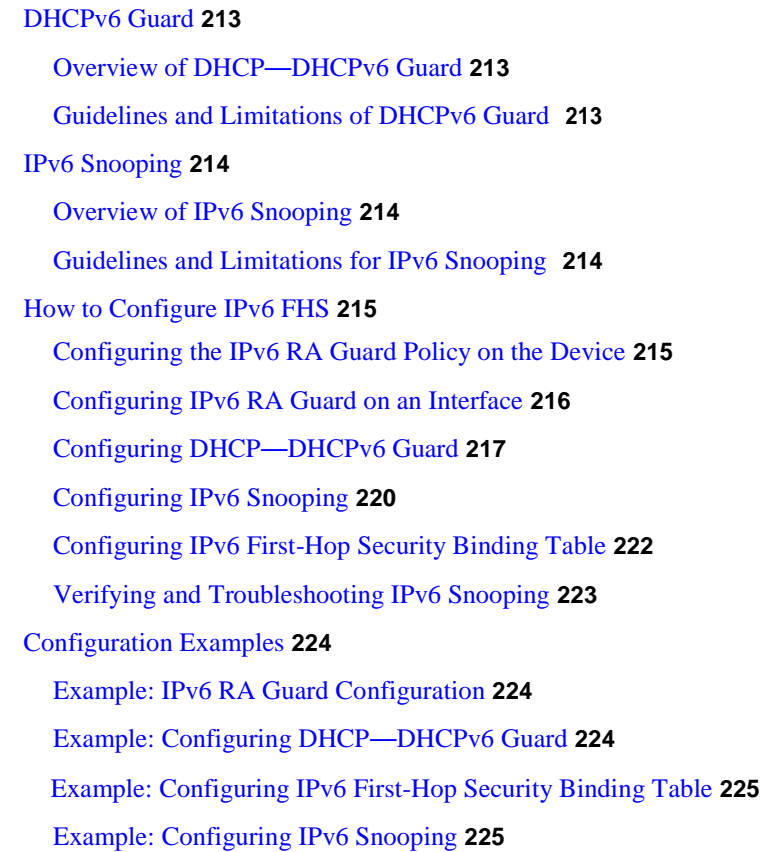

### **C H A P T E R 1 2**

## **[Configuring Dynamic ARP Inspection](#page-255-0) 227**

[Information About DAI](#page-255-0) **227** [ARP](#page-255-0) **227** [ARP Spoofing Attacks](#page-256-0) **228** [DAI and ARP Spoofing Attacks](#page-256-0) **228** [Interface Trust States and Network Security](#page-257-0) **229** [Logging DAI Packets](#page-258-0) **230** [Prerequisites for DAI](#page-259-0) **231** [Guidelines and Limitations](#page-259-0) for DAI **231** [Default Settings for DAI](#page-260-0) **232** [Configuring DAI](#page-260-0) **232** [Enabling or Disabling DAI on VLANs](#page-260-0) **232** [Configuring the DAI Trust State of a Layer 2 Interface](#page-261-0) **233** [Enabling or Disabling Additional Validation](#page-262-0) **234**

 $\mathbf l$ 

[Configuring the DAI Logging Buffer Size](#page-263-0) **235** [Configuring DAI Log Filtering](#page-264-0) **[236](#page-264-0)** [Verifying the DAI Configuration](#page-265-0) **[237](#page-265-0)** [Monitoring and Clearing DAI Statistics](#page-266-0) **[238](#page-266-0)** [Configuration Examples for DAI](#page-266-0) **[238](#page-266-0)** [Example 1-Two Devices Support DAI](#page-266-0) **[238](#page-266-0)** [Configuring Device A](#page-266-0) **[238](#page-266-0)** [Configuring Device B](#page-268-0) **[240](#page-268-0)**

**C H A P T E R 1 3**

I

## **[Configuring 802.1X](#page-271-0) 243**

[About 802.1X](#page-271-0) **243**

[Device Roles](#page-271-0) **243**

[Authentication Initiation and Message Exchange](#page-273-0) **245** [Authenticator PAE Status for Interfaces](#page-274-0) **[246](#page-274-0)** [Ports in Authorized and Unauthorized States](#page-274-0) **[246](#page-274-0)** [Single Host and Multiple Hosts Support](#page-275-0) **[247](#page-275-0)** [Supported Topologies](#page-276-0) **248**

[Prerequisites for 802.1X](#page-276-0) **248** [802.1X Guidelines and Limitations](#page-276-0) **[248](#page-276-0)** [Default Settings for 802.1X](#page-278-0) **250** [Configuring 802.1X](#page-280-0) **251** [Process for Configuring 802.1X](#page-280-0) **[251](#page-280-0)** [Enabling the 802.1X Feature](#page-280-0) **251** [Configuring AAA Authentication Methods for 802.1X](#page-282-0) **[252](#page-282-0)** [Controlling 802.1X Authentication on an Interface](#page-283-0) **253** [Configuring 802.1X Authentication on Member](#page-285-0) Ports **[255](#page-285-0)** [Creating or Removing an Authenticator PAE on an Interface](#page-287-0) **257** [Enabling Periodic Reauthentication for an Interface](#page-288-0) **258** [Manually Reauthenticating Supplicants](#page-289-0) **[259](#page-289-0)** [Manually Initializing 802.1X Authentication](#page-290-0) **[260](#page-290-0)** [Changing 802.1X Authentication Timers for an Interface](#page-290-0) **260** [Enabling Single Host or Multiple Hosts Mode](#page-293-0) **[262](#page-293-0)** [Disabling 802.1X Authentication on the Inspur CN6000](#page-294-0) Device **263** [Disabling the 802.1X Feature](#page-295-0) **264**

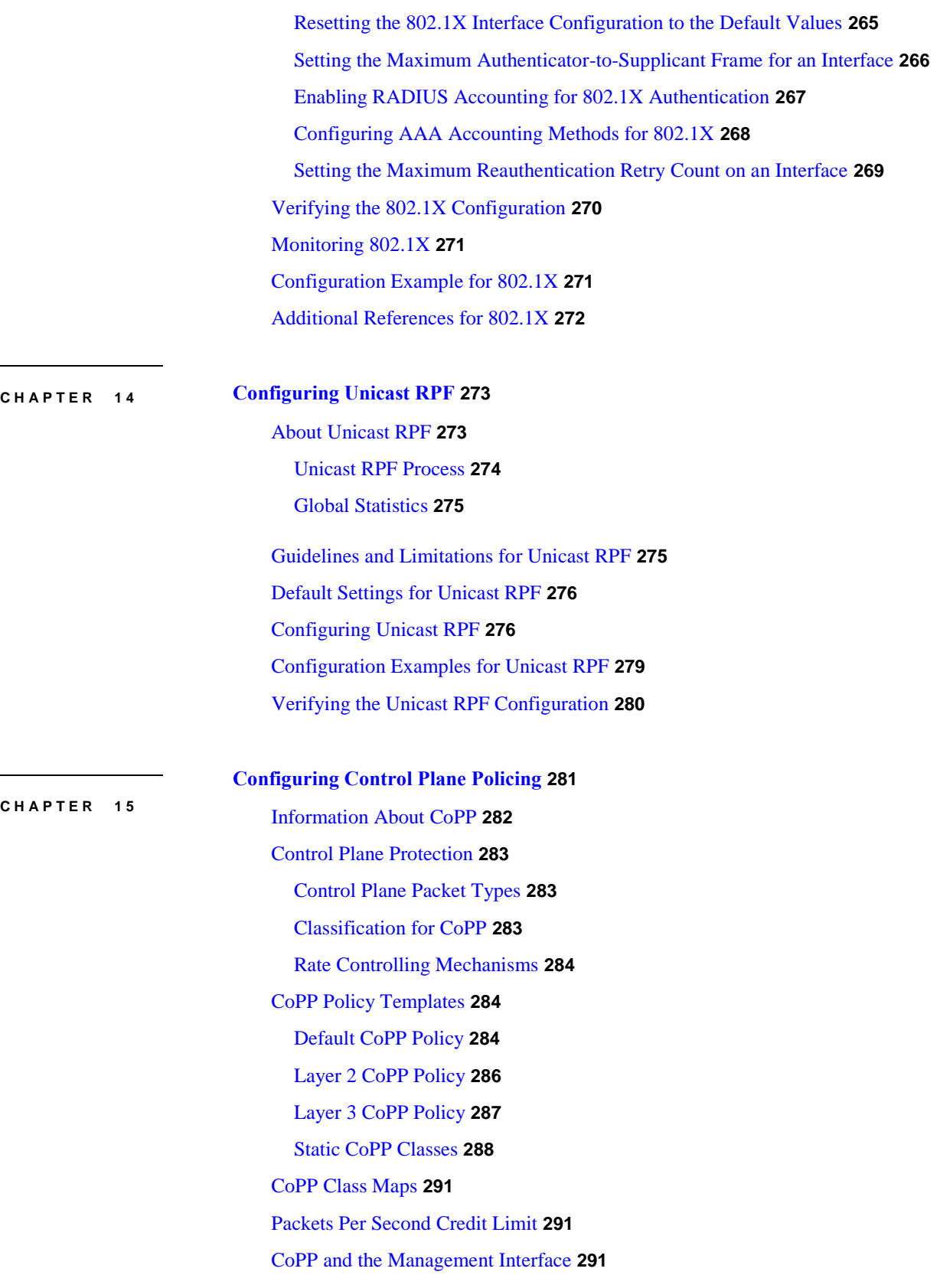

T

[Guidelines and Limitations for CoPP](#page-323-0) **292** [Upgrade Guidelines for CoPP](#page-324-0) **293** [Configuring CoPP](#page-324-0) **293** [Configuring a Control Plane Class Map](#page-324-0) **293** [Configuring a Control Plane Policy Map](#page-325-0) **294** [Configuring the Control Plane Service Policy](#page-327-0) **296** [CoPP Show Commands](#page-328-0) **297** [Displaying the CoPP Configuration Status](#page-329-0) **298** [Monitoring CoPP](#page-329-0) **298** [Disabling and Reenabling the Rate Limit on CoPP Classes](#page-330-0) **299** [Clearing the CoPP Statistics](#page-331-0) **300** [CoPP Configuration Examples](#page-332-0) **301** [Sample CoPP Configuration](#page-333-0) **302** [Example: Changing or Reapplying the Default CoPP Policy Using the Setup Utility](#page-336-0) **305** [Preventing CoPP Overflow by Splitting ICMP Pings](#page-337-0) **306**

## **[Configuring Rate Limits](#page-340-0) 309**

[About Rate Limits](#page-340-0) **309**

## **C H A P T E R 1 6**

 $\mathsf{I}$ 

[Guidelines and Limitations for Rate Limits](#page-341-0) **310** [Default Settings](#page-341-0) for Rate Limits **310** [Configuring Rate Limits](#page-341-0) **310** [Monitoring Rate Limits](#page-342-0) **311** [Clearing the Rate Limit Statistics](#page-342-0) **311** [Verifying the Rate Limit Configuration](#page-343-0) **312** [Configuration Examples for Rate Limits](#page-343-0) **312**

 $\mathbf{I}$ 

# <span id="page-19-0"></span>**Preface**

This preface includes the following sections:

• [Audience, page xvii](#page-19-0)

## **Audience**

 $\mathbf I$ 

This publication is for network administrators who install, configure, and maintain Inspur CN6048TP, CN6132Q-V, CN61108PC-V, and CN61108TC-V switches.

I

 $\overline{\phantom{a}}$ 

٠

**Preface**

I

I

# **C H A P T E R 1**

# <span id="page-23-0"></span>**New and Changed Information**

This chapter contains the following sections:

• [New and Changed Information, page 1](#page-23-0)

# **New and Changed Information**

Ī

The following table provides an overview of the significant changes to this guide for the current release. The table does not provide a list of all the exhaustive changes made to the configuration guide or of the new features in this release.

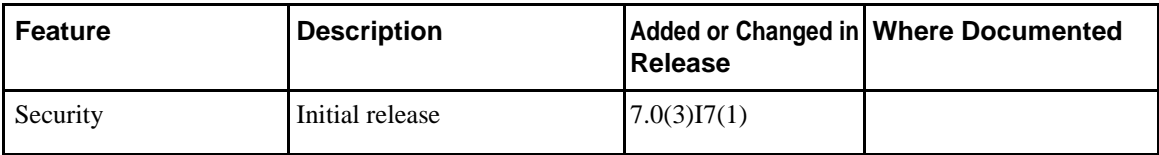

Ī

٠

 $\overline{\mathbf{I}}$ 

ı

 $\overline{\mathsf{I}}$ 

 $\overline{\phantom{a}}$ 

# **C H A P T E R 2**

# <span id="page-27-0"></span>**Overview**

The Inspur INOS-CN software supports security features that can protect your network against degradation or failure and also against data loss or compromise resulting from intentional attacks and from unintended but damaging mistakes by well-meaning network users.

- [Authentication, Authorization, and Accounting, page 5](#page-27-0)
- [RADIUS and TACACS+ Security Protocols, page 6](#page-28-0)
- [SSH and Telnet, page 6](#page-28-0)
- [IP ACLs, page 7](#page-29-0)

## **Authentication, Authorization, and Accounting**

Authentication, authorization, and accounting (AAA) is an architectural framework for configuring a set of three independent security functions in a consistent, modular manner.

## **Authentication**

Provides the method of identifying users, including login and password dialog, challenge and response, messaging support, and, depending on the security protocol that you select, encryption. Authentication is the way a user is identified prior to being allowed access to the network and network services. You configure AAA authentication by defining a named list of authentication methods and then applying that list to various interfaces.

### **Authorization**

Provides the method for remote access control, including one-time authorization or authorization for each service, per-user account list and profile, user group support, and support of IP, IPX, ARA, and Telnet.

Remote security servers, such as RADIUS and TACACS+, authorize users for specific rights by associating attribute-value (AV) pairs, which define those rights, with the appropriate user. AAA authorization works by assembling a set of attributes that describe what the user is authorized to perform. These attributes are compared with the information contained in a database for a given user, and the result is returned to AAA to determine the user's actual capabilities and restrictions.

I

### <span id="page-28-0"></span>**Accounting**

Provides the method for collecting and sending security server information used for billing, auditing, and reporting, such as user identities, start and stop times, executed commands (such as PPP), number of packets, and number of bytes. Accounting enables you to track the services that users are accessing, as well as the amount of network resources that they are consuming.

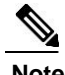

**Note** You can configure authentication outside of AAA. However, you must configure AAA if you want to use RADIUS or TACACS+, or if you want to configure a backup authentication method.

## **RADIUS and TACACS+ Security Protocols**

AAA uses security protocols to administer its security functions. If your router or access server is acting as a network access server, AAA is the means through which you establish communication between your network access server and your RADIUS or TACACS+ security server.

The chapters in this guide describe how to configure the following security server protocols:

## **RADIUS**

A distributed client/server system implemented through AAA that secures networks against unauthorized access. In the Inspur implementation, RADIUS clients run on Inspur routers and send authentication requests to a central RADIUS server that contains all user authentication and network service access information.

### **TACACS+**

A security application implemented through AAA that provides a centralized validation of users who are attempting to gain access to a router or network access server. TACACS+ services are maintained in a database on a TACACS+ daemon running, typically, on a UNIX or Windows NT workstation. TACACS+ provides for separate and modular authentication, authorization, and accounting facilities.

## **SSH and Telnet**

You can use the Secure Shell (SSH) server to enable an SSH client to make a secure, encrypted connection to an Inspur INOS-CN device. SSH uses strong encryption for authentication. The SSH server in the Inspur INOS-CN software can interoperate with publicly and commercially available SSH clients.

The SSH client in the Inspur INOS-CN software works with publicly and commercially available SSH servers.

The Telnet protocol enables TCP/IP connections to a host. Telnet allows a user at one site to establish a TCP connection to a login server at another site and then passes the keystrokes from one device to the other. Telnet can accept either an IP address or a domain name as the remote device address.

# <span id="page-29-0"></span>**IP ACLs**

IP ACLs are ordered sets of rules that you can use to filter traffic based on IPv4 information in the Layer 3 header of packets. Each rule specifies a set of conditions that a packet must satisfy to match the rule. When the Inspur INOS-CN software determines that an IP ACL applies to a packet, it tests the packet against the conditions of all rules. The first match determines whether a packet is permitted or denied, or if there is no match, the Inspur INOS-CN software applies the applicable default rule. The Inspur INOS-CN software continues processing packets that are permitted and drops packets that are denied.

 $\overline{\mathsf{I}}$ 

 $\overline{\mathsf{I}}$ 

 $\overline{\phantom{a}}$ 

# **C H A P T E R 3**

# <span id="page-31-0"></span>**Configuring Authentication, Authorization, and Accounting**

This chapter contains the following sections:

- [Information About AAA, page 9](#page-31-0)
- [Prerequisites for Remote AAA, page 13](#page-35-0)
- [Guidelines and Limitations for AAA, page 14](#page-36-0)
- [Configuring AAA, page 14](#page-36-0)
- [Monitoring and Clearing the Local AAA Accounting Log , page 26](#page-48-0)
- [Verifying the AAA Configuration, page 27](#page-49-0)
- [Configuration Examples for AAA, page 28](#page-50-0)
- [Default AAA Settings, page 28](#page-50-0)

## **Information About AAA**

## **AAA Security Services**

The authentication, authorization, and accounting (AAA) features allows you to verify the identity of, grant access to, and track the actions of users who manage Inspur devices. The Inspur device supports Remote Access Dial-In User Service (RADIUS) or Terminal Access Controller Access Control device Plus (TACACS+) protocols.

Based on the user ID and password that you provide, the switches perform local authentication or authorization using the local database or remote authentication or authorization using one or more AAA servers. A preshared secret key provides security for communication between the switch and AAA servers. You can configure a common secret key for all AAA servers or for only a specific AAA server.

AAA security provides the following services:

• Authentication—Identifies users, including login and password dialog, challenge and response, messaging support, and, encryption depending on the security protocol that you select.

<span id="page-32-0"></span>• Authorization—Provides access control.

Authorization to access a Inspur device is provided by attributes that are downloaded from AAA servers. Remote security servers, such as RADIUS and TACACS+, authorize users for specific rights by associating attribute-value (AV) pairs, which define those rights with the appropriate user.

• Accounting—Provides the method for collecting information, logging the information locally, and sending the information to the AAA server for billing, auditing, and reporting.

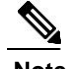

**Note** The Inspur INOS-CN software supports authentication, authorization, and accounting independently. For example, you can configure authentication and authorization without configuring accounting.

## **Benefits of Using AAA**

AAA provides the following benefits:

- Increased flexibility and control of access configuration
- Scalability
- Standardized authentication methods, such as RADIUS and TACACS+
- Multiple backup devices

## **Remote AAA Services**

Remote AAA services provided through RADIUS and TACACS+ protocols have the following advantages over local AAA services:

- User password lists for each switch in the fabric are easier to manage.
- AAA servers are already deployed widely across enterprises and can be easily used for AAA services.
- The accounting log for all switches in the fabric can be centrally managed.
- User attributes for each switch in the fabric are easier to manage than using the local databases on the switches.

## **AAAServer Groups**

You can specify remote AAA servers for authentication, authorization, and accounting using server groups. A server group is a set of remote AAA servers that implement the same AAA protocol. A server group provides for failover servers if a remote AAA server fails to respond. If the first remote server in the group fails to respond, the next remote server in the group is tried until one of the servers sends a response. If all the AAA servers in the server group fail to respond, that server group option is considered a failure. If required, you can specify multiple server groups. If a switch encounters errors from the servers in the first group, it tries the servers in the next server group.

## <span id="page-33-0"></span>**AAA Service Configuration Options**

On Inspur devices, you can have separate AAA configurations for the following services:

- User Telnet or Secure Shell (SSH) login authentication
- Console login authentication
- User management session accounting

The following table lists the CLI commands for each AAA service configuration option.

*Table 1: AAA Service Configuration Commands*

| <b>AAA Service Configuration Option</b> | <b>Related Command</b>           |
|-----------------------------------------|----------------------------------|
| Telnet or SSH login                     | aaa authentication login default |
| Console login                           | aaa authentication login console |
| User session accounting                 | aaa accounting default           |

You can specify the following authentication methods for the AAA services:

- RADIUS server groups—Uses the global pool of RADIUS servers for authentication.
- Specified server groups—Uses specified RADIUS or TACACS+ server groups for authentication.
- Local—Uses the local username or password database for authentication.
- None—Uses only the username.

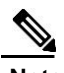

**Note** If the method is for all RADIUS servers, instead of a specific server group, the Inspur devices choose the RADIUS server from the global pool of configured RADIUS servers in the order of configuration. Servers from this global pool are the servers that can be selectively configured in a RADIUS server group on the Inspur devices.

The following table describes the AAA authentication methods that you can configure for the AAA services.

### *Table 2: AAA Authentication Methods for AAA Services*

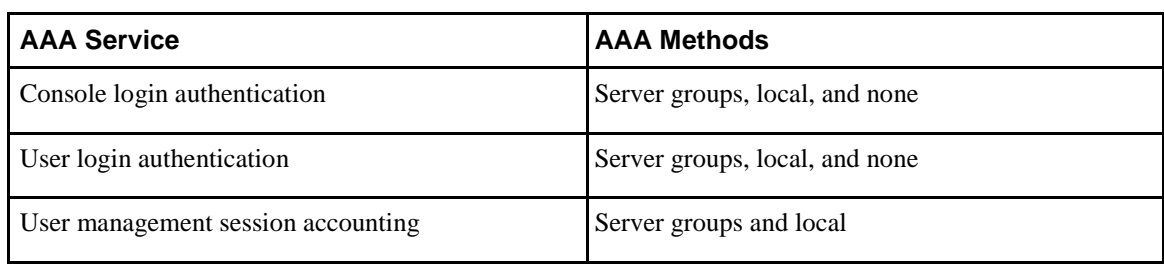

<span id="page-34-0"></span>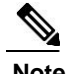

**Note** For console login authentication, user login authentication, and user management session accounting, the Inspur devices try each option in the order specified. The local option is the default method when other configured options fail.

## **Authentication and Authorization Process for User Logins**

The authentication and authorization process for user login is as occurs:

- When you log in to the required Inspur device, you can use the Telnet, SSH, Fabric Manager or Device Manager, or console login options.
- When you have configured the AAA server groups using the server group authentication method, the Inspur device sends an authentication request to the first AAA server in the group as follows:

If the AAA server fails to respond, then the next AAA server is tried and so on until the remote server responds to the authentication request.

If all AAA servers in the server group fail to respond, the servers in the next server group are

tried. If all configured methods fail, the local database is used for authentication.

• If an Inspur device successfully authenticates you through a remote AAA server, the following conditions apply:

If the AAA server protocol is RADIUS, user roles specified in the inspur-av-pair attribute are downloaded with an authentication response.

If the AAA server protocol is TACACS+, another request is sent to the same server to get the user roles specified as custom attributes for the shell.

• If your username and password are successfully authenticated locally, the Inspur device logs you in and assigns you the roles configured in the local database.

<span id="page-35-0"></span>The following figure shows a flowchart of the authentication and authorization process.

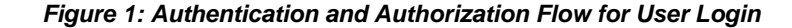

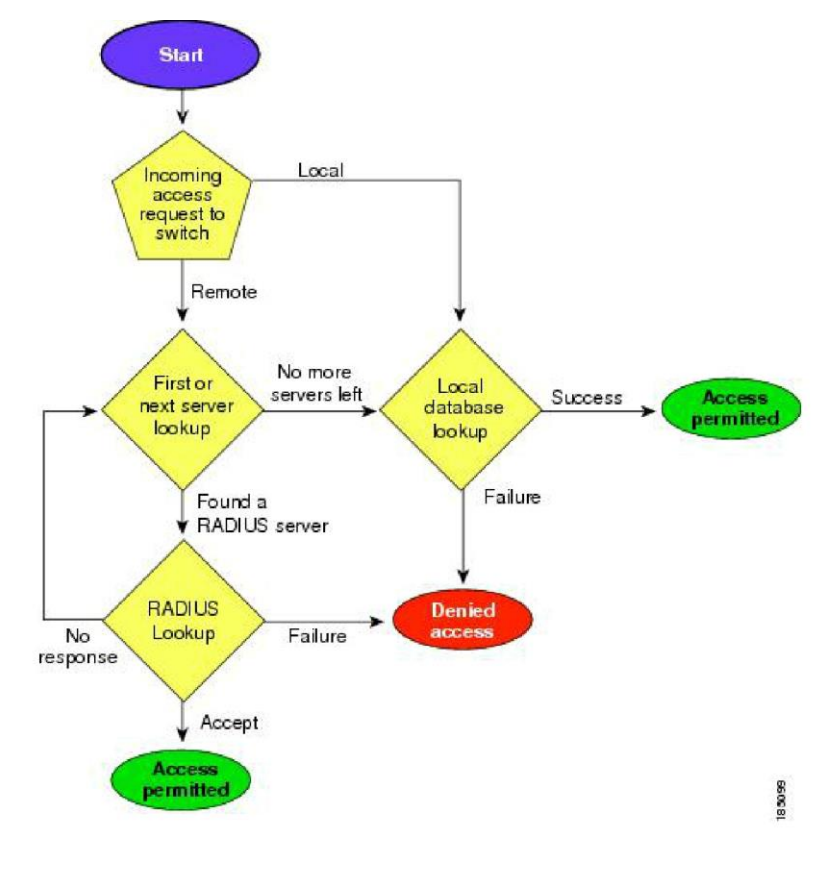

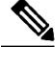

**Note** This figure is applicable only to username password SSH authentication. It does not apply to public key SSH authentication. All username password SSH authentication goes through AAA.

In the figure, "No more servers left" means that there is no response from any server within this server group.

## **Prerequisites for Remote AAA**

Remote AAA servers have the following prerequisites:

- At least one RADIUS or TACACS+ server must be IP reachable.
- The Inspur device is configured as a client of the AAA servers.
- The preshared secret key is configured on the Inspur device and on the remote AAA servers.
- The remote server responds to AAA requests from the Inspur device.
# **Guidelines and Limitations for AAA**

The Inspur devices do not support all numeric usernames, whether created with TACACS+ or RADIUS, or created locally. If an all numeric username exists on an AAA server and is entered during a login, the Inspur device still logs in the user.

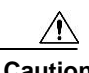

**Caution** You should not create user accounts with usernames that are all numeric.

# **Configuring AAA**

### **Configuring Console Login Authentication Methods**

The authentication methods include the following:

- Global pool of RADIUS servers
- Named subset of RADIUS or TACACS+ servers
- Local database on the Inspur device.
- Username only **none**

The default method is local.

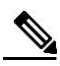

**Note** The **group radius** and **group** *server-name* forms of the **aaa authentication** command are used for a set of previously defined RADIUS servers. Use the **radius server-host** command to configure the host servers. Use the **aaa group server radius** command to create a named group of servers.

Before you configure console login authentication methods, configure RADIUS or TACACS+ server groups as needed.

### **Procedure**

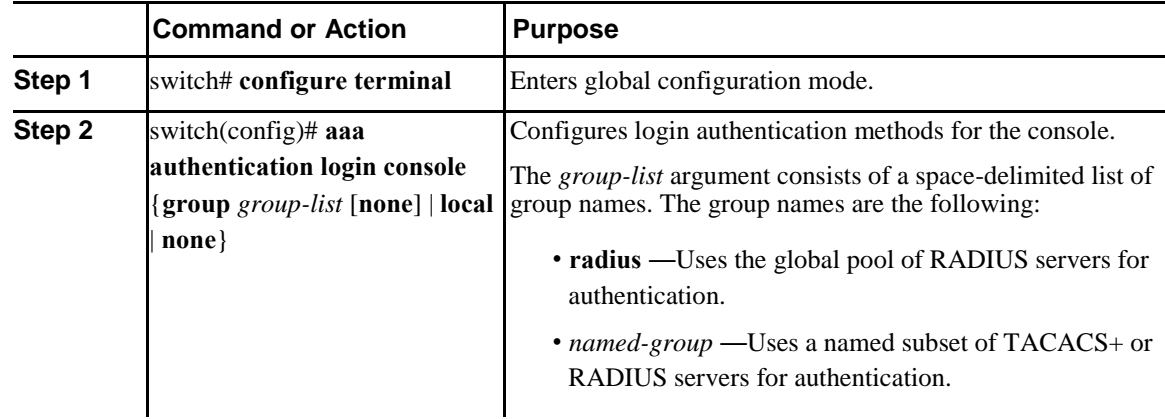

 $\mathbf l$ 

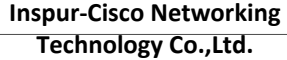

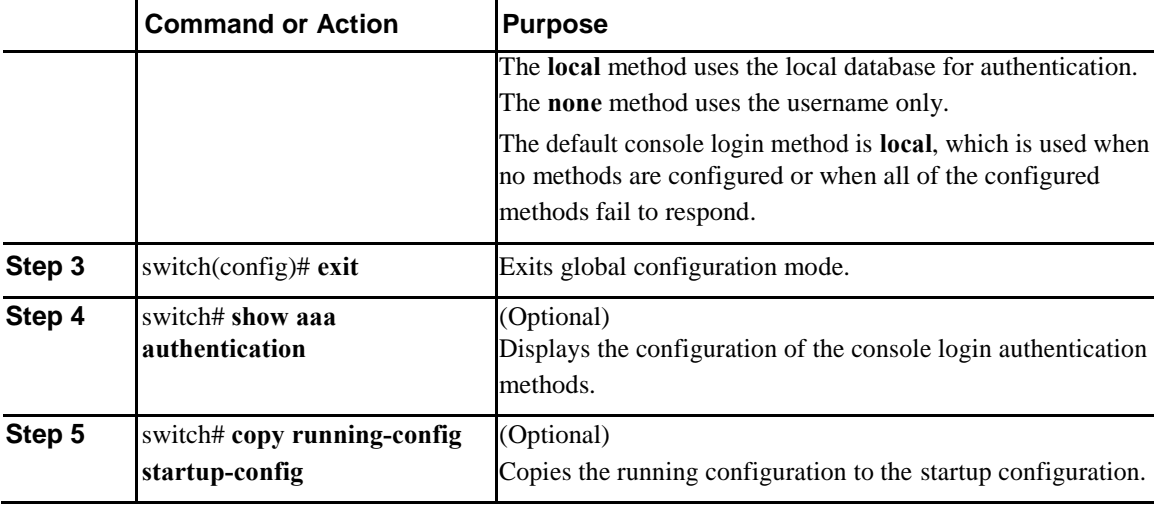

This example shows how to configure authentication methods for the console login:

```
switch# configure terminal
switch(config)# aaa authentication login console group radius
switch(config)# exit
switch# show aaa authentication
switch# copy running-config startup-config
```
# **Configuring Default Login Authentication Methods**

The default method is local.

Before you configure default login authentication methods, configure RADIUS or TACACS+ server groups as needed.

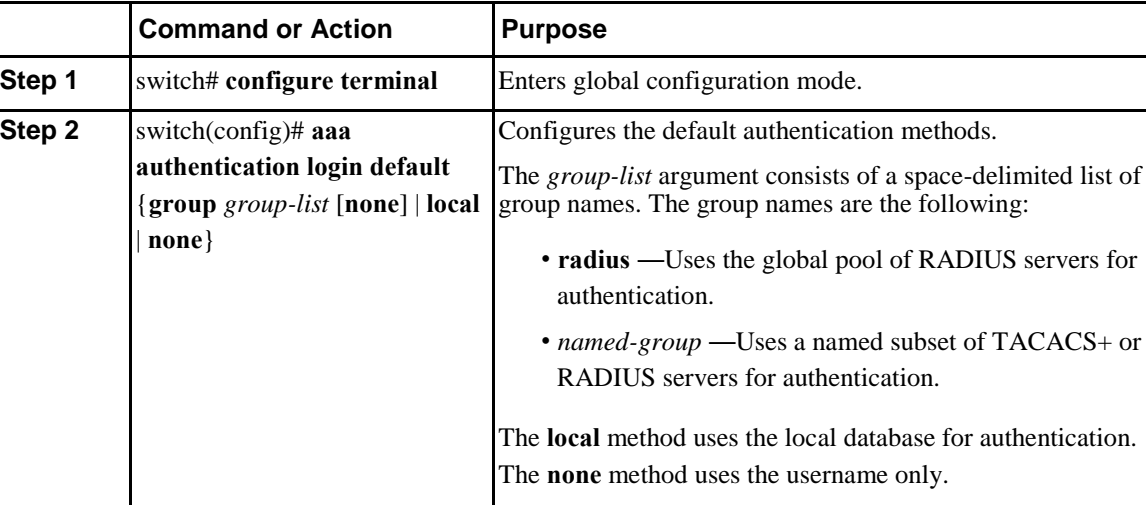

### **Procedure**

Ī

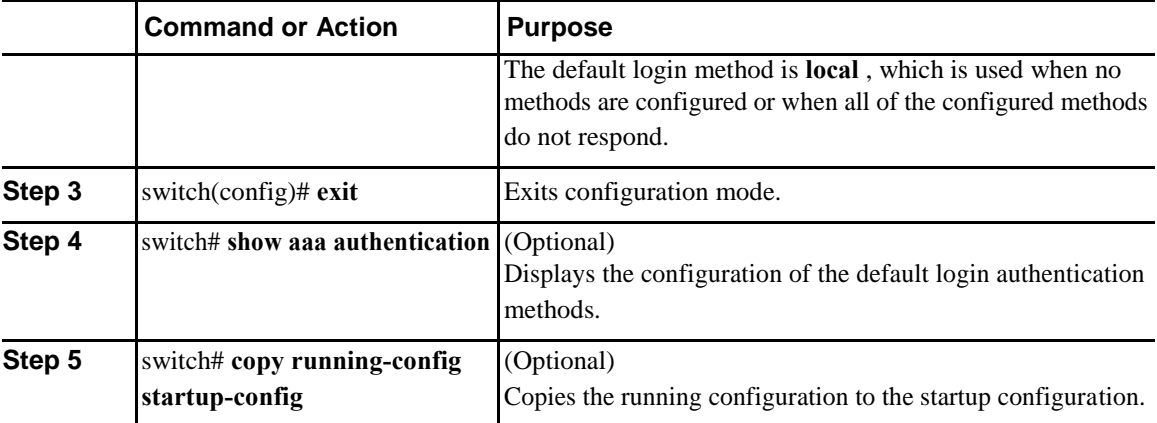

# **Enabling Login Authentication Failure Messages**

When you log in, the login is processed by the local user database if the remote AAA servers do not respond. If you have enabled the displaying of login failure messages, the following message is displayed: Remote AAA servers unreachable; local authentication done.

Remote AAA servers unreachable; local authentication failed.

### **Procedure**

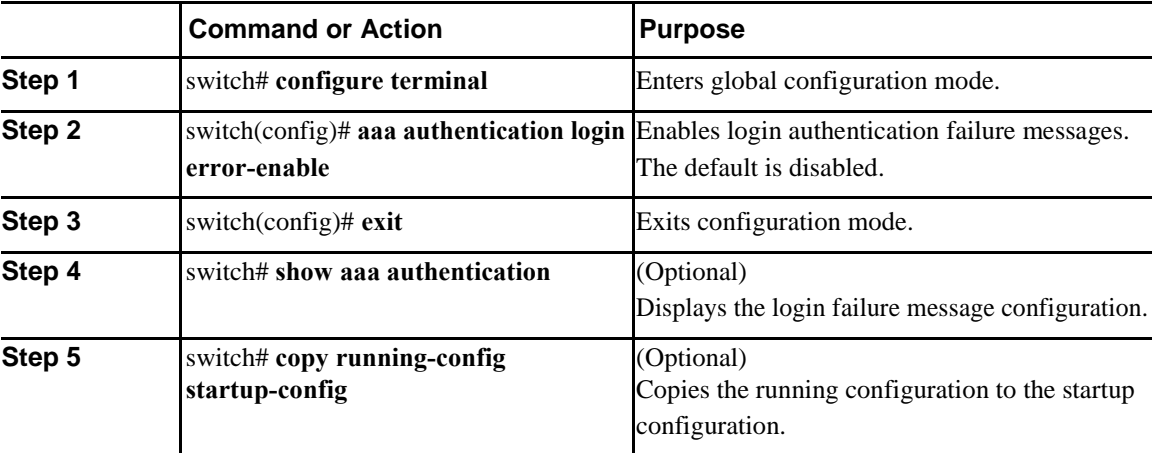

### **Logging Successful and Failed Login Attempts**

You can configure the switch to log all successful and failed login attempts to the configured syslog server.

 $\mathbf l$ 

### **Procedure**

 $\overline{\mathsf{I}}$ 

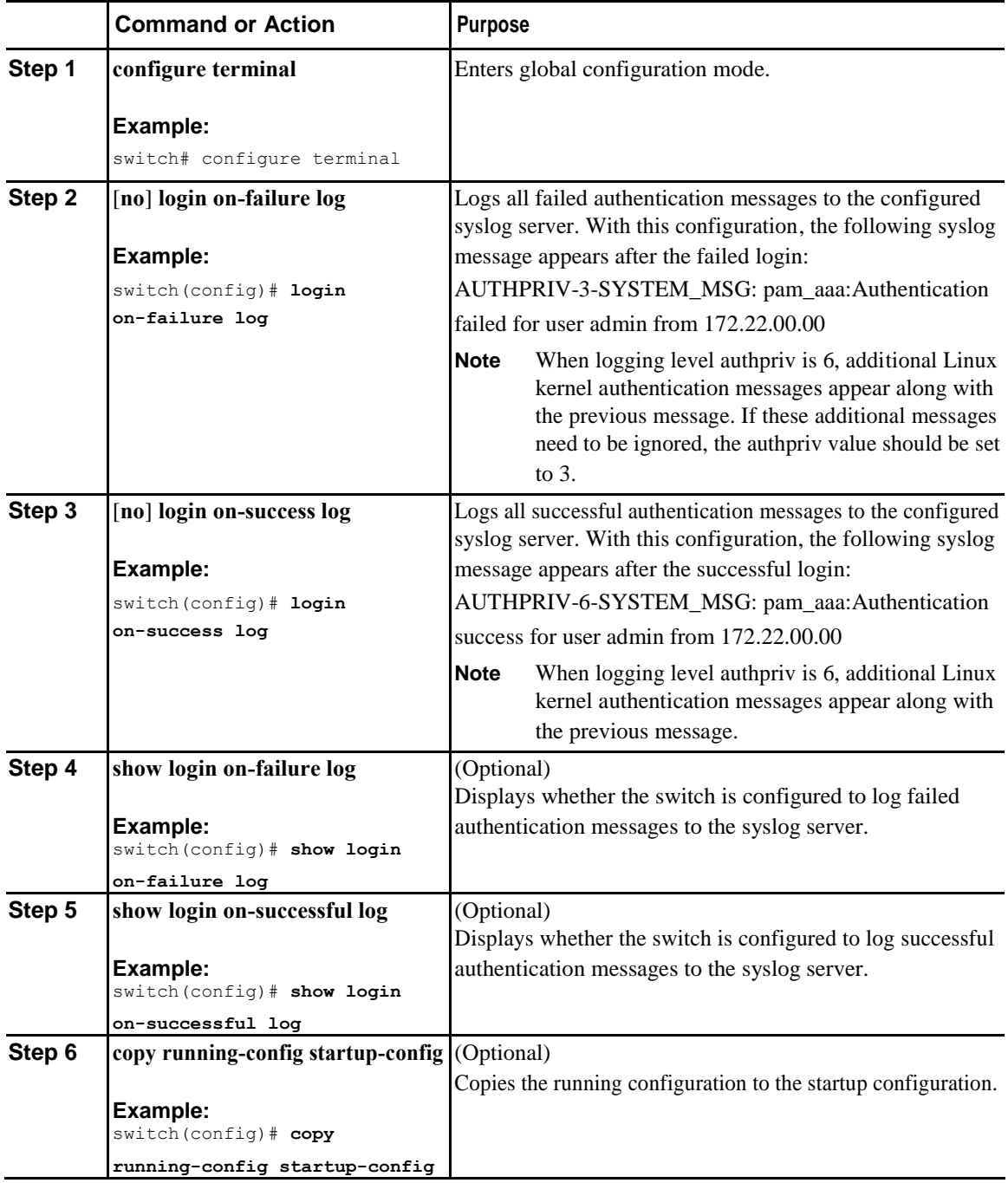

### **Configuring AAA Command Authorization**

When a TACACS+ server authorization method is configured, you can authorize every command that a user executes with the TACACS+ server which includes all EXEC mode commands and all configuration mode commands.

The authorization methods include the following:

- Group—TACACS+ server group
- Local—Local role-based authorization
- None—No authorization is performed

The default method is Local.

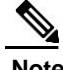

**Note** There is no authorization on the console session.

### **Before You Begin**

You must enable TACACS+ before configuring AAA command authorization.

### **Procedure**

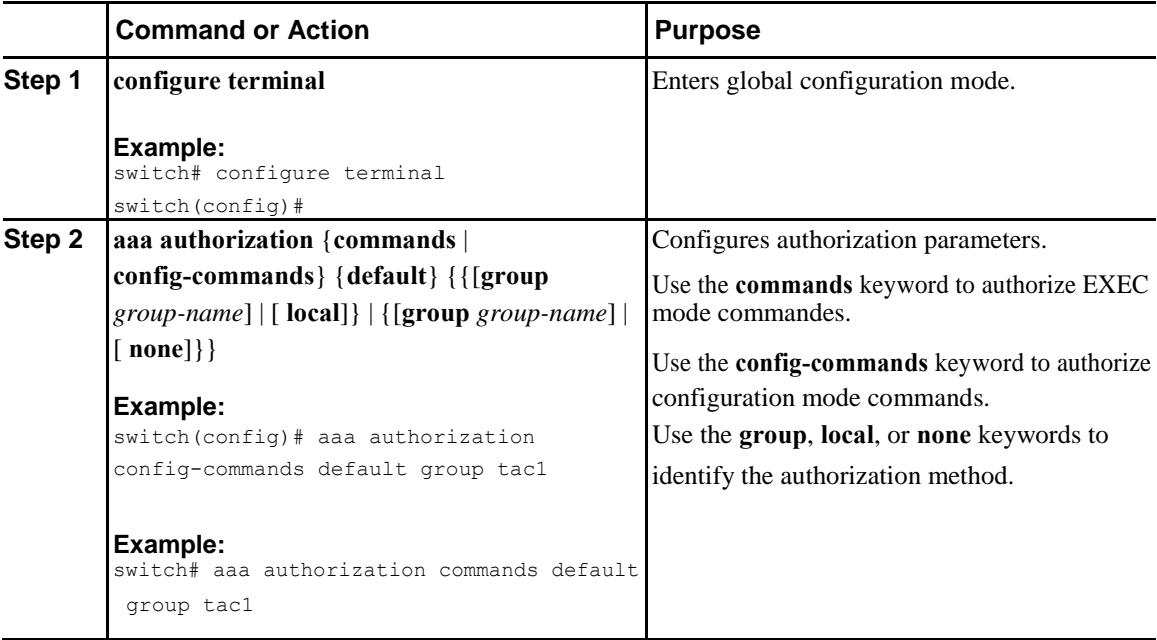

The following example shows how to authorize EXEC mode commands with TACACS+ server group *tac1*: switch# **aaa authorization commands default group tac1**

 $\mathsf{l}$ 

The following example shows how to authorize configuration mode commands with TACACS+ server group *tac1*:

#### switch(config) # aaa authorization config-commands default group tac1

The following example shows how to authorize configuration mode commands with TACACS+ server group *tac1*:

- If the server is reachable, the command is allowed or not allowed based on the server response.
- If there is an error reaching the server, the command is authorized based on the user's *local* role.

#### switch(config)# **aaa authorization config-commands default group tac1 local**

The followng example shows how to authorize configuration mode commands with TACACS+ server group *tac1*:

- If the server is reachable, the command is allowed or not allowed based on the server response.
- If there is an error reaching the server, allow the command regardless of the local role.

#### switch# **aaa authorization commands default group tac1 none**

The following example shows how to authorize EXEC mode commands regardless of the local role:

switch# **aaa authorization commands default none**

The following example shows how to authorize EXEC mode commands using the local role for authorization: switch# **aaa authorization commands default local**

# **Enabling MSCHAP Authentication**

Microsoft Challenge Handshake Authentication Protocol (MSCHAP) is the Microsoft version of CHAP. You can use MSCHAP for user logins to an Inspur device through a remote authentication server (RADIUS or TACACS+).

By default, the Inspur device uses Password Authentication Protocol (PAP) authentication between the switch and the remote server. If you enable MSCHAP, you must configure your RADIUS server to recognize the MSCHAP vendor-specific attributes (VSAs).

The following table describes the RADIUS VSAs required for MSCHAP.

| <b>Vendor-ID Number</b> | Vendor-Type Number   VSA |                  | <b>Description</b>                                                                                                    |
|-------------------------|--------------------------|------------------|----------------------------------------------------------------------------------------------------|
| 311                     | Ħ                        | MSCHAP-Challenge | Contains the challenge<br>sent by an AAA server to<br>an MSCHAP user. It can<br>be used in both<br>Access-Request and<br>Access-Challenge<br>packets. |

*Table 3: MSCHAP RADIUS VSAs*

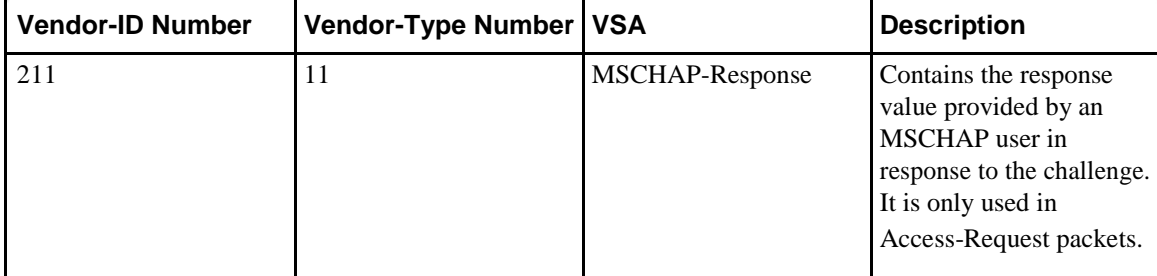

### **Procedure**

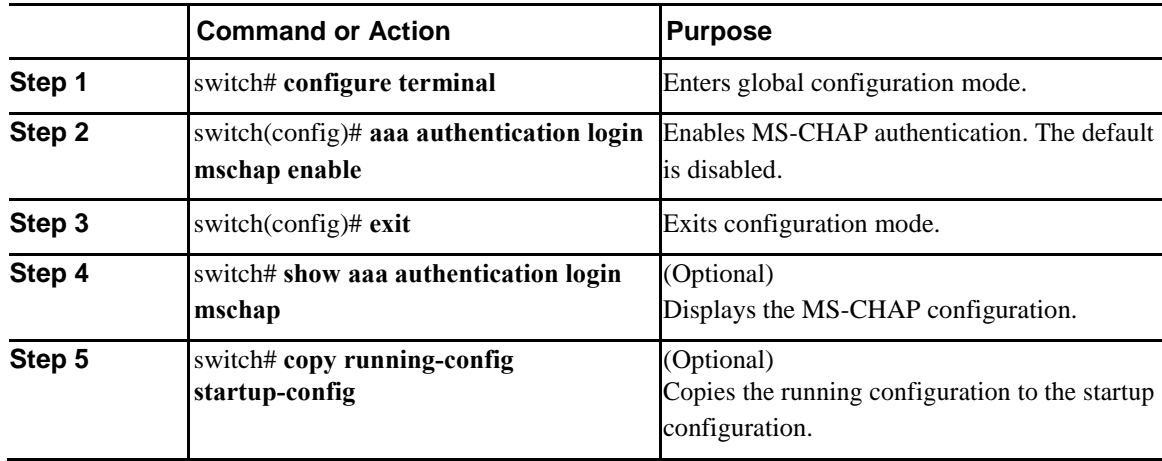

### **Related Topics**

[VSAs, o](#page-43-0)n page 21

## **Configuring AAA Accounting Default Methods**

The Inspur device supports TACACS+ and RADIUS methods for accounting. The switches report user activity to TACACS+ or RADIUS security servers in the form of accounting records. Each accounting record contains accounting attribute-value (AV) pairs and is stored on the AAA server.

When you activate AAA accounting, the Inspur device reports these attributes as accounting records, which are then stored in an accounting log on the security server.

You can create default method lists defining specific accounting methods, which include the following:.

- RADIUS server group—Uses the global pool of RADIUS servers for accounting.
- Specified server group—Uses a specified RADIUS or TACACS+ server group for accounting.

 $\mathbf{I}$ 

• Local—Uses the local username or password database for accounting.

<span id="page-43-0"></span>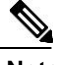

**Note** If you have configured server groups and the server groups do not respond, by default, the local database is used for authentication.

### **Before You Begin**

Before you configure AAA accounting default methods, configure RADIUS or TACACS+ server groups as needed.

### **Procedure**

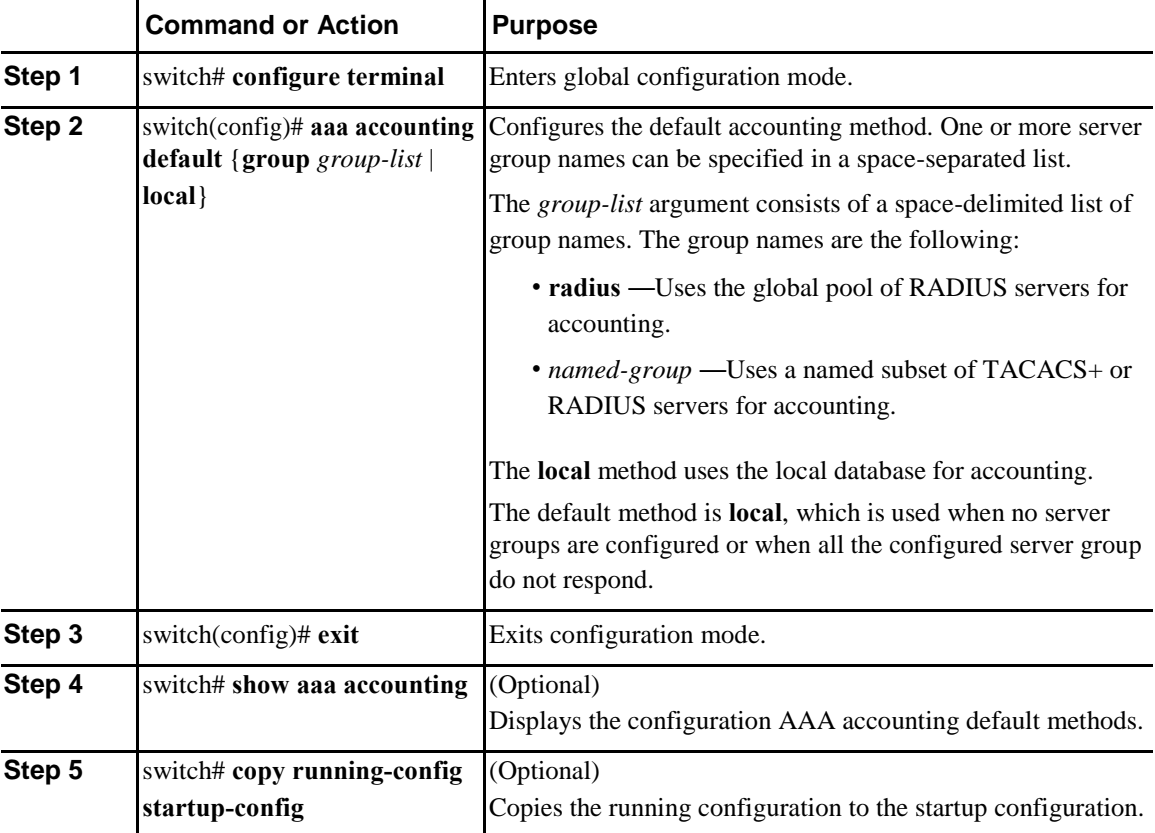

### **Using AAA Server VSAs**

### **VSAs**

Ī

You can use vendor-specific attributes (VSAs) to specify the Inspur device user roles and SNMPv3 parameters on AAA servers.

The Internet Engineering Task Force (IETF) draft standard specifies a method for communicating VSAs between the network access server and the RADIUS server. The IETF uses attribute 26. VSAs allow vendors

to support their own extended attributes that are not suitable for general use. The Inspur RADIUS implementation supports one vendor-specific option using the format recommended in the specification. The Inspur vendor ID is 9, and the supported option is vendor type 1, which is named inspur-av-pair. The value is a string with the following format:

protocol : attribute seperator value \*

The protocol is an Inspur attribute for a particular type of authorization, separator is an equal sign  $(=)$ for mandatory attributes, and an asterisk (\* ) indicates optional attributes.

When you use RADIUS servers for authentication on an Inspur device, the RADIUS protocol directs the RADIUS server to return user attributes, such as authorization information, with authentication results. This authorization information is specified through VSAs.

### **VSA Format**

The following VSA protocol options are supported by the Inspur device:

- Shell— Used in access-accept packets to provide user profile information.
- Accounting—Used in accounting-request packets. If a value contains any white spaces, put it within double quotation marks.

The following attributes are supported by the Inspur device:

- roles—Lists all the roles assigned to the user. The value field is a string that stores the list of group names delimited by white space.
- accountinginfo—Stores additional accounting information in addition to the attributes covered by a standard RADIUS accounting protocol. This attribute is sent only in the VSA portion of the Account-Request frames from the RADIUS client on the switch, and it can only be used with the accounting protocol-related PDUs.

### **Specifying Switch User Roles and SNMPv3 Parameters on AAA Servers**

You can use the VSA inspur-av-pair on AAA servers to specify user role mapping for the Inspur device using this format:

shell:roles="roleA roleB …"

If you do not specify the role option in the inspur-av-pair attribute, the default user role is networkoperator.

You can also specify your SNMPv3 authentication and privacy protocol attributes as follows:

shell:roles="roleA roleB..." snmpv3:auth=SHA priv=AES-128

The SNMPv3 authentication protocol options are SHA and MD5. The privacy protocol options are AES-128 and DES. If you do not specify these options in the inspur-av-pair attribute, MD5 and DES are the default authentication protocols.

For additional information, see the Configuring User Accounts and RBAC chapter in the *Inspur CN6000 Series INOS-CN System Management Configuration Guide*.

I

### **Secure Login Enhancements**

### **Secure Login Enhancements**

The following secure login enhancements are supported in Inspur INOS-CN:

- Configuring Login Parameters
- Configuration Examples for Login Parameters
- Restricting Sessions Per User—Per User Per Login
- Enabling the Password Prompt for User Name
- Configuring Share Key Value for using RADIUS/TACACS+

### **Configuring Login Parameters**

Use this task to configure your Inspur INOS-CN device for login parameters that help detect suspected DoS attacks and slow down dictionary attacks.

All login parameters are disabled by default. You must enter the **login block-for** command, which enables default login functionality, before using any other login commands. After the **login block-for** command is enabled, the following default is enforced:

• All login attempts made through Telnet or SSH are denied during the quiet period; that is, no ACLs are exempt from the login period until the **login quiet-mode access-class** command is entered.

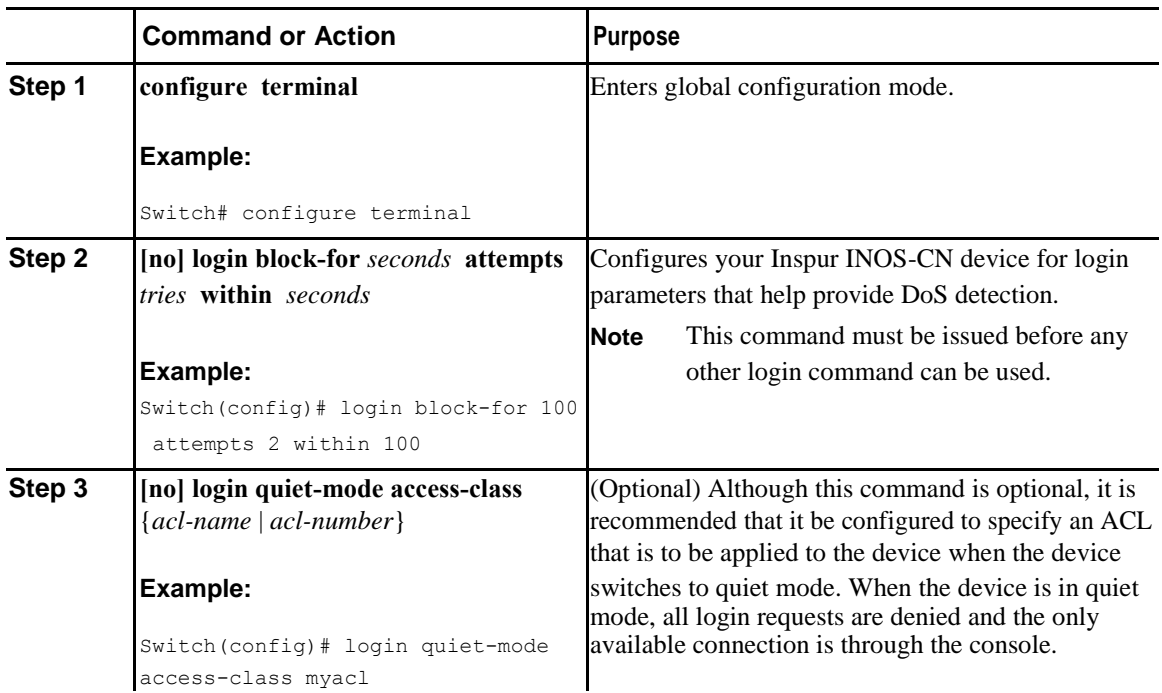

### **Procedure**

Ī

H

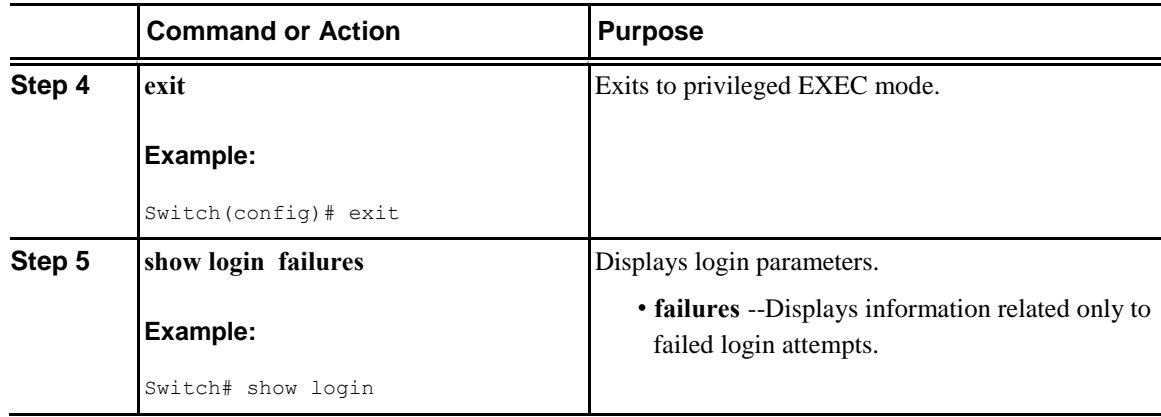

### **Configuration Examples for Login Parameters**

#### **Setting Login Parameters Example**

The following example shows how to configure your switch to enter a 100 second quiet period if 15 failed login attempts is exceeded within 100 seconds; all login requests are denied during the quiet period except hosts from the ACL "myacl."

```
Switch(config)# login block-for 100 attempts 15 within 100
Switch(config)# login quiet-mode access-class myacl
```
#### **Showing Login Parameters Example**

The following sample output from the **show login** command verifies that no login parameters have been specified:

```
Switch# show login
No Quiet-Mode access list has been configured, default ACL will be applied.
Switch is enabled to watch for login Attacks.
If more than 2 login failures occur in 45 seconds or less, logins will be disabled for 70 
seconds.
Switch presently in Normal-Mode.
Current Watch Window remaining time 10 
seconds. Present login failure count 0.
```
**24**

The following sample output from the **show login failures** command verifies that no information is presently logged:

```
Switch# show login failures
*** No logged failed login attempts with the device.***
```
### **Restricting Sessions Per User**—**Per User Per Login**

Use this task to restrict the maximum sessions per user.

### **Procedure**

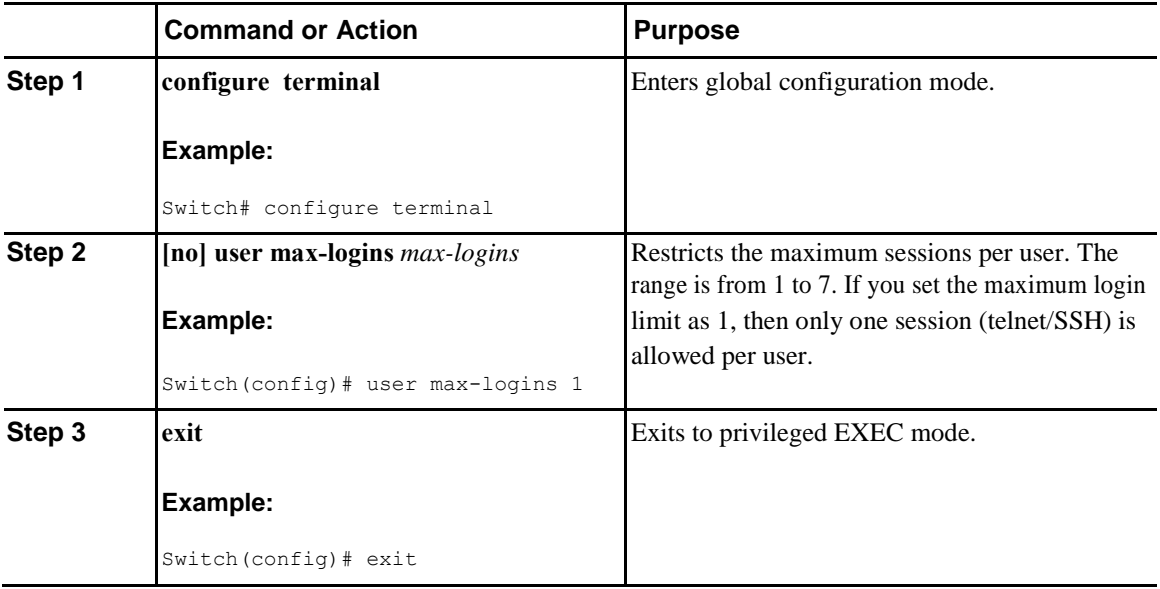

### **Enabling the Password Prompt for User Name**

### **Procedure**

Ī

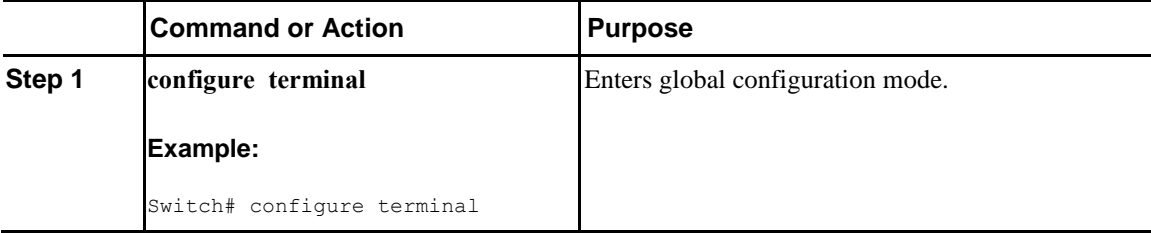

 $\mathsf{l}$ 

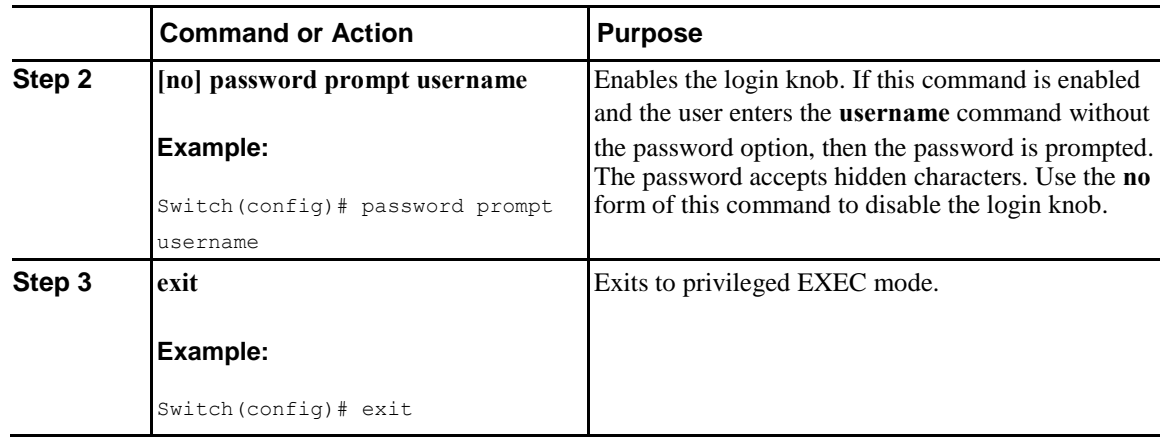

### **Configuring Share Key Value for using RADIUS/TACACS+**

The shared secret you configure for remote authentication and accounting must be hidden. For the **radius-server key** and **tacacs-server key** commands, a separate command to generate encrypted shared secret can be used.

### **Procedure**

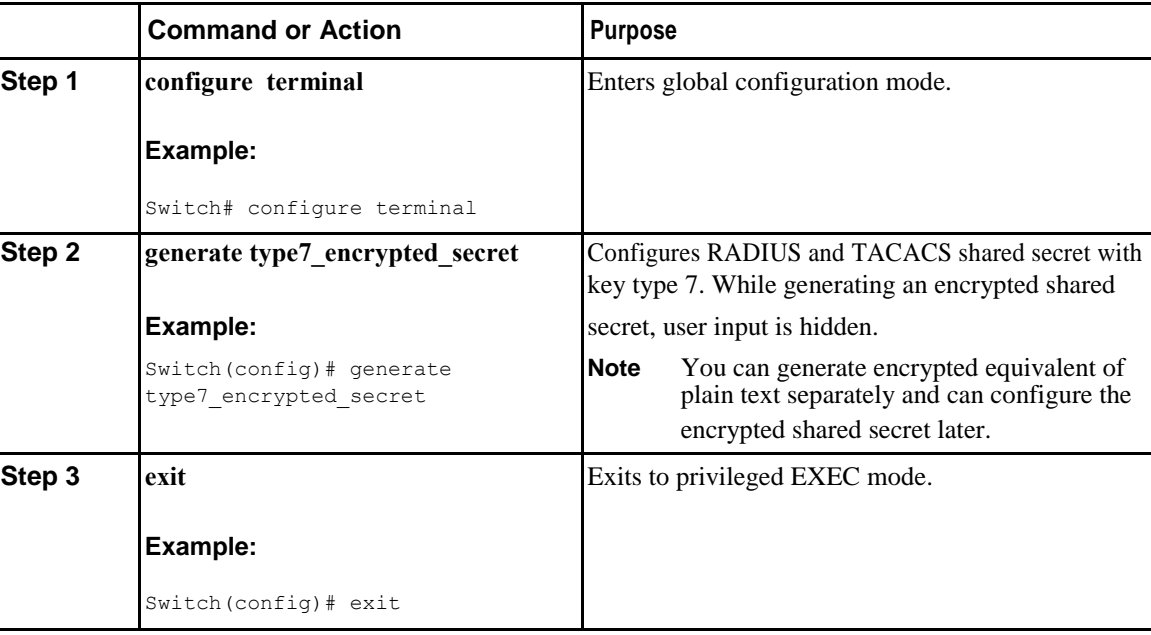

# **Monitoring and Clearing the Local AAA Accounting Log**

The Inspur device maintains a local log for the AAA accounting activity.

### **Procedure**

 $\overline{\mathsf{I}}$ 

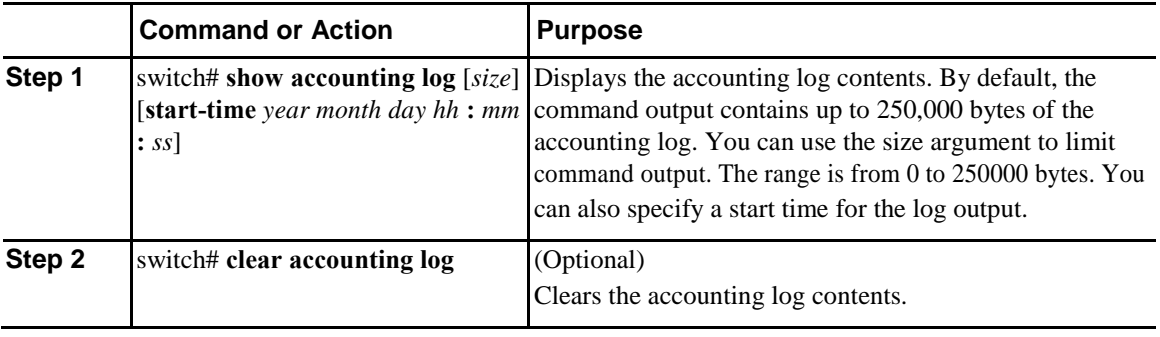

# **Verifying the AAA Configuration**

To display AAA configuration information, perform one of the following tasks:

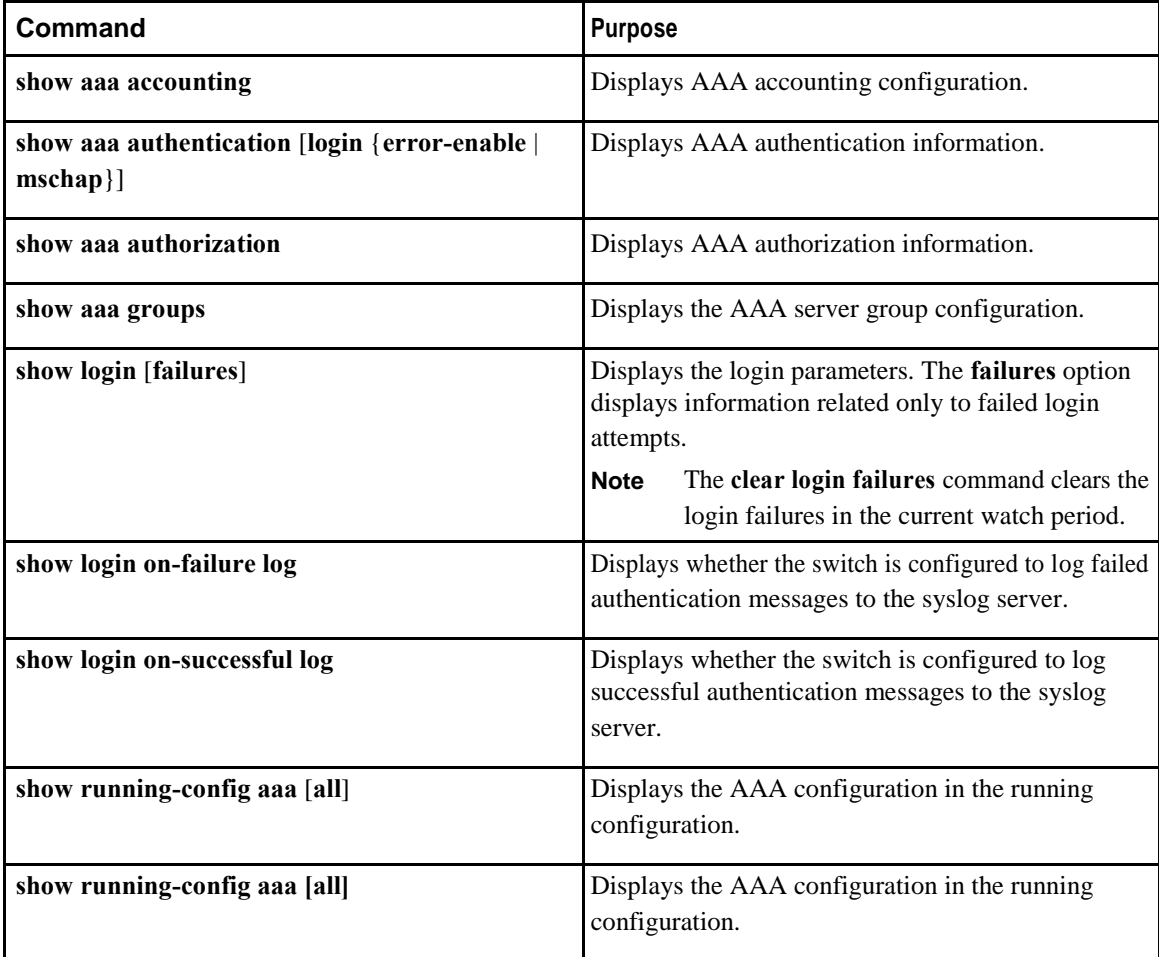

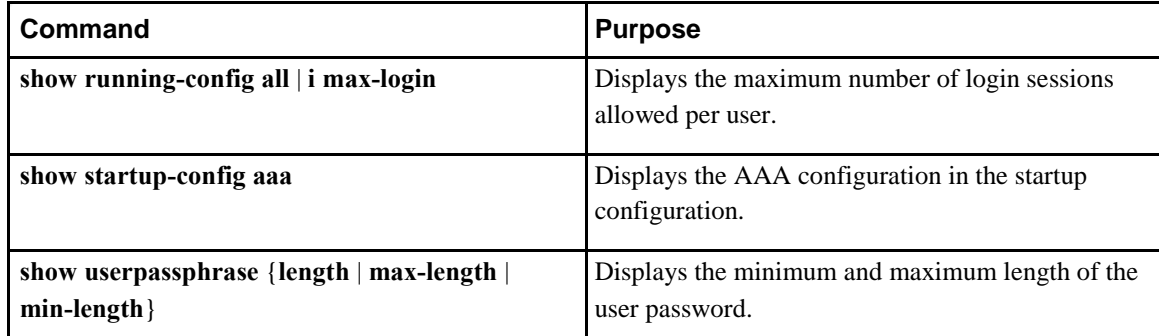

# **Configuration Examples for AAA**

The following example shows how to configure AAA:

switch(config)# **aaa authentication login default group radius** switch(config)# **aaa authentication login console group radius** switch(config)# **aaa accounting default group radius**

# **Default AAA Settings**

The following table lists the default settings for AAA parameters.

### *Table 4: Default AAA Parameters*

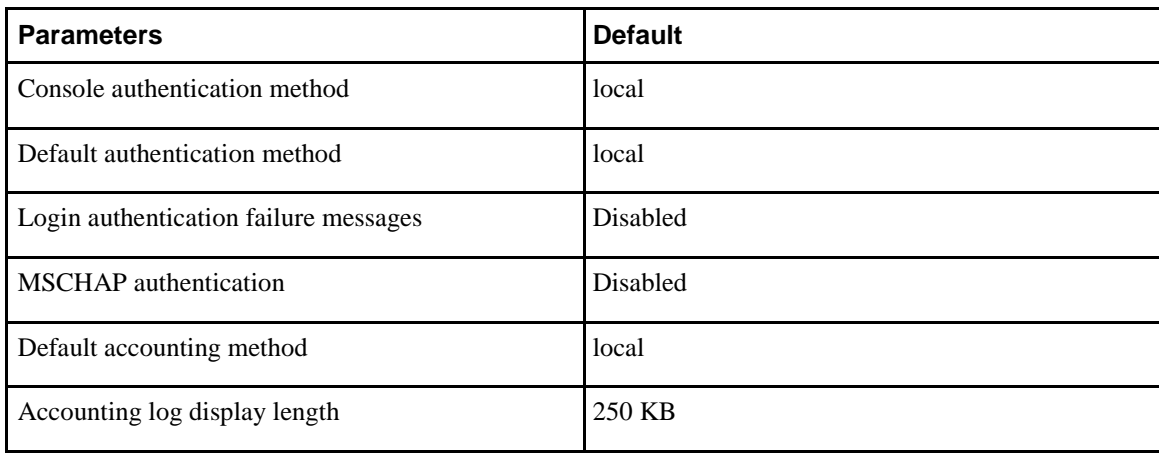

 $\mathbf l$ 

# **4** CHAPTER

# <span id="page-51-0"></span>**Configuring RADIUS**

This chapter contains the following sections:

- [Information About RADIUS, page 29](#page-51-0)
- [Prerequisites for RADIUS, page 32](#page-54-0)
- [Guidelines and Limitations for RADIUS, page 32](#page-54-0)
- [Configuring RADIUS Servers, page 32](#page-54-0)
- [Verifying the RADIUS Configuration, page 43](#page-65-0)
- [Displaying RADIUS Server Statistics, page 43](#page-65-0)
- [Clearing RADIUS Server Statistics, page 44](#page-66-0)
- [Configuration Examples for RADIUS, page 44](#page-66-0)
- [Default Settings for RADIUS, page 44](#page-66-0)

# **Information About RADIUS**

The Remote Access Dial-In User Service (RADIUS) distributed client/server system allows you to secure networks against unauthorized access. In the Inspur implementation, RADIUS clients run on Inspur devices and send authentication and accounting requests to a central RADIUS server that contains all user authentication and network service access information.

### **RADIUS Network Environments**

I

RADIUS can be implemented in a variety of network environments that require high levels of security while maintaining network access for remote users.

You can use RADIUS in the following network environments that require access security:

• Networks with multiple-vendor network devices, each supporting RADIUS.

For example, network devices from several vendors can use a single RADIUS server-based security database.

• Networks already using RADIUS.

You can add an Inspur device with RADIUS to the network. This action might be the first step when you make a transition to an AAA server.

• Networks that require resource accounting.

You can use RADIUS accounting independent of RADIUS authentication or authorization. The RADIUS accounting functions allow data to be sent at the start and end of services, indicating the amount of resources (such as time, packets, bytes, and so on) used during the session. An Internet service provider (ISP) might use a freeware-based version of the RADIUS access control and accounting software to meet special security and billing needs.

• Networks that support authentication profiles.

Using the RADIUS server in your network, you can configure AAA authentication and set up per-user profiles. Per-user profiles enable the Inspur device to manage ports using their existing RADIUS solutions and to efficiently manage shared resources to offer different service-level agreements.

### **Information About RADIUS Operations**

When a user attempts to log in and authenticate to an Inspur device using RADIUS, the following process occurs:

- **1** The user is prompted for and enters a username and password.
- **2** The username and encrypted password are sent over the network to the RADIUS server.
- 3 The user receives one of the following responses from the RADIUS server:
	- ACCEPT—The user is authenticated.
	- REJECT—The user is not authenticated and is prompted to reenter the username and password, or access is denied.
	- CHALLENGE—A challenge is issued by the RADIUS server. The challenge collects additional data from the user.
	- CHANGE PASSWORD—A request is issued by the RADIUS server, asking the user to select a new password.

The ACCEPT or REJECT response is bundled with additional data that is used for EXEC or network authorization. You must first complete RADIUS authentication before using RADIUS authorization. The additional data included with the ACCEPT or REJECT packets consists of the following:

- Services that the user can access, including Telnet, rlogin, or local-area transport (LAT) connections, and Point-to-Point Protocol (PPP), Serial Line Internet Protocol (SLIP), or EXEC services.
- Connection parameters, including the host or client IPv4 or IPv6 address, access list, and user timeouts.

### **RADIUS Server Monitoring**

An unresponsive RADIUS server can cause delay in processing of AAA requests. You can configure the switch to periodically monitor a RADIUS server to check whether it is responding (or alive) to save time in processing AAA requests. The switch marks unresponsive RADIUS servers as dead and does not send AAA requests to any dead RADIUS servers. The switch periodically monitors the dead RADIUS servers and brings them to the alive state once they respond. This process verifies that a RADIUS server is in a working state before real AAA requests are sent to the server. Whenever a RADIUS server changes to the dead or alive state, a Simple Network Management Protocol (SNMP) trap is generated and the switch displays an error message that a failure is taking place.

The following figure shows the different RADIUS server states:

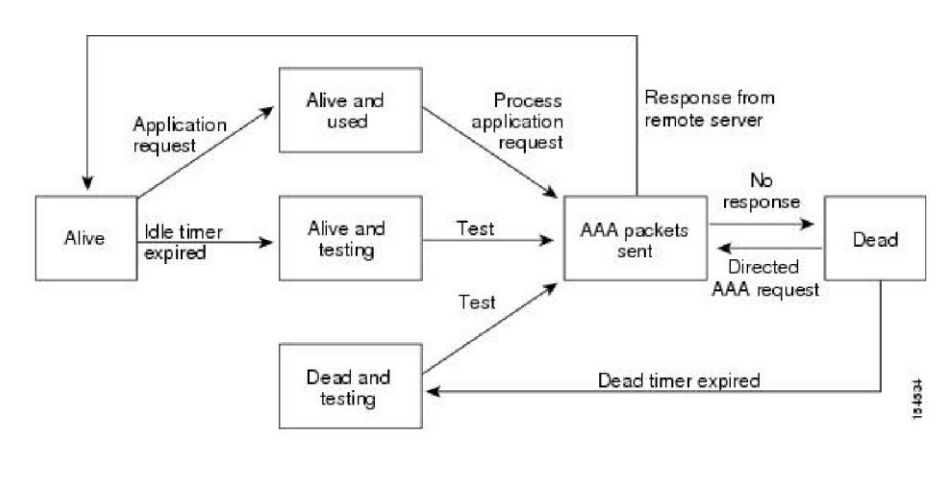

#### *Figure 2: RADIUS Server States*

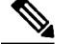

**Note** The monitoring interval for alive servers and dead servers are different and can be configured by the user. The RADIUS server monitoring is performed by sending a test authentication request to the RADIUS server.

### **Vendor-Specific Attributes**

The Internet Engineering Task Force (IETF) draft standard specifies a method for communicating vendorspecific attributes (VSAs) between the network access server and the RADIUS server. The IETF uses attribute 26. VSAs allow vendors to support their own extended attributes that are not suitable for general use. The Inspur RADIUS implementation supports one vendor-specific option using the format recommended in the specification. The Inspur vendor ID is 9, and the supported option is vendor type 1, which is named inspur-av-pair. The value is a string with the following format: protocol : attribute separator value \*

The protocol is an Inspur attribute for a particular type of authorization, the separator is an equal sign (=) for mandatory attributes, and an asterisk (\*) indicates optional attributes.

<span id="page-54-0"></span>When you use RADIUS servers for authentication on an Inspur device, the RADIUS protocol directs the RADIUS server to return user attributes, such as authorization information, with authentication results. This authorization information is specified through VSAs.

The following VSA protocol options are supported by the Inspur device:

- Shell— Used in access-accept packets to provide user profile information.
- Accounting— Used in accounting-request packets. If a value contains any white spaces, you should enclose the value within double quotation marks.

The Inspur device supports the following attributes:

- roles—Lists all the roles to which the user belongs. The value field is a string that lists the role names delimited by white spaces.
- accountinginfo—Stores accounting information in addition to the attributes covered by a standard RADIUS accounting protocol. This attribute is sent only in the VSA portion of the Account-Request frames from the RADIUS client on the switch. It can be used only with the accounting protocol data units (PDUs).

# **Prerequisites for RADIUS**

RADIUS has the following prerequisites:

- You must obtain IPv4 or IPv6 addresses or hostnames for the RADIUS servers.
- You must obtain preshared keys from the RADIUS servers.
- Ensure that the Inspur device is configured as a RADIUS client of the AAA servers.

# **Guidelines and Limitations for RADIUS**

RADIUS has the following configuration guidelines and limitations:

• You can configure a maximum of 64 RADIUS servers on the Inspur device.

# **Configuring RADIUS Servers**

This section describes how to configure RADIUS servers.

### **Procedure**

- **Step 1** Establish the RADIUS server connections to the Inspur device.
- **Step 2** Configure the preshared secret keys for the RADIUS servers.
- **Step 3** If needed, configure RADIUS server groups with subsets of the RADIUS servers for AAA authentication methods.
- **Step 4** If needed, configure any of the following optional parameters:

**Inspur-Cisco Networking Technology Co.,Ltd.**

- Dead-time interval.
- Allow specification of a RADIUS server at login.
- Transmission retry count and timeout interval.
- Accounting and authentication attributes.

**Step 5** If needed, configure periodic RADIUS server monitoring.

### **Configuring RADIUS Server Hosts**

You must configure the IPv4 or IPv6 address or the hostname for each RADIUS server that you want to use for authentication. All RADIUS server hosts are added to the default RADIUS server group. You can configure up to 64 RADIUS servers.

### **Procedure**

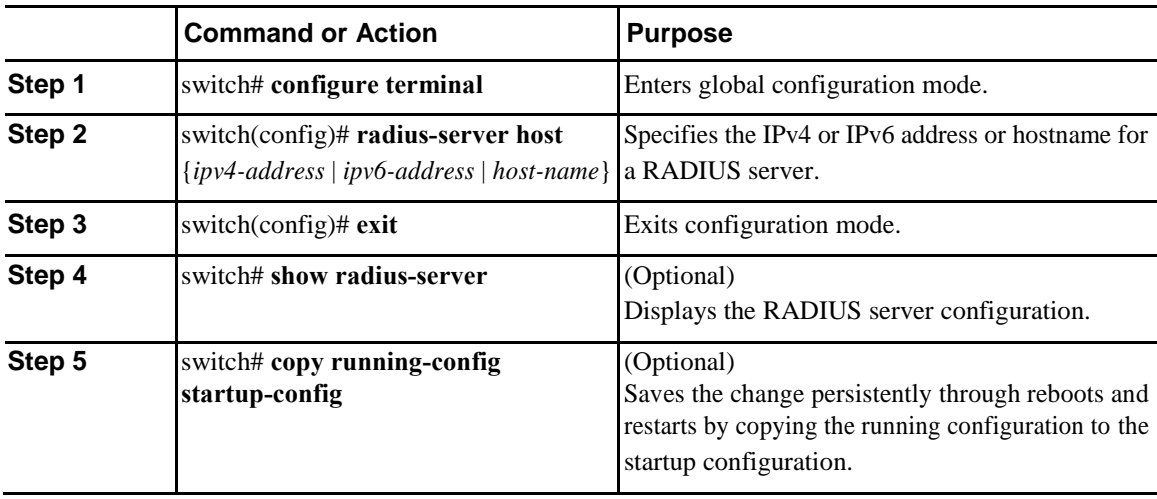

The following example shows how to configure host 10.10.1.1 as a RADIUS server:

switch# **configure terminal**

```
switch(config)# radius-server host 
10.10.1.1 switch(config)# exit
switch# copy running-config startup-config
```
### **Configuring RADIUS Global Preshared Keys**

You can configure preshared keys at the global level for all servers used by the Inspur device. A preshared key is a shared secret text string between the switch and the RADIUS server hosts.

I

#### **Before You Begin**

Obtain the preshared key values for the remote RADIUS servers

### **Procedure**

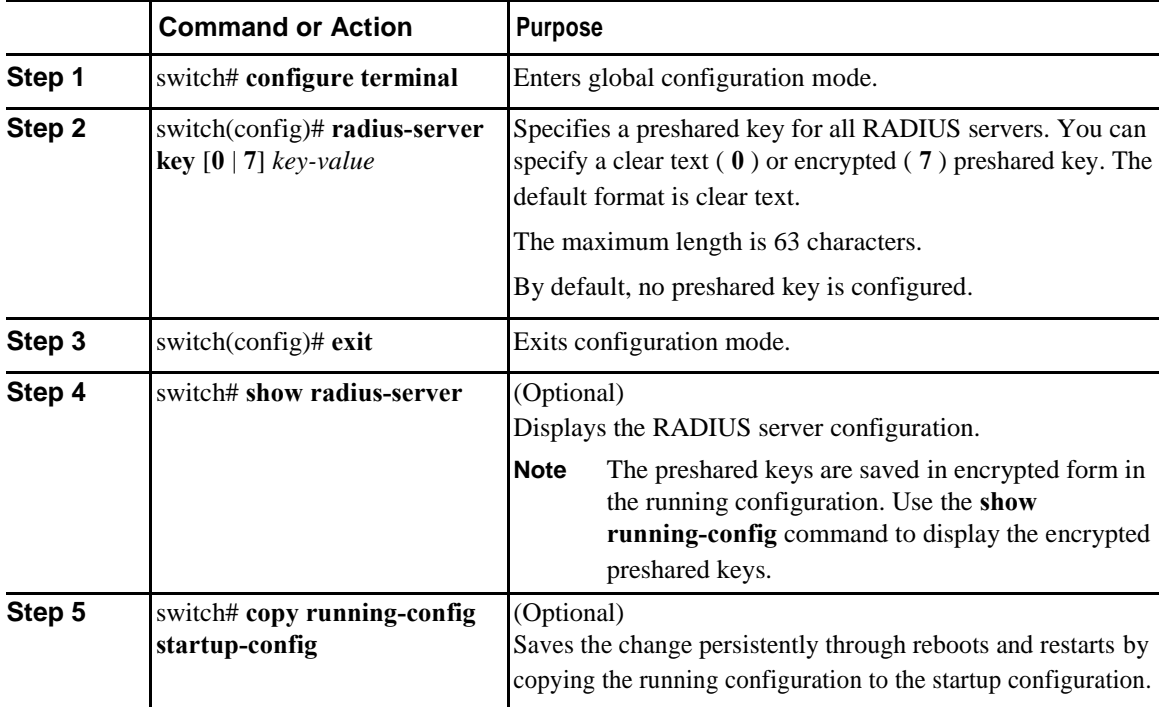

This example shows how to configure preshared keys at the global level for all servers used by the device:

```
switch# configure terminal
```

```
switch(config)# radius-server key 0 QsEfThUkO
switch(config)# exit
switch# copy running-config startup-config
```
# **Configuring RADIUS Server Preshared Keys**

A preshared key is a shared secret text string between the Inspur device and the RADIUS server host.

### **Before You Begin**

Obtain the preshared key values for the remote RADIUS servers.

### **Procedure**

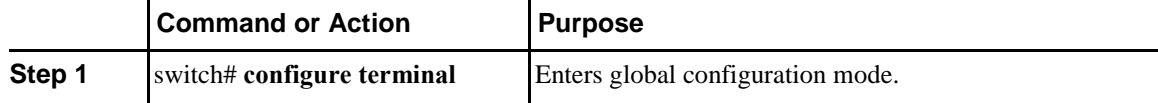

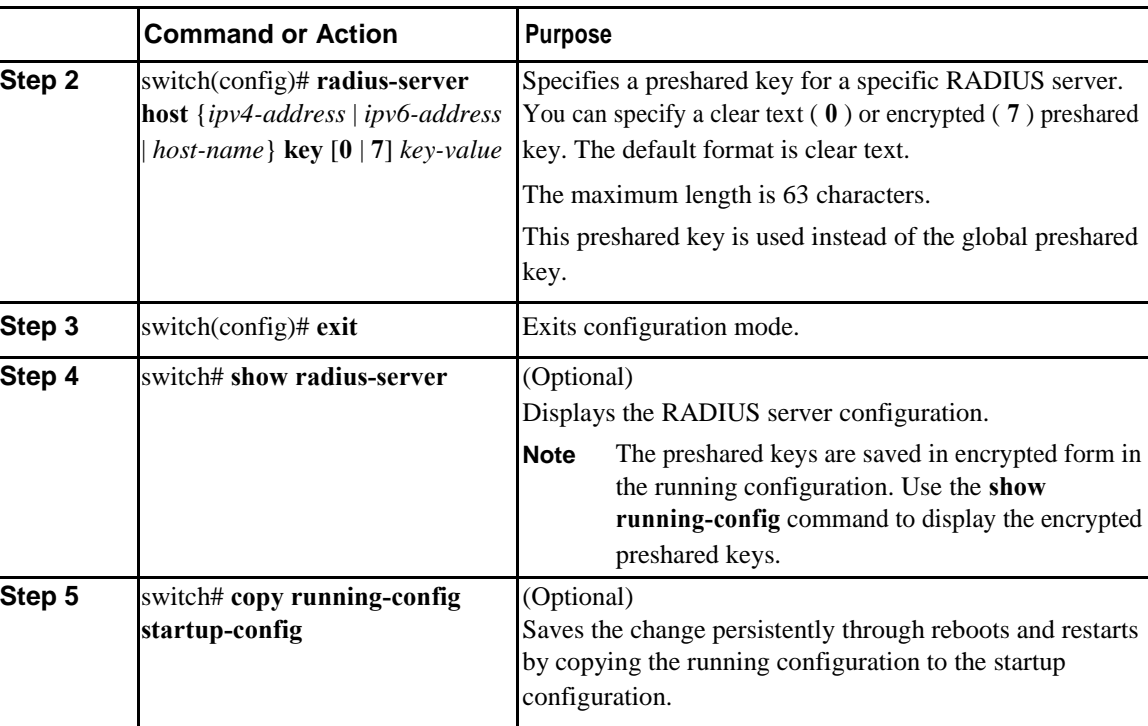

This example shows how to configure RADIUS preshared keys:

```
switch# configure terminal
switch(config)# radius-server host 10.10.1.1 key 0 
PlIjUhYg switch(config)# exit
switch# show radius-server
switch# copy running-config startup-config
```
# **Configuring RADIUS Server Groups**

You can specify one or more remote AAA servers for authentication using server groups. All members of a group must belong to the RADIUS protocol. The servers are tried in the same order in which you configure them.

### **Procedure**

I

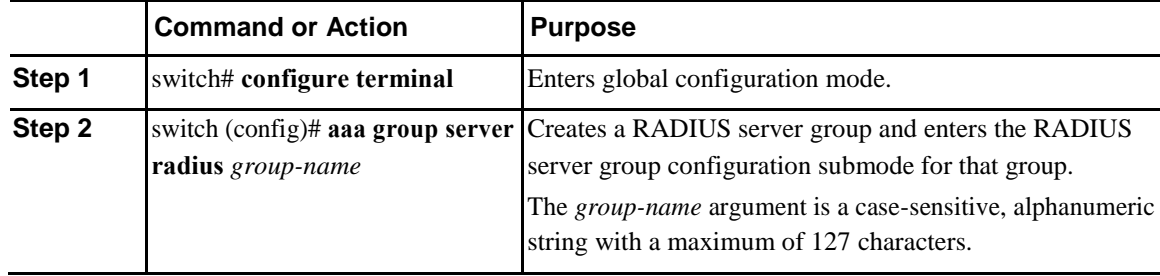

 $\mathbf l$ 

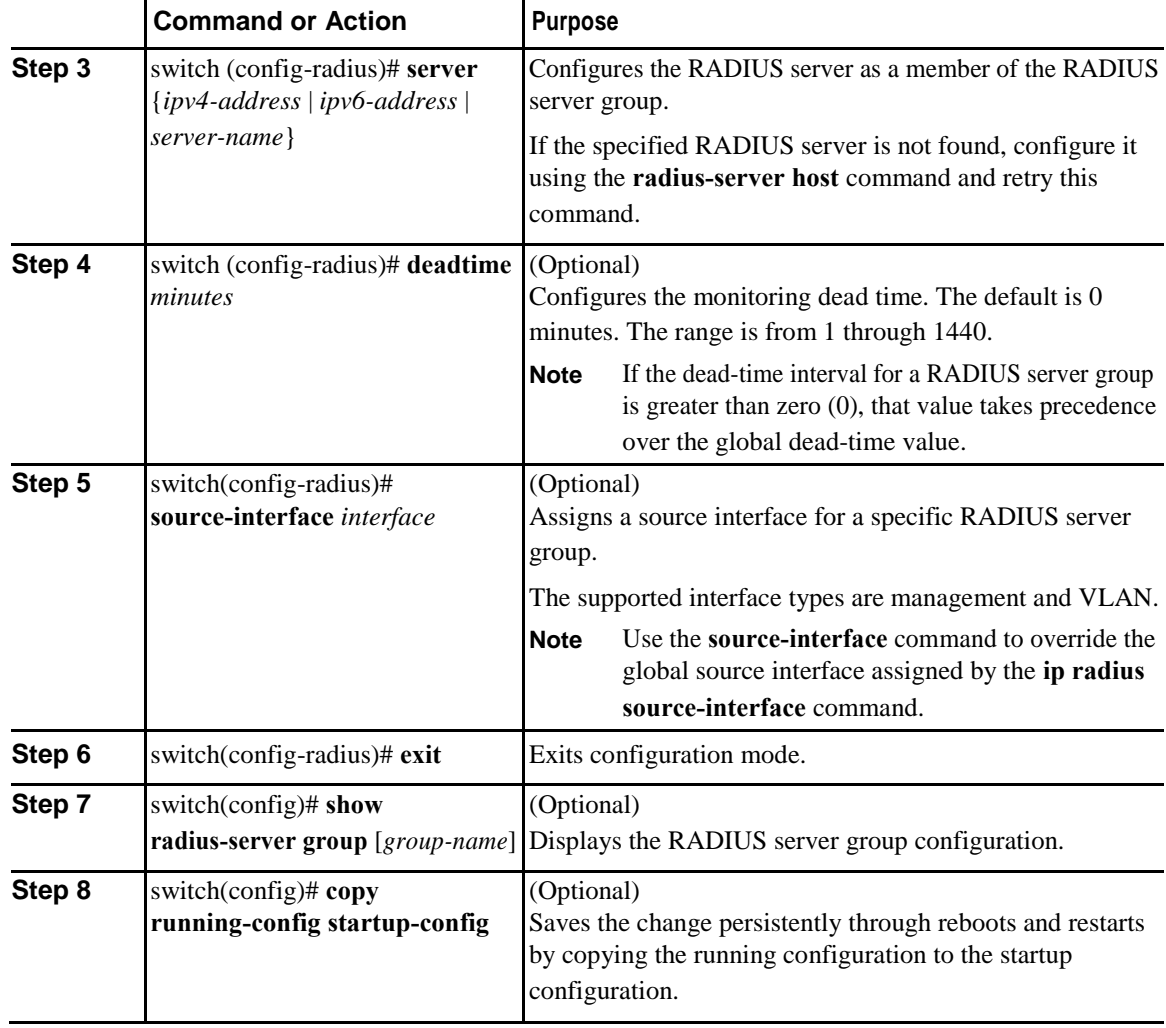

The following example shows how to configure a RADIUS server group:

```
switch# configure terminal
```

```
switch (config)# aaa group server radius RadServer
switch (config-radius)# server 10.10.1.1
switch (config-radius)# deadtime 30
switch (config-radius)# use-vrf 
management switch (config-radius)# exit
switch (config)# show radius-server group
switch (config)# copy running-config startup-config
```
### **What to Do Next**

Apply the RADIUS server groups to an AAA service.

### **Configuring the Global Source Interface for RADIUS Server Groups**

You can configure a global source interface for RADIUS server groups to use when accessing RADIUS servers. You can also configure a different source interface for a specific RADIUS server group.

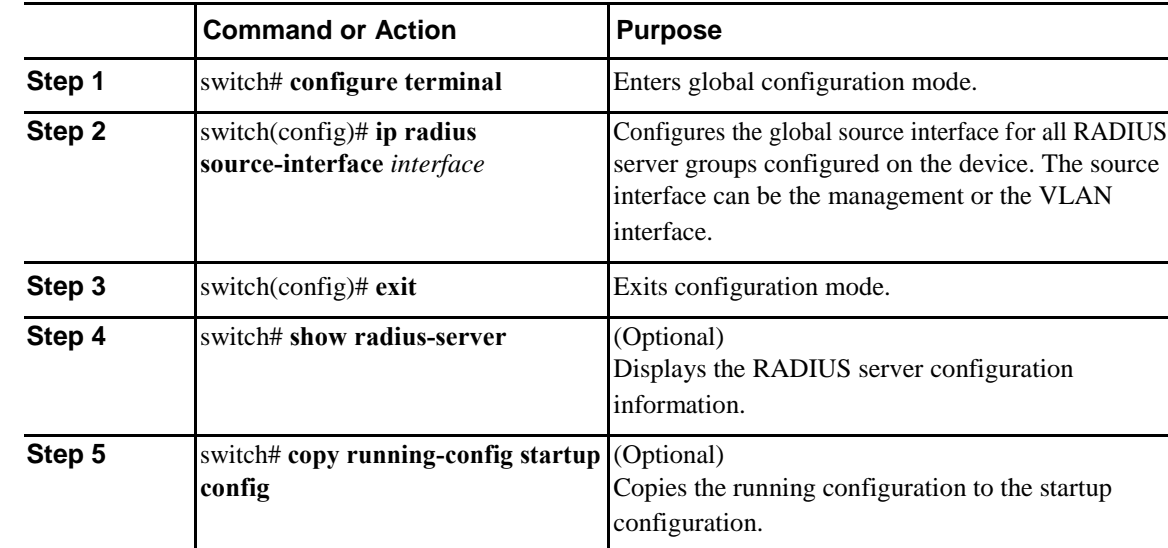

### **Procedure**

This example shows how to configure the mgmt 0 interface as the global source interface for RADIUS server groups:

```
switch# configure terminal
switch(config)# ip radius source-interface mgmt 
0 switch(config)# exit
switch# copy running-config startup-config
```
# **Allowing Users to Specify a RADIUS Server at Login**

You can allow users to specify a RADIUS server at login.

#### **Procedure**

Ī

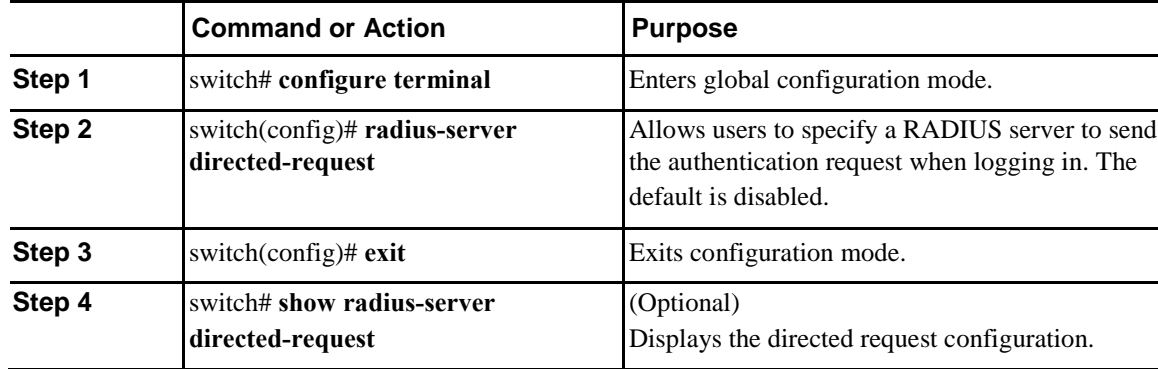

I

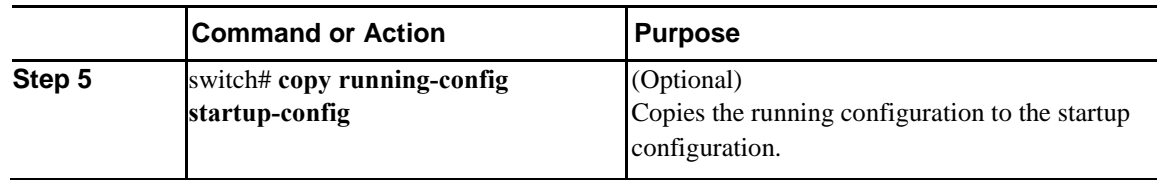

This example shows how to allow users to select a RADIUS server when logging in to a network:

```
switch# configure terminal
switch(config)# radius-server directed-
request switch# exit
switch# copy running-config startup-config
```
### **Configuring the Global RADIUS Transmission Retry Count and Timeout Interval**

You can configure a global retransmission retry count and timeout interval for all RADIUS servers. By default, a switch retries transmission to a RADIUS server only once before reverting to local authentication. You can increase this number up to a maximum of five retries per server. The timeout interval determines how long the Inspur device waits for responses from RADIUS servers before declaring a timeout failure.

#### **Procedure**

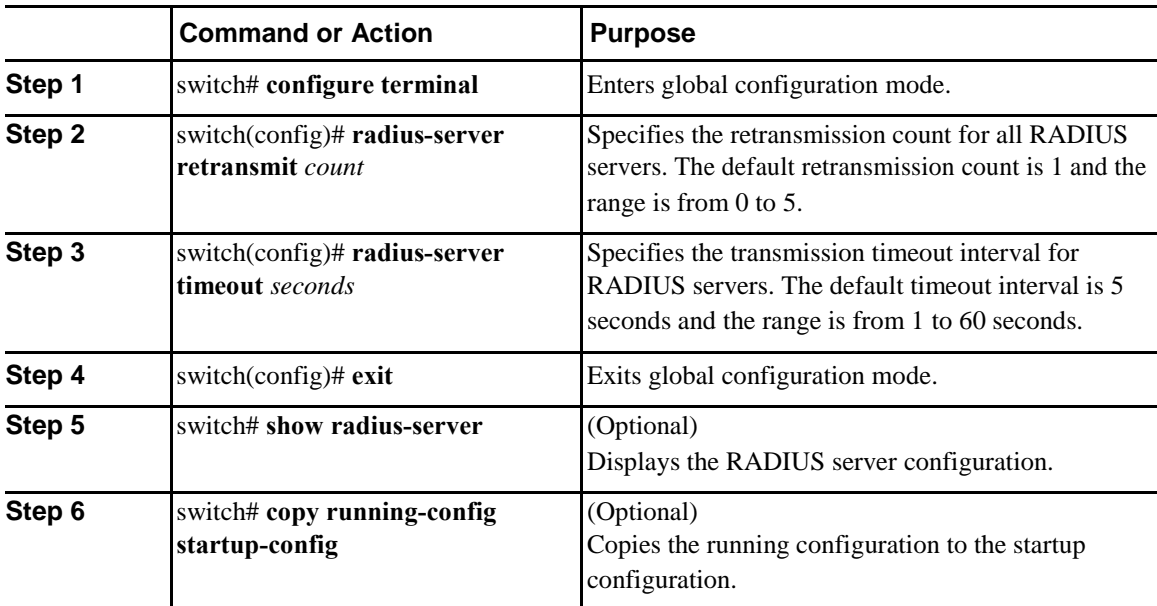

This example shows how to set the retry count to 3 and the transmission timeout interval to 5 seconds for RADIUS servers:

```
switch# configure terminal
switch(config)# radius-server retransmit 
3 switch(config)# radius-server timeout 5
```

```
switch(config)# exit
switch# copy running-config startup-config
```
# **Configuring the RADIUS Transmission Retry Count and Timeout Interval for a Server**

By default, an Inspur switch retries transmission to a RADIUS server only once before reverting to local authentication. You can increase this number up to a maximum of five retries per server. You can also set a timeout interval that the switch waits for responses from RADIUS servers before declaring a timeout failure.

### **Procedure**

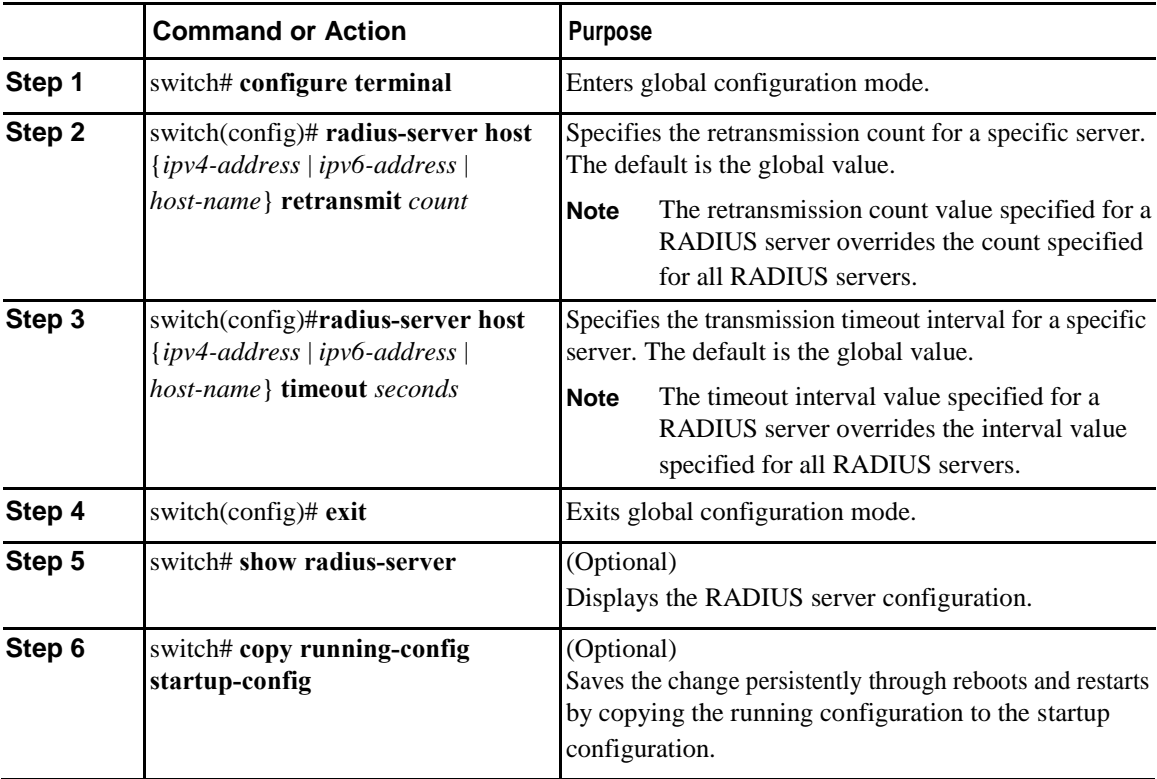

This example shows how to set the RADIUS transmission retry count to 3 and the timeout interval to 10 seconds on RADIUS host server server1:

```
switch# configure terminal
switch(config)# radius-server host server1 retransmit 3
switch(config)# radius-server host server1 timeout 10
switch(config)# exit
switch# copy running-config startup-config
```
 $\mathsf{l}$ 

### **Configuring Accounting and Authentication Attributes for RADIUS Servers**

You can specify that a RADIUS server is to be used only for accounting purposes or only for authentication purposes. By default, RADIUS servers are used for both accounting and authentication. You can also specify the destination UDP port numbers where RADIUS accounting and authentication messages should be sent.

#### **Procedure**

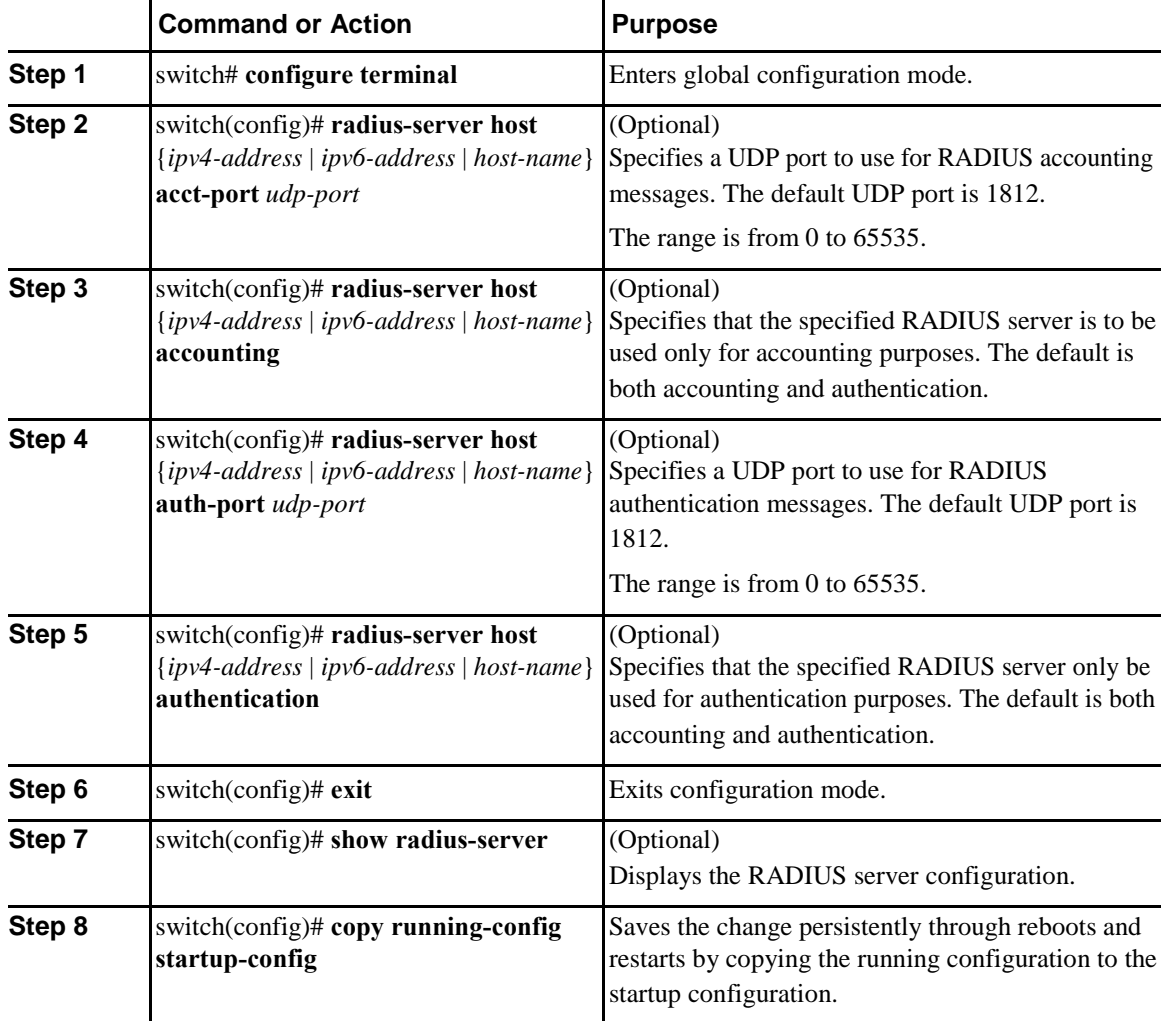

This example shows how to configure accounting and authentication attributes for a RADIUS server:

```
switch# configure terminal
switch(config)# radius-server host 10.10.1.1 acct-port 
2004 switch(config)# radius-server host 10.10.1.1 
accounting switch(config)# radius-server host 10.10.2.2 
auth-port 2005 switch(config)# radius-server host 
10.10.2.2 authentication switch # exit
switch # copy running-config startup-
config switch #
```
# **Configuring Periodic RADIUS Server Monitoring**

You can monitor the availability of RADIUS servers. These parameters include the username and password to use for the server and an idle timer. The idle timer specifies the interval during which a RADIUS server receives no requests before the switch sends out a test packet. You can configure this option to test servers periodically.

Note For security reasons, we recommend that you do not configure a test username that is the same as an existing user in the RADIUS database.

The test idle timer specifies the interval during which a RADIUS server receives no requests before the switch sends out a test packet.

The default idle timer value is 0 minutes. When the idle time interval is 0 minutes, the switch does not perform periodic RADIUS server monitoring.

### **Procedure**

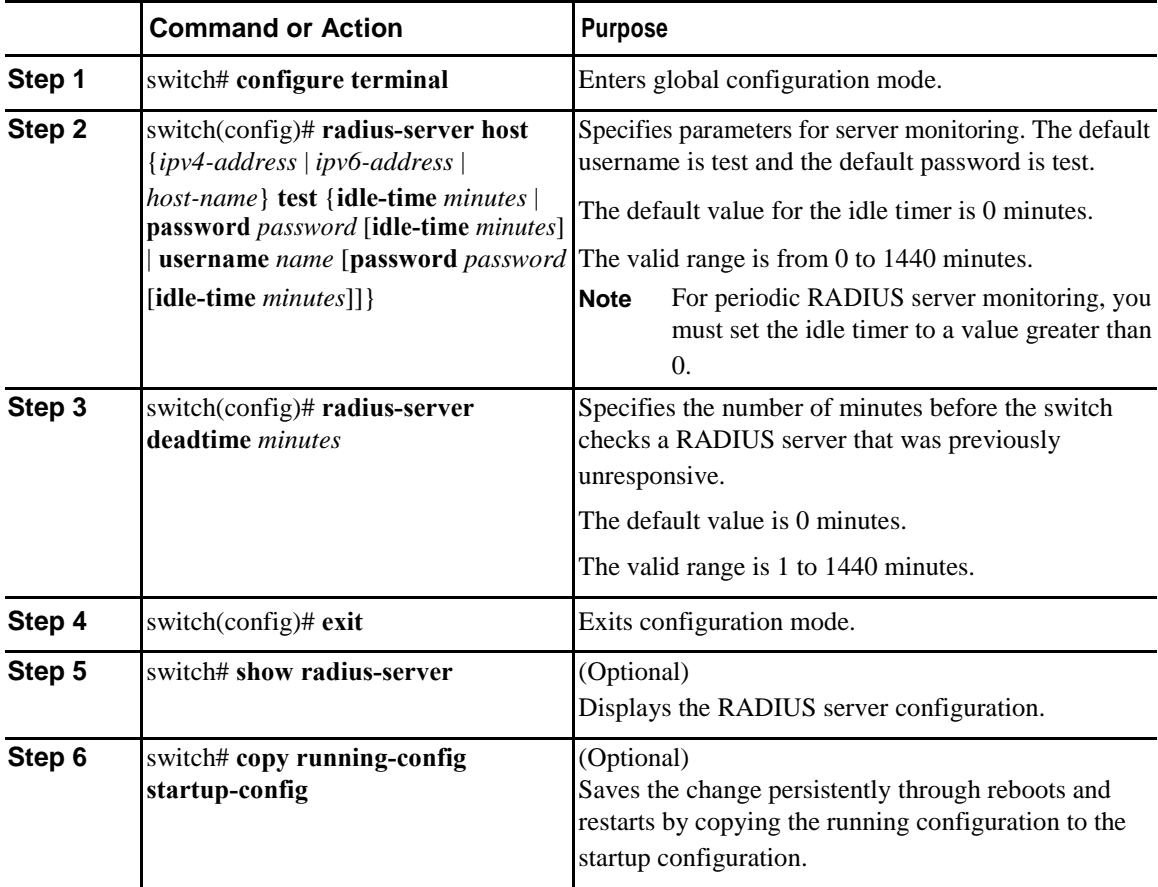

 $\mathsf{l}$ 

This example shows how to configure RADIUS server host 10.10.1.1 with a username (user1) and password (Ur2Gd2BH) and with an idle timer of 3 minutes and a deadtime of 5 minutes:

```
switch# configure terminal
switch(config)# radius-server host 10.10.1.1 test username user1 password Ur2Gd2BH idle-
time 3
switch(config)# radius-server deadtime 5
switch(config)# exit
switch# copy running-config startup-config
```
### **Configuring the Dead-Time Interval**

You can configure the dead-time interval for all RADIUS servers. The dead-time interval specifies the time that the Inspur device waits after declaring a RADIUS server is dead, before sending out a test packet to determine if the server is now alive. The default value is 0 minutes.

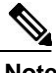

**Note** When the dead-time interval is 0 minutes, RADIUS servers are not marked as dead even if they are not responding. You can configure the dead-time interval for a RADIUS server group.

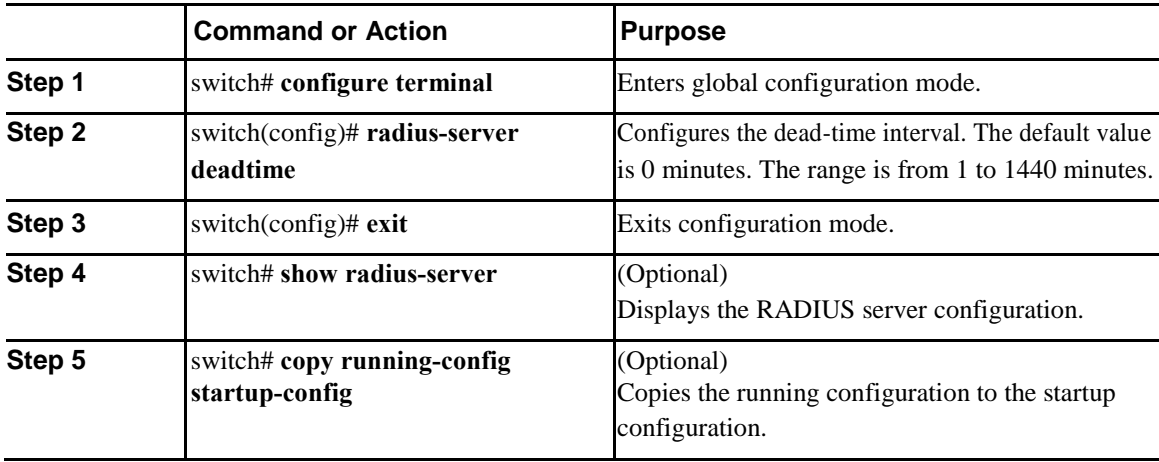

#### **Procedure**

This example shows how to configure a deadtime of 5 minutes for a radius server:

```
switch# configure terminal
switch(config)# radius-server deadtime 5
switch(config# exit
switch# copy running-config startup-config
```
## <span id="page-65-0"></span>**Manually Monitoring RADIUS Servers or Groups**

### **Procedure**

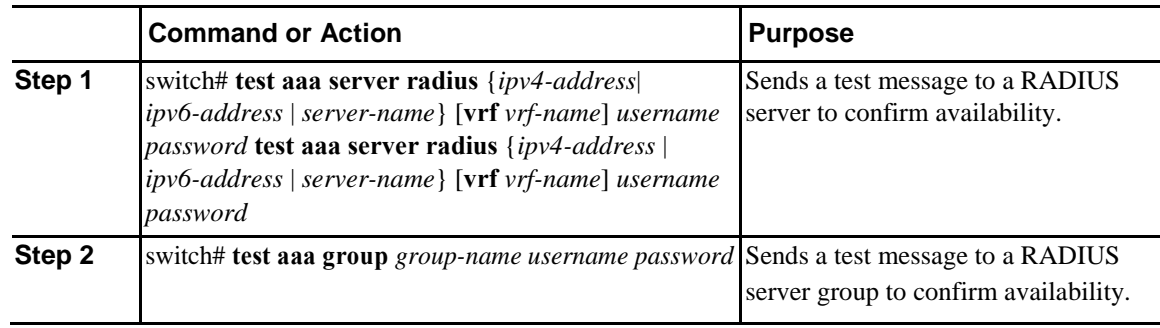

This example shows how to send a test message to the RADIUS server and server group to confirm availability:

```
switch# test aaa server radius 10.10.1.1 user 1 Ur2Gd2BH
switch# test aaa group RadGroup user2 As3He3CI
```
# **Verifying the RADIUS Configuration**

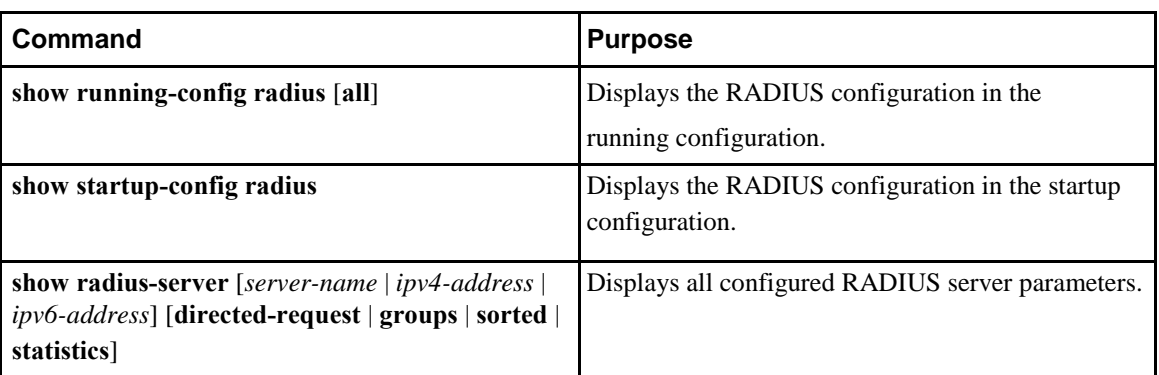

To display AAA information, perform one of the following tasks:

# **Displaying RADIUS Server Statistics**

### **Procedure**

Ī

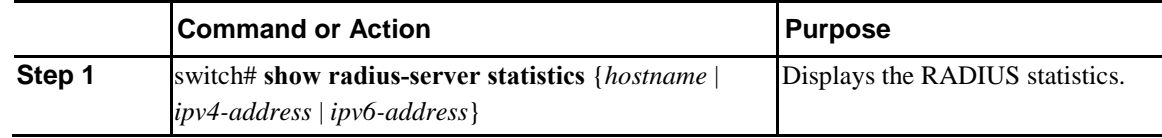

# <span id="page-66-0"></span>**Clearing RADIUS Server Statistics**

You can display the statistics that the Inspur INOS-CN device maintains for RADIUS server activity.

### **Before You Begin**

Configure RADIUS servers on the Inspur INOS-CN device.

### **Procedure**

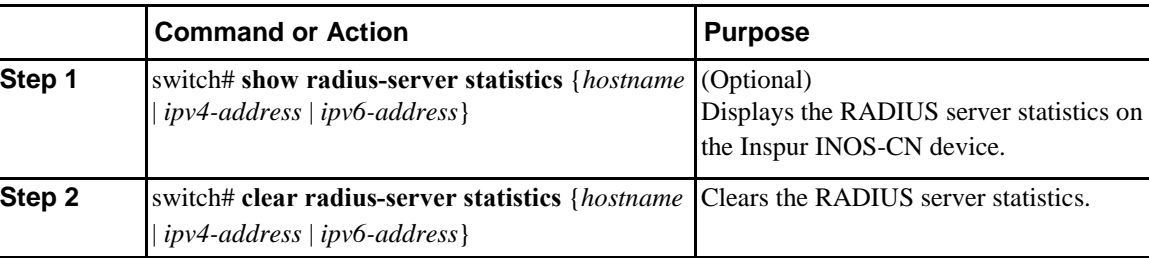

# **Configuration Examples for RADIUS**

The following example shows how to configure RADIUS:

switch# **configure terminal**

```
switch(config)# radius-server key 7 "ToIkLhPpG"
switch(config)# radius-server host 10.10.1.1 key 7 "ShMoMhTl" authentication 
accounting switch(config)# aaa group server radius RadServer
switch(config-radius)# server 10.10.1.1
switch(config-radius)# exit switch(config-
radius)# use-vrf management
```
# **Default Settings for RADIUS**

The following table lists the default settings for RADIUS parameters.

#### *Table 5: Default RADIUS Parameters*

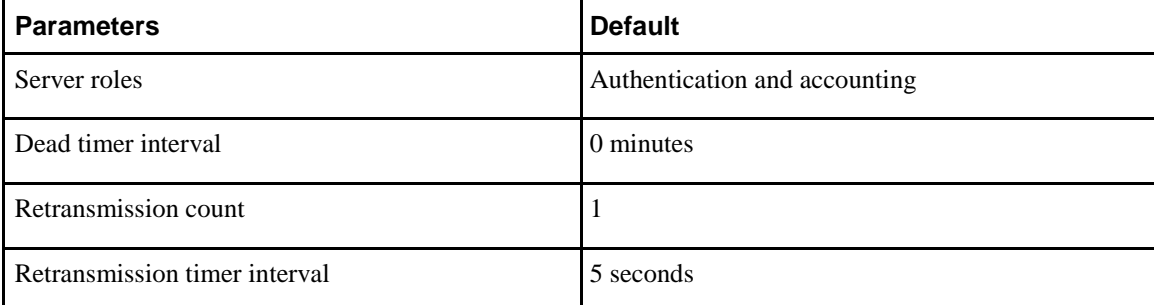

**44**

 $\overline{\mathsf{I}}$ 

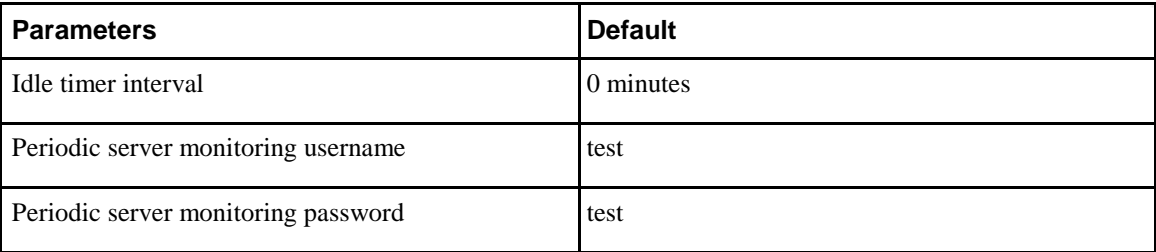

I

 $\overline{\mathsf{I}}$ 

# **C H A P T E R 5**

# <span id="page-69-0"></span>**Configuring TACACS+**

This chapter contains the following sections:

- [Information About Configuring TACACS+, page 47](#page-69-0)
- [Prerequisites for TACACS+, page 50](#page-72-0)
- [Guidelines and Limitations for TACACS+, page 50](#page-72-0)
- [Configuring TACACS+, page 50](#page-72-0)
- [Displaying TACACS+ Statistics, page 60](#page-83-0)
- [Verifying the TACACS+ Configuration, page 60](#page-83-0)
- [Configuration Examples for TACACS+, page 61](#page-84-0)
- [Default Settings for TACACS+, page 61](#page-84-0)

# **Information About Configuring TACACS+**

The Terminal Access Controller Access Control System Plus (TACACS+) security protocol provides centralized validation of users attempting to gain access to an Inspur device. TACACS+ services are maintained in a database on a TACACS+ daemon typically running on a UNIX or Windows NT workstation. You must have access to and must configure a TACACS+ server before the configured TACACS+ features on your Inspur device are available.

TACACS+ provides for separate authentication, authorization, and accounting facilities. TACACS+ allows for a single access control server (the TACACS+ daemon) to provide each service (authentication, authorization, and accounting) independently. Each service is associated with its own database to take advantage of other services available on that server or on the network, depending on the capabilities of the daemon.

The TACACS+ client/server protocol uses TCP (TCP port 49) for transport requirements. The Inspur device provides centralized authentication using the TACACS+ protocol.

### **TACACS+ Advantages**

TACACS+ has the following advantages over RADIUS authentication:

- Provides independent AAA facilities. For example, the Inspur device can authorize access without authenticating.
- Uses the TCP transport protocol to send data between the AAA client and server, making reliable transfers with a connection-oriented protocol.
- Encrypts the entire protocol payload between the switch and the AAA server to ensure higher data confidentiality. The RADIUS protocol only encrypts passwords.

### **User Login with TACACS+**

When a user attempts a Password Authentication Protocol (PAP) login to an Inspur device using TACACS+, the following actions occur:

1 When the Inspur device establishes a connection, it contacts the TACACS+ daemon to obtain the username and password.

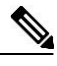

Note TACACS+ allows an arbitrary conversation between the daemon and the user until the daemon receives enough information to authenticate the user. This action is usually done by prompting for a username and password combination, but may include prompts for other items, such as the user's mother's maiden name.

- 2 The Inspur device receives one of the following responses from the TACACS+ daemon:
	- ACCEPT—User authentication succeeds and service begins. If the Inspur device requires user authorization, authorization begins.
	- REJECT—User authentication failed. The TACACS+ daemon either denies further access to the user or prompts the user to retry the login sequence.
	- ERROR—An error occurred at some time during authentication dither at the daemon or in the network connection between the daemon and the Inspur device. If the Inspur device receives an ERROR response, the switch tries to use an alternative method for authenticating the user.

The user also undergoes an additional authorization phase, if authorization has been enabled on the Inspur device. Users must first successfully complete TACACS+ authentication before proceeding to TACACS+ authorization.

3 If TACACS+ authorization is required, the Inspur device again contacts the TACACS+ daemon and it returns an ACCEPT or REJECT authorization response. An ACCEPT response contains attributes that are used to direct the EXEC or NETWORK session for that user and determines the services that the user can access.

Services include the following:

• ◦Telnet, rlogin, Point-to-Point Protocol (PPP), Serial Line Internet Protocol (SLIP), or EXEC services

◦Connection parameters, including the host or client IP address (IPv4), access list, and user timeouts

## **Default TACACS+ Server Encryption Type and Preshared Key**

You must configure the TACACS+ that is preshared key to authenticate the switch to the TACACS+ server. A preshared key is a secret text string shared between the Inspur device and the TACACS+ server host. The length of the key is restricted to 63 characters and can include any printable ASCII characters (white spaces are not allowed). You can configure a global preshared secret key for all TACACS+ server configurations on the Inspur device to use.

You can override the global preshared key assignment by using the **key** option when configuring an individual TACACS+ server.

# **TACACS+ Server Monitoring**

An unresponsive TACACS+ server can delay the processing of AAA requests. an Inspur device can periodically monitor an TACACS+ server to check whether it is responding (or alive) to save time in processing AAA requests. The Inspur device marks unresponsive TACACS+ servers as dead and does not send AAA requests to any dead TACACS+ servers. The Inspur device periodically monitors dead TACACS+ servers and brings them to the alive state once they are responding. This process verifies that a TACACS+ server is in a working state before real AAA requests are sent to the server. Whenever an TACACS+ server changes to the dead or alive state, a Simple Network Management Protocol (SNMP) trap is generated and the Inspur device displays an error message that a failure is taking place before it can impact performance.

The following figure shows the different TACACS+ server states:

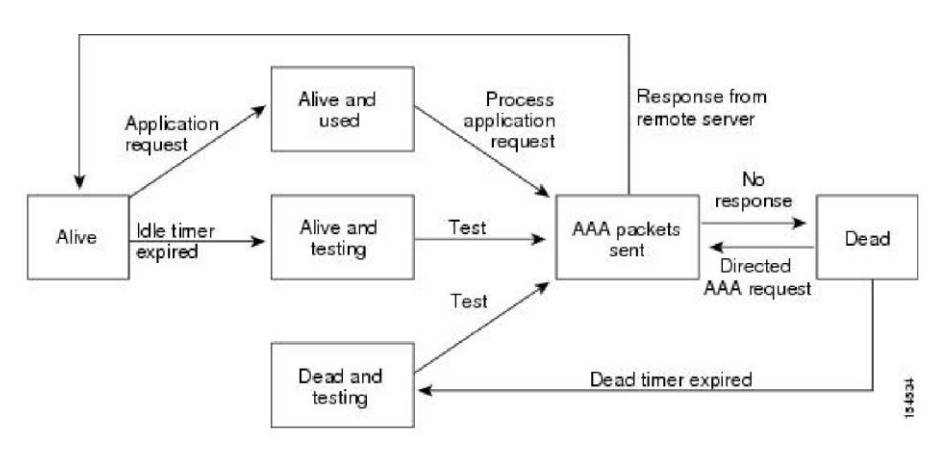

#### *Figure 3: TACACS+ Server States*

**Note** The monitoring interval for alive servers and dead servers are different and can be configured by the user. The TACACS+ server monitoring is performed by sending a test authentication request to the TACACS+ server.
I

# **Prerequisites for TACACS+**

TACACS+ has the following prerequisites:

- You must obtain the IPv4 addresses or hostnames for the TACACS+ servers.
- You must obtain the preshared keys from the TACACS+ servers, if any.
- Ensure that the Inspur device is configured as a TACACS+ client of the AAA servers.

# **Guidelines and Limitations for TACACS+**

TACACS+ has the following configuration guidelines and limitations:

• You can configure a maximum of 64 TACACS+ servers on the Inspur device.

# **Configuring TACACS+**

# **TACACS+ Server Configuration Process**

This section describes how to configure TACACS+ servers.

#### **Procedure**

- **Step 1** Enable TACACS+.
- **Step 2** Establish the TACACS+ server connections to the Inspur device.
- **Step 3** Configure the preshared secret keys for the TACACS+ servers.
- **Step 4** If needed, configure TACACS+ server groups with subsets of the TACACS+ servers for AAA authentication methods.
- **Step 5** If needed, configure any of the following optional parameters:
	- Dead-time interval
	- Allow TACACS+ server specification at login
	- Timeout interval
	- TCP port

**Step 6** If needed, configure periodic TACACS+ server monitoring.

#### **Enabling TACACS+**

Although by default, the TACACS+ feature is disabled on the Inspur device. You can enable the TACACS+ feature to access the configuration and verification commands for authentication.

#### **Procedure**

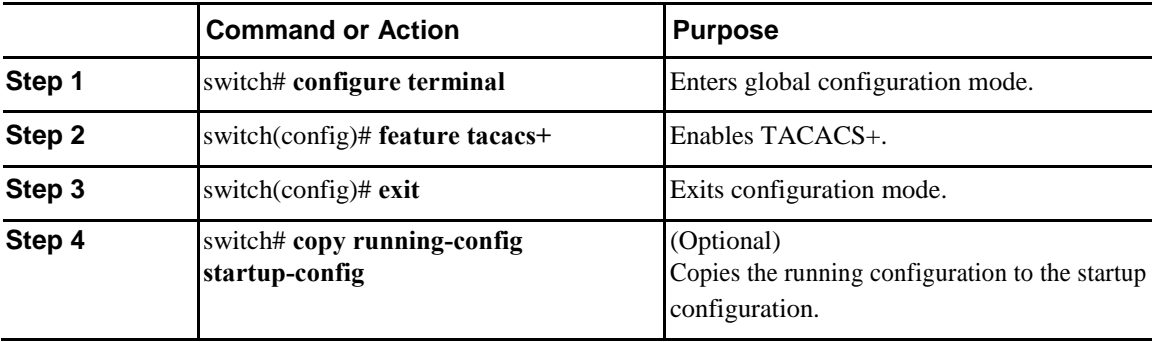

#### **Configuring TACACS+ Server Hosts**

To access a remote TACACS+ server, you must configure the IPv4 address or the hostname for the TACACS+ server on the Inspur device. All TACACS+ server hosts are added to the default TACACS+ server group.You can configure up to 64 TACACS+ servers.

If a preshared key is not configured for a configured TACACS+ server, a warning message is issued if a global key is not configured. If a TACACS+ server key is not configured, the global key (if configured) is used for that server.

Before you configure TACACS+ server hosts, you should do the following:

- Enable TACACS+.
- Obtain the IPv4 addresses or the hostnames for the remote TACACS+ servers.

#### **Procedure**

I

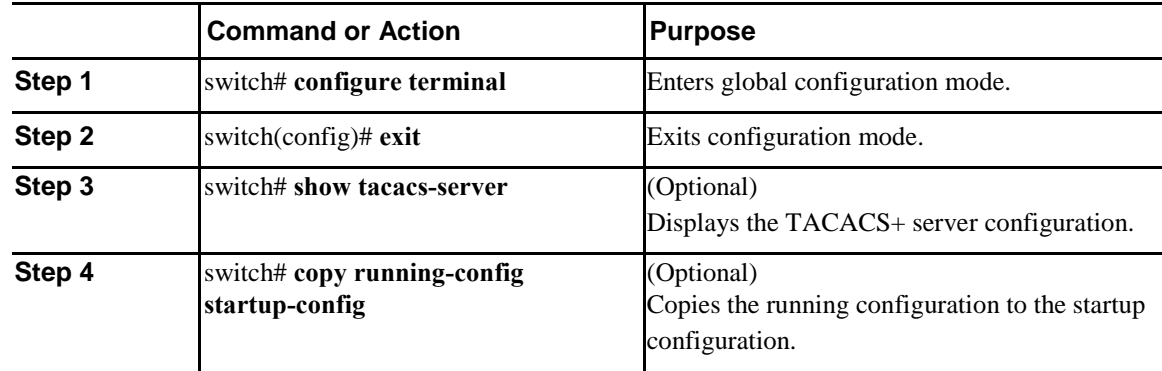

You can delete a TACACS+ server host from a server group.

#### **Configuring TACACS+ Global Preshared Keys**

You can configure preshared keys at the global level for all servers used by the Inspur device. A preshared key is a shared secret text string between the Inspur device and the TACACS+ server hosts. Before you configure preshared keys, you should do the following:

- Enable TACACS+.
- Obtain the preshared key values for the remote TACACS+ servers.

#### **Procedure**

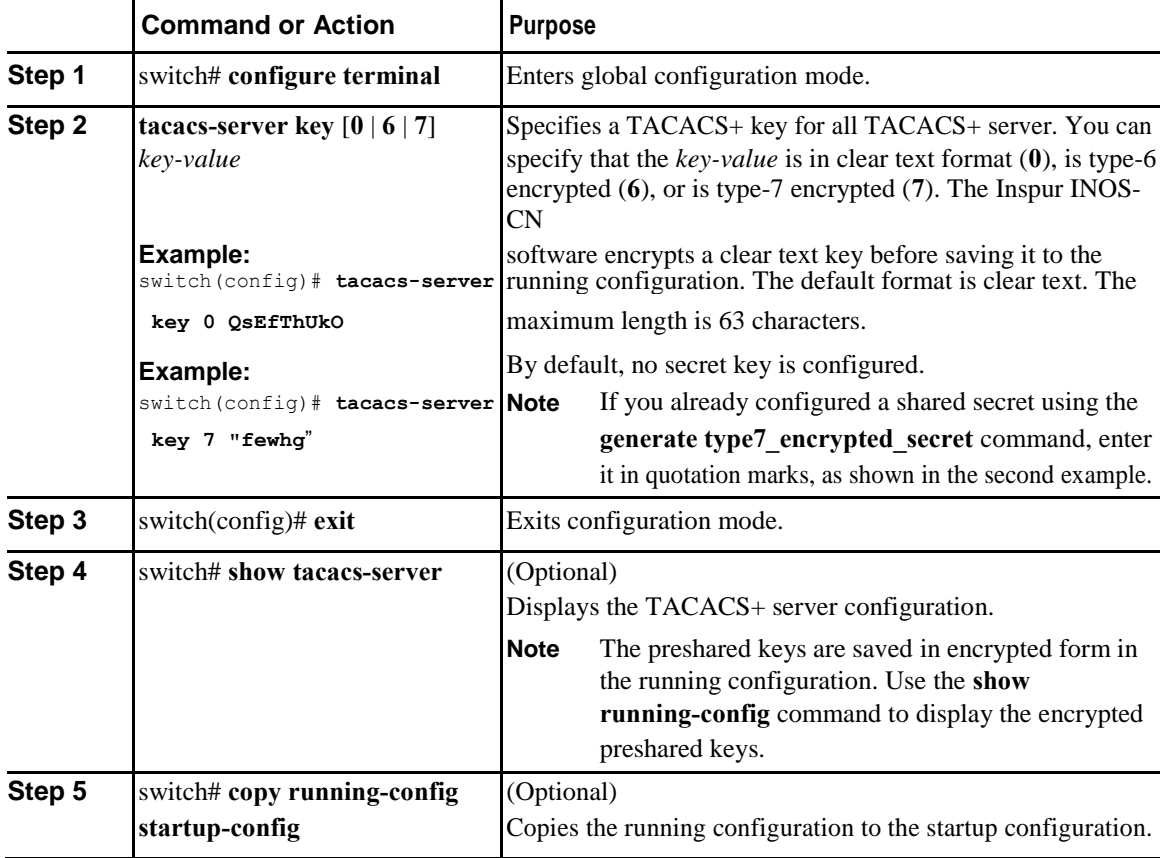

The following example shows how to configure global preshared keys:

```
switch# configure terminal
switch(config)# tacacs-server key 0 QsEfThUkO
switch(config)# exit
switch# show tacacs-server
switch# copy running-config startup-config
```
**Inspur-Cisco Networking Technology Co.,Ltd.**

 $\mathbf{I}$ 

#### **Configuring TACACS+ Server Preshared Keys**

You can configure preshared keys for a TACACS+ server. A preshared key is a shared secret text string between the Inspur device and the TACACS+ server host.

#### **Procedure**

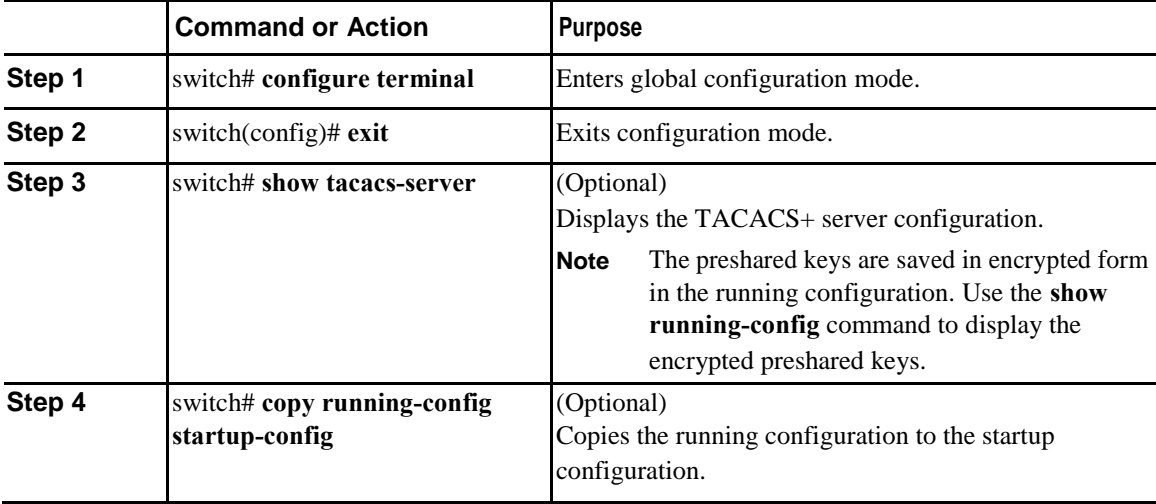

The following example shows how to configure the TACACS+ preshared keys:

```
switch# configure terminal
switch(config)# tacacs-server host 10.10.1.1 key 0 
PlIjUhYg switch(config)# exit
switch# show tacacs-server
switch# copy running-config startup-config
```
#### **Configuring TACACS+ Server Groups**

You can specify one or more remote AAA servers to authenticate users using server groups. All members of a group must belong to the TACACS+ protocol. The servers are tried in the same order in which you configure them.

You can configure these server groups at any time but they only take effect when you apply them to an AAA service.

#### **Before You Begin**

Ī

You must use the **feature tacacs+** command to enable TACACS+ before you configure TACACS+.

 $\mathbf l$ 

#### **Procedure**

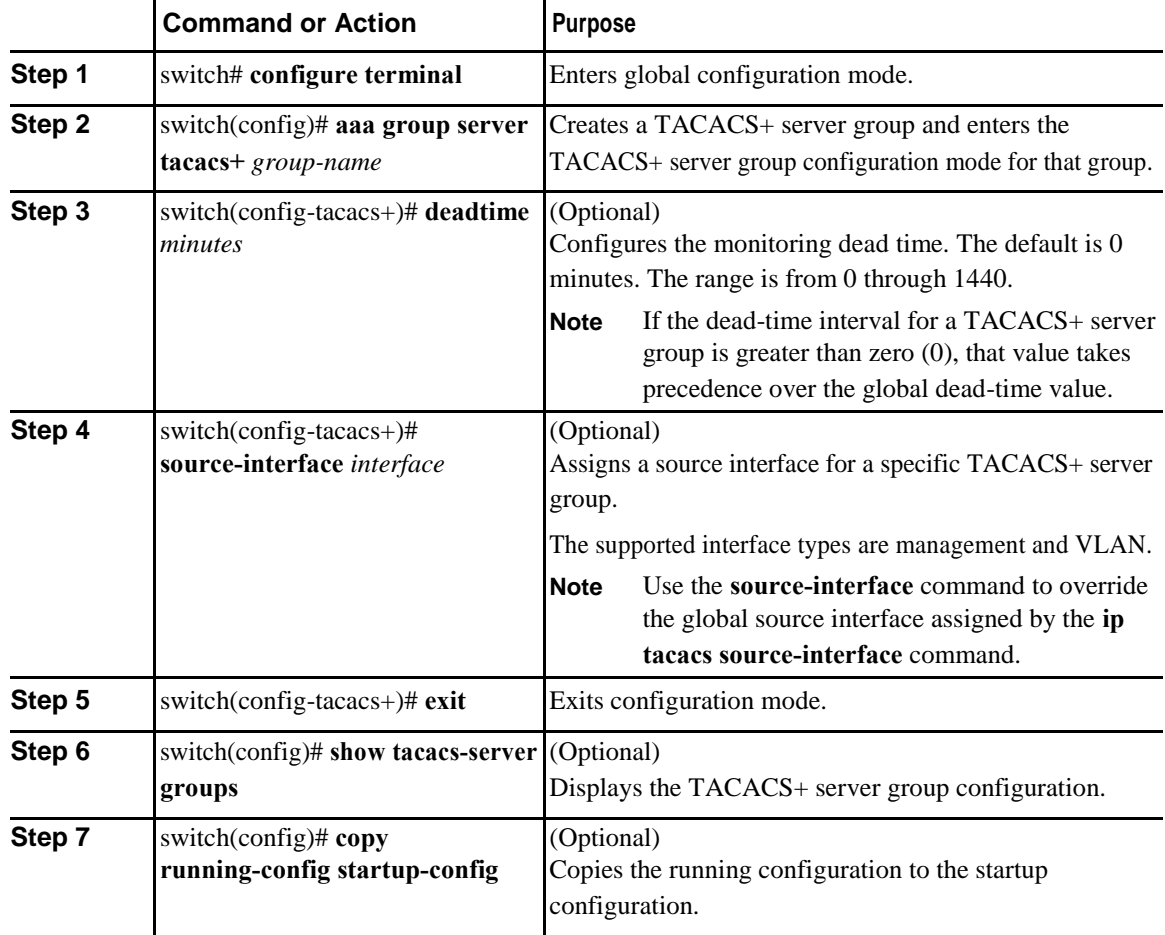

The following example shows how to configure a TACACS+ server group:

```
switch# configure terminal
```

```
switch(config)# aaa group server tacacs+ TacServer
switch(config-tacacs+)# server 10.10.2.2
switch(config-tacacs+)# deadtime 30 switch(config-
tacacs+)# exit
switch(config)# show tacacs-server groups
switch(config)# copy running-config startup-config
```
#### **Configuring the Global Source Interface for TACACS+ Server Groups**

You can configure a global source interface for TACACS+ server groups to use when accessing TACACS+ servers. You can also configure a different source interface for a specific TACACS+ server group.

#### **Procedure**

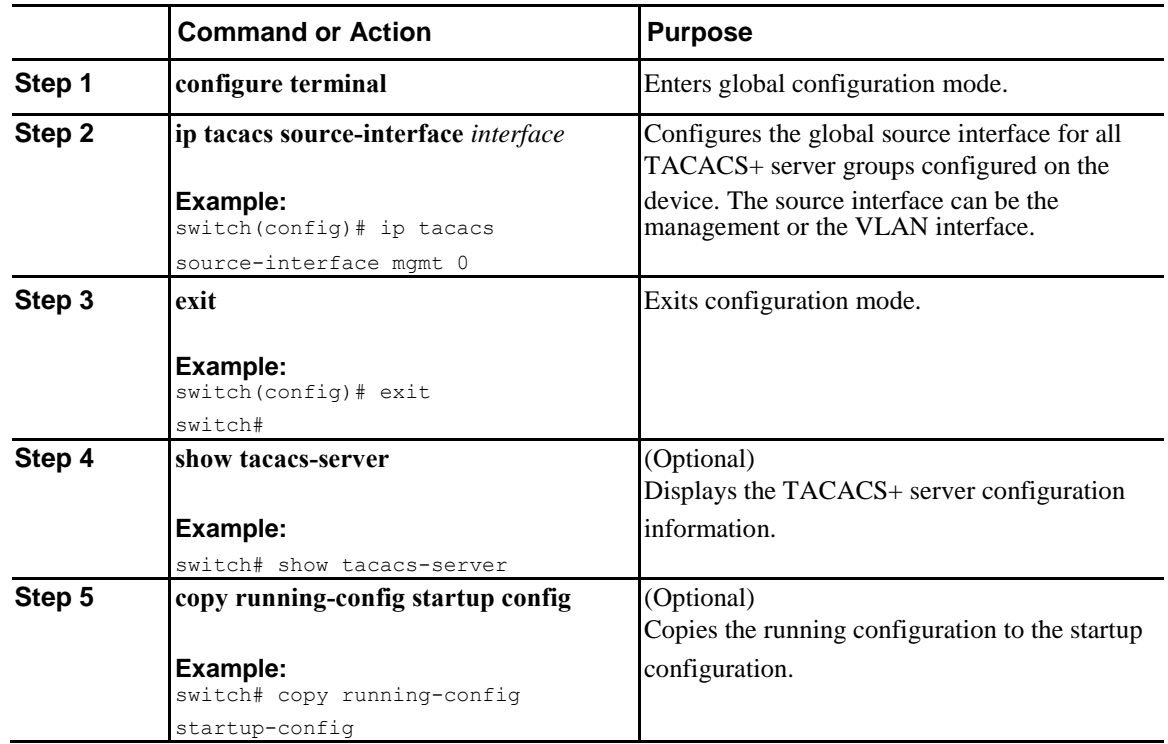

## **Specifying a TACACS+ Server at Login**

You can configure the switch to allow the user to specify which TACACS+ server to send the authenticate request by enabling the directed-request option. By default, an Inspur device forwards an authentication request based on the default AAA authentication method. If you enable this option, the user can log in as *username*@*hostname*, where *hostname* is the name of a configured RADIUS server.

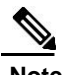

Ī

**Note** User specified logins are only supported for Telnet sessions.

#### **Procedure**

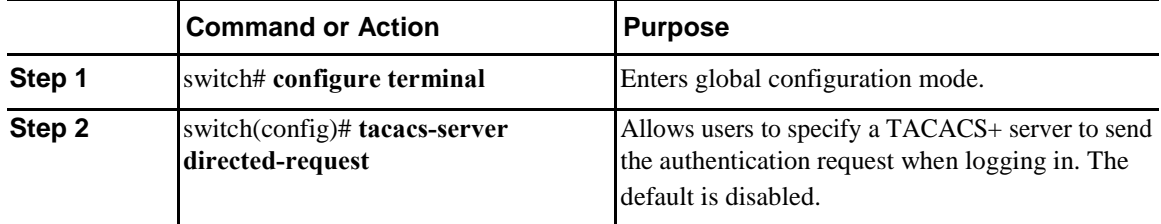

I

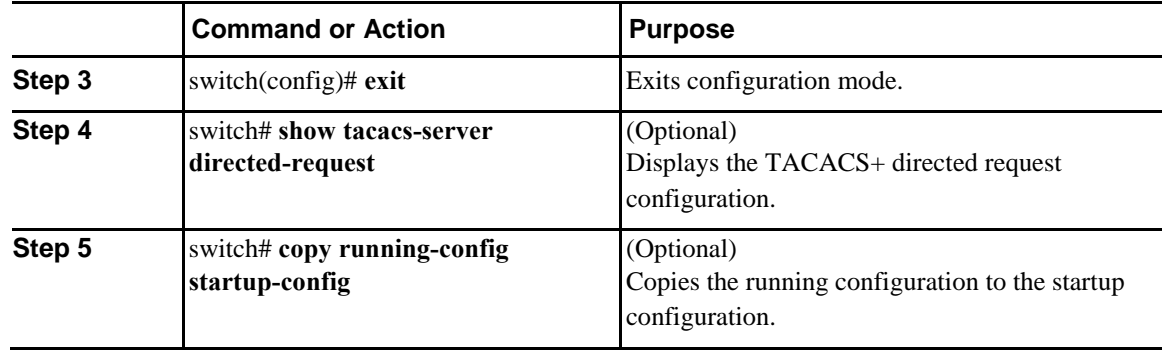

#### **Configuring the Global TACACS+ Timeout Interval**

You can set a global timeout interval that the Inspur device waits for responses from all TACACS+ servers before declaring a timeout failure. The timeout interval determines how long the switch waits for responses from TACACS+ servers before declaring a timeout failure.

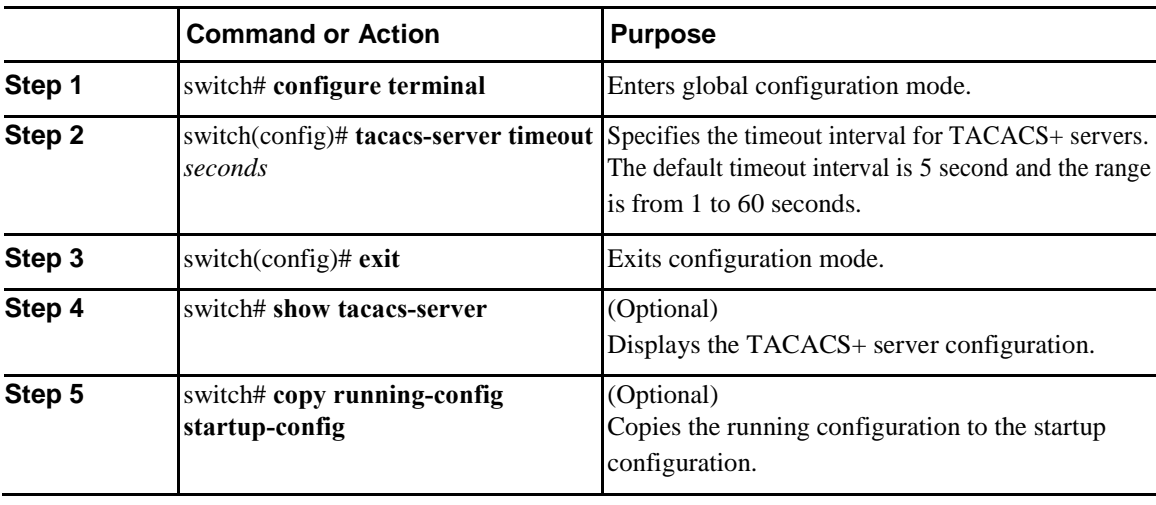

#### **Procedure**

#### **Configuring the Timeout Interval for a Server**

You can set a timeout interval that the Inspur device waits for responses from a TACACS+ server before declaring a timeout failure. The timeout interval determines how long the switch waits for responses from a TACACS+ server before declaring a timeout failure.

#### **Procedure**

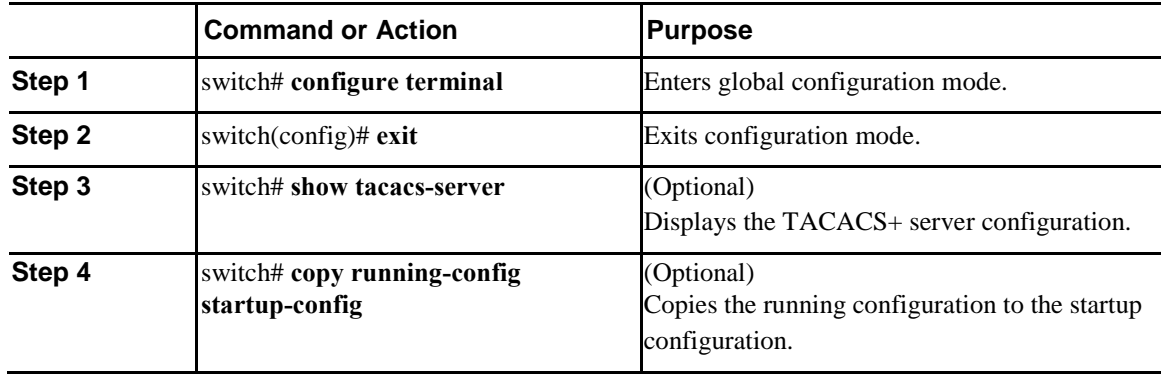

#### **Configuring TCP Ports**

Ī

You can configure another TCP port for the TACACS+ servers if there are conflicts with another application. By default, the Inspur device uses port 49 for all TACACS+ requests.

#### **Procedure**

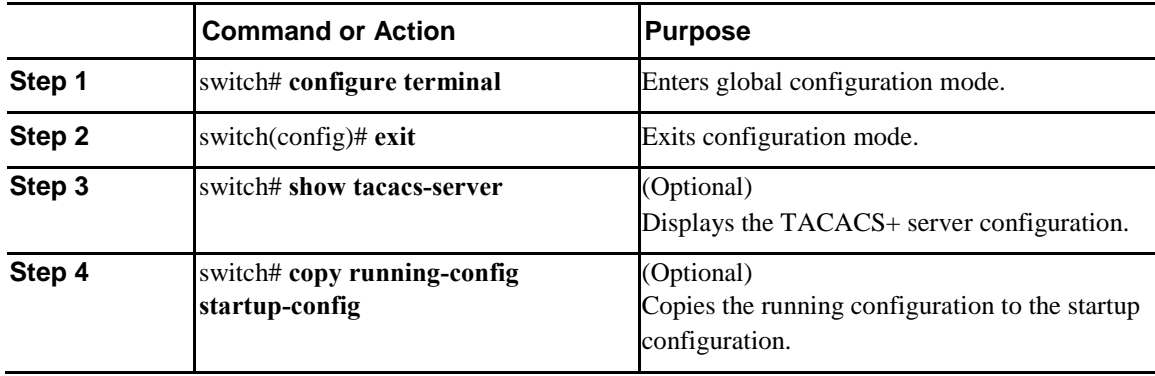

The following example shows how to configure TCP ports:

```
switch# configure terminal
```

```
switch(config)# tacacs-server host 10.10.1.1 port 2
switch(config)# exit
switch# show tacacs-server
switch# copy running-config startup-config
```
#### **Configuring Periodic TACACS+ Server Monitoring**

You can monitor the availability of TACACS+ servers. These parameters include the username and password to use for the server and an idle timer. The idle timer specifies the interval in which a TACACS+ server receives no requests before the Inspur device sends out a test packet.You can configure this option to test servers periodically, or you can run a one-time only test.

ı

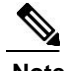

**Note** To protect network security, we recommend that you use a username that is not the same as an existing username in the TACACS+ database.

The test idle timer specifies the interval in which a TACACS+ server receives no requests before the Inspur device sends out a test packet.

**Note** The default idle timer value is 0 minutes. When the idle time interval is 0 minutes, periodic TACACS+ server monitoring is not performed.

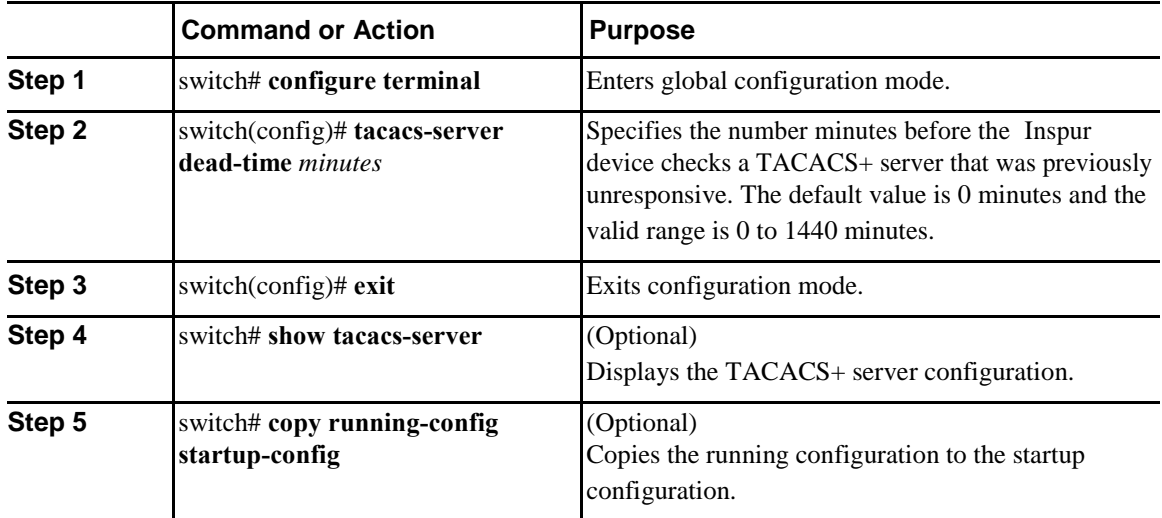

#### **Procedure**

The following example shows how to configure periodic TACACS+ server monitoring:

```
switch# configure terminal
switch(config)# tacacs-server host 10.10.1.1 test username user1 password Ur2Gd2BH idle-
time 3
switch(config)# tacacs-server dead-time 
5 switch(config)# exit
switch# show tacacs-server
switch# copy running-config startup-config
```
#### **Configuring the Dead-Time Interval**

You can configure the dead-time interval for all TACACS+ servers. The dead-time interval specifies the time that the Inspur device waits, after declaring a TACACS+ server is dead, before sending out a test packet to determine if the server is now alive.

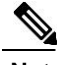

Note When the dead-time interval is 0 minutes, TACACS+ servers are not marked as dead even if they are not responding. You can configure the dead-time interval per group.

#### **Procedure**

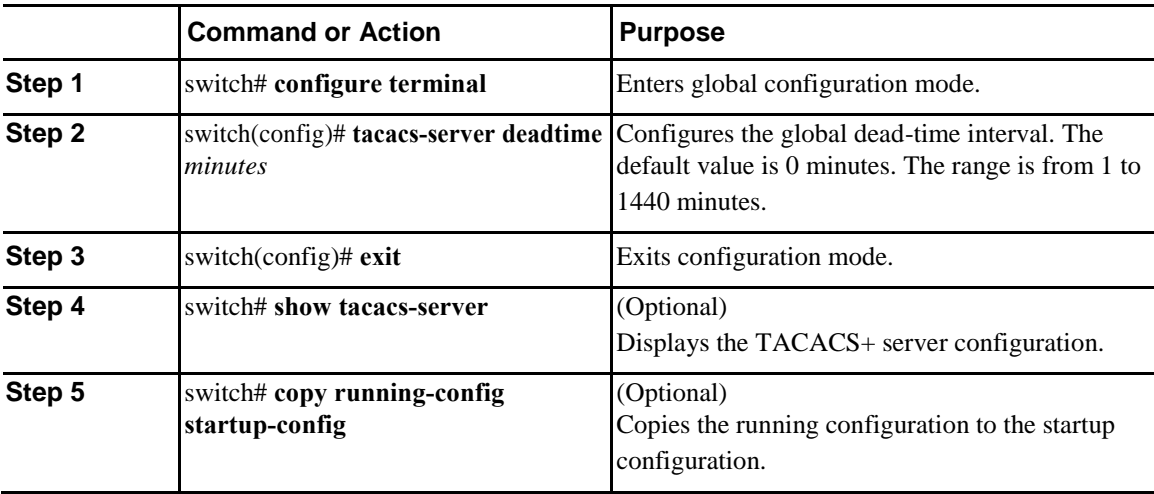

### **Manually Monitoring TACACS+ Servers or Groups**

#### **Procedure**

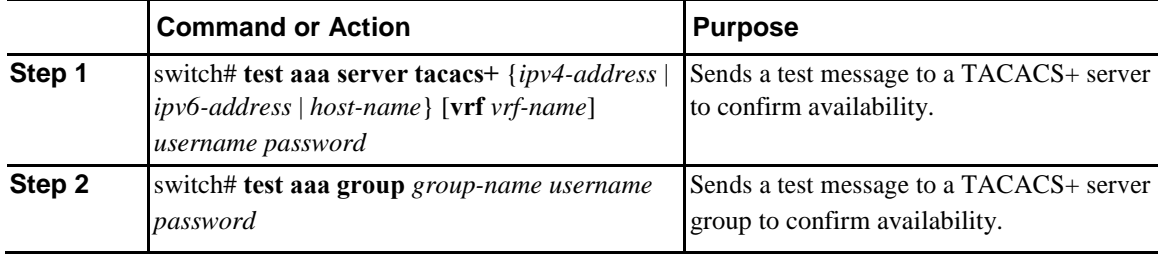

The following example shows how to manually issue a test message:

switch# **test aaa server tacacs+ 10.10.1.1 user1 Ur2Gd2BH** switch# **test aaa group TacGroup user2 As3He3CI**

#### **Disabling TACACS+**

Ī

You can disable TACACS+.

 $\mathbf l$ 

**Caution** When you disable TACACS+, all related configurations are automatically discarded.

#### **Procedure**

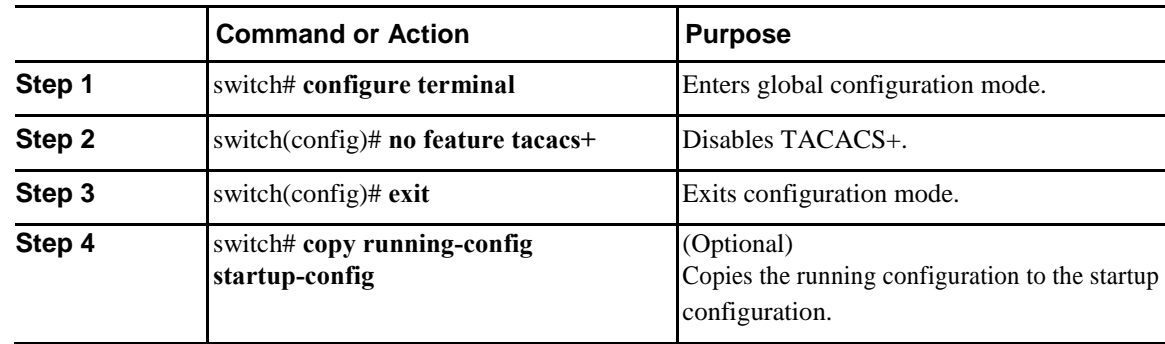

# **Displaying TACACS+ Statistics**

To display the statistics, the switch maintains for TACACS+ activity, perform this task:

#### **Procedure**

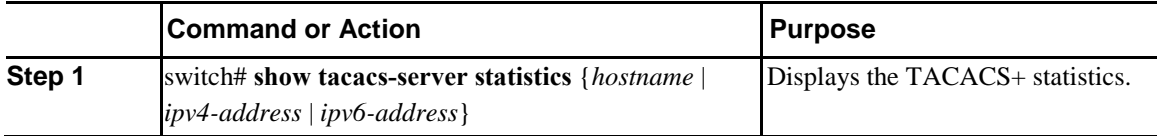

# **Verifying the TACACS+ Configuration**

To display TACACS+ information, perform one of the following tasks:

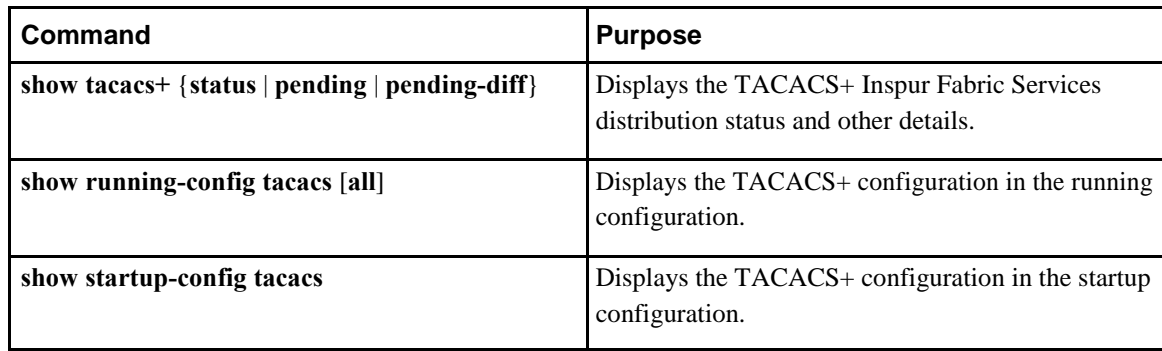

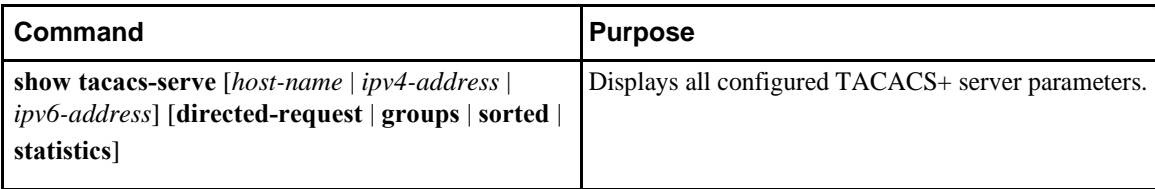

# **Configuration Examples for TACACS+**

This example shows how to configure TACACS+:

```
switch# configure terminal
switch(config)# feature tacacs+
switch(config)# tacacs-server key 7 "ToIkLhPpG"
switch(config)# tacacs-server host 10.10.2.2 key 7 "ShMoMhTl"
switch(config)# aaa group server tacacs+ TacServer
switch(config-tacacs+)# server 10.10.2.2 switch(config-
tacacs+)# use-vrf management
```
This example shows how to enable tacacs+ and how to configure the tacacs+ server preshared keys to

specify remote AAA servers to authenticate server group TacServer1:

```
switch# configure terminal
switch(config)# feature tacacs+
switch(config)# tacacs-server key 7 "ikvhw10"
switch(config)# tacacs-server host 1.1.1.1
switch(config)# tacacs-server host 1.1.1.2
switch(config)# aaa group server tacacs+ TacServer1
switch(config-tacacs+)# server 1.1.1.1
switch(config-tacacs+)# server 1.1.1.2
```
# **Default Settings for TACACS+**

The following table lists the default settings for TACACS+ parameters.

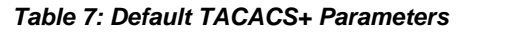

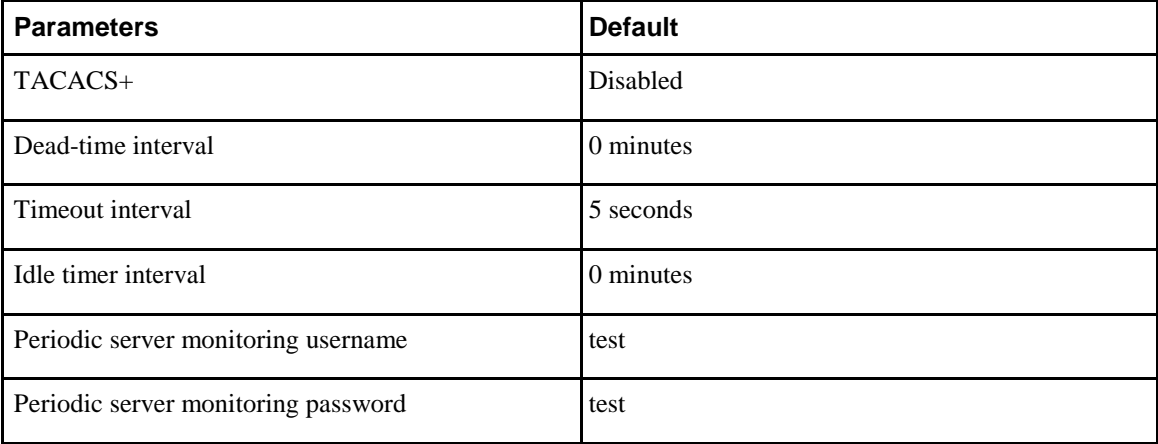

 $\overline{\mathsf{I}}$ 

# **C H A P T E R 6**

# <span id="page-86-0"></span>**Configuring SSH and Telnet**

This chapter contains the following sections:

- [Information About SSH and Telnet, page 63](#page-86-0)
- [Guidelines and Limitations for SSH, page 65](#page-88-0)
- [Configuring SSH, page 65](#page-88-0)
- [Configuration Examples for SSH, page 71](#page-94-0)
- [Configuring X.509v3 Certificate-Based SSH Authentication, page 72](#page-95-0)
- [Configuration Example for X.509v3 Certificate-Based SSH Authentication, page 74](#page-97-0)
- [Configuring Telnet, page 75](#page-98-0)
- [Verifying the SSH and Telnet Configuration, page 77](#page-100-0)
- [Default Settings for SSH, page 77](#page-100-0)

# **Information About SSH and Telnet**

## **SSH Server**

The Secure Shell Protocol (SSH) server feature enables a SSH client to make a secure, encrypted connection to an Inspur device. SSH uses strong encryption for authentication. The SSH server in the Inspur device switch interoperates with publicly and commercially available SSH clients. The user authentication mechanisms supported for SSH are RADIUS, TACACS+, and the use of locally stored user names and passwords.

### **SSH Client**

Ī

The SSH client feature is an application running over the SSH protocol to provide device authentication and encryption. The SSH client enables a switch to make a secure, encrypted connection to another Inspur device or to any other device running an SSH server. This connection provides an outbound connection that

I

is encrypted. With authentication and encryption, the SSH client allows for a secure communication over an insecure network.

The SSH client in the Inspur device works with publicly and commercially available SSH servers.

### **SSH Server Keys**

SSH requires server keys for secure communications to the Inspur device. You can use SSH keys for the following SSH options:

- SSH version 2 using Rivest, Shamir, and Adelman (RSA) public-key cryptography
- SSH version 2 using the Digital System Algrorithm (DSA)

Be sure to have an SSH server key-pair with the appropriate version before enabling the SSH service. You can generate the SSH server key-pair according to the SSH client version used. The SSH service accepts three types of key-pairs for use by SSH version 2:

- The dsa option generates the DSA key-pair for the SSH version 2 protocol.
- The rsa option generates the RSA key-pair for the SSH version 2 protocol.

By default, the Inspur device generates an RSA key using 1024 bits.

SSH supports the following public key formats:

- OpenSSH
- IETF Secure Shell (SECSH)

**Caution** If you delete all of the SSH keys, you cannot start the SSH services.

### **SSH Authentication Using Digital Certificates**

SSH authentication on Inspur INOS-CN devices provide X.509 digital certificate support for host authentication. An X.509 digital certificate is a data item that ensures the origin and integrity of a message. It contains encryption keys for secured communications and is signed by a trusted certification authority (CA) to verify the identity of the presenter. The X.509 digital certificate support provides either DSA or RSA algorithms for authentication.

The certificate infrastructure uses the first certificate that supports the Secure Socket Layer (SSL) and is returned by the security infrastructure, either through a query or a notification. Verification of certificates is successful if the certificates are from any of the trusted CAs.

You can configure your device for SSH authentication using an X.509 certificate. If the authentication fails, you are prompted for a password.

You can configure SSH authentication using X.509v3 certificates (RFC 6187). X.509v3 certificate-based SSH authentication uses certificates combined with a smartcard to enable two-factor authentication for Inspur device access.

### <span id="page-88-0"></span>**Telnet Server**

The Telnet protocol enables TCP/IP connections to a host. Telnet allows a user at one site to establish a TCP connection to a login server at another site, and then passes the keystrokes from one system to the other. Telnet can accept either an IP address or a domain name as the remote system address. The Telnet server is enabled by default on the Inspur device.

# **Guidelines and Limitations for SSH**

SSH has the following configuration guidelines and limitations:

• The Inspur device supports only SSH version 2 (SSHv2).

# **Configuring SSH**

I

# **Generating SSH Server Keys**

You can generate an SSH server key based on your security requirements. The default SSH server key is an RSA key that is generated using 1024 bits.

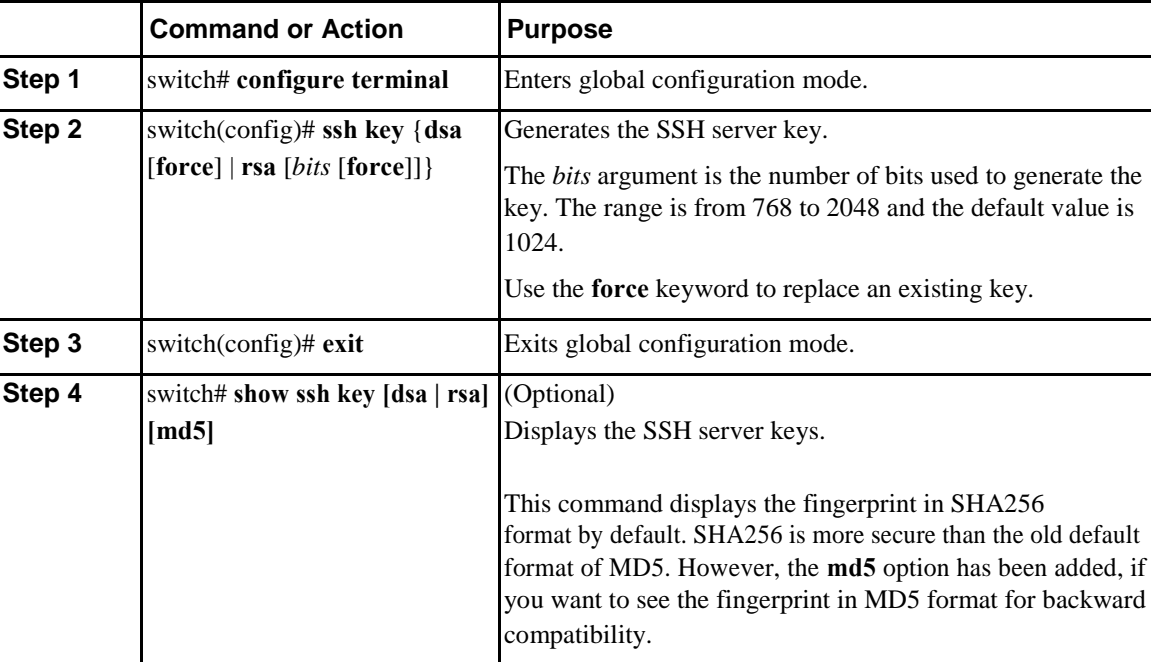

#### **Procedure**

 $\mathbf l$ 

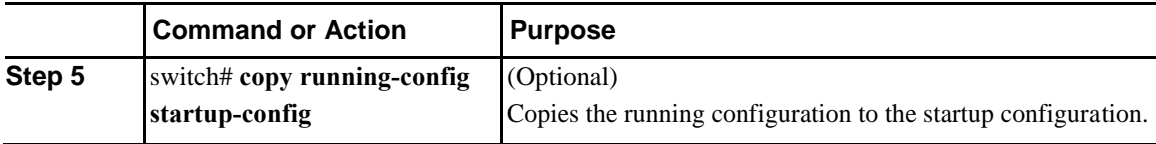

The following example shows how to generate an SSH server key:

```
switch# configure terminal
switch(config)# ssh key rsa 
2048 switch(config)# exit
switch# show ssh key
switch# copy running-config startup-config
```
# **Specifying the SSH Public Keys for User Accounts**

You can configure an SSH public key to log in using an SSH client without being prompted for a password. You can specify the SSH public key in one of three different formats:

- Open SSH format
- IETF SECSH format
- Public Key Certificate in PEM format

#### **Specifying the SSH Public Keys in Open SSH Format**

You can specify the SSH public keys in SSH format for user accounts.

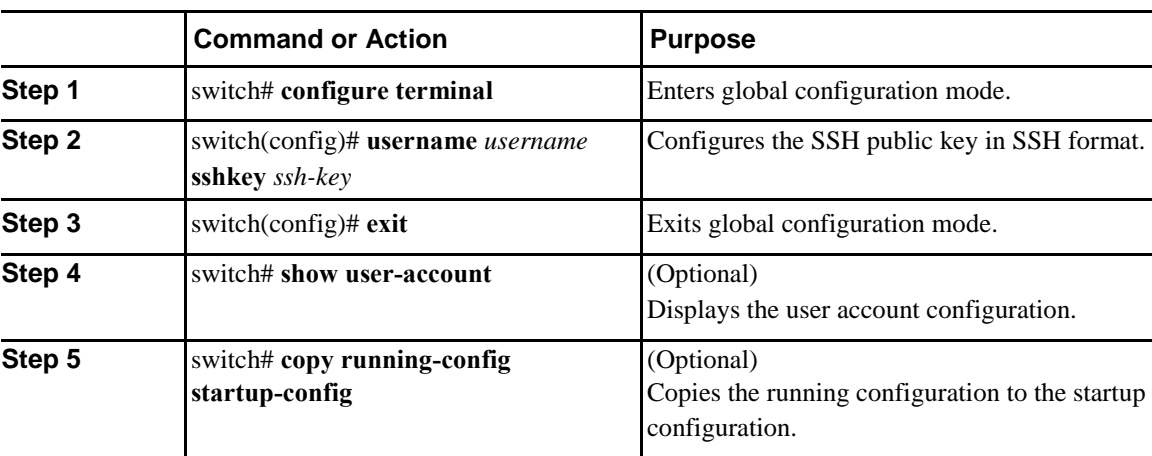

#### **Procedure**

The following example shows how to specify an SSH public key in open SSH format:

```
switch# configure terminal
```

```
switch(config)# username User1 sshkey ssh-rsa
AAAAB3NzaC1yc2EAAAABIwAAAIEAri3mQy4W1AV9Y2t2hrEWgbUEYz
```
**CfTPO5B8LRkedn56BEy2N9ZcdpqE6aqJLZwfZcTFEzaAAZp9AS86dgBAjsKGs7UxnhGySr8ZELv+DQBsDQH6rZt0KR+2Da8hJD4Z**

```
XIeccWk0gS1DQUNZ300xstQsYZUtqnx1bvm5Ninn0McNinn0Mc= 
switch(config)# exit
switch# show user-account
switch# copy running-config startup-config
```
**Note** The **username** command in the example above is a single line that has been broken for legibility.

#### **Specifying the SSH Public Keys in IETF SECSH Format**

You can specify the SSH public keys in IETF SECSH format for user accounts.

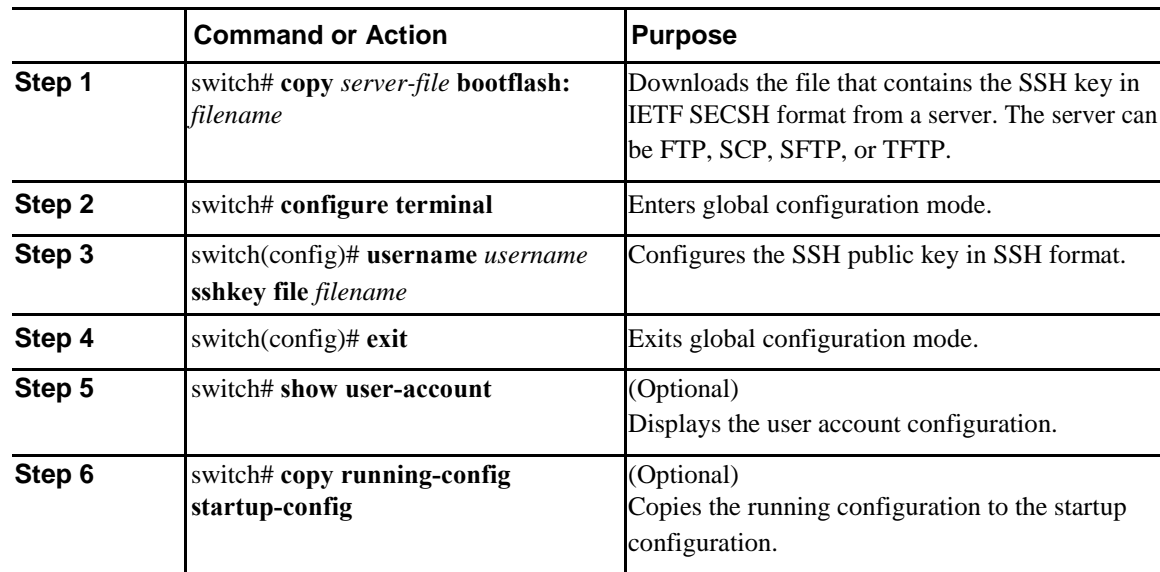

#### **Procedure**

The following example shows how to specify the SSH public key in the IETF SECSH format:

```
switch#copy tftp://10.10.1.1/secsh_file.pub
```

```
bootflash:secsh_file.pub switch# configure terminal
switch(config)# username User1 sshkey file bootflash:secsh_file.pub
switch(config)# exit
```

```
switch# show user-account
```

```
switch# copy running-config startup-config
```
### **Specifying the SSH Public Keys in PEM-Formatted Public Key Certificate Form**

You can specify the SSH public keys in PEM-formatted Public Key Certificate form for user accounts.

I

#### **Procedure**

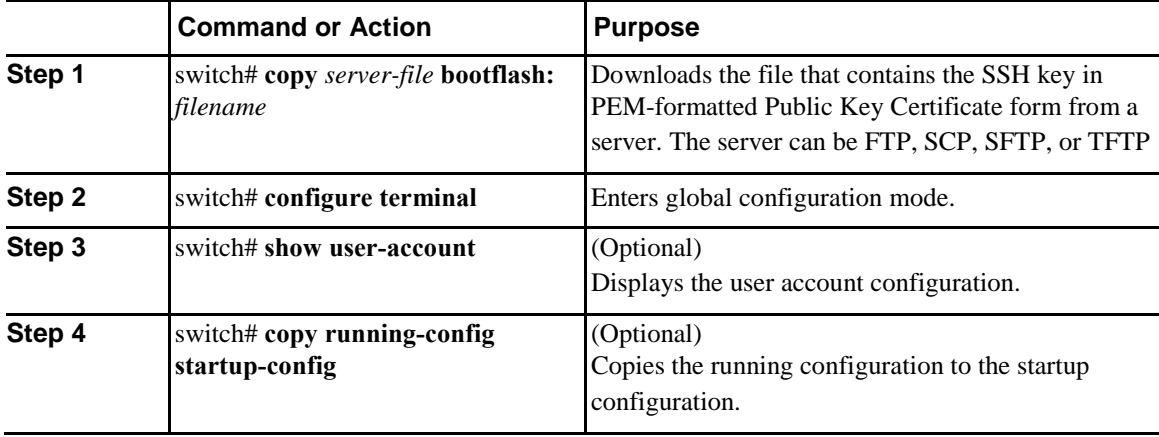

The following example shows how to specify the SSH public keys in PEM-formatted public key certificate form:

```
switch# copy tftp://10.10.1.1/cert.pem 
bootflash:cert.pem switch# configure terminal
switch# show user-account
switch# copy running-config startup-config
```
# **Configuring the SSH Source Interface**

You can configure SSH to use a specific interface.

#### **Procedure**

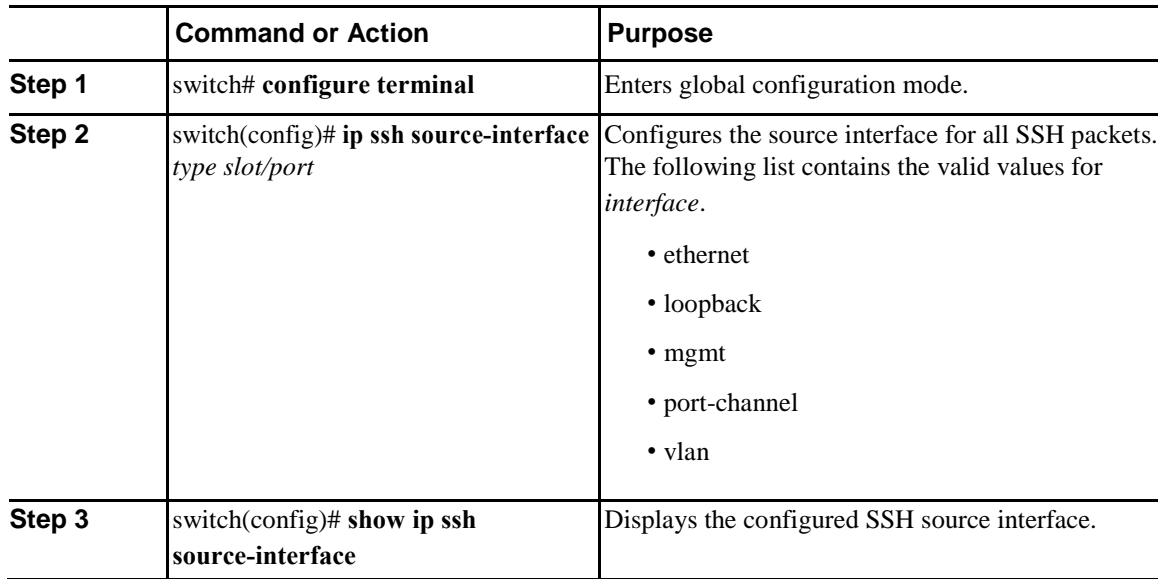

This example shows how to configure the SSH source interface:

switch(config)# **configure terminal**

```
Enter configuration commands, one per line. End with CNTL/Z. 
switch(config)# ip ssh source-interface ethernet 1/7
switch(config)# show ip ssh source-interface
VRF Name Interface
default extending the Ethernet1/7
```
## **Starting SSH Sessions to Remote Devices**

You can start SSH sessions to connect to remote devices from your Inspur device.

#### **Procedure**

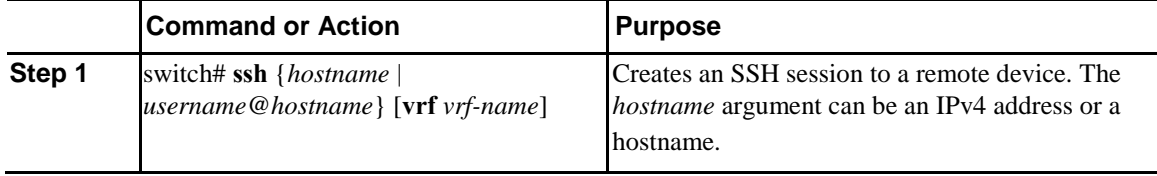

### **Clearing SSH Hosts**

When you download a file from a server using SCP or SFTP, you establish a trusted SSH relationship with that server.

#### **Procedure**

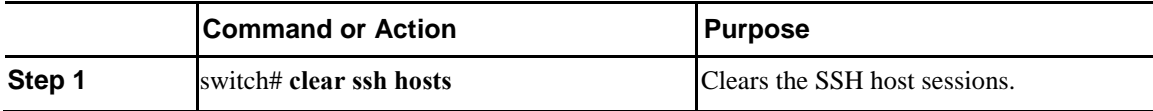

## **Disabling the SSH Server**

 $\overline{I}$ 

By default, the SSH server is enabled on the Inspur device.

#### **Procedure**

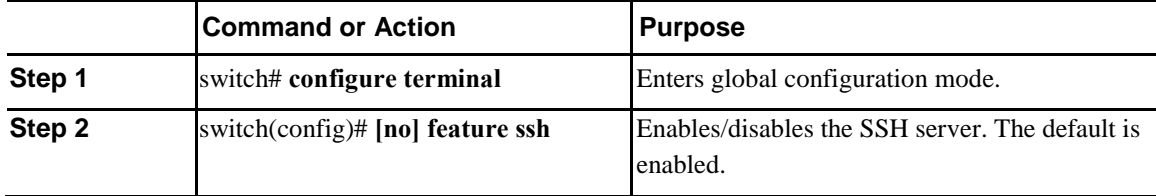

I

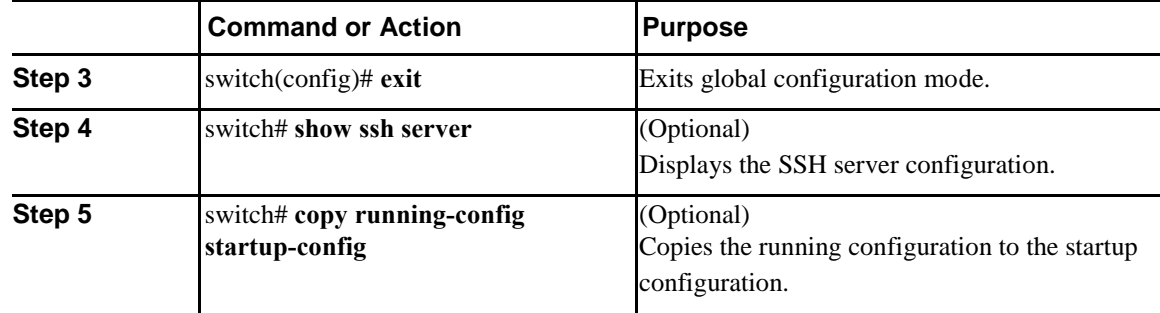

# **Deleting SSH Server Keys**

You can delete SSH server keys after you disable the SSH server.

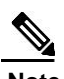

**Note** To reenable SSH, you must first generate an SSH server key.

#### **Procedure**

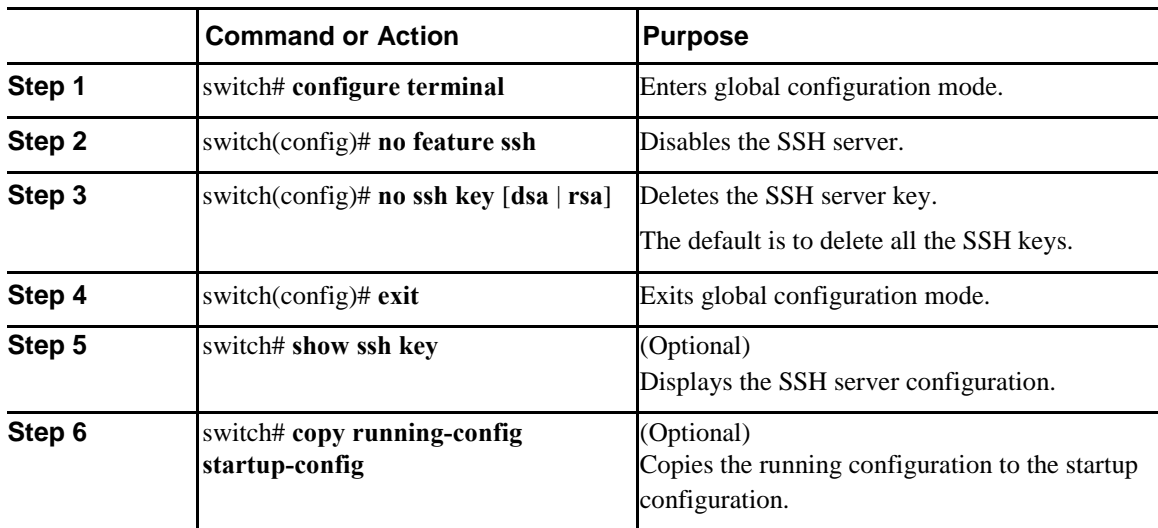

# **Clearing SSH Sessions**

You can clear SSH sessions from the Inspur device.

#### <span id="page-94-0"></span>**Procedure**

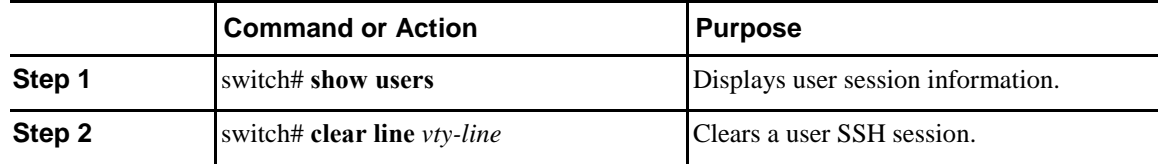

# **Configuration Examples for SSH**

The following example shows how to configure SSH:

#### **Procedure**

```
Step 1 Generate an SSH server key.
        switch(config)# ssh key rsa
        generating rsa key(1024 bits).....
        .
        generated rsa key
```
**Step 2** Enable the SSH server. switch# **configure terminal** switch(config)# **feature ssh**

**Note** This step should not be required because the SSH server is enabled by default.

#### **Step 3** Display the SSH server key.

switch(config)# **show ssh key** rsa Keys generated:Mon Oct 2 22:09:47 2017

ssh-rsa AAAAB3NzaC1yc2EAAAABIwAAAIEAri3mQy4W1AV9Y2t2hrEWgbUEYzCfTPO5B8LRkedn56BEy2N9ZcdpqE6aqJLZwfZ/ cTFEzaAAZp9AS86dgBAjsKGs7UxnhGySr8ZELv+DQBsDQH6rZt0KR+2Da8hJD4ZXIeccWk0gS1DQUNZ300xstQsYZUtqnx1bvm5/ Ninn0Mc=

bitcount:1024

Ī

```
fingerprint:
4b:4d:f6:b9:42:e9:d9:71:3c:bd:09:94:4a:93:ac:ca
**************************************
could not retrieve dsa key information
**************************************
```
Ī

<span id="page-95-0"></span>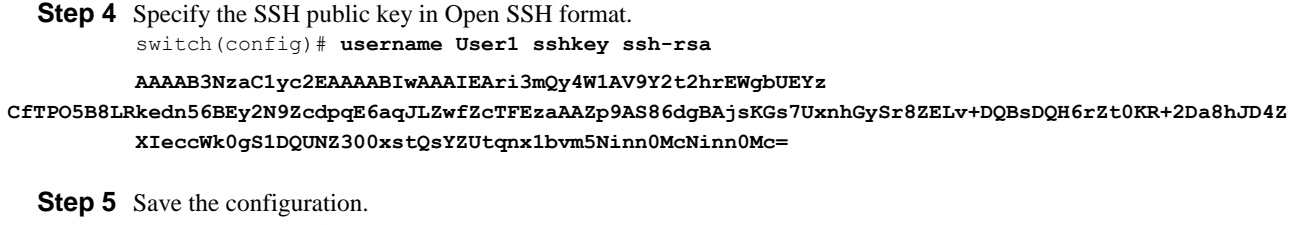

switch(config)# **copy running-config startup-config**

# **Configuring X.509v3 Certificate-Based SSH Authentication**

You can configure SSH authentication using X.509v3 certificates.

#### **Before You Begin**

Enable the SSH server on the remote device.

#### **Procedure**

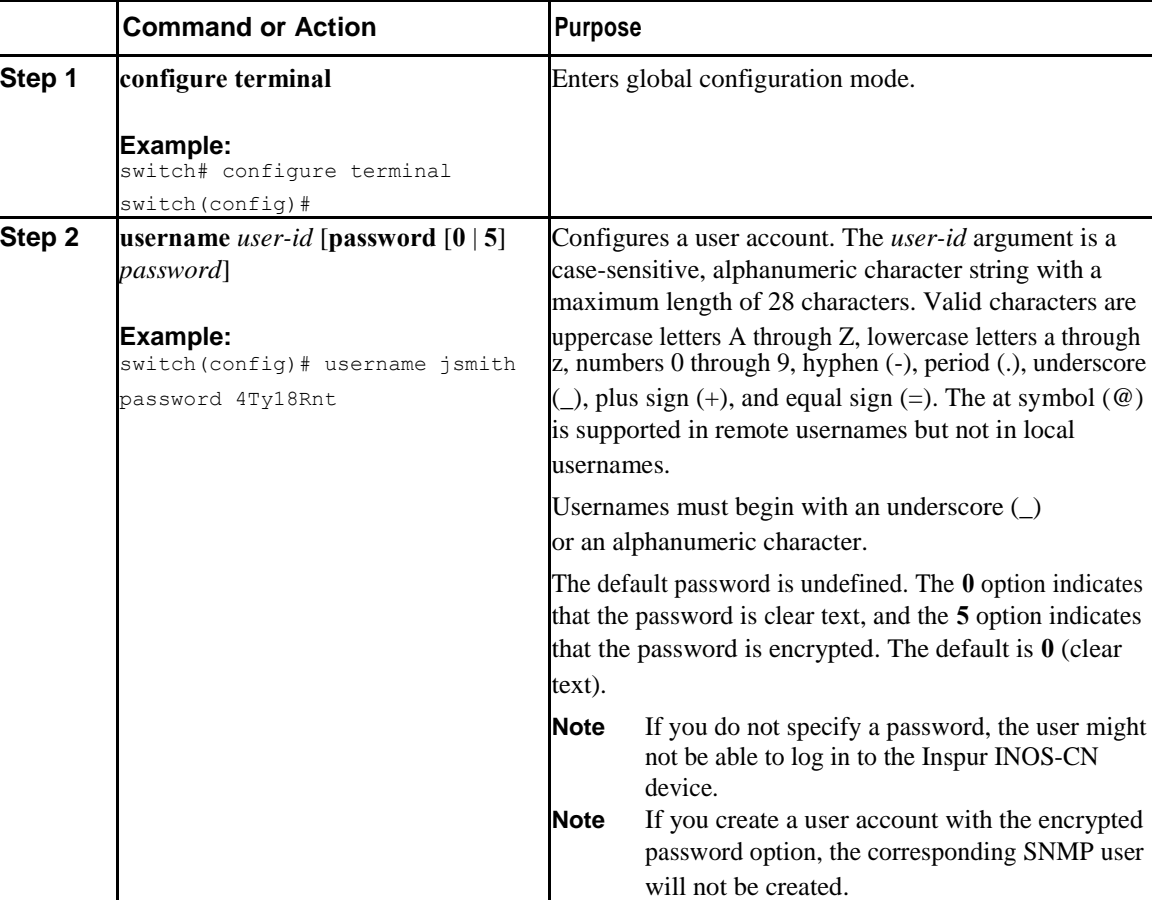

 $\overline{\mathsf{I}}$ 

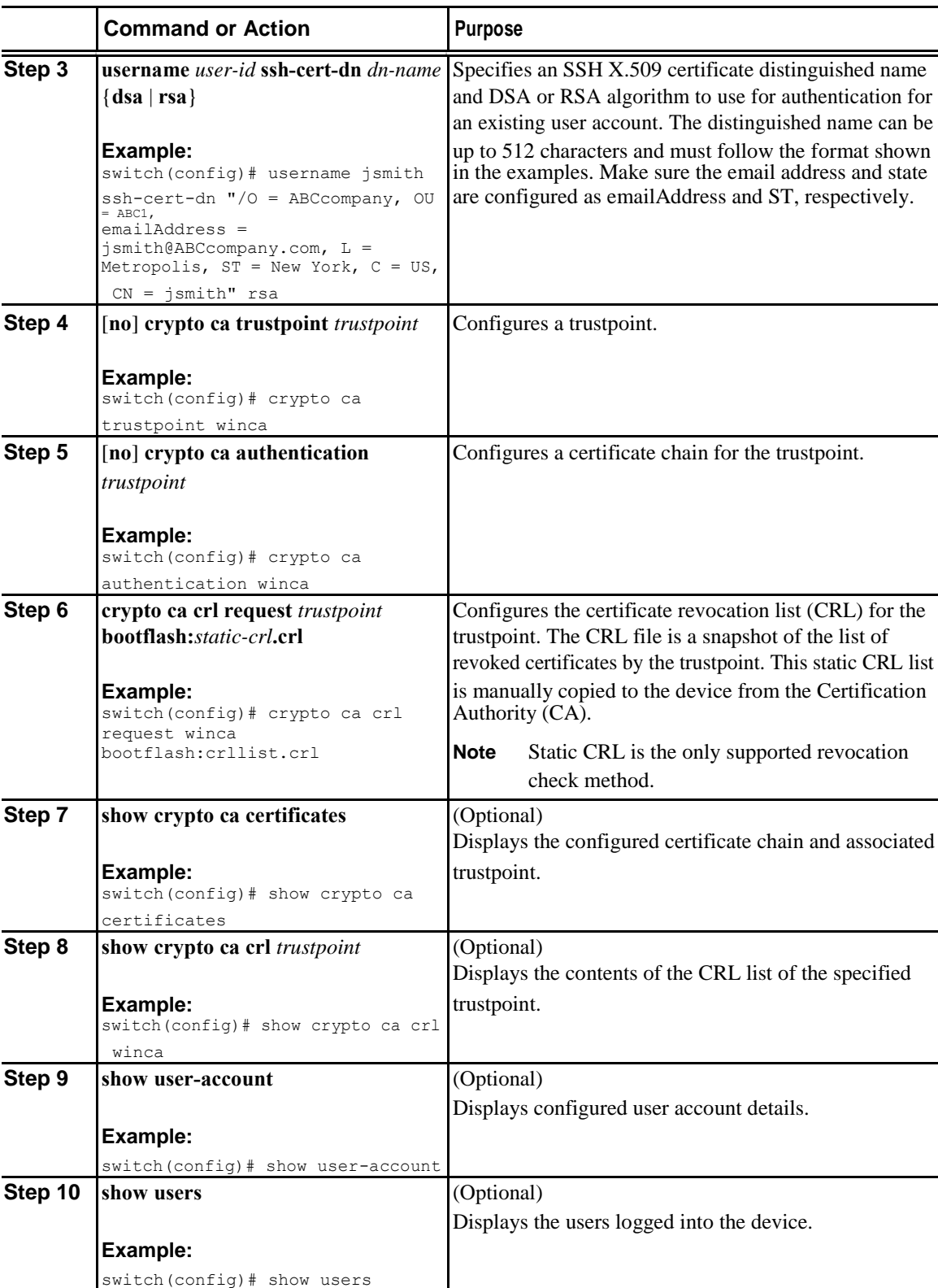

٠

I

<span id="page-97-0"></span>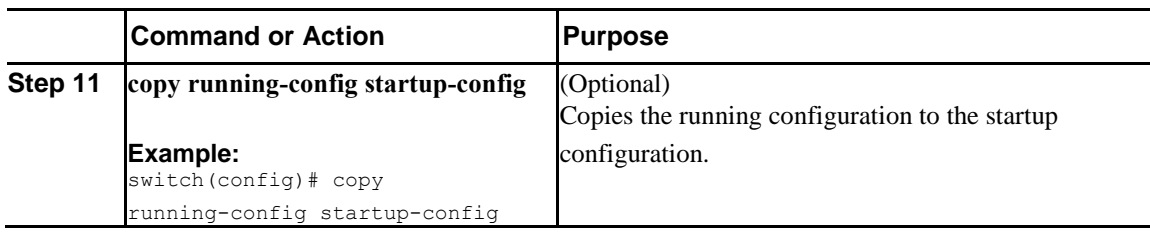

# **Configuration Example for X.509v3 Certificate-Based SSH Authentication**

The following example shows how to configure SSH authentication using X.509v3 certificates:

```
configure terminal
username jsmith password 4Ty18Rnt
username jsmith ssh-cert-dn "/O = ABCcompany, OU = ABC1,
emailAddress = jsmith@ABCcompany.com, L = Metropolis, ST = New York, C = US, CN =
jsmith" rsa
crypto ca trustpoint tp1 
crypto ca authentication tp1
crypto ca crl request tp1 bootflash:crl1.crl
show crypto ca certificates 
Trustpoint: tp1
CA certificate 0: 
subject= /CN=SecDevCA 
issuer= /CN=SecDevCA
serial=01AB02CD03EF04GH05IJ06KL07MN 
notBefore=Oct 2 12:36:26 2017 GMT 
notAfter=Oct 2 12:46:23 2017 GMT
SHA1 Fingerprint=47:29:E3:00:C1:C1:47:F2:56:8B:AC:B2:1C:64:48:FC:F4:8D:53:AF 
purposes: sslserver sslclient
show crypto ca crl tp1
Trustpoint: tp1 CRL: Certificate Revocation List (CRL): 
    Version 2 (0x1)
    Signature Algorithm: sha1WithRSAEncryption
    Issuer: /CN=SecDevCA
    Last Update: Oct 2 20:03:15 2017 GMT
    Next Update: Oct 2 08:23:15 2017 GMT 
    CRL extensions:
        X509v3 Authority Key Identifier: 
            keyid:30:43:AA:80:10:FE:72:00:DE:2F:A2:17:E4:61:61:44:CE:78:FF:2A
show user-account 
user:user1
        this user account has no expiry date 
        roles:network-operator
       ssh cert DN : \overline{C} = US, ST = New York, L = Metropolis, O = inspur, OU = csg, CN
= user1; Algo: x509v3-sign-rsa
show users
NAME LINE TIME IDLE PID COMMENT
```
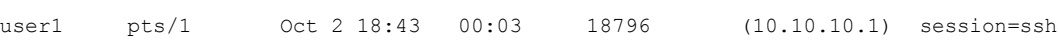

# <span id="page-98-0"></span>**Configuring Telnet**

# **Enabling the Telnet Server**

By default, the Telnet server is enabled. You can disable the Telnet server on your Inspur device.

#### **Procedure**

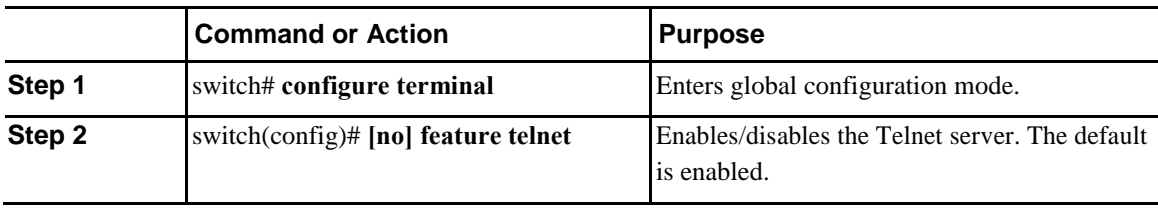

### **Reenabling the Telnet Server**

If the Telnet server on your Inspur device has been disabled, you can reenable it.

#### **Procedure**

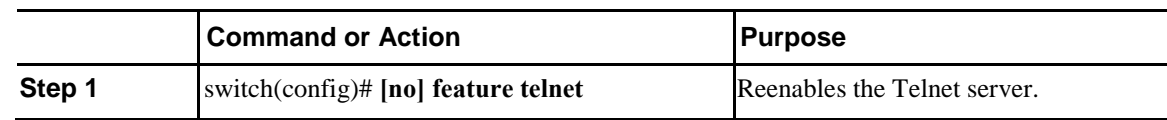

# **Configuring the Telnet Source Interface**

You can configure Telnet to use a specific interface.

#### **Procedure**

Ī

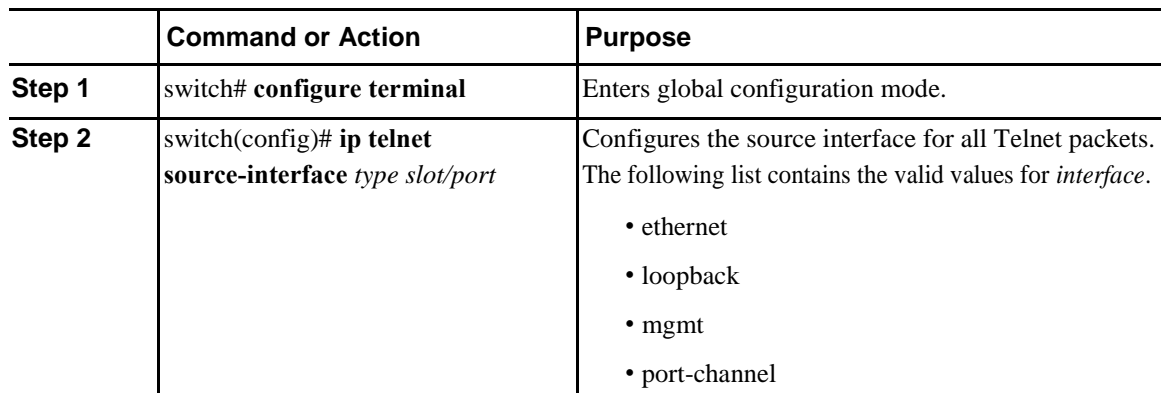

 $\mathbf l$ 

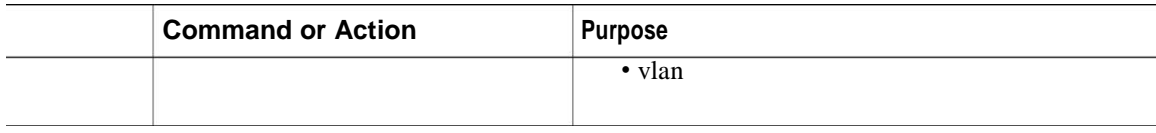

This example shows how to configure the Telnet source interface:

```
switch# configure terminal
```

```
Enter configuration commands, one per line. End with CNTL/Z. 
switch(config)# ip telnet source-interface ethernet 1/6
switch(config)# show ip telnet source-interface
VRF Name Interface default the state of the state of the state of the state of the state of the state of the state of the state of the state of the state of the state of the state of the state of the state of the state of 
                                                                      Ethernet1/6
switch(config)#
```
### **Starting Telnet Sessions to Remote Devices**

Before you start a Telnet session to connect to remote devices, you should do the following:

- Obtain the hostname for the remote device and, if needed, obtain the username on the remote device.
- Enable the Telnet server on the Inspur device.
- Enable the Telnet server on the remote device.

#### **Procedure**

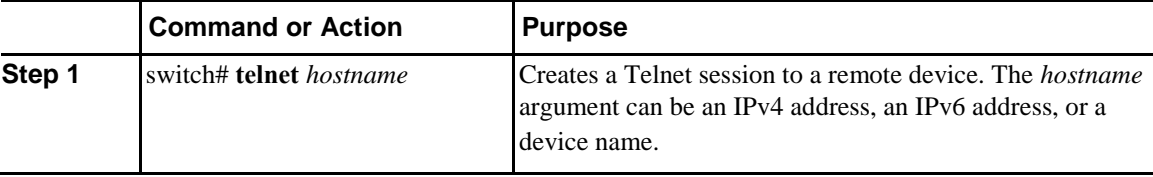

The following example shows how to start a Telnet session to connect to a remote device:

```
switch# telnet 10.10.1.1
```

```
Trying 10.10.1.1...
Connected to 10.10.1.1. 
Escape character is '^]'.
switch login:
```
# **Clearing Telnet Sessions**

You can clear Telnet sessions from the Inspur device.

#### <span id="page-100-0"></span>**Procedure**

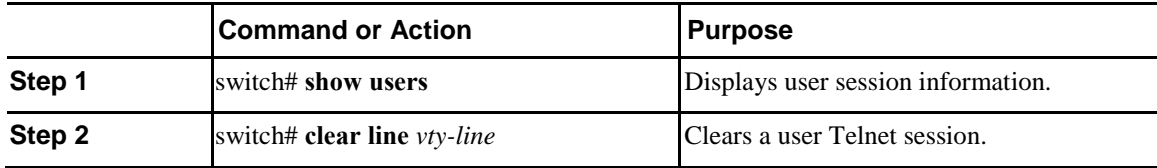

# **Verifying the SSH and Telnet Configuration**

To display the SSH configuration information, perform one of the following tasks:

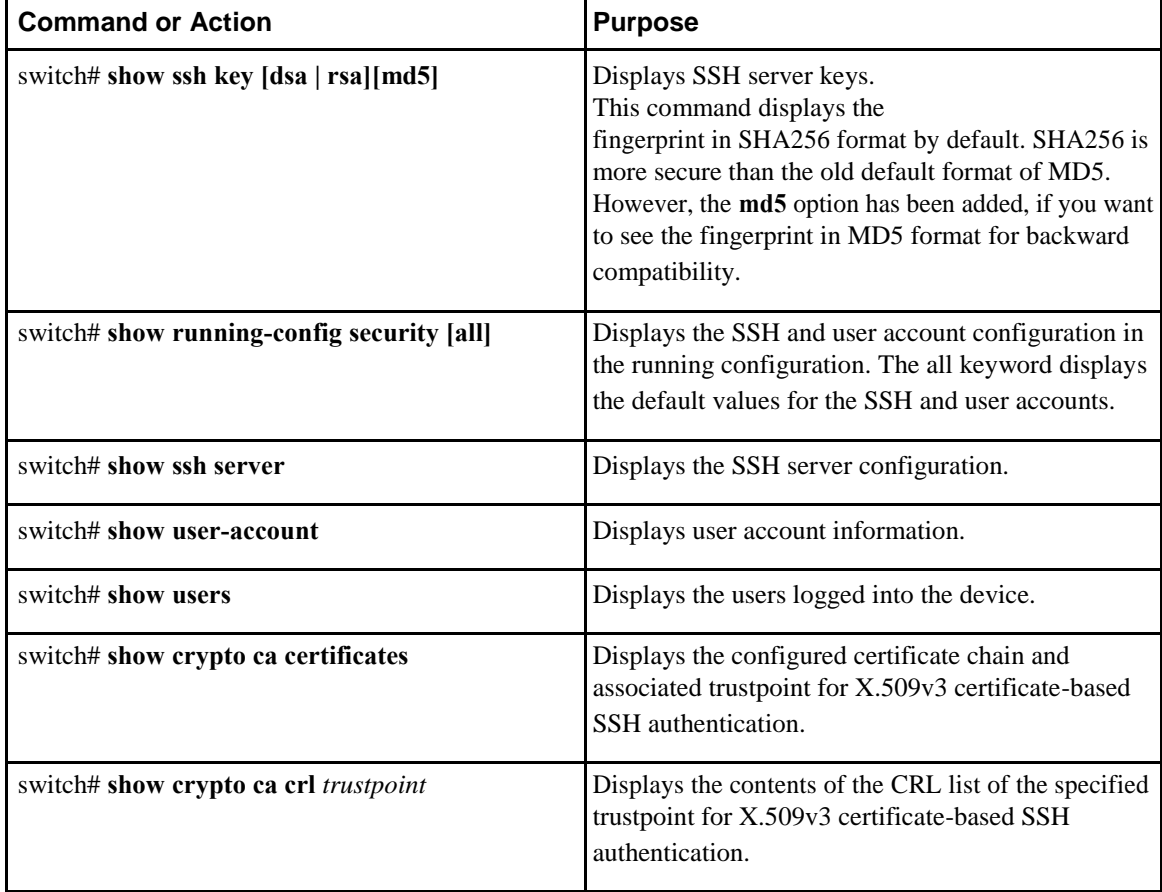

# **Default Settings for SSH**

 $\overline{I}$ 

The following table lists the default settings for SSH parameters.

Ī

#### *Table 8: Default SSH Parameters*

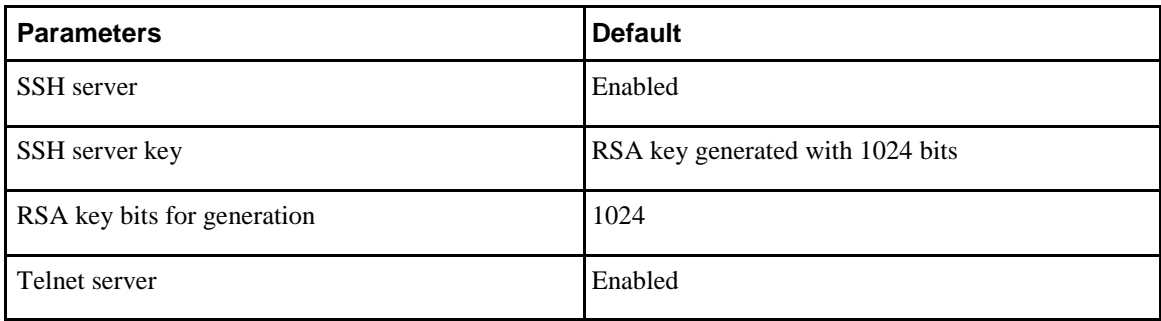

 $\overline{\phantom{a}}$ 

# $CHAPTER$

# <span id="page-102-0"></span>**Configuring PKI**

This chapter contains the following sections:

- [Information About PKI, page 79](#page-102-0)
- [Guidelines and Limitations for PKI, page 84](#page-108-0)
- [Default Settings for PKI, page 84](#page-108-0)
- [Configuring CAs and Digital Certificates, page 84](#page-108-0)
- [Verifying the PKI Configuration, page 98](#page-124-0)
- [Configuration Examples for PKI, page 99](#page-125-0)

# **Information About PKI**

This section provides information about PKI.

### **CAs and Digital Certificates**

I

Certificate authorities (CAs) manage certificate requests and issue certificates to participating entities such as hosts, network devices, or users. The CAs provide centralized key management for the participating entities.

Digital signatures, based on public key cryptography, digitally authenticate devices and individual users. In public key cryptography, such as the RSA encryption system, each device or user has a key pair that contains both a private key and a public key. The private key is kept secret and is known only to the owning device or user only. However, the public key is known to everybody. Anything encrypted with one of the keys can be decrypted with the other. A signature is formed when data is encrypted with a sender's private key. The receiver verifies the signature by decrypting the message with the sender's public key. This process relies on the receiver having a copy of the sender's public key and knowing with a high degree of certainty that it really does belong to the sender and not to someone pretending to be the sender.

Digital certificates link the digital signature to the sender. A digital certificate contains information to identify a user or device, such as the name, serial number, company, department, or IP address. It also contains a copy

of the entity's public key. The CA that signs the certificate is a third party that the receiver explicitly trusts to validate identities and to create digital certificates.

To validate the signature of the CA, the receiver must first know the CA's public key. Typically, this process is handled out of band or through an operation done at installation. For instance, most web browsers are configured with the public keys of several CAs by default.

### **Trust Model, Trust Points, and Identity CAs**

The PKI trust model is hierarchical with multiple configurable trusted CAs. You can configure each participating device with a list of trusted CAs so that a peer certificate obtained during the security protocol exchanges can be authenticated if it was issued by one of the locally trusted CAs. The Inspur INOS-CN software locally stores the self-signed root certificate of the trusted CA (or certificate chain for a subordinate CA). The process of securely obtaining a trusted CA's root certificate (or the entire chain in the case of a subordinate CA) and storing it locally is called *CA authentication*.

The information about a trusted CA that you have configured is called the *trust point* and the CA itself is called a *trust point CA*. This information consists of a CA certificate (or certificate chain in case of a subordinate CA) and certificate revocation checking information.

The Inspur INOS-CN device can also enroll with a trust point to obtain an identity certificate to associate with a key pair. This trust point is called an *identity CA*.

### **RSA Key Pairs and Identity Certificates**

You can obtain an identity certificate by generating one or more RSA key pairs and associating each RSA key pair with a trust point CA where the Inspur INOS-CN device intends to enroll. The Inspur INOS-CN device needs only one identity per CA, which consists of one key pair and one identity certificate per CA.

The Inspur INOS-CN software allows you to generate RSA key pairs with a configurable key size (or modulus). The default key size is 512. You can also configure an RSA key-pair label. The default key label is the device fully qualified domain name (FQDN).

The following list summarizes the relationship between trust points, RSA key pairs, and identity certificates:

- A trust point corresponds to a specific CA that the Inspur INOS-CN device trusts for peer certificate verification for any application (such as SSH).
- An Inspur INOS-CN device can have many trust points and all applications on the device can trust a peer certificate issued by any of the trust point CAs.
- A trust point is not restricted to a specific application.
- An Inspur INOS-CN device enrolls with the CA that corresponds to the trust point to obtain an identity certificate. You can enroll your device with multiple trust points which means that you can obtain a separate identity certificate from each trust point. The identity certificates are used by applications depending upon the purposes specified in the certificate by the issuing CA. The purpose of a certificate is stored in the certificate as a certificate extension.
- When enrolling with a trust point, you must specify an RSA key pair to be certified. This key pair must be generated and associated to the trust point before generating the enrollment request. The association between the trust point, key pair, and identity certificate is valid until it is explicitly removed by deleting the certificate, key pair, or trust point.
- The subject name in the identity certificate is the fully qualified domain name for the Inspur INOS-CN device.
- You can generate one or more RSA key pairs on a device and each can be associated to one or more trust points. But no more than one key pair can be associated to a trust point, which means only one identity certificate is allowed from a CA.
- If the Inspur INOS-CN device obtains multiple identity certificates (each from a distinct CA), the certificate that an application selects to use in a security protocol exchange with a peer is application specific.
- You do not need to designate one or more trust points for an application. Any application can use any certificate issued by any trust point as long as the certificate purpose satisfies the application requirements.
- You do not need more than one identity certificate from a trust point or more than one key pair to be associated to a trust point. A CA certifies a given identity (or name) only once and does not issue multiple certificates with the same name. If you need more than one identity certificate for a CA and if the CA allows multiple certificates with the same names, you must define another trust point for the same CA, associate another key pair to it, and have it certified.

### **Multiple Trusted CA Support**

The Inspur INOS-CN device can trust multiple CAs by configuring multiple trust points and associating each with a distinct CA. With multiple trusted CAs, you do not have to enroll a device with the specific CA that issued the certificate to a peer. Instead, you can configure the device with multiple trusted CAs that the peer trusts. The Inspur INOS-CN device can then use a configured trusted CA to verify certificates received from a peer that were not issued by the same CA defined in the identity of the peer device.

### **PKI Enrollment Support**

Enrollment is the process of obtaining an identity certificate for the device that is used for applications like SSH. It occurs between the device that requests the certificate and the certificate authority.

The Inspur INOS-CN device performs the following steps when performing the PKI enrollment process:

- Generates an RSA private and public key pair on the device.
- Generates a certificate request in standard format and forwards it to the CA.

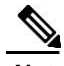

**Note** The CA administrator may be required to manually approve the enrollment request at the CA server, when the request is received by the CA.

- Receives the issued certificate back from the CA, signed with the CA's private key.
- Writes the certificate into a nonvolatile storage area on the device (bootflash).

**Inspur-Cisco Networking Technology Co.,Ltd.**

### **Manual Enrollment Using Cut-and-Paste**

The Inspur INOS-CN software supports certificate retrieval and enrollment using manual cut-and-paste. Cut-and-paste enrollment means that you must cut and paste the certificate requests and resulting certificates between the device and the CA.

You must perform the following steps when using cut and paste in the manual enrollment process:

- Create an enrollment certificate request, which the Inspur INOS-CN device displays in base64encoded text form.
- Cut and paste the encoded certificate request text in an e-mail or in a web form and send it to the CA.
- Receive the issued certificate (in base64-encoded text form) from the CA in an e-mail or in a web browser download.
- Cut and paste the issued certificate to the device using the certificate import facility.

### **Multiple RSA Key Pair and Identity CA Support**

Multiple identity CAs enable the device to enroll with more than one trust point, which results in multiple identity certificates, each from a distinct CA. With this feature, the Inspur INOS-CN device can participate in SSH and other applications with many peers using certificates issued by CAs that are acceptable to those peers.

The multiple RSA key-pair feature allows the device to maintain a distinct key pair for each CA with which it is enrolled. It can match policy requirements for each CA without conflicting with the requirements specified by the other CAs, such as the key length. The device can generate multiple RSA key pairs and associate each key pair with a distinct trust point. Thereafter, when enrolling with a trust point, the associated key pair is used to construct the certificate request.

### **Peer Certificate Verification**

The PKI support on an Inspur INOS-CN device can verify peer certificates. The Inspur INOS-CN software verifies certificates received from peers during security exchanges for applications, such as SSH. The applications verify the validity of the peer certificates. The Inspur INOS-CN software performs the following steps when verifying peer certificates:

- Verifies that the peer certificate is issued by one of the locally trusted CAs.
- Verifies that the peer certificate is valid (not expired) with respect to current time.
- Verifies that the peer certificate is not yet revoked by the issuing CA.

For revocation checking, the Inspur INOS-CN software supports the certificate revocation list (CRL). A trust point CA can use this method to verify that the peer certificate has not been revoked.

# **Certificate Revocation Checking**

The Inspur INOS-CN software can check the revocation status of CA certificates. The applications can use the revocation checking mechanisms in the order that you specify. The choices are CRL, none, or a combination of these methods.

#### **CRL Support**

The CAs maintain certificate revocation lists (CRLs) to provide information about certificates revoked prior to their expiration dates. The CAs publish the CRLs in a repository and provide the download public URL in all issued certificates. A client verifying a peer's certificate can obtain the latest CRL from the issuing CA and use it to determine if the certificate has been revoked. A client can cache the CRLs of some or all of its trusted CAs locally and use them later if necessary until the CRLs expire.

The Inspur INOS-CN software allows the manual configuration of predownloaded CRLs for the trust points, and then caches them in the device bootflash (cert-store). During the verification of a peer certificate, the Inspur INOS-CN software checks the CRL from the issuing CA only if the CRL has already been cached locally and the revocation checking is configured to use the CRL. Otherwise, the Inspur INOS-CN software does not perform CRL checking and considers the certificate to be not revoked unless you have configured other revocation checking methods.

### **Import and Export Support for Certificates and Associated Key Pairs**

As part of the CA authentication and enrollment process, the subordinate CA certificate (or certificate chain) and identity certificates can be imported in standard PEM (base64) format.

The complete identity information in a trust point can be exported to a file in the password-protected PKCS#12 standard format. It can be later imported to the same device (for example, after a system crash) or to a replacement device. The information in a PKCS#12 file consists of the RSA key pair, the identity certificate, and the CA certificate (or chain).
$\mathsf{l}$ 

# **Guidelines and Limitations for PKI**

PKI has the following configuration guidelines and limitations:

- The maximum number of key pairs you can configure on an Inspur INOS-CN device is 16.
- The maximum number of trust points you can declare on an Inspur INOS-CN device is 16.
- The maximum number of identify certificates you can configure on an Inspur INOS-CN device is 16.
- The maximum number of certificates in a CA certificate chain is 10.
- The maximum number of trust points you can authenticate to a specific CA is 10.
- Configuration rollbacks do not support the PKI configuration.
- The Inspur INOS-CN software does not support OSCP.

# **Default Settings for PKI**

This table lists the default settings for PKI parameters.

### *Table 9: Default PKI Parameters*

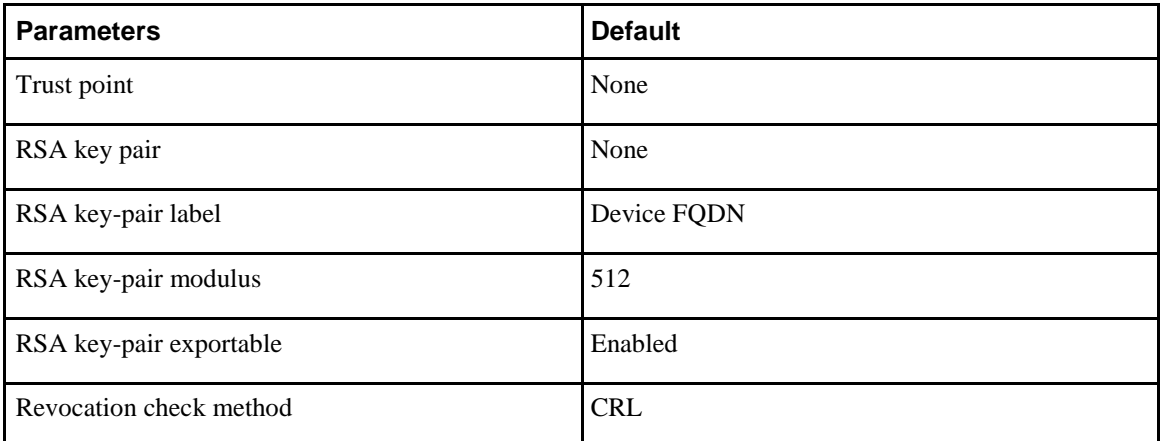

# **Configuring CAs and Digital Certificates**

This section describes the tasks that you must perform to allow CAs and digital certificates on your Inspur CN6000 device to interoperate.

# **Configuring the Hostname and IP Domain Name**

You must configure the hostname and IP domain name of the device if you have not yet configured them because the Inspur INOS-CN software uses the fully qualified domain name (FQDN) of the device as the subject in the identity certificate. Also, the Inspur INOS-CN software uses the device FQDN as a default key label when you do not specify a label during key-pair generation. For example, a certificate named DeviceA.example.com is based on a device hostname of DeviceA and a device IP domain name of example.com.

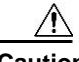

Ī

**Caution** Changing the hostname or IP domain name after generating the certificate can invalidate the certificate.

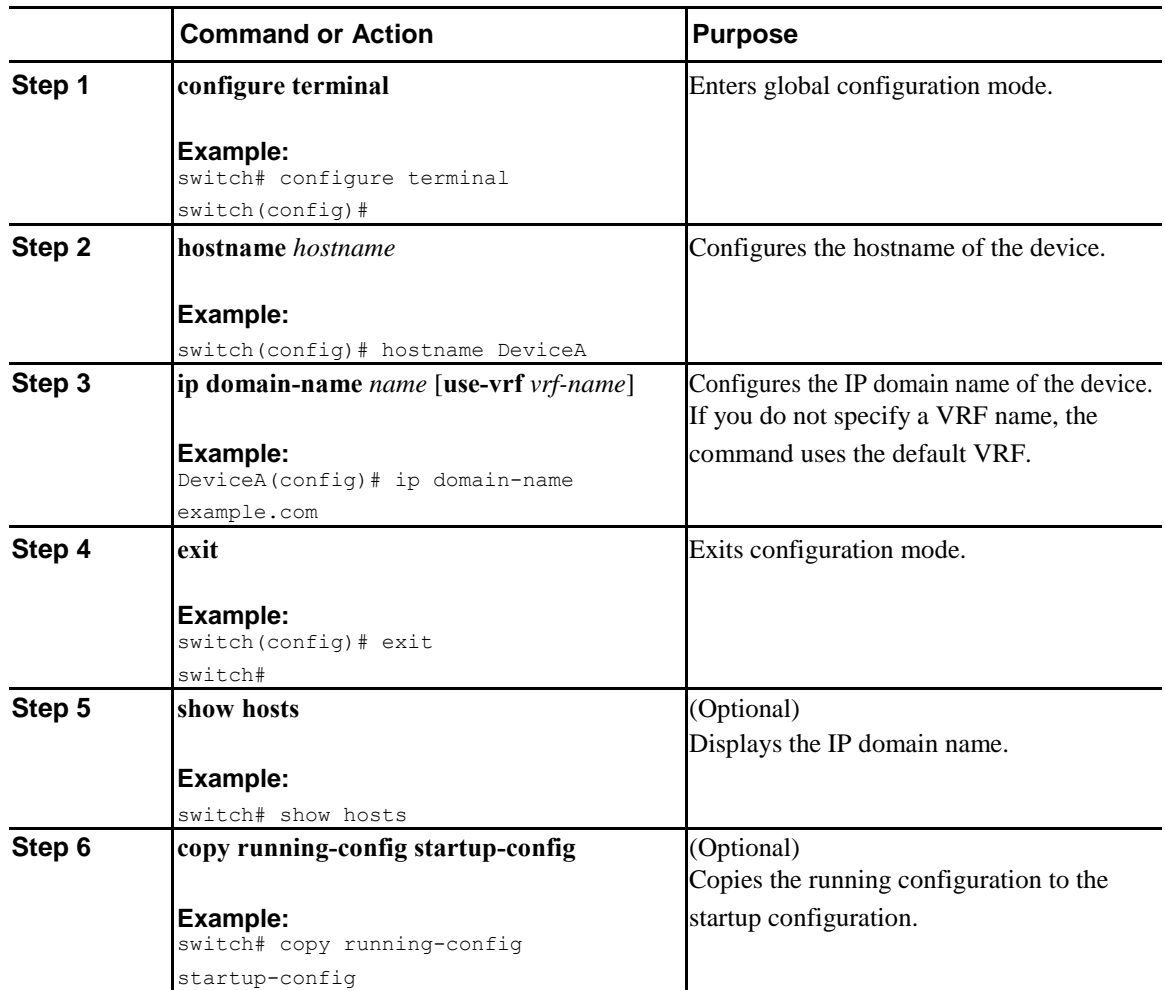

### **Procedure**

**Inspur-Cisco Networking Technology Co.,Ltd.**

# **Generating an RSA Key Pair**

You can generate an RSA key pairs to sign and/or encrypt and decrypt the security payload during security protocol exchanges for applications. You must generate the RSA key pair before you can obtain a certificate for your device.

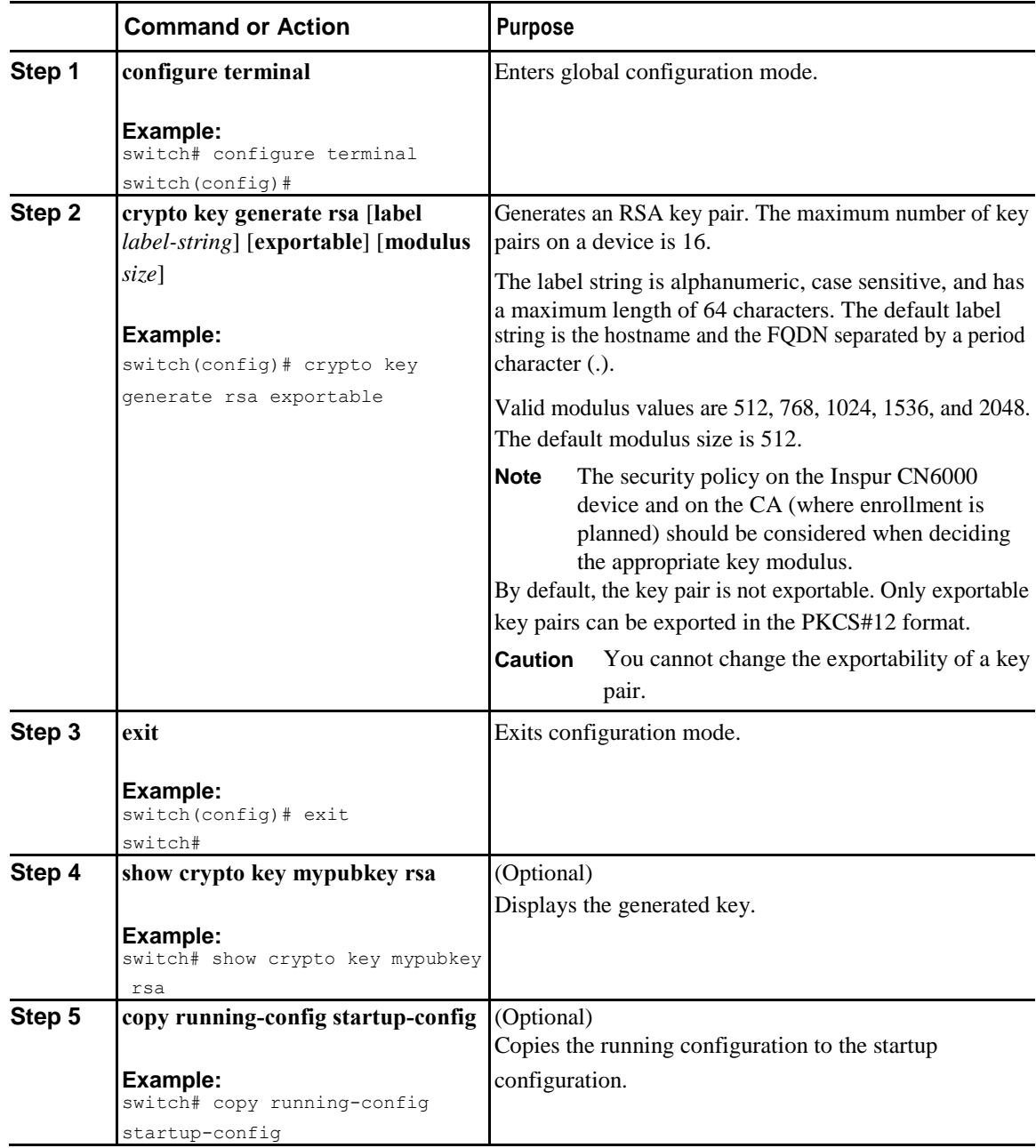

 $\overline{\mathbf{I}}$ 

# **Creating a Trust Point CA Association**

You must associate the Inspur CN6000 device with a trust point CA.

### **Before You Begin**

Generate the RSA key pair.

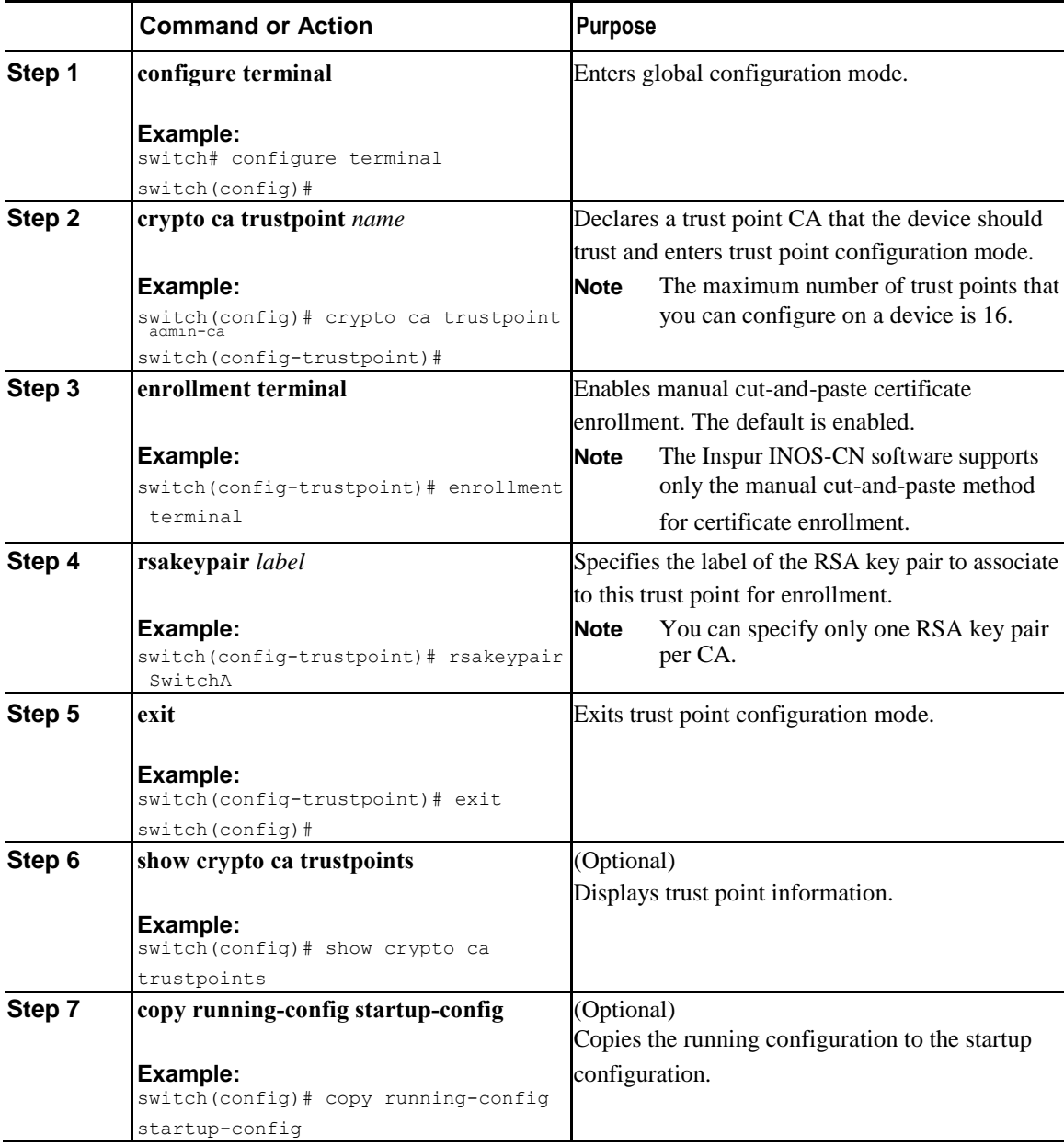

I

## **Authenticating the CA**

The configuration process of trusting a CA is complete only when the CA is authenticated to the Inspur CN6000 device. You must authenticate your Inspur CN6000 device to the CA by obtaining the self-signed certificate of the CA in PEM format, which contains the public key of the CA. Because the certificate of the CA is self-signed (the CA signs its own certificate) the public key of the CA should be manually authenticated by contacting the CA administrator to compare the fingerprint of the CA certificate.

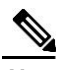

**Note** The CA that you are authenticating is not a self-signed CA when it is a subordinate CA to another CA, which itself may be a subordinate to yet another CA, and so on, finally ending in a self-signed CA. This type of CA certificate is called the *CA certificate chain* of the CA being authenticated. In this case, you must input the full list of the CA certificates of all the CAs in the certification chain during the CA authentication. The maximum number of certificates in a CA certificate chain is 10.

### **Before You Begin**

Create an association with the CA.

Obtain the CA certificate or CA certificate chain.

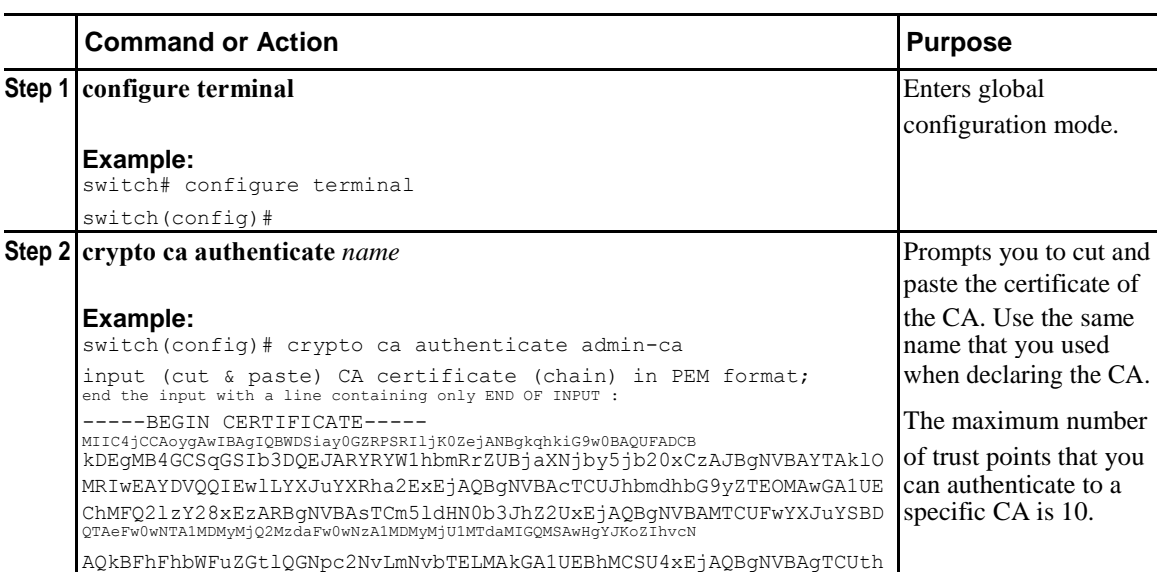

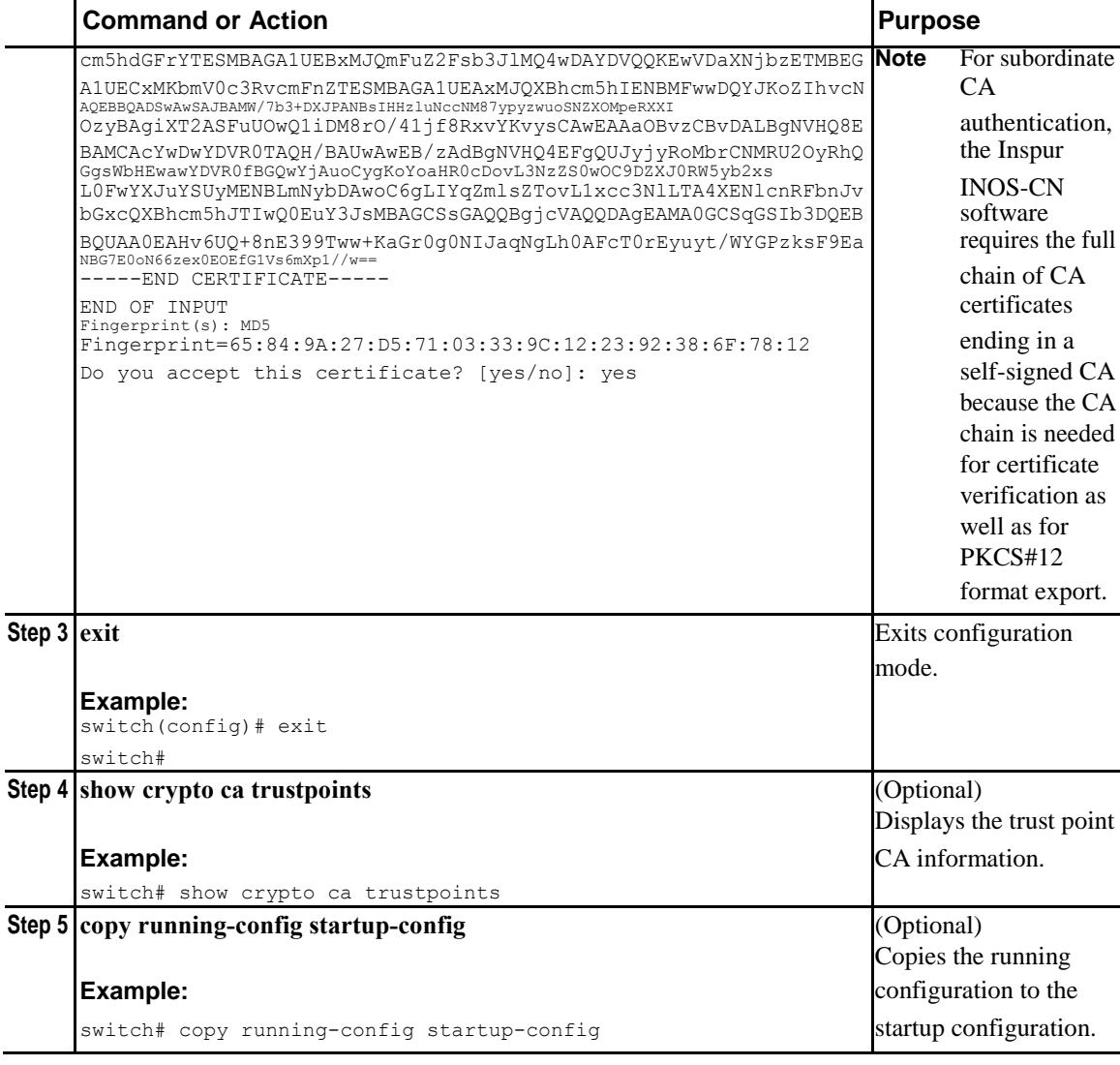

# **Configuring Certificate Revocation Checking Methods**

During security exchanges with a client (for example, an SSH user), the Inspur CN6000 device performs the certificate verification of the peer certificate sent by the client. The verification process may involve certificate revocation status checking.

You can configure the device to check the CRL downloaded from the CA. Downloading the CRL and checking locally does not generate traffic in your network. However, certificates can be revoked between downloads and your device would not be aware of the revocation.

### **Before You Begin**

Authenticate the CA.

Ī

Ensure that you have configured the CRL if you want to use CRL checking.

### **Procedure**

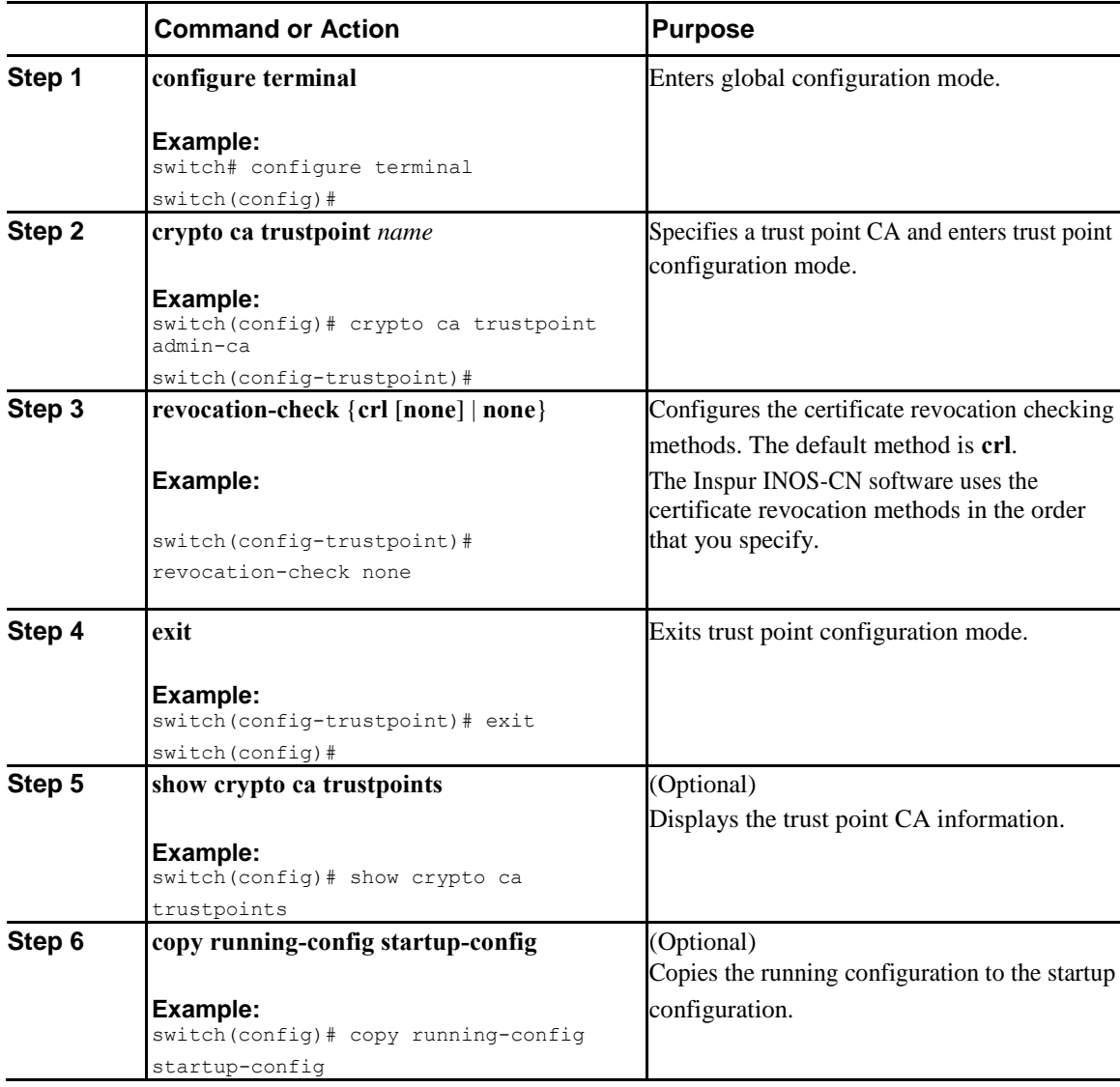

# **Generating Certificate Requests**

You must generate a request to obtain identity certificates from the associated trust point CA for each of your device's RSA key pairs. You must then cut and paste the displayed request into an e-mail or in a website form for the CA.

### **Before You Begin**

Create an association with the CA.

Obtain the CA certificate or CA certificate chain.

**Inspur-Cisco Networking Technology Co.,Ltd.**

 $\begin{array}{c} \rule{0pt}{2.5ex} \rule{0pt}{2.5ex} \rule{0$ 

## **Procedure**

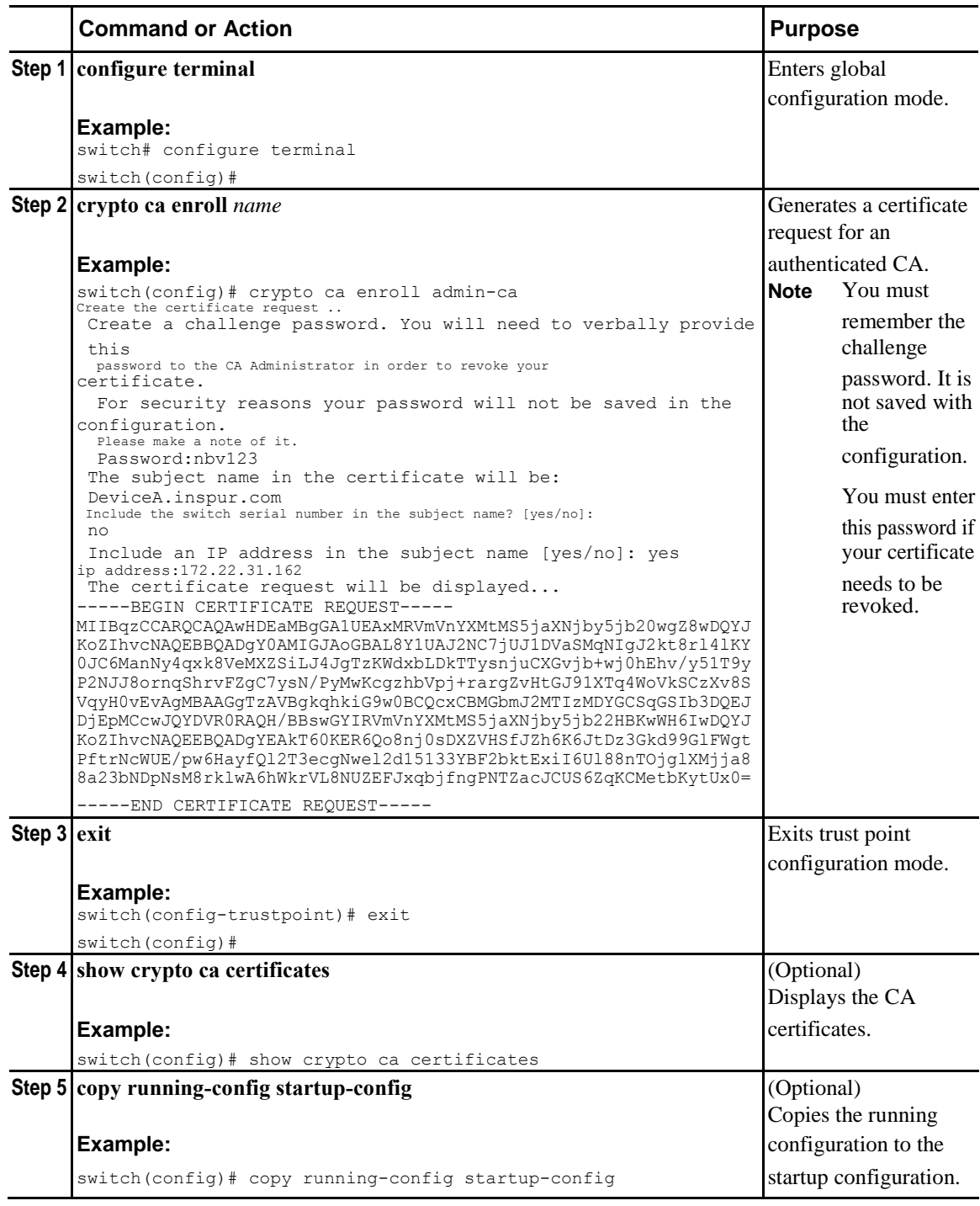

 $\overline{\phantom{0}}$ 

**Inspur-Cisco Networking Technology Co.,Ltd.**

 $\overline{1}$ 

 $\mathsf{l}$ 

# **Installing Identity Certificates**

You can receive the identity certificate from the CA by e-mail or through a web browser in base64 encoded text form. You must install the identity certificate from the CA by cutting and pasting the encoded text.

### **Before You Begin**

Create an association with the CA.

Obtain the CA certificate or CA certificate chain.

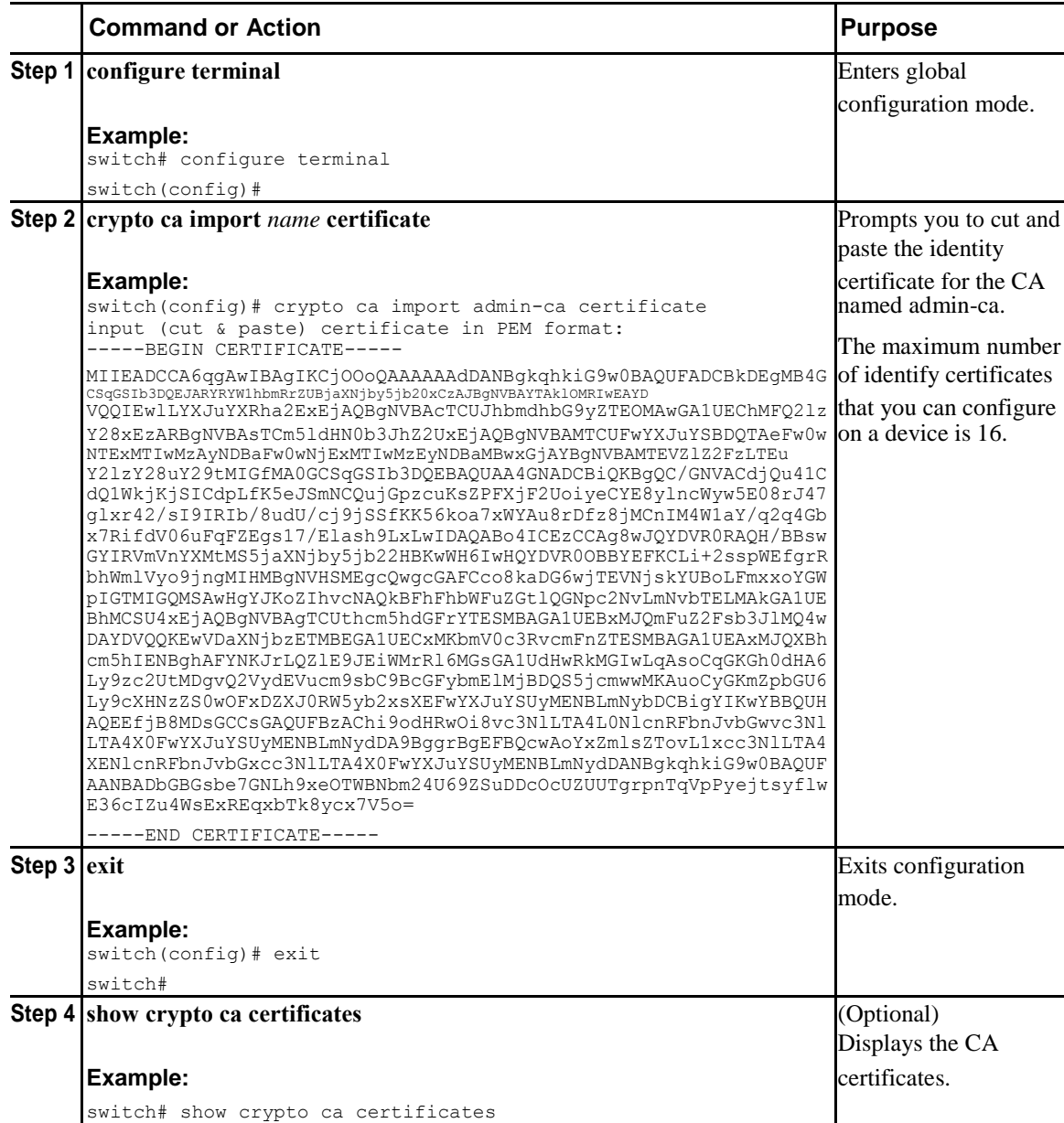

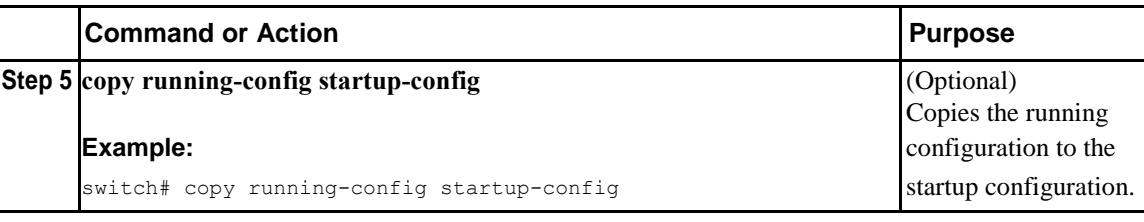

# **Ensuring Trust Point Configurations Persist Across Reboots**

You can ensure that the trustpoint configuration persists across Inspur CN6000 device reboots.

The trust point configuration is a normal Inspur CN6000 device configuration that persists across system reboots only if you copy it explicitly to the startup configuration. The certificates, key pairs, and CRL associated with a trust point are automatically persistent if you have already copied the trust point configuration in the startup configuration. Conversely, if the trust point configuration is not copied to the startup configuration, the certificates, key pairs, and CRL associated with it are not persistent since they require the corresponding trust point configuration after a reboot. Always copy the running configuration to the startup configuration to ensure that the configured certificates, key pairs, and CRLs are persistent. Also, save the running configuration after deleting a certificate or key pair to ensure that the deletions permanent.

The certificates and CRL associated with a trust point automatically become persistent when imported (that is, without explicitly copying to the startup configuration) if the specific trust point is already saved in startup configuration.

We recommend that you create a password-protected backup of the identity certificates and save it to an external server.

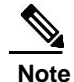

**Note** Copying the configuration to an external server does include the certificates and key pairs.

## **Exporting Identity Information in PKCS 12 Format**

You can export the identity certificate along with the RSA key pair and CA certificate (or the entire chain in the case of a subordinate CA) of a trust point to a PKCS#12 file for backup purposes. You can import the certificate and RSA key pair to recover from a system crash on your device or when you replace the supervisor modules.

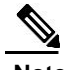

**Note** You can use only the bootflash:*filename* format when specifying the export URL.

## **Before You Begin**

Authenticate the CA.

Install an identity certificate.

 $\mathbf l$ 

### **Procedure**

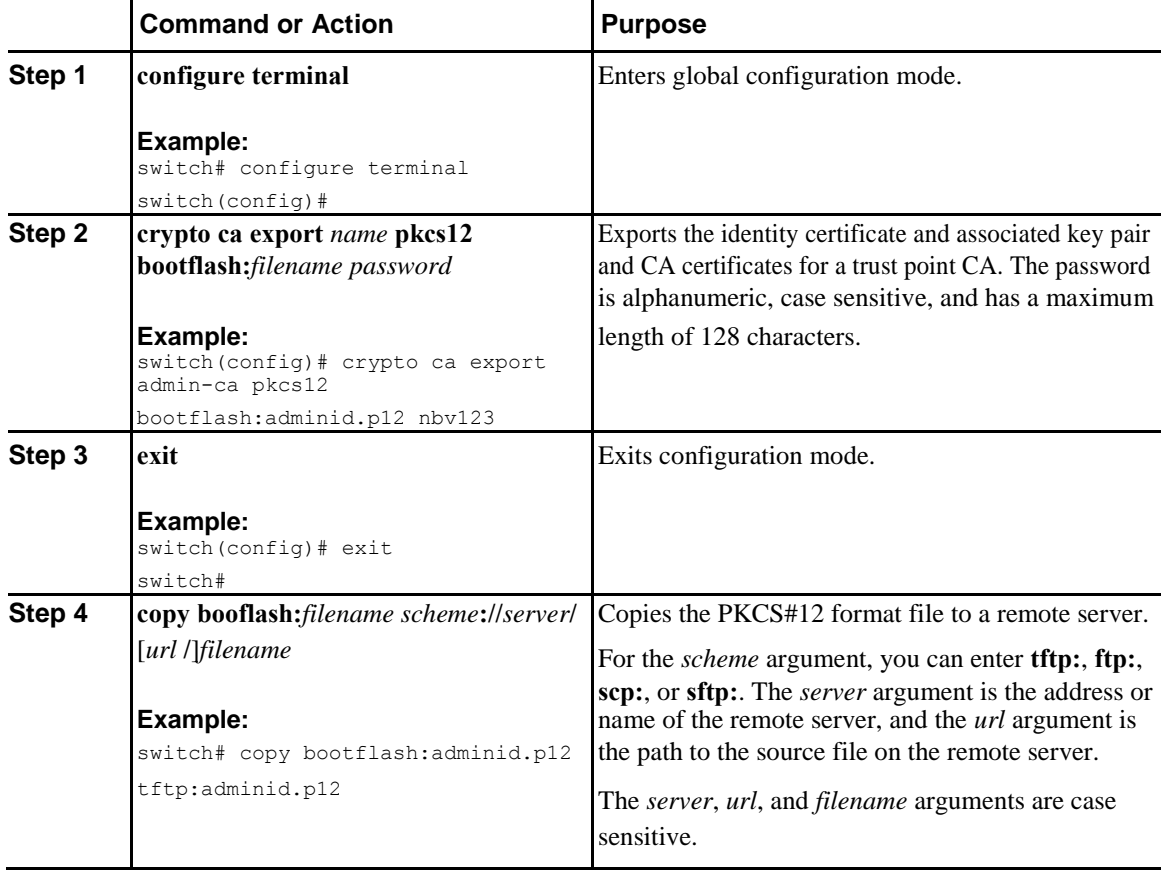

## **Importing Identity Information in PKCS 12 Format**

You can import the certificate and RSA key pair to recover from a system crash on your device or when you replace the supervisor modules.

**Note** You can use only the bootflash:*filename* format when specifying the import URL.

### **Before You Begin**

Ensure that the trust point is empty by checking that no RSA key pair is associated with it and no CA is associated with the trust point using CA authentication.

## **Procedure**

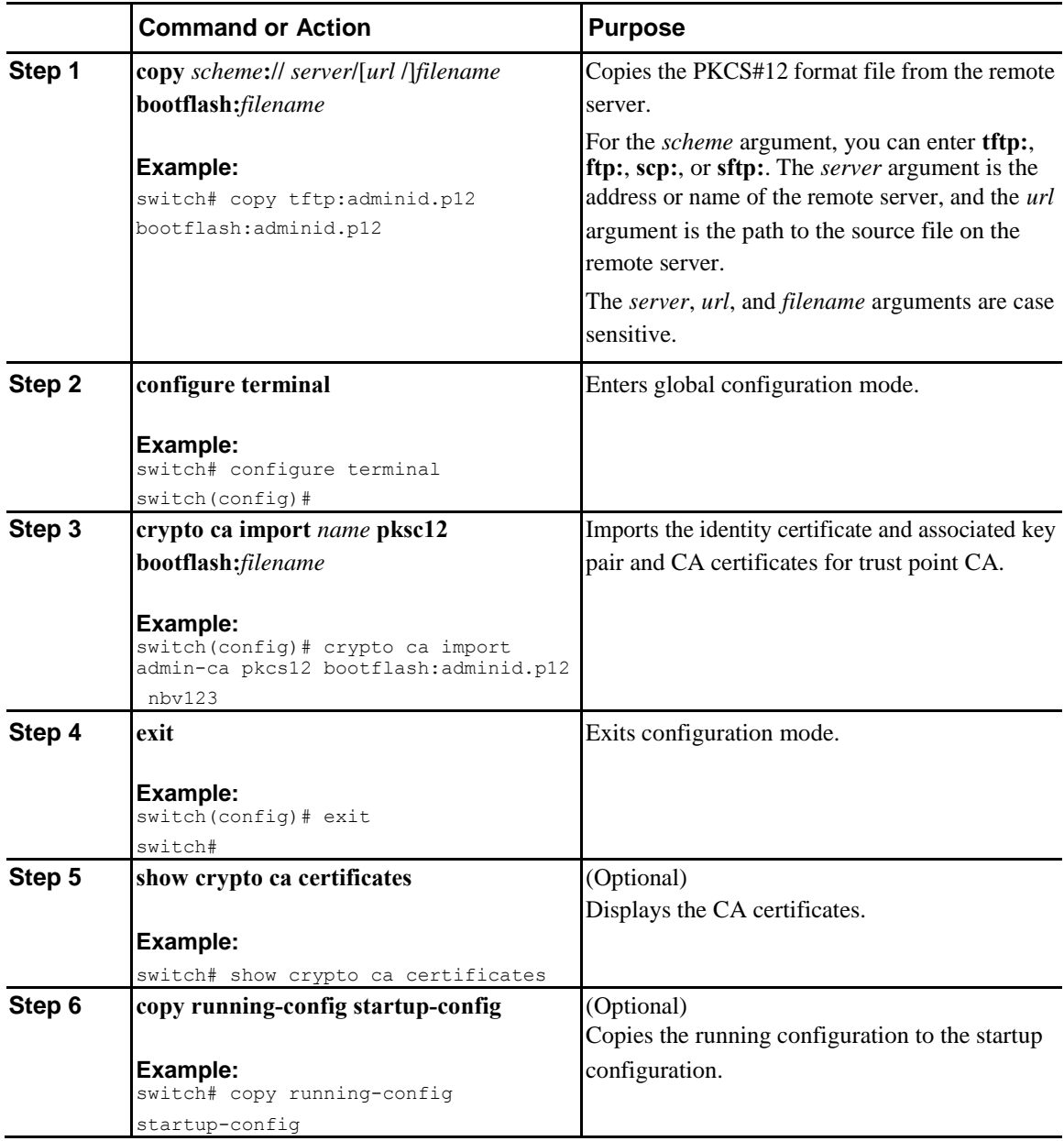

# **Configuring a CRL**

 $\overline{\mathbf{I}}$ 

You can manually configure CRLs that you have downloaded from the trust points. The Inspur INOS-CN software caches the CRLs in the device bootflash (cert-store). During the verification of a peer certificate, the Inspur INOS-CN software checks the CRL from the issuing CA only if you have downloaded the CRL to the device and you have configured certificate revocation checking to use the CRL.

I

### **Before You Begin**

Ensure that you have enabled certificate revocation checking.

### **Procedure**

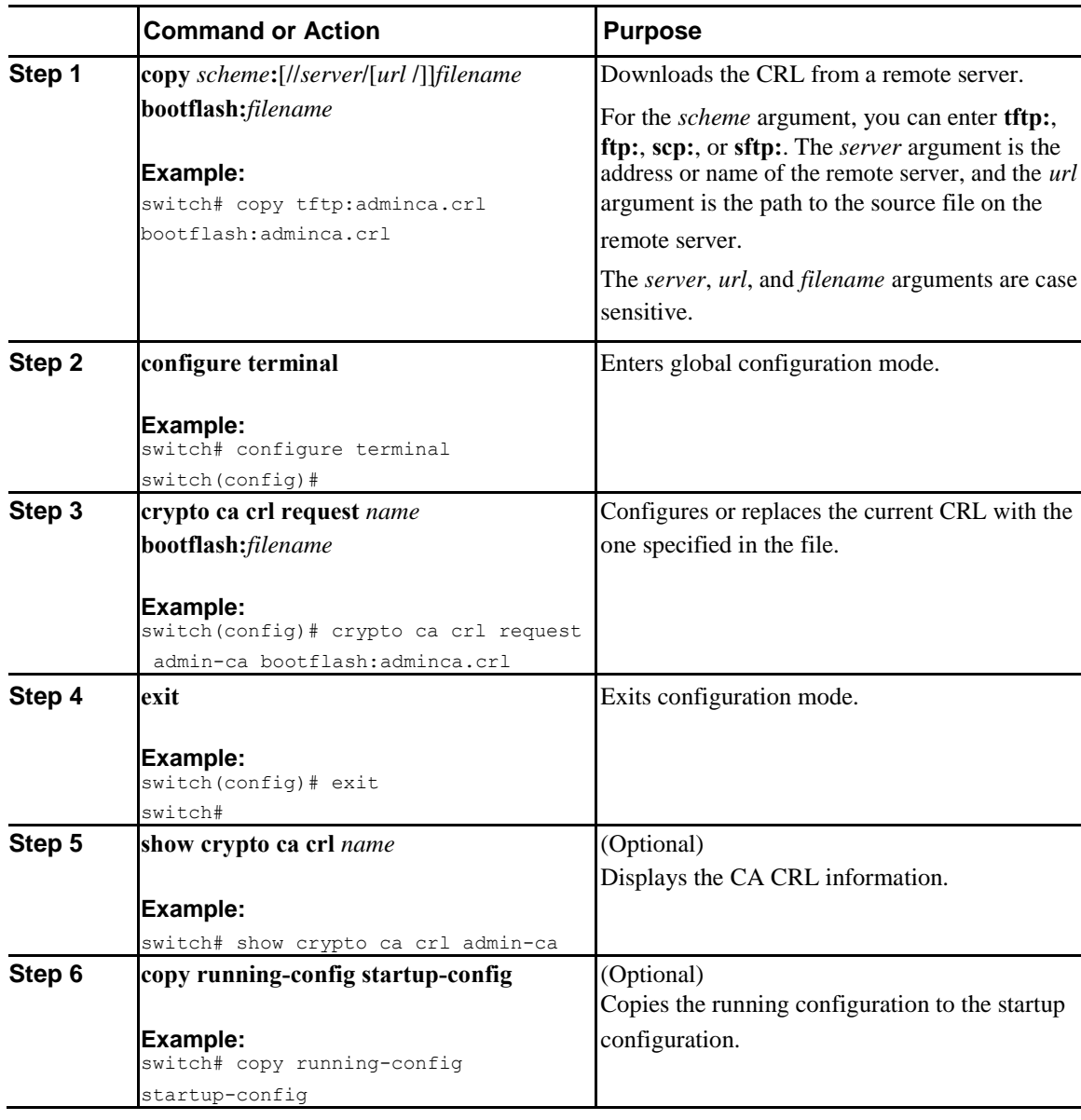

## **Deleting Certificates from the CA Configuration**

You can delete the identity certificates and CA certificates that are configured in a trust point. You must first delete the identity certificate, followed by the CA certificates. After deleting the identity certificate, you can disassociate the RSA key pair from a trust point. You must delete certificates to remove expired or revoked

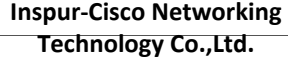

 $\overline{\mathbf{I}}$ 

certificates, certificates that have compromised (or suspected to be compromised) key pairs, or CAs that are no longer trusted.

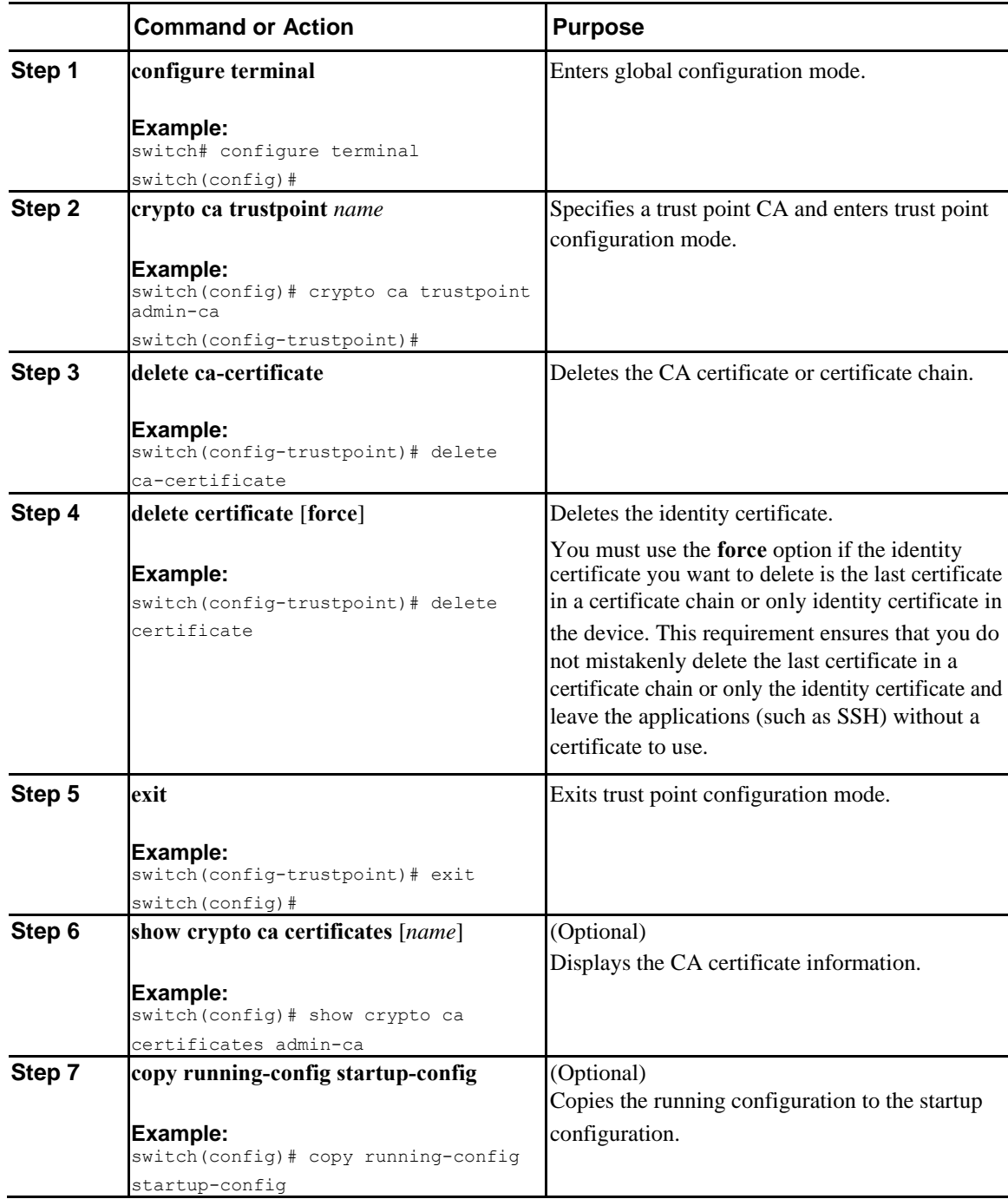

 $\mathbf l$ 

# **Deleting RSA Key Pairs from an Inspur INOS-CN Device**

You can delete the RSA key pairs from an Inspur INOS-CN device if you believe the RSA key pairs were compromised in some way and should no longer be used.

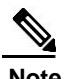

**Note** After you delete RSA key pairs from a device, ask the CA administrator to revoke your device's certificates at the CA. You must supply the challenge password that you created when you originally requested the certificates.

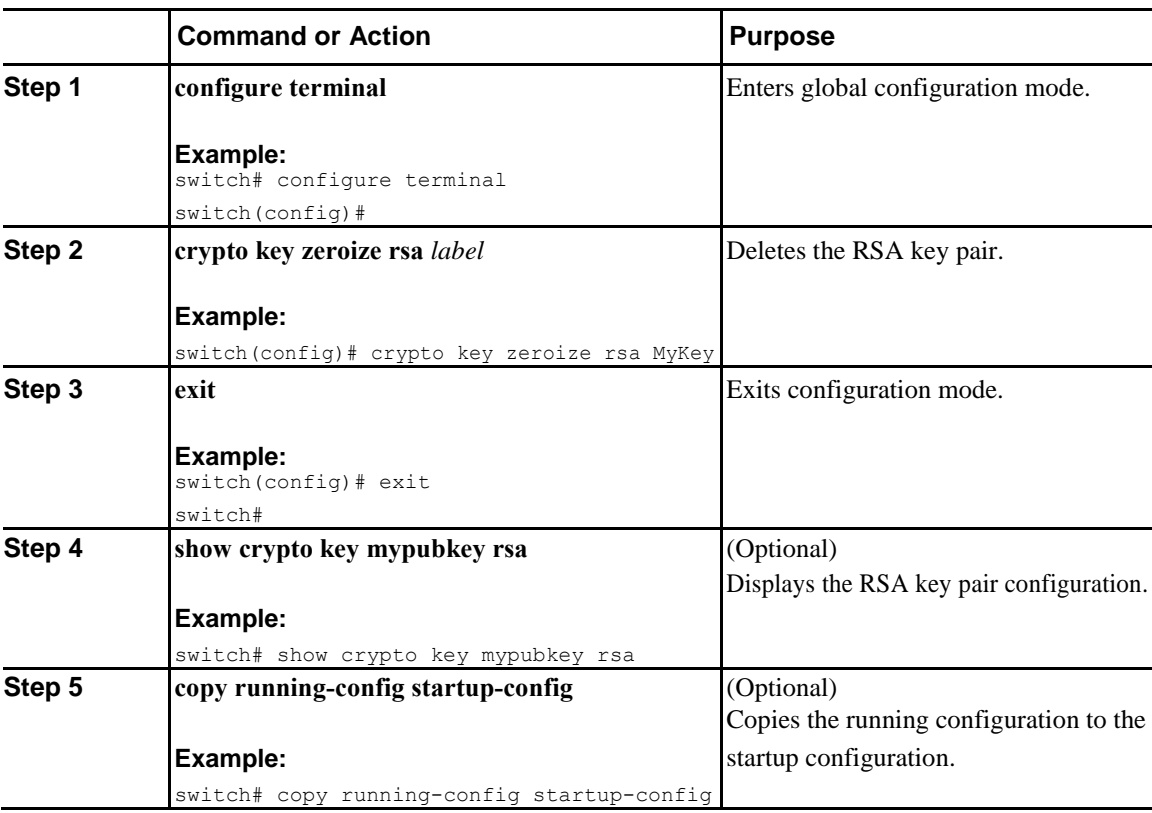

### **Procedure**

# **Verifying the PKI Configuration**

To display PKI configuration information, perform one of the following tasks:

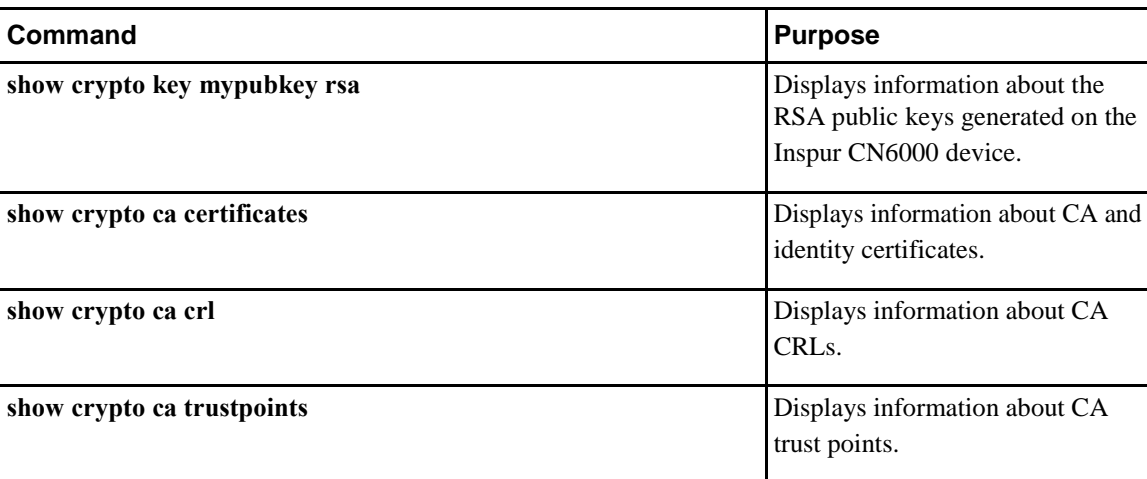

# **Configuration Examples for PKI**

This section shows examples of the tasks that you can use to configure certificates and CRLs on Inspur CN6000 devices using a Microsoft Windows Certificate server.

**Note** You can use any type of certificate server to generate digital certificates. You are not limited to using the Microsoft Windows Certificate server.

# **Configuring Certificates on an Inspur INOS-CN Device**

To configure certificates on an Inspur INOS-CN device, follow these steps:

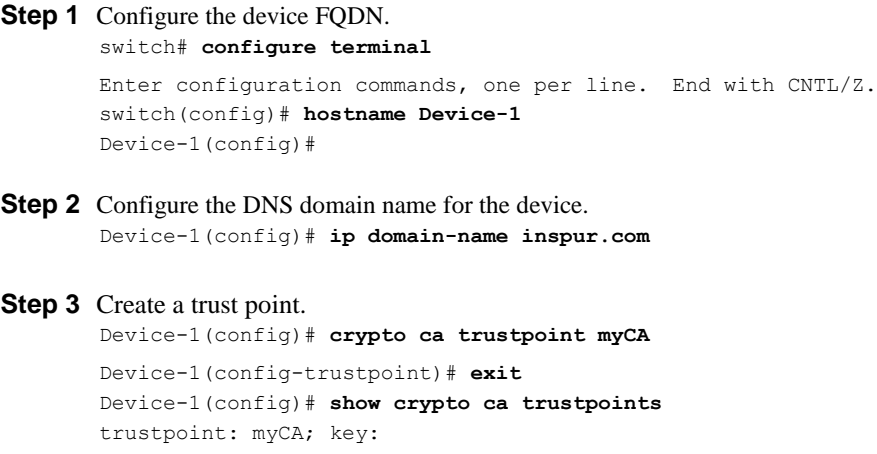

revokation methods: crl

I

```
Step 4 Create an RSA key pair for the device.
        Device-1(config)# crypto key generate rsa label myKey exportable modulus 1024
        Device-1(config)# show crypto key mypubkey 
       rsa key label: myKey
       key size: 1024
        exportable: yes
Step 5 Associate the RSA key pair to the trust point.
       Device-1(config)# crypto ca trustpoint myCA
        Device-1(config-trustpoint)# rsakeypair myKey
       Device-1(config-trustpoint)# exit
       Device-1(config)# show crypto ca 
        trustpoints trustpoint: myCA; key: myKey
        revokation methods: crl
Step 6 Download the CA certificate from the Microsoft Certificate Service web interface.
Step 7 Authenticate the CA that you want to enroll to the trust point.
        Device-1(config)# crypto ca authenticate myCA
        input (cut & paste) CA certificate (chain) in PEM format; 
        end the input with a line containing only END OF INPUT :
        -----BEGIN CERTIFICATE-----
       MIIC4jCCAoygAwIBAgIQBWDSiay0GZRPSRIljK0ZejANBgkqhkiG9w0BAQUFADCB
       kDEgMB4GCSqGSIb3DQEJARYRYW1hbmRrZUBjaXNjby5jb20xCzAJBgNVBAYTAklO
       MRIwEAYDVQQIEwlLYXJuYXRha2ExEjAQBgNVBAcTCUJhbmdhbG9yZTEOMAwGA1UE
       ChMFQ2lzY28xEzARBgNVBAsTCm5ldHN0b3JhZ2UxEjAQBgNVBAMTCUFwYXJuYSBD
       QTAeFw0wNTA1MDMyMjQ2MzdaFw0wNzA1MDMyMjU1MTdaMIGQMSAwHgYJKoZIhvcN
       AQkBFhFhbWFuZGtlQGNpc2NvLmNvbTELMAkGA1UEBhMCSU4xEjAQBgNVBAgTCUth
        cm5hdGFrYTESMBAGA1UEBxMJQmFuZ2Fsb3JlMQ4wDAYDVQQKEwVDaXNjbzETMBEG
       A1UECxMKbmV0c3RvcmFnZTESMBAGA1UEAxMJQXBhcm5hIENBMFwwDQYJKoZIhvcN
       AQEBBQADSwAwSAJBAMW/7b3+DXJPANBsIHHzluNccNM87ypyzwuoSNZXOMpeRXXI
       OzyBAgiXT2ASFuUOwQ1iDM8rO/41jf8RxvYKvysCAwEAAaOBvzCBvDALBgNVHQ8E
       BAMCAcYwDwYDVR0TAQH/BAUwAwEB/zAdBgNVHQ4EFgQUJyjyRoMbrCNMRU2OyRhQ
       GgsWbHEwawYDVR0fBGQwYjAuoCygKoYoaHR0cDovL3NzZS0wOC9DZXJ0RW5yb2xs
       L0FwYXJuYSUyMENBLmNybDAwoC6gLIYqZmlsZTovL1xcc3NlLTA4XENlcnRFbnJv
       bGxcQXBhcm5hJTIwQ0EuY3JsMBAGCSsGAQQBgjcVAQQDAgEAMA0GCSqGSIb3DQEB
       BQUAA0EAHv6UQ+8nE399Tww+KaGr0g0NIJaqNgLh0AFcT0rEyuyt/WYGPzksF9Ea
       NBG7E0oN66zex0EOEfG1Vs6mXp1//w==
        -----END CERTIFICATE-----
       END OF INPUT
        Fingerprint(s): MD5 Fingerprint=65:84:9A:27:D5:71:03:33:9C:12:23:92:38:6F:78:12
        Do you accept this certificate? [yes/no]:y
        Device-1(config)# show crypto ca certificates
       Trustpoint: myCA
       CA certificate 0:
        subject= /emailAddress=admin@yourcompany.com/C=IN/ST=Karnataka/ 
       L=Bangalore/O=Yourcompany/OU=netstorage/CN=Aparna CA
```
issuer= /emailAddress=admin@yourcompany.com/C=IN/ST=Karnataka/ L=Bangalore/O=Yourcompany/OU=netstorage/CN=Aparna CA serial=0560D289ACB419944F4912258CAD197A

notBefore=Oct 3 22:46:37 2017 GMT

```
Inspur-Cisco Networking 
  Technology Co.,Ltd.
```
notAfter=Oct 2 22:55:17 2017 GMT MD5 Fingerprint=65:84:9A:27:D5:71:03:33:9C:12:23:92:38:6F:78:12 purposes: sslserver sslclient ike **Step 8** Generate a request certificate to use to enroll with a trust point. Device-1(config)# **crypto ca enroll myCA** Create the certificate request .. Create a challenge password. You will need to verbally provide this password to the CA Administrator in order to revoke your certificate. For security reasons your password will not be saved in the configuration. Please make a note of it. Password: **nbv123** The subject name in the certificate will be: **Device-1.inspur.com** Include the switch serial number in the subject name? [yes/no]: **no** Include an IP address in the subject name [yes/no]: **yes** ip address: **10.10.1.1** The certificate request will be displayed... -----BEGIN CERTIFICATE REQUEST----- MIIBqzCCARQCAQAwHDEaMBgGA1UEAxMRVmVnYXMtMS5jaXNjby5jb20wgZ8wDQYJ KoZIhvcNAQEBBQADgY0AMIGJAoGBAL8Y1UAJ2NC7jUJ1DVaSMqNIgJ2kt8rl4lKY 0JC6ManNy4qxk8VeMXZSiLJ4JgTzKWdxbLDkTTysnjuCXGvjb+wj0hEhv/y51T9y P2NJJ8ornqShrvFZgC7ysN/PyMwKcgzhbVpj+rargZvHtGJ91XTq4WoVkSCzXv8S VqyH0vEvAgMBAAGgTzAVBgkqhkiG9w0BCQcxCBMGbmJ2MTIzMDYGCSqGSIb3DQEJ DjEpMCcwJQYDVR0RAQH/BBswGYIRVmVnYXMtMS5jaXNjby5jb22HBKwWH6IwDQYJ KoZIhvcNAQEEBQADgYEAkT60KER6Qo8nj0sDXZVHSfJZh6K6JtDz3Gkd99GlFWgt PftrNcWUE/pw6HayfQl2T3ecgNwel2d15133YBF2bktExiI6Ul88nTOjglXMjja8 8a23bNDpNsM8rklwA6hWkrVL8NUZEFJxqbjfngPNTZacJCUS6ZqKCMetbKytUx0= -----END CERTIFICATE REQUEST-----

**Step 9** Request an identity certificate from the Microsoft Certificate Service web interface. **Step 10**Import the identity certificate.

> Device-1(config)# **crypto ca import myCA certificate** input (cut & paste) certificate in PEM format: -----BEGIN CERTIFICATE-----

**MIIEADCCA6qgAwIBAgIKCjOOoQAAAAAAdDANBgkqhkiG9w0BAQUFADCBkDEgMB4G CSqGSIb3DQEJARYRYW1hbmRrZUBjaXNjby5jb20xCzAJBgNVBAYTAklOMRIwEAYD VQQIEwlLYXJuYXRha2ExEjAQBgNVBAcTCUJhbmdhbG9yZTEOMAwGA1UEChMFQ2lz Y28xEzARBgNVBAsTCm5ldHN0b3JhZ2UxEjAQBgNVBAMTCUFwYXJuYSBDQTAeFw0w NTExMTIwMzAyNDBaFw0wNjExMTIwMzEyNDBaMBwxGjAYBgNVBAMTEVZlZ2FzLTEu Y2lzY28uY29tMIGfMA0GCSqGSIb3DQEBAQUAA4GNADCBiQKBgQC/GNVACdjQu41C dQ1WkjKjSICdpLfK5eJSmNCQujGpzcuKsZPFXjF2UoiyeCYE8ylncWyw5E08rJ47 glxr42/sI9IRIb/8udU/cj9jSSfKK56koa7xWYAu8rDfz8jMCnIM4W1aY/q2q4Gb x7RifdV06uFqFZEgs17/Elash9LxLwIDAQABo4ICEzCCAg8wJQYDVR0RAQH/BBsw GYIRVmVnYXMtMS5jaXNjby5jb22HBKwWH6IwHQYDVR0OBBYEFKCLi+2sspWEfgrR bhWmlVyo9jngMIHMBgNVHSMEgcQwgcGAFCco8kaDG6wjTEVNjskYUBoLFmxxoYGW pIGTMIGQMSAwHgYJKoZIhvcNAQkBFhFhbWFuZGtlQGNpc2NvLmNvbTELMAkGA1UE BhMCSU4xEjAQBgNVBAgTCUthcm5hdGFrYTESMBAGA1UEBxMJQmFuZ2Fsb3JlMQ4w DAYDVQQKEwVDaXNjbzETMBEGA1UECxMKbmV0c3RvcmFnZTESMBAGA1UEAxMJQXBh cm5hIENBghAFYNKJrLQZlE9JEiWMrRl6MGsGA1UdHwRkMGIwLqAsoCqGKGh0dHA6 Ly9zc2UtMDgvQ2VydEVucm9sbC9BcGFybmElMjBDQS5jcmwwMKAuoCyGKmZpbGU6 Ly9cXHNzZS0wOFxDZXJ0RW5yb2xsXEFwYXJuYSUyMENBLmNybDCBigYIKwYBBQUH AQEEfjB8MDsGCCsGAQUFBzAChi9odHRwOi8vc3NlLTA4L0NlcnRFbnJvbGwvc3Nl LTA4X0FwYXJuYSUyMENBLmNydDA9BggrBgEFBQcwAoYxZmlsZTovL1xcc3NlLTA4 XENlcnRFbnJvbGxcc3NlLTA4X0FwYXJuYSUyMENBLmNydDANBgkqhkiG9w0BAQUF**

 $\mathbf l$ 

```
AANBADbGBGsbe7GNLh9xeOTWBNbm24U69ZSuDDcOcUZUUTgrpnTqVpPyejtsyflw
E36cIZu4WsExREqxbTk8ycx7V5o=
-----END CERTIFICATE-----
Device-1(config)# exit
Device-1#
```
**Step 11** Verify the certificate configuration.

**Step 12**Save the certificate configuration to the startup configuration.

# **Downloading a CA Certificate**

To download a CA certificate from the Microsoft Certificate Services web interface, follow these steps:

### **Procedure**

**Step 1** From the Microsoft Certificate Services web interface, click **Retrieve the CA certificate or certificate revocation task** and click **Next**.

#### Microsoft Certificate Services -- Aparna CA

### Welcome

You use this web site to request a certificate for your web browser, e-mail client, or other secure program. Once r will be able to securely identify yourself to other people over the web, sign your e-mail messages, encrypt your edepending upon the type of certificate you request.

### Select a task:

- C Retrieve the CA certificate or certificate revocation list
- C Request a certificate
- C Check on a pending certificate

 $\overline{\mathsf{I}}$ 

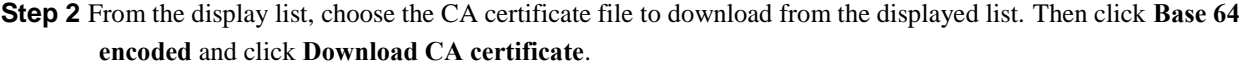

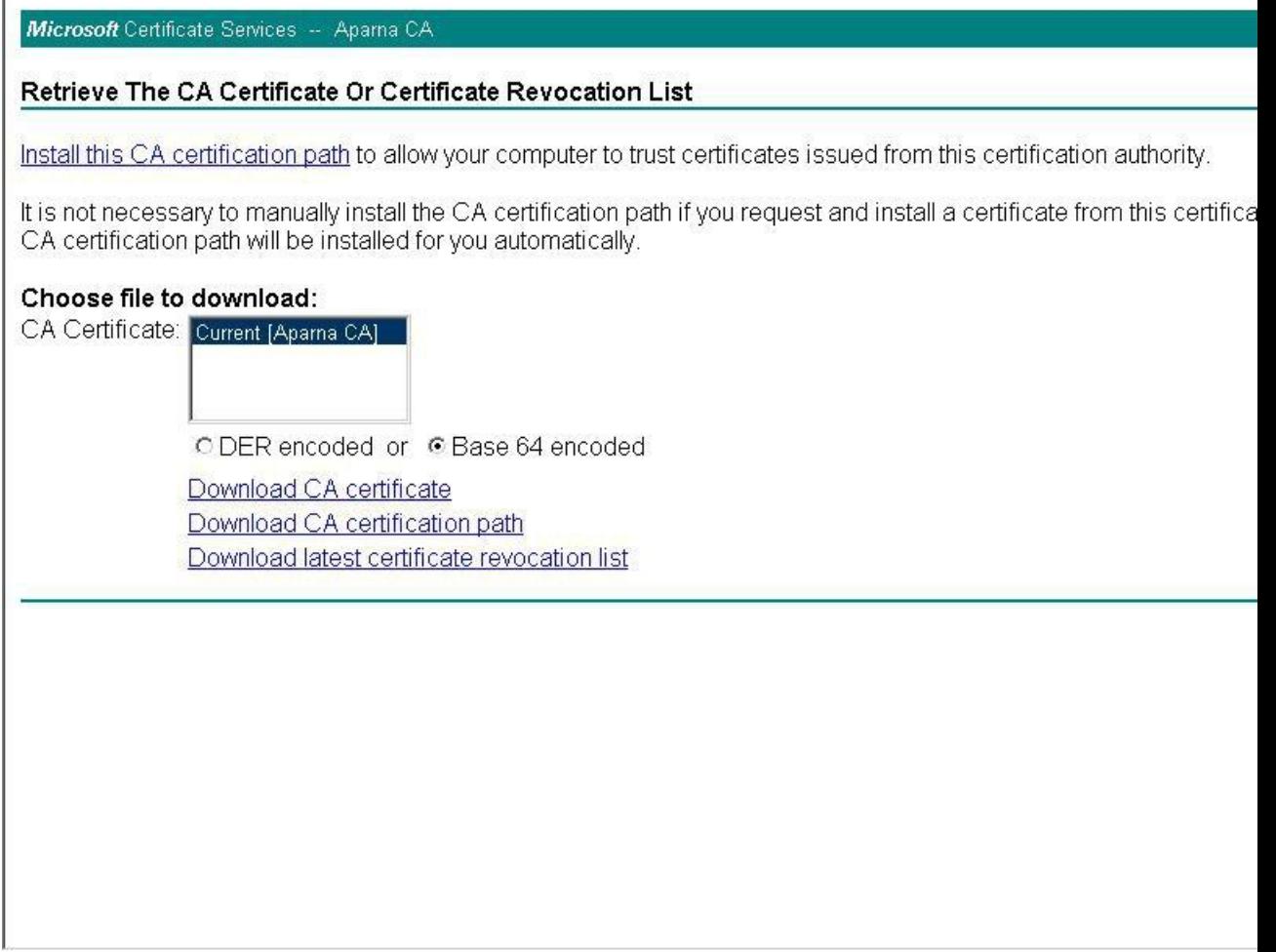

**Step 3** Click **Open** in the File Download dialog box.

 $\overline{I}$ 

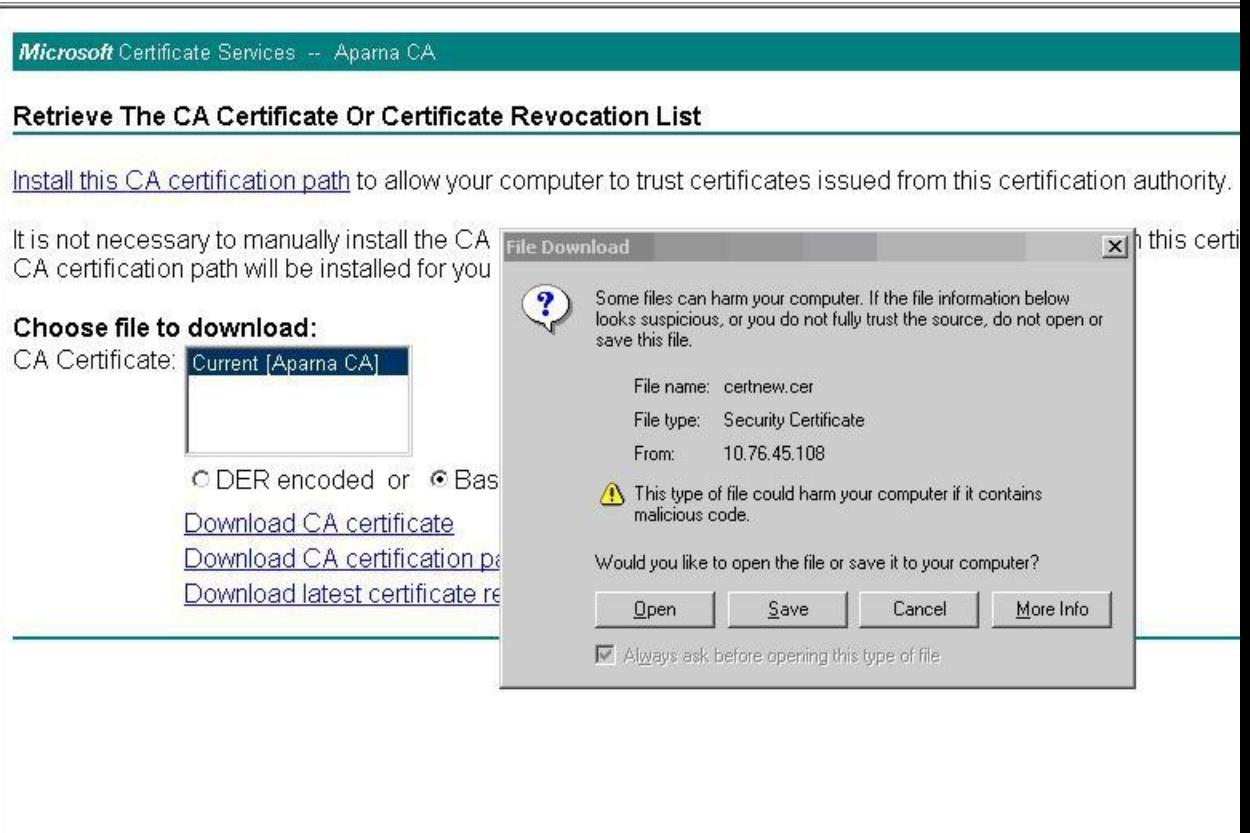

**Step 4** In the Certificate dialog box, click **Copy to File** and click **OK**.

J

 $\overline{\mathsf{I}}$ 

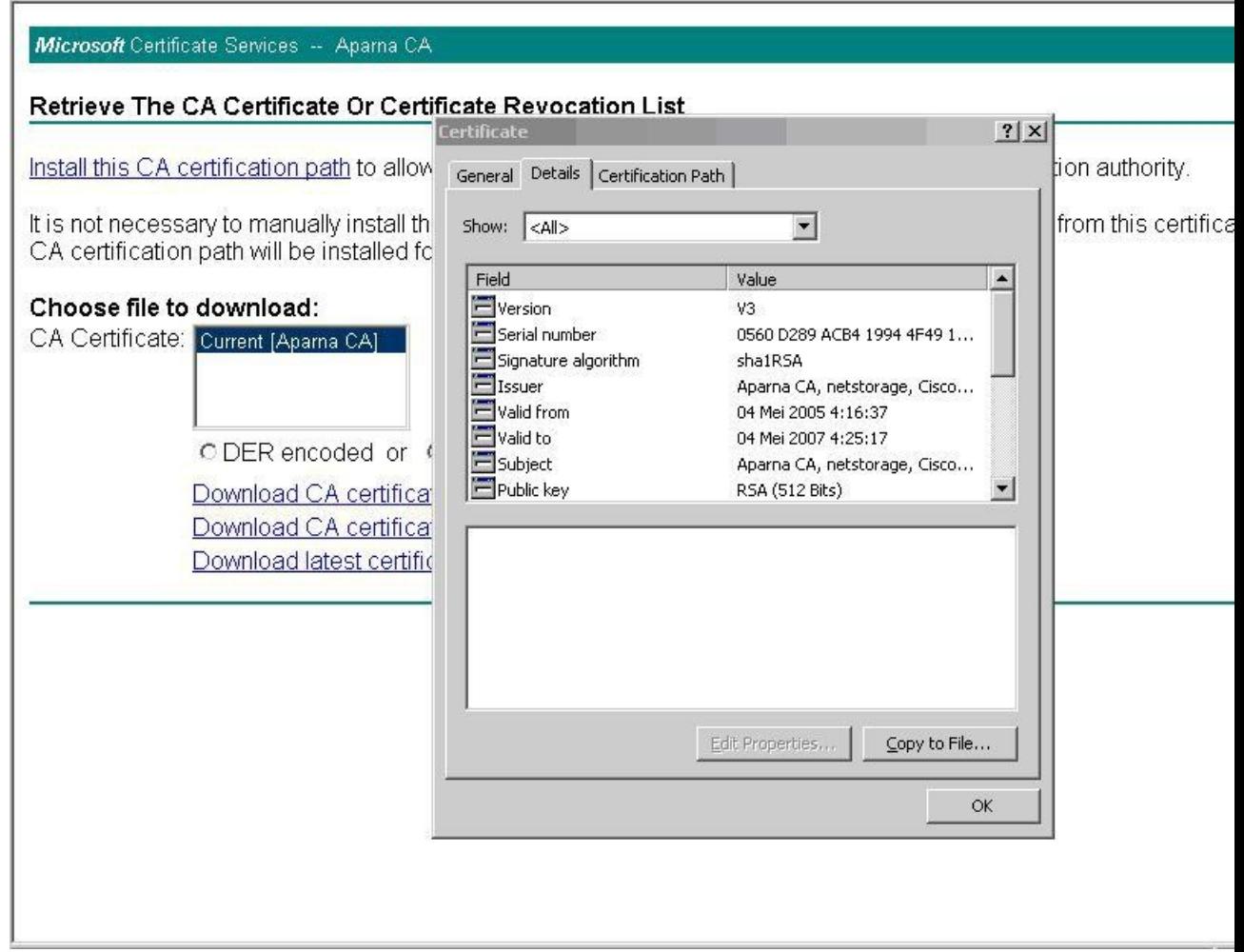

**Step 5** From the Certificate Export Wizard dialog box, choose the **Base-64 encoded X.509 (CER)** and click **Next**.

 $\overline{\mathsf{I}}$ 

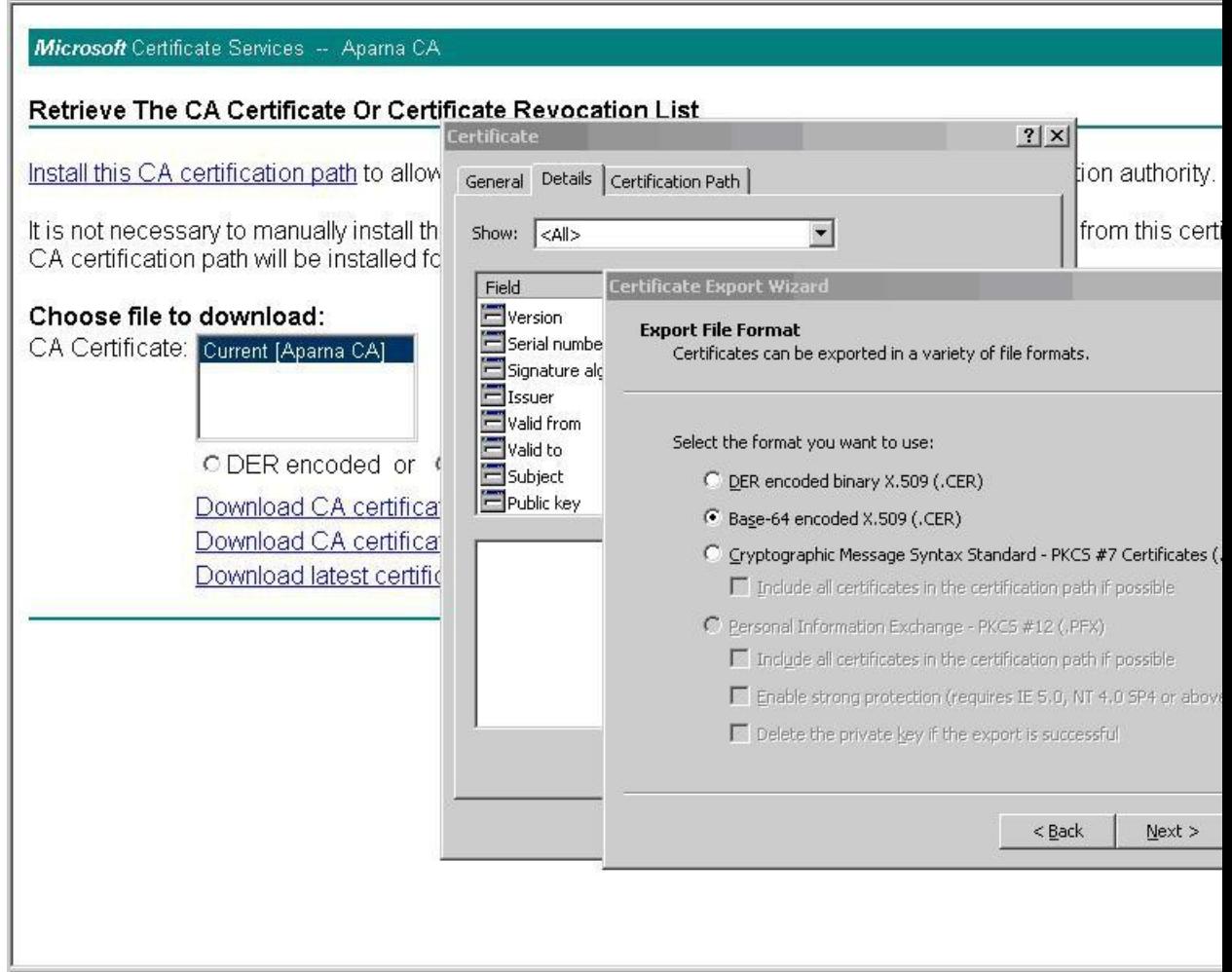

**Step 6** In the File name: text box on the Certificate Export Wizard dialog box, enter the destination file name and click **Next**.

**Step 7** In the Certificate Export Wizard dialog box, click **Finish**.

#### **Step 8** Enter the Microsoft **Enter the Microsoft**

Windows **type** command to display the CA certificate stored in Base-64 (PEM) format.

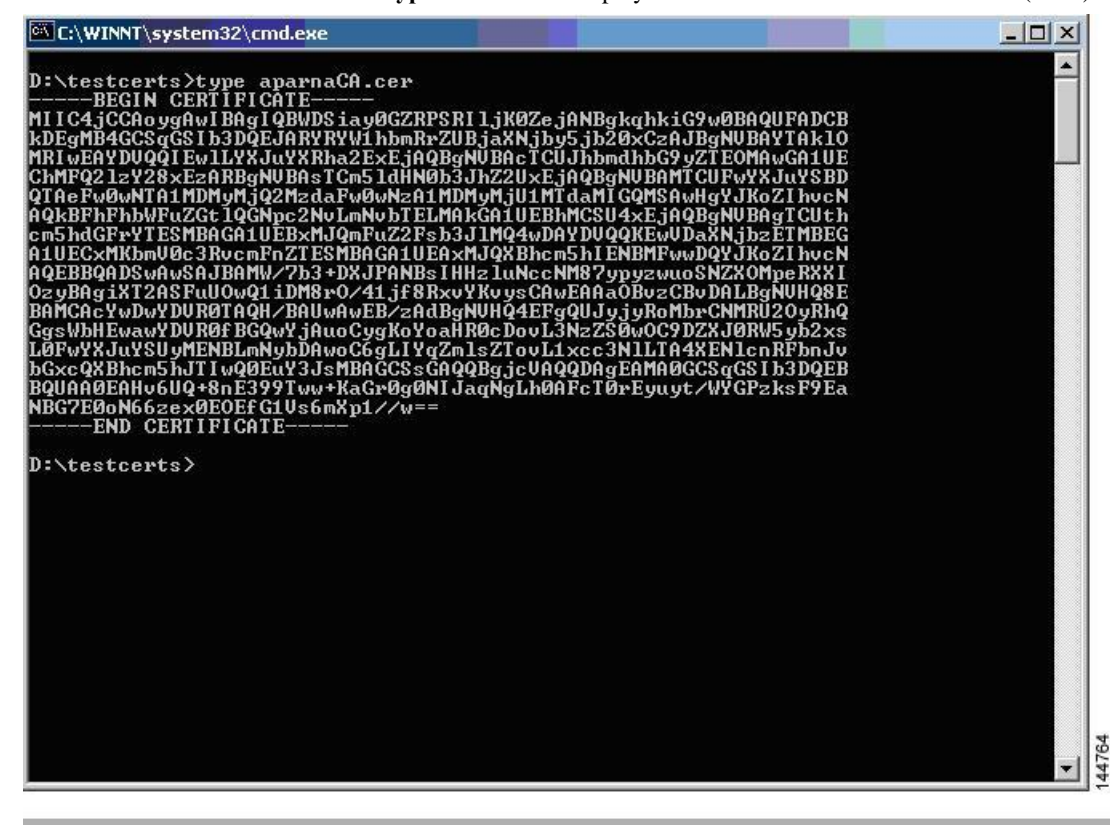

## **Requesting an Identity Certificate**

To request an identify certificate from a Microsoft Certificate server using a PKCS#12 certificate signing request (CRS), follow these steps:

**Inspur-Cisco Networking Technology Co.,Ltd.**

 $\begin{array}{c} \rule{0pt}{2.5ex} \rule{0pt}{2.5ex} \rule{0$ 

I

### **Procedure**

**Step 1** From the Microsoft Certificate Services web interface, click **Request a certificate** and click **Next**.

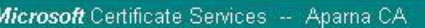

#### Welcome

You use this web site to request a certificate for your web browser, e-mail client, or other secure program. Once r will be able to securely identify yourself to other people over the web, sign your e-mail messages, encrypt your edepending upon the type of certificate you request.

#### Select a task:

- C Retrieve the CA certificate or certificate revocation list
- <sup>®</sup> Request a certificate
- C Check on a pending certificate

**Step 2** Click **Advanced request** and click **Next**.

 $\overline{\mathsf{I}}$ 

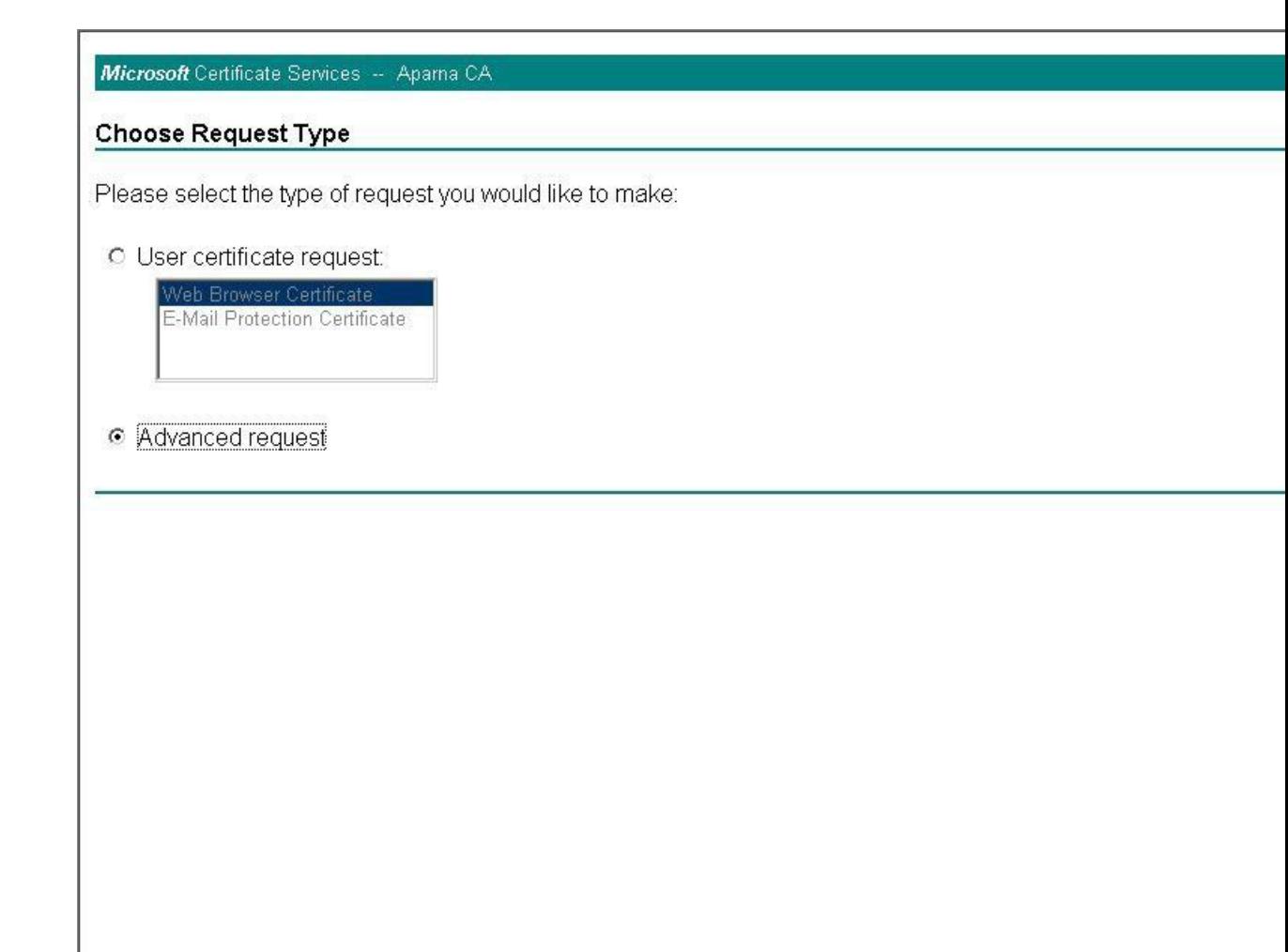

**Step 3** Click **Submit a certificate request using a base64 encoded PKCS#10 file or a renewal request using a base64 encoded PKCS#7 file** and click **Next**.

Microsoft Certificate Services -- Aparna CA

#### **Advanced Certificate Requests**

You can request a certificate for yourself, another user, or a computer using one of the following methods. Note th certification authority (CA) will determine the certificates that you can obtain.

- O Submit a certificate request to this CA using a form.
- C Submit a certificate request using a base64 encoded PKCS #10 file or a renewal request using a base64 e
- O Request a certificate for a smart card on behalf of another user using the Smart Card Enrollment Station. You must have an enrollment agent certificate to submit a request for another user.

**Step 4** In the Saved Request text box, paste the base64 PKCS#10 certificate request and click **Next**. The certificate request is copied from the Inspur CN6000 device console.

 $\overline{\mathsf{I}}$ 

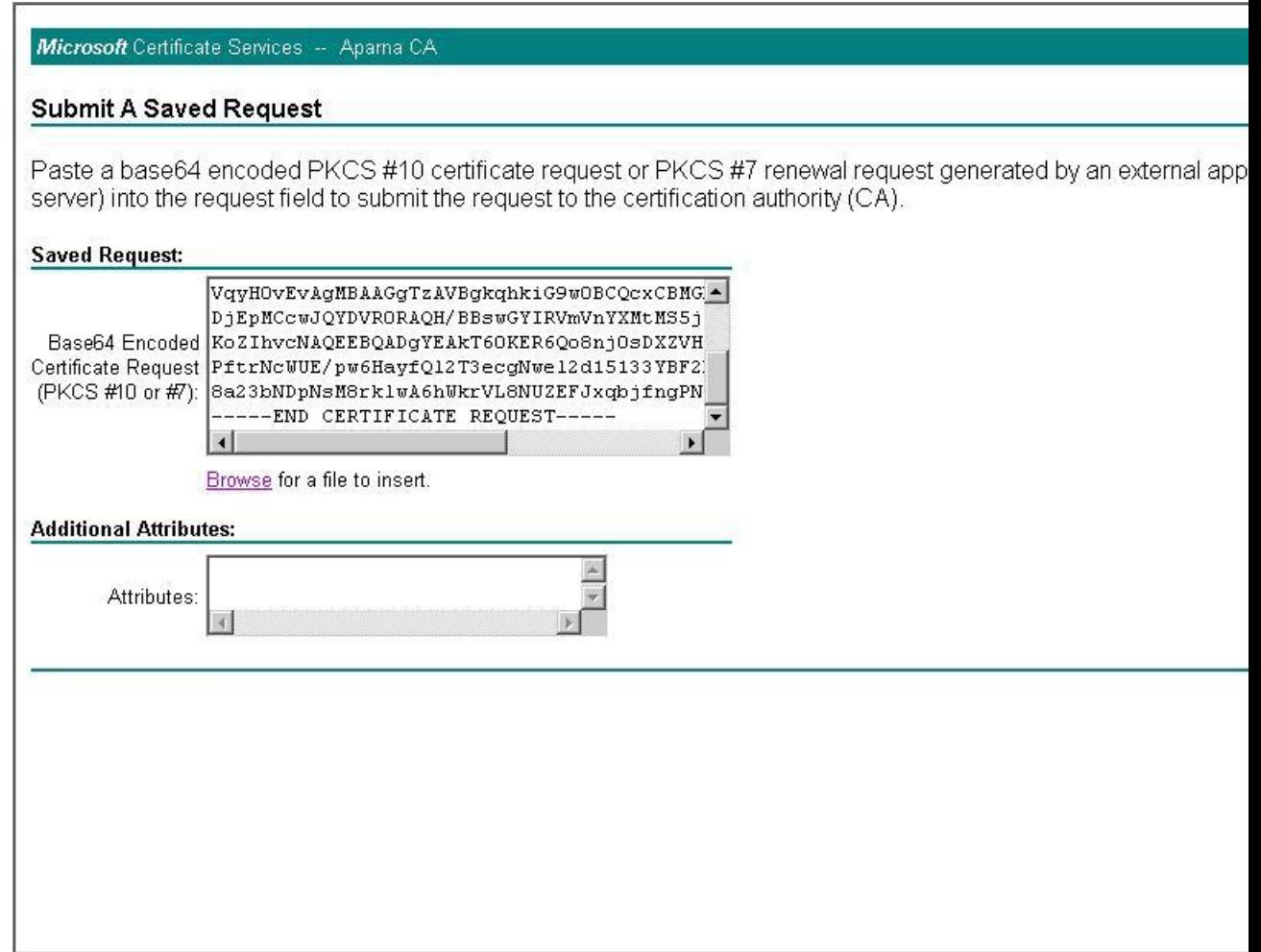

**Step 5** Wait one or two days until the certificate is issued by the CA administrator.

Microsoft Certificate Services -- Aparna CA

**Certificate Pending** 

Your certificate request has been received. However, you must wait for an administrator to issue the certificate y

Please return to this web site in a day or two to retrieve your certificate.

Note: You must return with this web browser within 10 days to retrieve your certificate

**Step 6** Note that the CA administrator approves the certificate request.

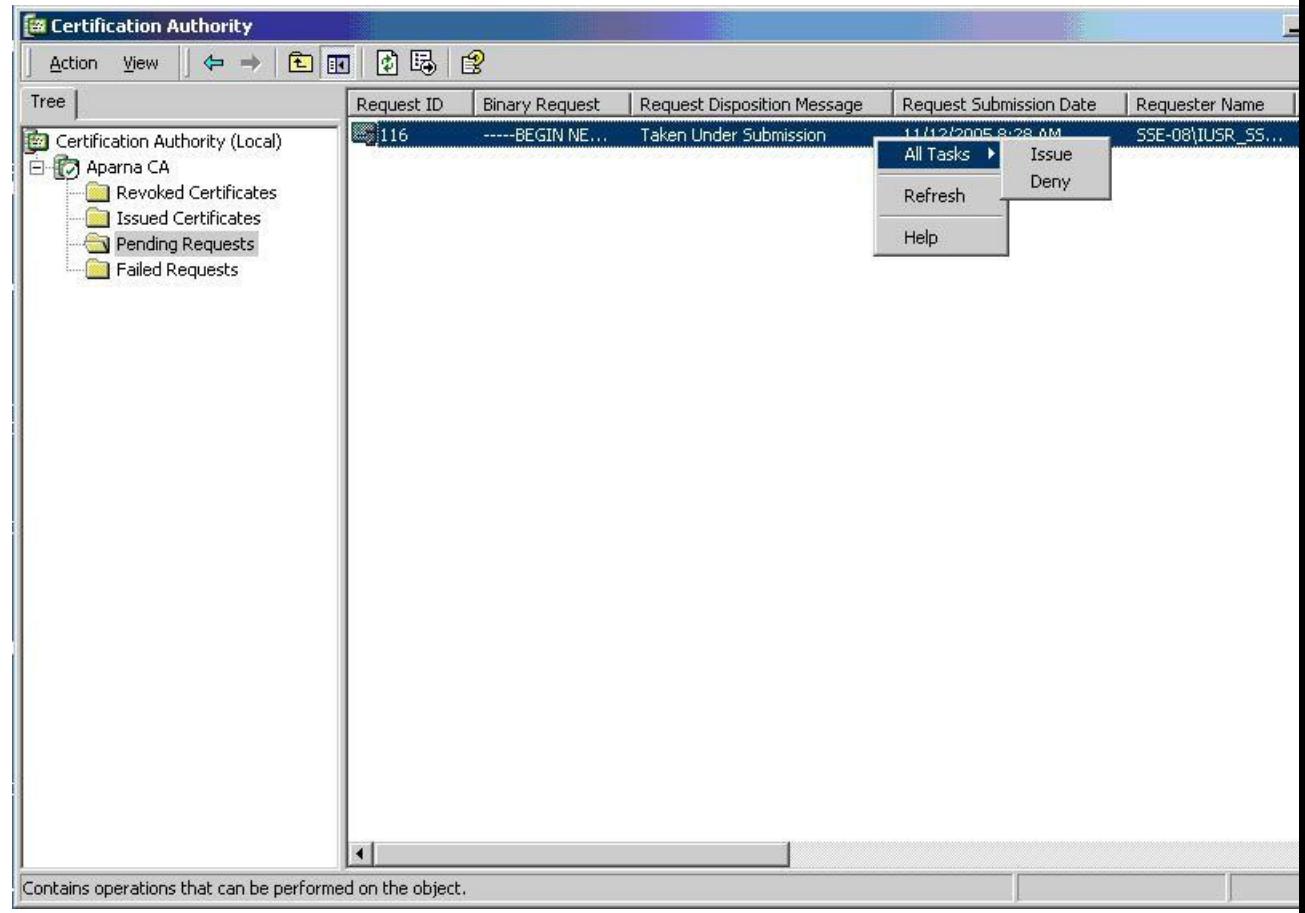

**Step 7** From the Microsoft Certificate Services web interface, click **Check on a pending certificate** and click **Next**.

#### Microsoft Certificate Services -- Aparna CA

### Welcome

You use this web site to request a certificate for your web browser, e-mail client, or other secure program. Once r will be able to securely identify yourself to other people over the web, sign your e-mail messages, encrypt your edepending upon the type of certificate you request.

### Select a task:

- C Retrieve the CA certificate or certificate revocation list
- C Request a certificate
- Check on a pending certificate

 $\mathsf{l}$ 

**Step 8** Choose the certificate request that you want to check and click **Next**.

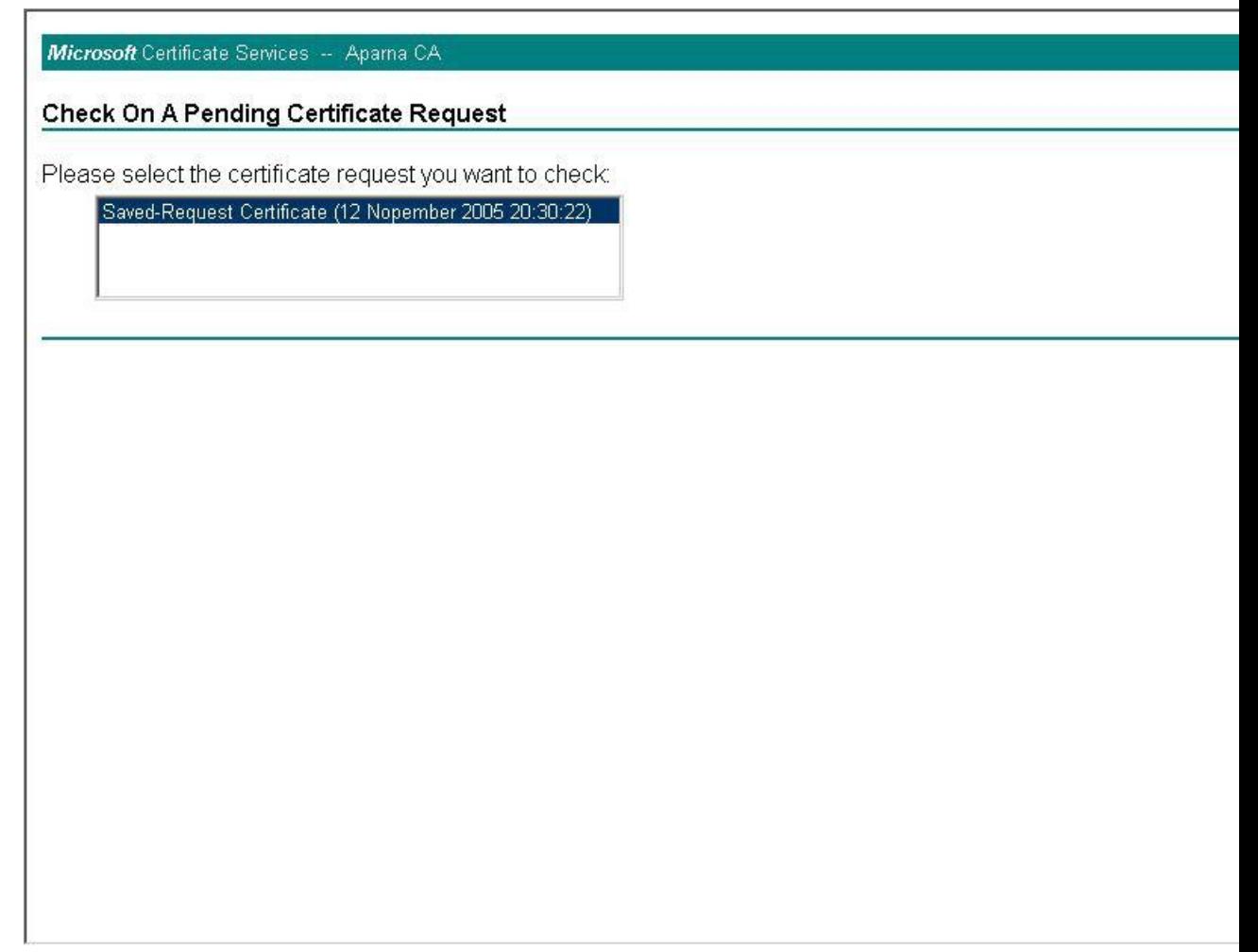

**Step 9** Click **Base 64 encoded** and click **Download CA certificate**.
$\overline{\mathsf{I}}$ 

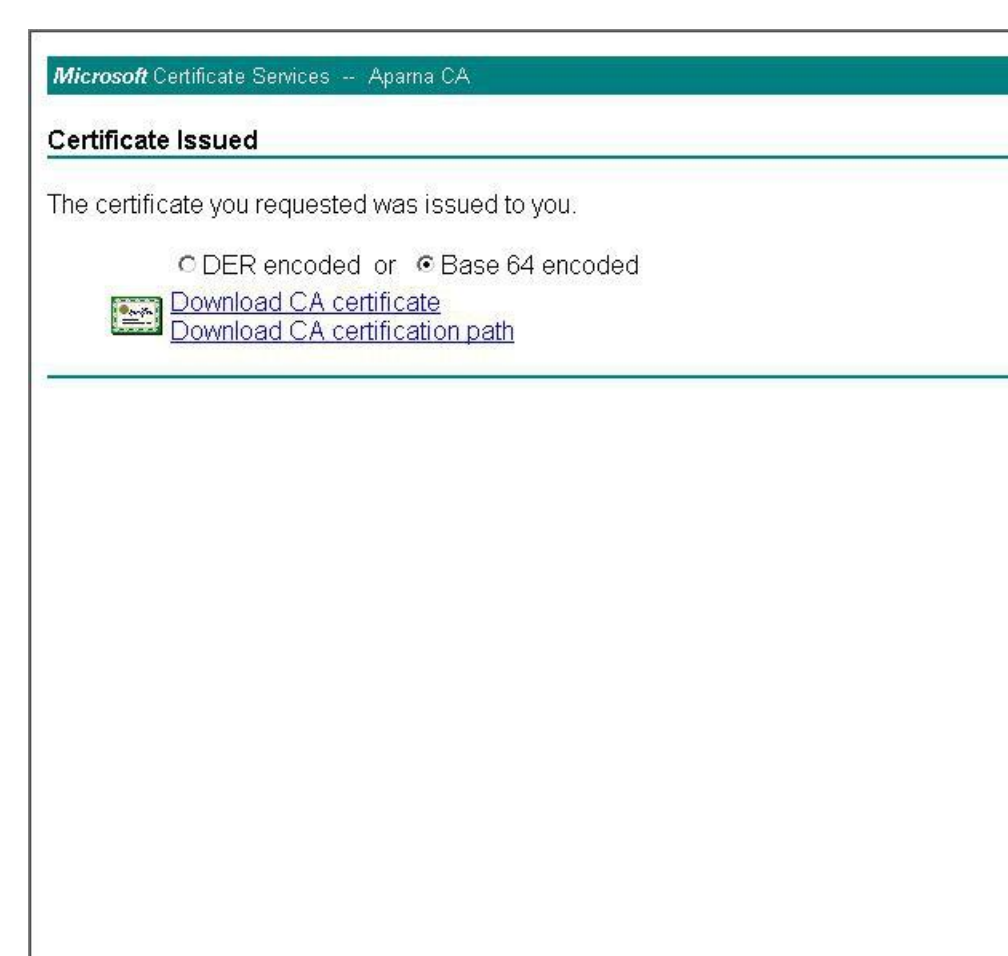

**Step 10**In the File Download dialog box, click **Open**.

Ī

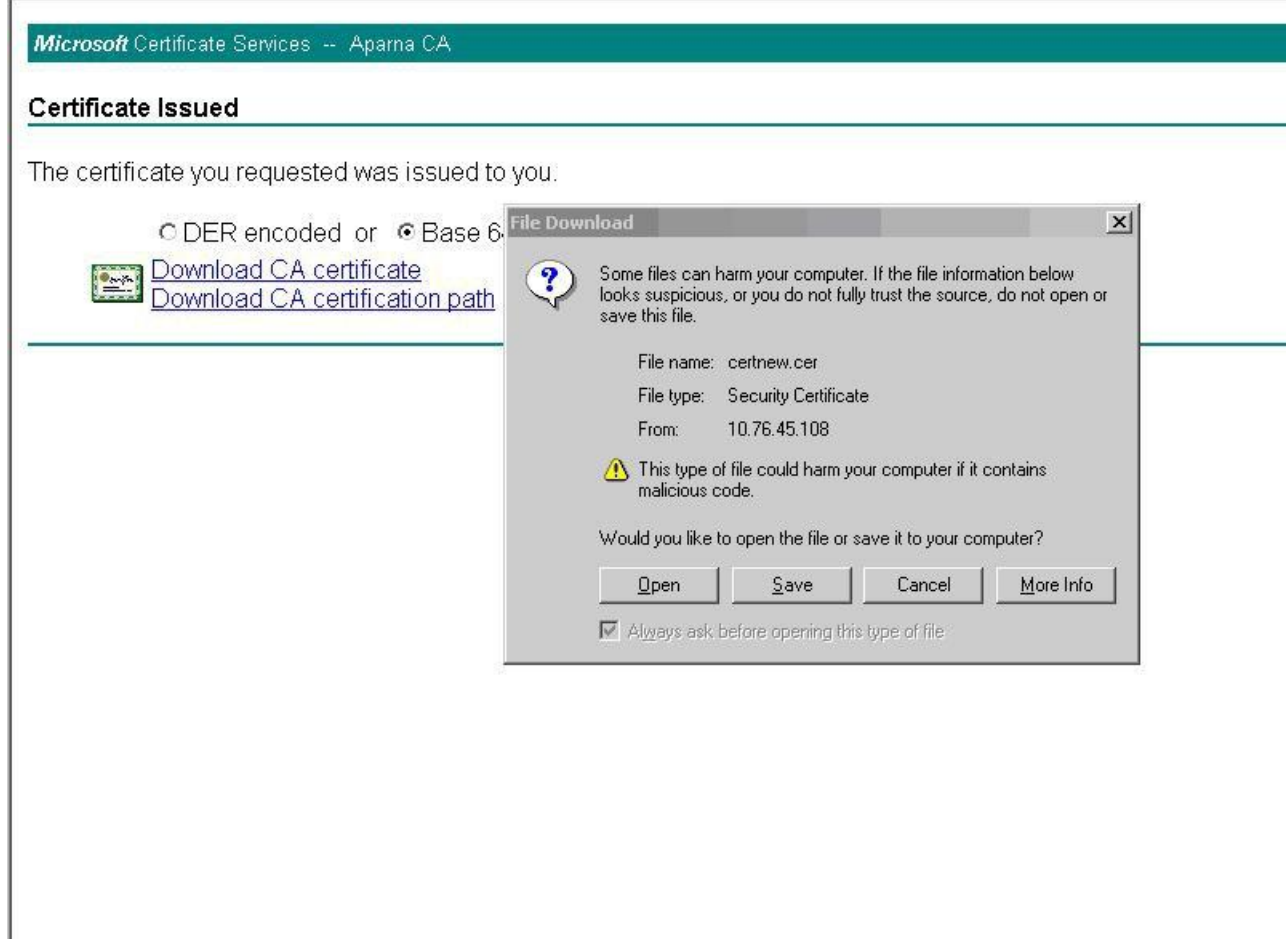

**Step 11**In the Certificate box, click **Details** tab and click **Copy to File...**. In the Certificate Export Dialog box, click **Base-64 encoded X.509 (.CER)**, and click **Next**.

 $\overline{\mathbf{I}}$ 

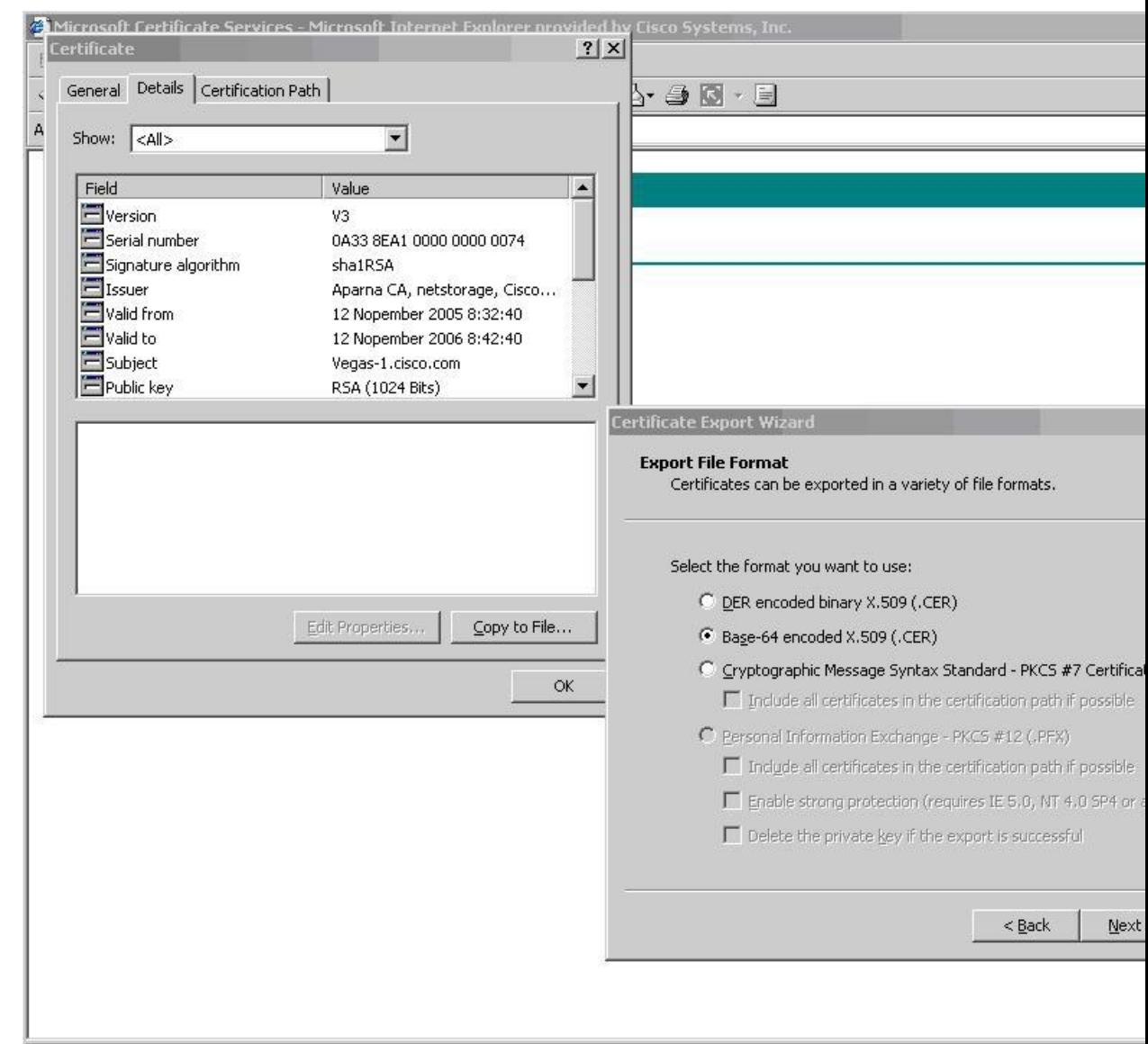

**Step 12** In the File name: text box on the Certificate Export Wizard dialog box, enter the destination file name and click **Next**.

 $\overline{\mathsf{I}}$ 

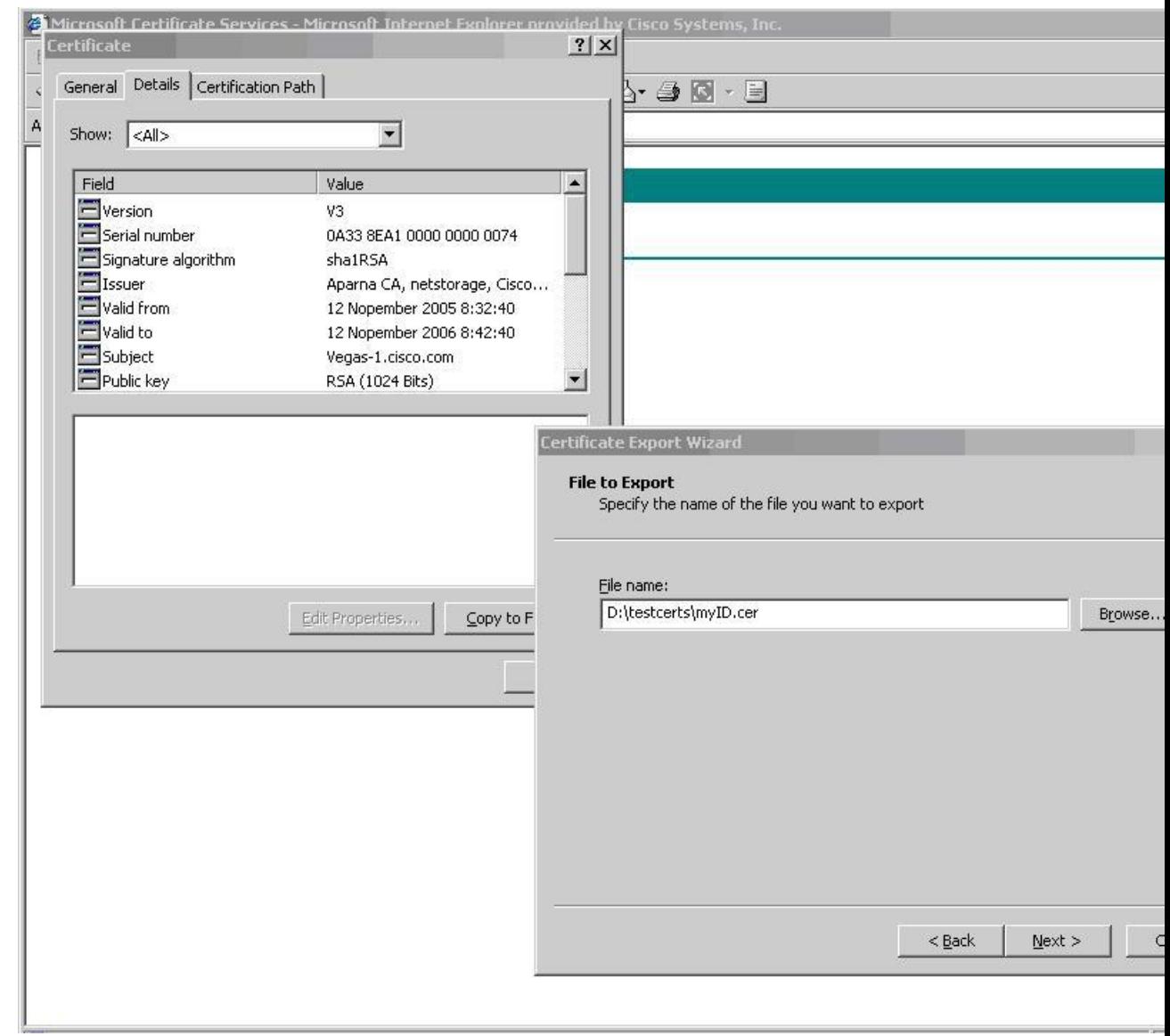

**Step 13**Click **Finish**.

Ī

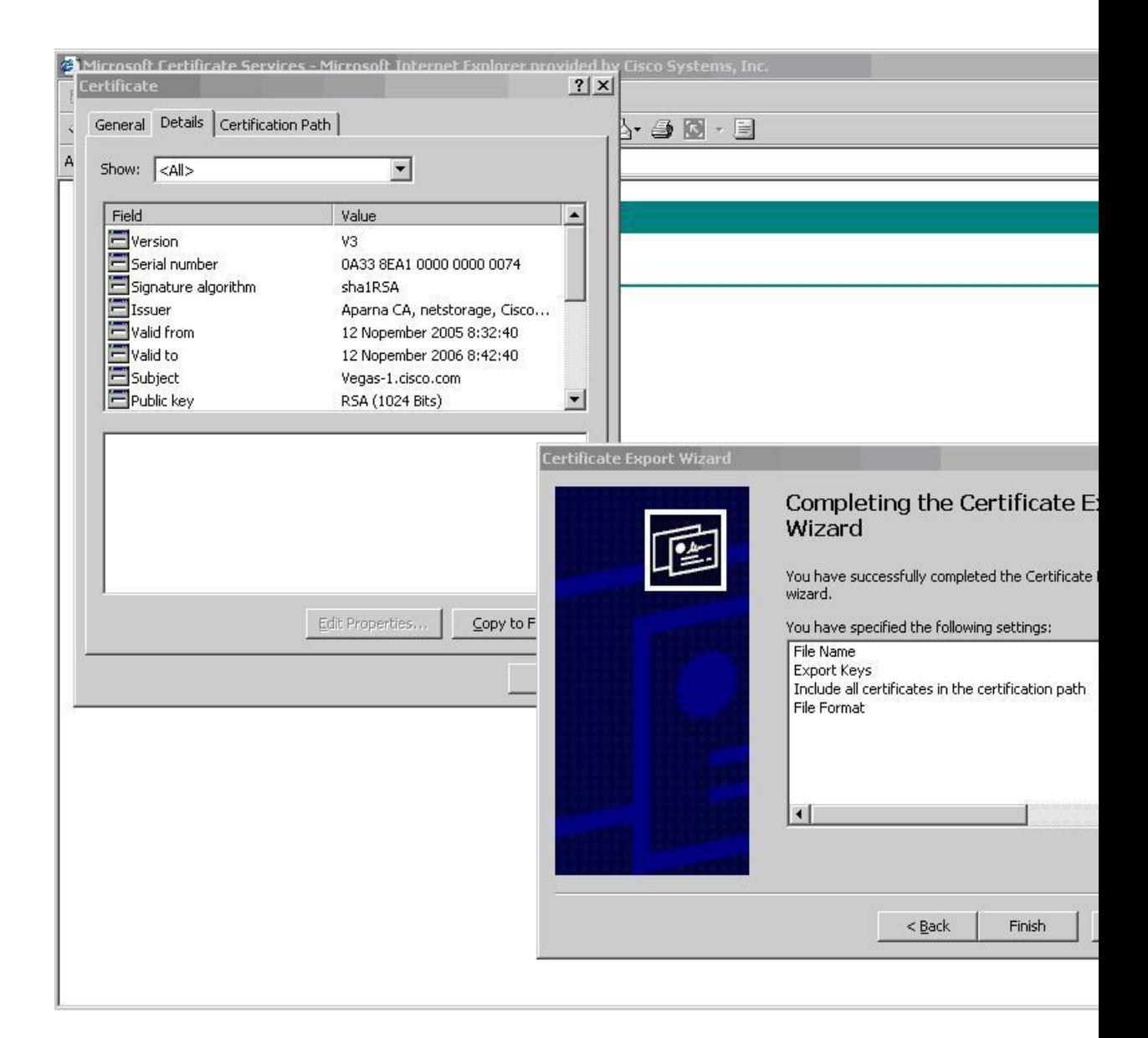

**Step 14** Enter the Microsoft Windows **type** command to display the identity certificate in base64-encoded format.

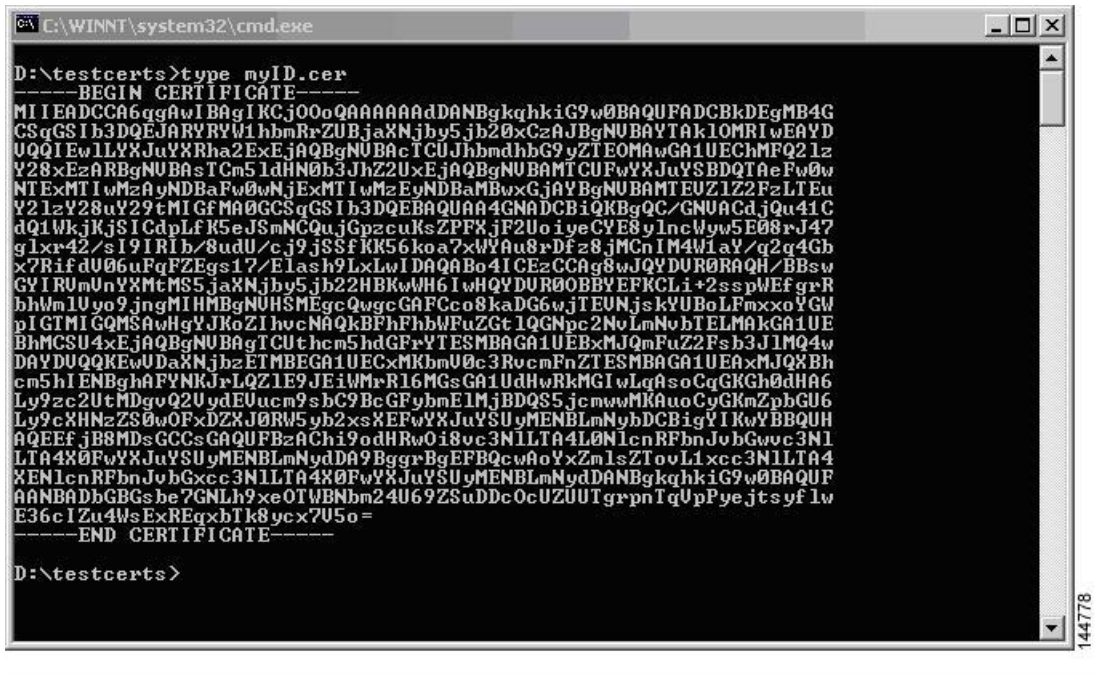

# **Revoking a Certificate**

To revoke a certificate using the Microsoft CA administrator program, follow these steps:

**Inspur-Cisco Networking Technology Co.,Ltd.**

 $\mathbf{I}$ 

 $\overline{I}$ 

### **Procedure**

- **Step 1** From the Certification Authority tree, click **Issued Certificates** folder. From the list, right-click the certificate that you want to revoke.
- **Step 2** Choose **All Tasks > Revoke Certificate**.

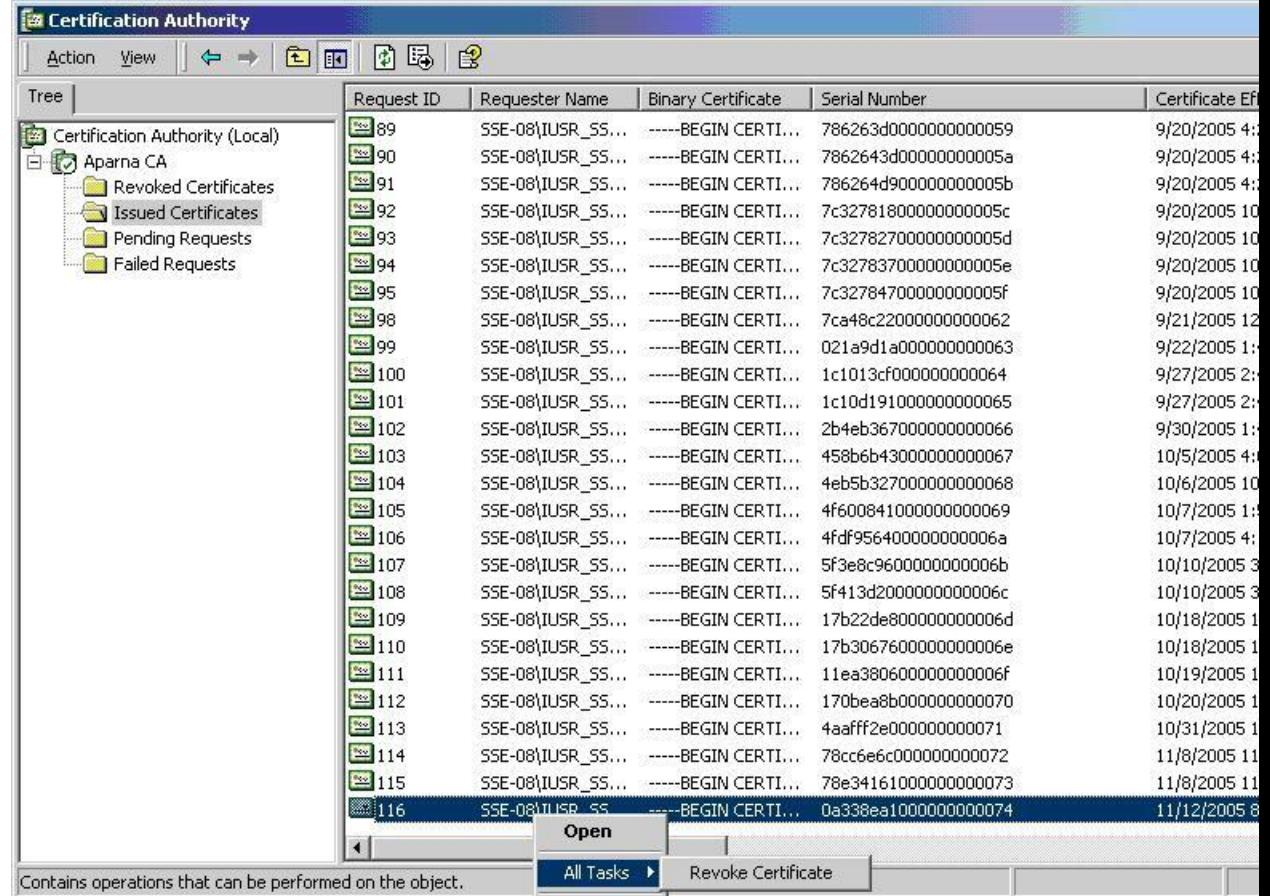

**Step 3** From the Reason code drop-down list, choose a reason for the revocation and click **Yes**.

Ī

| Tree                            | Request ID    | Requester Name                                               | <b>Binary Certificate</b>        | Serial Number                   | Certificate Effectiv |
|---------------------------------|---------------|--------------------------------------------------------------|----------------------------------|---------------------------------|----------------------|
| Certification Authority (Local) | $\approx$ 89  |                                                              | SSE-08\IUSR_SS ------BEGIN CERTI | 786263d0000000000059            | 9/20/2005 4:27 AM    |
| 白 by Aparna CA                  | 图90           |                                                              | SSE-08\IUSR_SS ------BEGIN CERTI | 7862643d00000000005a            | 9/20/2005 4:27 AM    |
| Revoked Certificates            | $\approx$ 91  |                                                              | SSE-08\IUSR SS -----BEGIN CERTI  | 786264d900000000005b            | 9/20/2005 4:27 AM    |
| Issued Certificates             | <b>Mag</b> 92 |                                                              | SSE-08\IUSR_SS ------BEGIN CERTI | 7c32781800000000005c            | 9/20/2005 10:14 F    |
| Pending Requests                | ₩ 93          | SSE-08\IUSR_SS                                               | -----BEGIN CERTI                 | 7c32782700000000005d            | 9/20/2005 10:14 F    |
| <b>Failed Requests</b>          | ₩ 94          |                                                              | SSE-08\IUSR SS ------BEGIN CERTI | 7c32783700000000005e            | 9/20/2005 10:14 F    |
|                                 | $\approx$ 95  |                                                              | SSE-08\IUSR SS -----BEGIN CERTI  | 7c32784700000000005f            | 9/20/2005 10:14 F    |
|                                 | ₩ 98          |                                                              | DECTEL CEDIT                     |                                 | 9/21/2005 12:18 A    |
|                                 | ₩ 99          | <b>Certificate Revocation</b>                                |                                  | $ ?  \times$<br><b>b0000063</b> | 9/22/2005 1:45 AM    |
|                                 | $\approx 100$ | Are you sure you want to revoke the selected certificate(s)? |                                  | 0000064                         | 9/27/2005 2:44 AM    |
|                                 | $\approx 101$ |                                                              |                                  | 00000065                        | 9/27/2005 2:45 AM    |
|                                 | ₩ 102         | You may specify a reason for this revocation.                |                                  | <b>booooo66</b>                 | 9/30/2005 1:46 AM    |
|                                 | ₩ 103         | Reason code:                                                 |                                  | D0000067                        | 10/5/2005 4:03 AM    |
|                                 | $\approx 104$ |                                                              |                                  | <b>booooo68</b>                 | 10/6/2005 10:46 F    |
|                                 | $^{22}105$    | Unspecified                                                  | $\blacktriangledown$             | 0000069                         | 10/7/2005 1:52 AM    |
|                                 | ₩106          |                                                              |                                  | 000006a                         | 10/7/2005 4:11 AM    |
|                                 | ₩ 107         |                                                              | Yes.                             | No<br>l000006b                  | 10/10/2005 3:49 A    |
|                                 | ₩108          |                                                              | SSE-08\IUSR_SS ------BEGIN CERTI | 5F413d2000000000006c            | 10/10/2005 3:52 A    |
|                                 | ₩109          |                                                              | SSE-08\IUSR SS ------BEGIN CERTI | 17b22de800000000006d            | 10/18/2005 12:20     |
|                                 | 20110         |                                                              | SSE-08\IUSR SS -----BEGIN CERTI  | 17b3067600000000006e            | 10/18/2005 12:21     |
|                                 | $\approx 111$ |                                                              | SSE-08\IUSR SS -----BEGIN CERTI  | 11ea380600000000006f            | 10/19/2005 11:58     |
|                                 | 112           | SSE-08\IUSR SS                                               | ------BEGIN CERTI                | 170bea8b000000000070            | 10/20/2005 11:53     |
|                                 | $\approx 113$ |                                                              | SSE-08\IUSR SS ------BEGIN CERTI | 4aafff2e000000000071            | 10/31/2005 12:32     |
|                                 | $\approx$ 114 |                                                              | SSE-08\IUSR SS ------BEGIN CERTI | 78cc6e6c000000000072            | 11/8/2005 11:26 F    |
|                                 | $\approx$ 115 |                                                              | SSE-08\IUSR_SS ------BEGIN CERTI | 78e34161000000000073            | 11/8/2005 11:51 F    |
|                                 | 2116          |                                                              | SSE-08\IUSR SS -----BEGIN CERTI  | 0a338ea1000000000074            | 11/12/2005 8:32 A    |

**Step 4** Click the **Revoked Certificates** folder to list and verify the certificate revocation.

 $\overline{I}$ 

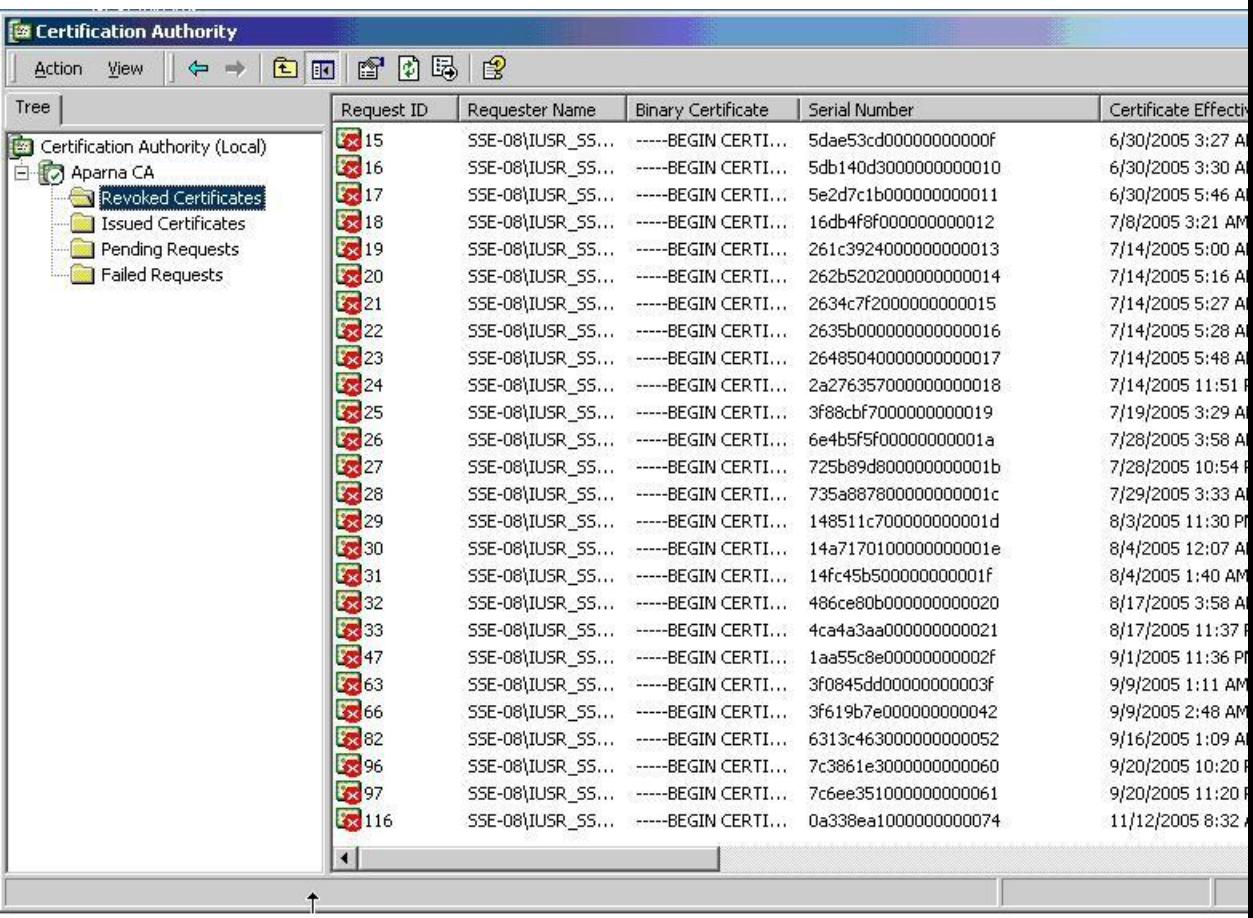

# **Generating and Publishing the CRL**

To generate and publish the CRL using the Microsoft CA administrator program, follow these steps:

Ī

### **Procedure**

**Step 1** From the Certification Authority screen, choose **Action > All Tasks > Publish**.

| <b>Ex Certification Authority</b> |                                                          |             |                       |                                  |                      |                          |
|-----------------------------------|----------------------------------------------------------|-------------|-----------------------|----------------------------------|----------------------|--------------------------|
| <b>Action</b><br>View             | 面<br>$\Leftarrow$<br>mb.                                 | ₽<br>f<br>町 | 區<br>ピ                |                                  |                      |                          |
| All Tasks                         | Publish                                                  | Request ID  | Requester Name        | <b>Binary Certificate</b>        | Serial Number        | Certificate Effective Da |
| Refresh                           | ty (Local)                                               | 33 15       | SSE-08\IUSR SS        | ------ BEGIN CERTI               | 5dae53cd00000000000f | 6/30/2005 3:27 AM        |
| E<br>Export List                  |                                                          | 316         | SSE-08\IUSR SS        | ----- BEGIN CERTI                | 5db140d3000000000010 | 6/30/2005 3:30 AM        |
|                                   | <b>rtificates</b>                                        | 32 17       | SSE-08\IUSR 55        | ------ BEGIN CERTI               | 5e2d7c1b000000000011 | 6/30/2005 5:46 AM        |
| Properties                        | ficates                                                  | 3318        | SSE-08\IUSR 55        | -----BEGIN CERTI                 | 16db4f8f000000000012 | 7/8/2005 3:21 AM         |
| Help                              | <b>huests</b>                                            | 3319        | SSE-08\IUSR SS        | -----BEGIN CERTI                 | 261c3924000000000013 | 7/14/2005 5:00 AM        |
|                                   | <b>The Falled Requests</b>                               | $\sqrt{20}$ | SSE-08\IUSR 55        | ------ BEGIN CERTI               | 262b5202000000000014 | 7/14/2005 5:16 AM        |
|                                   |                                                          | 21          | SSE-08\IUSR SS        | -----BEGIN CERTI                 | 2634c7f2000000000015 | 7/14/2005 5:27 AM        |
|                                   |                                                          | 3322        | SSE-08\IUSR 55        | -----BEGIN CERTI                 | 2635b000000000000016 | 7/14/2005 5:28 AM        |
|                                   |                                                          | 323         | SSE-08\IUSR 55        | -----BEGIN CERTI                 | 26485040000000000017 | 7/14/2005 5:48 AM        |
|                                   |                                                          | 24          | SSE-08\IUSR 55        | ----- BEGIN CERTI                | 2a276357000000000018 | 7/14/2005 11:51 PM       |
|                                   |                                                          | 325         | SSE-08\IUSR SS        | ------ BEGIN CERTI               | 3f88cbf7000000000019 | 7/19/2005 3:29 AM        |
|                                   |                                                          | 3326        | SSE-08\IUSR SS        | -----BEGIN CERTI                 | 6e4b5f5f00000000001a | 7/28/2005 3:58 AM        |
|                                   |                                                          | 327         | SSE-08\IUSR 55        | ----- BEGIN CERTI                | 725b89d800000000001b | 7/28/2005 10:54 PM       |
|                                   |                                                          | 328         | SSE-08\IUSR SS        | -----BEGIN CERTI                 | 735a887800000000001c | 7/29/2005 3:33 AM        |
|                                   |                                                          | 3,29        | SSE-08\IUSR SS        | ------ BEGIN CERTI               | 148511c700000000001d | 8/3/2005 11:30 PM        |
|                                   |                                                          | 330         | SSE-08\IUSR 55        | ------BEGIN CERTI                | 14a7170100000000001e | 8/4/2005 12:07 AM        |
|                                   |                                                          | 331         | <b>SSE-08\IUSR SS</b> | -----BEGIN CERTI                 | 14fc45b500000000001f | 8/4/2005 1:40 AM         |
|                                   |                                                          | 32          | SSE-08\IUSR SS        | ----- BEGIN CERTI                | 486ce80b000000000020 | 8/17/2005 3:58 AM        |
|                                   |                                                          | 333         | SSE-08\IUSR SS        | ------BEGIN CERTI                | 4ca4a3aa000000000021 | 8/17/2005 11:37 PM       |
|                                   |                                                          | 3347        | SSE-08\IUSR_SS        | -----BEGIN CERTI                 | 1aa55c8e00000000002f | 9/1/2005 11:36 PM        |
|                                   |                                                          | 3363        | SSE-08\IUSR_SS        | -----BEGIN CERTI                 | 3f0845dd00000000003f | 9/9/2005 1:11 AM         |
|                                   |                                                          | 38 66       | SSE-08\IUSR SS        | ------ BEGIN CERTI               | 3f619b7e000000000042 | 9/9/2005 2:48 AM         |
|                                   |                                                          | 3382        |                       | SSE-08\IUSR SS -----BEGIN CERTI  | 6313c463000000000052 | 9/16/2005 1:09 AM        |
|                                   |                                                          | 3396        | SSE-08\IUSR_SS        | -----BEGIN CERTI                 | 7c3861e3000000000060 | 9/20/2005 10:20 PM       |
|                                   |                                                          | 3297        | SSE-08\IUSR_SS        | -----BEGIN CERTI                 | 7c6ee351000000000061 | 9/20/2005 11:20 PM       |
|                                   |                                                          | 33 116      |                       | SSE-08\IUSR_SS ------BEGIN CERTI | 0a338ea1000000000074 | 11/12/2005 8:32 AM       |
|                                   |                                                          |             |                       |                                  |                      |                          |
|                                   | Contains operations that can be performed on the object. |             |                       |                                  |                      |                          |

**Step 2** In the Certificate Revocation List dialog box, click **Yes** to publish the latest CRL.

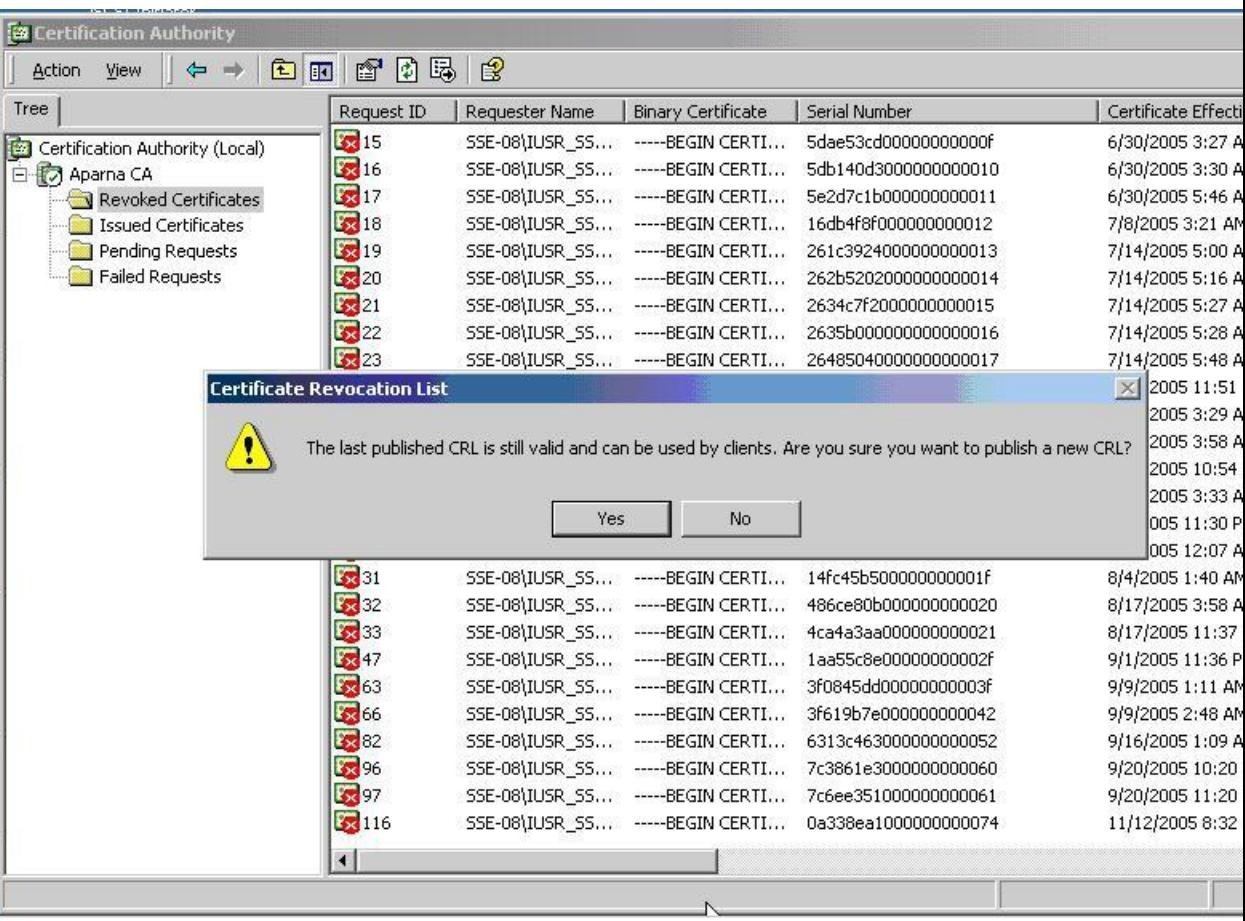

# **Downloading the CRL**

 $\overline{I}$ 

To download the CRL from the Microsoft CA website, follow these steps:

### **Procedure**

**Step 1** From the Microsoft Certificate Services web interface, click **Retrieve the CA certificate or certificate revocation list** and click **Next**.

Ī

# $\overline{\phantom{a}}$ Microsoft Certificate Services -- Aparna CA Home Welcome You use this web site to request a certificate for your web browser, e-mail client, or other secure program. Once you acquire a certificate, you<br>will be able to securely identify yourself to other people over the web, sign Select a task:<br> **C** Retrieve the CA certificate or certificate revocation list<br>
C Request a certificate<br>
C Check on a pending certificate  $Next >$  $\frac{1}{144784}$

Ī

**Step 2** Click **Download latest certificate revocation list**.

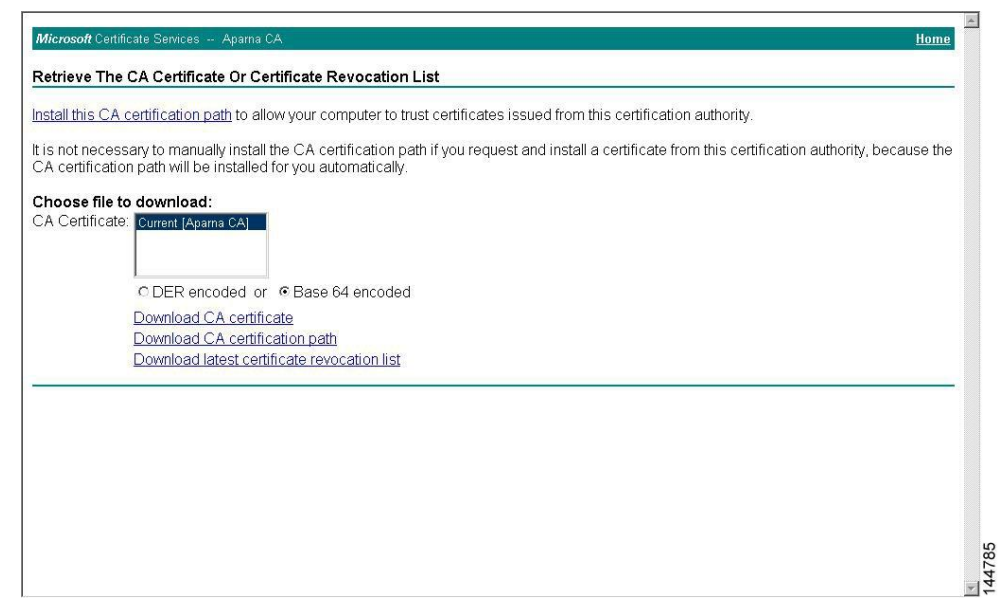

**Step 3** In the File Download dialog box, click **Save**.

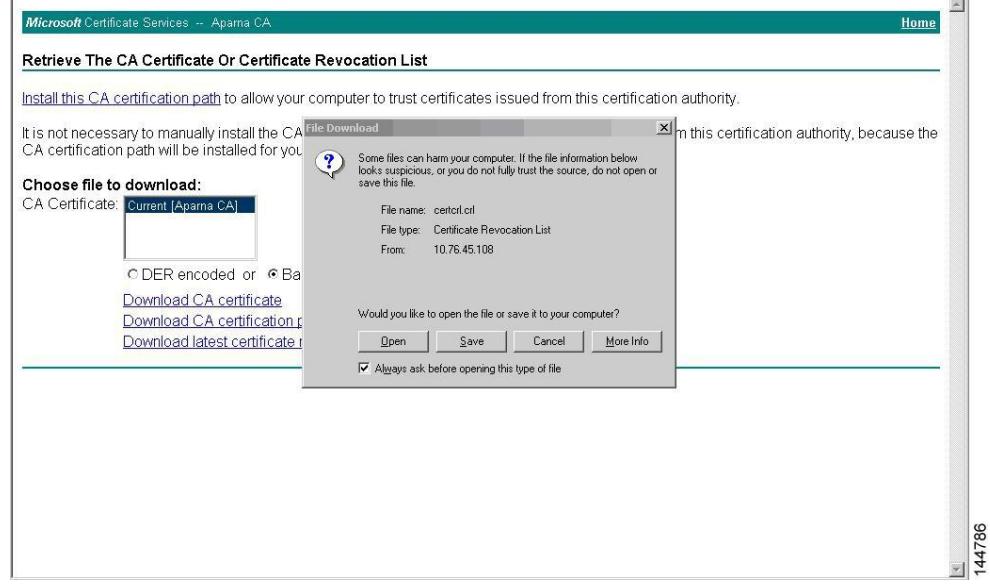

**Step 4** In the Save As dialog box, enter the destination file name and click **Save**.

 $\mathbf l$ 

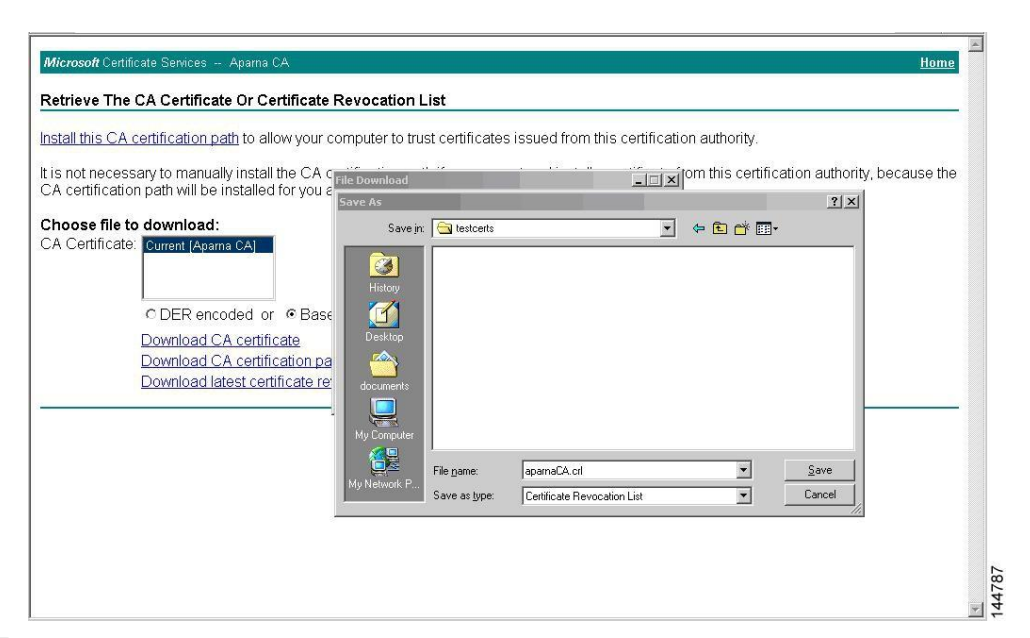

**Step 5** Enter the Microsoft Windows **type** command to display the CRL.

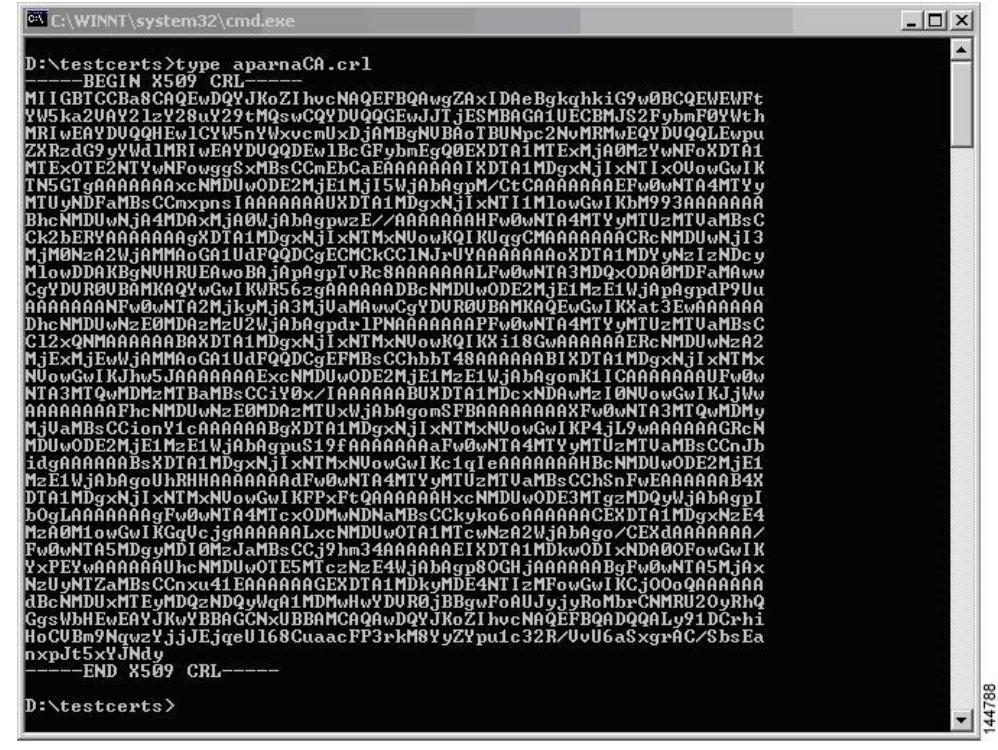

### **Importing the CRL**

To import the CRL to the trust point corresponding to the CA, follow these steps:

**Inspur-Cisco Networking Technology Co.,Ltd.**

#### **Procedure**

**Step 1** Copy the CRL file to the Inspur CN6000 device bootflash. Device-1# **copy tftp:apranaCA.crl bootflash:aparnaCA.crl**

#### **Step 2** Configure the CRL.

Device-1# **configure terminal**

Device-1(config)# **crypto ca crl request myCA bootflash:aparnaCA.crl** Device-1(config)#

#### **Step 3** Display the contents of the CRL.

```
Device-1(config)# show crypto ca crl myCA
Trustpoint: myCA
CRL:
Certificate Revocation List (CRL):
        Version 2 (0x1)
        Signature Algorithm: sha1WithRSAEncryption
        Issuer: /emailAddress=admin@yourcompany.com/C=IN/ST=Karnatak
Yourcompany/OU=netstorage/CN=Aparna CA
        Last Update: Oct 2 04:36:04 2017 GMT
        Next Update: Oct 2 16:56:04 2017 GMT
        CRL extensions:
            X509v3 Authority Key Identifier: 
            keyid:27:28:F2:46:83:1B:AC:23:4C:45:4D:8E:C9:18:50:1 
            1.3.6.1.4.1.311.21.1:
                ...
Revoked Certificates:
    Serial Number: 611B09A1000000000002
        Revocation Date: Oct 2 21:52:19 2017 GMT
Serial Number: 4CDE464E000000000003
        Revocation Date: Oct 2 21:52:29 2017 GMT
    Serial Number: 4CFC2B42000000000004
        Revocation Date: Oct 2 21:52:41 2017 GMT
    Serial Number: 6C699EC2000000000005
        Revocation Date: Oct 2 21:52:52 2017 GMT
    Serial Number: 6CCF7DDC000000000006
        Revocation Date: Oct 2 00:12:04 2017 GMT
    Serial Number: 70CC4FFF000000000007
        Revocation Date: Oct 2 21:53:15 2017 GMT
    Serial Number: 4D9B1116000000000008
        Revocation Date: Oct 2 21:53:15 2017 GMT
    Serial Number: 52A80230000000000009
        Revocation Date: Oct 2 23:47:06 2017 GMT
        CRL entry extensions:
            X509v3 CRL Reason Code:
            CA Compromise
Serial Number: 5349AD4600000000000A
        Revocation Date: Oct 2 23:47:22 2017 GMT
        CRL entry extensions:
            X509v3 CRL Reason Code:
            CA Compromise
```
Serial Number: 53BD173C00000000000B Revocation Date: Oct 2 18:04:01 2017 GMT CRL entry extensions: X509v3 CRL Reason Code: Certificate Hold Serial Number: 591E7ACE00000000000C Revocation Date: Oct 2 21:53:15 2017 GMT Serial Number: 5D3FD52E00000000000D Revocation Date: Oct 2 22:07:25 2017 GMT CRL entry extensions: X509v3 CRL Reason Code: Key Compromise Serial Number: 5DAB771300000000000E Revocation Date: Oct 2 00:33:56 2017 GMT Serial Number: 5DAE53CD00000000000F Revocation Date: Oct 2 21:53:15 2017 GMT Serial Number: 5DB140D3000000000010 Revocation Date: Oct 2 21:53:15 2017 GMT Serial Number: 5E2D7C1B000000000011 Revocation Date: Oct 2 21:12:10 2017 GMT CRL entry extensions: X509v3 CRL Reason Code: Cessation Of Operation Serial Number: 16DB4F8F000000000012 Revocation Date: Oct 2 21:53:15 2017 GMT Serial Number: 261C3924000000000013 Revocation Date: Oct 2 21:53:15 2017 GMT Serial Number: 262B5202000000000014 Revocation Date: Oct 2 00:33:10 2017 GMT Serial Number: 2634C7F2000000000015 Revocation Date: Oct 2 00:32:45 2017 GMT Serial Number: 2635B000000000000016 Revocation Date: Oct 2 00:31:51 2017 GMT Serial Number: 26485040000000000017 Revocation Date: Oct 2 00:32:25 2017 GMT Serial Number: 2A276357000000000018 Revocation Date: Oct 2 21:53:15 2017 GMT Serial Number: 3F88CBF7000000000019 Revocation Date: Oct 2 21:53:15 2017 GMT Serial Number: 6E4B5F5F00000000001A Revocation Date: Oct 2 21:53:15 2017 GMT Serial Number: 725B89D800000000001B Revocation Date: Oct 2 21:53:15 2017 GMT Serial Number: 735A887800000000001C Revocation Date: Oct 2 21:53:15 2017 GMT Serial Number: 148511C700000000001D Revocation Date: Oct 2 21:53:15 2017 GMT Serial Number: 14A7170100000000001E Revocation Date: Oct 2 21:53:15 2017 GMT Serial Number: 14FC45B500000000001F Revocation Date: Oct 2 18:30:42 2017 GMT Serial Number: 486CE80B000000000020 Revocation Date: Oct 2 18:30:43 2017 GMT Serial Number: 4CA4A3AA000000000021 Revocation Date: Oct 2 18:30:43 2017 GMT

```
Serial Number: 1AA55C8E00000000002F
   Revocation Date: Oct 2 17:07:06 2017 GMT
Serial Number: 3F0845DD00000000003F
    Revocation Date: Oct 2 20:24:32 2017 GMT
Serial Number: 3F619B7E000000000042
    Revocation Date: Oct 2 21:40:48 2017 GMT
Serial Number: 6313C463000000000052
    Revocation Date: Oct 2 17:37:18 2017 GMT
Serial Number: 7C3861E3000000000060
    Revocation Date: Oct 2 17:52:56 2017 GMT
Serial Number: 7C6EE351000000000061
    Revocation Date: Oct 2 18:52:30 2017 GMT
Serial Number: 0A338EA1000000000074 <-- Revoked identity certificate
    Revocation Date: Oct 2 04:34:42 2017 GMT
Signature Algorithm: sha1WithRSAEncryption 
   0b:cb:dd:43:0a:b8:62:1e:80:95:06:6f:4d:ab:0c:d8:8e:32: 
   44:8e:a7:94:97:af:02:b9:a6:9c:14:fd:eb:90:cf:18:c9:96: 
   29:bb:57:37:d9:1f:d5:bd:4e:9a:4b:18:2b:00:2f:d2:6e:c1: 
   1a:9f:1a:49:b7:9c:58:24:d7:72
```
**Note** The identity certificate for the device that was revoked (serial number 0A338EA10000000000074) is listed at the end.

 $\overline{\mathsf{I}}$ 

# **C H A P T E R 8**

# <span id="page-163-0"></span>**Configuring Access Control Lists**

This chapter contains the following sections:

- [Information About ACLs, page 135](#page-163-0)
- [Configuring IP ACLs, page 143](#page-171-0)
- [Configuring ACL Logging, page 154](#page-182-0)
- [Configuring ACL Using HTTP Methods to Redirect Requests, page 157](#page-185-0)
- [Information About VLAN ACLs, page 159](#page-187-0)
- [Configuring VACLs, page 160](#page-188-0)
- [Configuration Examples for VACL, page 162](#page-190-0)
- [Configuring the LOU Threshold, page 163](#page-191-0)
- [Configuring ACL TCAM Region Sizes, page 163](#page-191-0)
- [Configuring ACLs on Virtual Terminal Lines, page 167](#page-195-0)

# **Information About ACLs**

Ī

An access control list (ACL) is an ordered set of rules that you can use to filter traffic. Each rule specifies a set of conditions that a packet must satisfy to match the rule. When the switch determines that an ACL applies to a packet, it tests the packet against the conditions of all rules. The first match determines whether the packet is permitted or denied. If there is no match, the switch applies the applicable default rule. The switch continues processing packets that are permitted and drops packets that are denied.

You can use ACLs to protect networks and specific hosts from unnecessary or unwanted traffic. For example, you could use ACLs to disallow HTTP traffic from a high-security network to the Internet. You could also use ACLs to allow HTTP traffic but only to specific sites, using the IP address of the site to identify it in an IP ACL.

Ī

# **IP ACL Types and Applications**

The Inspur device supports IPv4 for security traffic filtering. The switch allows you to use IP access control lists (ACLs) as port ACLs, VLAN ACLs, and Router ACLs as shown in the following table.

*Table 10: Security ACL Applications*

|                              | <b>Application Supported Interfaces</b>                                                                                                    | <b>Types of ACLs Supported</b>                                          |
|------------------------------|----------------------------------------------------------------------------------------------------|-------------------------------------------------------------------------|
| Port ACL                     | An ACL is considered a port ACL when you apply it to<br>one of the following:                                                                                                    | <b>IPv4 ACLs</b><br><b>IPv6 ACLs</b>                                    |
|                              | • Ethernet interface<br>• Ethernet port-channel interface<br>filters traffic on all VLANs on the trunk port.                                                                                                    | IPv6 ACLs with UDF-based match<br>for Inspur CN6000 Series<br>Switches. |
| <b>Router ACL</b>            | • VLAN interfaces<br>Note You must enable VLAN interfaces globally<br>before you can configure a VLAN<br>interface.<br>• Physical Layer 3 interfaces<br>• Layer 3 Ethernet subinterfaces<br>• Layer 3 Ethernet port-channel interfaces<br>• Layer 3 Ethernet port-channel subinterfaces<br>• Tunnels<br>• Management interfaces | <b>IPv4 ACLs</b><br><b>IPv6 ACLs</b>                                    |
| <b>VLAN</b><br>ACL<br>(VACL) | An ACL is a VACL when you use an access map to<br>associate the ACL with an action and then apply the map<br>to a VLAN.                                                                                                    | <b>IPv4 ACLs</b>                                                        |
| <b>VTY ACL</b>               | <b>VTYs</b>                                                                                                    | <b>IPv4 ACLs</b><br><b>IPv6 ACLs</b>                                    |

### **Application Order**

When the device processes a packet, it determines the forwarding path of the packet. The path determines which ACLs that the device applies to the traffic. The device applies the ACLs in the following order:

- **1** Port ACL
- **2** Ingress VACL
- **3** Ingress Router ACL
- **4** Egress Router ACL
- **5** Egress VACL

### **Rules**

You can create rules in access-list configuration mode by using the **permit** or **deny** command. The switch allows traffic that matches the criteria in a permit rule and blocks traffic that matches the criteria in a deny rule. You have many options for configuring the criteria that traffic must meet in order to match the rule.

### **Source and Destination**

In each rule, you specify the source and the destination of the traffic that matches the rule. You can specify both the source and destination as a specific host, a network or group of hosts, or any host.

### **Protocols**

IPv4, IPv6, and MAC ACLs allow you to identify traffic by protocol. For your convenience, you can specify some protocols by name. For example, in an IPv4 ACL, you can specify ICMP by name. You can specify any protocol by the integer that represents the Internet protocol number.

### **Implicit Rules**

IP and MAC ACLs have implicit rules, which means that although these rules do not appear in the running configuration, the switch applies them to traffic when no other rules in an ACL match. All IPv4 ACLs include the following implicit rule:

deny ip any any

This implicit rule ensures that the switch denies unmatched IP traffic.

All IPv6 ACLs include the following implicit rule:

deny ipv6 any any

permit icmp any any nd-na permit icmp any any nd-ns permit icmp any any router-advertisement permit icmp any any router-solicitation

Unless you configure an IPv6 ACL with a rule that denies ICMPv6 neighbor discovery messages, the first four rules ensure that the device permits neighbor discovery advertisement and solicitation messages. The fifth rule ensures that the device denies unmatched IPv6 traffic.

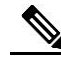

I

**Note** If you explicitly configure an IPv6 ACL with a **deny ipv6 any any** rule, the implicit permit rules can never permit traffic. If you explicitly configure a **deny ipv6 any any** rule but want to permit ICMPv6 neighbor discovery messages, explicitly configure a rule for all five implicit rules.

All MAC ACLs include the following implicit rule:

deny any any *protocol*

This implicit rule ensures that the device denies the unmatched traffic, regardless of the protocol specified in the Layer 2 header of the traffic.

### **Additional Filtering Options**

You can identify traffic by using additional options. IPv4 ACLs support the following additional filtering options:

- Layer 4 protocol
- TCP and UDP ports
- ICMP types and codes
- IGMP types
- Precedence level
- Differentiated Services Code Point (DSCP) value
- TCP packets with the ACK, FIN, PSH, RST, SYN, or URG bit set
- Established TCP connections

### **Sequence Numbers**

The Inspur device supports sequence numbers for rules. Every rule that you enter receives a sequence number, either assigned by you or assigned automatically by the device. Sequence numbers simplify the following ACL tasks:

- Adding new rules between existing rules—By specifying the sequence number, you specify where in the ACL a new rule should be positioned. For example, if you need to insert a rule between rules numbered 100 and 110, you could assign a sequence number of 105 to the new rule.
- Removing a rule—Without using a sequence number, removing a rule requires that you enter the whole rule, as follows:

switch(config-acl)# **no permit tcp 10.0.0.0/8 any**

However, if the same rule had a sequence number of 101, removing the rule requires only the following command:

switch(config-acl)# **no 101**

• Moving a rule—With sequence numbers, if you need to move a rule to a different position within an ACL, you can add a second instance of the rule using the sequence number that positions it correctly, and then you can remove the original instance of the rule. This action allows you to move the rule without disrupting traffic.

If you enter a rule without a sequence number, the device adds the rule to the end of the ACL and assigns a sequence number that is 10 greater than the sequence number of the preceding rule to the rule. For example, if the last rule in an ACL has a sequence number of 225 and you add a rule without a sequence number, the device assigns the sequence number 235 to the new rule.

In addition, the device allows you to reassign sequence numbers to rules in an ACL. Resequencing is useful when an ACL has rules numbered contiguously, such as 100 and 101, and you need to insert one or more rules between those rules.

### **Logical Operators and Logical Operation Units**

IP ACL rules for TCP and UDP traffic can use logical operators to filter traffic based on port numbers.

The Inspur device stores operator-operand couples in registers called logical operation units (LOUs) to perform operations (greater than, less than, not equal to, and range) on the TCP and UDP ports specified in an IP ACL.

The range operator is inclusive of boundary values.

These LOUs minimize the number of ternary content addressable memory (TCAM) entries needed to perform these operations. A maximum of two LOUs are allowed for each feature on an interface. For example an ingress RACL can use two LOUs, and a QoS feature can use two LOUs. If an ACL feature requires more than two arithmetic operations, the first two operations use LOUs, and the remaining access control entries (ACEs) get expanded.

The following guidelines determine when the device stores operator-operand couples in LOUs:

• If the operator or operand differs from other operator-operand couples that are used in other rules, the couple is stored in an LOU.

For example, the operator-operand couples "gt 10" and "gt 11" would be stored separately in half an LOU each. The couples "gt 10" and "lt 10" would also be stored separately.

• Whether the operator-operand couple is applied to a source port or a destination port in the rule affects LOU usage. Identical couples are stored separately when one of the identical couples is applied to a source port and the other couple is applied to a destination port.

For example, if a rule applies the operator-operand couple "gt 10" to a source port and another rule applies a "gt 10" couple to a destination port, both couples would also be stored in half an LOU, resulting in the use of one whole LOU. Any additional rules using a "gt 10" couple would not result in further LOU usage.

Inspur INOS-CN provides the ability to configure the LOU threshold by using the **hardware profile tcam louthreshold** *value* command. When the number of expanded ACEs exceeds this threshold, the device stores them in an LOU register. Otherwise, the device stores these ACEs as TCAM entries.

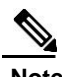

**Note** The expanded ACEs are not stored if the TCAM or all 24 LOU registers are full.

### **ACL TCAM Regions**

You can change the size of the ACL ternary content addressable memory (TCAM) regions in the hardware.

The IPv4 TCAMs are single wide. However, the IPv6 TCAMs are double wide. For example, to create a 256-entry IPv6 TCAM, you need to reduce a IPv4 TCAM by 256 x 2, or 512 entries.

You can create IPv6 port ACLs, VLAN ACL, router ACLs, and you can match IPv6 addresses for QoS. However, Inspur INOS-CN cannot support all of them simultaneously. You must remove or reduce the size of the existing TCAMs to enable these new IPv6 TCAMs.

TCAM region sizes have the following guidelines and limitations:

- To revert to the default ACL TCAM size, use the **no hardware profile tcam region** command. You no longer need to use the **write erase command** and reload the switch.
- Depending upon the platform, each TCAM region might have a different minimum/maximum/aggregate size restriction.
- The default size of the ARPACL TCAM is zero. Before you use the ARP ACLs in a Control Policing Plane (CoPP) policy, you must set the size of this TCAM to a non-zero size.
- You must set the VACL and egress VLAN ACL (E-VACL) size to the same value.
- Both IPv4 and IPv6 addresses cannot coexist, even in a double-wide TCAM.
- The total TCAM depth is 2000 for ingress and 1000 for egress, which can be carved in 256 entries blocks.
- After TCAM carving, you must reload the switch.
- All existing TCAMs cannot be set to size 0.
- By default, all IPv6 TCAMs are disabled (the TCAM size is set to 0).

*Table 11: TCAM Sizes by ACL Region*

| <b>TCAM ACL Region Default Size</b> |                | <b>Minimum Size</b>                                            | <b>Incremental Size</b> | <b>Maximum Size</b> |
|-------------------------------------|----------------|----------------------------------------------------------------|-------------------------|---------------------|
| SUP (ingress)                       | 128 x 2        | $128 \times 2$                                                 | N/A                     | 128 x 2             |
| SPAN (ingress)                      | 128            | 128                                                            | N/A                     | 128                 |
| <b>ARPACL</b> (ingress)             | $\overline{0}$ | $\overline{0}$                                                 | 128                     | 128                 |
| PACL (ingress)                      | 384            | <b>ARPACL</b> disabled<br>$= 128$<br>$ARPACL$ enabled =<br>256 | 256                     | 1664 (combined)     |
| VACL (ingress)                      | 512            | $\overline{0}$                                                 | 256                     |                     |
| RACL (ingress)                      | 512            | 256                                                            | 256                     |                     |
| QOS (ingress)                       | 256            | 256                                                            | 256                     |                     |
| PACL_IPV6<br>(ingress)              | $\overline{0}$ | $\overline{0}$                                                 | 256 x 2                 |                     |
| VACL_IPV6<br>(ingress)              | $\overline{0}$ | $\overline{0}$                                                 | 256 x 2                 |                     |
| RACL_IPV6<br>(ingress)              | $\overline{0}$ | $\overline{0}$                                                 | 256 x 2                 |                     |
| QOS_IPV6<br>(ingress)               | $\overline{0}$ | $\overline{0}$                                                 | 256 x 2                 |                     |

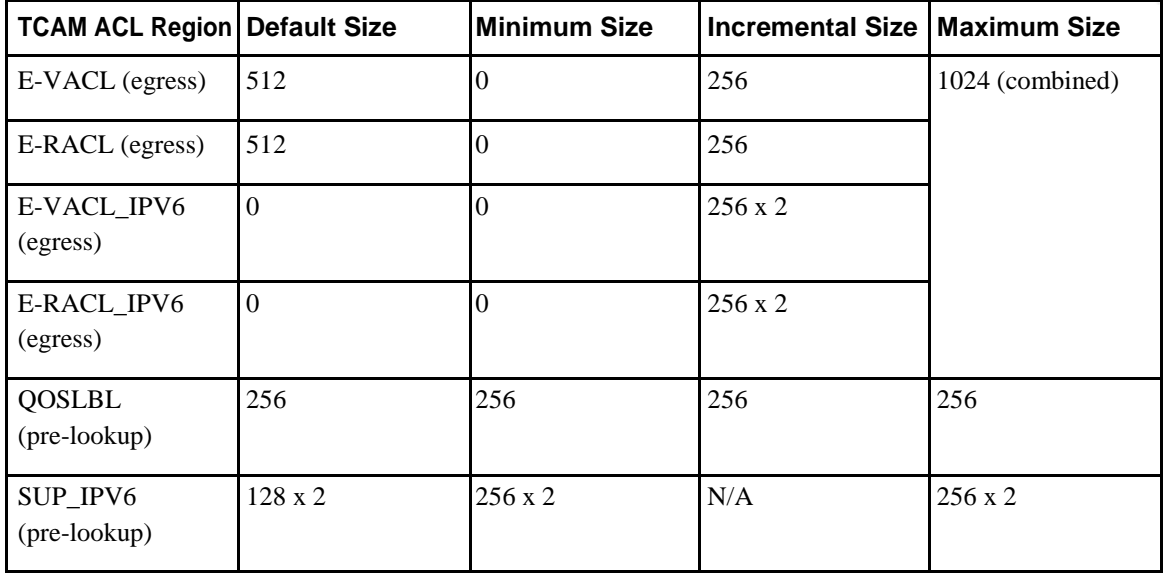

### **Prerequisites for ACLs**

 $\mathsf{l}$ 

IP ACLs have the following prerequisites:

- You must be familiar with IP addressing and protocols to configure IP ACLs.
- You must be familiar with the interface types that you want to configure with ACLs.

VACLs have the following prerequisite:

• Ensure that the IP ACL that you want to use in the VACL exists and is configured to filter traffic in the manner that you need for this application.

### **Guidelines and Limitations for ACLs**

IP ACLs have the following configuration guidelines and limitations:

• You cannot create ACE with SMAC or DMAC. The SMAC and DMAC options are specific to OpenFlow.

OpenFlow is handled by the POLICY\_MGR process and tap-aggregation is handled by the ACLMGR process. Due to this enhancement, OpenFlow specific options are not available for tap-aggregation. There is no requirement to support these options for tap-aggregation.

- You cannot configure the set-vlan option on the tap-aggregation policy. The set-vlan and strip-vlan options are specific to OpenFlow. OpenFlow and tap-aggregation are handled by two different processes. Due to this, OpenFlow specific options are not available for tap-aggregation.
- As an enhancement to HTTP method match, the tcp-option-length option has been added to the ACE syntax to specify the length of the TCP options header in the packets. You can configure up to 4 tcpoption-lengths in the ACEs, which includes the TCP option length of 0. If you do not configure the tcp-option-length option, the length is considered as 0. It means that only the packets without the TCP options header can match this ACE. This feature gives more flexibility in such a way that the HTTP method can be matched even on the packets that have the variable length TCP options header.
- We recommend that you perform ACL configuration using the Session Manager. This feature allows you to verify ACL configuration and confirm that the resources required by the configuration are available prior to committing them to the running configuration. This is especially useful for ACLs that include more than about 1000 rules.
- Only 62 unique ACLs can be configured. Each ACL takes one label. If same ACL is configured on multiple interfaces, the same label is shared; but if each ACL has unique entries, the ACL labels are not shared and that label limit is 62.
- Packets that fail the Layer 3 maximum transmission unit check and therefore require fragmenting.
- IPv4 packets that have IP options (additional IP packet header fields following the destination address field).
- When you apply an ACL that uses time ranges, the device updates the ACL entries whenever a time range referenced in an ACL entry starts or ends. Updates that are initiated by time ranges occur on a best-effort priority. If the device is especially busy when a time range causes an update, the device may delay the update by up to a few seconds.
- To apply an IP ACL to a VLAN interface, you must have enabled VLAN interfaces globally.
- To use the **match-local-traffic** option for all inbound and outbound traffic, you must first enable the ACL in the software.
- An RACL applied on a Layer 3 physical or logical interface does not match multicast traffic. If multicast traffic must be blocked, use a PACL instead.

VACLs have the following configuration

- We recommend that you perform ACL configurations using the Session Manager. This feature allows you to verify ACL configuration and confirm that the resources required by the configuration are available prior to committing them to the running configuration.
- ACL statistics are not supported if the DHCP snooping feature is enabled.
- If an IPv4 ACL, applied as a VLAN ACL, contains one or more ACEs with logical operators for TCP/UDP port numbers, the port numbers are matched in the ingress direction but ignored in the egress direction.
- One VLAN access map can match only one IP ACL.
- An IP ACL can have multiple permit/deny ACEs.
- One VLAN can have only one access map applied.

**142**

You cannot configure egress RACLs on L3 port channels.

### <span id="page-171-0"></span>**Default ACL Settings**

The following table lists the default settings for IP ACLs parameters.

*Table 12: Default IP ACLs Parameters*

| <b>Parameters</b> | <b>Default</b>                    |
|-------------------|-----------------------------------|
| <b>IP ACLS</b>    | No IP ACLs exist by default.      |
| ACL rules         | Implicit rules apply to all ACLs. |

The following table lists the default settings for VACL parameters.

#### *Table 13: Default VACL Parameters*

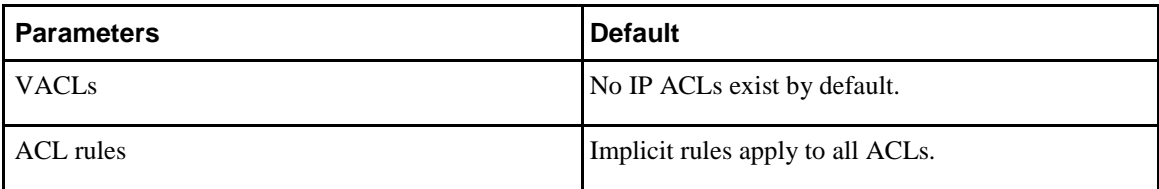

### **ACL Logging**

The Inspur device supports ACL logging, which allows you to monitor flows that hit specific access control lists (ACLs). To enable the feature for the ACL entry, configure specific ACEs with the optional **log** keyword.

When you configure ACEs with the optional **log** keyword, statistics for each flow that matches the permit or deny conditions of the ACL entry are logged in the software.

# **Configuring IP ACLs**

### **Creating an IP ACL**

You can create an IPv4 or IPv6 ACL on the switch and add rules to it.

 $\mathsf{l}$ 

#### **Procedure**

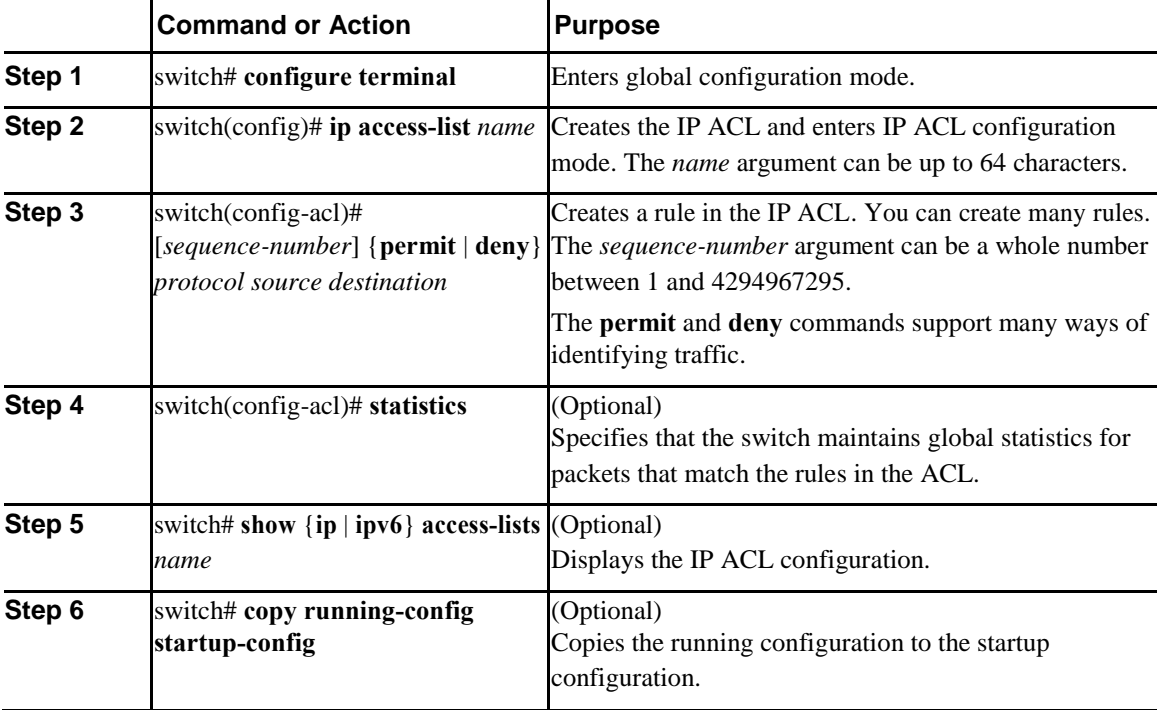

This example shows how to create an IPv4 ACL:

```
switch# configure terminal
```

```
switch(config)# ip access-list acl-01
switch(config-acl)# permit ip 192.168.2.0/24 
any switch(config-acl)# statistics
```

```
This example shows how to create an IPv6 ACL:
```

```
switch# configure terminal
```

```
switch(config)# ipv6 access-list acl-01-ipv6
switch(config-ipv6-acl)# permit tcp 2001:0db8:85a3::/48 2001:0db8:be03:2112::/64
```
# **Configuring IPv4 ACL Logging**

To configure the IPv4 ACL logging process, you first create the access list, then enable filtering of IPv4 traffic on an interface using the specified ACL, and finally configure the ACL logging process parameters.

 $\overline{I}$ 

### **Procedure**

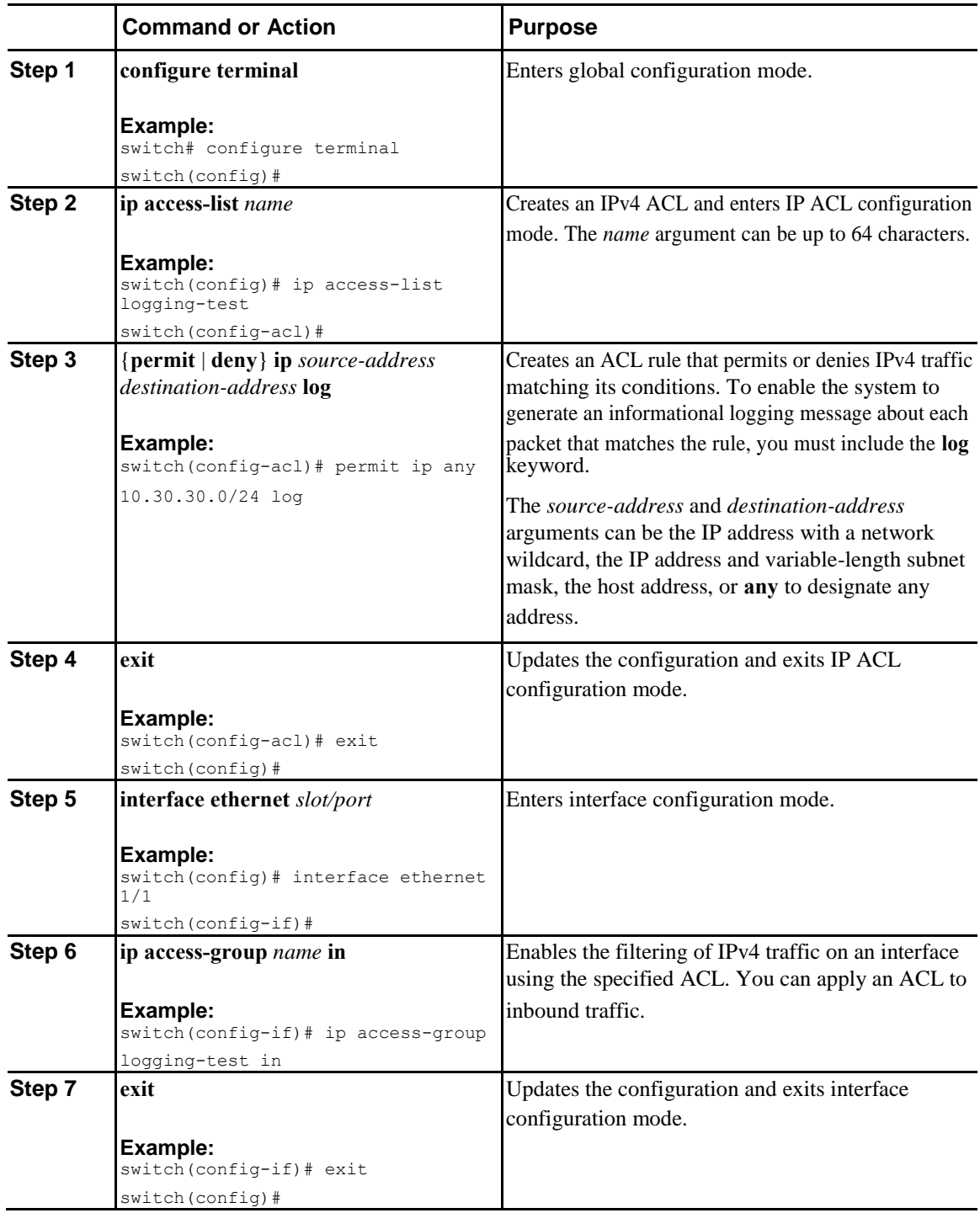

Ī

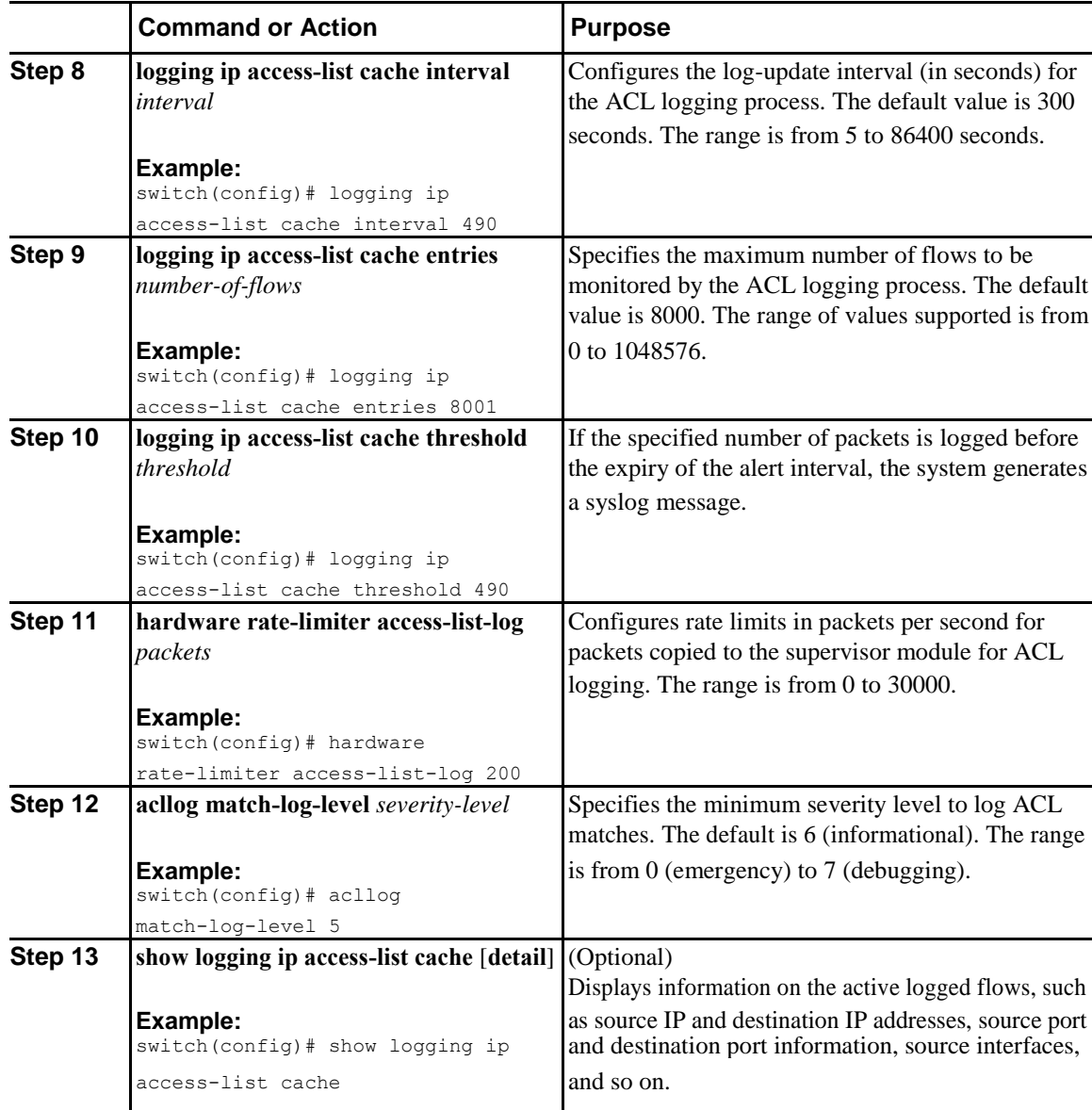

# **Changing an IP ACL**

You can add and remove rules in an existing IPv4 or IPv6 ACL. You cannot change existing rules. Instead, to change a rule, you can remove it and recreate it with the desired changes.

If you need to add more rules between existing rules than the current sequence numbering allows, you can use the **resequence** command to reassign sequence numbers.

### **Procedure**

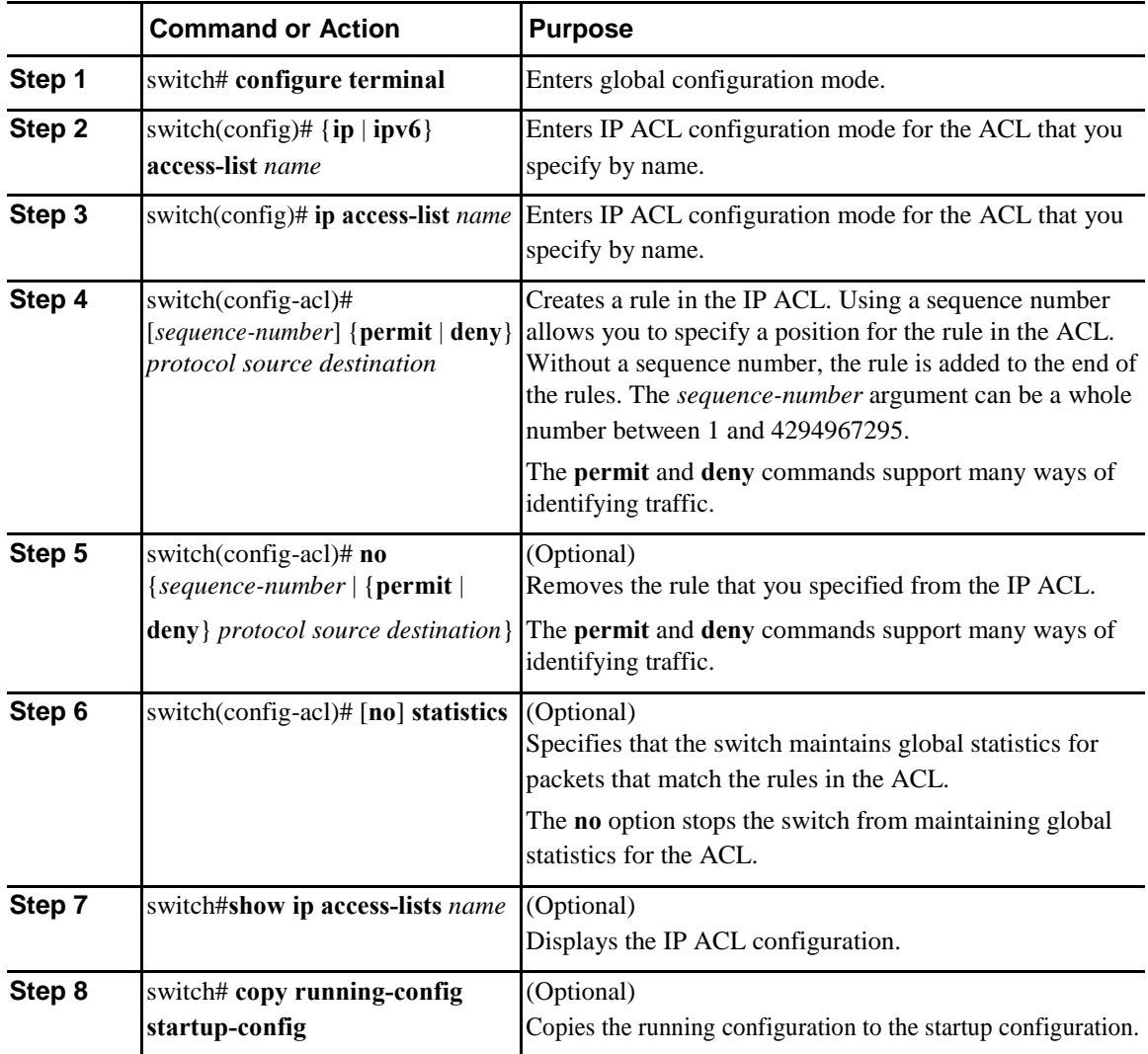

#### **Related Topics**

[Changing Sequence Numbers in an IP ACL, o](#page-176-0)n page 148

# **Removing an IP ACL**

 $\overline{I}$ 

You can remove an IP ACL from the switch.

Before you remove an IP ACL from the switch, be sure that you know whether the ACL is applied to an interface. The switch allows you to remove ACLs that are currently applied. Removing an ACL does not

Ī

<span id="page-176-0"></span>affect the configuration of interfaces where you have applied the ACL. Instead, the switch considers the removed ACL to be empty.

### **Procedure**

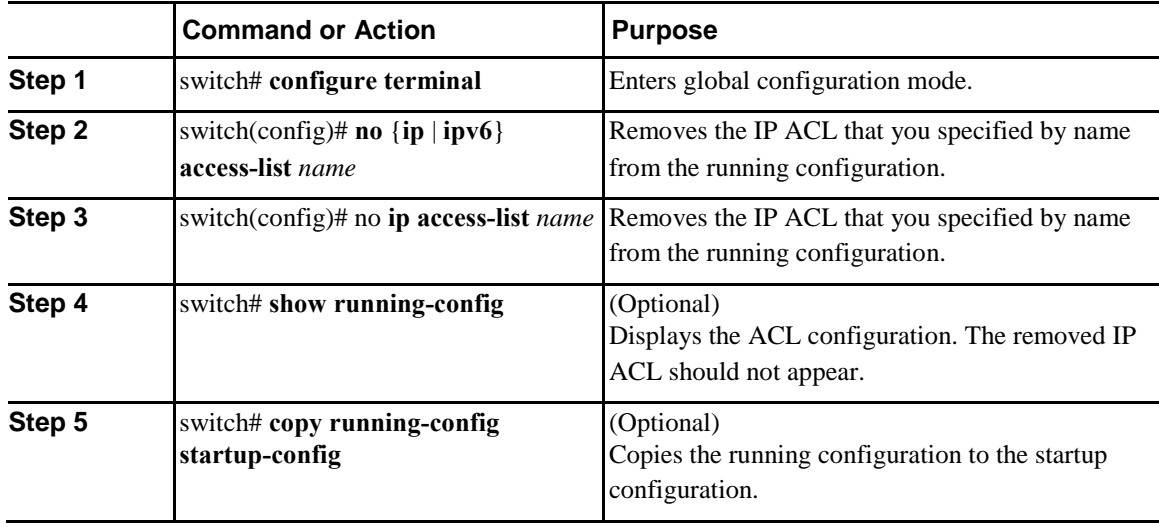

# **Changing Sequence Numbers in an IP ACL**

You can change all the sequence numbers assigned to the rules in an IP ACL.

#### **Procedure**

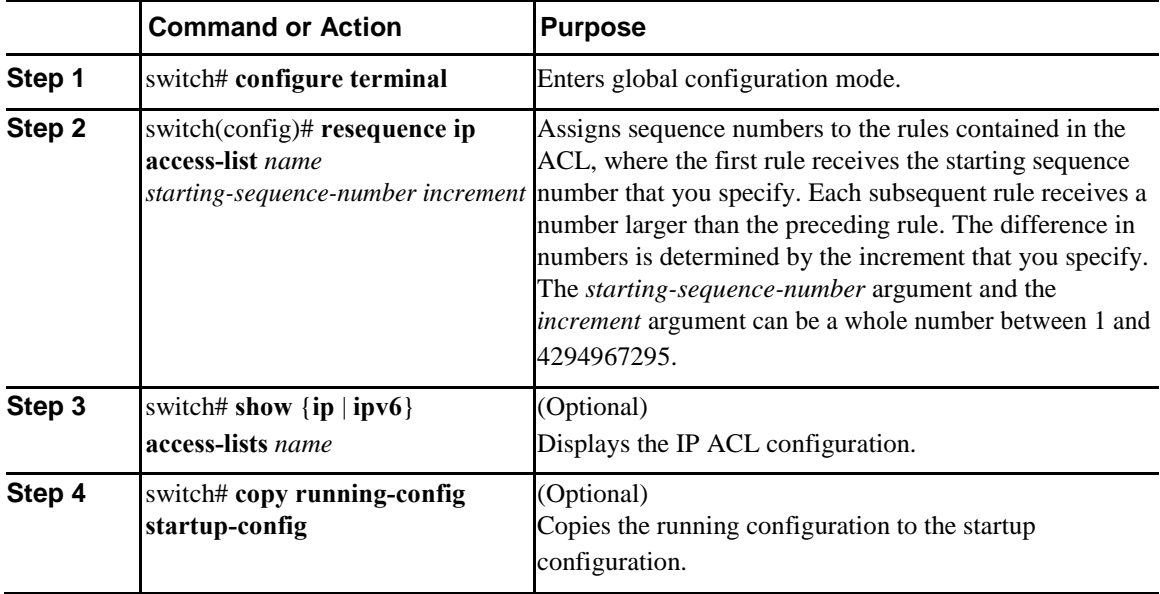

# **Applying an IP ACL to mgmt0**

You can apply an IPv4 or IPv6 ACL to the management interface (mgmt0).

#### **Before You Begin**

Ensure that the ACL that you want to apply exists and that it is configured to filter traffic in the manner that you need for this application.

#### **Procedure**

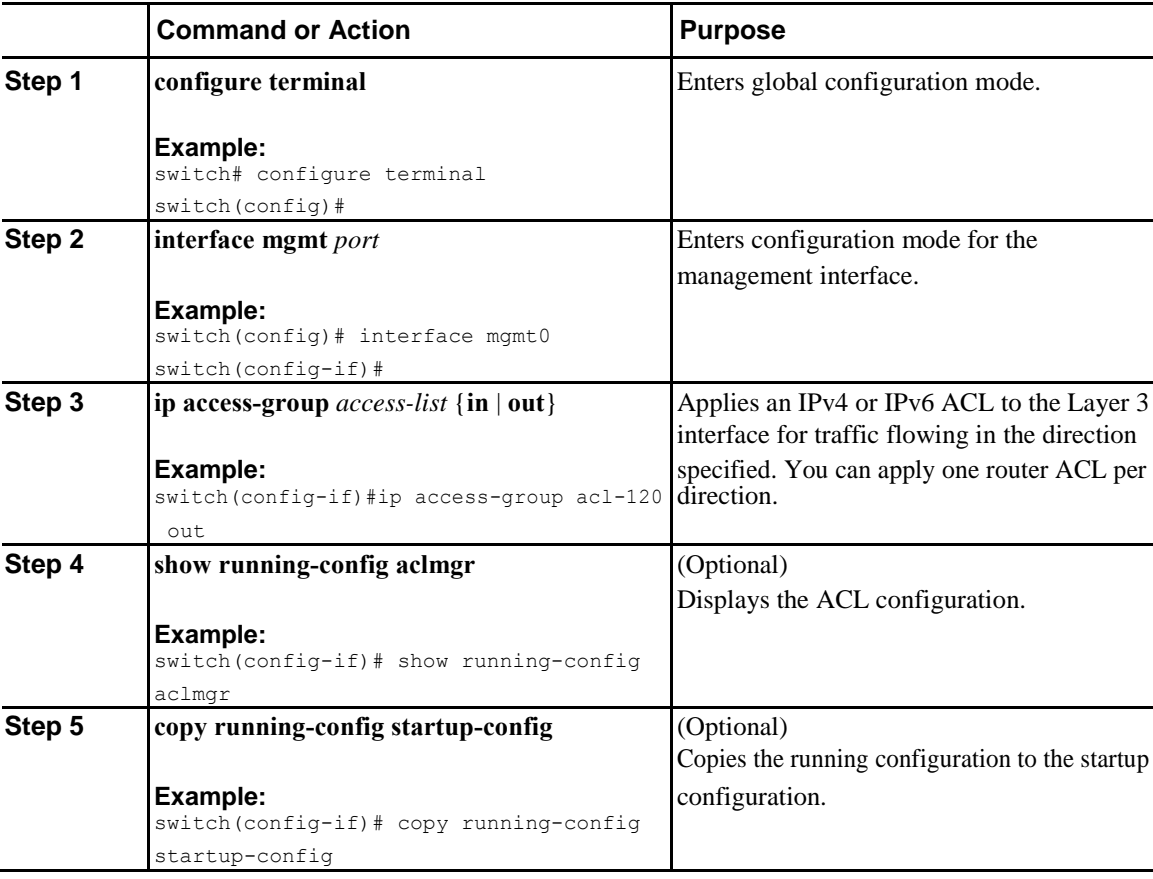

Related Topics

• Creating an IP ACL

# **Applying an IP ACL as a Port ACL**

 $\overline{I}$ 

You can apply an IPv4 ACL to a physical Ethernet interface or a PortChannel. ACLs applied to these interface types are considered port ACLs.

 $\mathsf{l}$ 

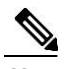

**Note** Some configuration parameters when applied to an PortChannel are not reflected on the configuration of the member ports.

#### **Procedure**

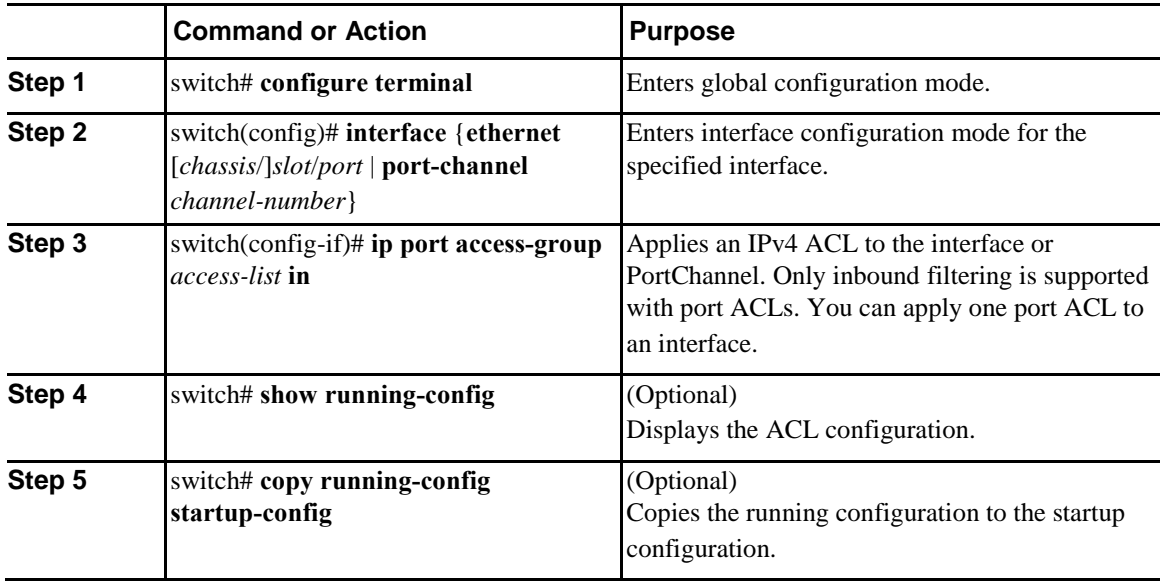

### **Applying an IP ACL as a Router ACL**

You can apply an IPv4 or IPv6 ACL to any of the following types of interfaces:

- Physical Layer 3 interfaces and subinterfaces
- Layer 3 Ethernet port-channel interfaces and subinterfaces
- VLAN interfaces
- Tunnels
- Management interfaces

ACLs applied to these interface types are considered router ACLs.

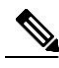

**Note** Logical operation units (LOUs) are not available for router ACLs applied in the out direction. If an IPv4 ACL is applied as a router ACL in the out direction, access control entiries (ACEs) that contain logical operators for TCP/UDP port numbers are expanded internally to multiple ACEs and might require more TCAM entries when compared to the same ACL applied in the in direction.

### **Before You Begin**

Ensure that the ACL you want to apply exists and that it is configured to filter traffic in the manner that you need for this application.

#### **Procedure**

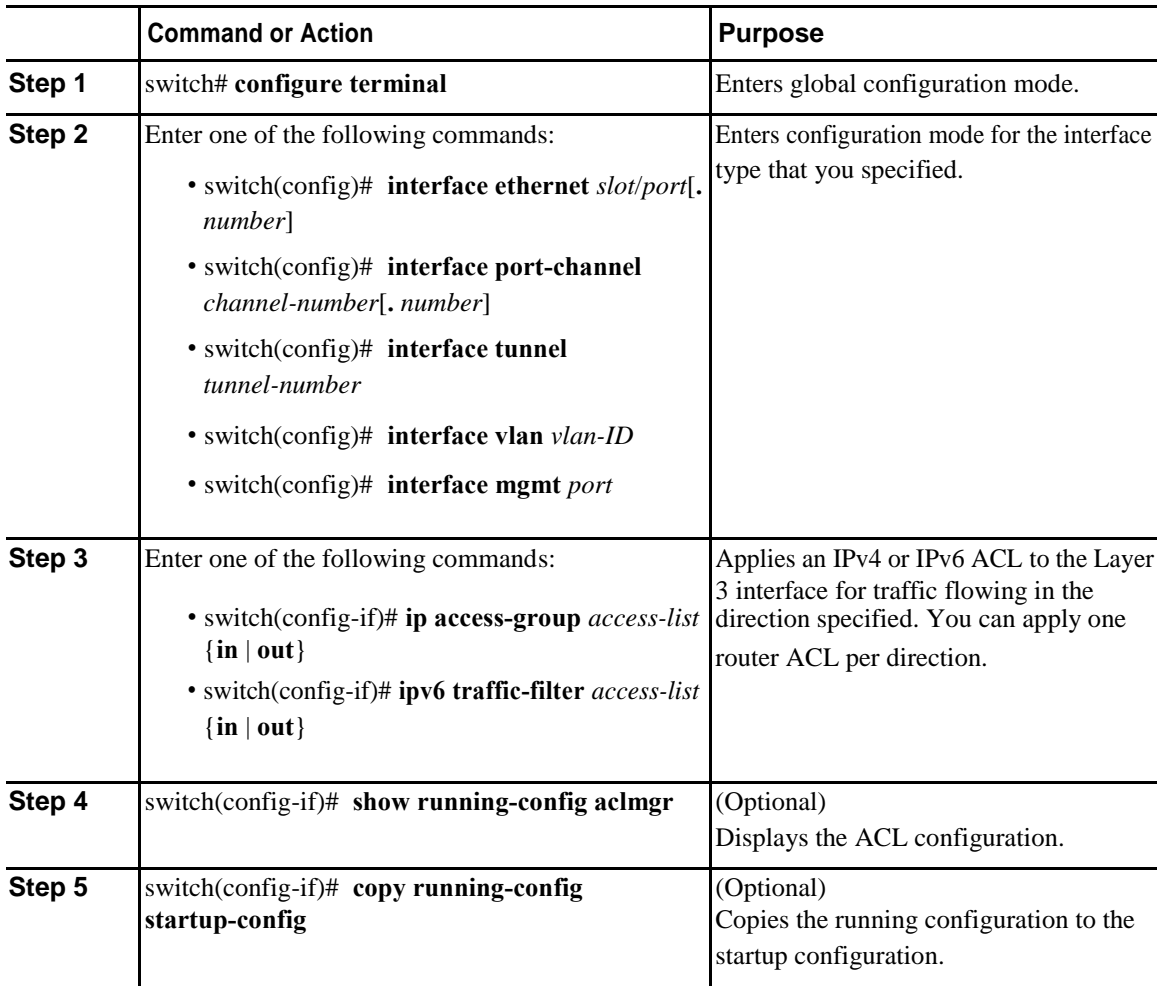

# **Verifying the IP ACL Configuration**

 $\overline{\mathsf{I}}$ 

To display IP ACL configuration information, perform one of the following tasks.

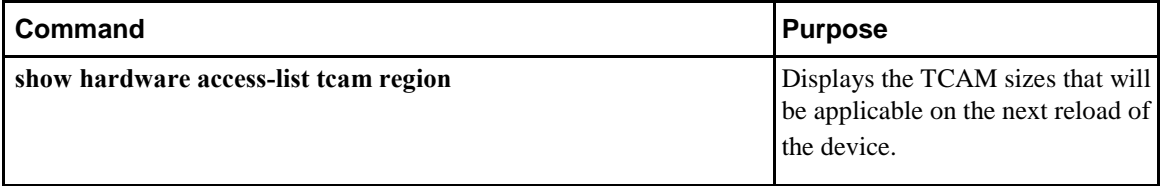
$\mathsf{l}$ 

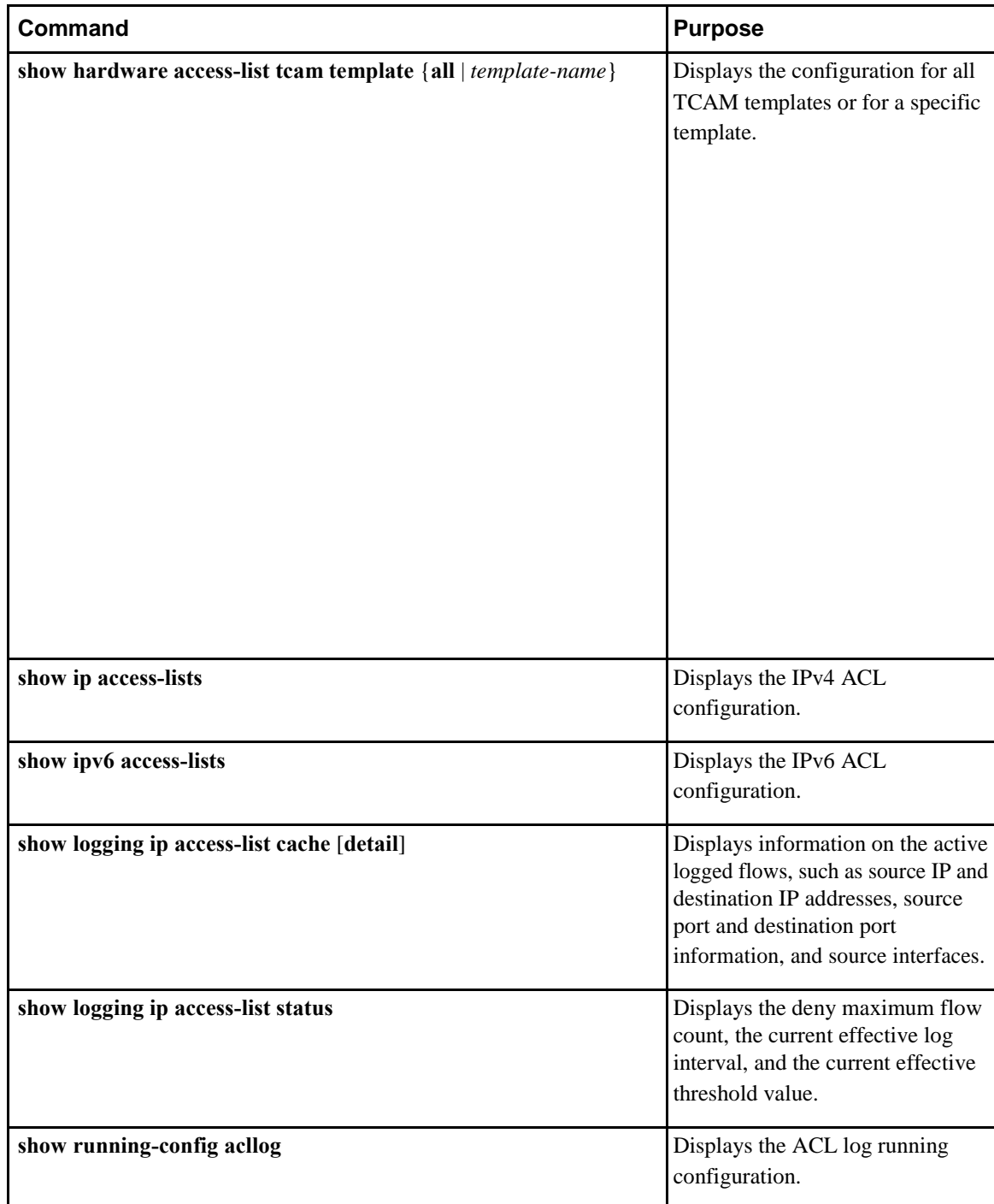

**Contract** 

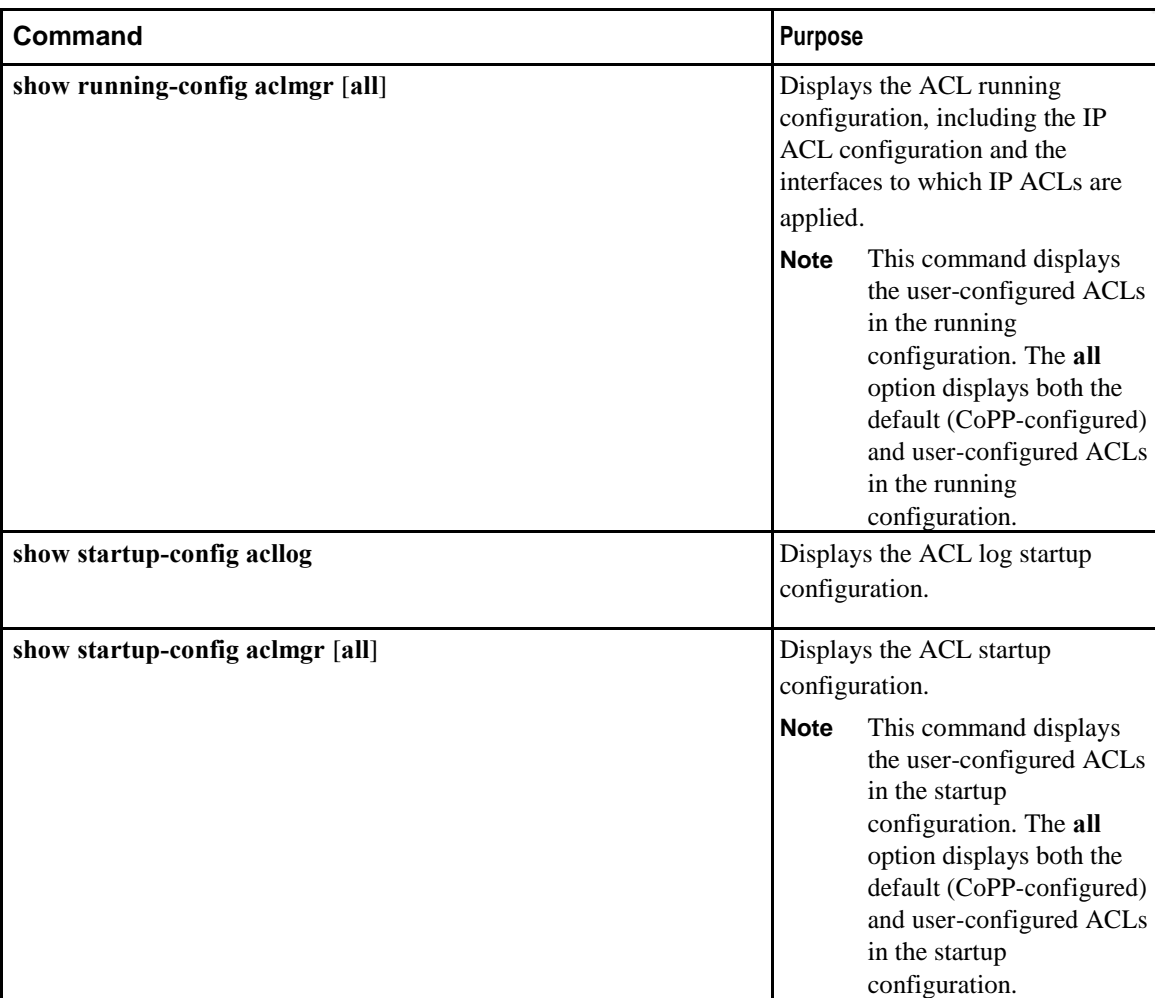

### **Monitoring and Clearing IP ACL Statistics**

Use the **show ip access-lists** or **show ipv6 access-list** command to display statistics about an IP ACL, including the number of packets that have matched each rule.

**Note** The mac access-list is applicable to non-IPv4 and non-IPv6 traffic only.

• switch# **show** {**ip** | **ipv6**} **access-lists** *name*

Displays IP ACL configuration. If the IP ACL includes the **statistics** command, then the **show ip access-lists** and **show ipv6 access-list** command output includes the number of packets that have matched each rule.

• switch# **show ip access-lists** *name*

Displays IP ACL configuration. If the IP ACL includes the **statistics** command, then the **show ip access-lists** command output includes the number of packets that have matched each rule.

 $\mathbf l$ 

- switch# **clear** {**ip** | **ipv6**} **access-list counters** [*access-listname*] Clears statistics for all IP ACLs or for a specific IP ACL.
- switch# **clear ip access-list counters** [*access-list-name*] Clears statistics for all IP ACLs or for a specific IP ACL.

### **Triggering the RACL Consistency Checker**

You can manually trigger the RACL consistency checker to compare the hardware and software configuration of the ingress and egress RACLs of a module and display the results. To manually trigger the RACL consistency checker and display the results, use the following command in any mode:

#### **Procedure**

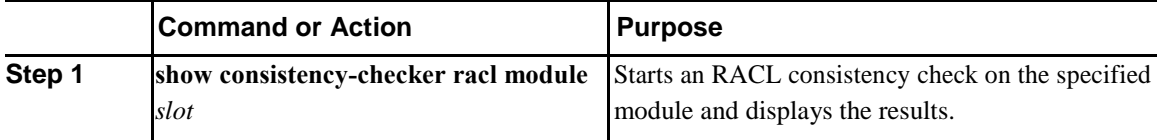

This example shows how to trigger an RACL consistency check and display the results:

```
switch# show consistency-checker racl module 
1 Validates RACL on up interfaces:
Consistency Check: FAILED
Found consistencies for following Interfaces:
   Ethernet1/9 (in)
   Ethernet1/9 (out)
   Ethernet1/17 (in)
   Ethernet1/17 (out)
Found inconsistencies for following Interfaces and EID:
   Ethernet1/3 (in)
   Ethernet1/3 (out)
```
# **Configuring ACL Logging**

### **Configuring the ACL Logging Cache**

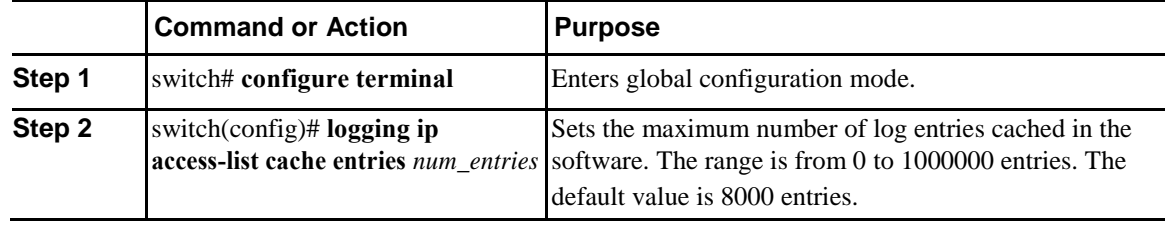

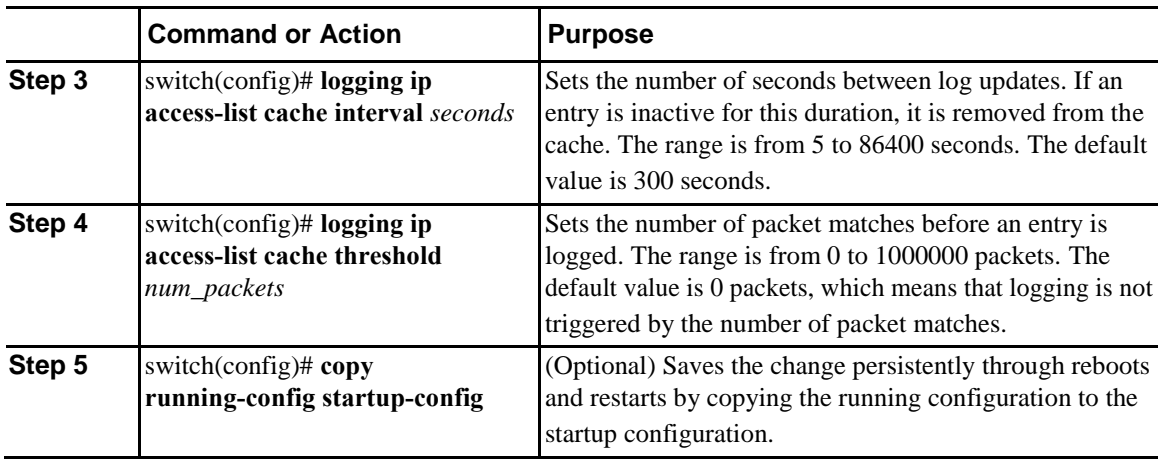

The following example show how to set the maximum number of log entries to 5000, the interval to 120 seconds, and the threshold to 500000:

```
switch# configure terminal
switch(config)# logging ip access-list cache entries 5000
switch(config)# logging ip access-list cache interval 120
switch(config)# logging ip access-list cache threshold 500000
switch(config)# copy running-config startup-config
```
### **Applying ACL Logging to an Interface**

You can apply ACL logging to Ethernet interfaces and port channels.

#### **Before You Begin**

- Create an ACL.
- Create an IP access list with at least one access control entry (ACE) configured for logging.
- Configure the ACL logging cache.
- Configure the ACL log match level.

#### **Procedure**

Ī

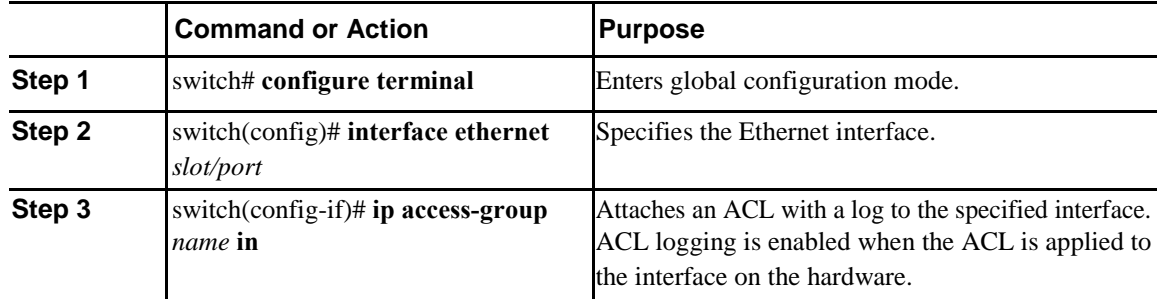

 $\mathbf l$ 

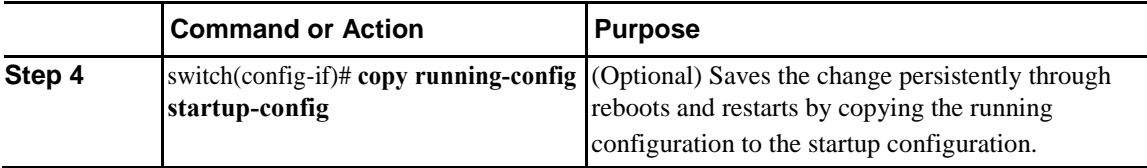

The following example shows how to apply the Ethernet interface with the logging specified in acl1 for all ingress traffic:

```
switch# configure terminal switch(config)# 
interface ethernet 1/2 switch(config-if)# ip 
access-group acl1 in
switch(config-if)# copy running-config startup-config
```
### **Applying the ACL Log Match Level**

#### **Procedure**

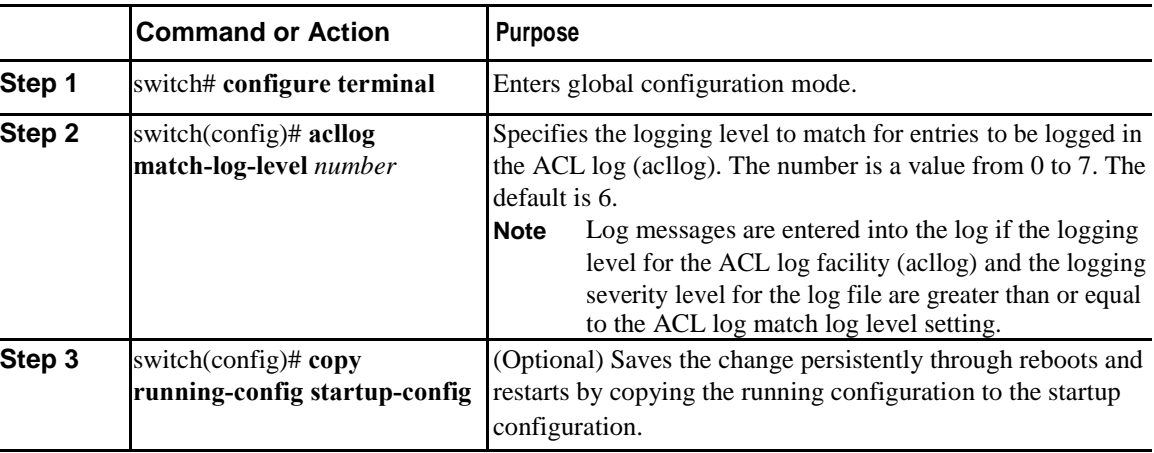

The following example shows how to apply the log match level for entries to be logged in the ACL log: switch# **configure terminal** switch(config)# **acllog match-log-level 3**

switch(config)# **copy running-config startup-config**

### **Clearing Log Files**

You can clear messages in the log file and the NVRAM.

#### **Procedure**

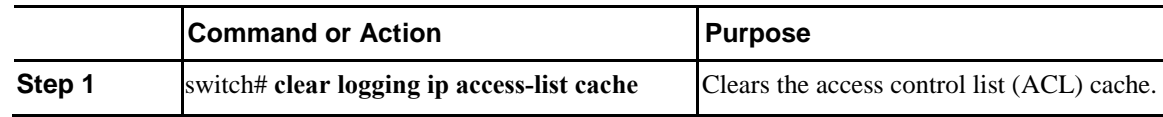

### **Verifying the ACL Logging Configuration**

To display ACL logging configuration information, perform one of the following tasks:

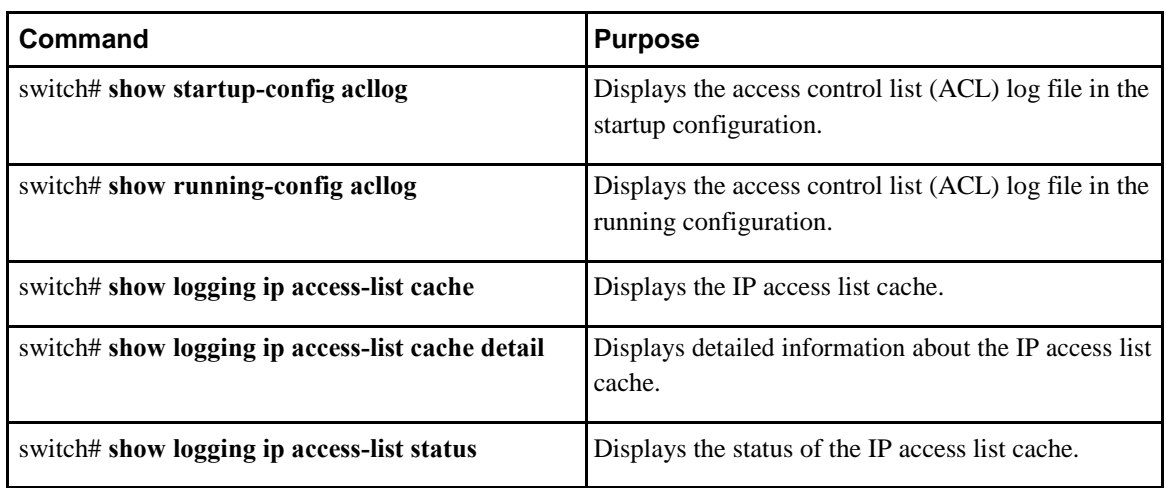

### **Configuring ACL Using HTTP Methods to Redirect Requests**

The HTTP method option is added to the ACL CLI. You can intercept and redirect specific HTTP methods to a server that is connected to a specific port.

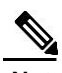

Note As an enhancement to HTTP method match, the tcp-option-length option has been added to the ACE syntax to specify the length of the TCP options header in the packets. You can configure up to 4 tcpoption-lengths in the ACEs, which includes the TCP option length of 0. If you do not configure the tcp-option-length option, the length is considered as 0. It means that only the packets without the TCP options header can match this ACE. This feature gives more flexibility in such a way that the HTTP method can be matched even on the packets that have the variable length TCP options header.

The following HTTP methods can be redirected:

- connect
- delete
- get

 $\mathbf l$ 

- head
- post
- put
- trace

Configure the ACL CLI to redirect specific HTTP methods to a server.

#### **Before You Begin**

- Create an IP access list.
- Enable the double wide TCAM for the IFACL region using the CLI **hardware profile tcam region ifacl 512 double-wide** command. This command applies to the global configuration. Reload the switch for this configuration to take into effect.
- Enable tap-aggregation feature to redirect the packets to another interface using the CLI **hardware profile tap-aggregation** command. This command applies to global configuration. Reload the switch for this configuration to take into effect.

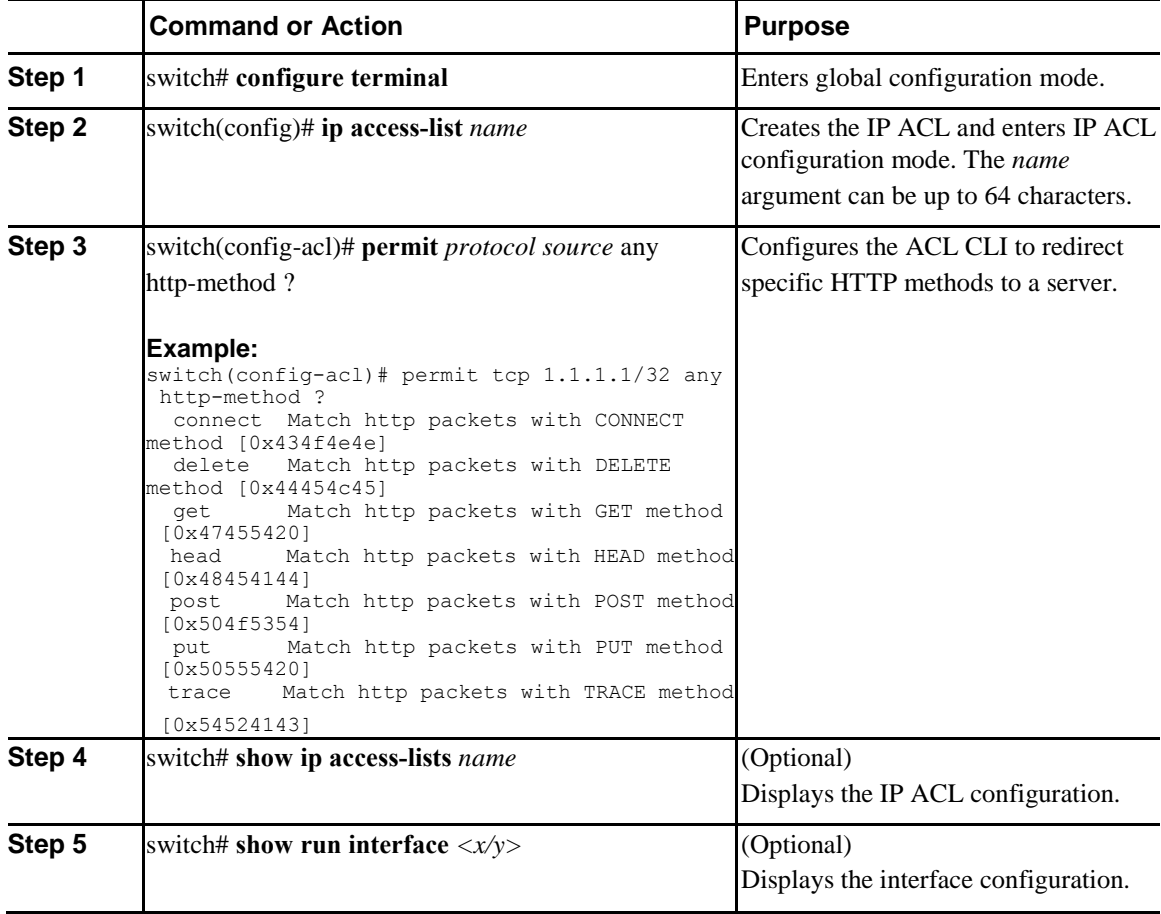

In the following example, an Ethernet interface 1/33 is receiving HTTP traffic. Ethernet interface 1/34 is the egress interface. Enable mode **tap-aggregation** on the egress interface. Create an ACL to match the traffic. Configure the redirect HTTP get method that matches the ACL to Ethernet interface 1/34. Apply the ACL to the port where the HTTP traffic is received. Any HTTP get traffic that hits the ACL on Ethernet 1/33 is redirected to the destination interface, for example, Ethernet 1/34. The same steps can be used for the other listed methods.

Troubleshooting Information—In case the ACL is not hit or the packets are not redirected, ensure that double wide TCAM is enabled. Ensure that tap aggregation is enabled. Ensure both source and destination ports are in STP forwarding state in the same VLAN. Ensure that the ACL is programmed in TCAM using the **sh platform afm info attachment interface <interface> command. The HTTP redirect feature does** not work on Layer 3 ports.

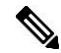

Use the CLI command **show hardware access-list interface**  $\leq$  for checking the ACL policy under the interface.

```
switch# configure terminal
switch(config)# interface Ethernet 1/33
L3-QI2-CR-one(config)## interface Ethernet 1/34
L3-QI2-CR-one(config-if)# mode tap-aggregation
switch(config)# ip access-list http-redirect-acl
switch(config-acl)# 10 permit tcp 10.1.1.1/32 10.2.2.2/32 http-method get redirect e1/34
switch(config-acl)# 10 permit tcp any any http-method get tcp-option-length 8 redirect 
e1/34 switch(config-acl)# 20 permit tcp any any http-method post redirect e1/34
switch(config-acl)# statistics per-entry
switch(config)# interface Ethernet 1/33
switch(config-if)# ip port access-group http-redirect-acl in
switch(config)# show ip access-lists
switch(config)# show run int 1/34
switch(config)# show hardware access-list interface 1/34
```
# **Information About VLAN ACLs**

A VLAN ACL (VACL) is one application of an IP ACL. You can configure VACLs to apply to all packets that are bridged within a VLAN. VACLs are used strictly for security packet filtering. VACLs are not defined by direction (ingress or egress).

### **VACLs and Access Maps**

VACLs use access maps to link an IP ACL to an action. The switch takes the configured action on packets that are permitted by the VACL.

### **VACLs and Actions**

In access map configuration mode, you use the **action** command to specify one of the following actions:

• Forward—Sends the traffic to the destination determined by normal operation of the switch.

 $\mathsf{l}$ 

• Drop—Drops the traffic.

### **Statistics**

The Inspur CN6000 device can maintain global statistics for each rule in a VACL. If a VACL is applied to multiple VLANs, the maintained rule statistics are the sum of packet matches (hits) on all the interfaces on which that VACL is applied.

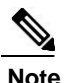

**Note** The Inspur CN6000 device does not support interface-level VACL statistics.

For each VLAN access map that you configure, you can specify whether the switch maintains statistics for that VACL. This allows you to turn VACL statistics on or off as needed to monitor traffic filtered by a VACL or to help troubleshoot VLAN access-map configuration.

# **Configuring VACLs**

### **Creating or Changing a VACL**

You can create or change a VACL. Creating a VACL includes creating an access map that associates an IP ACL with an action to be applied to the matching traffic.

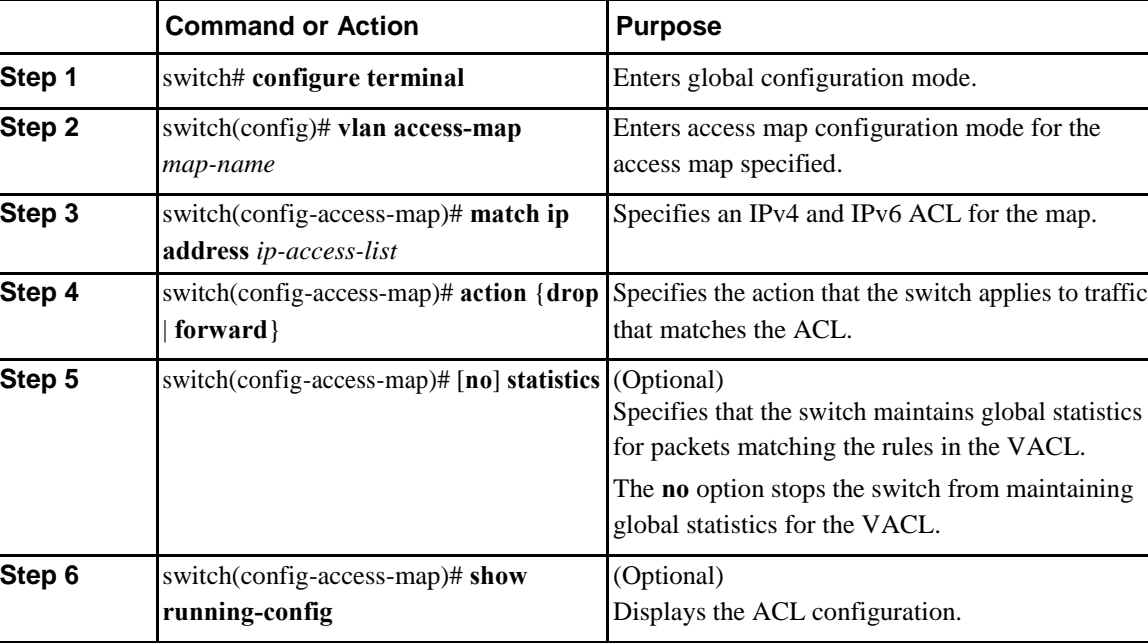

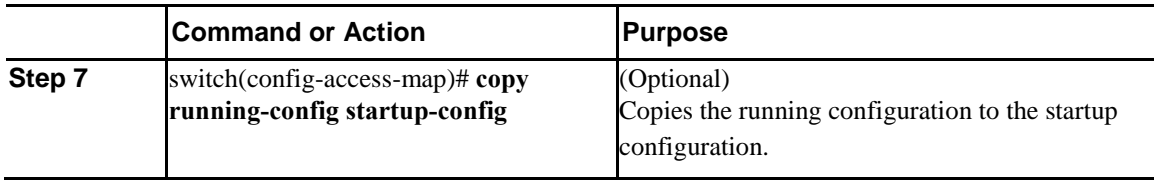

### **Removing a VACL**

You can remove a VACL, which means that you will delete the VLAN access map.

Be sure that you know whether the VACL is applied to a VLAN. The switch allows you to remove VACLs that are current applied. Removing a VACL does not affect the configuration of VLANs where you have applied the VACL. Instead, the switch considers the removed VACL to be empty.

#### **Procedure**

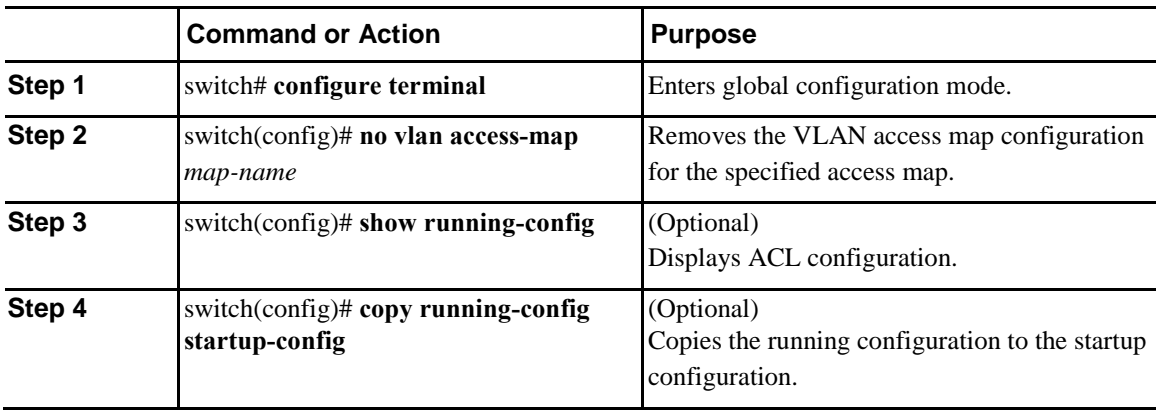

### **Applying a VACL to a VLAN**

You can apply a VACL to a VLAN.

#### **Procedure**

 $\overline{I}$ 

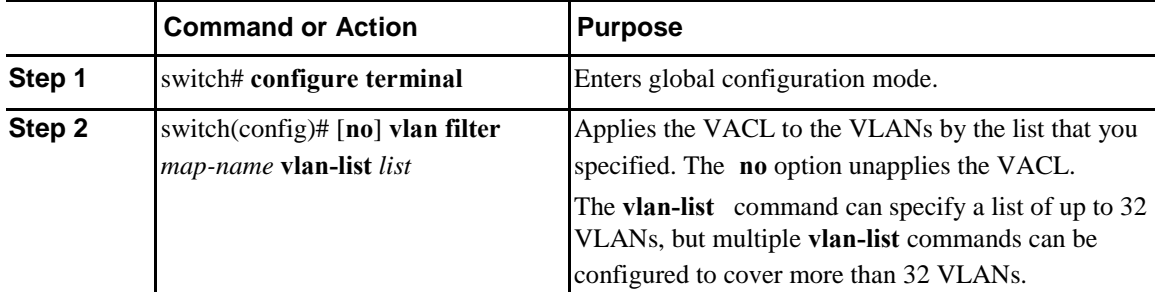

ı

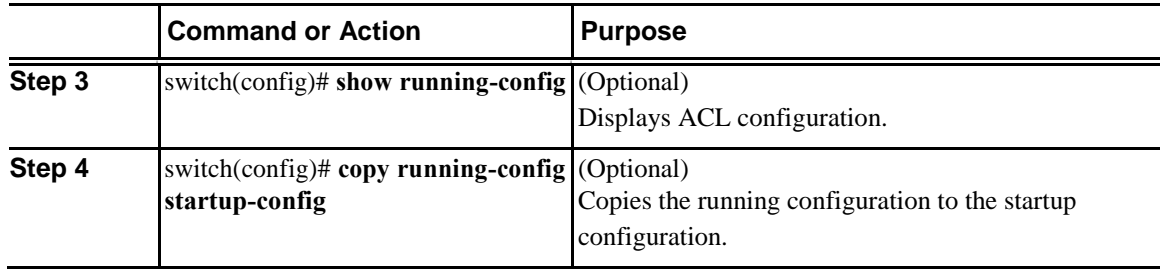

### **Verifying VACL Configuration**

To display VACL configuration information, perform one of the following tasks:

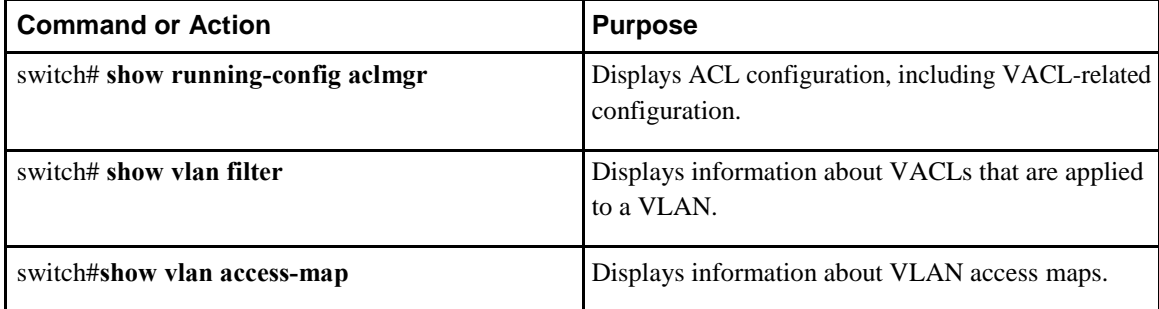

#### **Displaying and Clearing VACL Statistics**

To display or clear VACL statistics, perform one of the following tasks:

• switch# **show vlan access-list**

Displays VACL configuration. If the VLAN access-map includes the **statistics** command, then the **show vlan access-list** command output includes the number of packets that have matched each rule.

• switch# **clear vlan access-list counters**

Clears statistics for all VACLs or for a specific VACL.

# **Configuration Examples for VACL**

The following example shows how to configure a VACL to forward traffic permitted by an IP ACL named acl-ip-01 and how to apply the VACL to VLANs 50 through 82:

```
switch# configure terminal
```

```
switch(config)# vlan access-map acl-ip-map
switch(config-access-map) # match ip address acl-ip-
01 switch(config-access-map)# action forward
switch(config-access-map)# exit
switch(config)# vlan filter acl-ip-map vlan-list 50-82
```
# **Configuring the LOU Threshold**

You can configure the LOU threshold. When the number of expanded ACEs exceeds this threshold, the device stores them in an LOU register. Otherwise, the device stores these ACEs as TCAM entries. This configuration takes effect only for the next ACL configuration. All existing ACL configurations either in TCAM or LOU register are not affected by this configuration. In order for the changes to take effect, you have to use the **copy r s** command and reload the box.

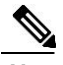

**Note** The expanded ACEs are not stored if the TCAM or all 24 LOU registers are full.

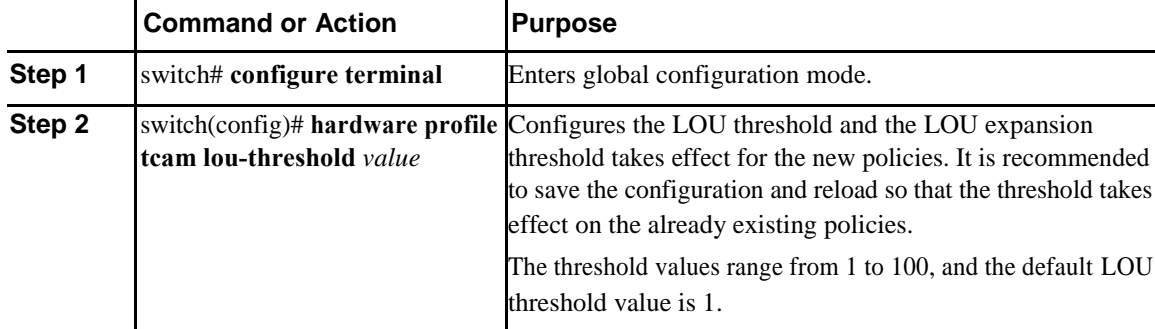

#### **Procedure**

This example shows how to configure the LOU threshold:

```
switch# configure terminal
```

```
switch(config)# hardware profile tcam lou-threshold 
20 switch(config)# copy running-config startup-config
switch(config)# reload
LOU expansion threshold changed to 20
```
# **Configuring ACL TCAM Region Sizes**

You can change the size of the ACL ternary content addressable memory (TCAM) regions in the hardware.

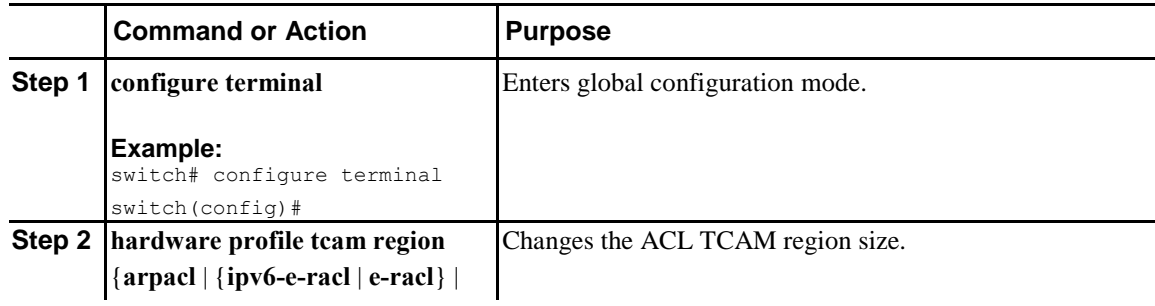

Ī

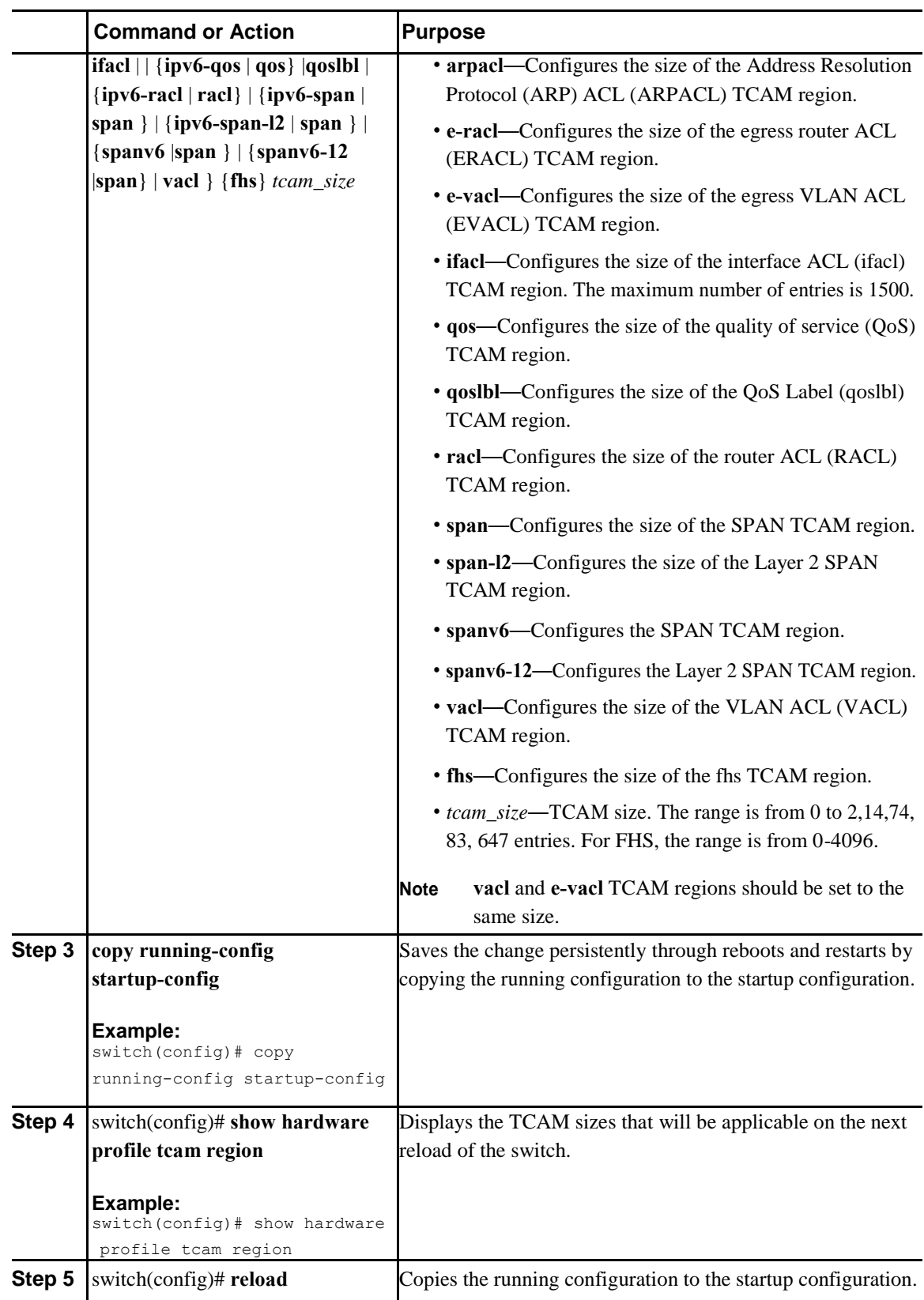

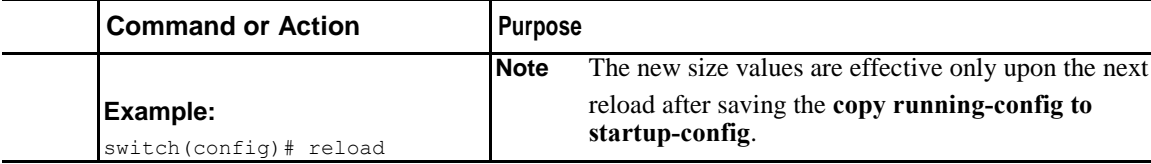

#### The following example shows how to change the size of the RACL TCAM region:

```
switch(config)# hardware profile tcam region racl 256
```

```
[SUCCESS] New tcam size will be applicable only at boot time. 
You need to 'copy run start' and 'reload'
switch(config)# copy running-config startup-config
switch(config)# reload
WARNING: This command will reboot the system
Do you want to continue? (y/n) [n] y
```
The following example shows the error message you see when you set the ARP ACL TCAM value to a value other than 0 or 128, and then shows how to change the size of the ARP ACL TCAM region:

switch(config)# **hardware profile tcam region arpacl 200**

ARPACL size can be either 0 or 128

switch(config)# **hardware profile tcam region arpacl 128**

To start using ARPACL tcam, IFACL tcam size needs to be changed. Changing IFACL tcam size to 256 [SUCCESS] New tcam size will be applicable only at boot time. You need to 'copy run start' and 'reload'

The following example shows how to configure the TCAM VLAN ACLs on a switch:

#### switch# **configure sync**

```
Enter configuration commands, one per line. End with CNTL/Z. 
switch(config-sync)# switch-profile s5010
Switch-Profile started, Profile ID is 1 switch(config-sync-
sp)# hardware profile tcam region vacl 512 switch(config-sync-
sp)# hardware profile tcam region e-vacl 512 switch(config-
sync-sp)#
```
The following example shows how to qualify the UDF on IPv6 SPAN:

switch(config)# **hardware profile tcam region ipv6-span 512** Warning: Please save config and reloadthe system for the configuration to take effect switch(config)# **hardware profile tcam region spanv6 qualify udf udf1**

[SUCCESS] Changes to UDFqualifier setwill be applicable only after reboot.

This example shows how to display the TCAM region sizes to verify your changes:

switch(config)# **show hardware profile tcam region**

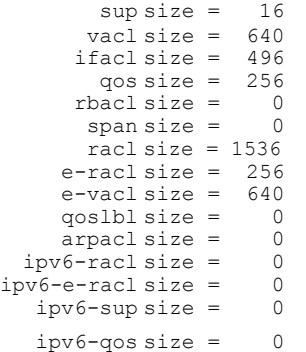

 $\mathbf l$ 

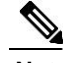

**Note** On Inspur CN6000 Series switches, you must carve the switch RACL TCAM regions in order to make IGMP and PIM work on Layer 3 interfaces. Some system default Multicast ACLs that are installed in the RACL regions are required for IGMP and PIM to work on Layer 3 interfaces.

**Note** On Inspur CN6000 Series switches, you must carve the switch IPv6 SPAN/IPv6 SPAN-L2 TCAM regions inorder to make the IPv6 UDFs work on the Layer 2 and the Layer 3 ports respectively.

**Note** If the config-control property is set to YES in the XML hierarchy definition file, then it is possible for the memory object to use a faulty bit map to report the error.

### **Reverting to the Default TCAM Region Sizes**

#### **Procedure**

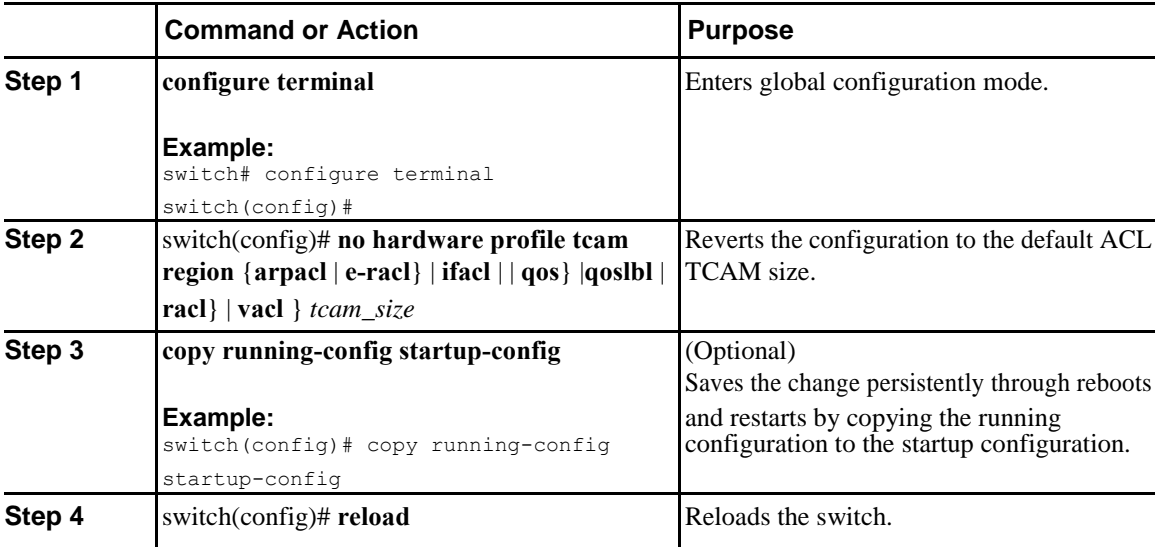

The following example shows how to revert to the default RACL TCAM region sizes: switch(config)# **no hardware profile tcam region racl 256** [SUCCESS] New tcam size will be applicable only at boot time. You need to 'copy run start' and 'reload' switch(config)# copy running-configur startup**config** switch(config)# **reload** WARNING: This command will reboot the system Do you want to continue? (y/n) [n] **y**

# **Configuring ACLs on Virtual Terminal Lines**

To restrict incoming and outgoing connections for IPv4 or IPv6 between a Virtual Terminal (VTY) line and the addresses in an access list, use the **access-class** command in line configuration mode. To remove access restrictions, use the **no** form of this command.

Follow these guidelines when configuring ACLs on VTY lines:

- Set identical restrictions on all VTY lines because a user can connect to any of them.
- Statistics per entry is not supported for ACLs on VTY lines.

#### **Before You Begin**

Be sure that the ACL that you want to apply exists and is configured to filter traffic for this application.

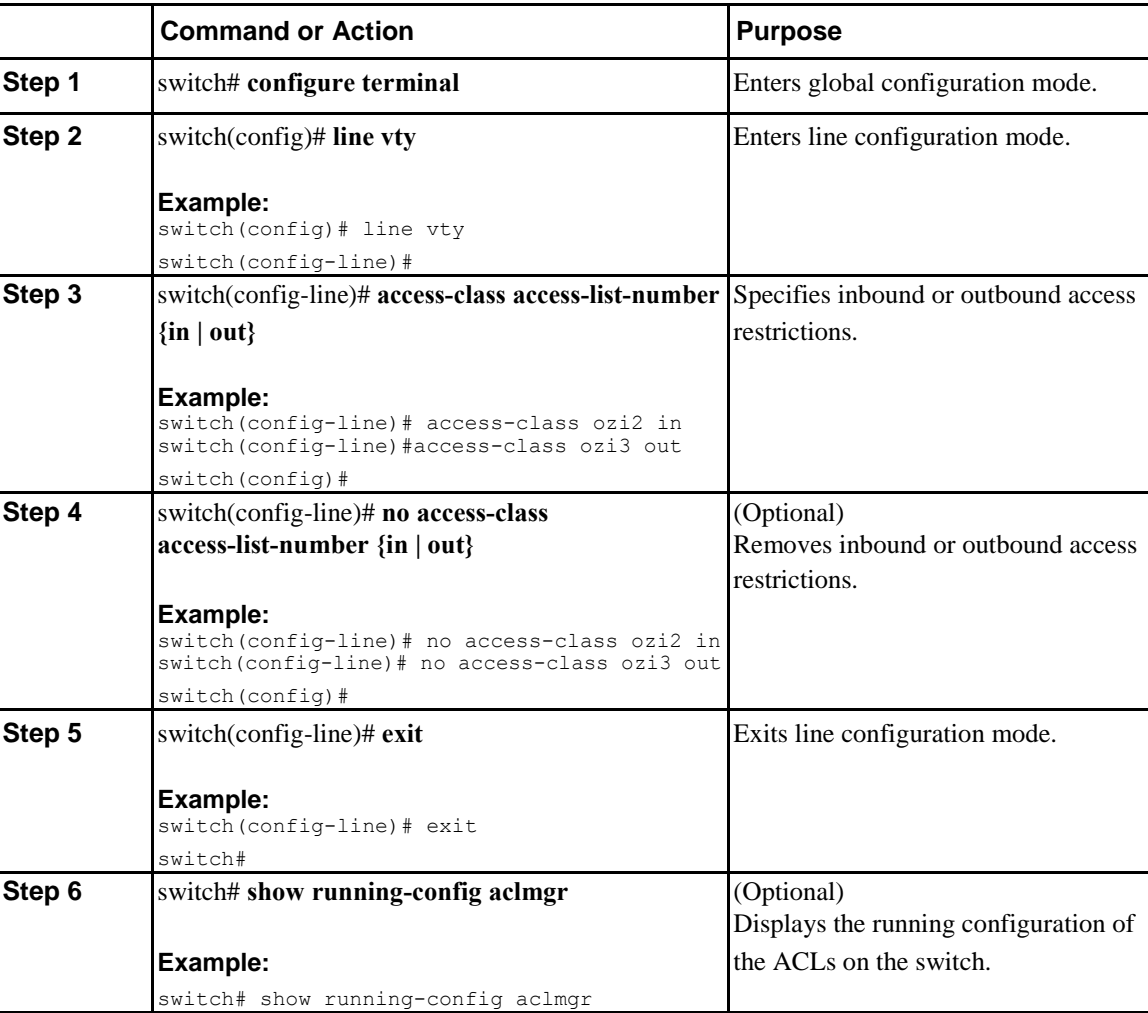

#### **Procedure**

I

ı

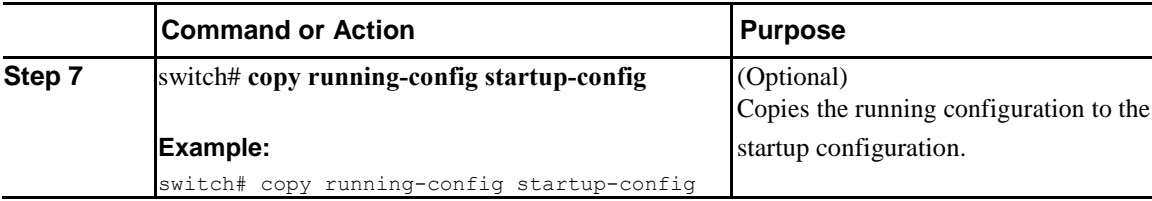

The following example shows how to apply the access-class ozi2 command to the in-direction of the vty line. switch# **configure terminal**

```
Enter configuration commands, one per line. End with CNTL/Z. 
switch(config)# line vty
switch(config-line)# access-class ozi2 
in switch(config-line)# exit
switch#
```
### **Verifying ACLs on VTY Lines**

To display the ACL configurations on VTY lines, perform one of the following tasks:

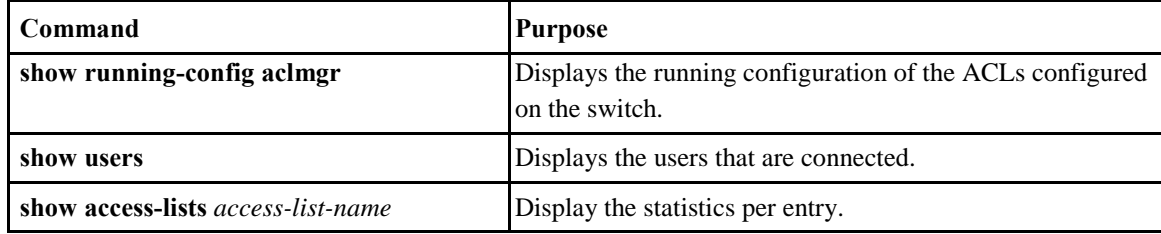

### **Configuration Examples for ACLs on VTY Lines**

The following example shows the connected users on the console line (ttyS0) and the VTY lines (pts/0 and pts/1).

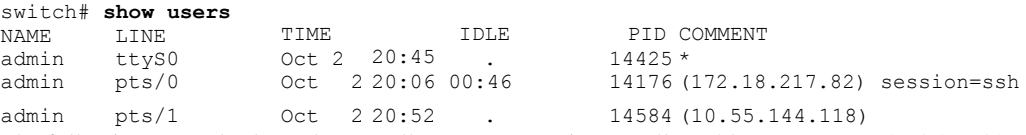

The following example shows how to allow vty connections to all IPv4 hosts except 172.18.217.82 and how to

deny vty connections to any IPv4 host except 10.55.144.118, 172.18.217.79, 172.18.217.82, 172.18.217.92:

```
switch# show running-config aclmgr
!Time: Mon Oct 2 22:01:09 2017
version 5.0(2)N1(1)
ip access-list ozi
  10 deny ip 172.18.217.82/32 any
  20 permit ip any any
ip access-list ozi2
  10 permit ip 10.55.144.118/32 any
  20 permit ip 172.18.217.79/32 any
  30 permit ip 172.18.217.82/32 any
  40 permit ip 172.18.217.92/32 any
line vty
  access-class ozi in
```

```
access-class ozi2 out
```
The following example shows how to configure the IP access list by enabling per-entry statistics for the ACL: switch# **configure terminal**

```
Enter configuration commands, one per 
line. End with CNTL/Z.
switch(config)# ip access-list ozi2
switch(config-acl)# statistics per-entry
switch(config-acl)# deny tcp 172.18.217.83/32 
any switch(config-acl)# exit
switch(config)# ip access-list ozi switch(config-
acl)# statistics per-entry switch(config-acl)# 
permit ip 172.18.217.20/24 any switch(config-acl)# 
exit
switch#
The following example shows how to apply the ACLs on VTY in and out directions:
switch(config)# line vty switch(config-
line)# ip access-class ozi in
switch(config-line)# access-class ozi2 out
switch(config-line)# exit
switch#
```
The following example shows how to remove the access restrictions on the VTY line:

```
switch# configure terminal
```

```
Enter configuration commands, one per line. End 
with CNTL/Z.
switch(config)# line vty switch(config-
line)# no access-class ozi2 in
switch(config-line)# no ip access-class ozi2 in
switch(config-line)# exit
switch#
```
 $\overline{\mathsf{I}}$ 

# **C H A P T E R 9**

# <span id="page-199-0"></span>**Configuring Port Security**

This chapter contains the following sections:

- [About Port Security, page 171](#page-199-0)
- [Prerequisites for Port Security, page 177](#page-205-0)
- [Default Settings for Port Security, page 178](#page-206-0)
- [Guidelines and Limitations for Port Security, page 178](#page-206-0)
- [Guidelines and Limitations for Port Security on vPCs, page 178](#page-206-0)
- [Configuring Port Security, page 179](#page-207-0)
- [Verifying the Port Security Configuration, page](#page-216-0) [188](#page-216-0)
- [Displaying Secure MAC Addresses, page 188](#page-216-0)
- [Configuration Example for Port Security, page](#page-216-0) [188](#page-216-0)
- [Configuration Examples for Port Security in a vPC Domain, page 188](#page-216-0)
- [Additional References for Port Security, page 189](#page-217-0)

# **About Port Security**

Port security allows you to configure Layer 2 physical interfaces and Layer 2 port-channel interfaces to allow inbound traffic from only a restricted set of MAC addresses. The MAC addresses in the restricted set are called secure MAC addresses. In addition, the device does not allow traffic from these MAC addresses on another interface within the same VLAN. The number of MAC addresses that the device can secure is configurable per interface.

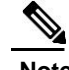

Ī

**Note** Unless otherwise specified, the term *interface* refers to both physical interfaces and port-channel interfaces; likewise, the term *Layer 2 interface* refers to both Layer 2 physical interfaces and Layer 2 port-channel interfaces.

I

### **Secure MAC Address Learning**

The process of securing a MAC address is called learning. A MAC address can be a secure MAC address on one interface only. For each interface on which you enable port security, the device can learn a limited number of MAC addresses by the static or dynamic methods. The way that the device stores secure MAC addresses varies depending upon how the device learned the secure MAC address.

#### **Static Method**

The static learning method allows you to manually add or remove secure MAC addresses to the running configuration of an interface. If you copy the running configuration to the startup configuration, static secure MAC addresses are unaffected if the device restarts.

A static secure MAC address entry remains in the configuration of an interface until one of the following events occurs:

- You explicitly remove the address from the configuration.
- You configure the interface to act as a Layer 3 interface.

Adding secure addresses by the static method is not affected by whether dynamic address learning is enabled.

#### **Dynamic Method**

By default, when you enable port security on an interface, you enable the dynamic learning method. With this method, the device secures MAC addresses as ingress traffic passes through the interface. If the address is not yet secured and the device has not reached any applicable maximum, it secures the address and allows the traffic.

The device stores dynamic secure MAC addresses in memory. A dynamic secure MAC address entry remains in the configuration of an interface until one of the following events occurs:

- The device restarts
- The interface restarts
- The address reaches the age limit that you configured for the interface
- You explicitly remove the address
- You configure the interface to act as a Layer 3 interface

### **Dynamic Address Aging**

The device ages MAC addresses learned by the dynamic method and drops them after the age limit is reached. You can configure the age limit on each interface. The range is from 0 to 1440 minutes, where 0 disables aging.

The method that the device uses to determine that the MAC address age is also configurable. The only method of determining address age is:

> **Inspur-Cisco Networking Technology Co.,Ltd.**

#### **Absolute**

The length of time after the device learned the address. This is the default aging method; however, the default aging time is 0 minutes, which disables aging.

### **Secure MAC Address Maximums**

By default, an interface can have only one secure MAC address. You can configure the maximum number of MAC addresses permitted per interface or per VLAN on an interface. Maximums apply to secure MAC addresses learned by any method: static or dynamic.

To ensure that an attached device has the full bandwidth of the port, set the maximum number of addresses to one and configure the MAC address of the attached device.

The following three limits can determine how many secure MAC addresses are permitted on an interface:

#### **Device Maximum**

The device has a nonconfigurable limit of 8192 secure MAC addresses. If learning a new address would violate the device maximum, the device does not permit the new address to be learned, even if the interface or VLAN maximum has not been reached.

#### **Interface Maximum**

You can configure a maximum number of 1025 secure MAC addresses for each interface protected by port security. The default interface maximum is one address. Interface maximums cannot exceed the device maximum.

#### **VLAN Maximum**

You can configure the maximum number of secure MAC addresses per VLAN for each interface protected by port security. A VLAN maximum cannot exceed the configured interface maximum. VLAN maximums are useful only for trunk ports. There are no default VLAN maximums.

You can configure VLAN and interface maximums per interface, as needed; however, when the new limit is less than the applicable number of secure addresses, you must reduce the number of secure MAC addresses first.

### **Security Violations and Actions**

Port security triggers security violations when either of the following events occurs:

#### **MAC Count Violation**

Ingress traffic arrives at an interface from a nonsecure MAC address, and learning the address would exceed the applicable maximum number of secure MAC addresses.

When an interface has both a VLAN maximum and an interface maximum configured, a violation occurs when either maximum is exceeded. For example, consider the following on a single interface configured with port security:

- VLAN 1 has a maximum of five addresses
- The interface has a maximum of ten addresses

The device detects a violation when any of the following occurs:

- The device has learned five addresses for VLAN 1, and inbound traffic from a sixth address arrives at the interface in VLAN 1.
- The device has learned ten addresses on the interface, and inbound traffic from an eleventh address arrives at the interface.

The possible actions that the device can take are as follows:

#### **Shutdown**

Shuts down the interface that received the packet triggering the violation. The interface is error disabled. This action is the default. After you reenable the interface, it retains its port security configuration, including its secure MAC addresses.

You can use the **errdisable** global configuration command to configure the device to reenable the interface automatically if a shutdown occurs, or you can manually reenable the interface by entering the **shutdown** and **no shutdown** interface configuration commands.

#### **Restrict**

Drops ingress traffic from any nonsecure MAC addresses.

The device keeps a count of the number of dropped MAC addresses, which is called the security violation count. Address learning continues until the maximum security violations have occurred on the interface. Traffic from addresses learned after the first security violation is dropped.

#### **MAC Move Violation**

Ingress traffic from a secure MAC address arrives at a different interface in the same VLAN as the interface on which the address is secured.

When a MAC move violation occurs, the device increments the security violation counter for the interface, and irrespective of the violation mode configured, the interface is error disabled. If the violation mode is configured as Restrict or Protect, the violation is logged in the system log. Because a MAC move violation results in the interface being error disabled, irrespective of the violation mode configured, we recommend using the **errdisable** command to enable automatic errdisable recovery.

### **Port Security and Port Types**

You can configure port security only on Layer 2 interfaces. Details about port security and different types of interfaces or ports are as follows:

#### **Access Ports**

You can configure port security on interfaces that you have configured as Layer 2 access ports. On an access port, port security applies only to the access VLAN. VLAN maximums are not useful for access ports.

#### **Trunk Ports**

You can configure port security on interfaces that you have configured as Layer 2 trunk ports. The device allows VLAN maximums only for VLANs associated with the trunk port.

#### **SPAN Ports**

You can configure port security on SPAN source ports but not on SPAN destination ports.

#### **Ethernet Port Channels**

You can configure port security on Layer 2 Ethernet port channels in either access mode or trunk mode.

You cannot configure port security on VXLAN interfaces.

### **Port Security and Port-Channel Interfaces**

Port security is supported on Layer 2 port-channel interfaces. Port security operates on port-channel interfaces in the same manner as on physical interfaces, except as described in this section.

#### **General Guidelines**

Port security on a port-channel interface operates in either access mode or trunk mode. In trunk mode, the MAC address restrictions enforced by port security apply to all member ports on a per-VLAN basis.

Enabling port security on a port-channel interface does not affect port-channel load balancing.

Port security does not apply to port-channel control traffic passing through the port-channel interface. Port security allows port-channel control packets to pass without causing security violations. Port-channel control traffic includes the following protocols:

- Port Aggregation Protocol (PAgP)
- Link Aggregation Control Protocol (LACP)
- Inter-Switch Link (ISL)
- IEEE 802.1Q

#### **Configuring Secure Member Ports**

The port security configuration of a port-channel interface has no effect on the port security configuration of member ports.

#### **Adding a Member Port**

If you add a secure interface as a member port of a port-channel interface, the device discards all dynamic secure addresses learned on the member port but retains all other port-security configuration of the member port in the running configuration. Static secure MAC addresses learned on the secure member port are also stored in the running configuration rather than NVRAM.

If port security is enabled on the member port and not enabled on the port-channel interface, the device warns you when you attempt to add the member port to the port-channel interface. You can use the **force** keyword with the **channel-group** command to forcibly add a secure member port to a nonsecure port-channel interface.

While a port is a member of a port-channel interface, you cannot configure port security on the member port. To do so, you must first remove the member port from the port-channel interface.

#### **Removing a Member Port**

If you remove a member port from a port-channel interface, the device restores the port security configuration of the member port. Static secure MAC addresses that were learned on the port before you added it to the port-channel interface are restored to NVRAM and removed from the running configuration.

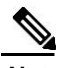

**Note** To ensure that all ports are secure as needed after you remove a port-channel interface, we recommend that you closely inspect the port-security configuration of all member ports.

#### **Removing a Port-Channel Interface**

If you remove a secure port-channel interface, the following occurs:

- The device discards all secure MAC addresses learned for the port-channel interface, including static secure MAC addresses learned on the port-channel interface.
- The device restores the port-security configuration of each member port. The static secure MAC addresses that were learned on member ports before you added them to the port-channel interface are restored to NVRAM and removed from the running configuration. If a member port did not have port security enabled prior to joining the port-channel interface, port security is not enabled on the member port after the port-channel interface is removed.

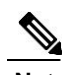

**Note** To ensure that all ports are secure as needed after you remove a port-channel interface, we recommend that you closely inspect the port-security configuration of all member ports.

**177**

#### <span id="page-205-0"></span>**Disabling Port Security**

If port security is enabled on any member port, the device does not allow you to disable port security on the port-channel interface. To do so, remove all secure member ports from the port-channel interface first. After disabling port security on a member port, you can add it to the port-channel interface again, as needed.

### **Port Type Changes**

I

When you have configured port security on a Layer 2 interface and you change the port type of the interface, the device behaves as follows:

#### **Access Port to Trunk Port**

When you change a Layer 2 interface from an access port to a trunk port, the device drops all secure addresses learned by the dynamic method. The device moves the addresses learned by the static method to the native trunk VLAN.

#### **Switched Port to Routed Port**

When you change an interface from a Layer 2 interface to a Layer 3 interface, the device disables port security on the interface and discards all port security configuration for the interface. The device also discards all secure MAC addresses for the interface, regardless of the method used to learn the address.

#### **Routed Port to Switched Port**

When you change an interface from a Layer 3 interface to a Layer 2 interface, the device has no port security configuration for the interface.

# **Prerequisites for Port Security**

Port security has the following prerequisites:

• You must globally enable port security for the device that you want to protect with port security.

ı

# <span id="page-206-0"></span>**Default Settings for Port Security**

This table lists the default settings for port security parameters.

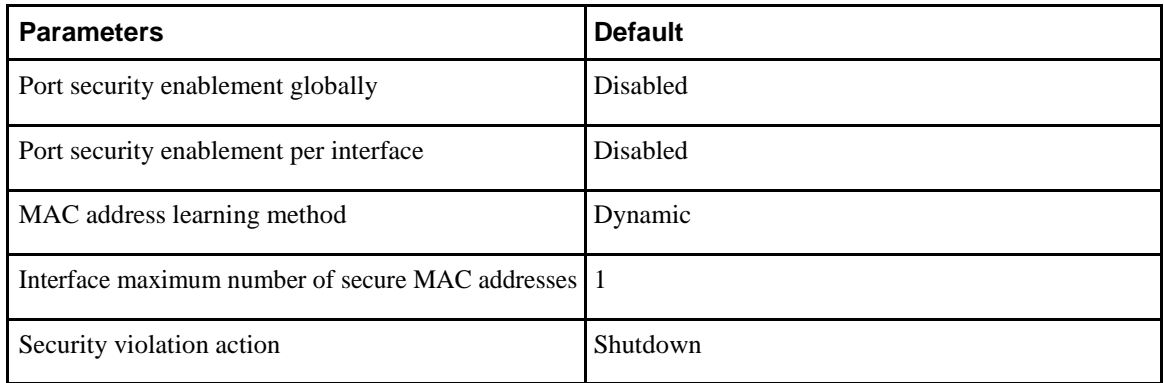

# **Guidelines and Limitations for Port Security**

When configuring port security, follow these guidelines:

- Port security does not support switched port analyzer (SPAN) destination ports.
- Port security does not depend upon other features.
- Port security is not supported on VXLAN interfaces.
- When static MAC addresses are added using the command **mac address-table static** *mac-address* **vlan** *vlan-ID* **interface** *interface-name* and port security is enabled on the given interface, the configured static MAC addresses will be deleted from the system.
- Protect mode is not supported.

# **Guidelines and Limitations for Port Security on vPCs**

Apart from the guidelines and limitations for port security, check that you can meet the following guidelines and limitations for port security on vPCs:

- You must enable port security globally on both vPC peers in a vPC domain.
- You must enable port security on the vPC interfaces of both vPC peers.
- You must configure a static secure MAC address on the primary vPC peer. The static MAC address is synchronized with the secondary vPC peer. You can also configure a static secure MAC address on the secondary peer. The second static MAC address appears in the secondary vPC configuration but does not take affect.
- You must ensure that the maximum MAC count value remains the same for both primary and secondary vPC ports.
- <span id="page-207-0"></span>• On a secondary vPC port, there is no limit check for static MACs configured. Inspur recommends that you configure the same number of static MACs on a secondary vPC port as defined in the maximum MAC count.
- All learned MAC addresses are synchronized between vPC peers.
- Both vPC peers can be configured using the dynamic or static MAC address learning method. Inspur recommends that you configure both vPC peers using the same method. This helps prevent port shut down (errDisabled state) in certain cases, such as a vPC role change.
- Dynamic MAC addresses are dropped only after the age limit is reached on both vPC peers.
- You set the maximum number of secure MAC addresses on the primary vPC switch. The primary vPC switch does the count validation and disregards any maximum number settings on the secondary switch.
- You must configure the violation action on the primary vPC. When a security violation is triggered, the security action defined on the primary vPC switch occurs.
- You can use the **show vpc consistency-parameters id** command to verify that the configuration is correct on both vPC peers.
- While a switch undergoes an in-service software upgrade (ISSU), port security operations are stopped on its peer switch. The peer switch does not learn any new MAC addresses, and MAC moves occurring during this operation are ignored. When the ISSU is complete, the peer switch is notified and normal port security functionality resumes.
- ISSU to higher versions is supported; however, ISSU to lower versions is not supported.

# **Configuring Port Security**

### **Enabling or Disabling Port Security Globally**

You can enable or disable port security globally on a device. By default, port security is disabled globally. When you disable port security, all port security configuration on the interface is ineffective. When you disable port security globally, all port security configuration is lost.

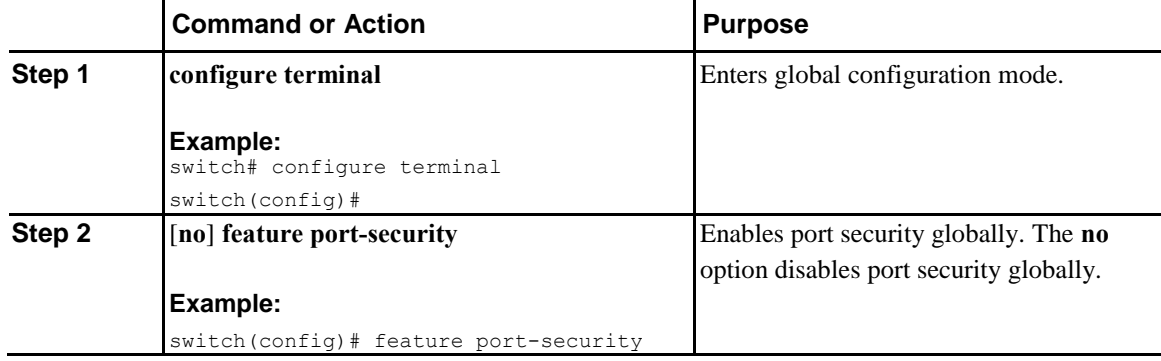

 $\mathbf l$ 

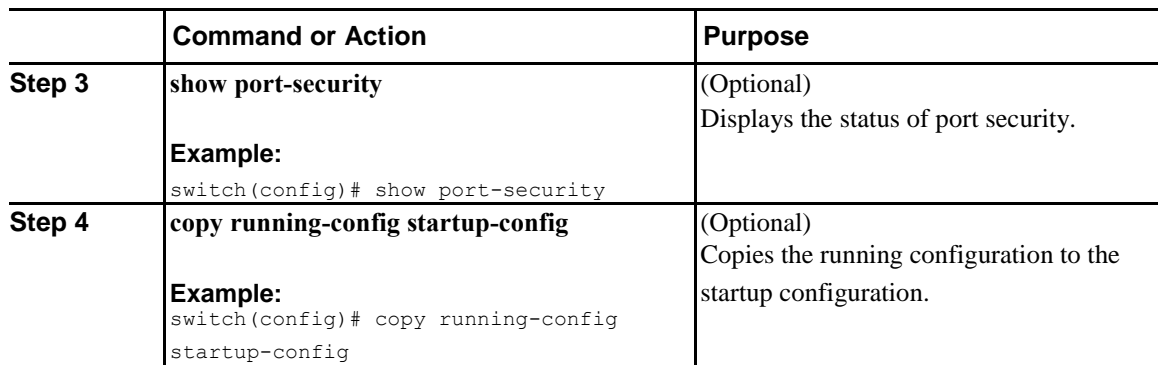

### **Enabling or Disabling Port Security on a Layer 2 Interface**

You can enable or disable port security on a Layer 2 interface. By default, port security is disabled on all interfaces.

When you disable port security on an interface, all switchport port security configuration for the interface is lost.

#### **Before You Begin**

You must have enabled port security globally.

If a Layer 2 Ethernet interface is a member of a port-channel interface, you cannot enable or disable port security on the Layer 2 Ethernet interface.

If any member port of a secure Layer 2 port-channel interface has port security enabled, you cannot disable port security for the port-channel interface unless you first remove all secure member ports from the portchannel interface.

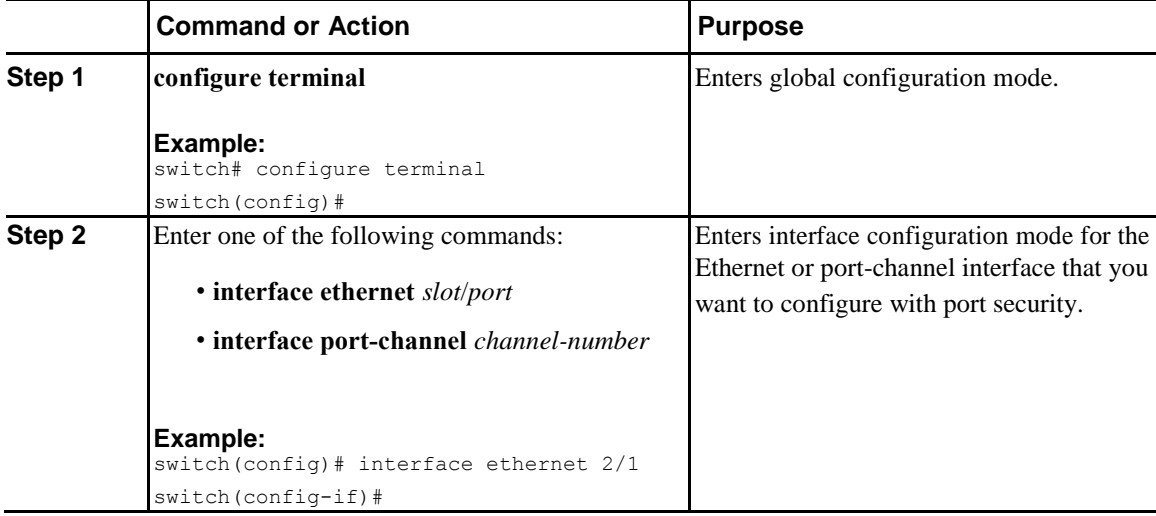

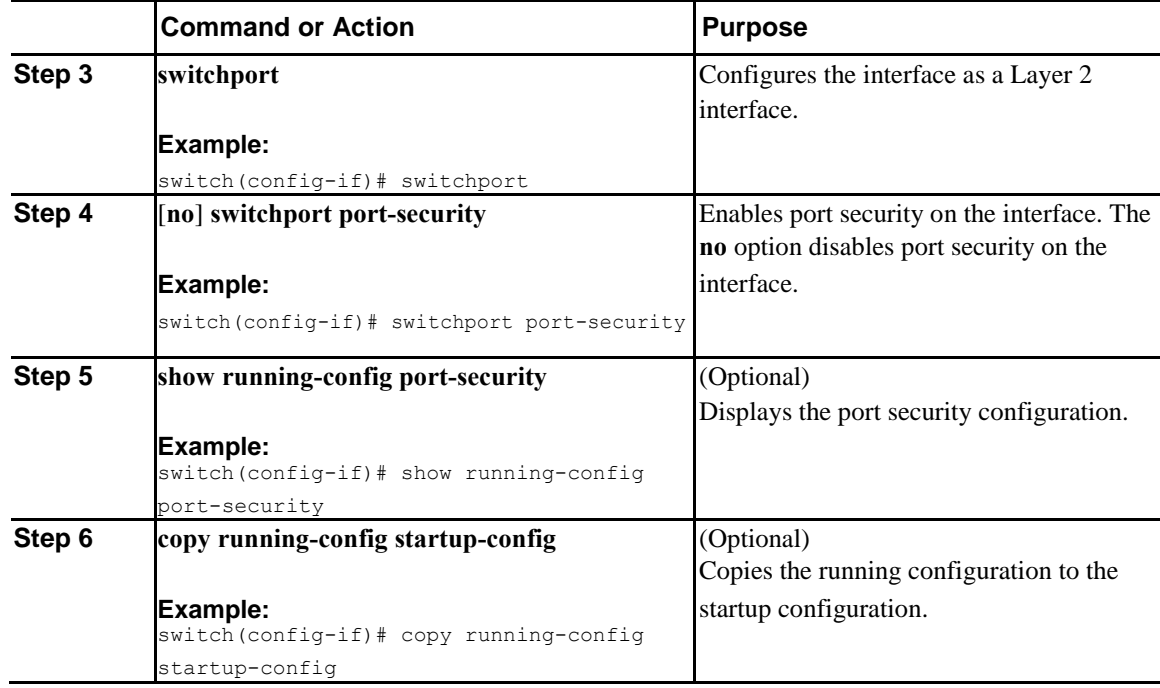

### **Adding a Static Secure MAC Address on an Interface**

You can add a static secure MAC address on a Layer 2 interface.

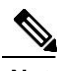

I

**Note** If the MAC address is a secure MAC address on any interface, you cannot add it as a static secure MAC address to another interface until you remove it from the interface on which it is already a secure MAC address.

By default, no static secure MAC addresses are configured on an interface.

#### **Before You Begin**

You must have enabled port security globally.

Verify that the interface maximum has not been reached for secure MAC addresses. If needed, you can remove a secure MAC address, or you can change the maximum number of addresses on the interface.

Ī

#### **Procedure**

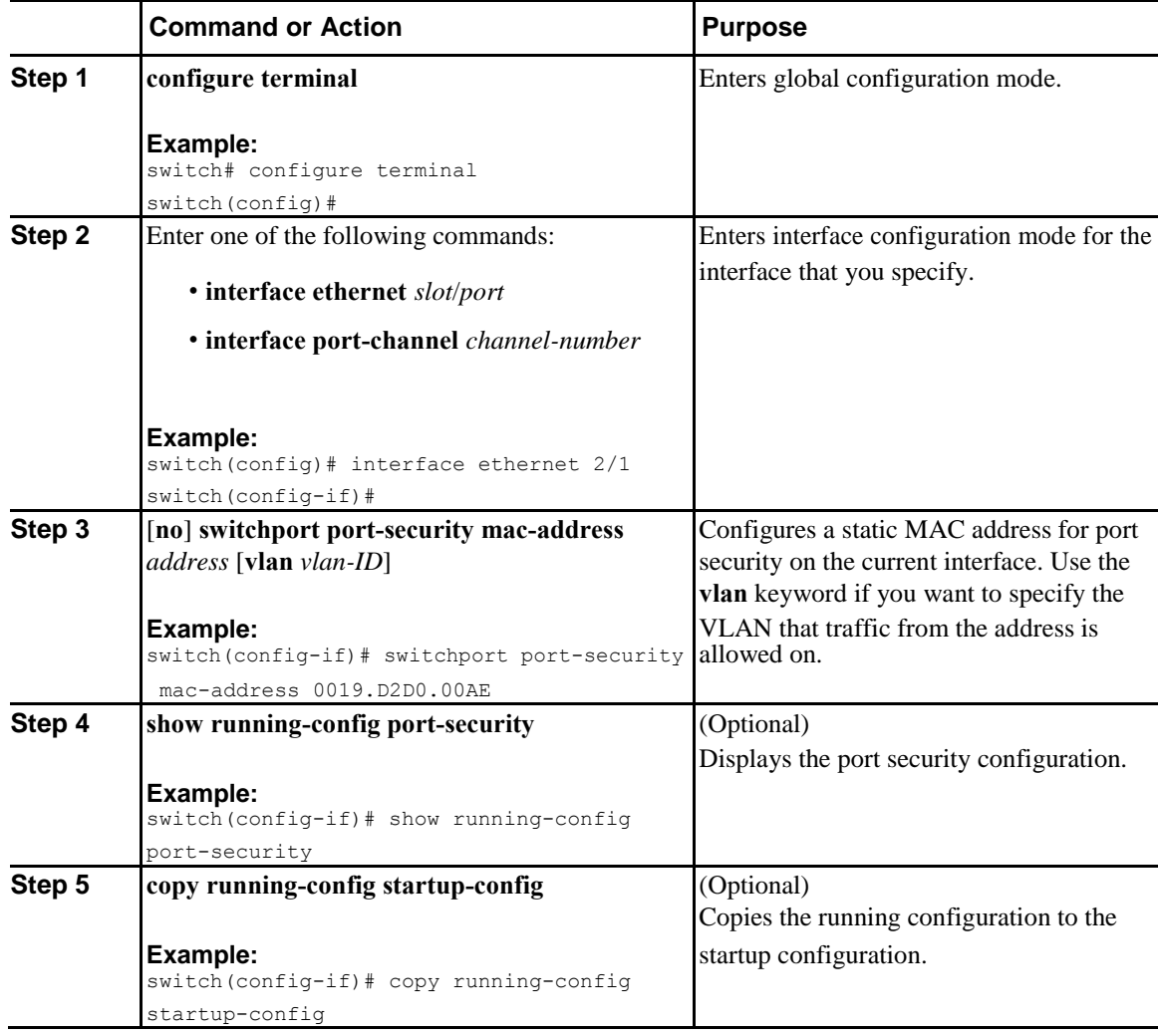

# **Removing a Static Secure MAC Address on an Interface**

You can remove a static secure MAC address on a Layer 2 interface.

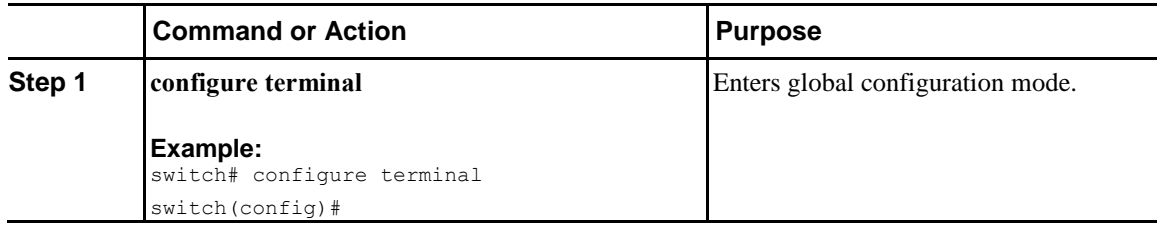

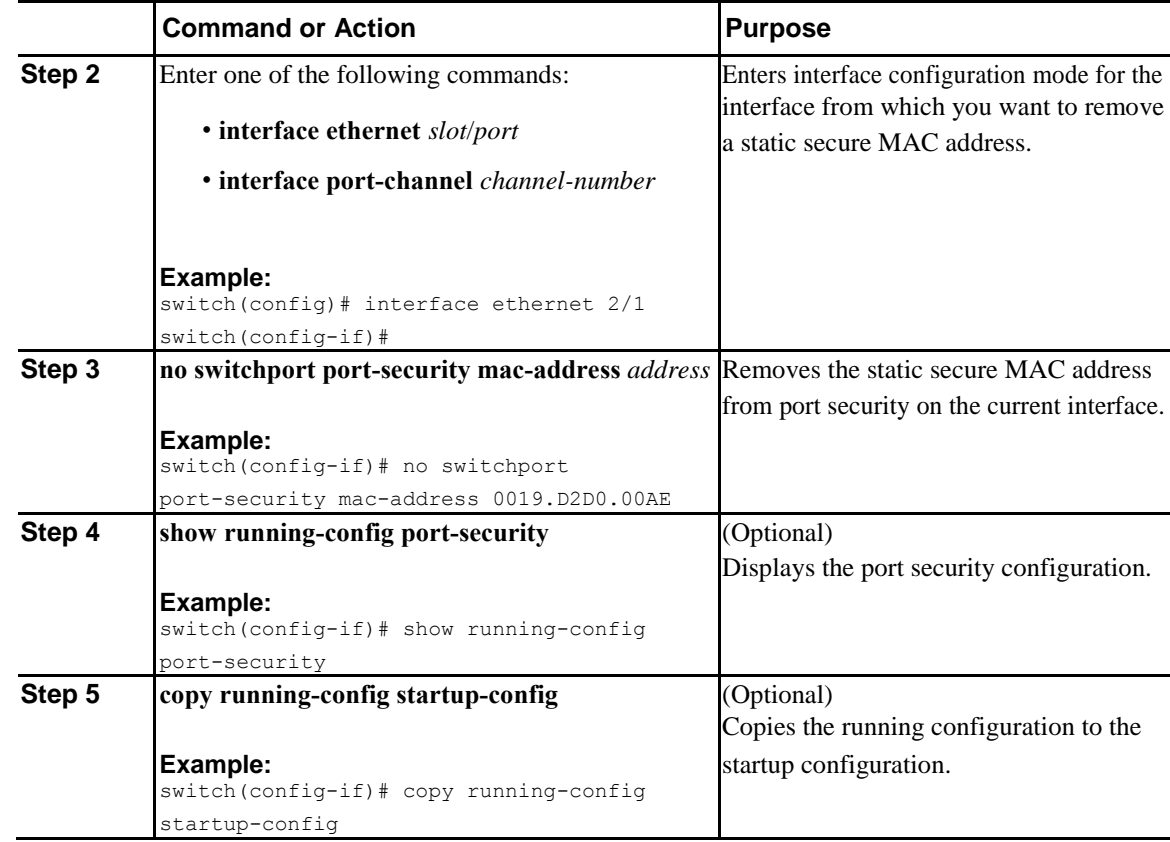

### **Removing a Dynamic Secure MAC Address**

You can remove dynamically learned, secure MAC addresses.

#### **Before You Begin**

You must have enabled port security globally.

#### **Procedure**

 $\overline{I}$ 

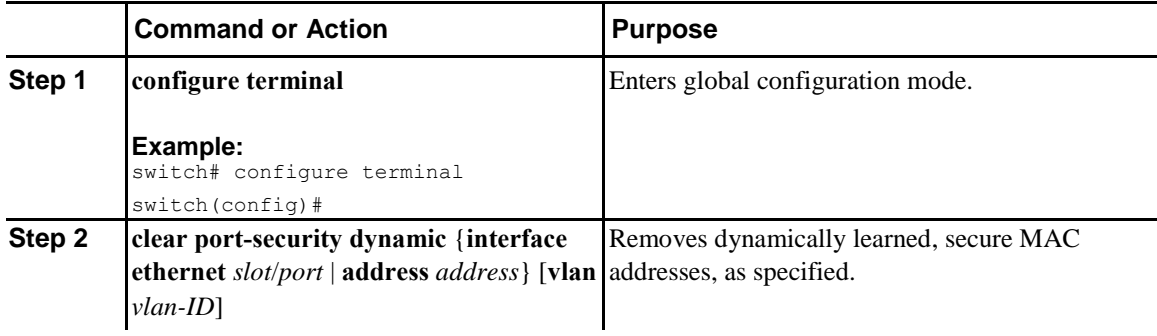

 $\mathbf l$ 

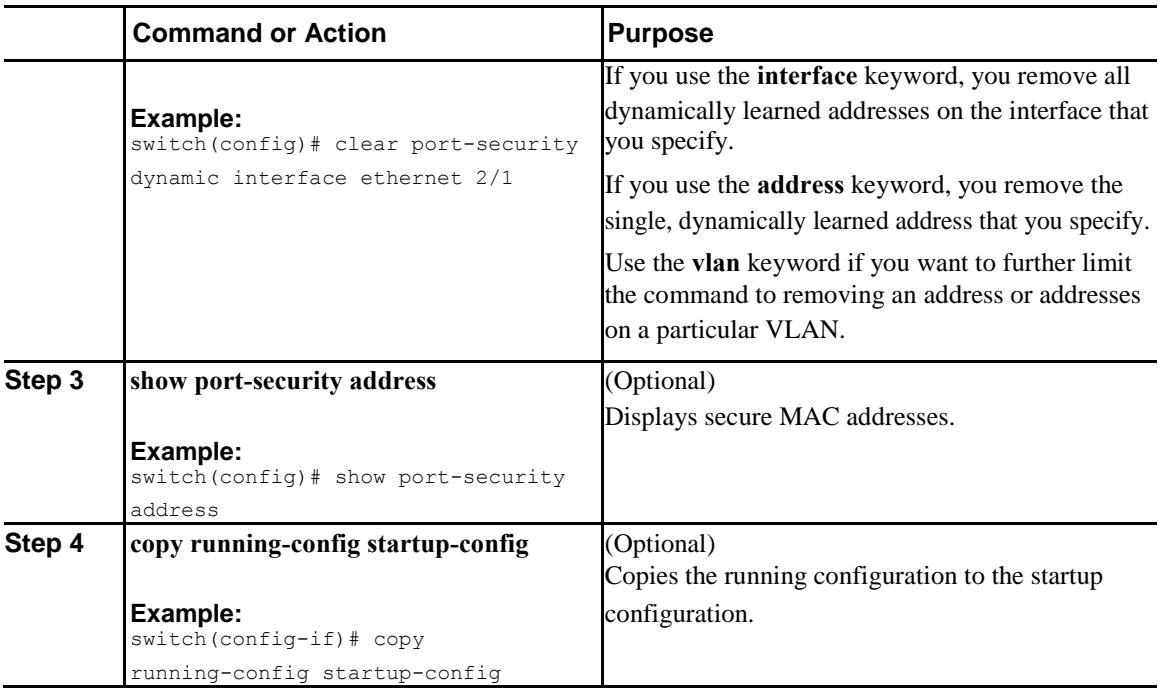

### **Configuring a Maximum Number of MAC Addresses**

You can configure the maximum number of MAC addresses that can be learned or statically configured on a Layer 2 interface. You can also configure a maximum number of MAC addresses per VLAN on a Layer 2 interface. The largest maximum number of addresses that you can configure on an interface is 1025 addresses. The system maximum number of addresses is 8192.

By default, an interface has a maximum of one secure MAC address. VLANs have no default maximum number of secure MAC addresses.

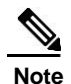

**Note** When you specify a maximum number of addresses that is less than the number of addresses already learned or statically configured on the interface, the device rejects the command. To remove all addresses learned by the dynamic method, use the **shutdown** and **no shutdown** commands to restart the interface.

#### **Before You Begin**

You must have enabled port security globally.

#### **Procedure**

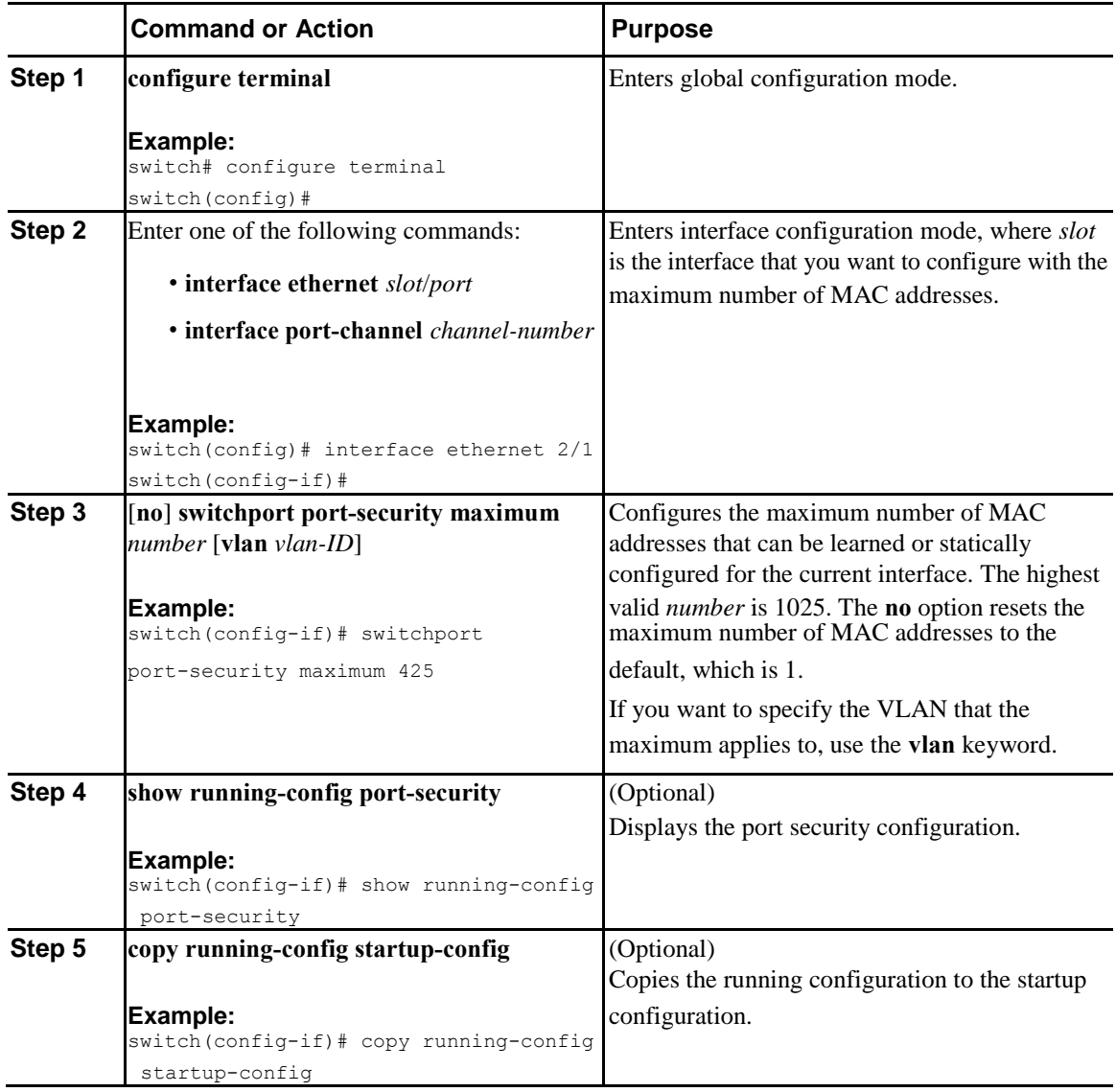

### **Configuring an Address Aging Type and Time**

You can configure the MAC address aging type and the length of time that the device uses to determine when MAC addresses learned by the dynamic method have reached their age limit.

Absolute aging is the default aging type.

 $\overline{I}$ 

By default, the aging time is 0 minutes, which disables aging.

Ī

#### **Before You Begin**

You must have enabled port security globally.

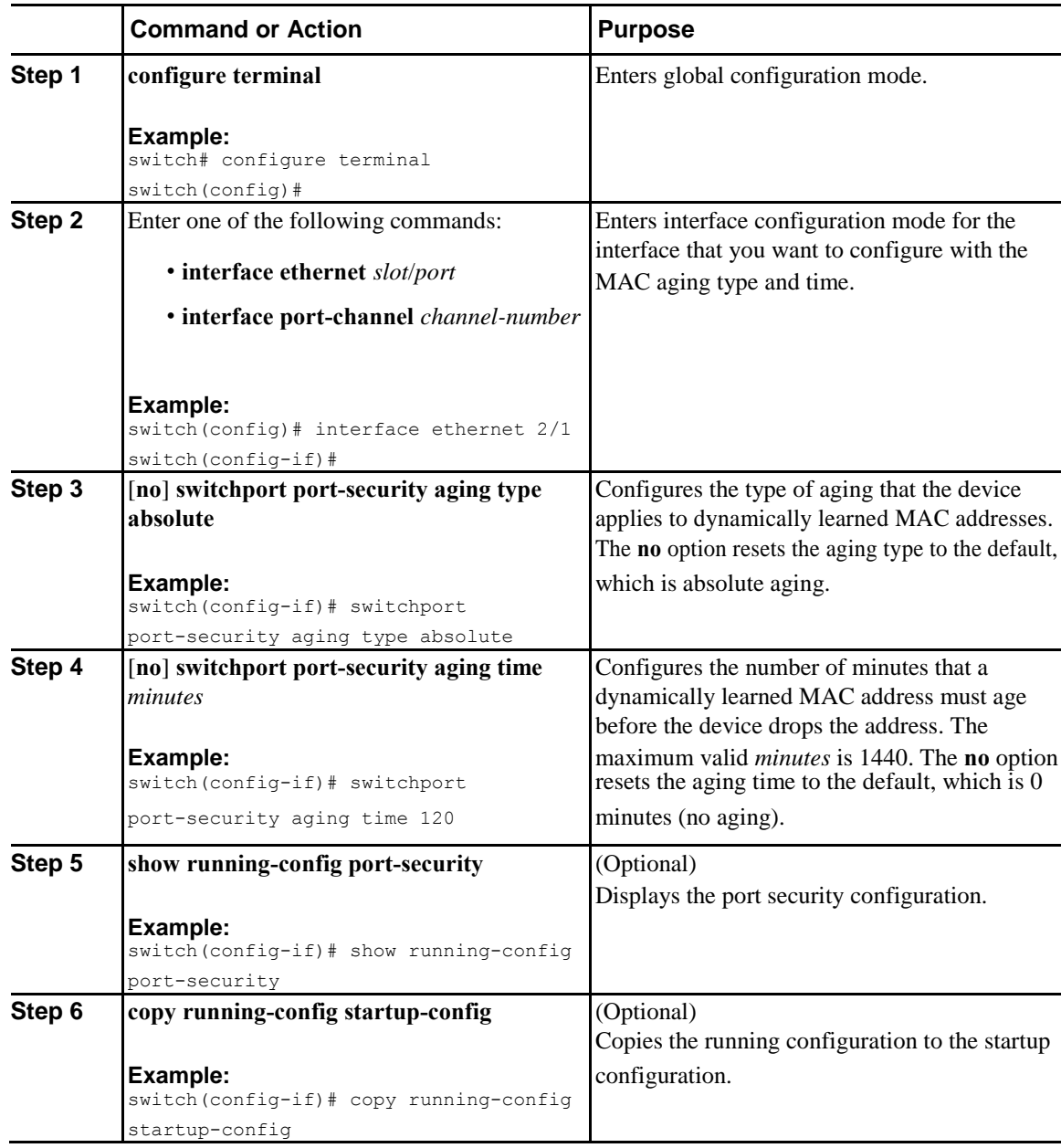

 $\overline{I}$ 

### **Configuring a Security Violation Action**

You can configure the action that the device takes if a security violation occurs. The violation action is configurable on each interface that you enable with port security.

The default security action is to shut down the port on which the security violation occurs.

#### **Before You Begin**

You must have enabled port security globally.

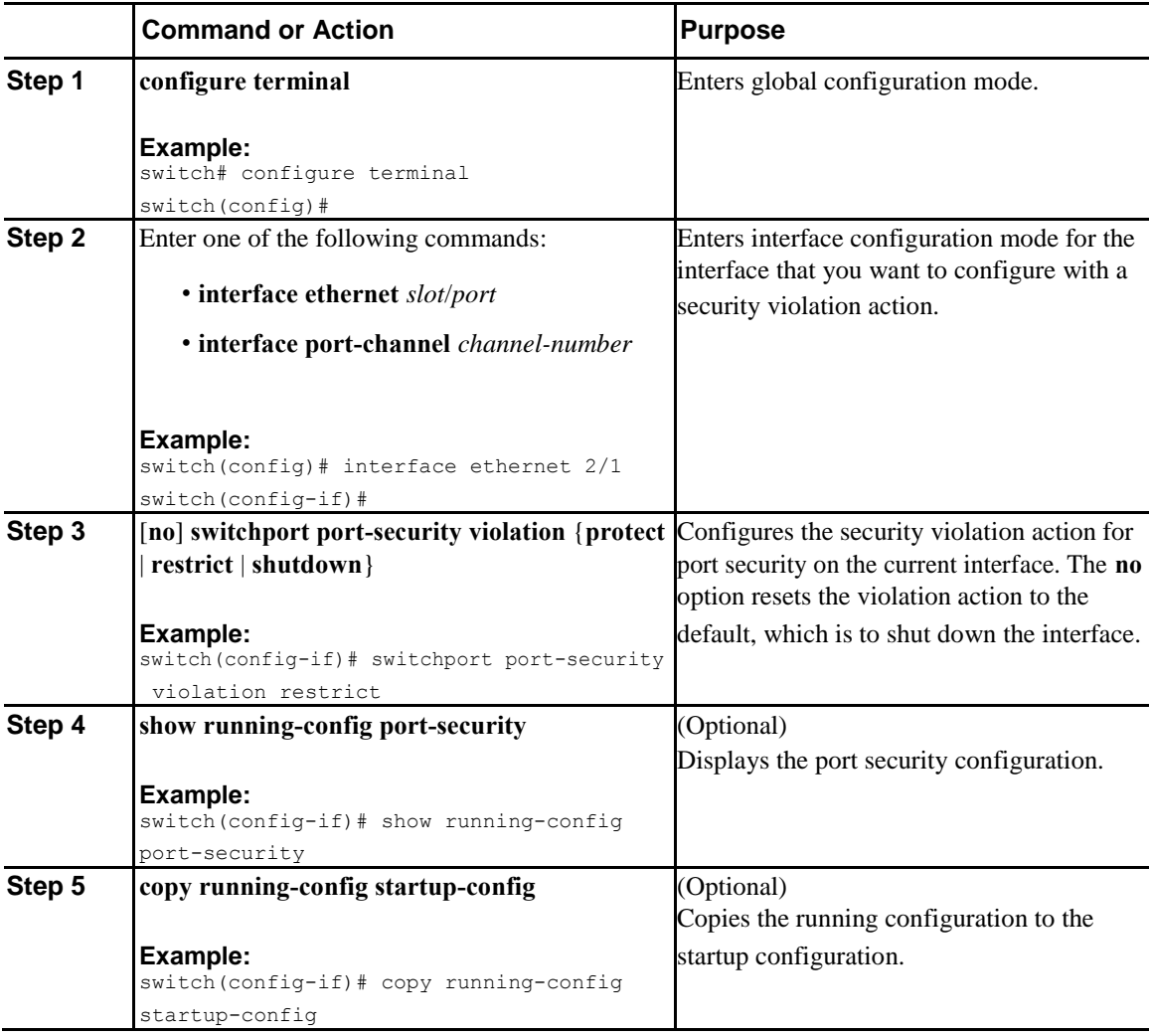
I

# **Verifying the Port Security Configuration**

To display the port security configuration information, perform one of the following tasks.

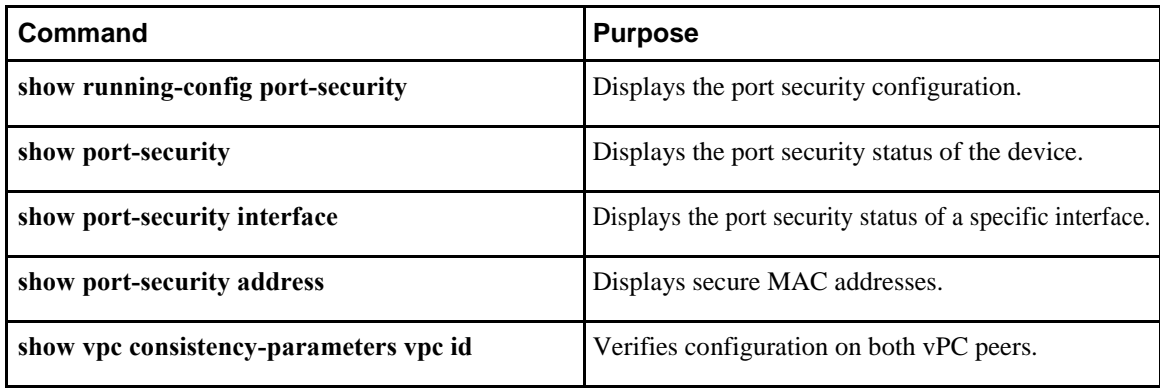

# **Displaying Secure MAC Addresses**

Use the **show port-security address** command to display secure MAC addresses.

# **Configuration Example for Port Security**

The following example shows a port security configuration for the Ethernet 2/1 interface with VLAN and interface maximums for secure addresses. In this example, the interface is a trunk port. Additionally, the violation action is set to Restrict.

```
feature port-security 
interface Ethernet 2/1
 switchport
 switchport port-security
 switchport port-security maximum 10 
 switchport port-security maximum 7 vlan 10 
 switchport port-security maximum 3 vlan 20 
  switchport port-security violation restrict
```
### **Configuration Examples for Port Security in a vPC Domain**

The following example shows how to enable and configure port security on vPC peers in a vPC domain. The first switch is the primary vPC peer and the second switch is the secondary vPC peer. Before configuring port security on the switches, create the vPC domain and check that the vPC peer-link adjacency is established.

 $\overline{I}$ 

# **Additional References for Port Security**

#### **Related Documents**

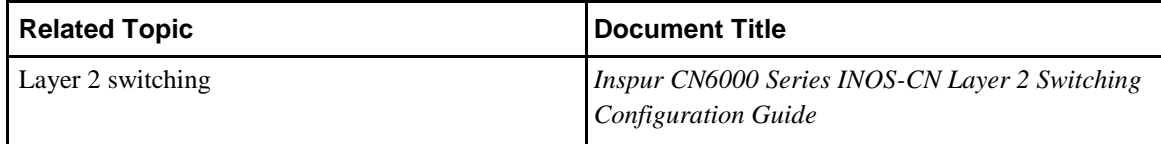

ı

Ī

 $\overline{\phantom{a}}$ 

# **C H A P T E R 10**

# <span id="page-219-0"></span>**Configuring DHCP Snooping**

This chapter contains the following sections:

- [Information About DHCP Snooping, page 191](#page-219-0)
- [Information About the DHCPv6 Relay Agent, page 193](#page-221-0)
- [Prerequisites for DHCP Snooping, page 194](#page-222-0)
- [Guidelines and Limitations for DHCP Snooping, page 194](#page-222-0)
- [Default Settings for DHCP Snooping, page 194](#page-222-0)
- [Configuring DHCP Snooping, page 195](#page-223-0)
- [Configuring DHCPv6 Relay Agent, page 205](#page-233-0)
- [Verifying the DHCP Snooping Configuration, page 208](#page-236-0)
- [Displaying DHCP Bindings, page 208](#page-236-0)
- [Clearing the DHCP Snooping Binding Database, page 208](#page-236-0)
- [Clearing DHCP Relay Statistics, page 209](#page-237-0)
- [Clearing DHCPv6 Relay Statistics, page 210](#page-238-0)
- [Monitoring DHCP, page 210](#page-238-0)
- [Configuration Examples for DHCP Snooping, page 210](#page-238-0)

# **Information About DHCP Snooping**

I

DHCP snooping acts like a firewall between untrusted hosts and trusted DHCP servers. DHCP snooping performs the following activities:

- Validates DHCP messages received from untrusted sources and filters out invalid messages.
- Builds and maintains the DHCP snooping binding database, which contains information about untrusted hosts with leased IP addresses.

I

• Uses the DHCP snooping binding database to validate subsequent requests from untrusted hosts.

DHCP snooping is enabled on a per-VLAN basis. By default, the feature is inactive on all VLANs. You can enable the feature on a single VLAN or a range of VLANs.

### **Feature Enabled and Globally Enabled**

When you are configuring DHCP snooping, it is important that you understand the difference between enabling the DHCP snooping feature and globally enabling DHCP snooping.

#### **Feature Enablement**

The DHCP snooping feature is disabled by default. When the DHCP snooping feature is disabled, you cannot configure it or any of the features that depend on DHCP snooping. The commands to configure DHCP snooping and its dependent features are unavailable when DHCP snooping is disabled.

When you enable the DHCP snooping feature, the switch begins building and maintaining the DHCP snooping binding database. Features dependent on the DHCP snooping binding database can now make use of it and can therefore also be configured.

Enabling the DHCP snooping feature does not globally enable it. You must separately enable DHCP snooping globally.

Disabling the DHCP snooping feature removes all DHCP snooping configuration from the switch. If you want to disable DHCP snooping and preserve the configuration, globally disable DHCP snooping but do not disable the DHCP snooping feature.

#### **Global Enablement**

After DHCP snooping is enabled, DHCP snooping is globally disabled by default. Global enablement is a second level of enablement that allows you to have separate control of whether the switch is actively performing DHCP snooping that is independent from enabling the DHCP snooping binding database.

When you globally enable DHCP snooping, on each untrusted interface of VLANs that have DHCP snooping enabled, the switch begins validating DHCP messages that are received and used the DHCP snooping binding database to validate subsequent requests from untrusted hosts.

When you globally disable DHCP snooping, the switch stops validating DHCP messages and validating subsequent requests from untrusted hosts. It also removes the DHCP snooping binding database. Globally disabling DHCP snooping does not remove any DHCP snooping configuration or the configuration of other features that are dependent upon the DHCP snooping feature.

### **Trusted and Untrusted Sources**

You can configure whether DHCP snooping trusts traffic sources. An untrusted source might initiate traffic attacks or other hostile actions. To prevent such attacks, DHCP snooping filters messages from untrusted sources.

In an enterprise network, a trusted source is a switch that is under your administrative control. These switches include the switches, routers, and servers in the network. Any switch beyond the firewall or outside the network is an untrusted source. Generally, host ports are treated as untrusted sources.

In a service provider environment, any switch that is not in the service provider network is an untrusted source (such as a customer switch). Host ports are untrusted sources.

**192**

<span id="page-221-0"></span>In an Inspur device, you indicate that a source is trusted by configuring the trust state of its connecting interface.

The default trust state of all interfaces is untrusted. You must configure DHCP server interfaces as trusted. You can also configure other interfaces as trusted if they connect to switches (such as switches or routers) inside your network. You usually do not configure host port interfaces as trusted.

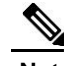

For DHCP snooping to function properly, you must connect all DHCP servers to the switch through trusted interfaces.

### **DHCP Snooping Binding Database**

Using information extracted from intercepted DHCP messages, DHCP snooping dynamically builds and maintains a database. The database contains an entry for each untrusted host with a leased IP address if the host is associated with a VLAN that has DHCP snooping enabled. The database does not contain entries for hosts that are connected through trusted interfaces.

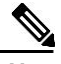

The DHCP snooping binding database is also referred to as the DHCP snooping binding table.

DHCP snooping updates the database when the switch receives specific DHCP messages. For example, the feature adds an entry to the database when the switch receives a DHCPACK message from the server. The feature removes the entry in the database when the IP address lease expires or the switch receives a DHCPRELEASE message from the host.

Each entry in the DHCP snooping binding database includes the MAC address of the host, the leased IP address, the lease time, the binding type, and the VLAN number and interface information associated with the host.

You can remove entries from the binding database by using the **clear ip dhcp snooping binding** command.

# **Information About the DHCPv6 Relay Agent**

### **DHCPv6 Relay Agent**

You can configure the device to run a DHCPv6 relay agent, which forwards DHCPv6 packets between clients and servers. This feature is useful when clients and servers are not on the same physical subnet. Relay agents receive DHCPv6 messages and then generate a new DHCPv6 message to send out on another interface. The relay agent sets the gateway address (giaddr field of the DHCPv6 packet) and forwards it to the DHCPv6 server.

### **VRF Support for the DHCPv6 Relay Agent**

You can configure the DHCPv6 relay agent to forward DHCPv6 broadcast messages from clients in a virtual routing and forwarding (VRF) instance to DHCPv6 servers in a different VRF. By using a single DHCPv6

I

<span id="page-222-0"></span>server to provide DHCPv6 support to clients in multiple VRFs, you can conserve IP addresses by using a single IP address pool rather than one for each VRF.

# **Prerequisites for DHCP Snooping**

You should be familiar with DHCP before you configure DHCP snooping or the DHCP relay agent .

# **Guidelines and Limitations for DHCP Snooping**

Consider the following guidelines and limitations when configuring DHCP snooping:

- The same MAC address is permitted in the static DHCP binding across multiple IP and ports.
- The DHCP snooping database can store 2000 bindings.
- DHCP snooping is not active until you enable the feature, enable DHCP snooping globally, and enable DHCP snooping on at least one VLAN.
- Before globally enabling DHCP snooping on the switch, make sure that the switches that act as the DHCP server and the DHCP relay agent are configured and enabled.
- If a VLAN ACL (VACL) is configured on a VLAN that you are configuring with DHCP snooping, ensure that the VACL permits DHCP traffic between DHCP servers and DHCP hosts.
- DHCP snooping and DHCP relay feature are not supported on the same VLAN.
- When you configure DHCPv6 server addresses on an interface, a destination interface cannot be used with global IPv6 addresses.
- For DHCPv6 relay, you can configure up to 32 DHCPv6 server addresses on an interface.

# **Default Settings for DHCP Snooping**

This table lists the default settings for DHCP snooping parameters.

#### *Table 14: Default DHCP Snooping Parameters*

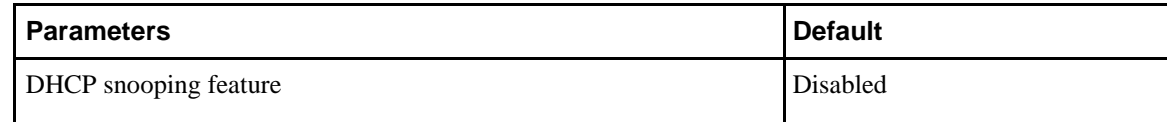

<span id="page-223-0"></span>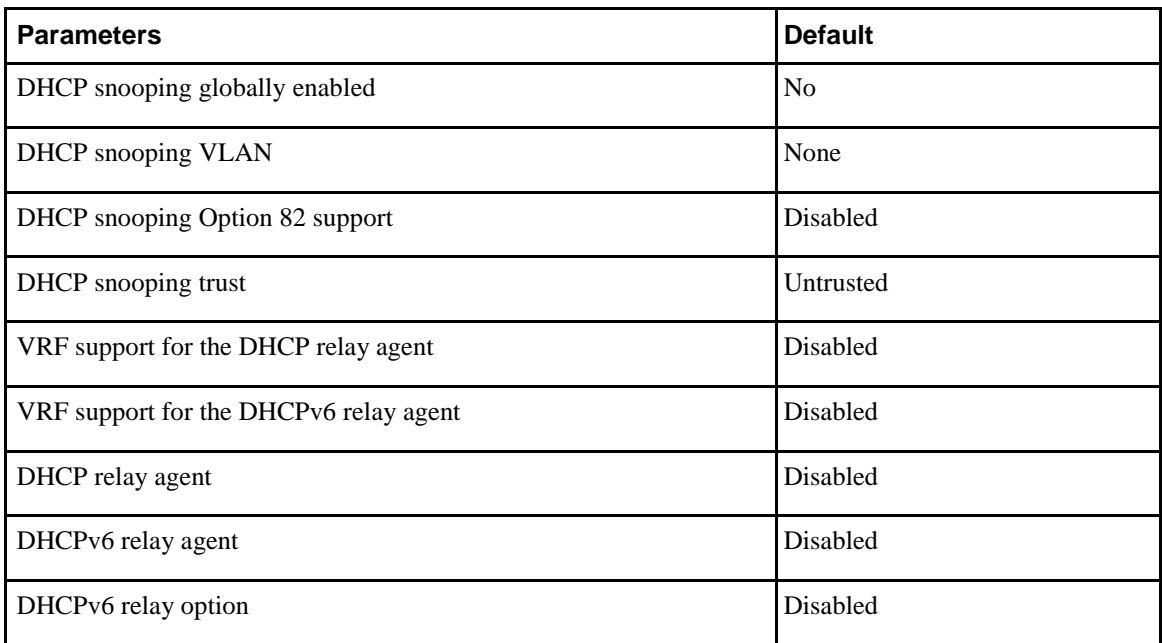

# **Configuring DHCP Snooping**

# **Minimum DHCP Snooping Configuration**

### **Procedure**

 $\overline{I}$ 

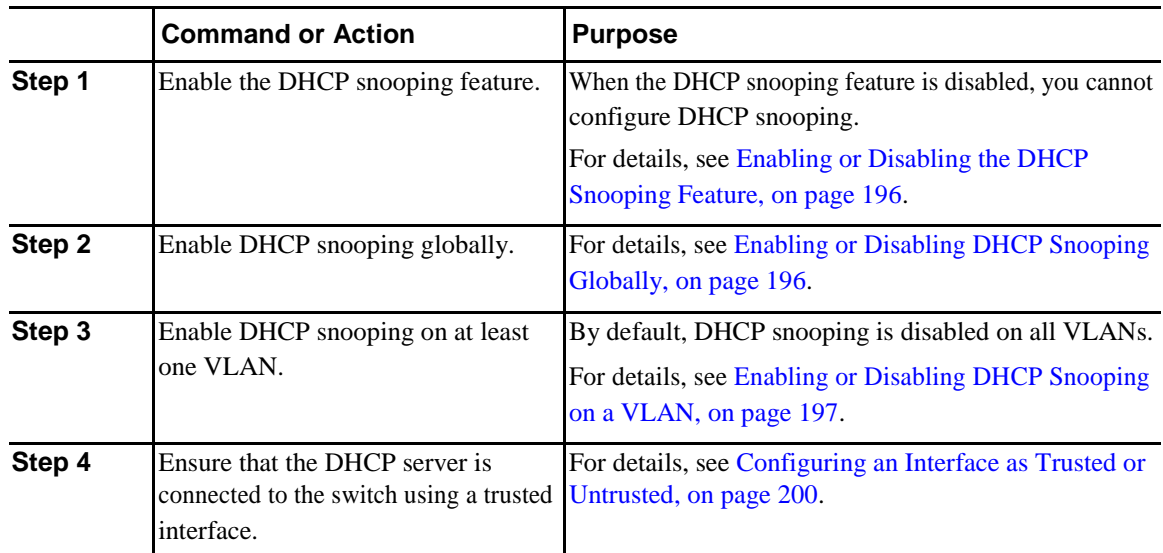

 $\mathbf l$ 

### <span id="page-224-0"></span>**Enabling or Disabling the DHCP Snooping Feature**

You can enable or disable the DHCP snooping feature on the switch. By default, DHCP snooping is disabled.

#### **Before You Begin**

If you disable the DHCP snooping feature, all DHCP snooping configuration is lost. If you want to turn off DHCP snooping and preserve the DHCP snooping configuration, disable DHCP globally.

#### **Procedure**

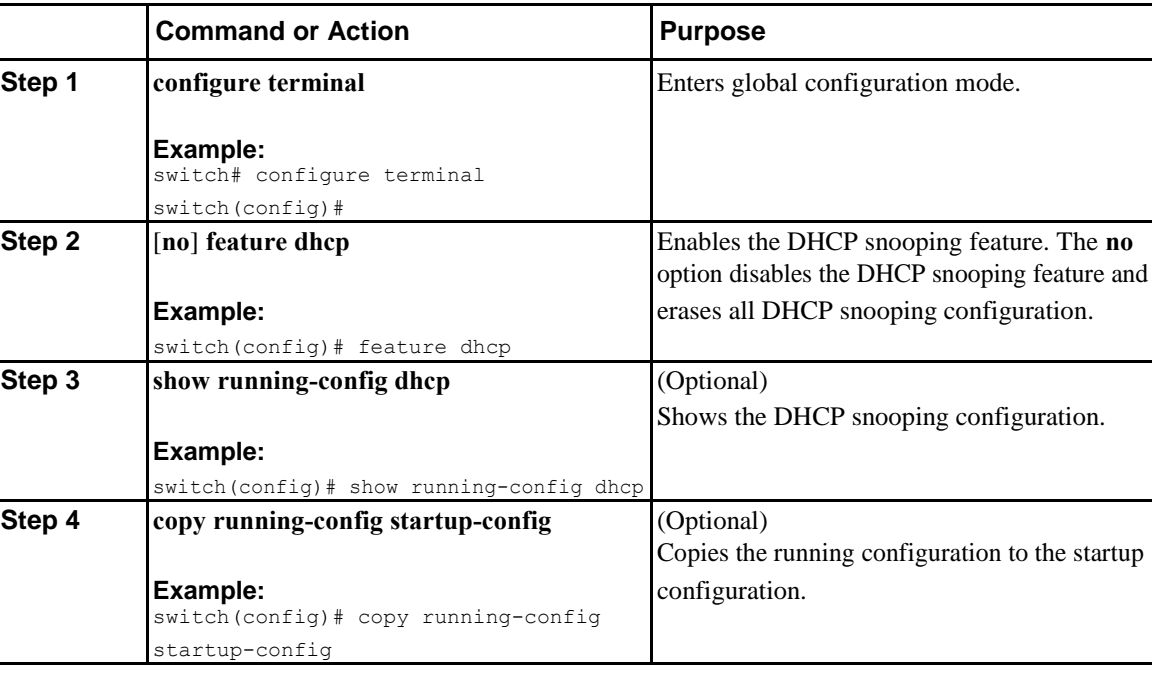

### **Enabling or Disabling DHCP Snooping Globally**

You can enable or disable the DHCP snooping globally on the switch. Globally disabling DHCP snooping stops the switch from performing any DHCP snooping but preserves DCHP snooping configuration.

#### **Before You Begin**

Ensure that you have enabled the DHCP snooping feature. By default, DHCP snooping is globally disabled.

### <span id="page-225-0"></span>**Procedure**

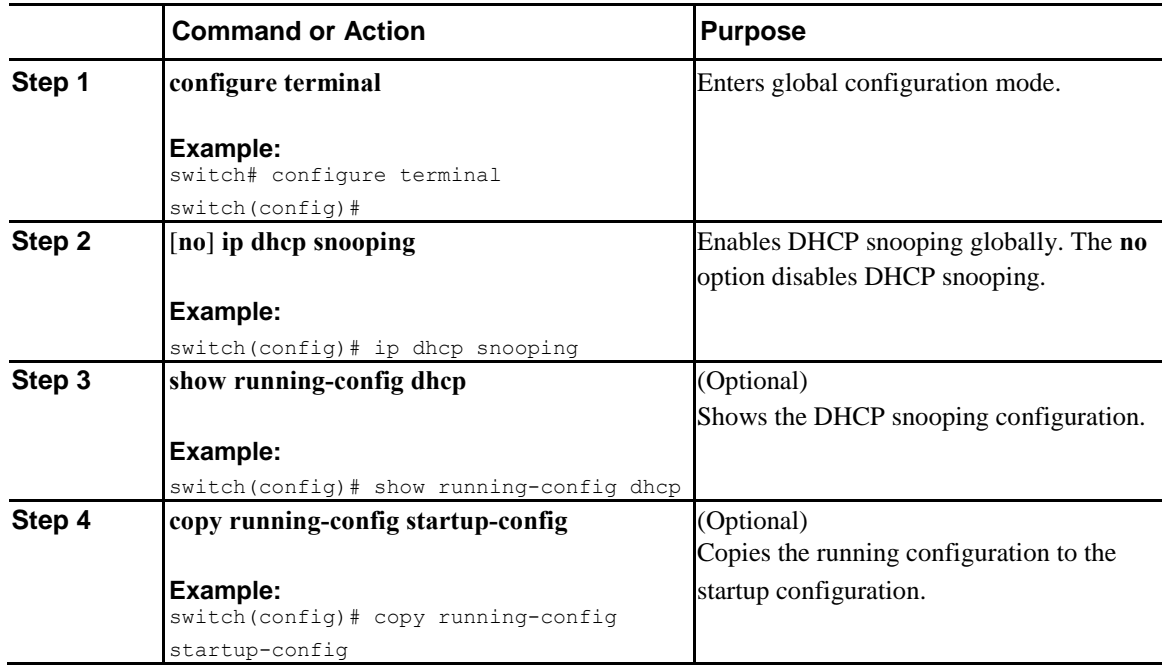

### **Enabling or Disabling DHCP Snooping on a VLAN**

You can enable or disable DHCP snooping on one or more VLANs.

### **Before You Begin**

By default, DHCP snooping is disabled on all VLANs. Ensure that DHCP snooping is enabled.

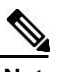

 $\overline{I}$ 

**Note** If a VACL is configured on a VLAN that you are configuring with DHCP snooping, ensure that the VACL permits DHCP traffic between DHCP servers and DHCP hosts.

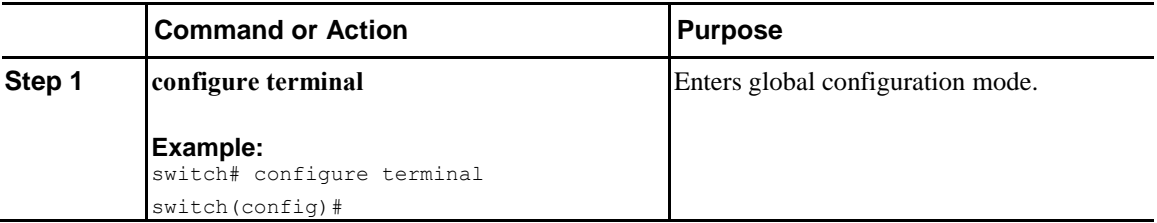

 $\mathbf I$ 

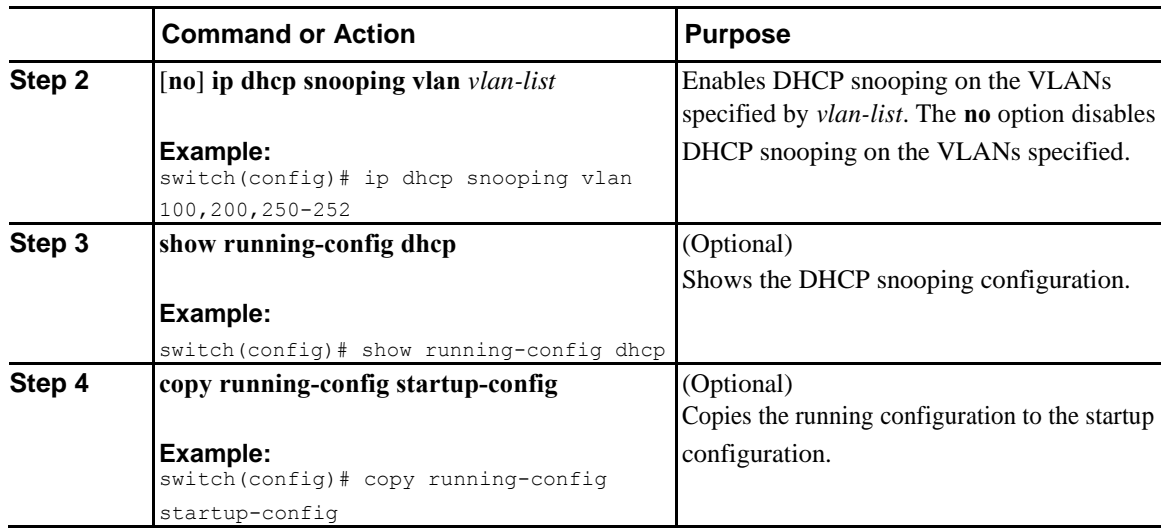

### **Enabling or Disabling Option 82 Data Insertion and Removal**

You can enable or disable the insertion and removal of Option 82 information for DHCP packets forwarded without the use of the DHCP relay agent. By default, the device does not include Option 82 information in DHCP packets.

**Note** DHCP relay agent support for Option 82 is configured separately.

#### **Before You Begin**

Ensure that the DHCP feature is enabled.

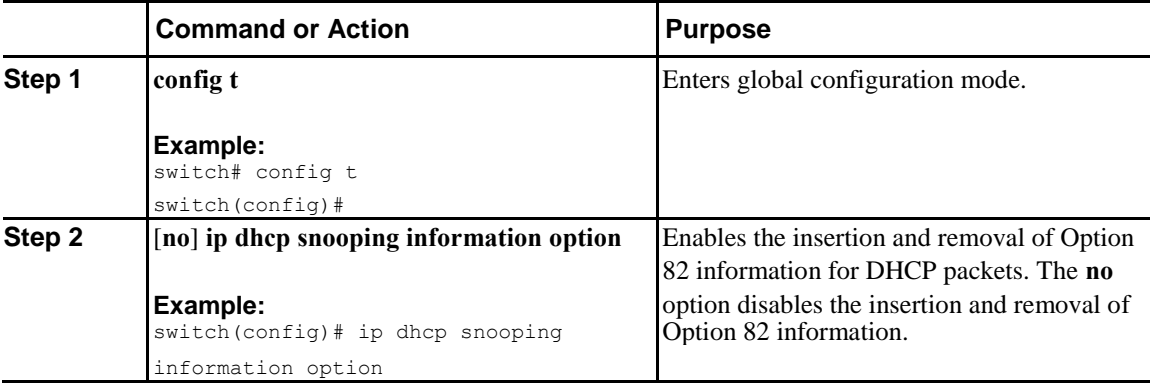

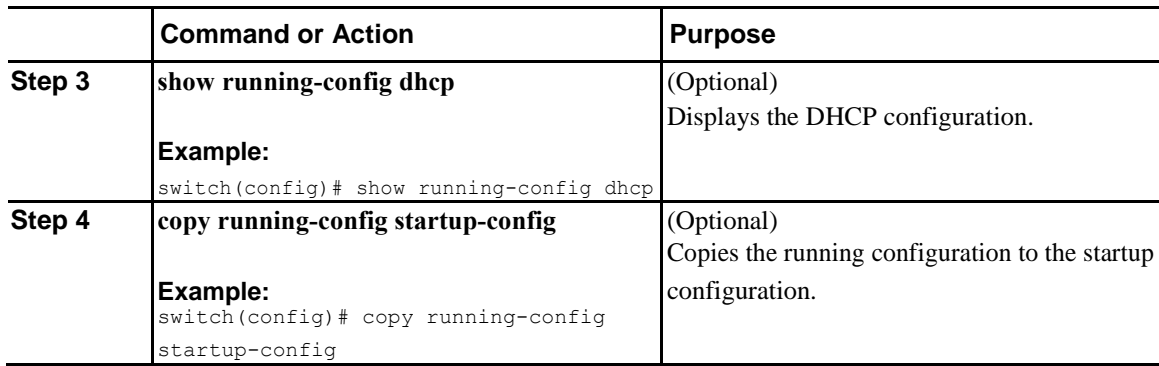

### **Enabling or Disabling Strict DHCP Packet Validation**

You can enable or disable the strict validation of DHCP packets by the DHCP snooping feature. By default, strict validation of DHCP packets is disabled.

#### **Procedure**

 $\overline{\mathbf{I}}$ 

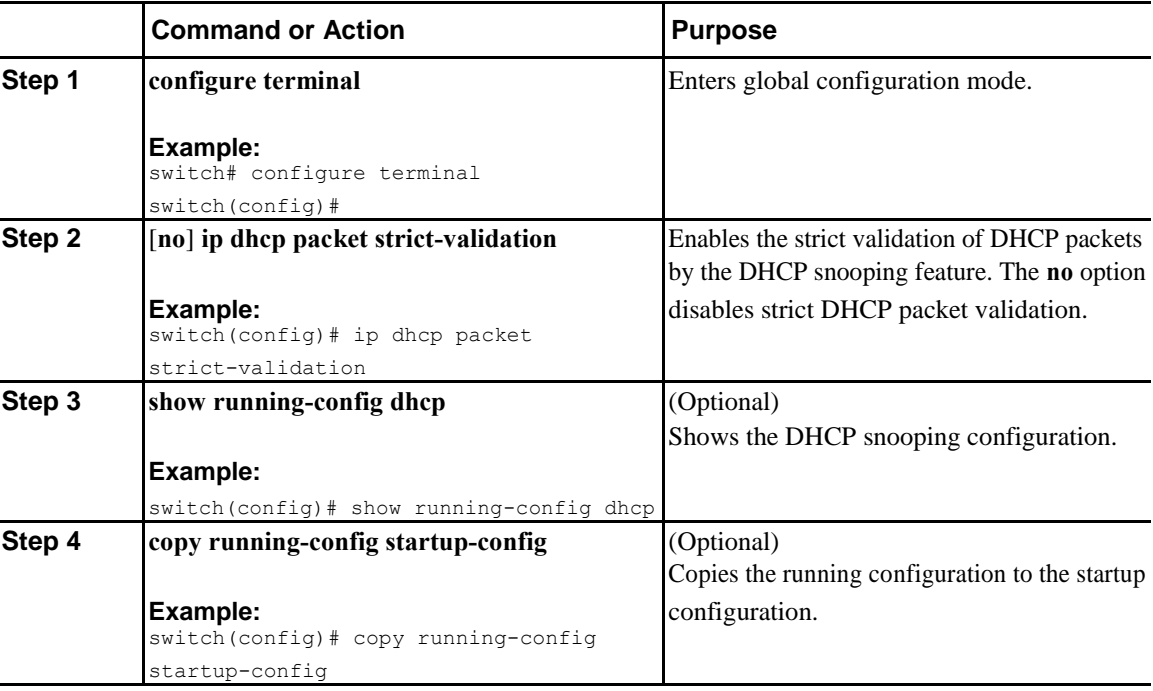

 $\mathbf l$ 

### <span id="page-228-0"></span>**Configuring an Interface as Trusted or Untrusted**

You can configure whether an interface is a trusted or untrusted source of DHCP messages. You can configure DHCP trust on the following types of interfaces:

- Layer 2 Ethernet interfaces
- Layer 2 port-channel interfaces

#### **Before You Begin**

By default, all interfaces are untrusted.

Ensure that DHCP snooping is enabled.

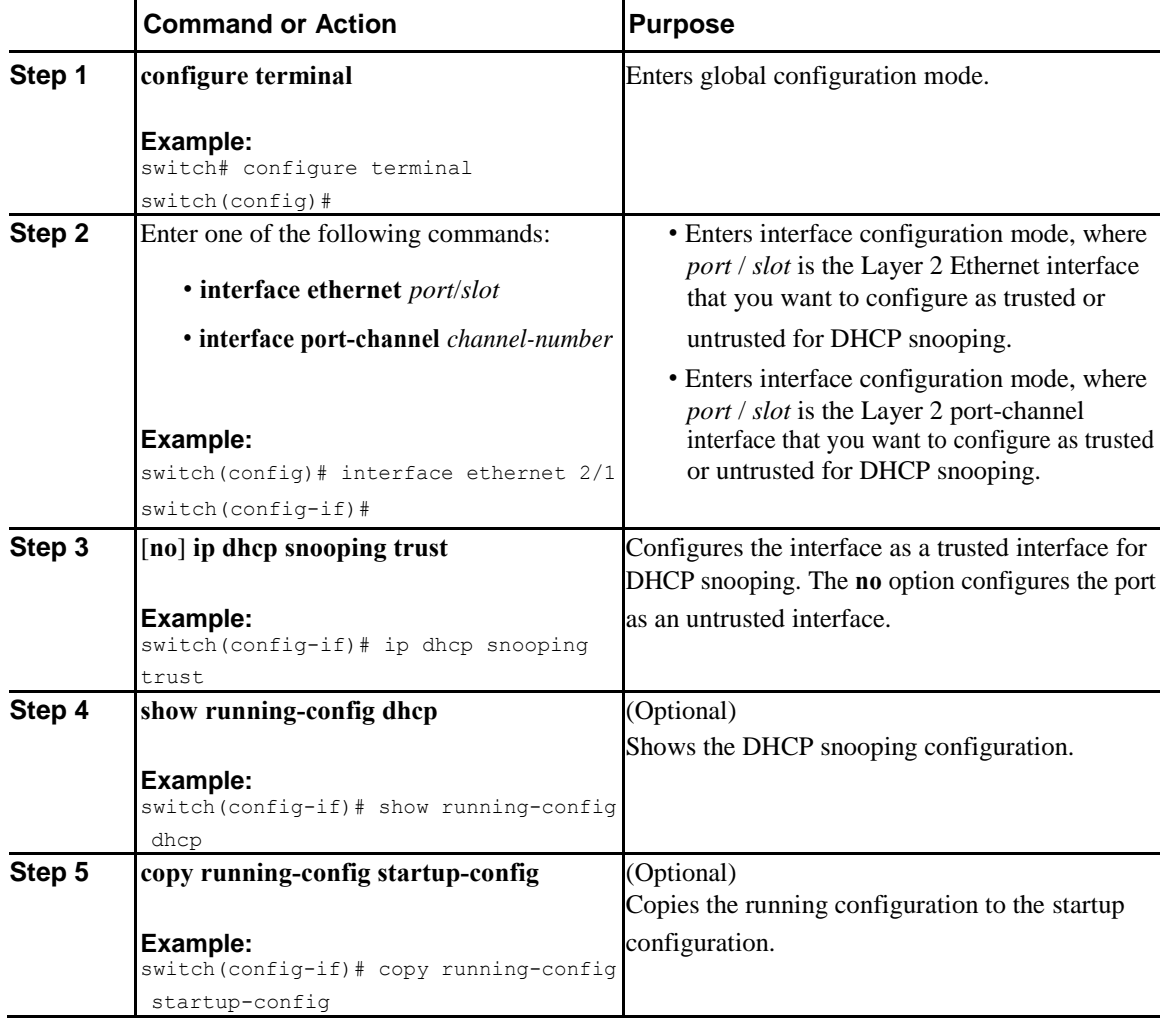

### **Enabling or Disabling the DHCP Relay Agent**

You can enable or disable the DHCP relay agent. By default, the DHCP relay agent is enabled.

### **Before You Begin**

Ensure that the DHCP feature is enabled.

#### **Procedure**

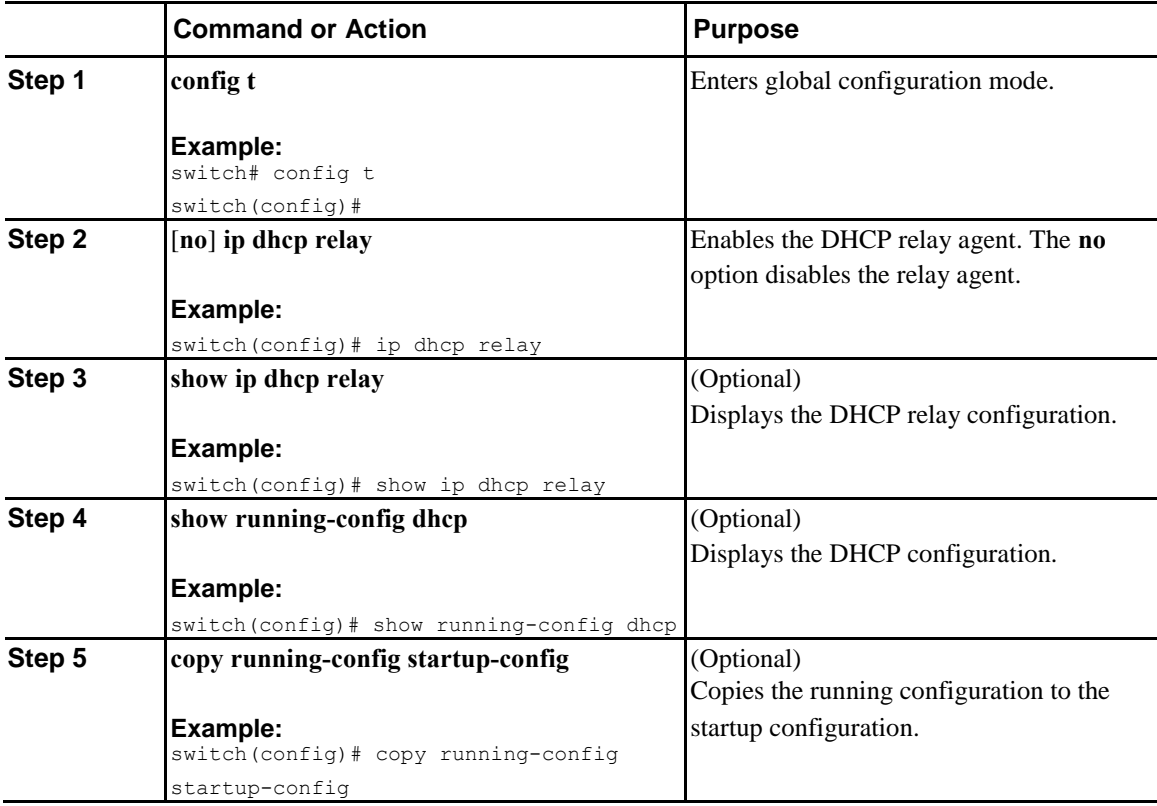

### **Enabling or Disabling Option 82 for the DHCP Relay Agent**

You can enable or disable the device to insert and remove Option 82 information on DHCP packets forwarded by the relay agent.

By default, the DHCP relay agent does not include Option 82 information in DHCP packets.

#### **Before You Begin**

Ī

Ensure that the DHCP feature is enabled.

 $\mathbf l$ 

### **Procedure**

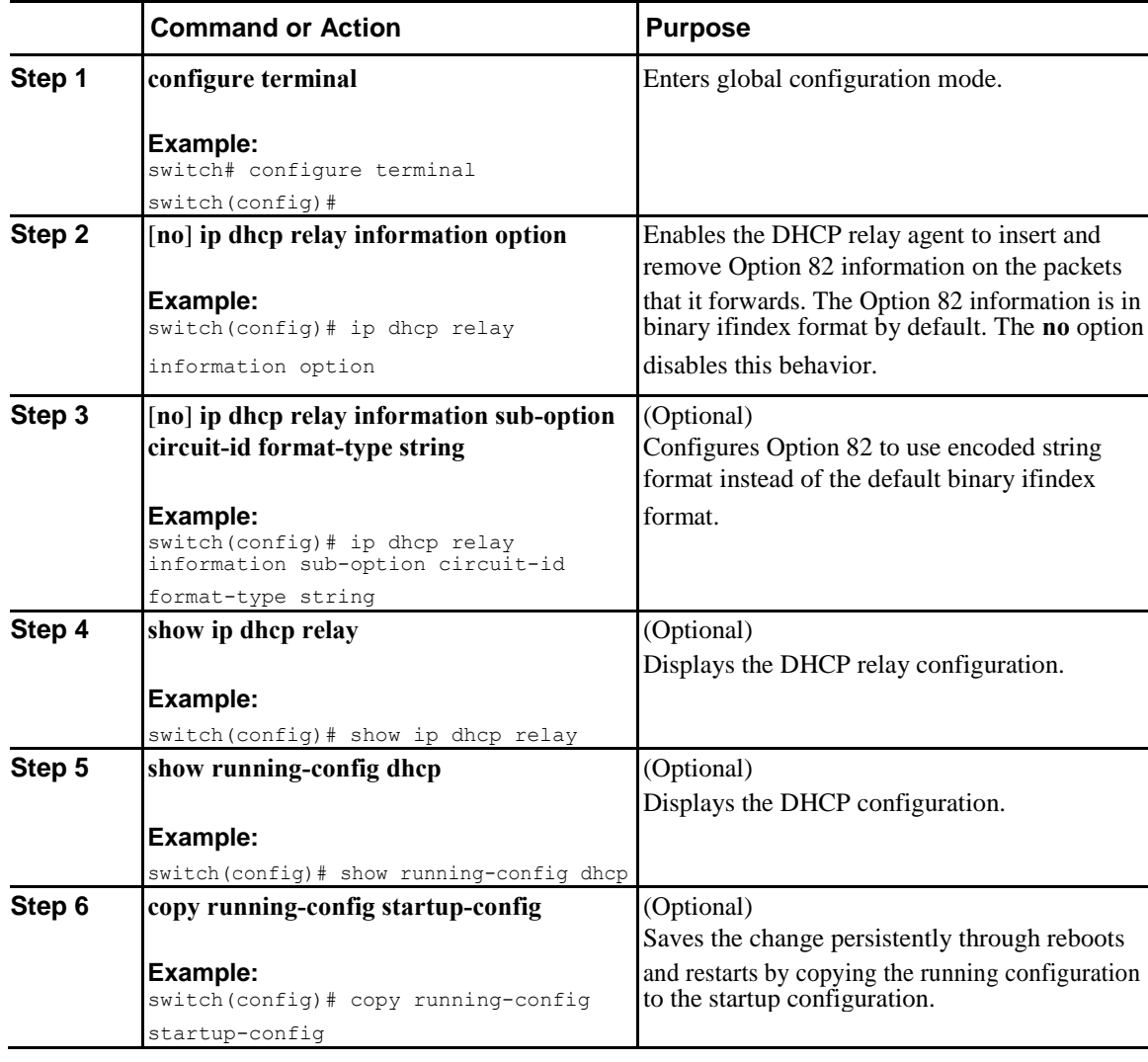

### **Configuring DHCP Server Addresses on an Interface**

You can configure DHCP server IP addresses on an interface. When an inbound DHCP BOOTREQUEST packet arrives on the interface, the relay agent forwards the packet to all DHCP server IP addresses specified. The relay agent forwards replies from all DHCP servers to the host that sent the request.

#### **Before You Begin**

Ensure that the DHCP feature is enabled.

Ensure that the DHCP server is correctly configured.

Determine the IP address for each DHCP server that you want to configure on the interface.

If the DHCP server is in a different VRF instance than the interface, ensure that you have enabled VRF support.

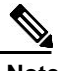

 $\overline{\mathsf{I}}$ 

**Note** If an ingress router ACL is configured on an interface that you are configuring with a DHCP server address, ensure that the router ACL permits DHCP traffic between DHCP servers and DHCP hosts.

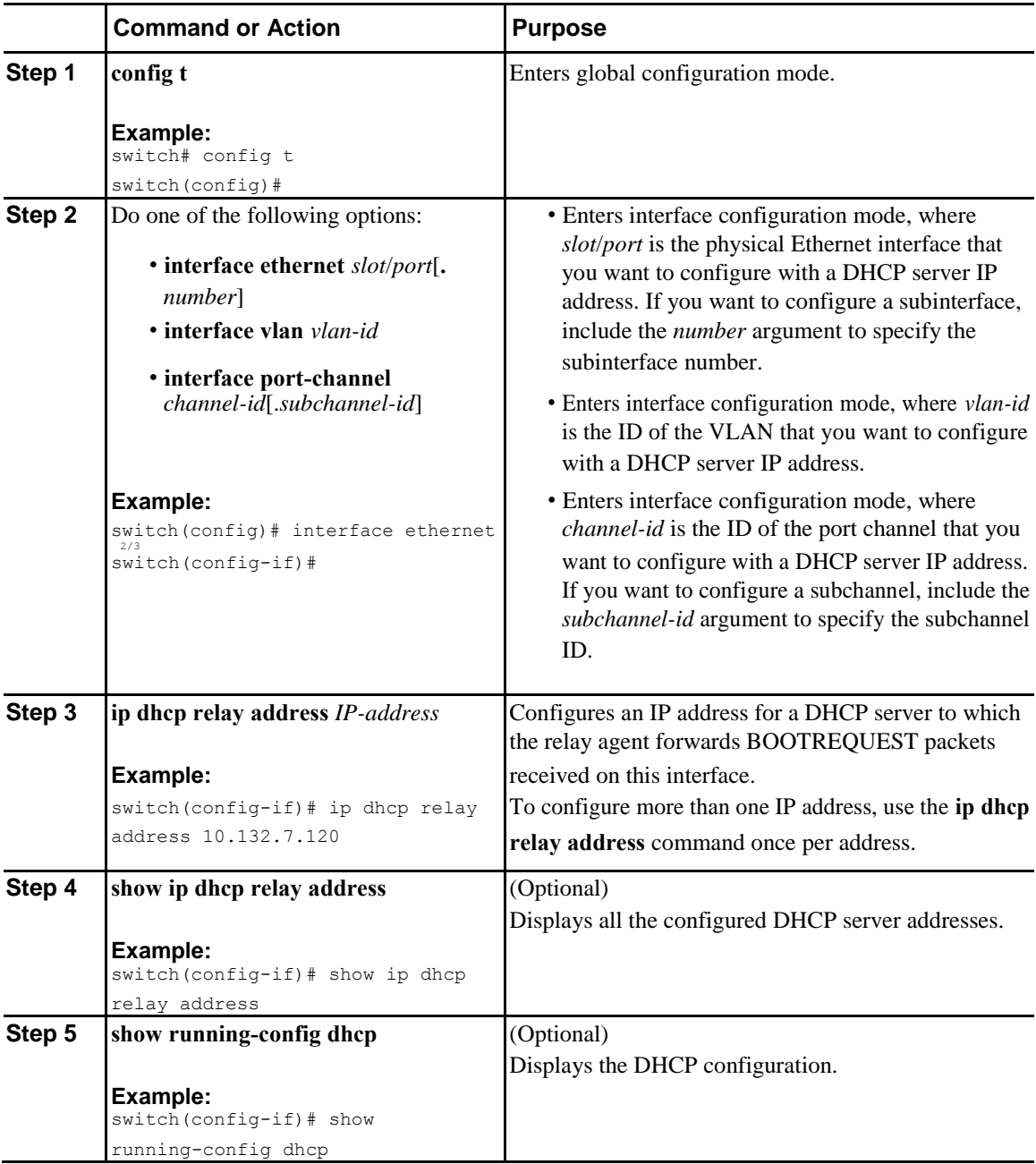

 $\mathsf{l}$ 

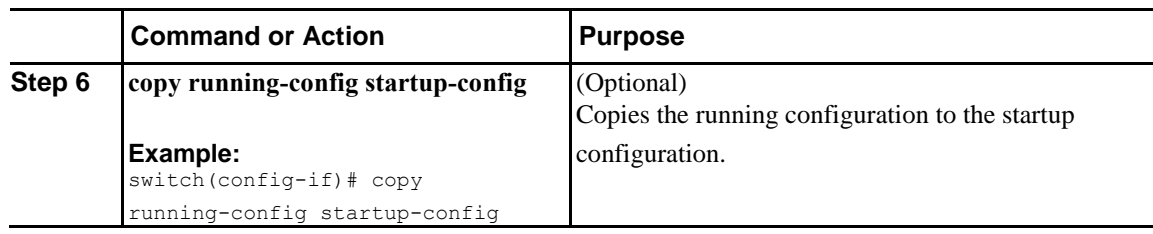

# **Creating a DHCP Static Binding**

You can create a static DHCP source binding to a Layer 2 interface.

#### **Before You Begin**

Ensure that you have enabled the DHCP snooping feature.

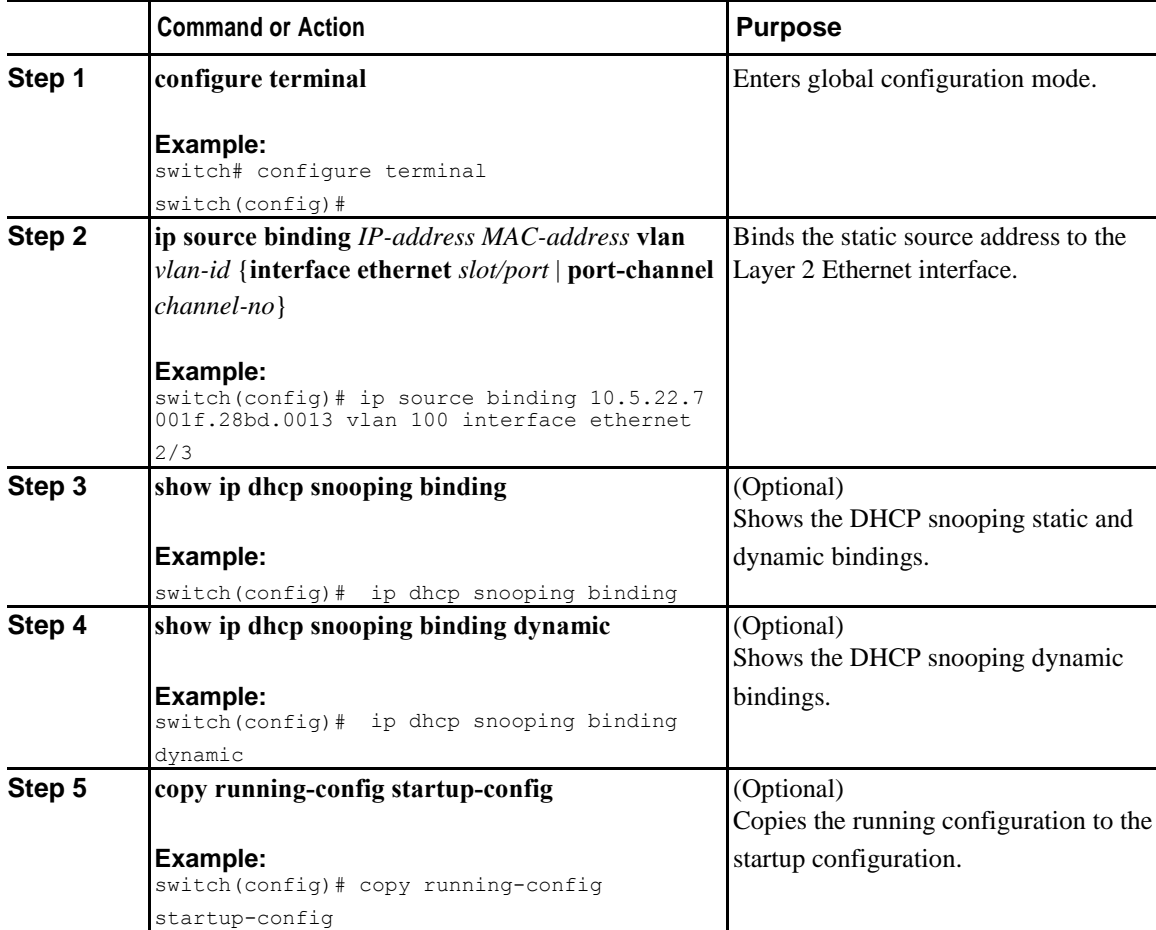

<span id="page-233-0"></span>The following example shows how to create a static IP source entry associated with VLAN 100 on Ethernet interface 2/3:

switch# **configure terminal**

```
switch(config)# ip source binding 10.5.22.7 001f.28bd.0013 vlan 100 interface ethernet 2/3
switch(config)#
```
# **Configuring DHCPv6 Relay Agent**

### **Enabling or Disabling the DHCPv6 Relay Agent**

You can enable or disable the DHCPv6 relay agent. By default, the DHCPv6 relay agent is disabled.

#### **Before You Begin**

Ensure that the DHCP feature is enabled.

#### **Procedure**

Ī

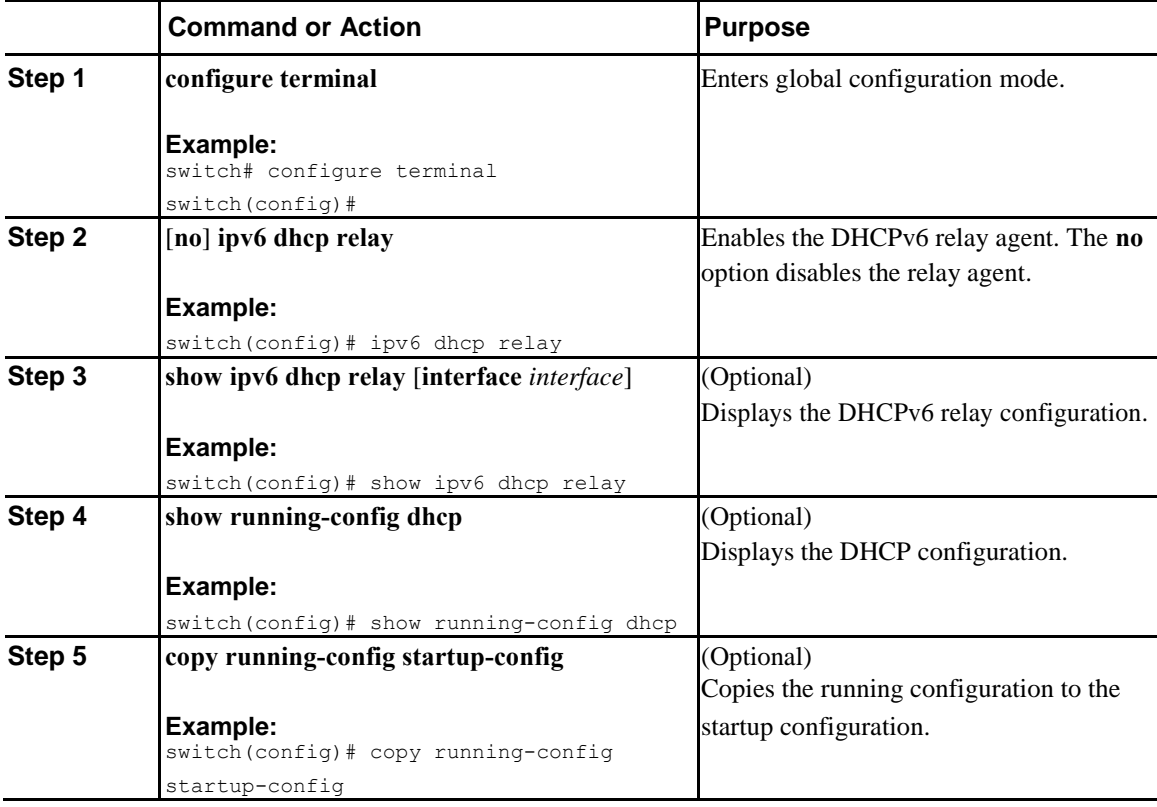

 $\mathbf I$ 

### **Enabling or Disabling VRF Support for the DHCPv6 Relay Agent**

You can configure the device to support the relaying of DHCPv6 requests that arrive on an interface in one VRF to a DHCPv6 server in a different VRF.

#### **Before You Begin**

Ensure that the DHCP feature is enabled.

Ensure that the DHCPv6 relay agent is enabled.

#### **Procedure**

**206**

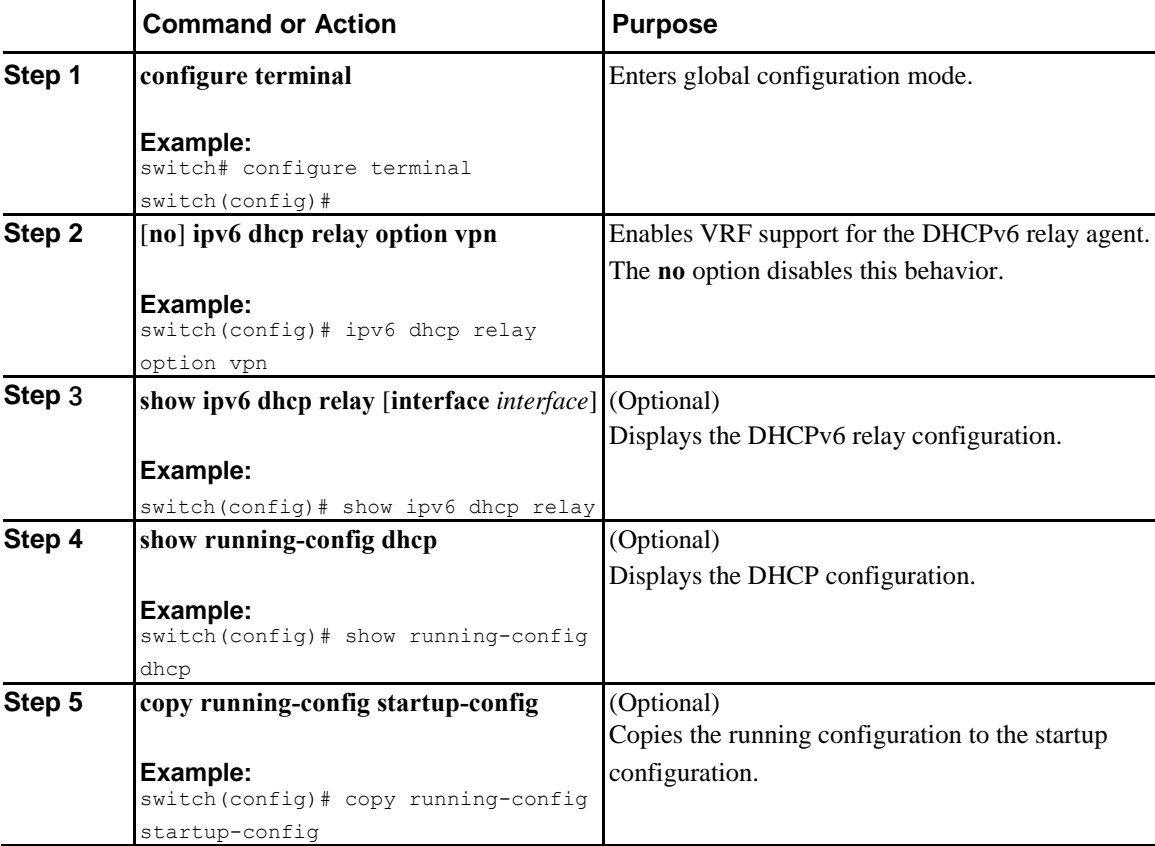

 $\overline{I}$ 

### **Configuring the DHCPv6 Relay Source Interface**

You can configure the source interface for the DHCPv6 relay agent. By default, the DHCPv6 relay agent uses the relay agent address as the source address of the outgoing packet. Configuring the source interface enables you to use a more stable address (such as the loopback interface address) as the source address of relayed messages.

#### **Before You Begin**

Ensure that the DHCP feature is enabled.

Ensure that the DHCPv6 relay agent is enabled.

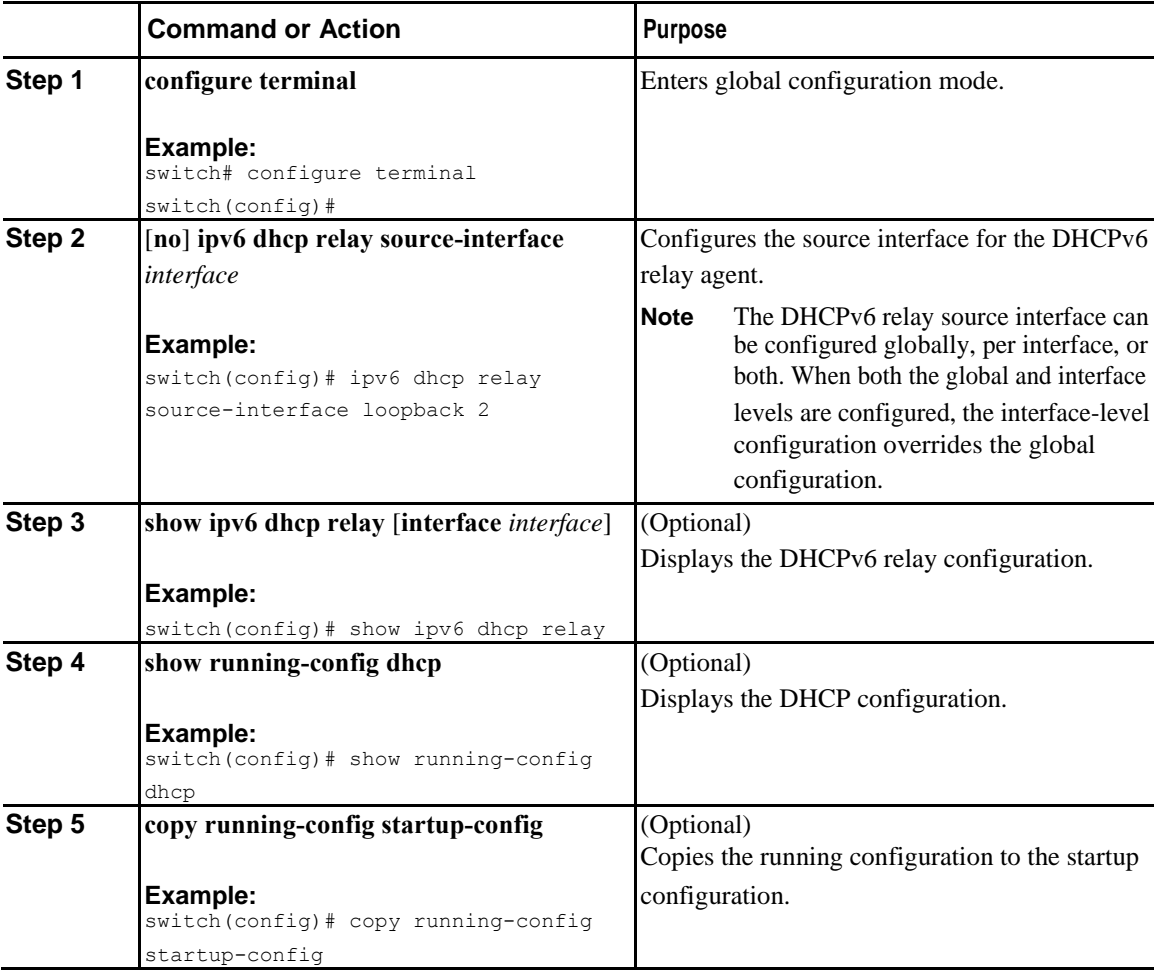

I

# <span id="page-236-0"></span>**Verifying the DHCP Snooping Configuration**

To display DHCP snooping configuration information, perform one of the following tasks. For detailed information about the fields in the output from these commands, see the *Inspur CN6000 Series INOS-CN System Management Configuration Guide*.

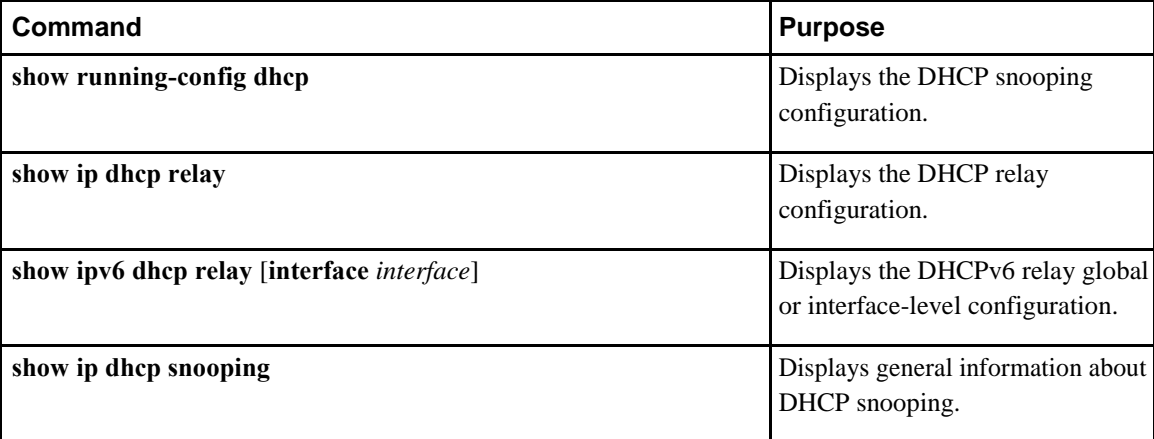

# **Displaying DHCP Bindings**

Use the **show ip dhcp snooping binding** command to display the DHCP static and dynamic binding table. Use the **show ip dhcp snooping binding dynamic** to display the DHCP dynamic binding table. For detailed information about the fields in the output from this command, see the *Inspur CN6000 Series INOS-CN System Management Configuration Guide*.

This example shows how to create a static DHCP binding and then verify the binding using the **show ip** 

**dhcp snooping binding** command.

```
switch# configuration terminal
switch(config)# ip source binding 10.20.30.40 0000.1111.2222 vlan 400 interface port-channel
  500
 switch(config)# show ip dhcp snooping binding
 MacAddress IpAddress LeaseSec Type VLAN Interface
  ----------------- --------------- -------- ---------- ---- -------------
```
# **Clearing the DHCP Snooping Binding Database**

You can remove entries from the DHCP snooping binding database, including a single entry, all entries associated with an interface, or all entries in the database.

00:00:11:11:22:22 10.20.30.40 infinite **static** 400 port-channel500

#### **Before You Begin**

Ensure that DHCP snooping is enabled.

### <span id="page-237-0"></span>**Procedure**

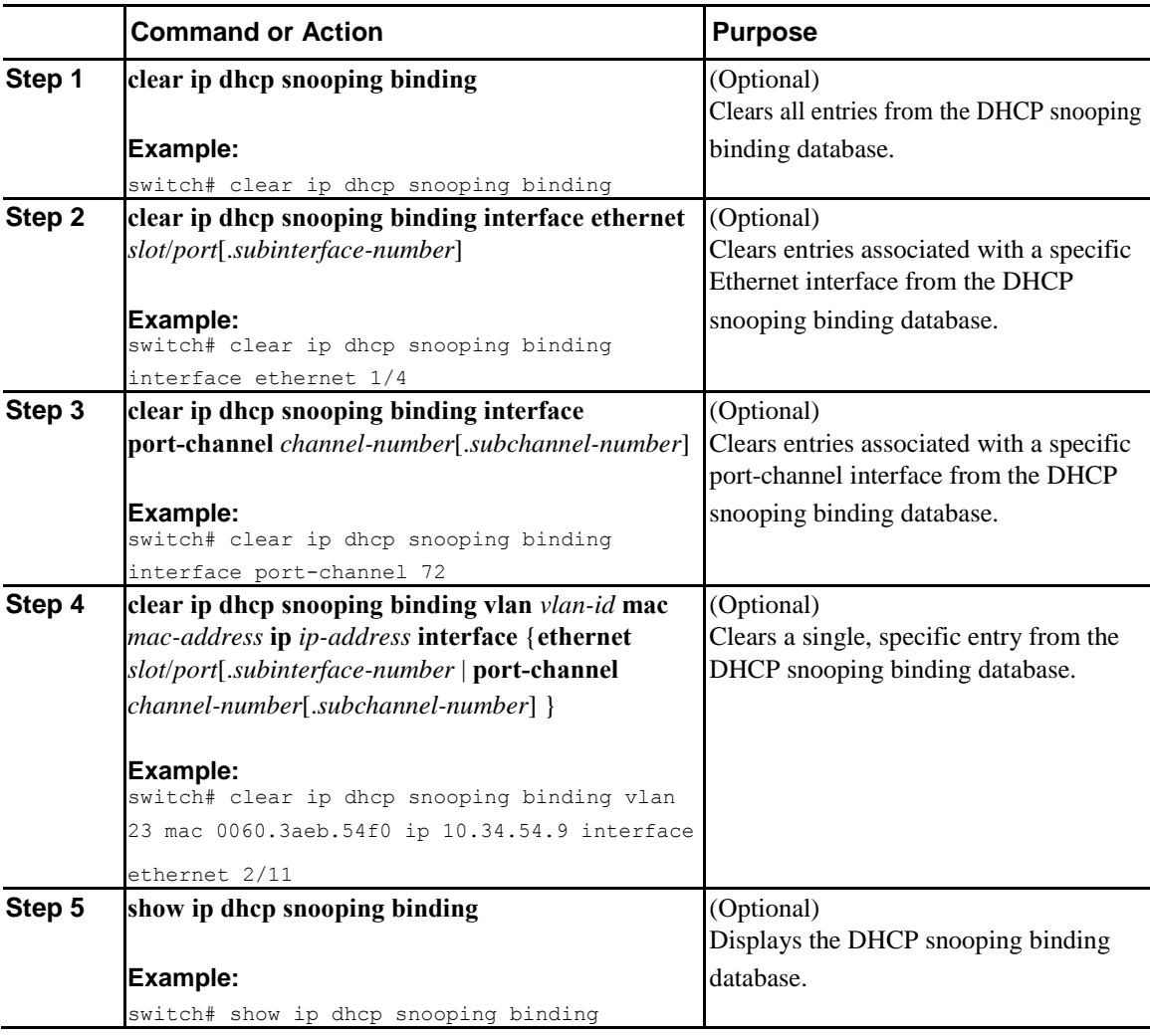

# **Clearing DHCP Relay Statistics**

 $\overline{I}$ 

Use the **clear ip dhcp relay statistics** command to clear the global DHCP relay statistics.

Use the **clear ip dhcp relay statistics interface** *interface* command to clear the DHCP relay statistics for a particular interface.

Use the **clear ip dhcp relay statistics interface** *interface* **serverip** *ip-address* [**use-vrf** *vrf-name*] command to clear the DHCP relay statistics at the server level for a particular interface.

I

# <span id="page-238-0"></span>**Clearing DHCPv6 Relay Statistics**

Use the **clear ipv6 dhcp relay statistics** command to clear the global DHCPv6 relay statistics.

Use the **clear ipv6 dhcp relay statistics interface** *interface* command to clear the DHCPv6 relay statistics for a particular interface.

Use the **clear ipv6 dhcp relay statistics interface** *interface* **server-ip** *ip-address* [**use-vrf** *vrf-name*] command to clear the DHCPv6 relay statistics at the server level for a particular interface.

# **Monitoring DHCP**

Use the **show ip dhcp snooping statistics** command to monitor DHCP snooping.

Use the **show ip dhcp relay statistics** [**interface** *interface* [**serverip** *ip-address* [**use-vrf** *vrf-name*]]] command to monitor DHCP relay statistics at the global, server, or interface level.

Use the (Optional) **show ip dhcp snooping statistics vlan** [*vlan-id*] **interface** [**ethernet**|*portchannel*][*id*] command to know the exact statistics about snooping statistics per interface under a vlan.

# **Configuration Examples for DHCP Snooping**

The following example shows how to enable DHCP snooping on two VLANs, with Option 82 support enabled and Ethernet interface 2/5 trusted because the DHCP server is connected to that interface:

```
feature dhcp
ip dhcp snooping
ip dhcp snooping info option
interface Ethernet 2/5 
 ip dhcp snooping trust
ip dhcp snooping vlan 1 
ip dhcp snooping vlan 50
```
# **C H A P T E R 11**

# <span id="page-239-0"></span>**Configuring IPv6 First-Hop Security**

This chapter describes how to configure IPv6 First-Hop Security on Inspur CN6000 devices and includes the following sections:

- [Introduction to First-Hop Security, page 211](#page-239-0)
- [RA Guard, page 212](#page-240-0)
- [DHCPv6 Guard, page 213](#page-241-0)
- [IPv6 Snooping, page 214](#page-242-0)
- [How to Configure IPv6 FHS, page 215](#page-243-0)
- [Configuration Examples, page 224](#page-252-0)

# **Introduction to First-Hop Security**

The Layer 2 and Layer 3 switches operate in the Layer 2 domains with technologies, such as server virtualization, Overlay Transport Virtualization (OTV), and Layer 2 mobility. These devices are sometimes referred to as "first hops", specifically when they are facing end nodes. The First-Hop Security feature provides end node protection and optimizes link operations on IPv6 or dual-stack networks.

First-Hop Security (FHS) is a set of features to optimize IPv6 link operation, as well as help with scale in large L2 domains. These features provide protection from a wide host of rogue or mis-configured users, and this can be extended with additional features for different deployment scenarios, or attack vectors.

The following FHS features are supported:

- IPv6 RA Guard
- DHCPv6 Guard
- IPv6 Snooping

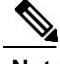

Ī

**Note** Use the **feature dhcp** command to enable the FHS feature.

I

### <span id="page-240-0"></span>**IPv6 Global Policies**

IPv6 global policies provide storage and access policy database services. IPv6 snooping, DHCPv6 guard, and IPv6 RA guard are IPv6 global policies features. Every time IPv6 snooping, DHCPv6 guard, or RA guard is configured globally, the policy attributes are stored in the software policy database. The policy is then applied to an interface or VLAN, and the software policy database entry is updated to include this interface to which the policy is applied.

All port level FHS policies are programmed in the ifacl region, while the VLAN level policies are programmed in the FHS region. Use the **hardware profile tcam region fhs** *tcam\_size* command to configure the FHS region. The range for the TCAM size is 0-4096.

All FHS packets take the **copp-s-dhcpreq** queue for software processing.

### **IPv6 First-Hop Security Binding Table**

A database of table of IPv6 neighbors connected to the device is created from information sources, such as IPv6 snooping. This database, or binding, table is used by various IPv6 guard features to validate the link-layer address (LLA), the IPv6 address, and prefix binding of the neighbors to prevent spoofing and redirect attacks.

# **RA Guard**

### **Overview of IPv6 RA Guard**

The IPv6 RA Guard feature provides support for allowing the network administrator to block or reject unwanted or rogue RA guard messages that arrive at the network device platform. RAs are used by devices to announce themselves on the link. The IPv6 RA Guard feature analyzes these RAs and filters out RAs that are sent by unauthorized devices. In host mode, all RA and router redirect messages are disallowed on the port. The RA guard feature compares configuration information on the Layer 2 (L2) device with the information found in the received RA frame. Once the L2 device has validated the content of the RA frame and router redirect frame against the configuration, it forwards the RA to its unicast or multicast destination. If the RA frame content is not validated, the RA is dropped.

### **Guidelines and Limitations of IPv6 RA Guard**

The guidelines and limitations of IPv6 RA Guard are as follows:

- The IPv6 RA Guard feature does not offer protection in environments where IPv6 traffic is tunneled.
- This feature is supported only in hardware when the ternary content addressable memory (TCAM) is programmed.
- <span id="page-241-0"></span>• This feature can be configured on a switch port interface in the ingress direction.
- This feature supports host mode and router mode.
- This feature is supported only in the ingress direction; it is not supported in the egress direction.
- This feature is supported on auxiliary VLANs and private VLANs (PVLANs). In the case of PVLANs, primary VLAN features are inherited and merged with port features.
- Packets dropped by the IPv6 RA Guard feature can be spanned.
- IPv6 RA Guard cannot be enabled if SFLOW is enabled.
- IPv6 RA Guard cannot be enabled on VXLAN ports.
- If the **platform ipv6 acl icmp optimize neighbor-discovery** command is configured, the IPv6 RA Guard feature cannot be configured and an error message will be displayed. This command adds default global Internet Control Message Protocol (ICMP) entries that will override the RA guard ICMP entries.

# **DHCPv6 Guard**

Ī

### **Overview of DHCP**—**DHCPv6 Guard**

The DHCPv6 Guard feature blocks DHCP reply and advertisement messages that originate from unauthorized DHCP servers and relay agents that forward DHCP packets from servers to clients. Client messages or messages sent by relay agents from clients to servers are not blocked. The filtering decision is determined by the device role assigned to the receiving switch port, trunk, or VLAN.

Packets are classified into one of the three DHCP type messages. All client messages are always switched regardless of device role. DHCP server messages are only processed further if the device role is set to server. Further processing of DHCP server advertisements occurs for server preference checking.

If the device is configured as a DHCP server, all the messages need to be switched, regardless of the device role configuration.

### **Guidelines and Limitations of DHCPv6 Guard**

The guidelines and limitations of DHCPv6 Guard are as follows:

- If a packet arriving from the DHCP server is a Relay Forward or a Relay Reply, only the device role is checked. In addition, IPv6 DHCP Guard does not apply the policy for a packet sent out by the local relay agent running on the switch.
- DHCP Guard cannot be enabled if SFLOW is enabled.
- DHCP Guard is not supported on VXLAN ports.

I

# <span id="page-242-0"></span>**IPv6 Snooping**

### **Overview of IPv6 Snooping**

IPv6 "snooping," feature bundles several Layer 2 IPv6 first-hop security features, which operates at Layer 2, or between Layer 2 and Layer 3, and provides IPv6 features with security and scalability. This feature mitigates some of the inherent vulnerabilities for the neighbor discovery mechanism, such as attacks on duplicate address detection (DAD), address resolution, device discovery, and the neighbor cache.

IPv6 snooping learns and secures bindings for stateless autoconfiguration addresses in Layer 2 neighbor tables and analyzes snooping messages in order to build a trusted binding table. IPv6 snooping messages that do not have valid bindings are dropped. An IPv6 snooping message is considered trustworthy if its IPv6-to-MAC mapping is verifiable.

When IPv6 snooping is configured on a target (which varies depending on platform target support and may include device ports, switch ports, Layer 2 interfaces, Layer 3 interfaces, and VLANs), capture instructions are downloaded to the hardware to redirect the snooping protocol and Dynamic Host Configuration Protocol (DHCP) for IPv6 traffic up to the switch integrated security features (SISF) infrastructure in the routing device. For snooping traffic, Neighbor Discovery Protocol (NDP) messages are directed to SISF. For DHCPv6, UDP messages sourced from dhcvp6\_client and dhcvp\_server ports are redirected.

IPv6 snooping registers its "capture rules" to the classifier, which aggregates all rules from all features on a given target and installs the corresponding ACL down into the platform-dependent modules. Upon receiving redirected traffic, the classifier calls all entry points from any registered feature (for the target on which the traffic is being received), including the IPv6 snooping entry point. This entry point is the last to be called, so any decision (such as drop) made by another feature supersedes the IPv6 snooping decision.

IPv6 snooping provides IPv6 host liveness tracking so that a neighbor table can be immediately updated when an IPv6 host disappears.

Additionally, IPv6 snooping is the foundation for many other IPv6 features that depend on an accurate binding table. It inspects snooping and DHCP messages on a link to glean addresses, and then populates the binding table with these addresses. This feature also enforces address ownership and limits the number of addresses any given node is allowed to claim.

### **Guidelines and Limitations for IPv6 Snooping**

The guidelines and limitations of IPv6 Snooping are as follows:

- You must perform the same configurations on both the vPC peers. No support for automatic consistency checker for IPv6 First-Hop Security.
- The IPv6 Snooping feature is supported only in the hardware when the ternary content addressable memory (TCAM) is programmed.
- The IPv6 Snooping feature can be configured on a switch port interface or on the VLAN only ingress port.
- The tracking functionality of the IPv6 snooping policy will not work if the Neighbor Discovery protocol is disabled in the configured IPv6 snooping policy.

<span id="page-243-0"></span>• For the IPv6 Snooping to learn DHCP bindings, it must see both, the server and the client replies. A IPv6 snooping policy must be attached to both the client facing interface (or VLAN), as well as the DHCP server facing interface (or VLAN). In the case of a DHCP Relay, a IPv6 snooping policy must be attached at the VLAN level to see the server replies.

# **How to Configure IPv6 FHS**

### **Configuring the IPv6 RA Guard Policy on the Device**

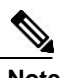

I

When the **ipv6 nd raguard** command is configured on ports, router solicitation messages are not replicated to these ports. To replicate router solicitation messages, all ports that face routers must be set to the router role.

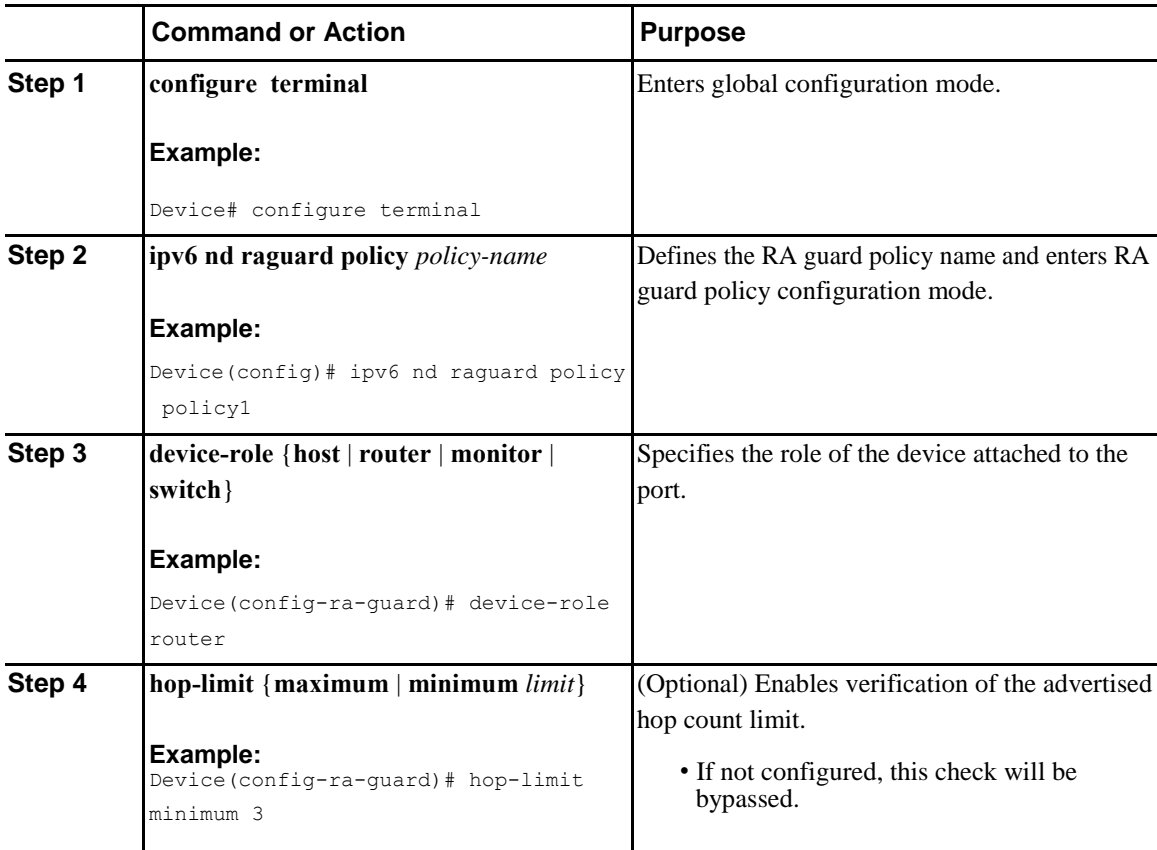

Ī

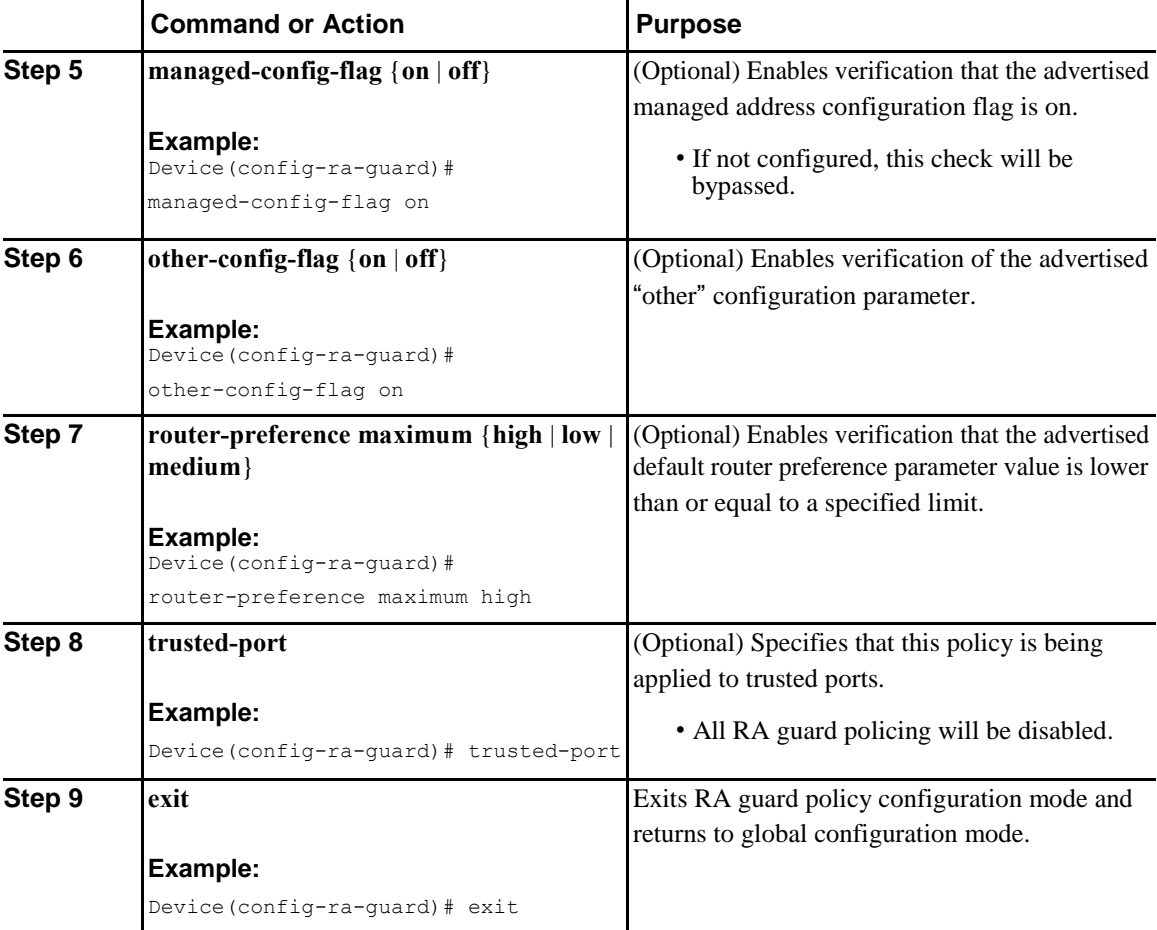

# **Configuring IPv6 RA Guard on an Interface**

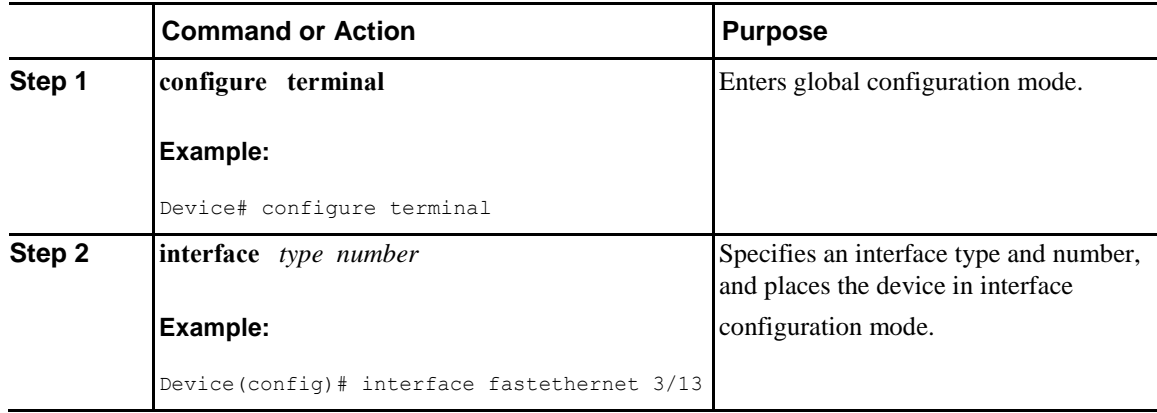

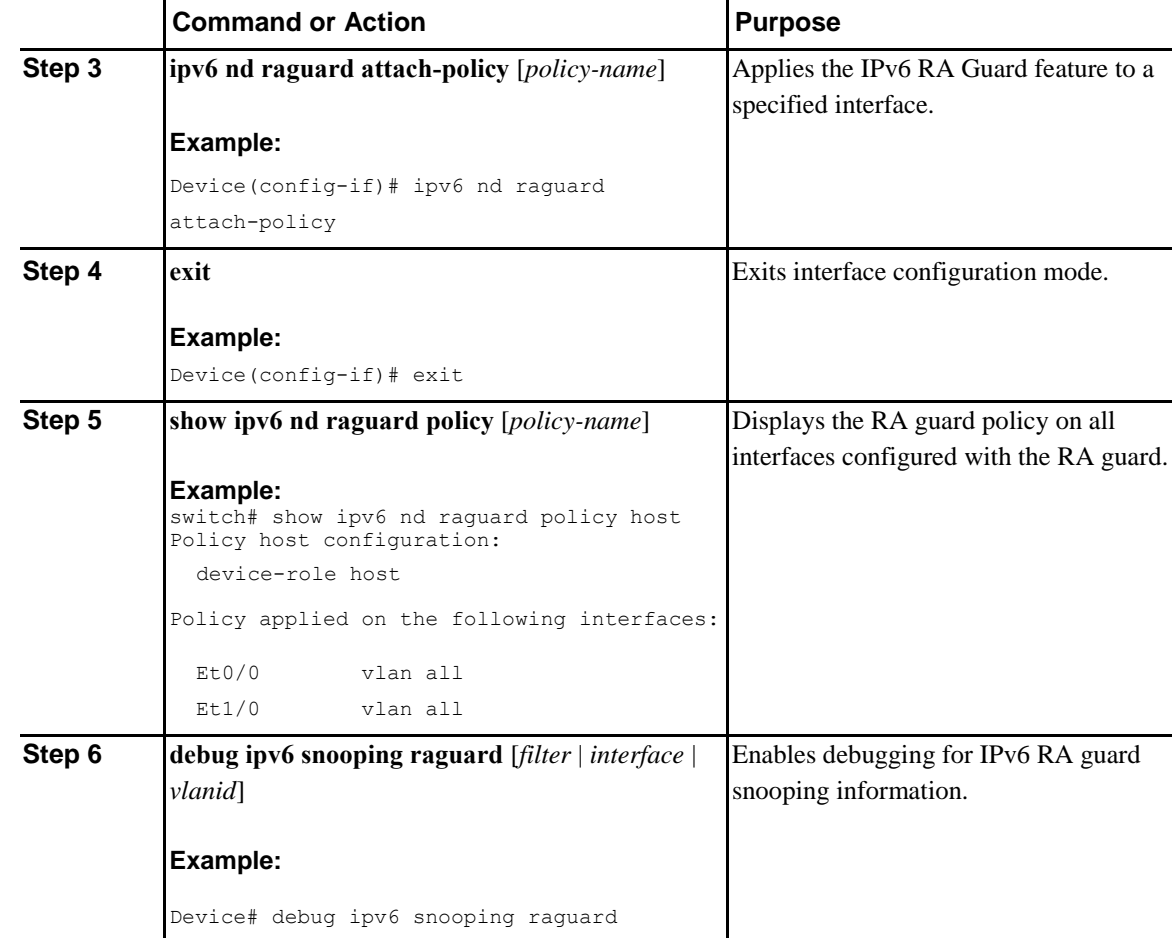

# **Configuring DHCP**—**DHCPv6 Guard**

### **Procedure**

 $\overline{\mathbf{I}}$ 

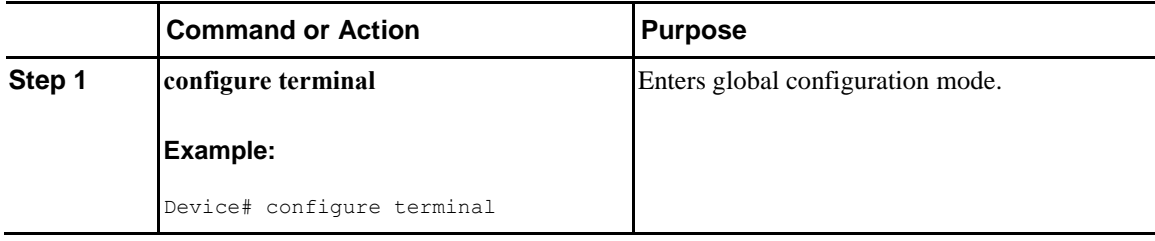

Ī

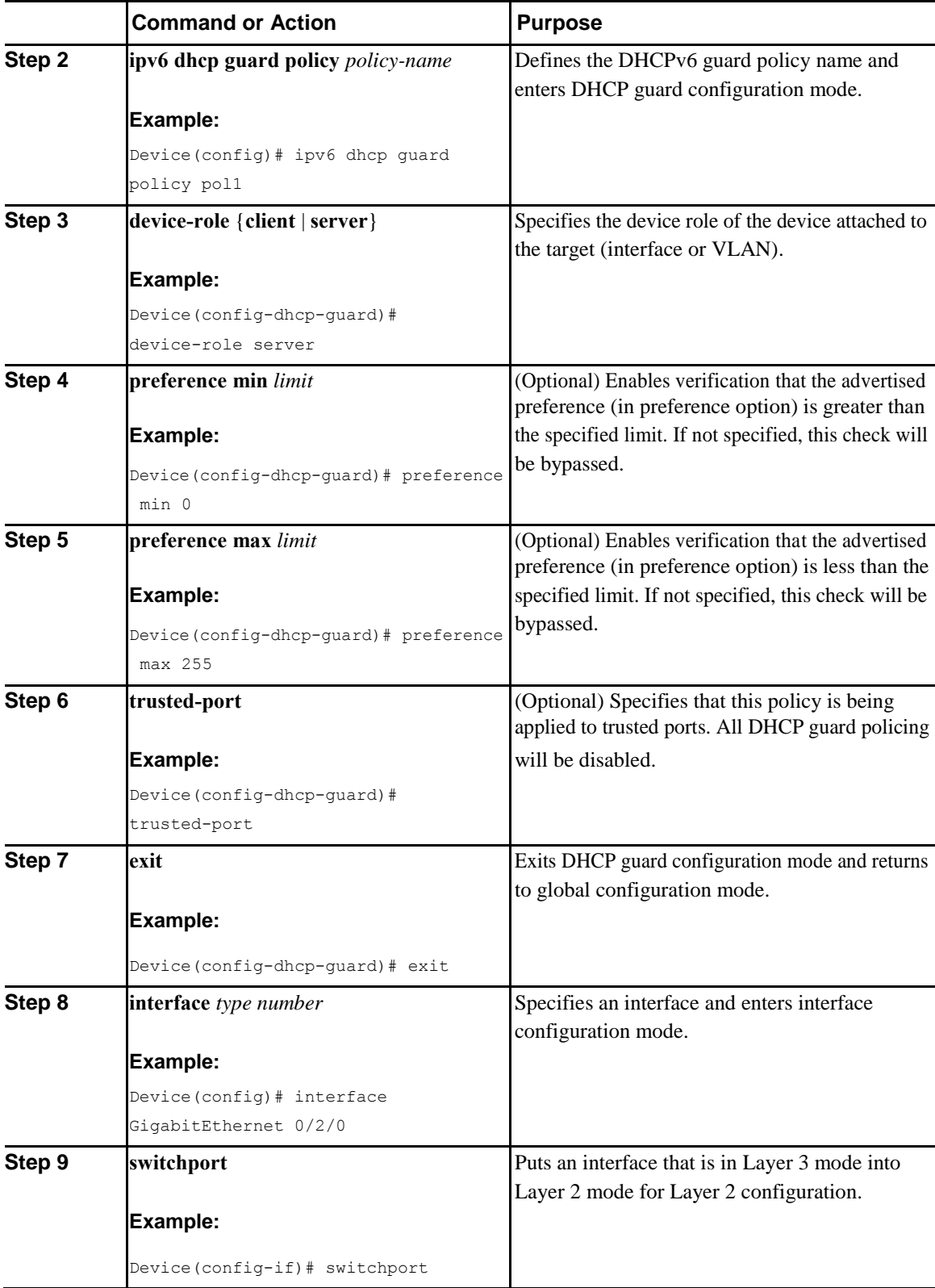

 $\overline{\mathbf{I}}$ 

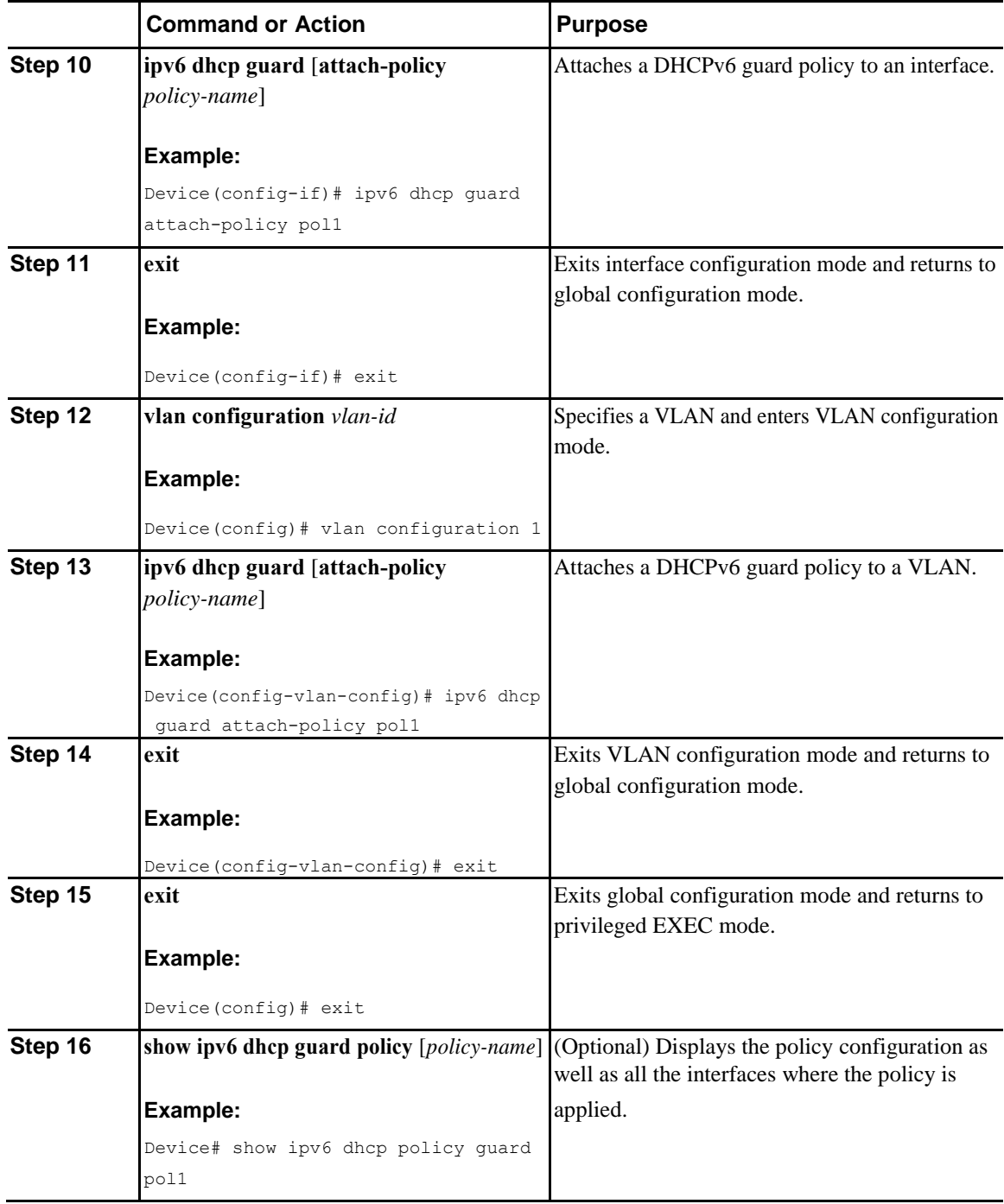

٠

 $\overline{\mathsf{I}}$ 

# **Configuring IPv6 Snooping**

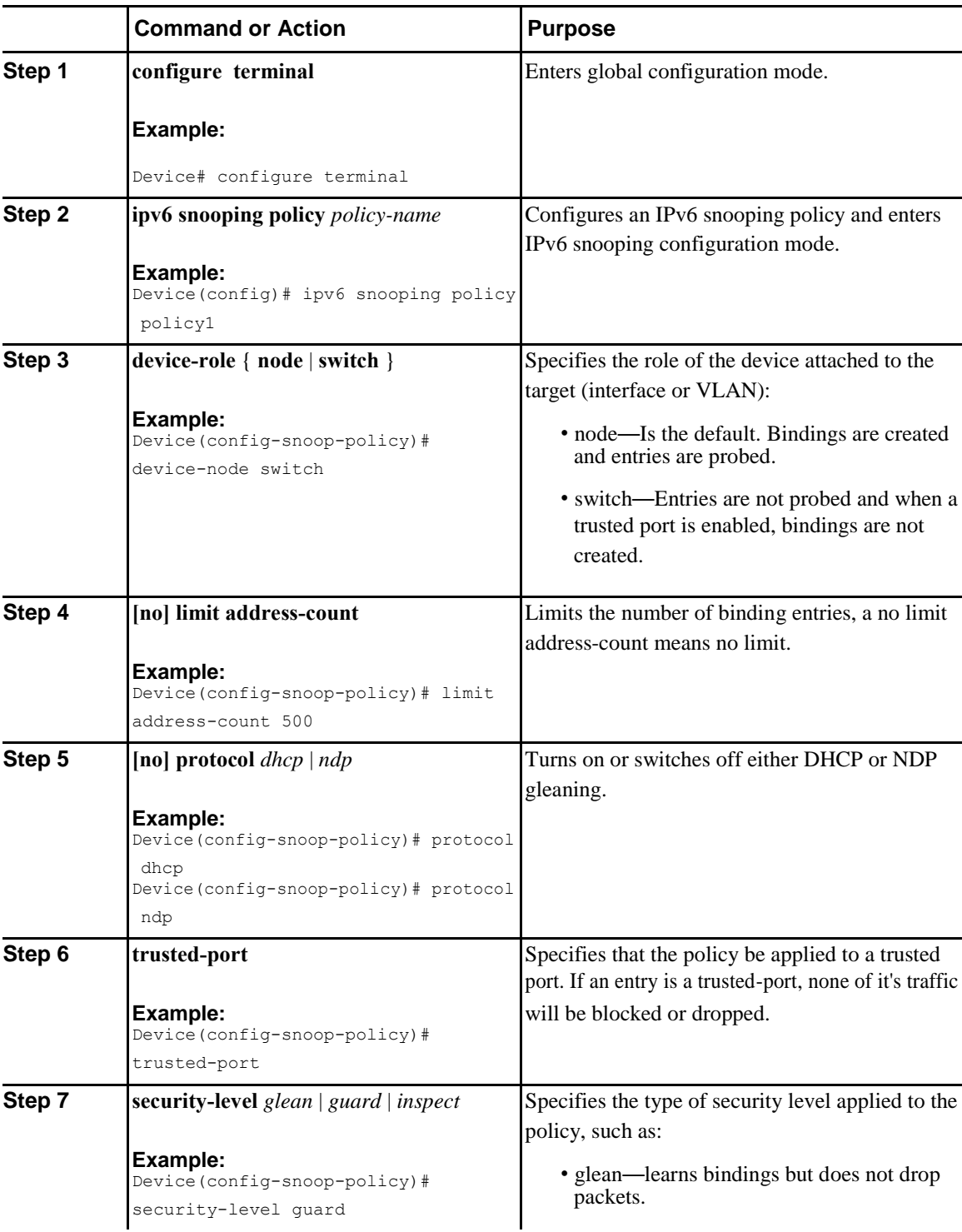

 $\overline{\mathbf{I}}$ 

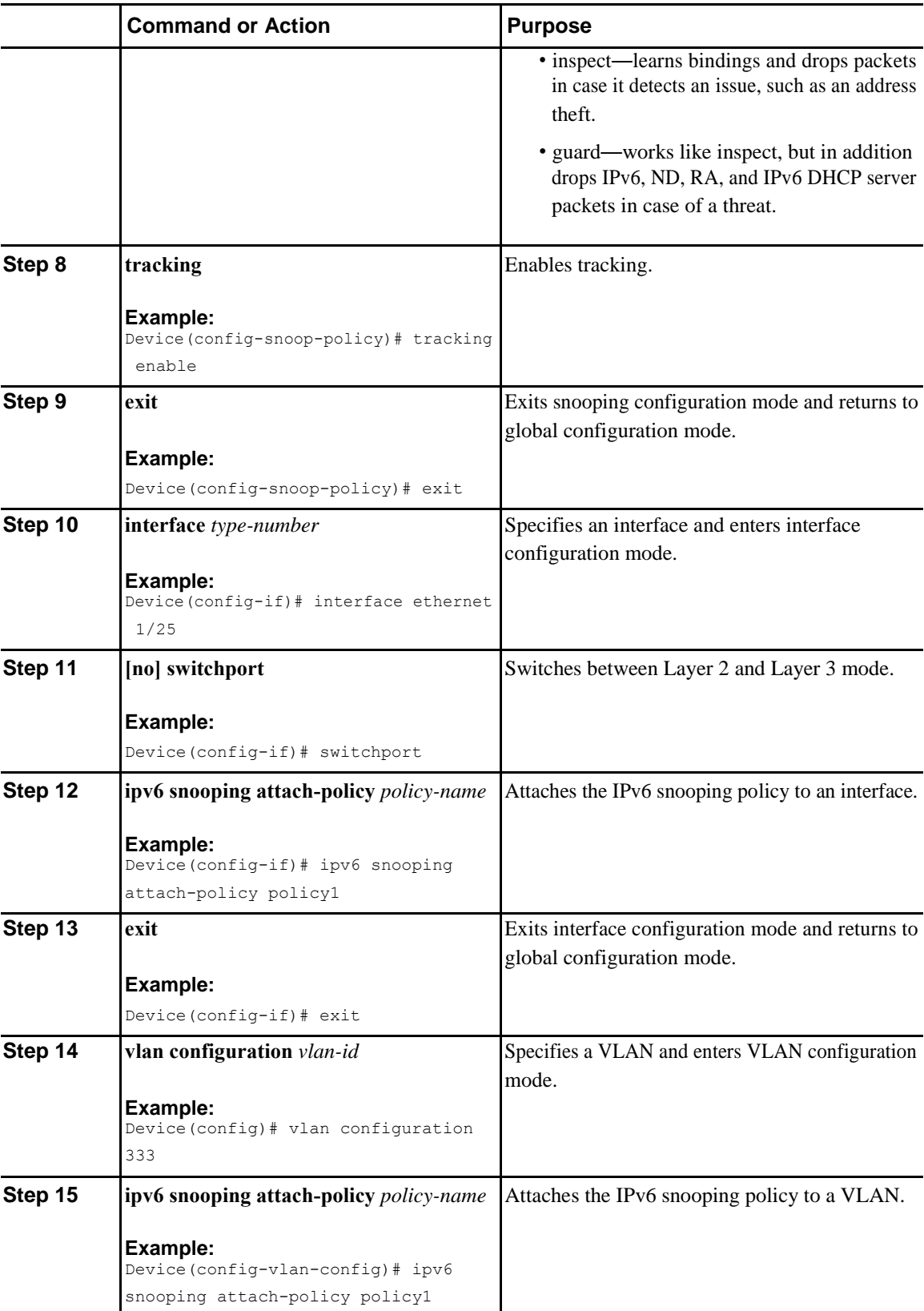

 $\overline{\mathsf{I}}$ 

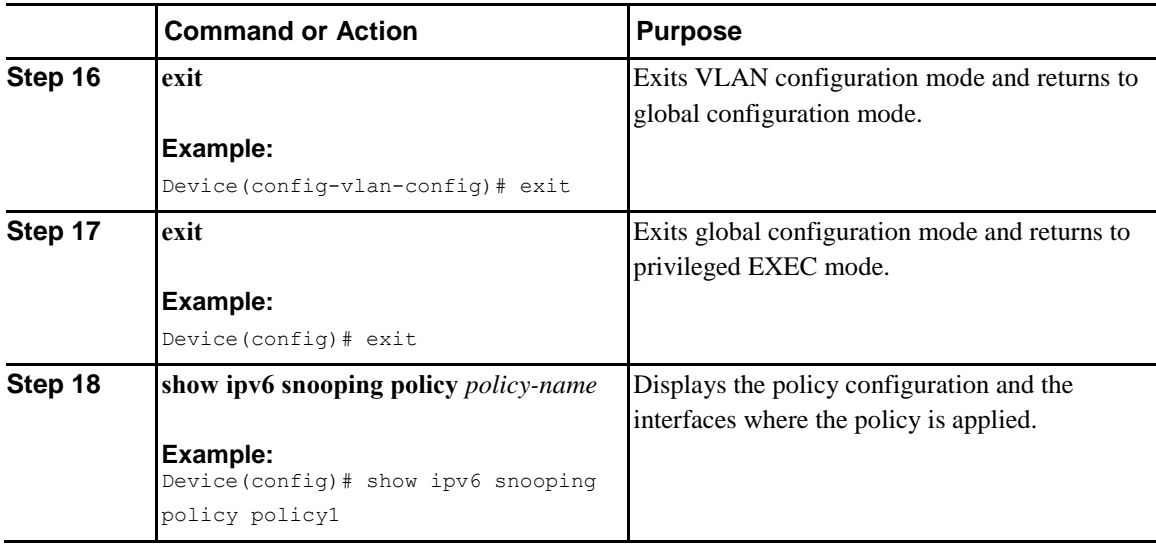

# **Configuring IPv6 First-Hop Security Binding Table**

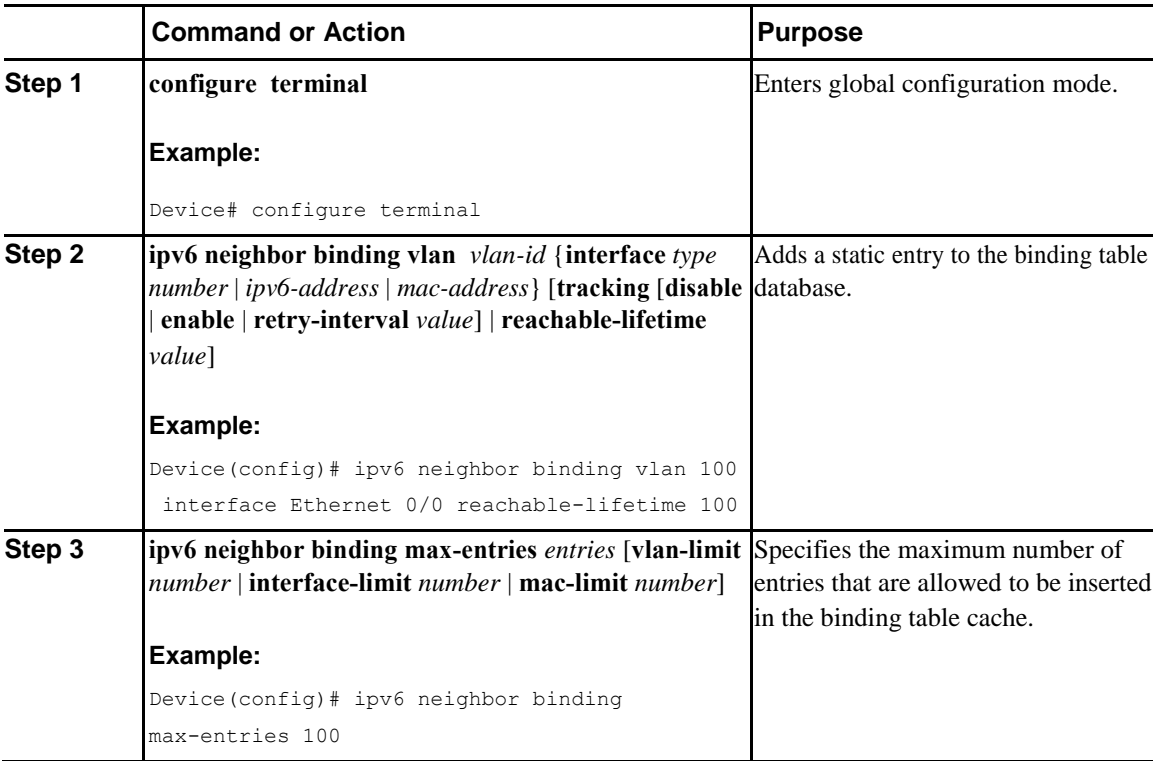

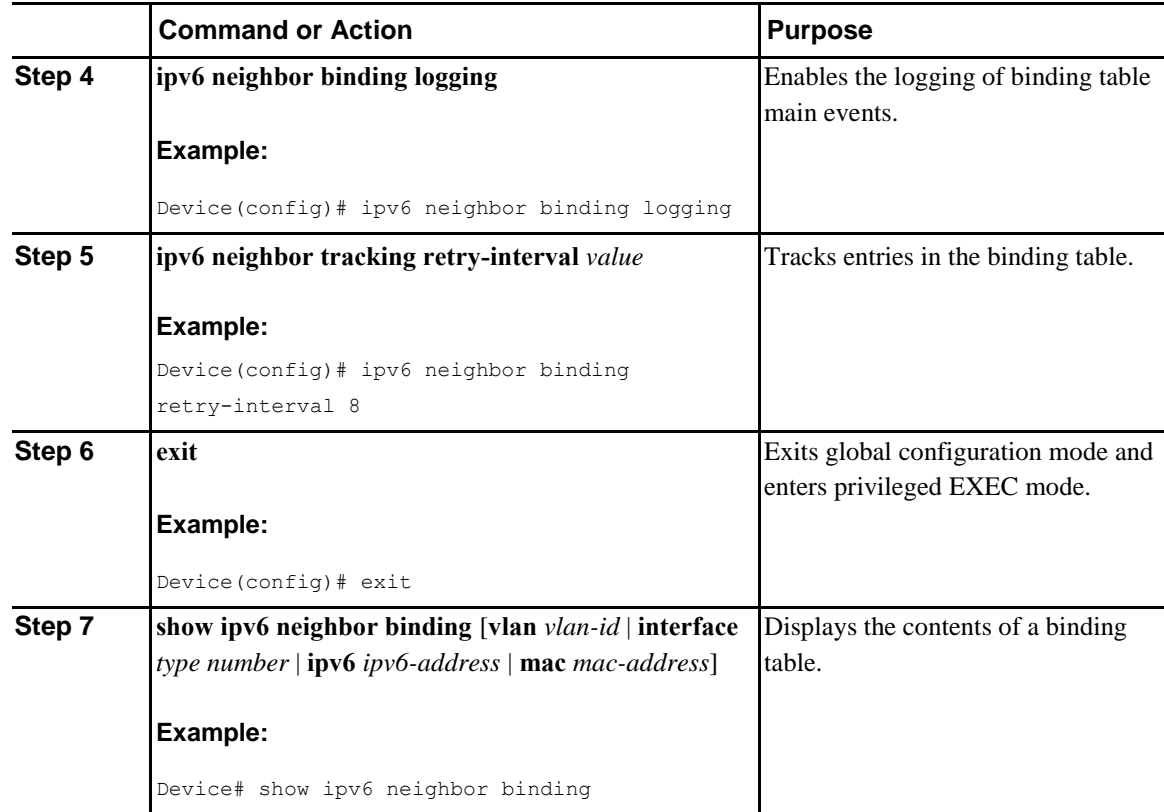

# **Verifying and Troubleshooting IPv6 Snooping**

### **Procedure**

 $\overline{\mathbf{I}}$ 

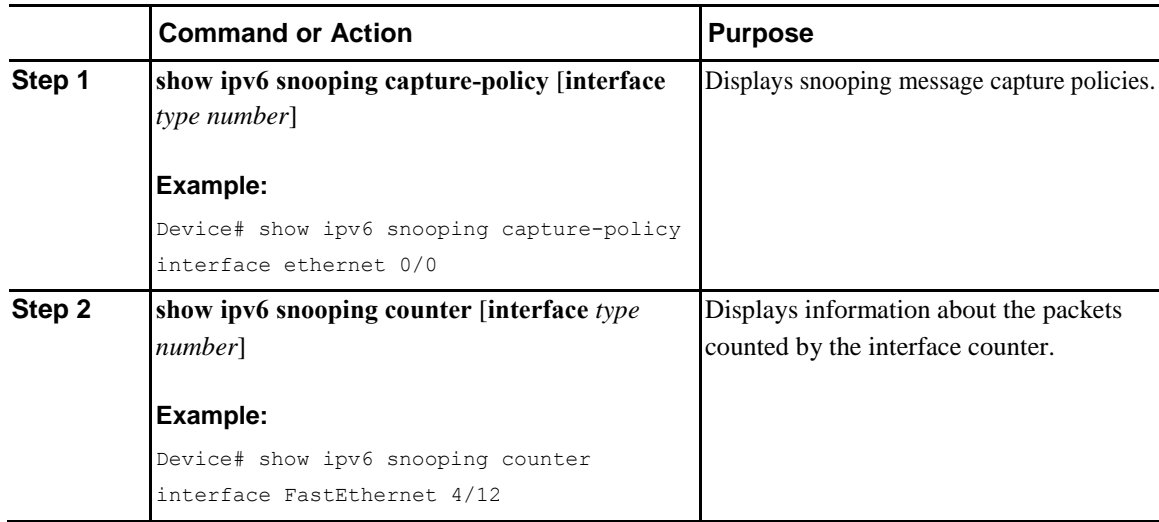
I

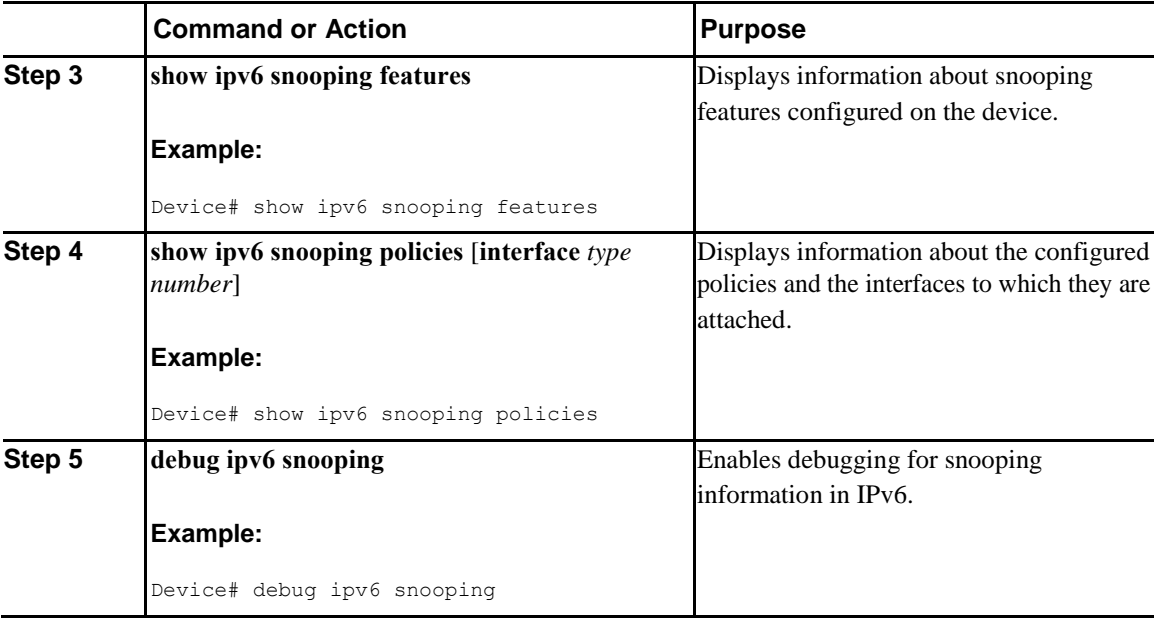

# **Configuration Examples**

### **Example: IPv6 RA Guard Configuration**

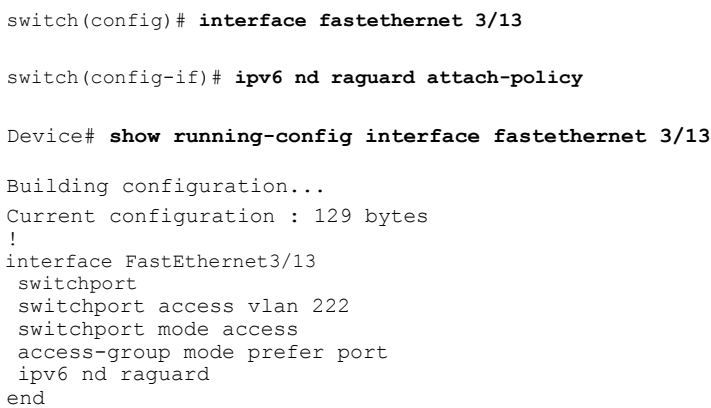

# **Example: Configuring DHCP**—**DHCPv6 Guard**

The following example displays a sample configuration for DHCPv6 Guard:

```
configure terminal
ipv6 dhcp guard policy pol1 
device-role server 
preference min 0
```
**Inspur-Cisco Networking Technology Co.,Ltd.**

 $\mathsf{l}$ 

```
preference max 
255 trusted-port
interface GigabitEthernet 0/2/0 
 switchport
ipv6 dhcp guard attach-policy 
pol1 vlan configuration 1
 ipv6 dhcp guard attach-policy pol1 
show ipv6 dhcp guard policy pol1
```
# **Example: Configuring IPv6 First-Hop Security Binding Table**

```
config terminal
 ipv6 neighbor binding vlan 100 2001:db8::1 interface 
 ethernet3/0 ipv6 neighbor binding max-entries 100
 ipv6 neighbor binding logging
 ipv6 neighbor binding retry-interval 
 8 exit
show ipv6 neighbor binding
```
### **Example: Configuring IPv6 Snooping**

```
switch (config)# ipv6 snooping policy policy1 switch(config-ipv6-
snooping)# ipv6 snooping attach-policy policy1 switch(config-
ipv6-snooping)# exit
.
.
.
switch# show ipv6 snooping policies policy1
Policy policy1 configuration: 
  trusted-port
  device-role node
Policy applied on the following interfaces:<br>Et0/0 vlan all
   Et0/0 vlan all<br>Et1/0 vlan all
               vlan all
Policy applied on the following vlans:
   vlan 1-100,200,300-400
```
I

Ī

# **C H A P T E R 12**

# <span id="page-255-0"></span>**Configuring Dynamic ARP Inspection**

This chapter contains the following sections:

- [Information About DAI, page 227](#page-255-0)
- [Prerequisites for DAI, page 231](#page-259-0)
- [Guidelines and Limitations for DAI, page 231](#page-259-0)
- [Default Settings for DAI, page 232](#page-260-0)
- [Configuring DAI, page 232](#page-260-0)
- [Verifying the DAI Configuration, page 237](#page-265-0)
- [Monitoring and Clearing DAI Statistics, page 238](#page-266-0)
- [Configuration Examples for DAI, page 238](#page-266-0)

# **Information About DAI**

### **ARP**

 $\overline{I}$ 

ARP provides IP communication within a Layer 2 broadcast domain by mapping an IP address to a MAC address. For example, host B wants to send information to host A but does not have the MAC address of host A in its ARP cache. In ARP terms, host B is the sender and host A is the target.

To get the MAC address of host A, host B generates a broadcast message for all hosts within the broadcast domain to obtain the MAC address associated with the IP address of host A. All hosts within the broadcast domain receive the ARP request, and host A responds with its MAC address.

### **ARP Spoofing Attacks**

ARP spoofing attacks and ARP cache poisoning can occur because ARP allows a reply from a host even if an ARP request was not received. After the attack, all traffic from the device under attack flows through the attacker's computer and then to the router, switch, or host.

An ARP spoofing attack can affect hosts, switches, and routers connected to your Layer 2 network by sending false information to the ARP caches of the devices connected to the subnet. Sending false information to an ARP cache is known as ARP cache poisoning. Spoof attacks can also intercept traffic intended for other hosts on the subnet.

This figure shows an example of ARP cache poisoning.

#### *Figure 4: ARP Cache Poisoning*

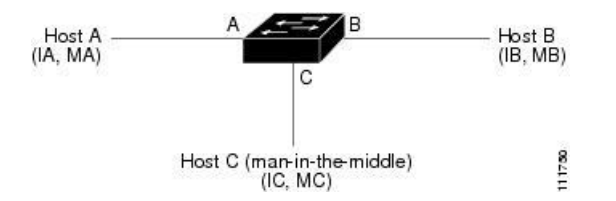

Hosts A, B, and C are connected to the device on interfaces A, B, and C, which are on the same subnet. Their IP and MAC addresses are shown in parentheses; for example, host A uses IP address IA and MAC address MA. When host A needs to send IP data to host B, it broadcasts an ARP request for the MAC address associated with IP address IB. When the device and host B receive the ARP request, they populate their ARP caches with an ARP binding for a host with the IP address IA and a MAC address MA; for example, IP address IA is bound to MAC address MA. When host B responds, the device and host A populate their ARP caches with a binding for a host with the IP address IB and the MAC address MB.

Host C can poison the ARP caches of the device, host A, and host B by broadcasting two forged ARP responses with bindings: one for a host with an IP address of IA and a MAC address of MC and another for a host with the IP address of IB and a MAC address of MC. Host B and the device then use the MAC address MC as the destination MAC address for traffic intended for IA, which means that host C intercepts that traffic. Likewise, host A and the device use the MAC address MC as the destination MAC address for traffic intended for IB.

Because host C knows the true MAC addresses associated with IA and IB, it can forward the intercepted traffic to those hosts by using the correct MAC address as the destination. This topology, in which host C has inserted itself into the traffic stream from host A to host B, is an example of a *man-in-the middle* attack.

### **DAI and ARP Spoofing Attacks**

DAI ensures that only valid ARP requests and responses are relayed. When DAI is enabled and properly configured, an Inspur device performs these activities:

- Intercepts all ARP requests and responses on untrusted ports
- Verifies that each of these intercepted packets has a valid IP-to-MAC address binding before updating the local ARP cache or before forwarding the packet to the appropriate destination
- Drops invalid ARP packets

**228**

DAI can determine the validity of an ARP packet based on valid IP-to-MAC address bindings stored in a Dynamic Host Configuration Protocol (DHCP) snooping binding database. This database is built by DHCP snooping if DHCP snooping is enabled on the VLANs and on the device. It can also contain static entries that you create. If the ARP packet is received on a trusted interface, the device forwards the packet without any checks. On untrusted interfaces, the device forwards the packet only if it is valid.

You can configure DAI to drop ARP packets when the IP addresses in the packets are invalid or when the MAC addresses in the body of the ARP packets do not match the addresses specified in the Ethernet header.

### **Interface Trust States and Network Security**

DAI associates a trust state with each interface on the device. Packets that arrive on trusted interfaces bypass all DAI validation checks, and packets that arrive on untrusted interfaces go through the DAI validation process.

In a typical network configuration, the guidelines for configuring the trust state of interfaces are as follows:

#### **Untrusted**

Interfaces that are connected to hosts

#### **Trusted**

Interfaces that are connected to devices

With this configuration, all ARP packets that enter the network from a device bypass the security check. No other validation is needed at any other place in the VLAN or in the network.

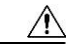

**Caution** Use the trust state configuration carefully. Configuring interfaces as untrusted when they should be trusted can result in a loss of connectivity.

The following figure, assume that both device A and device B are running DAI on the VLAN that includes host 1 and host 2. If host 1 and host 2 acquire their IP addresses from the DHCP server connected to device A, only device A binds the IP-to-MAC address of host 1. If the interface between device A and device B is untrusted, the ARP packets from host 1 are dropped by device B and connectivity between host 1 and host 2 is lost.

#### *Figure 5: ARP Packet Validation on a VLAN Enabled for DAI*

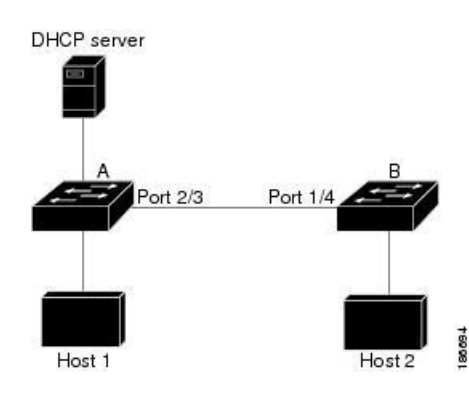

If you configure interfaces as trusted when they should be untrusted, you may open a security hole in a network. If device A is not running DAI, host 1 can easily poison the ARP cache of device B (and host 2, if you configured the link between the devices as trusted). This condition can occur even though device B is running DAI.

DAI ensures that hosts (on untrusted interfaces) connected to a device that runs DAI do not poison the ARP caches of other hosts in the network; however, DAI does not prevent hosts in other portions of the network from poisoning the caches of the hosts that are connected to a device that runs DAI.

If some devices in a VLAN run DAI and other devices do not, the guidelines for configuring the trust state of interfaces on a device that runs DAI becomes the following:

#### **Untrusted**

Interfaces that are connected to hosts or to devices that *are not* running DAI

#### **Trusted**

Interfaces that are connected to devices that *are* running DAI

To validate the bindings of packets from devices that do not run DAI, configure ARP ACLs on the device that runs DAI. When you cannot determine the bindings, isolate at Layer 3 the devices that run DAI from devices that do not run DAI.

**Note** Depending on your network setup, you may not be able to validate a given ARP packet on all devices in the VLAN.

# **Logging DAI Packets**

Inspur INOS-CN maintains a buffer of log entries about DAI packets processed. Each log entry contains flow information, such as the receiving VLAN, the port number, the source and destination IP addresses, and the source and destination MAC addresses.

You can also specify the type of packets that are logged. By default, an Inspur CN6000 device logs only packets that DAI drops.

If the log buffer overflows, the device overwrites the oldest DAI log entries with newer entries. You can configure the maximum number of entries in the buffer.

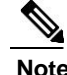

**Note** Inspur INOS-CN does not generate system messages about DAI packets that are logged.

# <span id="page-259-0"></span>**Prerequisites for DAI**

• You must enable the DHCP feature before you can configure DAI.

# **Guidelines and Limitations for DAI**

DAI has the following configuration guidelines and limitations:

- DAI is an ingress security feature; it does not perform any egress checking.
- DAI is not effective for hosts connected to devices that do not support DAI or that do not have this feature enabled. Because man-in-the-middle attacks are limited to a single Layer 2 broadcast domain, you should separate the domain with DAI from domains without DAI. This separation secures the ARP caches of hosts in the domain with DAI.
- DAI depends on the entries in the DHCP snooping binding database to verify IP-to-MAC address bindings in incoming ARP requests and ARP responses. If you want DAI to use static IP-MAC address bindings to determine if ARP packets are valid, DHCP snooping needs only to be enabled. If you want DAI to use dynamic IP-MAC address bindings to determine if ARP packets are valid, you must configure DHCP snooping on the same VLANs on which you configure DAI.
- When you use the **feature dhcp** command to enable the DHCP feature, there is a delay of approximately 30 seconds before the I/O modules receive the DHCP or DAI configuration. This delay occurs regardless of the method that you use to change from a configuration with the DHCP feature disabled to a configuration with the DHCP feature enabled. For example, if you use the Rollback feature to revert to a configuration that enables the DHCP feature, the I/O modules receive the DHCP and DAI configuration approximately 30 seconds after you complete the rollback.
- DAI is supported on access ports, trunk ports, port-channel ports, and private VLAN ports.
- The DAI trust configuration of a port channel determines the trust state of all physical ports that you assign to the port channel. For example, if you have configured a physical port as a trusted interface and then you add that physical port to a port channel that is an untrusted interface, the physical port becomes untrusted.
- When you remove a physical port from a port channel, the physical port does not retain the DAI trust state configuration of the port channel.
- When you change the trust state on the port channel, the device configures a new trust state on all the physical ports that comprise the channel.
- If you want DAI to use static IP-MAC address bindings to determine if ARP packets are valid, ensure that DHCP snooping is enabled and that you have configured the static IP-MAC address bindings.

 $\mathsf{l}$ 

• If you want DAI to use dynamic IP-MAC address bindings to determine if ARP packets are valid, ensure that DHCP snooping is enabled.

# <span id="page-260-0"></span>**Default Settings for DAI**

This table lists the default settings for DAI parameters.

#### *Table 15: Default DAI Parameters*

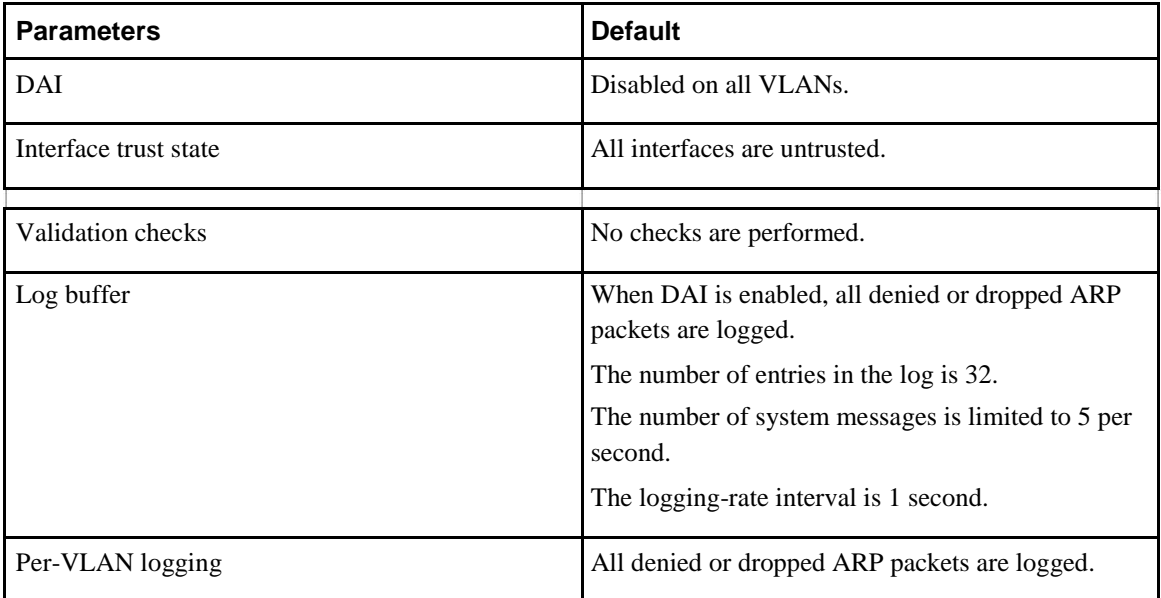

# **Configuring DAI**

# **Enabling or Disabling DAI on VLANs**

You can enable or disable DAI on VLANs. By default, DAI is disabled on all VLANs.

#### **Before You Begin**

If you are enabling DAI, ensure the following:

- Ensure that the DHCP feature is enabled.
- The VLANs on which you want to enable DAI are configured.

#### **Procedure**

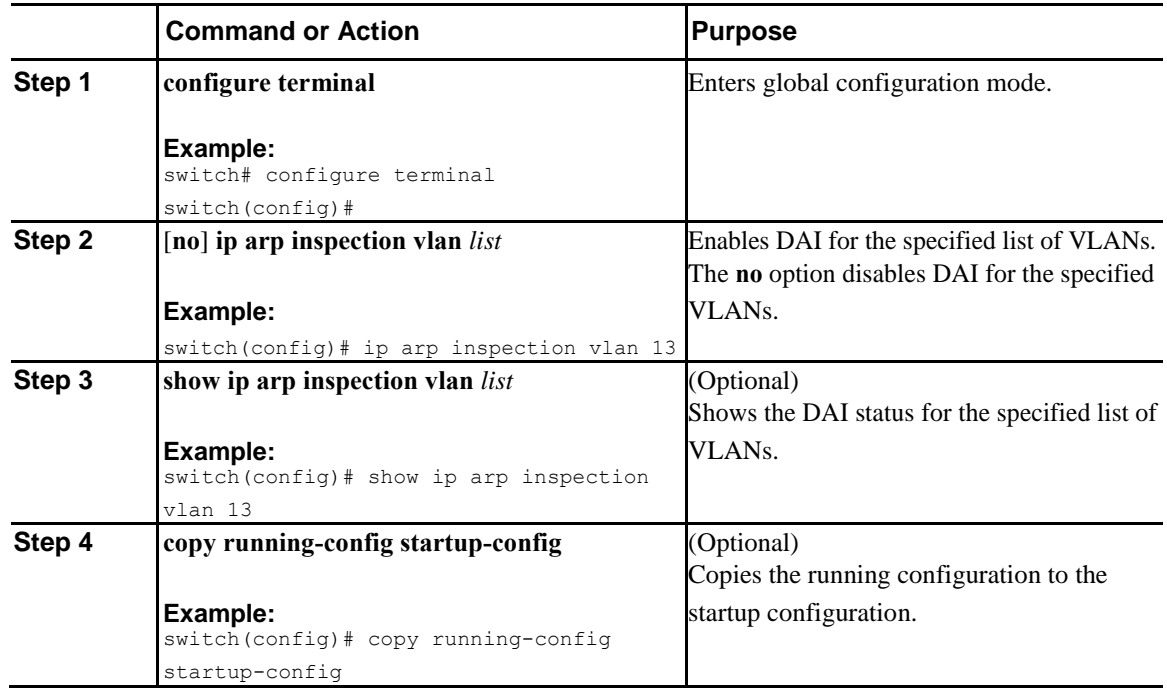

## **Configuring the DAI Trust State of a Layer 2 Interface**

You can configure the DAI interface trust state of a Layer 2 interface. By default, all interfaces are untrusted.

A device forwards ARP packets that it receives on a trusted Layer 2 interface but does not check them.

On untrusted interfaces, the device intercepts all ARP requests and responses and verifies that the intercepted packets have valid IP-MAC address bindings before updating the local cache and forwarding the packet to the appropriate destination. If the device determines that packets have invalid bindings, it drops the packets and logs them according to the logging configuration.

#### **Before You Begin**

If you are enabling DAI, ensure that the DHCP feature is enabled.

#### **Procedure**

I

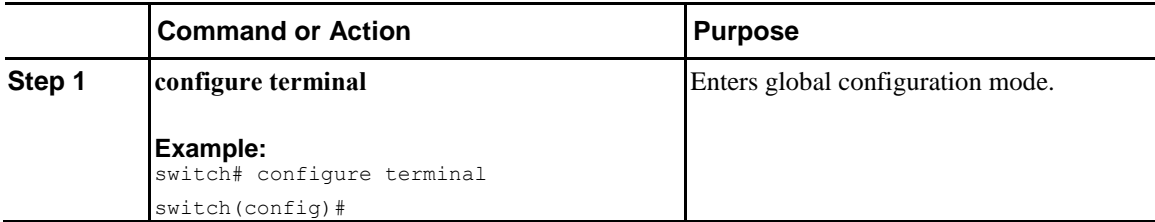

 $\mathsf{l}$ 

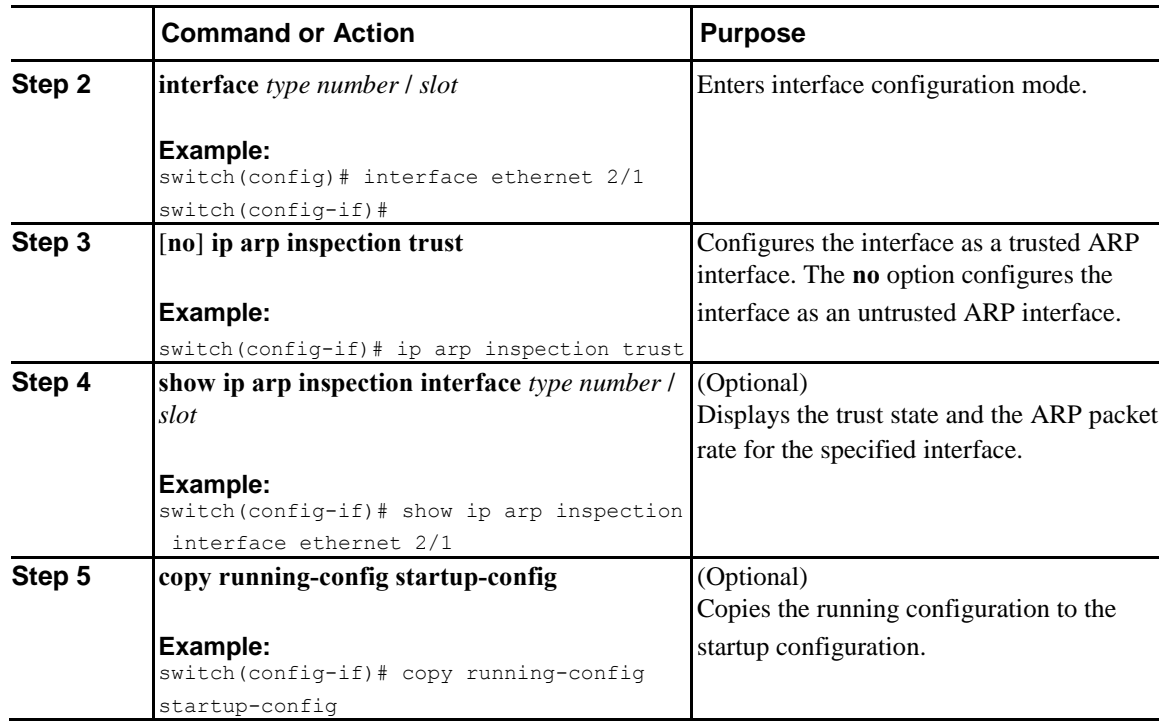

# **Enabling or Disabling Additional Validation**

You can enable or disable additional validation of ARP packets. By default, no additional validation of ARP packets is enabled. When no additional validation is configured, the source MAC address and the source IP address check against the IP-to-MAC binding entry for ARP packets are done by using the Ethernet source MAC address (not the ARP sender MAC address) and the ARP sender IP address.

DAI intercepts, logs, and discards ARP packets with invalid IP-to-MAC address bindings. You can enable additional validation on the destination MAC address, the sender and target IP addresses, and the source MAC address.

You can use the following keywords with the **ip arp inspection validate** command to implement additional validations:

#### **dst-mac**

Checks the destination MAC address in the Ethernet header against the target MAC address in the ARP body for ARP responses. When enabled, packets with different MAC addresses are classified as invalid and are dropped.

**ip**

Checks the ARP body for invalid and unexpected IP addresses. Addresses include 0.0.0.0, 255.255.255.255, and all IP multicast addresses. Sender IP addresses are checked in all ARP requests and responses, and target IP addresses are checked only in ARP responses.

#### **src-mac**

Checks the source MAC address in the Ethernet header against the sender MAC address in the ARP body for ARP requests and responses. When enabled, packets with different MAC addresses are classified as invalid and are dropped.

When enabling additional validation, follow these guidelines:

- You must specify at least one of the keywords. You can specify one, two, or all three keywords.
- Each **ip arp inspection validate** command that you enter replaces the configuration from any previous commands. If you enter an **ip arp inspection validate** command to enable src-mac and dstmac validations, and a second **ip arp inspection validate** command to enable ip validation, the srcmac and dst-mac validations are disabled when you enter the second command.

#### **Procedure**

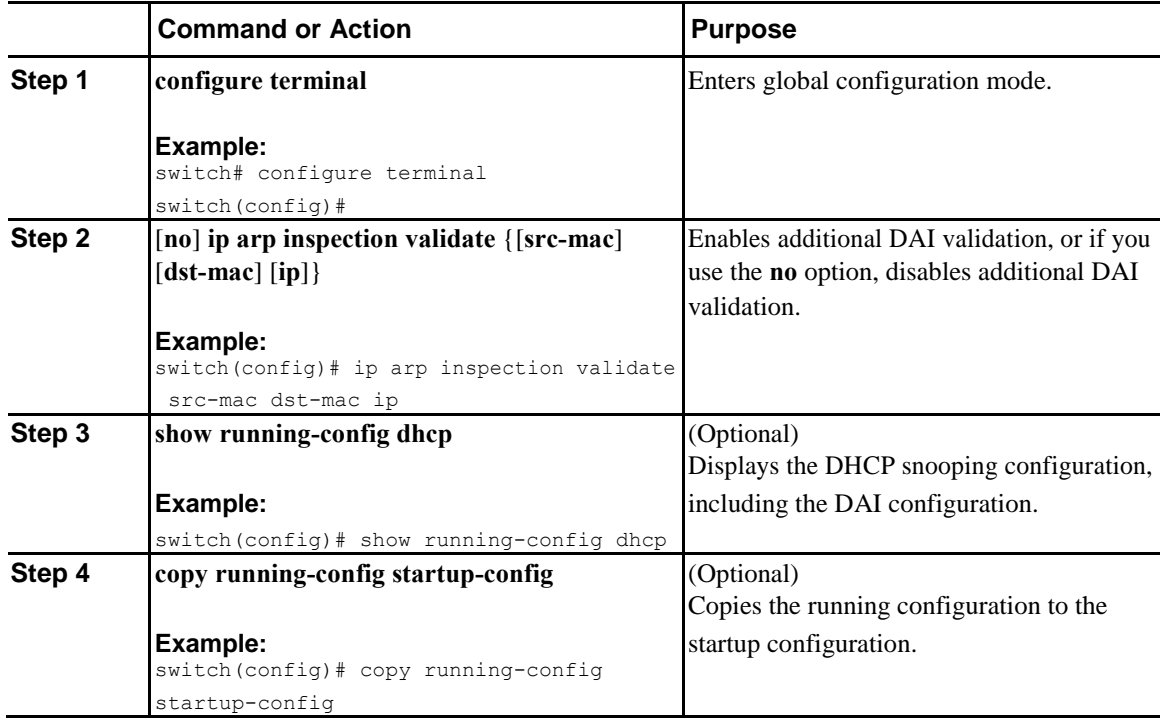

# **Configuring the DAI Logging Buffer Size**

I

You can configure the DAI logging buffer size. The default buffer size is 32 messages.

Ī

#### **Procedure**

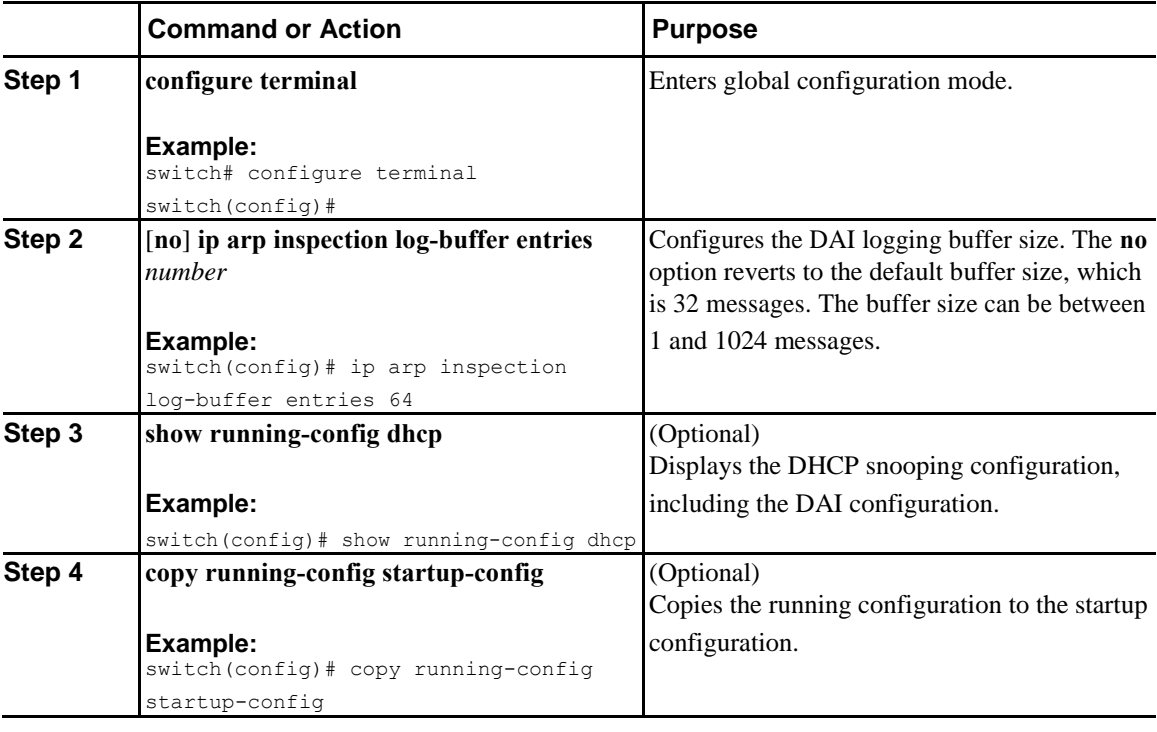

# **Configuring DAI Log Filtering**

You can configure how the device determines whether to log a DAI packet. By default, the device logs DAI packets that are dropped.

#### **Procedure**

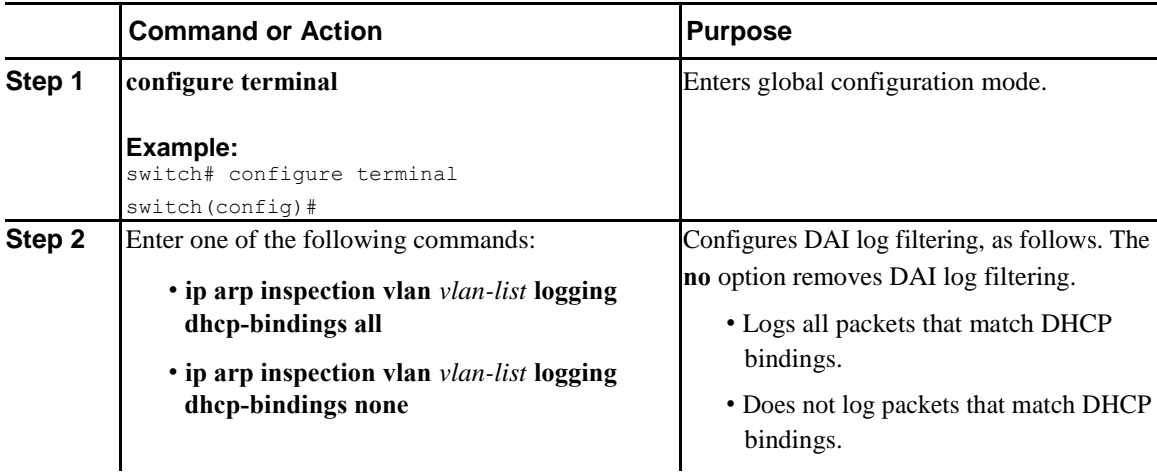

<span id="page-265-0"></span>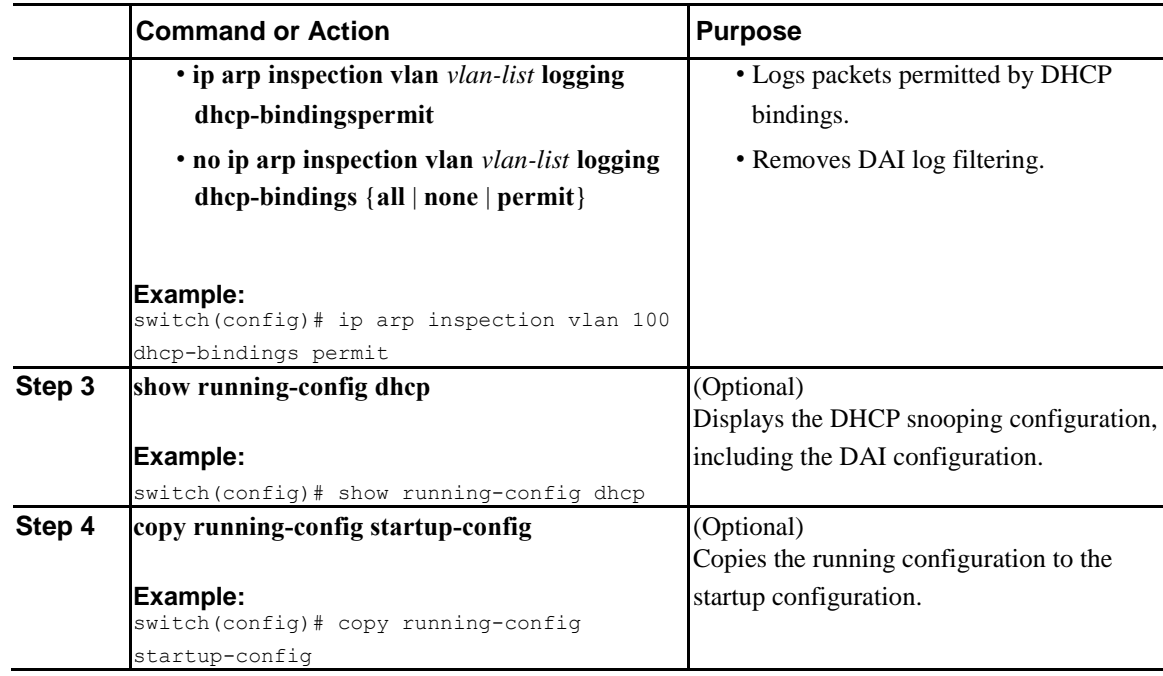

# **Verifying the DAI Configuration**

 $\overline{\mathsf{I}}$ 

To display the DAI configuration information, perform one of the following tasks.

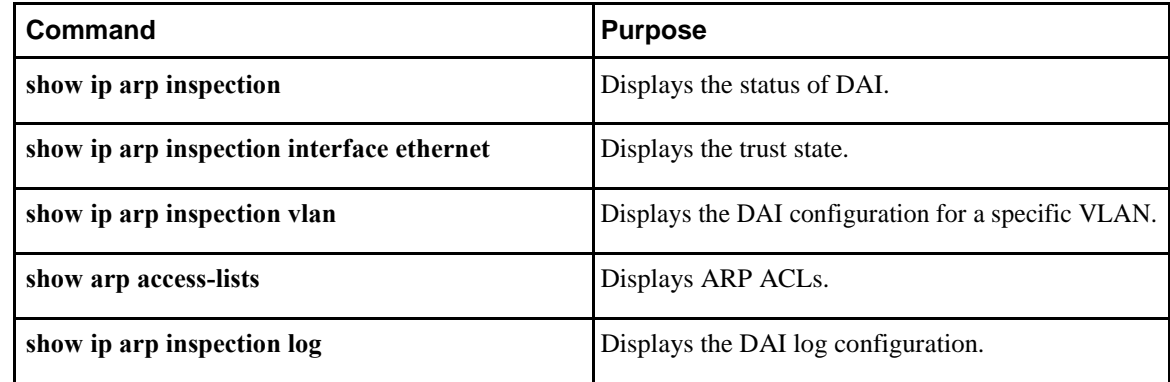

I

# <span id="page-266-0"></span>**Monitoring and Clearing DAI Statistics**

# **Configuration Examples for DAI**

### **Example 1-Two Devices Support DAI**

These procedures show how to configure DAI when two devices support DAI.

The following figure shows the network configuration for this example. Host 1 is connected to device A, and Host 2 is connected to device B. Both devices are running DAI on VLAN 1 where the hosts are located. A DHCP server is connected to device A. Both hosts acquire their IP addresses from the same DHCP server. Device A has the bindings for Host 1 and Host 2, and device B has the binding for Host 2. Device A Ethernet interface 2/3 is connected to the device B Ethernet interface 1/4.

*Figure 6: Two Devices Supporting DAI*

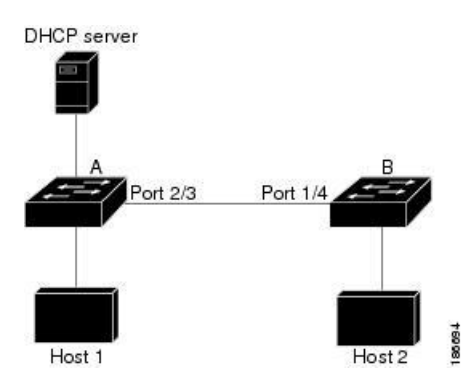

DAI depends on the entries in the DHCP snooping binding database to verify IP-to-MAC address bindings in incoming ARP requests and ARP responses. Make sure to enable DHCP snooping to permit ARP packets that have dynamically-assigned IP addresses.

- This configuration does not work if the DHCP server is moved from device A to a different location.
- To ensure that this configuration does not compromise security, configure Ethernet interface 2/3 on device A and Ethernet interface 1/4 on device B as trusted.

#### **Configuring Device A**

To enable DAI and configure Ethernet interface 2/3 on device A as trusted, follow these steps:

#### **Procedure**

```
Step 1 While logged into device A, verify the connection between device A and device B.
        switchA# show cdp neighbors
        Capability Codes: R - Router, T - Trans-Bridge, B - Source-Route-Bridge
```

```
Inspur-Cisco Networking 
  Technology Co.,Ltd.
```
**238**

S - Switch, H - Host, I - IGMP, r - Repeater, V - VoIP-Phone, D - Remotely-Managed-Device, s - Supports-STP-Dispute Device ID Local Intrfce Hldtme Capability Platform Port ID switchB Ethernet2/3 177 R S I WS-C2960-24TC Ethernet1/4 switchA#

#### **Step 2** Enable DAI on VLAN 1 and verify the configuration.

```
switchA# config t
switchA(config)# ip arp inspection vlan 1
switchA(config)# show ip arp inspection vlan 1
Source Mac Validation : Disabled
Destination Mac Validation : Disabled
IP Address Validation : Disabled
Vlan : 1
-----------
Configuration : Enabled
Operation State : Active
switchA(config)#
```
#### **Step 3** Configure Ethernet interface 2/3 as trusted.

switchA(config)# **interface ethernet 2/3**

```
switchA(config-if)# ip arp inspection trust
switchA(config-if)# exit
switchA(config)# exit
switchA# show ip arp inspection interface ethernet 2/3
Interface Trust State Rate (pps) Burst Interval
------------- ----------- ---------- --------------
Ethernet2/3 Trusted 15 5
```
#### **Step 4** Verify the bindings.

I

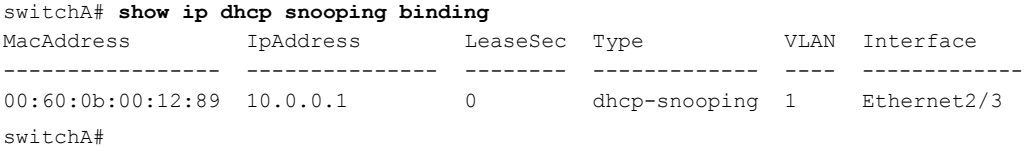

#### **Step 5** Check the statistics before and after DAI processes any packets.

```
switchA# show ip arp inspection statistics vlan 1
Vlan : 1
-----------
ARP Req Forwarded = 0ARP Res Forwarded = 0ARP Req Dropped = 0
ARP Res Dropped = 0DHCP Drops = 0
DHCP Permits = 0
SMAC Fails-ARP Req = 0
SMAC Fails-ARP Res = 0
DMAC Fails-ARP Res = 0
IP Fails-ARP Req = 0
IP Fails-ARP Res = 0
```
I

#### switchA#

If host 1 sends out two ARP requests with an IP address of 10.0.0.1 and a MAC address of 0002.0002.0002, both requests are permitted, and are shown as follows: switchA# **show ip arp inspection statistics vlan 1**

```
Vlan : 1
-----------
ARP Req Forwarded = 2
ARP Res Forwarded = 0
ARP Req Dropped = 0ARP Res Dropped = 0
DHCP Drops = 0
DHCP Permits = 2
SMAC Fails-ARP Req = 0
SMAC Fails-ARP Res = 0
DMAC Fails-ARP Res = 0
IP Fails-ARP Req = 0IP Fails-ARP Res = 0
```
If host 1 tries to send an ARP request with an IP address of 10.0.0.3, the packet is dropped and an error message is logged.

00:12:08: %SW\_DAI-4-DHCP\_SNOOPING\_DENY: 2 Invalid ARPs (Req) on Ethernet2/3, vlan 1.([0002.0002.0002/10.0.0.3/0000.0000.0000/0.0.0.0/02:42:35 UTC Mon Oct 2 2017])

#### The statistics display as follows:

```
switchA# show ip arp inspection statistics vlan 1
switchA#
Vlan : 1
-----------
ARP Req Forwarded = 2
ARP Res Forwarded = 0
ARP Req Dropped = 2
ARP Res Dropped = 0
DHCP Drops = 2
DHCP Permits = 2
SMAC Fails-ARP Req = 0
SMAC Fails-ARP Res = 0
DMAC Fails-ARP Res = 0
IP Fails-ARP Req = 0IP Fails-ARP Res = 0switchA#
```
#### **Configuring Device B**

To enable DAI and configure Ethernet interface 1/4 on device B as trusted, follow these steps:

#### **Procedure**

```
Step 1 While logged into device B, verify the connection between device B and device A.
       switchB# show cdp neighbors
        Capability Codes: R - Router, T - Trans-Bridge, B - Source-Route-Bridge
                        S - Switch, H - Host, I - IGMP, r - Repeater,
                        V - VoIP-Phone, D - Remotely-Managed-Device,
                        s - Supports-STP-Dispute
       Device ID Local Intrfce Hldtme Capability Platform Port ID
       switchA Ethernet1/4 120 R S I WS-C2960-24TC Ethernet2/3
       switchB#
Step 2 Enable DAI on VLAN 1, and verify the configuration.
       switchB# config t
       switchB(config)# ip arp inspection vlan 1
       switchB(config)# show ip arp inspection vlan 1
       Source Mac Validation : Disabled
       Destination Mac Validation : Disabled
       IP Address Validation : Disabled
       Vlan : 1
       -----------
       Configuration : Enabled
       Operation State : Active
       switchB(config)#
Step 3 Configure Ethernet interface 1/4 as trusted.
       switchB(config)# interface ethernet 1/4
       switchB(config-if)# ip arp inspection trust
       switchB(config-if)# exit
       switchB(config)# exit
       switchB# show ip arp inspection interface ethernet 1/4
        Interface Trust State Rate (pps) Burst Interval
        ------------- ----------- ---------- --------------
        Ethernet1/4 Trusted 15 5
       switchB#
Step 4 Verify the list of DHCP snooping bindings.
```
switchB# **show ip dhcp snooping binding**

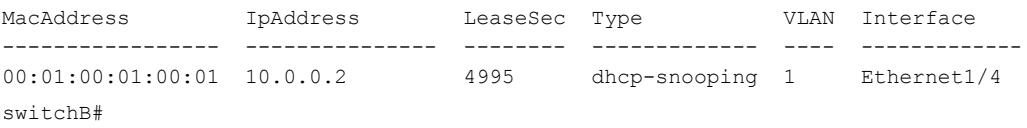

**Step 5** Check the statistics before and after DAI processes any packets.

switchB# **show ip arp inspection statistics vlan 1** Vlan : 1 ----------- ARP Req Forwarded  $= 0$ ARP Res Forwarded  $= 0$ ARP Req Dropped  $= 0$ ARP Res Dropped  $= 0$  $DHCP$  Drops  $= 0$ 

I

```
DHCP Permits = 0SMAC Fails-ARP Req = 0
SMAC Fails-ARP Res = 0
DMAC Fails-ARP Res = 0
IP Fails-ARP Req = 0IP Fails-ARP Res = 0
switchB#
```
If Host 2 sends out an ARP request with the IP address 10.0.0.2 and the MAC address 0001.0001.0001, the packet is forwarded and the statistics are updated.

switchB# **show ip arp inspection statistics vlan 1**

```
Vlan : 1
-----------
ARP Req Forwarded = 1
ARP Res Forwarded = 0
ARP Req Dropped = 0
ARP Res Dropped = 0
DHCP Drops = 0
DHCP Permits = 1
SMAC Fails-ARP Req = 0
SMAC Fails-ARP Res = 0
DMAC Fails-ARP Res = 0
IP Fails-ARP Req = 0IP Fails-ARP Res = 0
switchB#
```
If Host 2 attempts to send an ARP request with the IP address 10.0.0.1, DAI drops the request and logs the following system message:

00:18:08: %SW\_DAI-4-DHCP\_SNOOPING\_DENY: 1 Invalid ARPs (Req) on Ethernet1/4, vlan 1.([0001.0001.0001/10.0.0.1/0000.0000.0000/0.0.0.0/01:53:21 UTC Mon Oct 2 2017])

#### The statistics display as follows:

```
switchB# show ip arp inspection statistics vlan 1
Vlan : 1
-----------
ARP Req Forwarded = 1
ARP Res Forwarded = 0
ARP Req Dropped = 1
ARP Res Dropped = 0
DHCP Drops = 1
DHCP Permits = 1
SMAC Fails-ARP Req = 0
SMAC Fails-ARP Res = 0
DMAC Fails-ARP Res = 0
IP Fails-ARP Req = 0IP Fails-ARP Res = 0switchB#
```
# **C H A P T E R 13**

# <span id="page-271-0"></span>**Configuring 802.1X**

This chapter describes how to configure IEEE 802.1X port-based authentication on Inspur CN6000 devices and includes the following sections:

- [About 802.1X, page 243](#page-271-0)
- [Prerequisites for 802.1X, page 248](#page-276-0)
- [802.1X Guidelines and Limitations, page 248](#page-276-0)
- [Default Settings for 802.1X, page 250](#page-278-0)
- [Configuring 802.1X, page 251](#page-280-0)
- [Verifying the 802.1X Configuration, page 270](#page-301-0)
- [Monitoring 802.1X, page 271](#page-302-0)
- [Configuration Example for 802.1X, page 271](#page-302-0)
- [Additional References for 802.1X, page 272](#page-303-0)

# **About 802.1X**

802.1X defines a client-server based access control and authentication protocol that restricts unauthorized clients from connecting to a LAN through publicly accessible ports. The authentication server authenticates each client connected to an Inspur INOS-CN device port.

Until the client is authenticated, 802.1X access control allows only Extensible Authentication Protocol over LAN (EAPOL) traffic through the port to which the client is connected. After authentication is successful, normal traffic can pass through the port.

### **Device Roles**

I

With 802.1X port-based authentication, the devices in the network have specific roles.

ı

This figure shows the device roles in 802.1X.

#### *Figure 7: 802.1X Device Roles*

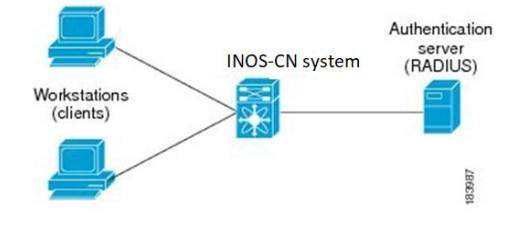

The specific roles are as follows:

#### **Supplicant**

The client device that requests access to the LAN and Inspur CN6000 device services and responds to requests from the Inspur CN6000 device. The workstation must be running 802.1X-compliant client software such as that offered in the Microsoft Windows XP operating device.

#### **Authentication server**

The authentication server performs the actual authentication of the supplicant. The authentication server validates the identity of the supplicant and notifies the Inspur CN6000 device regarding whether the supplicant is authorized to access the LAN and Inspur CN6000 device services. Because the Inspur CN6000 device acts as the proxy, the authentication service is transparent to the supplicant. The Remote Authentication Dial-In User Service (RADIUS) security device with Extensible Authentication Protocol (EAP) extensions is the only supported authentication server; it is available in Inspur Secure Access Control Server, version 3.0. RADIUS uses a supplicant-server model in which secure authentication information is exchanged between the RADIUS server and one or more RADIUS clients.

#### **Authenticator**

The authenticator controls the physical access to the network based on the authentication status of the supplicant. The authenticator acts as an intermediary (proxy) between the supplicant and the authentication server, requesting identity information from the supplicant, verifying the requested identity information with the authentication server, and relaying a response to the supplicant. The authenticator includes the RADIUS client, which is responsible for encapsulating and decapsulating the EAP frames and interacting with the authentication server.

When the authenticator receives EAPOL frames and relays them to the authentication server, the authenticator strips off the Ethernet header and encapsulates the remaining EAP frame in the RADIUS format. This encapsulation process does not modify or examine the EAP frames, and the authentication server must support EAP within the native frame format. When the authenticator receives frames from the authentication server, the authenticator removes the server's frame header, leaving the EAP frame, which the authenticator then encapsulates for Ethernet and sends to the supplicant.

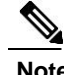

**Note** The Inspur CN6000 device can only be an 802.1X authenticator.

# **Authentication Initiation and Message Exchange**

Either the authenticator (Inspur CN6000 device) or the supplicant (client) can initiate authentication. If you enable authentication on a port, the authenticator must initiate authentication when it determines that the port link state transitions from down to up. The authenticator then sends an EAP-request/identity frame to the supplicant to request its identity (typically, the authenticator sends an initial identity/request frame followed by one or more requests for authentication information). When the supplicant receives the frame, it responds with an EAP-response/identity frame.

If the supplicant does not receive an EAP-request/identity frame from the authenticator during bootup, the supplicant can initiate authentication by sending an EAPOL-start frame, which prompts the authenticator to request the supplicant's identity.

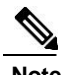

If 802.1X is not enabled or supported on the network access device, the Inspur CN6000 device drops any EAPOL frames from the supplicant. If the supplicant does not receive an EAP-request/identity frame after three attempts to start authentication, the supplicant transmits data as if the port is in the authorized state. A port in the authorized state means that the supplicant has been successfully authenticated.

When the supplicant supplies its identity, the authenticator begins its role as the intermediary, passing EAP frames between the supplicant and the authentication server until authentication succeeds or fails. If the authentication succeeds, the authenticator port becomes authorized.

The specific exchange of EAP frames depends on the authentication method being used.

I

This figure shows a message exchange initiated by the supplicant using the One-Time-Password (OTP) authentication method with a RADIUS server. The OTP authentication device uses a secret pass-phrase to generate a sequence of one-time (single use) passwords.

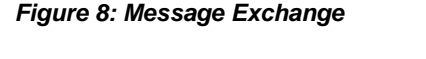

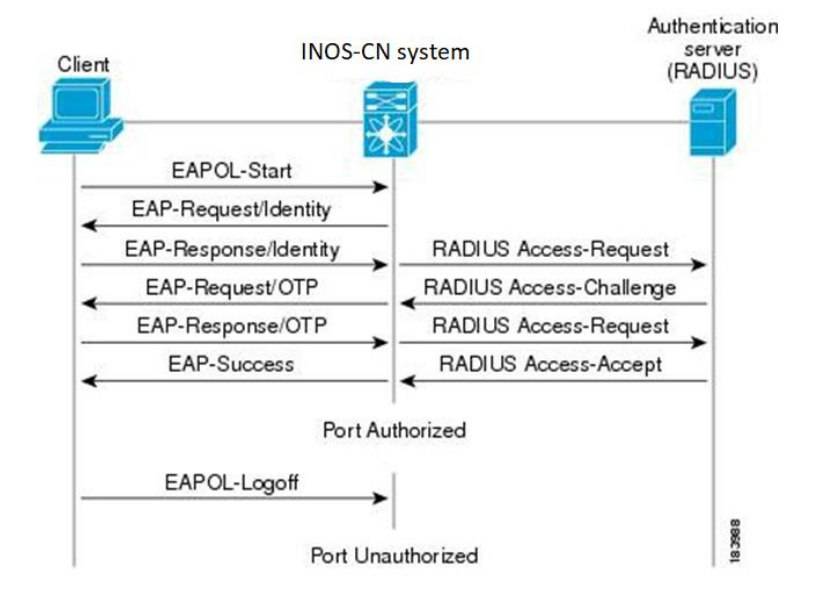

The secret pass-phrase of the user never crosses the network at any time such as during authentication or during pass-phrase changes.

# **Authenticator PAE Status for Interfaces**

When you enable 802.1X on an interface, the Inspur INOS-CN software creates an authenticator port access entity (PAE) instance. An authenticator PAE is a protocol entity that supports authentication on the interface. When you disable 802.1X on the interface, the Inspur INOS-CN software does not automatically clear the authenticator PAE instances. You can explicitly remove the authenticator PAE from the interface and then reapply it, as needed.

## **Ports in Authorized and Unauthorized States**

The authenticator port state determines if the supplicant is granted access to the network. The port starts in the unauthorized state. In this state, the port disallows all ingress and egress traffic except for 802.1X protocol packets. When a supplicant is successfully authenticated, the port transitions to the authorized state, allowing all traffic for the supplicant to flow normally.

If a client that does not support 802.1X is connected to an unauthorized 802.1X port, the authenticator requests the client's identity. In this situation, the client does not respond to the request, the port remains in the unauthorized state, and the client is not granted access to the network.

In contrast, when an 802.1X-enabled client connects to a port that is not running the 802.1X protocol, the client initiates the authentication process by sending the EAPOL-start frame. When no response is received,

the client sends the request for a fixed number of times. Because no response is received, the client begins sending frames as if the port is in the authorized state.

Ports can have the following authorization states:

#### **Force authorized**

Disables 802.1X port-based authentication and transitions to the authorized state without requiring any authentication exchange. The port transmits and receives normal traffic without 802.1X-based authentication of the client. This authorization state is the default.

#### **Force unauthorized**

Causes the port to remain in the unauthorized state, ignoring all attempts by the client to authenticate. The authenticator cannot provide authentication services to the client through the interface.

#### **Auto**

Enables 802.1X port-based authentication and causes the port to begin in the unauthorized state, allowing only EAPOL frames to be sent and received through the port. The authentication process begins when the link state of the port transitions from down to up or when an EAPOL-start frame is received from the supplicant. The authenticator requests the identity of the client and begins relaying authentication messages between the client and the authentication server. Each supplicant that attempts to access the network is uniquely identified by the authenticator by using the supplicant's MAC address.

If the supplicant is successfully authenticated (receives an Accept frame from the authentication server), the port state changes to authorized, and all frames from the authenticated supplicant are allowed through the port. If the authentication fails, the port remains in the unauthorized state, but authentication can be retried. If the authentication server cannot be reached, the authenticator can retransmit the request. If no response is received from the server after the specified number of attempts, authentication fails, and the supplicant is not granted network access.

When a supplicant logs off, it sends an EAPOL-logoff message, which causes the authenticator port to transition to the unauthorized state.

If the link state of a port transitions from up to down, or if an EAPOL-logoff frame is received, the port returns to the unauthorized state.

### **Single Host and Multiple Hosts Support**

The 802.1X feature can restrict traffic on a port to only one endpoint device (single-host mode) or allow traffic from multiple endpoint devices on a port (multi-host mode).

Single-host mode allows traffic from only one endpoint device on the 802.1X port. Once the endpoint device is authenticated, the Inspur CN6000 device puts the port in the authorized state. When the endpoint device leaves the port, the Inspur CN6000 device put the port back into the unauthorized state. A security violation in 802.1X is defined as a detection of frames sourced from any MAC address other than the single MAC address authorized as a result of successful authentication. In this case, the interface on which this security association violation is detected (EAPOL frame from the other MAC address) will be disabled. Single host mode is applicable only for host-to-switch topology and when a single host is connected to the Layer 2 (Ethernet access port) or Layer 3 port (routed port) of the Inspur CN6000 device.

Only the first host has to be authenticated on the 802.1X port configured with multiple host mode. The port is moved to the authorized state after the successful authorization of the first host. Subsequent hosts are not required to be authorized to gain network access once the port is in the authorized state. If the port becomes unauthorized when reauthentication fails or an EAPOL logoff message is received, all attached hosts are

I

<span id="page-276-0"></span>denied access to the network. The capability of the interface to shut down upon security association violation is disabled in multiple host mode. This mode is applicable for both switch-to-switch and host-toswitch topologies.

### **Supported Topologies**

The 802.1X port-based authentication support point-to-point topology.

In this configuration, only one supplicant (client) can connect to the 802.1X-enabled authenticator (Inspur CN6000 device) port. The authenticator detects the supplicant when the port link state changes to the up state. If a supplicant leaves or is replaced with another supplicant, the authenticator changes the port link state to down, and the port returns to the unauthorized state.

# **Prerequisites for 802.1X**

802.1X has the following prerequisites:

• One or more RADIUS servers are accessible in the network.

# **802.1X Guidelines and Limitations**

802.1X port-based authentication has the following configuration guidelines and limitations:

- The Inspur CN6000 Series switches support 802.1X authentication only on physical ports.
- The Inspur CN6000 Series switches support 802.1X authentication on member ports of a port channel but not on the port channel itself.
- The Inspur CN6000 Series switches support 802.1X authentication only on Ethernet interfaces that are in a port channel, a trunk, or an access port.
- Inspur CN6000 Series switches do not support 802.1X on the following:

◦VPC ports

◦PVLAN ports

◦L3 (routed) ports

◦Port security

◦Ports enabled with CTS and MACsec

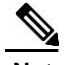

**Note** You must disable 802.1X on VPC ports, and the unsupported features.

- The Inspur CN6000 Series switches do not support 802.1X authentication on port channels or subinterfaces.
- The Inspur INOS-CN software does not support the following 802.1X configurations on port channel members when the members are configured for 802.1X:
	- ◦Host mode cannot be configured in single-host mode. Only multi-host mode is supported on the member ports.
	- ◦Single-host mode cannot be configured on member ports of a port channel. Only multi-host mode is supported on member ports of a port channel.
	- ◦MAC authentication bypass cannot be enabled on the member ports.

◦Port security cannot be configured on the port channel.

- Member ports with and without 802.1X configuration can coexist in a port channel. However, you must ensure the identical 802.1X configuration on all the member ports in order for channeling to operate with 802.1X.
- When you enable 802.1X authentication, supplicants are authenticated before any other Layer 2 or Layer 3 features are enabled on an Ethernet interface.
- The Inspur CN6000 Series switches do not support single host mode on trunk interfaces or member interfaces in a port channel.
- The Inspur CN6000 Series switches do not support MAC address authentication bypass on a port channel and trunk interfaces.
- The Inspur CN6000 Series switches do not support Dot1X on vPC ports and MCT.
- The Inspur CN6000 Series switches do not support the following 802.1X hostmodes:

◦Multi authentication mode

◦Multi domain mode

- The Inspur CN6000 Series switches do not support the following 802.1X protocol enhancements:
	- ◦Critical VLAN
	- ◦Auth failed VLAN
	- ◦Dyanamic VLAN assignment

◦Private VLAN assignment

◦Wake on LAN support

◦Voice VLAN support

<span id="page-278-0"></span>◦Downloadable ACLs

◦One-to-many logical VLAN name to ID mapping

◦Web authorization

◦Dynamic domain bridge assignment

◦IP telephony

◦Guest VLANs

# **Default Settings for 802.1X**

This table lists the default settings for 802.1X parameters.

#### *Table 16: Default 802.1X Parameters*

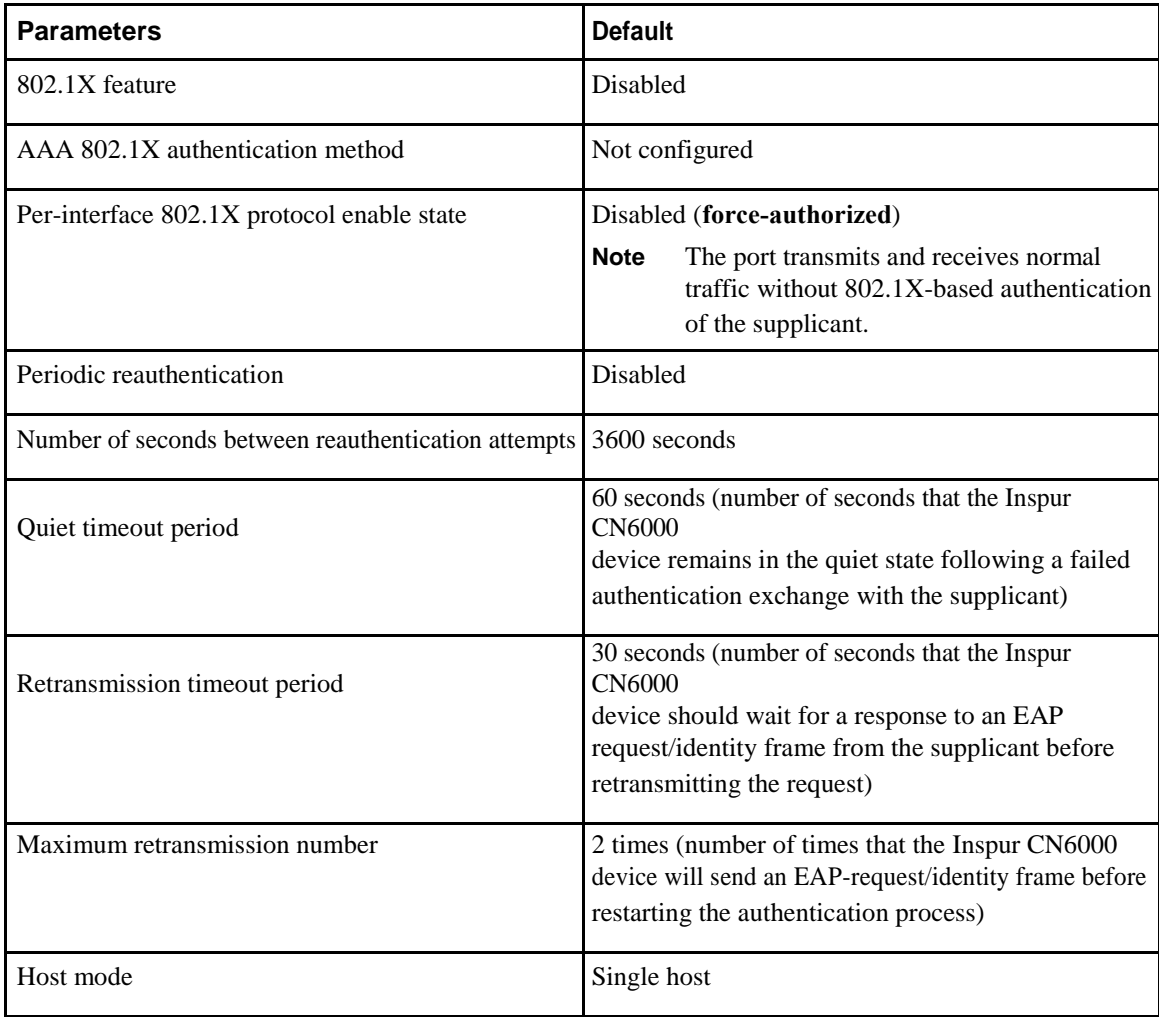

Ī

<span id="page-280-0"></span>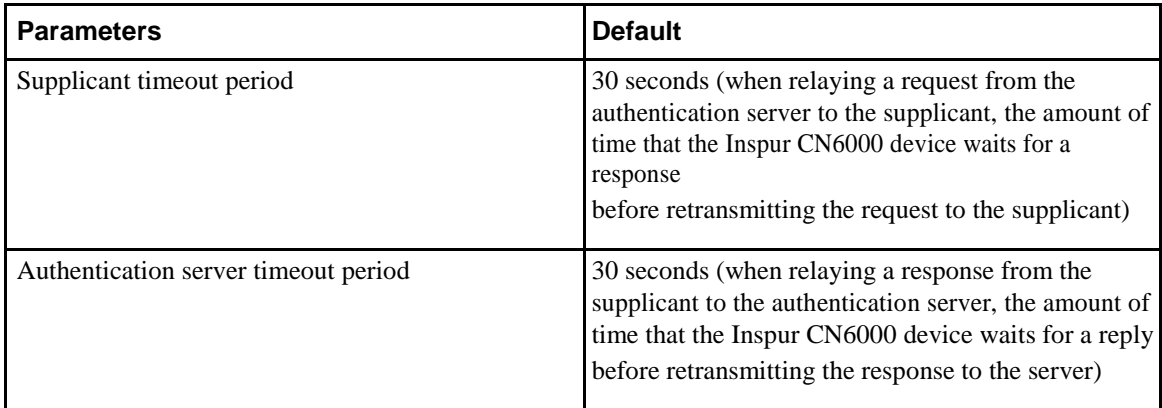

# **Configuring 802.1X**

This section describes how to configure the 802.1X feature.

# **Process for Configuring 802.1X**

This section describes the process for configuring 802.1X.

#### **Procedure**

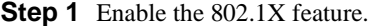

**Step 2** Configure the connection to the remote RADIUS server.

**Step 3** Enable 802.1X feature on the Ethernet interfaces.

#### **Related Topics**

[Enabling the 802.1X Feature, o](#page-280-0)n page 251 [Configuring AAA Authentication Methods for 802.1X, o](#page-282-0)n page 252 [Controlling 802.1X Authentication on an Interface, o](#page-283-0)n page 253

# **Enabling the 802.1X Feature**

You must enable the 802.1X feature on the Inspur CN6000 device before authenticating any supplicant devices.

**Inspur-Cisco Networking Technology Co.,Ltd.**

 $\mathsf{l}$ 

#### <span id="page-282-0"></span>**Procedure**

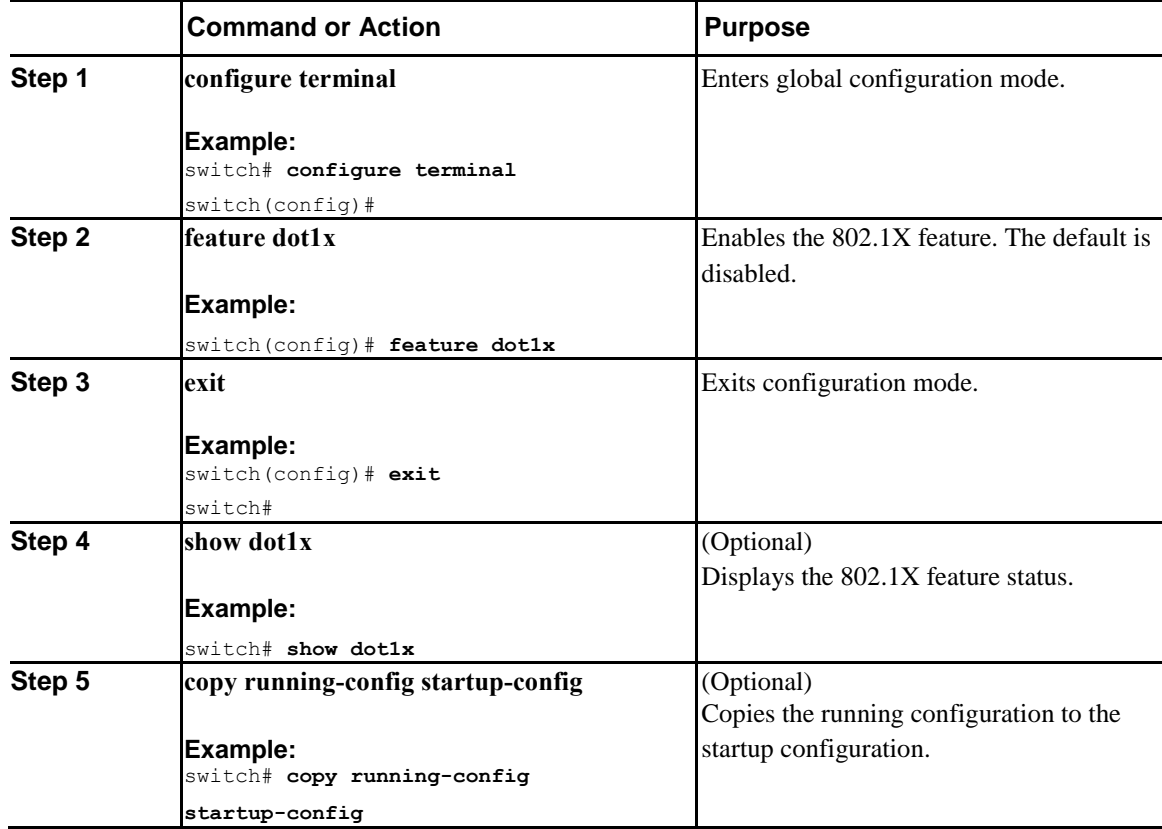

# **Configuring AAA Authentication Methods for 802.1X**

You can use remote RADIUS servers for 802.1X authentication. You must configure RADIUS servers and RADIUS server groups and specify the default AAA authentication method before the Inspur CN6000 device can perform 802.1X authentication.

#### **Before You Begin**

Obtain the names or addresses for the remote RADIUS server groups.

#### **Procedure**

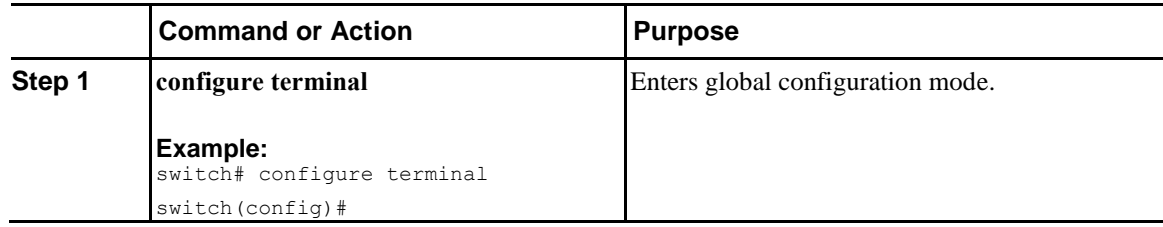

<span id="page-283-0"></span>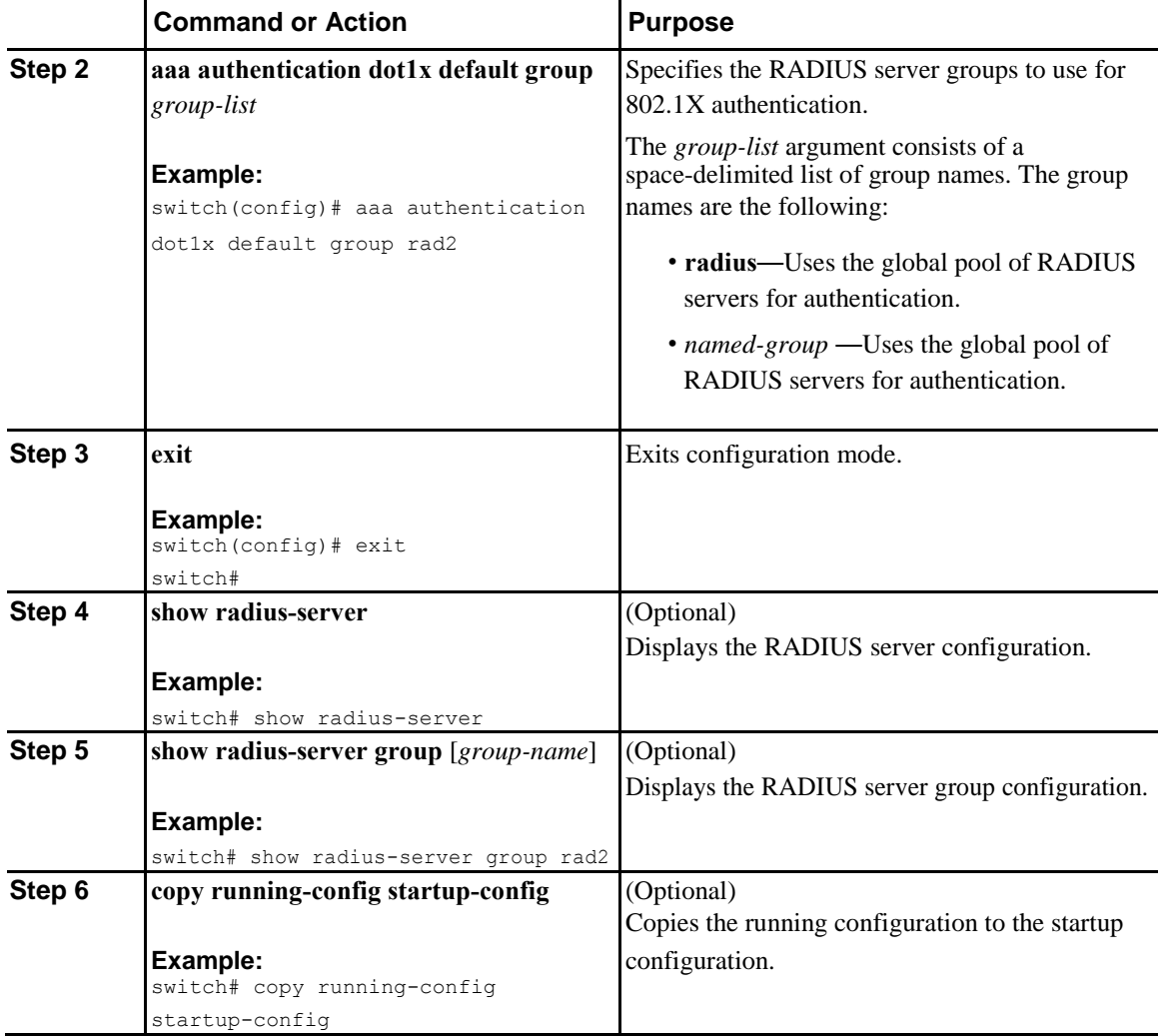

# **Controlling 802.1X Authentication on an Interface**

You can control the 802.1X authentication performed on an interface. An interface can have the following 802.1X authentication states:

#### **Auto**

 $\overline{I}$ 

Enables 802.1X authentication on the interface.

#### **Force-authorized**

Disables 802.1X authentication on the interface and allows all traffic on the interface without authentication. This state is the default.

> **Inspur-Cisco Networking Technology Co.,Ltd.**

Ī

#### **Force-unauthorized**

Disallows all traffic on the interface.

#### **Before You Begin**

Enable the 802.1X feature on the Inspur CN6000 device.

#### **Procedure**

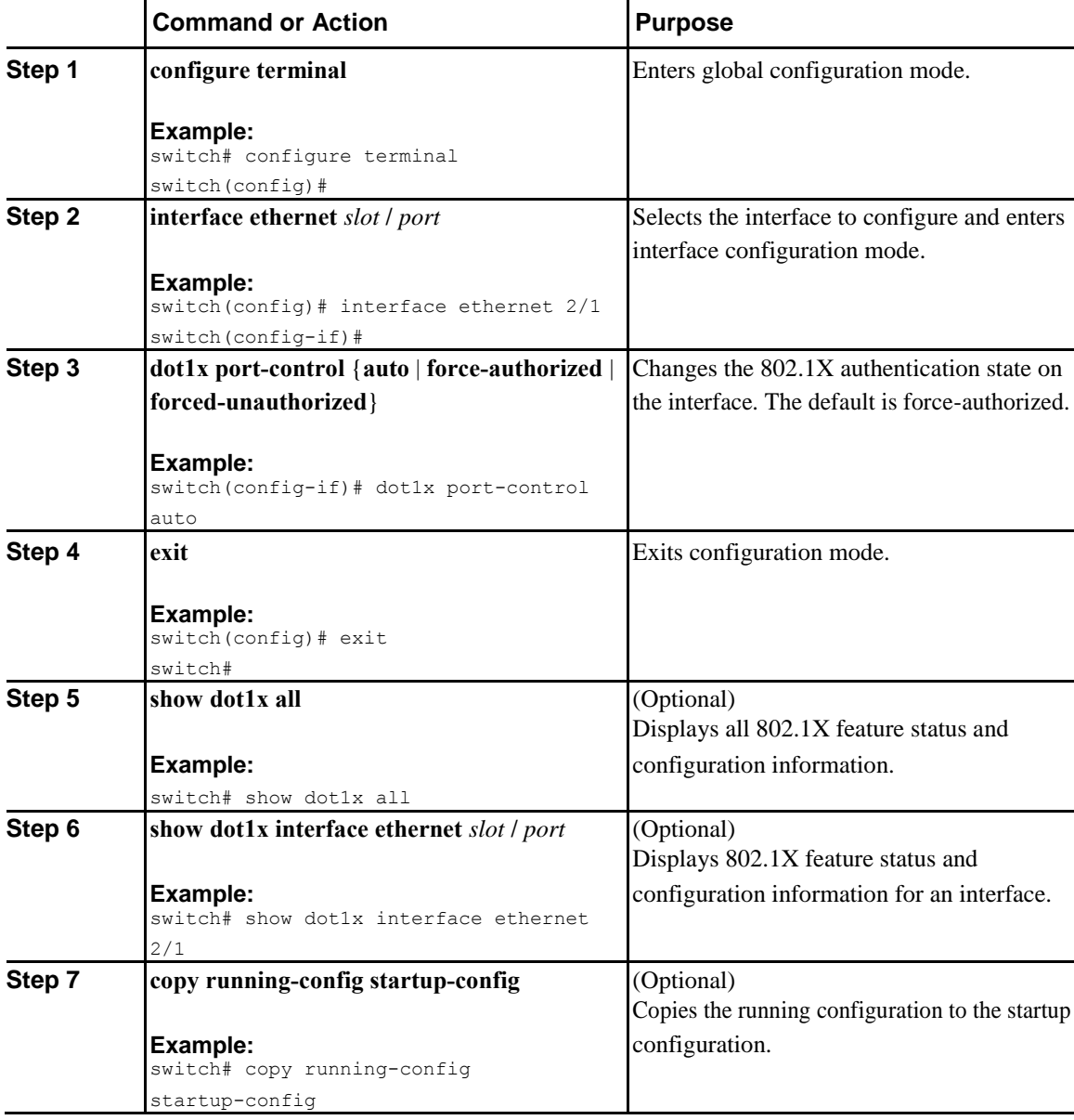

#### **Related Topics**

[Enabling the 802.1X Feature, o](#page-280-0)n page 251

# **Configuring 802.1X Authentication on Member Ports**

You can configure 802.1X authentication on the members of a port channel.

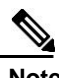

**Note** You cannot configure 802.1X authentication on the port channel itself.

There are two ways to configure 802.1X authentication on member ports: 1) by configuring 802.1X on a member port and then adding the port to a port channel or 2) by creating a port channel, adding a port to the port channel, and then configuring 802.1X on the port. The following procedure provides instructions for the first method. To configure 802.1X using the second method, use these commands:

- **interface port-channel** *channel-number*
- **interface ethernet** *slot*/*port*
- **channel-group** *channel-number* [**force**] [**mode** {**on** | **active** | **passive**}]
- **dot1x port-control auto**

#### **Before You Begin**

Enable the 802.1X feature on the Inspur CN6000 device.

#### **Procedure**

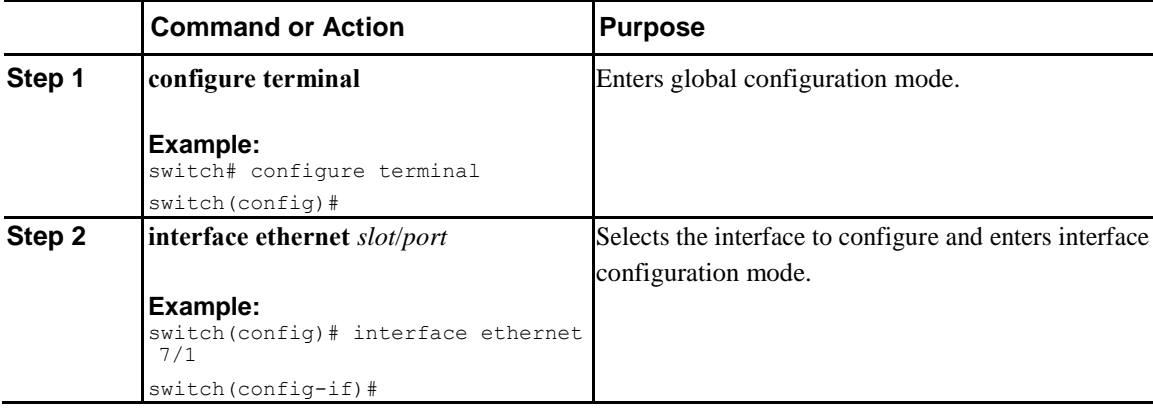

Ī

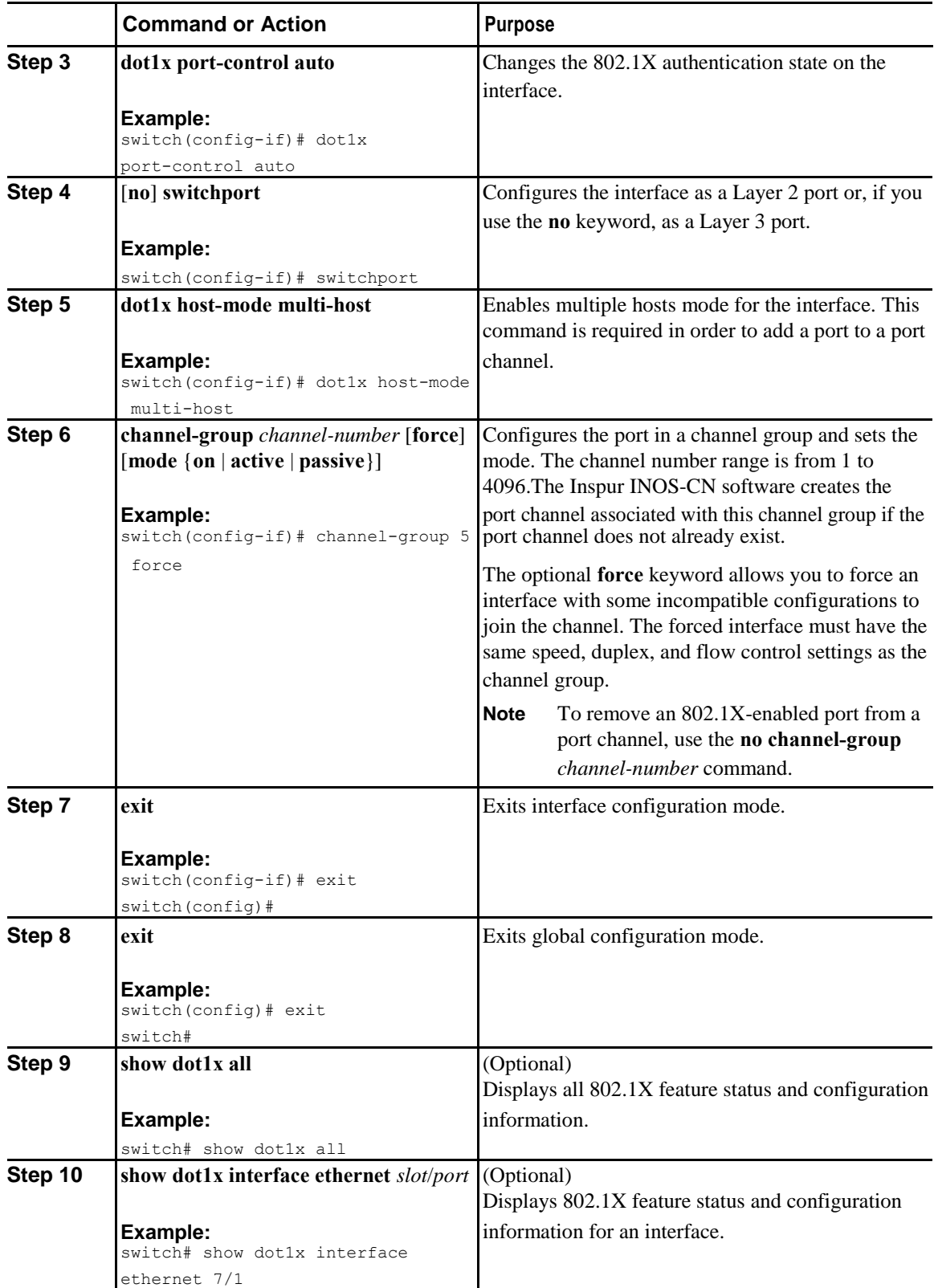

 $\overline{\phantom{a}}$ 

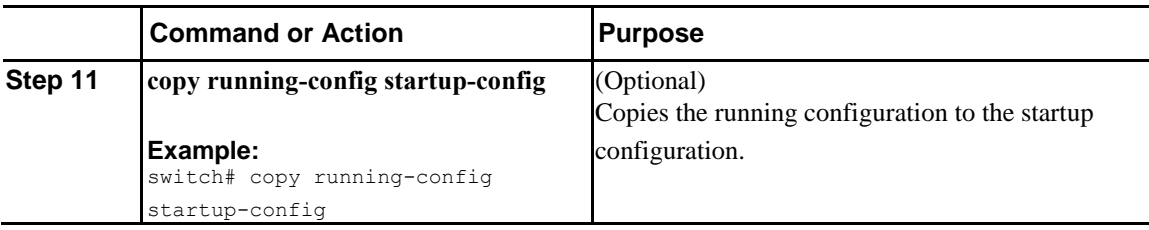

# **Creating or Removing an Authenticator PAE on an Interface**

You can create or remove the 802.1X authenticator port access entity (PAE) instance on an interface.

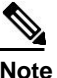

I

**Note** By default, the Inspur INOS-CN software creates the authenticator PAE instance on the interface when you enable 802.1X on an interface.

#### **Before You Begin**

Enable the 802.1X feature.

#### **Procedure**

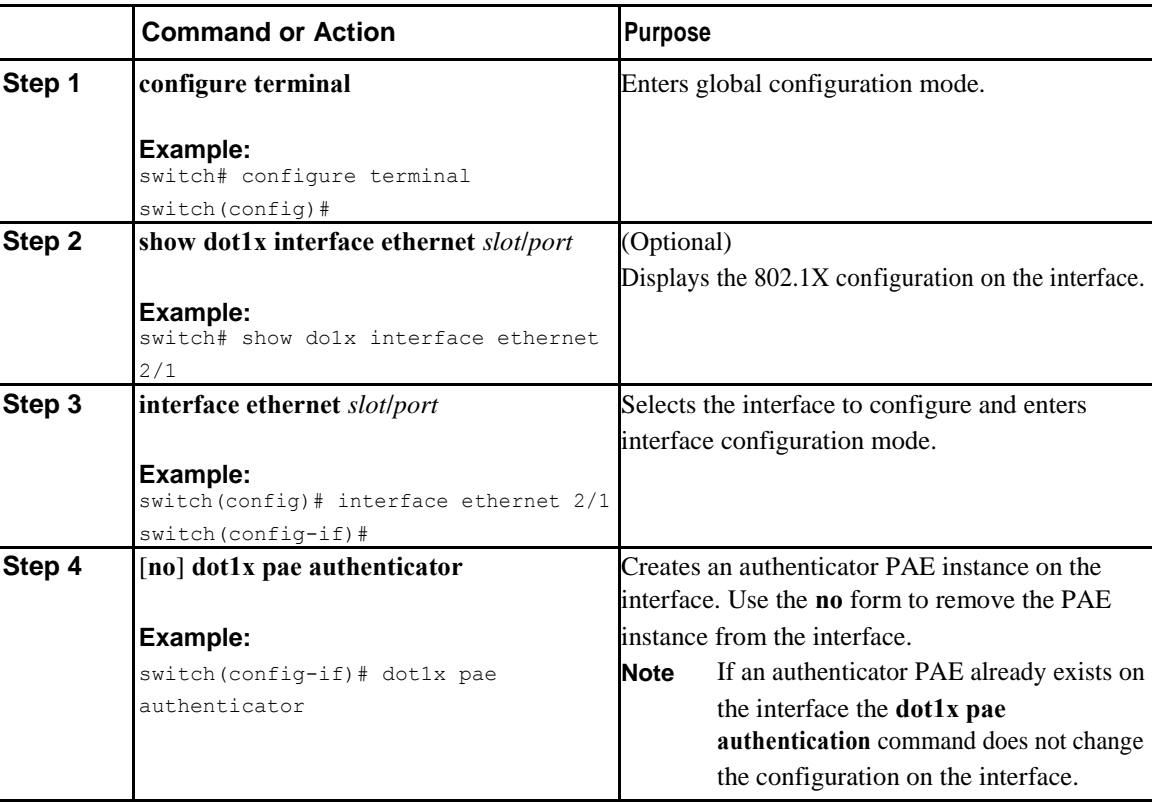
$\mathsf{l}$ 

<span id="page-288-0"></span>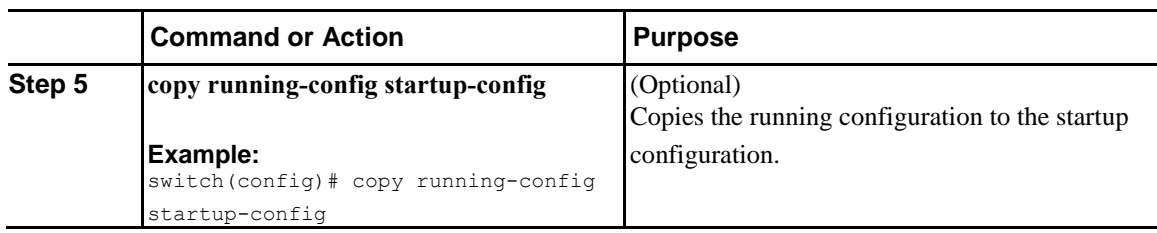

### **Enabling Periodic Reauthentication for an Interface**

You can enable periodic 802.1X reauthentication on an interface and specify how often it occurs. If you do not specify a time period before enabling reauthentication, the number of seconds between reauthentication defaults to the global value.

**Note** During the reauthentication process, the status of an already authenticated supplicant is not disrupted.

#### **Before You Begin**

Enable the 802.1X feature on the Inspur CN6000 device.

#### **Procedure**

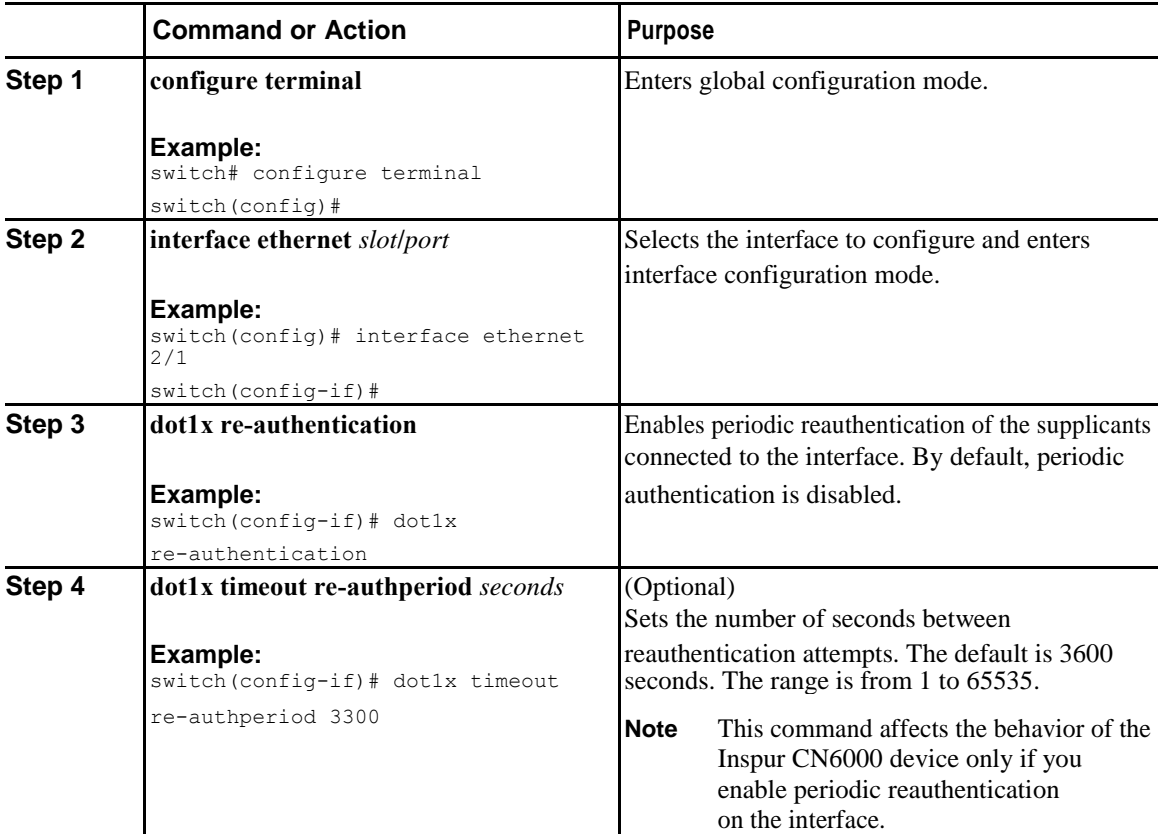

<span id="page-289-0"></span>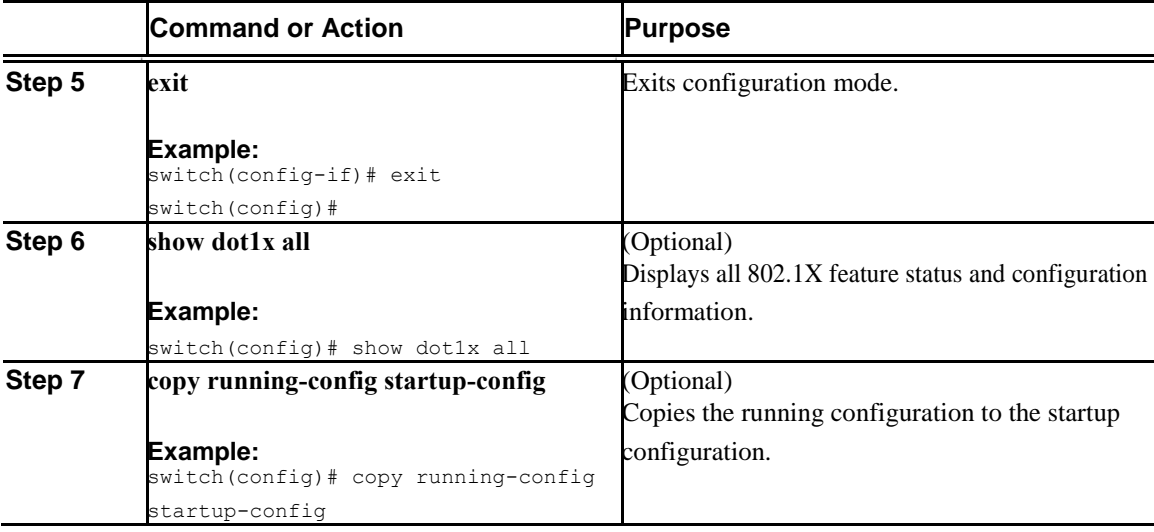

#### **Related Topics**

[Enabling the 802.1X Feature, o](#page-280-0)n page 251

[Manually Reauthenticating Supplicants ,](#page-289-0) on page 259

### **Manually Reauthenticating Supplicants**

You can manually reauthenticate the supplicants for the entire Inspur CN6000 device or for an interface.

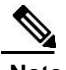

I

**Note** During the reauthentication process, the status of an already authenticated supplicant is not disrupted.

#### **Before You Begin**

Enable the 802.1X feature on the Inspur CN6000 device.

#### **Procedure**

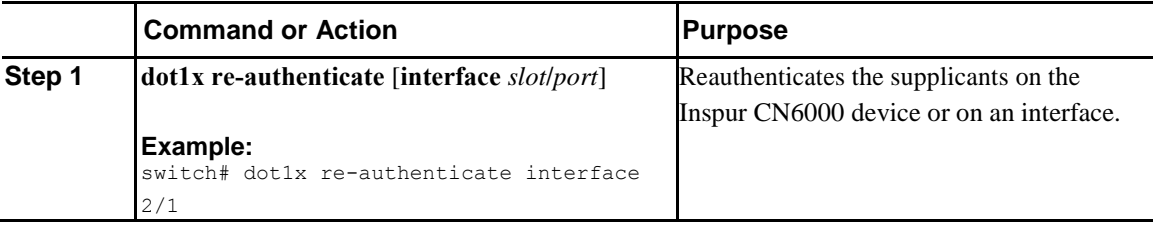

#### **Related Topics**

[Enabling the 802.1X Feature, o](#page-280-0)n page 251

[Enabling Periodic Reauthentication for an Interface, o](#page-288-0)n page 258

### **Manually Initializing 802.1X Authentication**

You can manually initialize the authentication for all supplicants on an Inspur INOS-CN device or for a specific interface.

**Note** Initializing the authentication clears any existing authentication status before starting the authentication process for the client.

#### **Before You Begin**

Enable the 802.1X feature on the Inspur CN6000 device.

#### **Procedure**

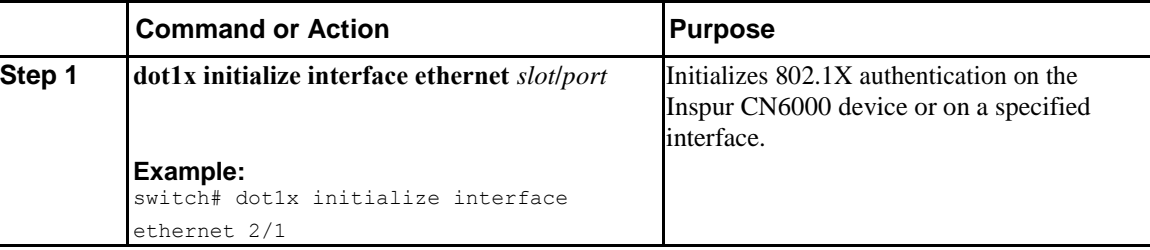

### **Changing 802.1X Authentication Timers for an Interface**

You can change the following 802.1X authentication timers on the Inspur CN6000 device interfaces:

#### **Quiet-period timer**

When the Inspur CN6000 device cannot authenticate the supplicant, the switch remains idle for a set period of time and then tries again. The quiet-period timer value determines the idle period. An authentication failure might occur because the supplicant provided an invalid password. You can provide a faster response time to the user by entering a smaller number than the default. The default is the value of the global quiet period timer. The range is from 1 to 65535 seconds.

#### **Rate-limit timer**

The rate-limit period throttles EAPOL-Start packets from supplicants that are sending too many EAPOL-Start packets. The authenticator ignores EAPOL-Start packets from supplicants that have successfully authenticated for the rate-limit period duration. The default value is 0 seconds and the authenticator processes all EAPOL-Start packets. The range is from 1 to 65535 seconds.

#### **Switch-to-authentication-server retransmission timer for Layer 4 packets**

The authentication server notifies the switch each time that it receives a Layer 4 packet. If the switch does not receive a notification after sending a packet, the Inspur CN6000 device waits a set period of time and then retransmits the packet. The default is 30 seconds. The range is from 1 to 65535 seconds.

**Inspur-Cisco Networking Technology Co.,Ltd.**

 $\begin{array}{c} \rule{0pt}{2.5ex} \rule{0pt}{2.5ex} \rule{0$ 

#### **Switch-to-supplicant retransmission timer for EAP response frames**

The supplicant responds to the EAP-request/identity frame from the Inspur CN6000 device with an EAP-response/identity frame. If the Inspur CN6000 device does not receive this response, it waits a set period of time (known as the retransmission time) and then retransmits the frame. The default is 30 seconds. The range is from 1 to 65535 seconds.

#### **Switch-to-supplicant retransmission timer for EAP request frames**

The supplicant notifies the Inspur CN6000 device it that received the EAP request frame. If the authenticator does not receive this notification, it waits a set period of time and then retransmits the frame. The default is the value of the global retransmission period timer. The range is from 1 to 65535 seconds.

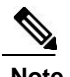

**Note** You should change the default values only to adjust for unusual circumstances such as unreliable links or specific behavioral problems with certain supplicants and authentication servers.

#### **Before You Begin**

Enable the 802.1X feature on the Inspur CN6000 device.

#### **Procedure**

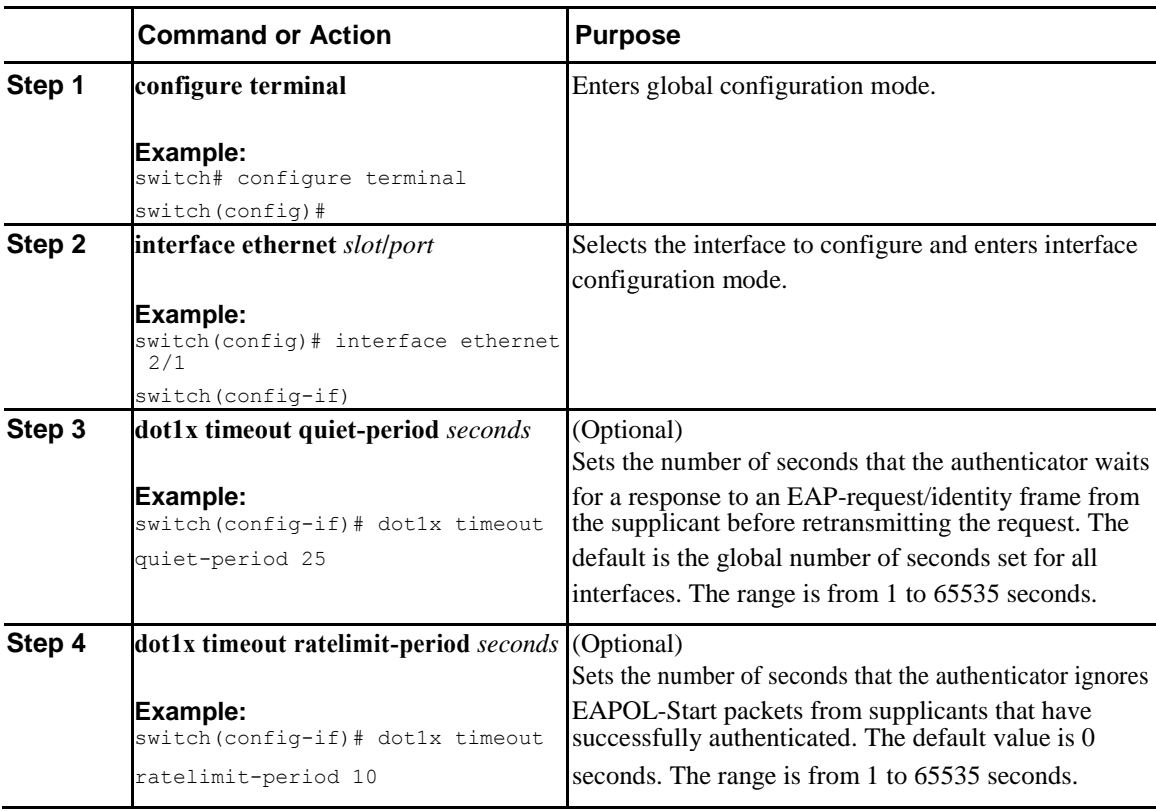

Ī

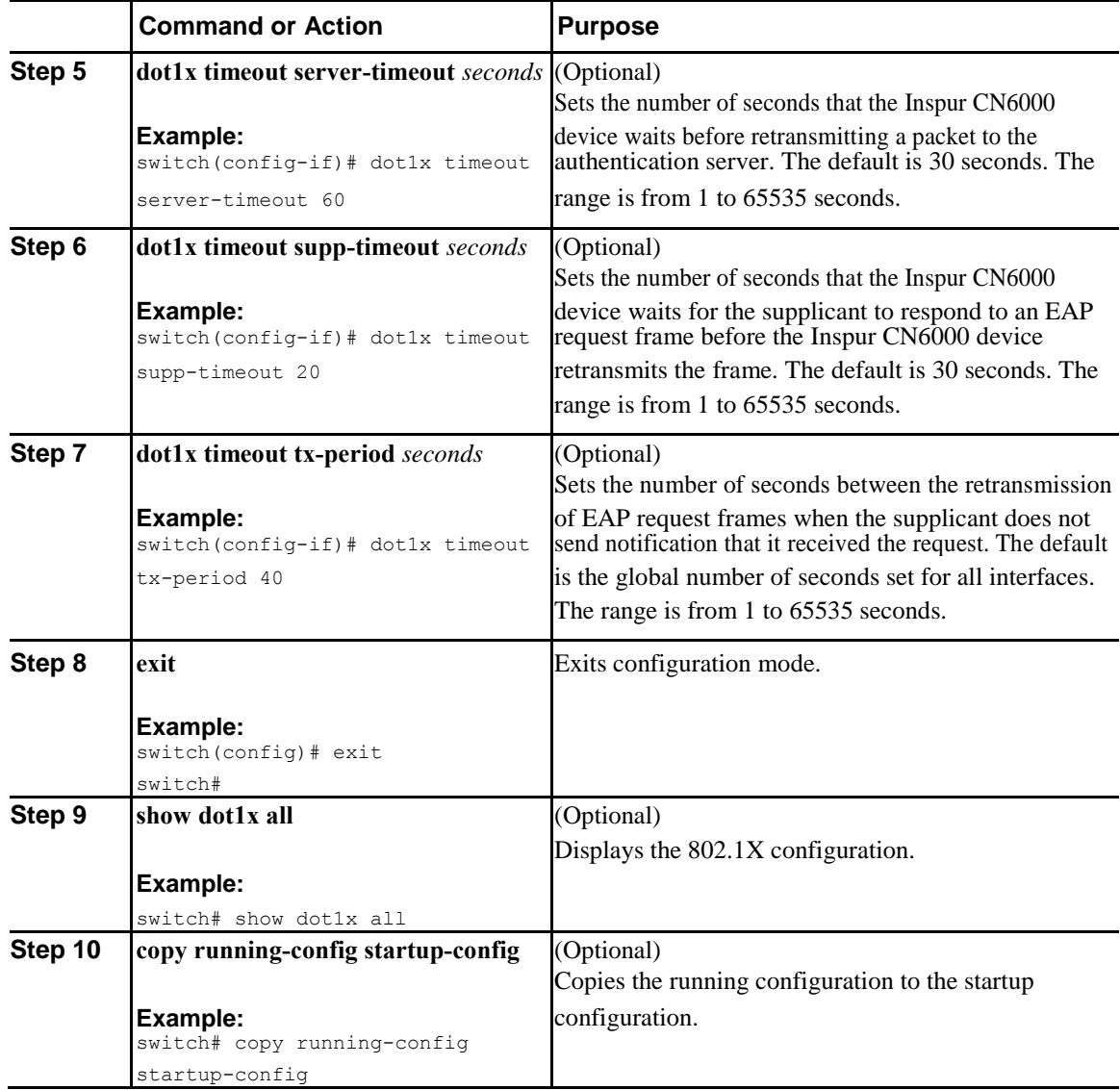

#### **Related Topics**

[Enabling the 802.1X Feature, o](#page-280-0)n page 251

# **Enabling Single Host or Multiple Hosts Mode**

You can enable single host or multiple hosts mode on an interface.

#### **Before You Begin**

Enable the 802.1X feature on the Inspur CN6000 device.

**Inspur-Cisco Networking Technology Co.,Ltd.**

#### <span id="page-294-0"></span>**Procedure**

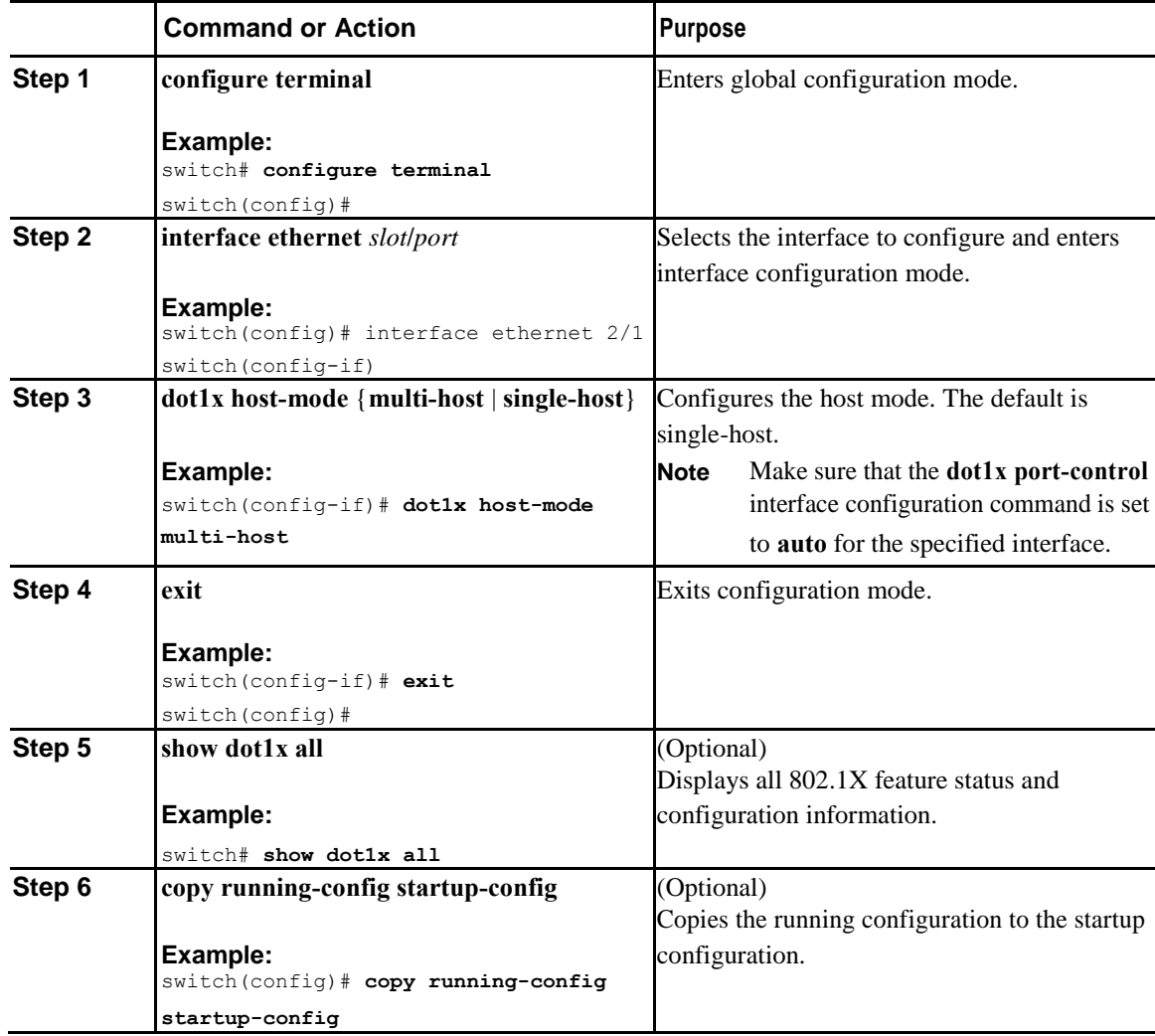

#### **Related Topics**

I

[Enabling the 802.1X Feature, o](#page-280-0)n page 251

### **Disabling 802.1X Authentication on the Inspur CN6000 Device**

You can disable 802.1X authentication on the Inspur CN6000 device. By default, the Inspur INOS-CN software enables 802.1X authentication after you enable the 802.1X feature. However, when you disable the 802.1X feature, the configuration is removed from the Inspur CN6000 device. The Inspur INOS-CN software allows you to disable 802.1X authentication without losing the 802.1X configuration.

 $\mathbf l$ 

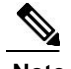

**Note** When you disable 802.1X authentication, the port mode for all interfaces defaults to force-authorized regardless of the configured port mode. When you reenable 802.1X authentication, the Inspur INOS-CN software restores the configured port mode on the interfaces.

#### **Before You Begin**

Enable the 802.1X feature on the Inspur CN6000 device.

#### **Procedure**

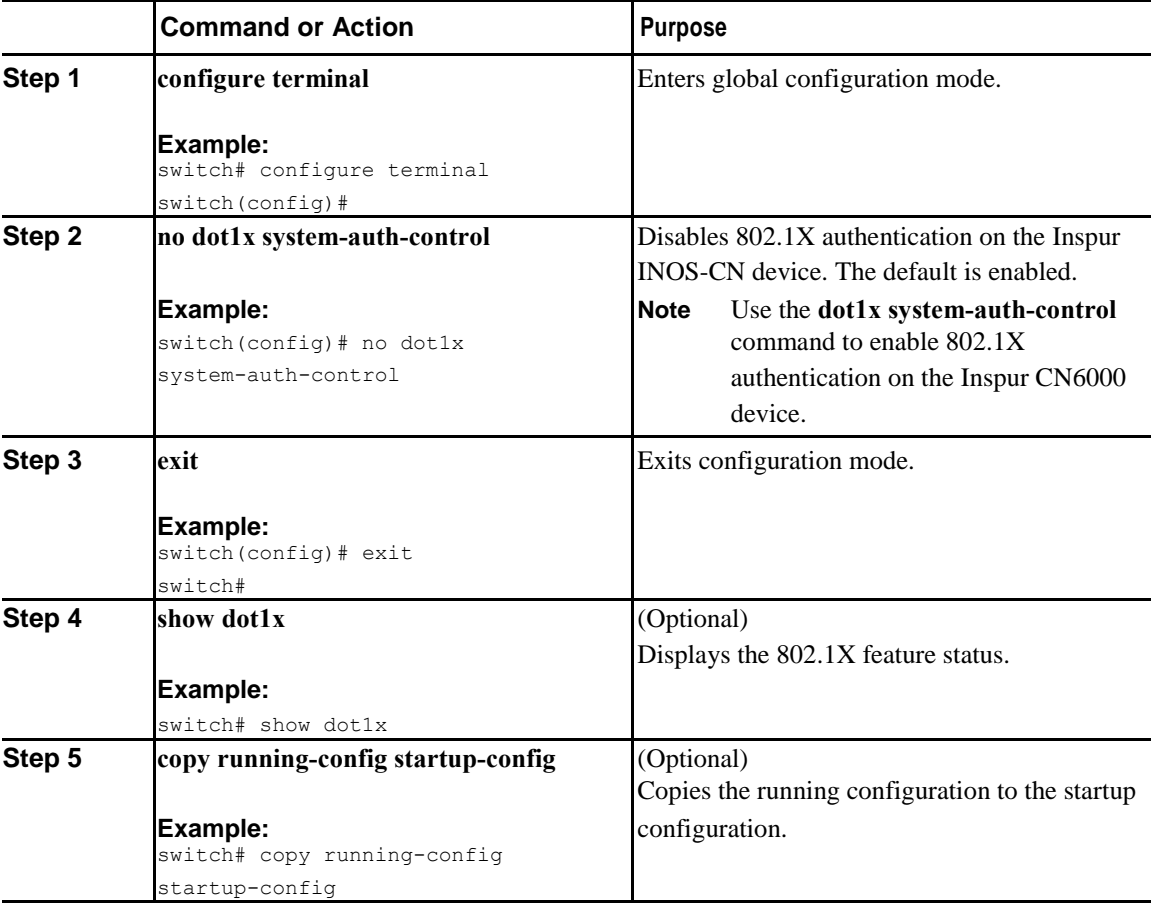

#### **Related Topics**

[Enabling the 802.1X Feature, o](#page-280-0)n page 251 [Controlling 802.1X Authentication on an Interface,](#page-283-0) on page 253

### **Disabling the 802.1X Feature**

You can disable the 802.1X feature on the Inspur CN6000 device.

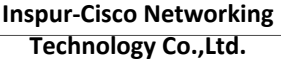

When you disable 802.1X, all related configurations are automatically discarded. The Inspur INOS-CN software creates an automatic checkpoint that you can use if you reenable 802.1X and want to recover the configuration. For more information, see the *Inspur CN6000 Series INOS-CN System Management Configuration Guide*.

#### **Before You Begin**

Enable the 802.1X feature on the Inspur CN6000 device.

#### **Procedure**

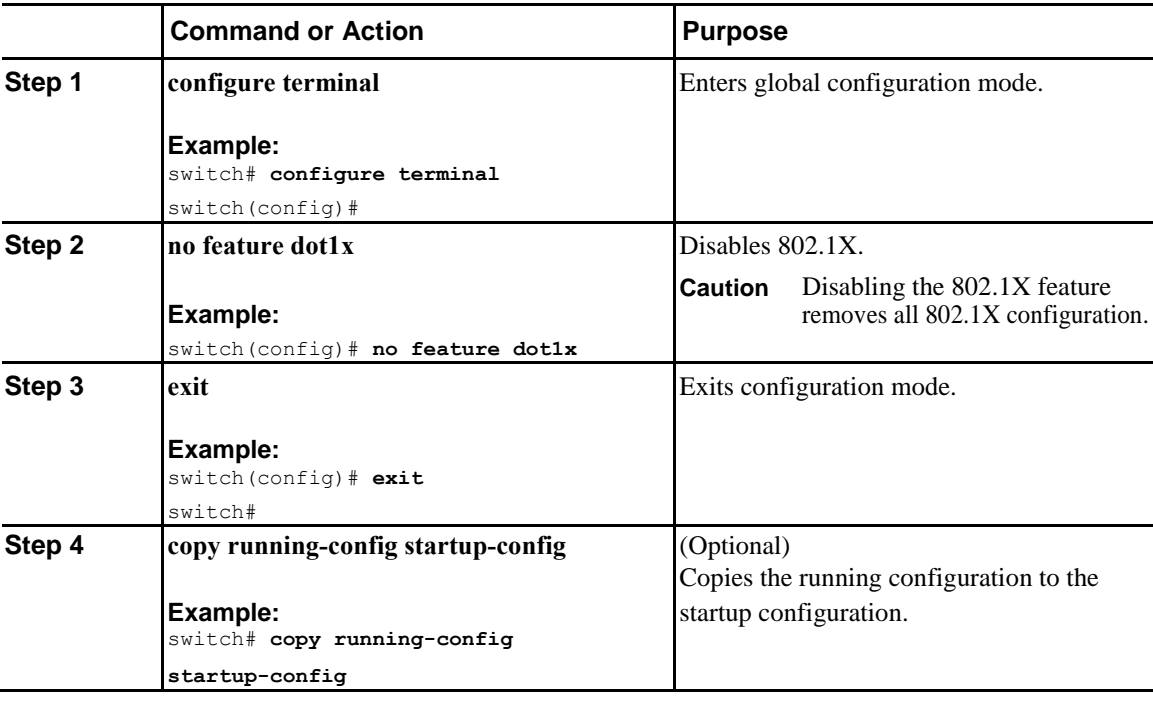

#### **Related Topics**

[Enabling the 802.1X Feature, o](#page-280-0)n page 251 [Disabling 802.1X Authentication on the Inspur CN6000](#page-294-0) Device, on page 263

### **Resetting the 802.1X Interface Configuration to the Default Values**

You can reset the 802.1X configuration for an interface to the default values.

#### **Before You Begin**

Ī

Enable the 802.1X feature on the Inspur CN6000 device.

 $\mathbf l$ 

#### **Procedure**

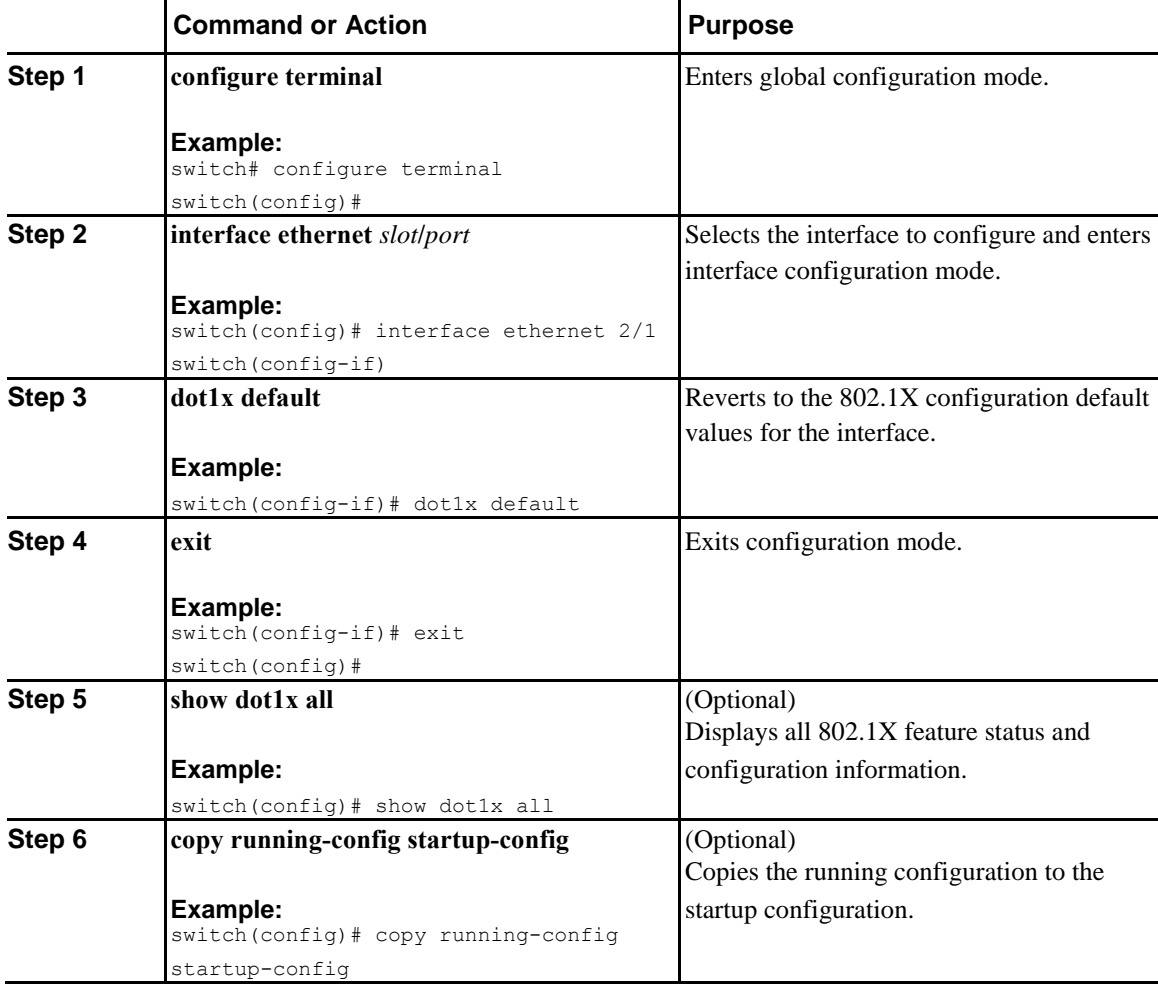

#### **Related Topics**

[Enabling the 802.1X Feature, o](#page-280-0)n page 251

### **Setting the Maximum Authenticator-to-Supplicant Frame for an Interface**

You can set the maximum number of times that the Inspur CN6000 device retransmits authentication requests to the supplicant on an interface before the session times out. The default is 2 times and the range is from 1 to 10.

#### **Before You Begin**

Enable the 802.1X feature on the Inspur CN6000 device.

#### **Procedure**

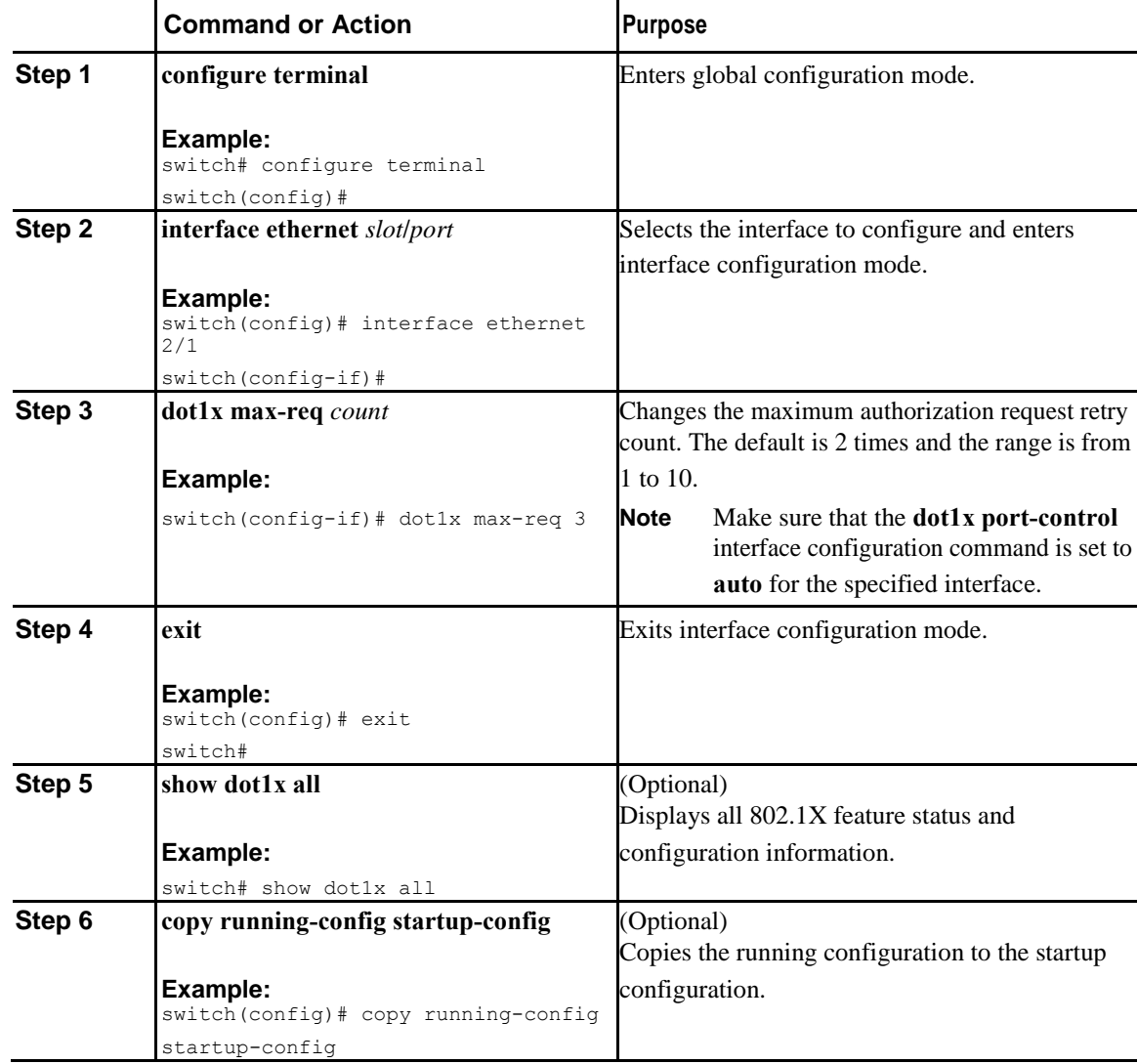

#### **Related Topics**

[Enabling the 802.1X Feature, o](#page-280-0)n page 251

### **Enabling RADIUS Accounting for 802.1X Authentication**

You can enable RADIUS accounting for the 802.1X authentication activity.

#### **Before You Begin**

 $\overline{I}$ 

Enable the 802.1X feature on the Inspur CN6000 device.

 $\mathsf{l}$ 

#### **Procedure**

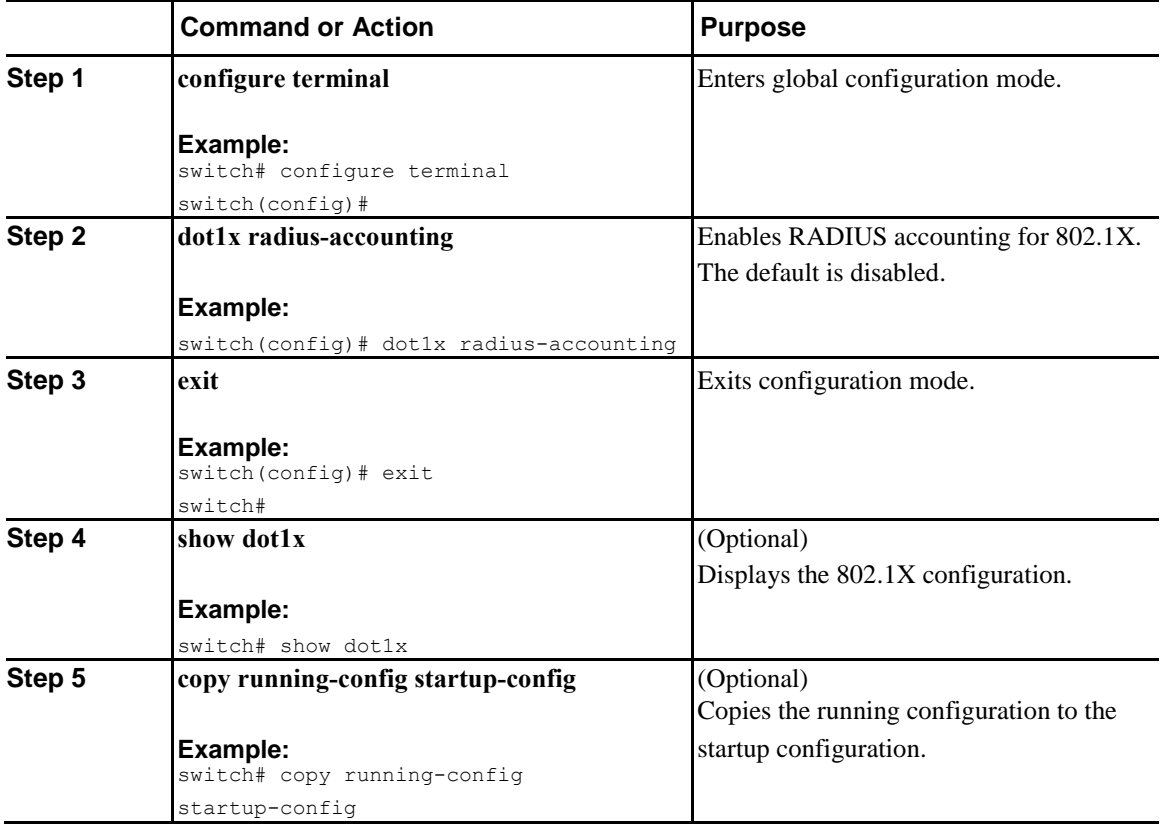

#### **Related Topics**

[Enabling the 802.1X Feature, o](#page-280-0)n page 251

## **Configuring AAA Accounting Methods for 802.1X**

You can enable AAA accounting methods for the 802.1X feature.

#### **Before You Begin**

Enable the 802.1X feature on the Inspur CN6000 device.

#### **Procedure**

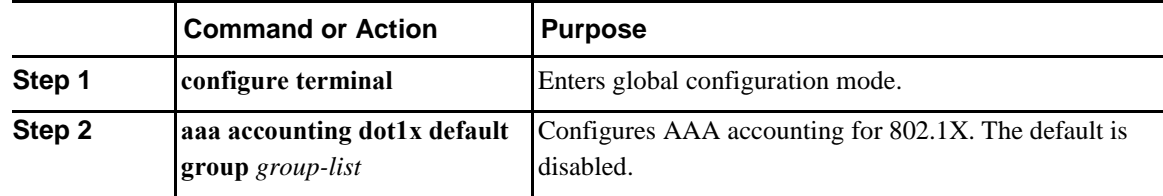

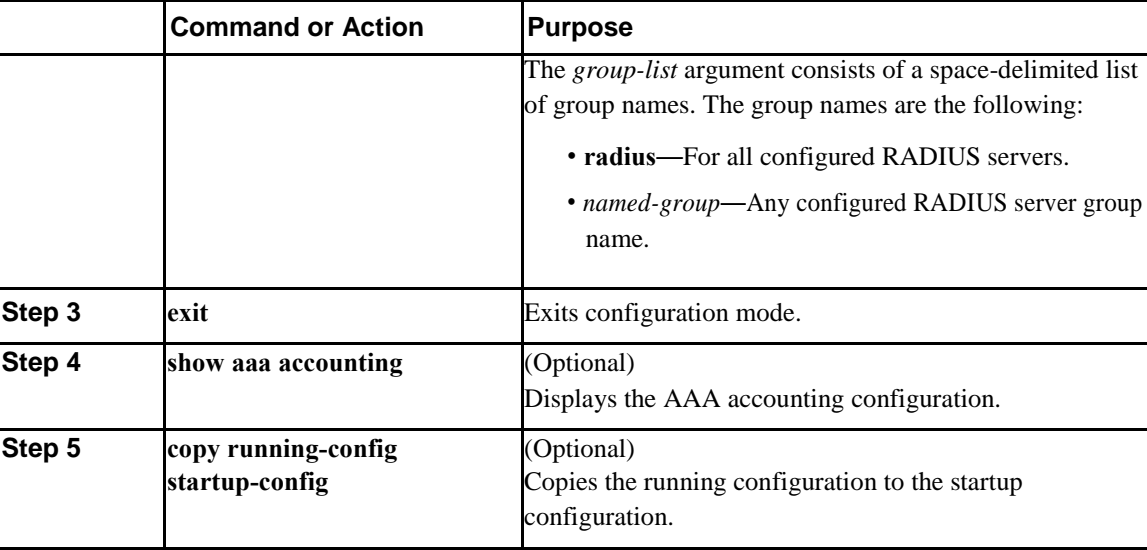

This example shows how to enable the 802.1x feature:

```
switch# configure terminal
```

```
switch(config)# aaa accounting dot1x default group radius
switch(config)# exit
switch# show aaa accounting
switch# copy running-config startup-config
```
#### **Related Topics**

[Enabling the 802.1X Feature, o](#page-280-0)n page 251

### **Setting the Maximum Reauthentication Retry Count on an Interface**

You can set the maximum number of times that the Inspur CN6000 device retransmits reauthentication requests to the supplicant on an interface before the session times out. The default is 2 times and the range is from 1 to 10.

#### **Before You Begin**

Enable the 802.1X feature on the Inspur CN6000 device.

#### **Procedure**

I

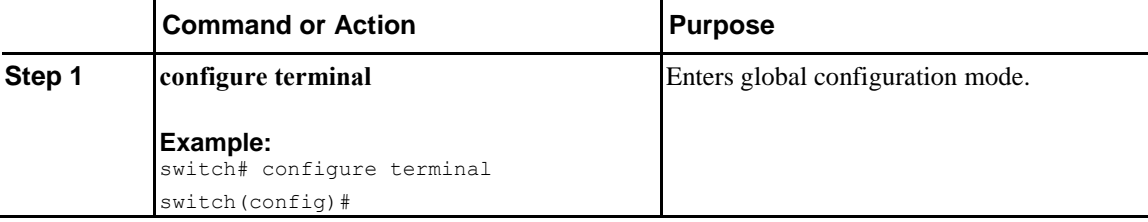

 $\mathbf I$ 

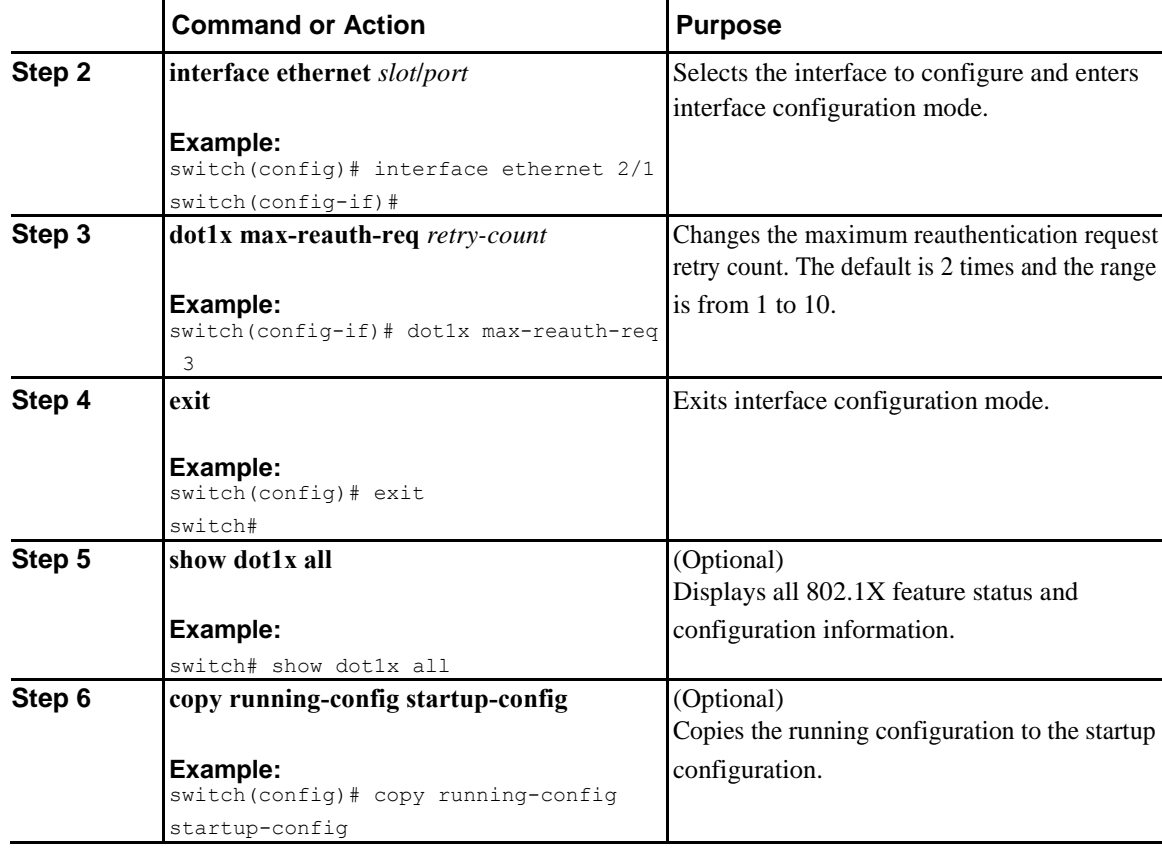

#### **Related Topics**

Enabling the [802.1X Feature, o](#page-280-0)n page 251

# **Verifying the 802.1X Configuration**

To display 802.1X information, perform one of the following tasks:

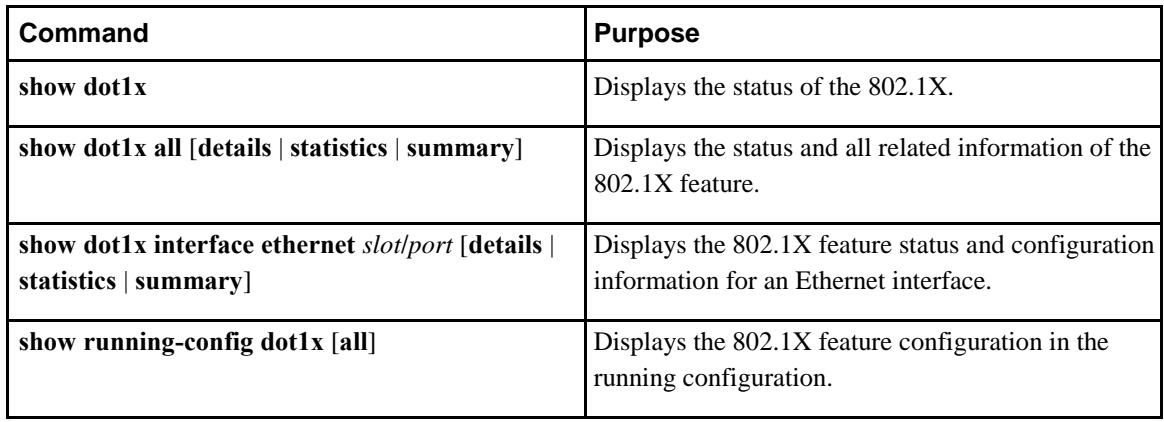

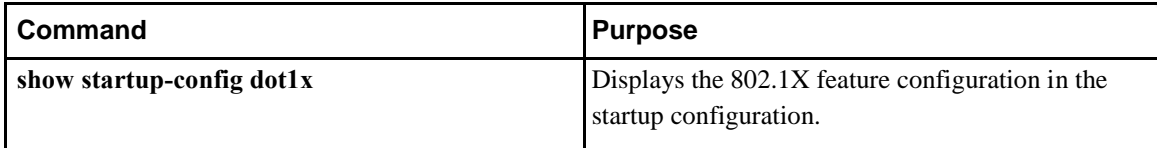

# **Monitoring 802.1X**

You can display the statistics that the Inspur CN6000 device maintains for the 802.1X activity.

#### **Before You Begin**

Enable the 802.1X feature on the Inspur CN6000 device.

#### **Procedure**

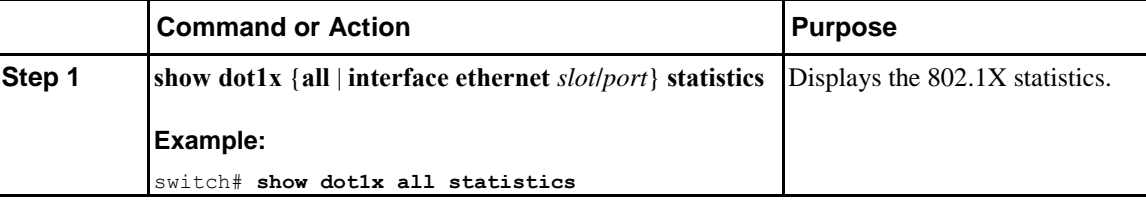

#### **Related Topics**

[Enabling the 802.1X Feature, o](#page-280-0)n page 251

# **Configuration Example for 802.1X**

The following example shows how to configure 802.1X for an access port:

**feature dot1x**

```
aaa authentication dot1x default group 
rad2 interface Ethernet2/1
dot1x pae-authenticator 
dot1x port-control auto
```
The following example shows how to configure 802.1X for a trunk port:

**feature dot1x**

 $\overline{I}$ 

```
aaa authentication dot1x default group 
rad2 interface Ethernet2/1
dot1x pae-authenticator 
dot1x port-control auto 
dot1x host-mode multi-host
```
 $\mathbf l$ 

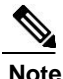

**Note** Repeat the **dot1x pae authenticator** and **dot1x port-control auto** commands for all interfaces that require 802.1X authentication.

# **Additional References for 802.1X**

This section includes additional information related to implementing 802.1X.

#### **Standards**

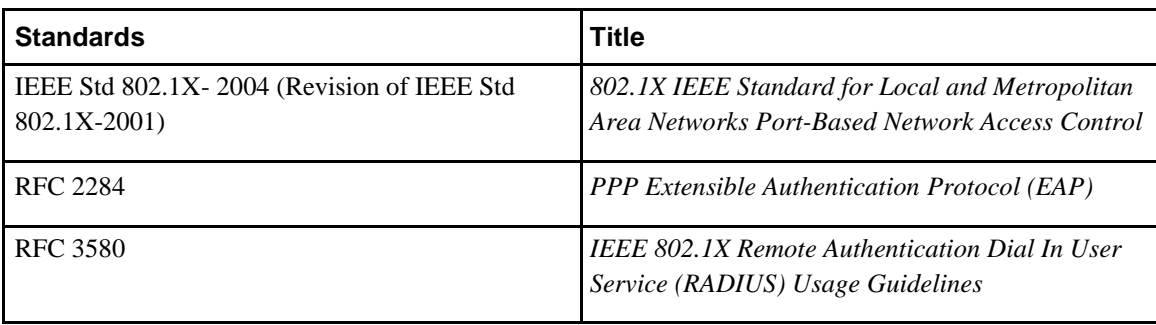

# CHAPTER **14**

# <span id="page-304-0"></span>**Configuring Unicast RPF**

This chapter describes how to configure rate limits for egress traffic on Inspur CN6000 devices.

This chapter includes the following sections:

- [About Unicast RPF, page 273](#page-304-0)
- [Guidelines and Limitations for Unicast RPF, page 275](#page-306-0)
- [Default Settings for Unicast RPF, page 276](#page-307-0)
- [Configuring Unicast RPF, page 276](#page-307-0)
- [Configuration Examples for Unicast RPF, page 279](#page-310-0)
- [Verifying the Unicast RPF Configuration, page 280](#page-311-0)

# **About Unicast RPF**

The Unicast RPF feature reduces problems that are caused by the introduction of malformed or forged (spoofed) IPv4 source addresses into a network by discarding IPv4 packets that lack a verifiable IP source address. For example, a number of common types of Denial-of-Service (DoS) attacks, including Smurf and Tribal Flood Network (TFN) attacks, can take advantage of forged or rapidly changing source IPv4 or IPv6 addresses to allow attackers to thwart efforts to locate or filter the attacks. Unicast RPF deflects attacks by forwarding only the packets that have source addresses that are valid and consistent with the IP routing table.

When you enable Unicast RPF on an interface, the examines all ingress packets received on that interface to ensure that the source address and source interface appear in the routing table and match the interface on which the packet was received. This examination of source addresses relies on the Forwarding Information Base (FIB).

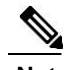

**Note** Unicast RPF is an ingress function and is applied only on the ingress interface of a at the upstream end of a connection.

Unicast RPF verifies that any packet received at a interface arrives on the best return path (return route) to the source of the packet by doing a reverse lookup in the FIB. If the packet was received from one of the best

reverse path routes, the packet is forwarded as normal. If there is no reverse path route on the same interface from which the packet was received, the source address might have been modified by the attacker. If Unicast RPF does not find a reverse path for the packet, the packet is dropped.

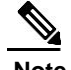

With Unicast RPF, all equal-cost "best" return paths are considered valid, which means that Unicast RPF works where multiple return paths exist, if each path is equal to the others in terms of the routing cost (number of hops, weights, and so on) and as long as the route is in the FIB. Unicast RPF also functions where Enhanced Interior Gateway Routing Protocol (EIGRP) variants are being used and unequal candidate paths back to the source IP address exist.

### **Unicast RPF Process**

Unicast RPF has several key implementation principles:

- The packet must be received at an interface that has the best return path (route) to the packet source (a process called *symmetric routing*). There must be a route in the FIB that matches the route to the receiving interface. Static routes, network statements, and dynamic routing add routes to the FIB.
- IP source addresses at the receiving interface must match the routing entry for the interface.
- Unicast RPF is an input function and is applied only on the input interface of a device at the upstream end of a connection.

You can use Unicast RPF for downstream networks, even if the downstream network has other connections to the Internet.

**Caution** Be careful when using optional BGP attributes, such as weight and local preference, because an attacker can modify the best path back to the source address. Modification would affect the operation of Unicast RPF.

When a packet is received at the interface where you have configured Unicast RPF and ACLs, the Inspur INOS-CN software performs the following actions:

#### **Procedure**

- **Step 1** Checks the input ACLs on the inbound interface.
- **Step 2** Uses Unicast RPF to verify that the packet has arrived on the best return path to the source, which it does by doing a reverse lookup in the FIB table.
- **Step 3** Conducts a FIB lookup for packet forwarding.
- **Step 4** Checks the output ACLs on the outbound interface.
- **Step 5** Forwards the packet.

**275**

### <span id="page-306-0"></span>**Global Statistics**

Each time the Inspur CN6000 device drops a packet at an interface due to a failed unicast RPF check, that information is counted globally on the device on a per-forwarding engine (FE) basis. Global statistics on dropped packets provide information about potential attacks on the network, but they do not specify which interface is the source of the attack. Per-interface statistics on packets dropped due to a failed unicast RPF check are not available.

When you enable the Unicast RPF check, the packets that lack a verifiable source IP address are discarded. In this case, the **show hardware rate-limiter urpf-fail** command will always display zero allowed packets for the Unicast RPF failed traffic. Also, the count of the dropped packets in the above output will account for both, the IPv4 and the IPv6 traffic.

# **Guidelines and Limitations for Unicast RPF**

Unicast RPF has the following configuration guidelines and limitations:

- You must apply Unicast RPF at the interface downstream from the larger portion of the network, preferably at the edges of your network.
- The further downstream that you apply Unicast RPF, the finer the granularity you have in mitigating address spoofing and in identifying the sources of spoofed addresses. For example, applying Unicast RPF on an aggregation device helps to mitigate attacks from many downstream networks or clients and is simple to administer, but it does not help identify the source of the attack. Applying Unicast RPF at the network access server helps limit the scope of the attack and trace the source of the attack; however, deploying Unicast RPF across many sites does add to the administration cost of operating the network.
- The more entities that deploy Unicast RPF across Internet, intranet, and extranet resources, means that the better the chances are of mitigating large-scale network disruptions throughout the Internet community, and the better the chances are of tracing the source of an attack.

 $\overline{\phantom{a}}$ 

- <span id="page-307-0"></span>• Unicast RPF will not inspect IP packets that are encapsulated in tunnels, such as generic routing encapsulation (GRE) tunnels. You must configure Unicast RPF at a home gateway so that Unicast RPF processes network traffic only after the tunneling and encryption layers have been stripped off the packets.
- You can use Unicast RPF in any "single-homed" environment where there is only one access point out of the network or one upstream connection. Networks that have one access point provide symmetric routing, which means that the interface where a packet enters the network is also the best return path to the source of the IP packet.
- Do not use Unicast RPF on interfaces that are internal to the network. Internal interfaces are likely to have routing asymmetry, which means that multiple routes to the source of a packet exist. You should configure Unicast RPF only where there is natural or configured symmetry. Do not configure strict Unicast RPF.
- Unicast RPF allows packets with 0.0.0.0 source and 255.255.255.255 destination to pass so that the Bootstrap Protocol (BOOTP) and the Dynamic Host Configuration Protocol (DHCP) can operate correctly.
- If the route to the source IP is Equal Cost Multi Path route with more than 8 members, the Unicast RPF check performed on the ingress interface cannot be of the strict mode and by default, will be of loose mode.
- Only the Inspur CN6132Q-V, CN61108PC-V, and CN61108TC-V switches support enabling of Unicast RPF.

# **Default Settings for Unicast RPF**

This table lists the default settings for Unicast RPF parameters.

*Table 17: Default Unicast RPF Parameter Settings*

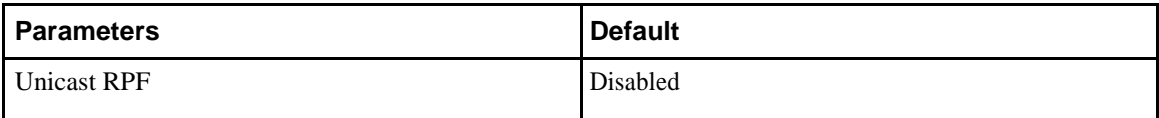

# **Configuring Unicast RPF**

You can configure one the following Unicast RPF modes on an ingress interface:

Ī

#### **Strict Unicast RPF mode**

A strict mode check is successful when Unicast RPF finds a match in the FIB for the packet source address and the ingress interface through which the packet is received matches one of the Unicast RPF interfaces in the FIB match. If this check fails, the packet is discarded. You can use this type of Unicast RPF check where packet flows are expected to be symmetrical.

#### **Loose Unicast RPF mode**

A loose mode check is successful when a lookup of a packet source address in the FIB returns a match and the FIB result indicates that the source is reachable through at least one real interface. The ingress interface through which the packet is received is not required to match any of the interfaces in the FIB result.

#### **Procedure**

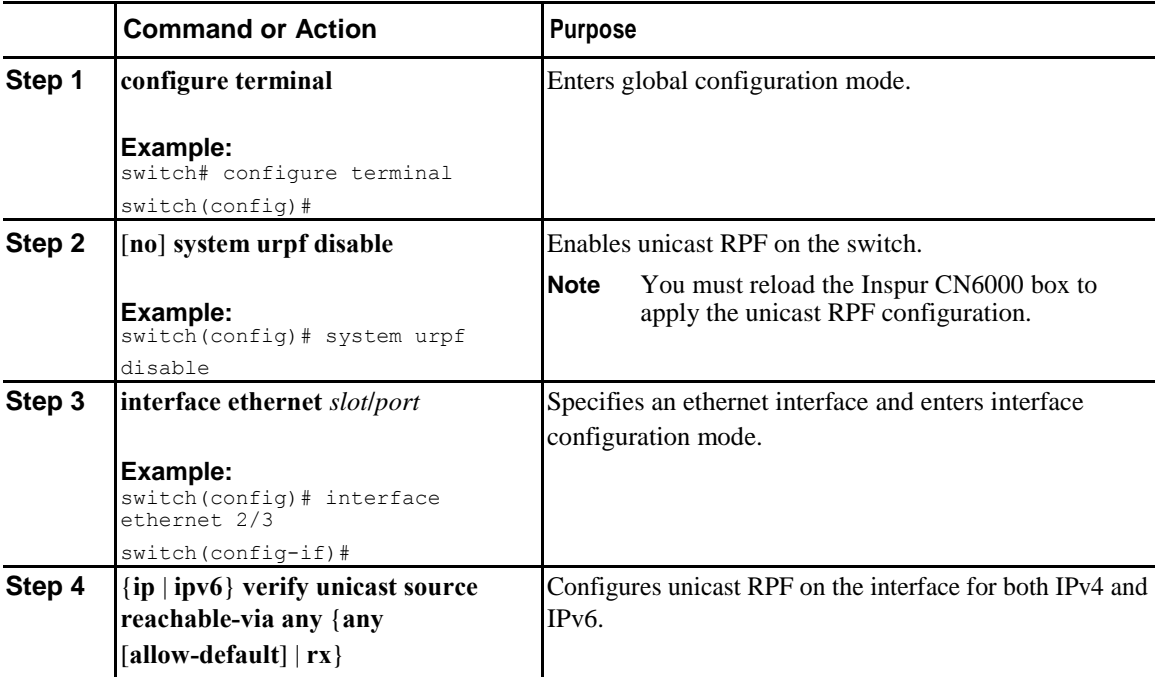

Ī

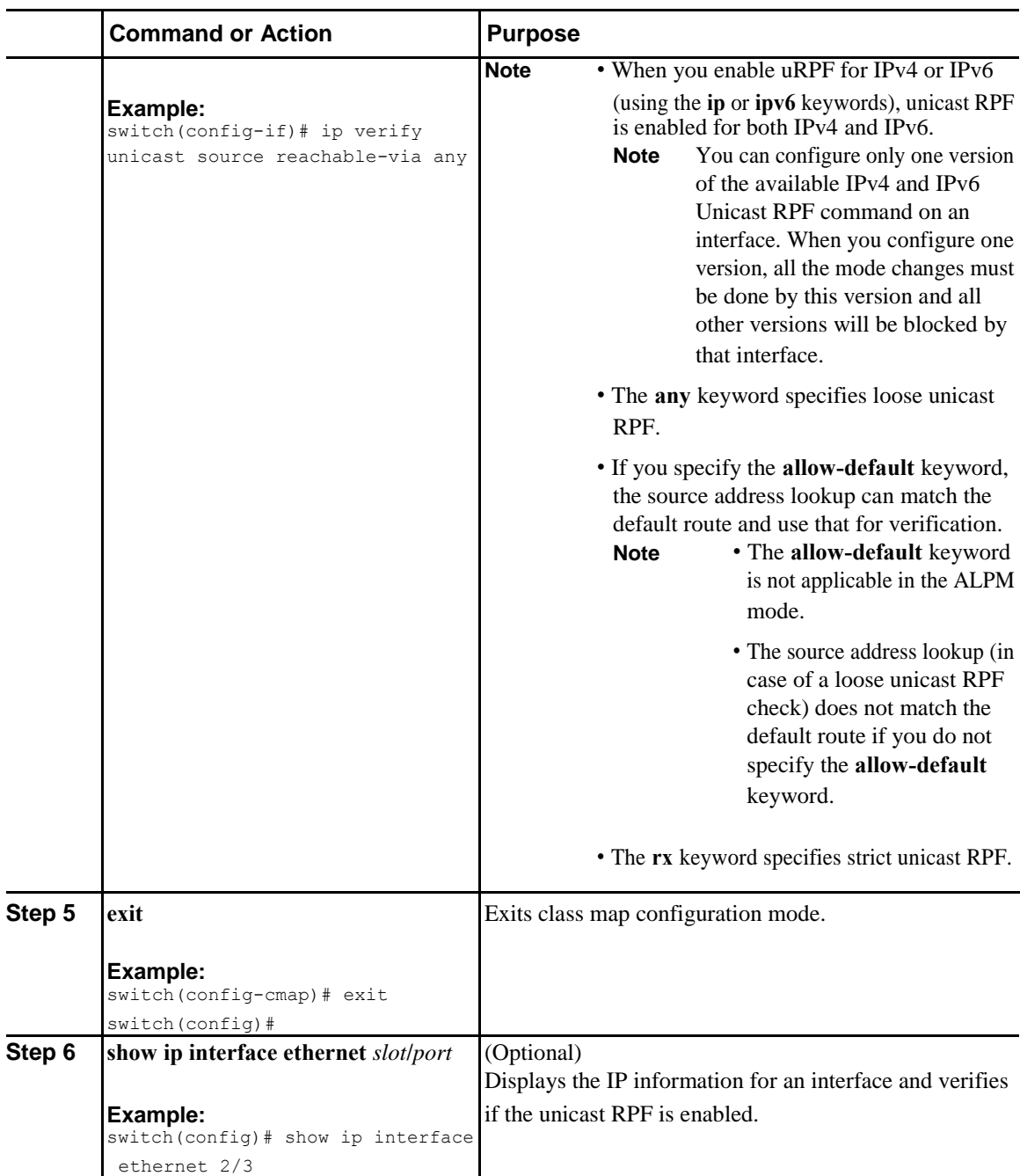

 $\mathbf{I}$ 

<span id="page-310-0"></span>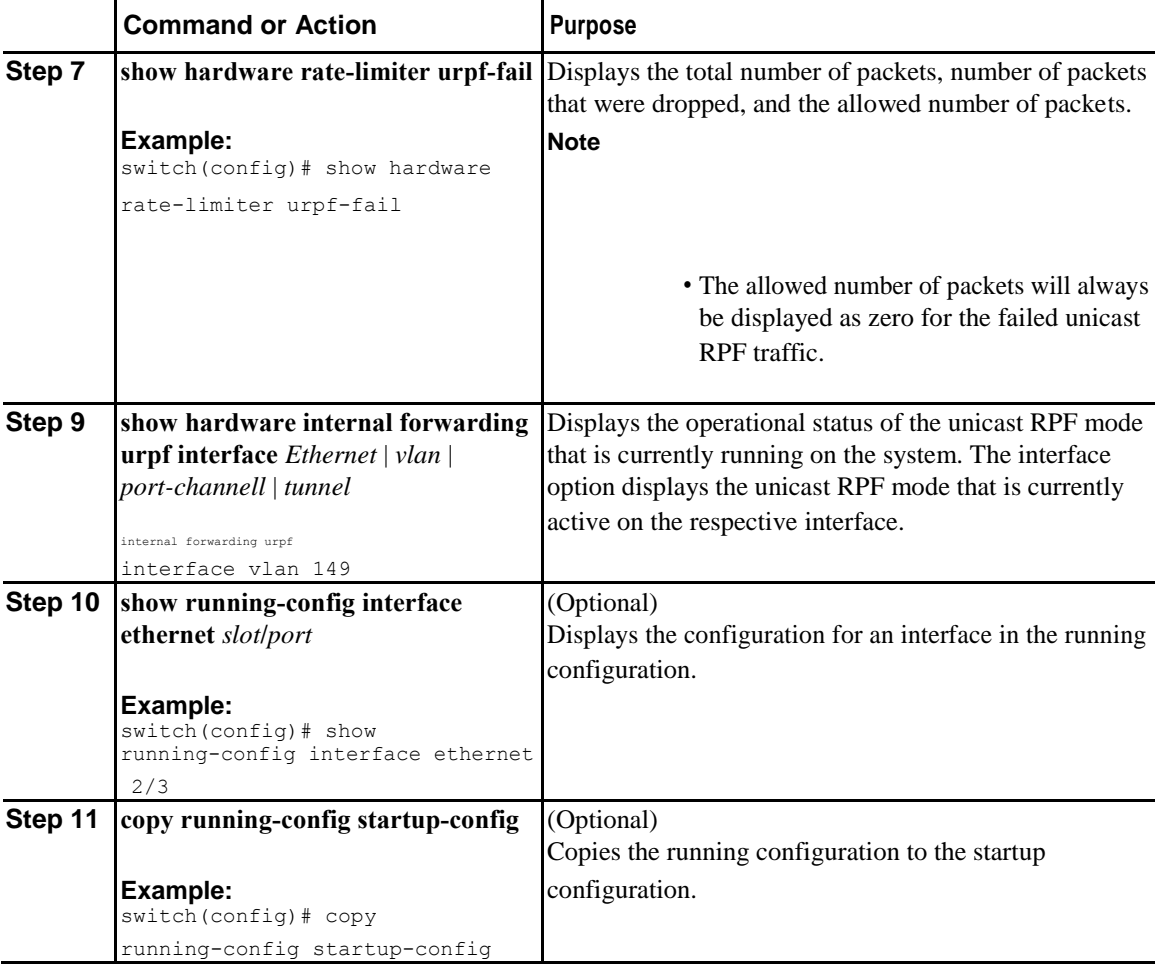

# **Configuration Examples for Unicast RPF**

The following examples shows how to configure loose Unicast RPF for IPv4/IPv6 packets:

 $\mathsf{l}$ 

```
•
interface Ethernet2/3
ip address 172.23.231.240/23
 ip verify unicast source reachable-via any allow-default
• interface Ethernet2/3
ipv6 address 2001:0DB8:c18:1::3/64
 ipv6 verify unicast source reachable-via any allow-default
```
The following examples shows how to configure strict Unicast RPF for IPv4/IPv6 packets:

```
•
interface Ethernet2/2
ip address 172.23.231.240/23
ip verify unicast source reachable-via rx
•
interface Ethernet2/2
ipv6 address 2001:0DB8:c18:1::3/64
ipv6 verify unicast source reachable-via rx
```
# **Verifying the Unicast RPF Configuration**

To display Unicast RPF configuration information, perform one of the following tasks:

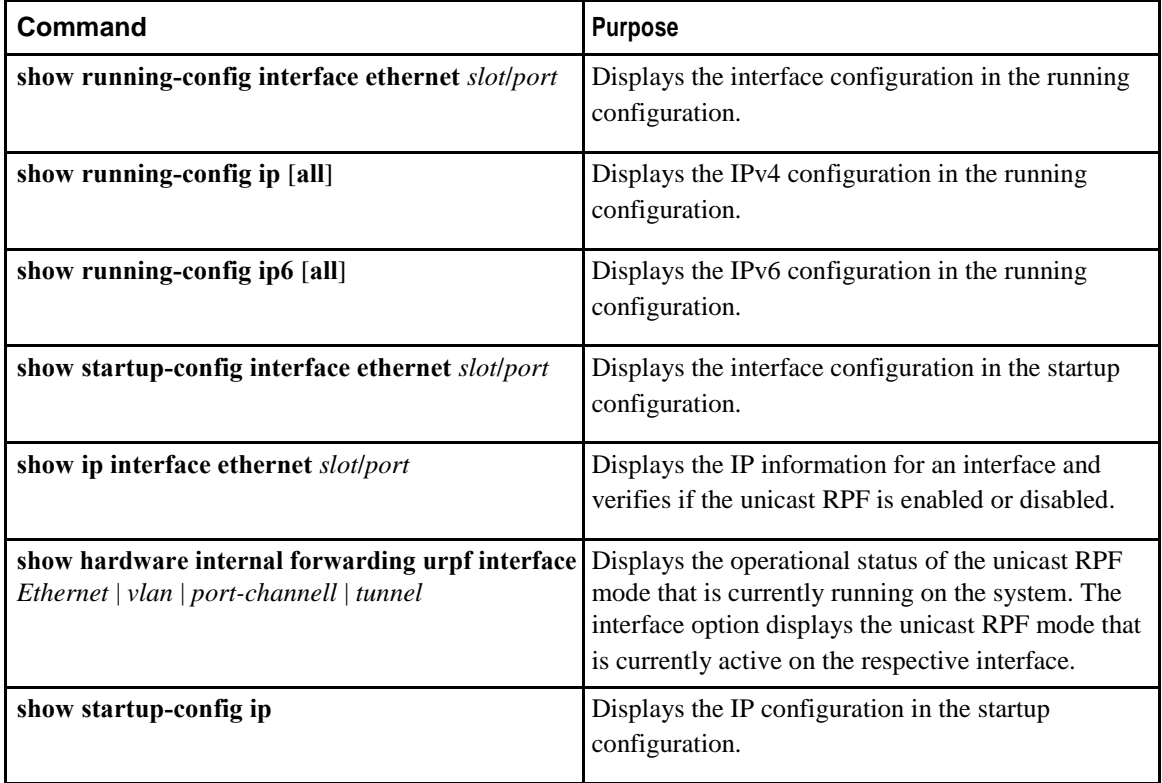

# **C H A P T E R 15**

# **Configuring Control Plane Policing**

This chapter contains the following sections:

- [Information About CoPP, page 282](#page-313-0)
- [Control Plane Protection, page 283](#page-314-0)
- [CoPP Policy Templates, page 284](#page-315-0)
- [CoPP Class Maps, page 291](#page-322-0)
- [Packets Per Second Credit Limit, page 291](#page-322-0)
- [CoPP and the Management Interface, page 291](#page-322-0)
- [Guidelines and Limitations for CoPP, page](#page-323-0) [292](#page-323-0)
- [Upgrade Guidelines for CoPP, page 293](#page-324-0)
- [Configuring CoPP, page 293](#page-324-0)
- [CoPP Show Commands, page 297](#page-328-0)
- [Displaying the CoPP Configuration Status,](#page-329-0) [page 298](#page-329-0)
- [Monitoring CoPP, page 298](#page-329-0)

 $\overline{I}$ 

- [Disabling and Reenabling the Rate Limit on CoPP Classes, page 299](#page-330-0)
- [Clearing the CoPP Statistics, page 300](#page-331-0)
- [CoPP Configuration Examples, page 301](#page-332-0)
- [Sample CoPP Configuration, page 302](#page-333-0)
- [Example: Changing or Reapplying the Default CoPP Policy Using the Setup Utility, page 305](#page-336-0)
- [Preventing CoPP Overflow by Splitting ICMP Pings, page 306](#page-337-0)

# <span id="page-313-0"></span>**Information About CoPP**

Control Plane Policing (CoPP) protects the control plane and separates it from the data plane, which ensures network stability, reachability, and packet delivery.

This feature allows a policy map to be applied to the control plane. This policy map looks like a normal QoS policy and is applied to all traffic destined to any of the IP addresses of the router or Layer 3 switch. A common attack vector for network devices is the denial-of-service (DoS) attack, where excessive traffic is directed at the device interfaces.

The Inspur CN6000 device provides CoPP to prevent DoS attacks from impacting performance. Such attacks, which can be perpetrated either inadvertently or maliciously, typically involve high rates of traffic destined to the supervisor module or CPU itself.

The supervisor module divides the traffic that it manages into three functional components or planes:

#### **Data plane**

Handles all the data traffic. The basic functionality of an Inspur INOS-CN device is to forward packets from one interface to another. The packets that are not meant for the switch itself are called the transit packets. These packets are handled by the data plane.

#### **Control plane**

Handles all routing protocol control traffic. These protocols, such as the Border Gateway Protocol (BGP) and the Open Shortest Path First (OSPF) Protocol, send control packets between devices. These packets are destined to router addresses and are called control plane packets.

#### **Management plane**

Runs the components meant for Inspur CN6000 device management purposes such as the commandline interface (CLI) and Simple Network Management Protocol (SNMP).

The supervisor module has both the management plane and control plane and is critical to the operation of the network. Any disruption or attacks to the supervisor module will result in serious network outages. For example, excessive traffic to the supervisor module could overload and slow down the performance of the entire Inspur CN6000 device. Another example is a DoS attack on the supervisor module that could generate IP traffic streams to the control plane at a very high rate, forcing the control plane to spend a large amount of time in handling these packets and preventing the control plane from processing genuine traffic.

Examples of DoS attacks are as follows:

- Internet Control Message Protocol (ICMP) echo requests
- IP fragments
- TCP SYN flooding

These attacks can impact the device performance and have the following negative effects:

- Reduced service quality (such as poor voice, video, or critical applications traffic)
- High route processor or switch processor CPU utilization
- Route flaps due to loss of routing protocol updates or keepalives
- Unstable Layer 2 topology
- Slow or unresponsive interactive sessions with the CLI

**Inspur-Cisco Networking Technology Co.,Ltd.**

- Processor resource exhaustion, such as the memory and buffers
- Indiscriminate drops of incoming packets

<span id="page-314-0"></span>

**Caution** It is important to ensure that you protect the supervisor module from accidental or malicious attacks by configuring control plane protection.

## **Control Plane Protection**

To protect the control plane, the Inspur CN6000 device segregates different packets destined for the control plane into different classes. Once these classes are identified, the Inspur CN6000 device polices the packets, which ensures that the supervisor module is not overwhelmed.

### **Control Plane Packet Types**

Different types of packets can reach the control plane:

#### **Receive packets**

Packets that have the destination address of a router. The destination address can be a Layer 2 address (such as a router MAC address) or a Layer 3 address (such as the IP address of a router interface). These packets include router updates and keepalive messages. Multicast packets can also be in this category where packets are sent to multicast addresses that are used by a router.

#### **Exception packets**

Packets that need special handling by the supervisor module. For example, if a destination address is not present in the Forwarding Information Base (FIB) and results in a miss, the supervisor module sends an ICMP unreachable packet back to the sender. Another example is a packet with IP options set.

#### **Redirected packets**

Packets that are redirected to the supervisor module. Features such as Dynamic Host Configuration Protocol (DHCP) snooping or dynamic Address Resolution Protocol (ARP) inspection redirect some packets to the supervisor module.

#### **Glean packets**

If a Layer 2 MAC address for a destination IP address is not present in the FIB, the supervisor module receives the packet and sends an ARP request to the host.

All of these different packets could be maliciously used to attack the control plane and overwhelm the Inspur CN6000 device. CoPP classifies these packets to different classes and provides a mechanism to individually control the rate at which the supervisor module receives these packets.

### **Classification for CoPP**

Ī

For effective protection, the Inspur CN6000 device classifies the packets that reach the supervisor modules to allow you to apply different rate controlling policies based on the type of the packet. For example, you might

<span id="page-315-0"></span>want to be less strict with a protocol packet such as Hello messages but more strict with a packet that is sent to the supervisor module because the IP option is set. You configure packet classifications and rate controlling policies using class-maps and policy-maps.

The following parameters can be used to classify a packet:

- Source IP address
- Destination IP address
- Source port
- Destination port
- Layer 4 protocol

### **Rate Controlling Mechanisms**

Once the packets are classified, the Inspur CN6000 device has different mechanisms to control the rate at which packets arrive at the supervisor module.

The policing rate is specified in terms of packets per second (PPS). Each classified flow can be policed individually by specifying a policing rate limit in PPS.

# **CoPP Policy Templates**

When you bring up your Inspur CN6000 device for the first time, the Inspur INOS-CN software installs the default copp-system-policy to protect the supervisor module from DoS attacks. You can choose the CoPP policy template for your deployment scenario by specifying CoPP policy options from the initial setup utility:

- Default—Layer 2 and Layer 3 policy which provides a good balance of policing between switched and routed traffic bound to CPU.
- Layer 2—Layer 2 policy which gives more preference to the Layer 2 traffic (eg, BPDU) bound to the CPU.
- Layer 3—Layer 3 policy which gives more preference to the Layer 3 traffic (eg, BGP, RIP, OSPF, etc.) bound to the CPU.

If you do not select an option or choose not to execute the setup utility, the Inspur INOS-CN software applies the Default policing. Inspur recommends starting with the default policy and later modifying the CoPP policies as required.

The default copp-system-policy policy has optimized values suitable for basic device operations. You must add specific class and access-control list (ACL) rules that meet your DoS protection requirements.

You can switch across default, Layer 2 and Layer 3 templates by entering the setup utility again using the setup command.

### **Default CoPP Policy**

This policy is applied to the switch by default. It has the classes with police rates that should suit most network installations. You cannot modify this policy template, but you can modify the CoPP configuration on the

> **Inspur-Cisco Networking Technology Co.,Ltd.**

device. After you run the setup utility and set up the default CoPP policy profile, all modifications that were made to the CoPP policy will be removed.

This policy has the following configuration:

```
policy-map type control-plane copp-system-
 policy class copp-s-default
   police pps 400 
  class copp-s-ping 
    police pps 100
  class copp-s-l3destmiss 
   police pps 100
  class copp-s-glean 
   police pps 500
  class copp-s-l3mtufail 
   police pps 100
  class copp-s-ttl1 
   police pps 100
  class copp-s-ip-options 
   police pps 100
  class copp-s-ip-nat 
   police pps 100
  class copp-s-ipmcmiss 
   police pps 400
  class copp-s-ipmc-g-hit 
   police pps 400
  class copp-s-ipmc-rpf-fail-g 
   police pps 400
  class copp-s-ipmc-rpf-fail-sg 
   police pps 400
  class copp-s-dhcpreq 
   police pps 300
  class copp-s-dhcpresp 
   police pps 300
  class copp-s-igmp 
   police pps 400
  class copp-s-routingProto2 
   police pps 1300
   class copp-s-eigrp 
  police pps 200 class 
  copp-s-pimreg police 
        pps 200
  class copp-s-pimautorp 
   police pps 200
  class copp-s-routingProto1 
   police pps 1000
  class copp-s-arp 
   police pps 200 
  class copp-s-ptp
   police pps 1000 
  class copp-s-bpdu
    police pps 12000 
  class copp-s-cdp
   police pps 400 
  class copp-s-lacp 
   police pps 400 
  class copp-s-lldp 
   police pps 200 
   class copp-icmp 
   police pps 200 
  class copp-telnet 
   police pps 500
  class copp-ssh 
   police pps 500
  class copp-snmp 
   police pps 500
  class copp-ntp 
   police pps 100
  class copp-tacacsradius 
   police pps 400
  class copp-stftp
```
 $\overline{\phantom{a}}$ 

```
police pps 400 
class copp-ftp
 police pps 100 
class copp-http
 police pps 100
```
### **Layer 2 CoPP Policy**

You cannot modify this policy template, but you can modify the CoPP configuration on the device. After you run the setup utility and set up the Layer 2 CoPP policy profile, all modifications that were made to the CoPP policy will be removed.

This policy has the following configuration:

```
policy-map type control-plane copp-system-policy 
  class copp-s-default
   police pps 400 
  class copp-s-ping 
   police pps 100
  class copp-s-l3destmiss 
    police pps 100
  class copp-s-glean 
    police pps 500
  class copp-s-l3mtufail 
    police pps 100
  class copp-s-ttl1 
    police pps 100
  class copp-s-ip-options 
    police pps 100
  class copp-s-ip-nat 
    police pps 100
  class copp-s-ipmcmiss 
    police pps 400
  class copp-s-ipmc-g-hit 
    police pps 400
  class copp-s-ipmc-rpf-fail-g 
    police pps 400
  class copp-s-ipmc-rpf-fail-
    sg police pps 400
  class copp-s-dhcpreq 
    police pps 300
  class copp-s-dhcpresp 
    police pps 300
  class copp-s-igmp 
    police pps 400
  class copp-s-routingProto2 
    police pps 1200
   class copp-s-eigrp 
  police pps 200 class 
  copp-s-pimreg police 
        pps 200
  class copp-s-pimautorp 
    police pps 200
  class copp-s-routingProto1 
    police pps 900
  class copp-s-arp 
   police pps 200 
  class copp-s-ptp
    police pps 1000 
  class copp-s-bpdu
   police pps 12300 
  class copp-s-cdp
   police pps 400 
  class copp-s-lacp 
   police pps 400 
  class copp-s-lldp 
   police pps 200
  class copp-icmp 
    police pps 200
```

```
class copp-telnet 
 police pps 500
class copp-ssh 
 police pps 500
class copp-snmp 
 police pps 500
class copp-ntp 
 police pps 100
class copp-tacacsradius 
 police pps 400
class copp-stftp 
 police pps 400 
 class copp-ftp 
 police pps 100 
class copp-http 
 police pps 100
```
### **Layer 3 CoPP Policy**

You cannot modify this policy template, but you can modify the CoPP configuration on the device. After you run the setup utility and set up the Layer 3 CoPP policy profile, all modifications that were made to the CoPP policy will be removed.

This policy has the following configuration:

```
policy-map type control-plane copp-system-
 policy class copp-s-default
   police pps 400 
  class copp-s-ping 
   police pps 100
  class copp-s-l3destmiss 
   police pps 100
  class copp-s-glean 
   police pps 500
  class copp-s-l3mtufail 
   police pps 100
  class copp-s-ttl1 
   police pps 100
  class copp-s-ip-options 
   police pps 100
  class copp-s-ip-nat 
   police pps 100
  class copp-s-ipmcmiss 
   police pps 400
  class copp-s-ipmc-g-hit 
   police pps 400
  class copp-s-ipmc-rpf-fail-g 
   police pps 400
  class copp-s-ipmc-rpf-fail-sg 
   police pps 400
  class copp-s-dhcpreq 
   police pps 300
  class copp-s-dhcpresp 
   police pps 300
  class copp-s-igmp
   police pps 400
  class copp-s-routingProto2 
   police pps 4000
   class copp-s-eigrp 
  police pps 200 class 
  copp-s-pimreg police 
       pps 200
  class copp-s-pimautorp 
   police pps 200
  class copp-s-routingProto1 
   police pps 4000
 class copp-s-arp 
   police pps 200
```
I

class copp-s-ptp police pps 1000 class copp-s-bpdu police pps 6000 class copp-s-cdp police pps 200 class copp-s-lacp police pps 200 class copp-s-lldp police pps 200 class copp-icmp police pps 200 class copp-telnet police pps 500 class copp-ssh police pps 500 class copp-snmp police pps 500 class copp-ntp police pps 100 class copp-tacacsradius police pps 400 class copp-stftp police pps 400 class copp-ftp police pps 100 class copp-http police pps 100

### **Static CoPP Classes**

The following are the available static CoPP classes:

#### • **copp-s-default**

Catch-all CoPP class for traffic when copy-to-CPU is set for the packet and there is no match in other more specific CoPP classes for the packet.

```
class-map copp-s-default (match-any) 
       police pps 400
         OutPackets 0<br>DropPackets 0
         DropPackets
```
• **copp-s-l2switched**

Catch-all CoPP class for Layer 2 traffic if there is no match in other explicit CoPP classes when CPU port is being selected for the packet.

```
class-map copp-s-l2switched (match-
       any) police pps 200
         OutPackets 0<br>DropPackets 0
         DropPackets
```
• **copp-s-l3destmiss**

Layer 3 traffic with a miss for the lookup in the hardware Layer 3 forwarding table.

```
class-map copp-s-l3destmiss (match-
     any) police pps 100
       OutPackets 0
       DropPackets 0
```
• **copp-s-glean**

Used in case of Layer 3 traffic to IP address in directly connected subnets with no ARP resolution present for the IP address to trigger ARP resolution in software.

class-map copp-s-glean (match-

```
any) police pps 500
```
**288**

```
OutPackets 0
DropPackets 0
```
#### • **copp-s-selfip**

Default CoPP class for packets that are coming to one of the router interface's IP addresses if there is no match in other more specific CoPP classes.

```
class-map copp-s-selfIp (match-
     any) police pps 500
       OutPackets 4
       DropPackets 0
```
• **copp-s-l3mtufail**

Layer 3 packets with MTU check fail needing software processing for fragmentation or for generating ICMP message.

```
class-map copp-s-l3mtufail (match-any) 
     police pps 100
       OutPackets 0
       DropPackets 0
```
• **copp-s-ttl1**

Layer 3 packets coming to one of the router's interface IP addresses and with TTL=1.

```
class-map copp-s-ttl1 (match-any) 
     police pps 100
        OutPackets 0
        DropPackets 0
```
#### • **copp-s-ipmsmiss**

Multicast packets with lookup miss in hardware Layer 3 forwarding table for multicast forwarding lookup. These data packets can trigger the installation of the hardware forwarding table entries for hardware forwarding of multicast packets.

```
class-map copp-s-ipmcmiss (match-any) 
     police pps 400
        OutPackets 0
        DropPackets 0
```
#### • **copp-s-l3slowpath**

Layer 3 packets that are hitting other packet exception cases that need handing in software. For example, IP option packets.

```
class-map copp-s-l3slowpath (match-
     any) police pps 100
       OutPackets 0
       DropPackets 0
```
• **copp-s-dhcpreq**

CoPP class for DHCP request packets. By default, this class is only used to program the CoPP rate for this class of packets. Copy to CPU is not enabled till DHCP snooping or relay is configured.

```
class-map copp-s-dhcpreq (match-any)
```

```
police pps 300
  OutPackets 0
  DropPackets 0
```
#### • **copp-s-dai**

CoPP class for ARP inspection intercepted packets. By default, this class is only used to program the CoPP rate for this class of packets. Copy to CPU is not enabled till the IP ARP inspection feature is configured.

```
class-map copp-s-dai (match-any) 
      police pps 300
```
 $\mathbf I$ 

```
OutPackets 0
DropPackets 0
```
• **copp-s-pimautorp**

This CoPP class is used to copy PIM auto-rp packets to the CPU (IP multicast groups 224.0.1.39

and 224.0.1.40)

class-map copp-s-pimautorp (matchany) police pps 200 OutPackets 0 DropPackets 0

• **copp-s-arp**

CoPP class for ARP and ND request and reply packets that are being copied to the CPU.

```
class-map copp-s-arp (match-
     any) police pps 200
       OutPackets 0
       DropPackets 0
```
• **copp-s-ptp**

CoPP class for Precision Time Protocol (PTP) packets.

class-map copp-s-ptp (matchany) police pps 1000 OutPackets 0 DropPackets 0

• **copp-s-vxlan**

This CoPP class is used when the NV overlay feature is configured and when packets are being copied to the CPU for remote peer IP address learning.

class-map copp-s-vxlan (matchany) police pps 1000 OutPackets 0 DropPackets 0

• **copp-s-bfd**

CoPP class for Bidirectional Forwarding Detection (BFD) packets that are being copied to the CPU ( Packets with BFD protocol UDP ports, coming to router interface IP address ).

```
class-map copp-s-bfd (match-
     any) police pps 600
       OutPackets 0
       DropPackets 0
```
• **copp-s-bpdu**

CoPP class for BPDU class of packets that are being copied to the CPU. This includes STP, CDP,

LLDP, LACP, and UDLD packets).

```
class-map copp-s-bpdu (match-
      any) police pps 15000
        OutPackets 100738 
        DropPackets 0
```
• **copp-s-dpss**

CoPP class that is used for programmability features, OnePK and Openflow, when the policy is configured with punt-to-CPU action. For example, data path service set, OpenFlow punt-to-controller action.

```
class-map copp-s-dpss (match-
     any) police pps 1000
       OutPackets 0
       DropPackets 0
```
• **copp-s-mpls**

<span id="page-322-0"></span>Used for the tap aggregation feature for MPLS label strip action. This class is used to copy the packets to the CPU to learn the MPLS label information and program for the label strip action.

```
class-map copp-s-mpls (match-any) 
     police pps 100
       OutPackets 0
        DropPackets 0
```
# **CoPP Class Maps**

Classes within a policy are of two types:

- Static—These classes are part of every policy template and cannot be removed from the policy or CoPP configuration. Static classes would typically contain the traffic which is deemed critical to device operation and is required in the policy.
- Dynamic—These classes can be created, added or removed from a policy. Using dynamic classes, you can create classes/policing for CPU bound traffic (unicast) specific to their requirements.

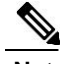

**Note** Classes with names copp-s-x are static classes.

ACLs can be associated with both static and dynamic classes.

# **Packets Per Second Credit Limit**

The aggregate packets per second (PPS) for a given policy (sum of PPS of each class part of the policy) is capped by an upper PPS Credit Limit (PCL). If an increase in PPS of a given class causes a PCL exceed, the configuration is rejected. To increase the desired PPS, the additional PPS beyond PCL should be decreased from other class(es).

# **CoPP and the Management Interface**

The Inspur CN6000 device supports only hardware-based CoPP which does not support the management interface (mgmt0). The out-of-band mgmt0 interface connects directly to the CPU and does not pass through the in-band traffic hardware where CoPP is implemented.

On the mgmt0 interface, ACLs can be configured to give or deny access to a particular type of traffic.

 $\mathsf{l}$ 

# <span id="page-323-0"></span>**Guidelines and Limitations for CoPP**

CoPP has the following configuration guidelines and limitations:

- The PIM IGMP class-id is set on the port only when PIM is enabled. Since there is no need to punt IGMP packets to the CPU on the Layer 3 ports when PIM is not enabled, you have to configure feature pim and enable PIM on the port to get the packets on the copp-s-igmp queue.
- Inspur recommends that you choose the default, L2, or L3 policy, depending upon your deployment scenario and later modify the CoPP policies based on observed behavior.
- If you observe +/- 2-5% irregularity in the traffic around 30-40s after the traffic has fully converged after fast-reload, use a higher COPP value for the ARP packets.
- Customizing CoPP is an ongoing process. CoPP must be configured according to the protocols and features used in your specific environment as well as the supervisor features that are required by the server environment. As these protocols and features change, CoPP must be modified.
- The default police packets per second (PPS) value is changed to 900 for **copp-s-bfd** command with **write erase** command and reload.
- Inspur recommends that you continuously monitor CoPP. If drops occur, determine if CoPP dropped traffic unintentionally or in response to a malfunction or attack. In either event, analyze the situation and evaluate the need to use a different CoPP policy or modify the customized CoPP policy.
- The Inspur INOS-CN software does not support egress CoPP or silent mode. CoPP is supported only on ingress (**service-policy output copp** cannot be applied to the control plane interface).
- The creation of new CoPP policies is not supported.
- When a new CoPP class-map is inserted into the CoPP policy-map with the **insert-before** option, the order of the class-maps is retained in the running-configuration. However, after you run the **write erase** command and reload the switch, the default CoPP policy is applied, and the class-maps are rearranged in the default order. When you copy the file to the running-configuration, it becomes a modify operation for the existing CoPP policy and the new class-maps are inserted at the end. Similarly, if there is change in the order of default class-maps in the file, it will not be effective. To preserve the order of the class-maps, copy the configuration to startup and reload.
- IPv6 and IPv4 CoPP ACL entries use different TCAM regions. For IPv6 CoPP to work, the IPv6 ACL SUP tcam region (ipv6-sup) needs to be carved to a non- zero size. For more information, see the [ACL](#page-167-0) [TCAM Regions, o](#page-167-0)n page 139 and [Configuring ACL TCAM Region Sizes, o](#page-191-0)n page 163 topics.
- CoPP can have a maximum of 76 entries for all IPv4 CoPP ACLs, IPv6 CoPP ACLs, and ARP ACLs. The system is programmed with 72 static entries (20 internal, 43 IPv4 ACL, and 9 IPv6 ACL entries). You can configure the remaining 4 entries. If you want to create more entries, you need to delete any unused static CoPP ACEs, and then create your additional entries.
- Inspur CN6000 Series switches drop all the packets when the tunnel is not configured. The packets are also dropped when the tunnel is configured but the tunnel interface is not configured or the tunnel interface is in shut down state.

Point to Point tunnel (Source and Destination) – Inspur CN6000 Series switches decapsulate all IP-in-IP packets destined to it when the command **feature tunnel** is configured and there is an operational
tunnel interface configured with the tunnel source and the destination address that matches the incoming packets' outer source and destination addresses. If there is not a source and destination packet match or if the interface is in shutdown state, the packet is dropped.

Decapsulate Tunnel (Source only) – Inspur CN6000 Series switches decapsulate all IP-in-IP packets destined to it when the command **feature tunnel** is configured and there is an operational tunnel interface configured with the tunnel source address that matches the incoming packets' outer destination addresses. If there is not a source packet match or if the interface is in shutdown state, the packet is dropped.

### **Upgrade Guidelines for CoPP**

CoPP has the following upgrade guidelines:

- If you upgrade from an Inspur INOS-CN release that does not support the CoPP feature to a release that supports the CoPP feature, CoPP is automatically enabled with the default policy when the switch boots up. You must run the setup script after the upgrade to enable a different policy (default, l3, l2). Not configuring CoPP protection can leave your device vulnerable to DoS attacks.
- If you upgrade from an Inspur INOS-CN release that supports the CoPP feature to an Inspur INOS-CN release that supports the CoPP feature with additional classes for new protocols, you must run the setup utility for the new CoPP classes to be available.
- Because the setup script modifies the policing rates corresponding to different flows coming into the CPU, we recommend that you run the setup script during a scheduled maintenance period and not during a time when there is traffic on the device.

# **Configuring CoPP**

### **Configuring a Control Plane Class Map**

You must configure control plane class maps for control plane policies.

You can classify traffic by matching packets based on existing ACLs. The permit and deny ACL keywords are ignored in the matching.

You can configure policies for IPv4 or IPv6 packets.

#### **Before You Begin**

Ensure that you have configured the IP ACLs if you want to use ACE hit counters in the class maps.

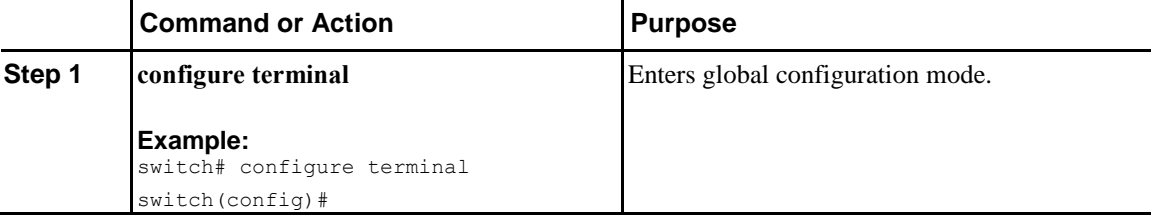

I

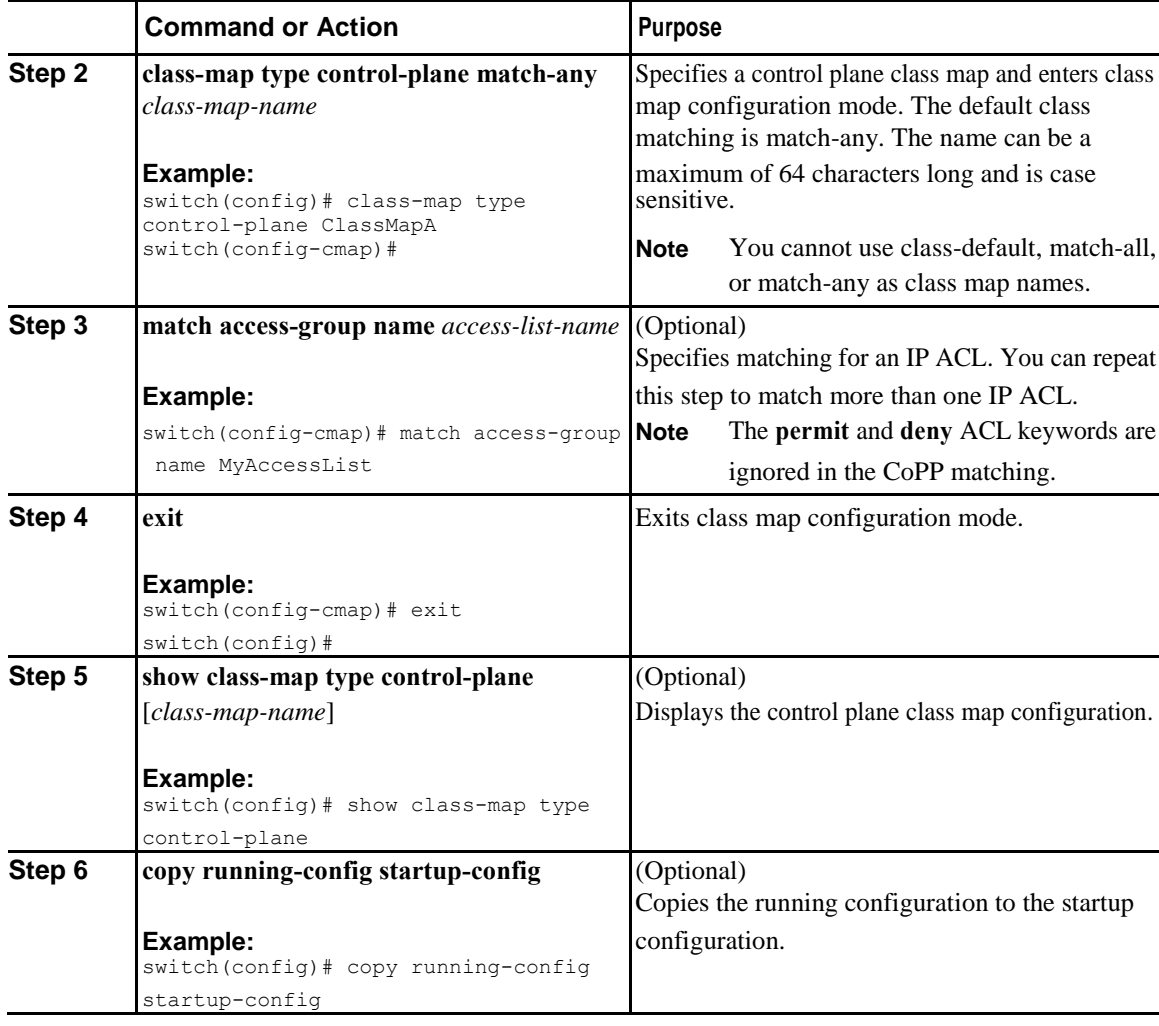

### **Configuring a Control Plane Policy Map**

You must configure a policy map for CoPP, which includes policing parameters. If you do not configure a policer for a class, the default PPS for that class is 0.

You can configure policies for IPv4 or IPv6 packets.

#### **Before You Begin**

Ensure that you have configured a control plane class map.

 $\overline{1}$ 

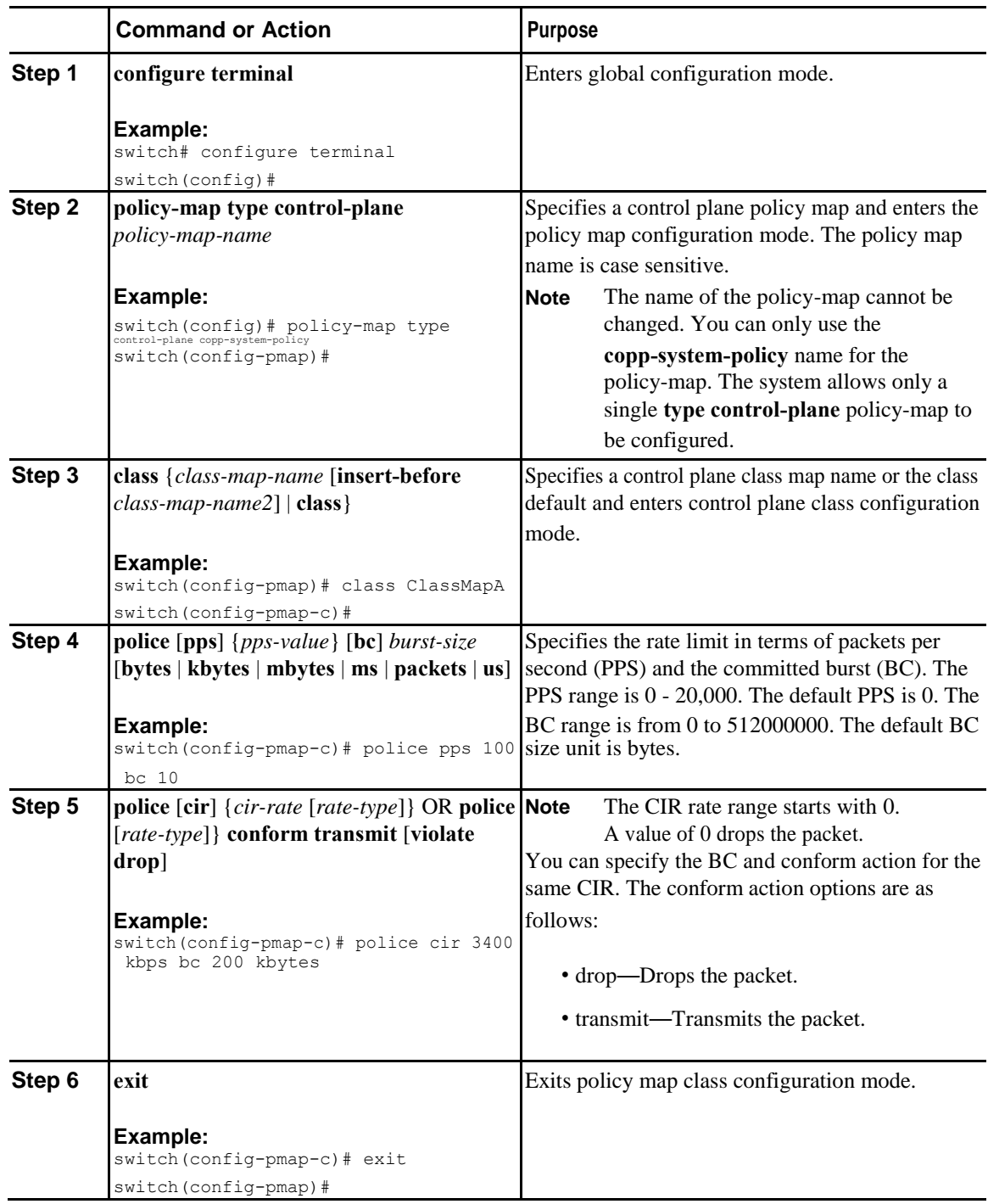

Ī

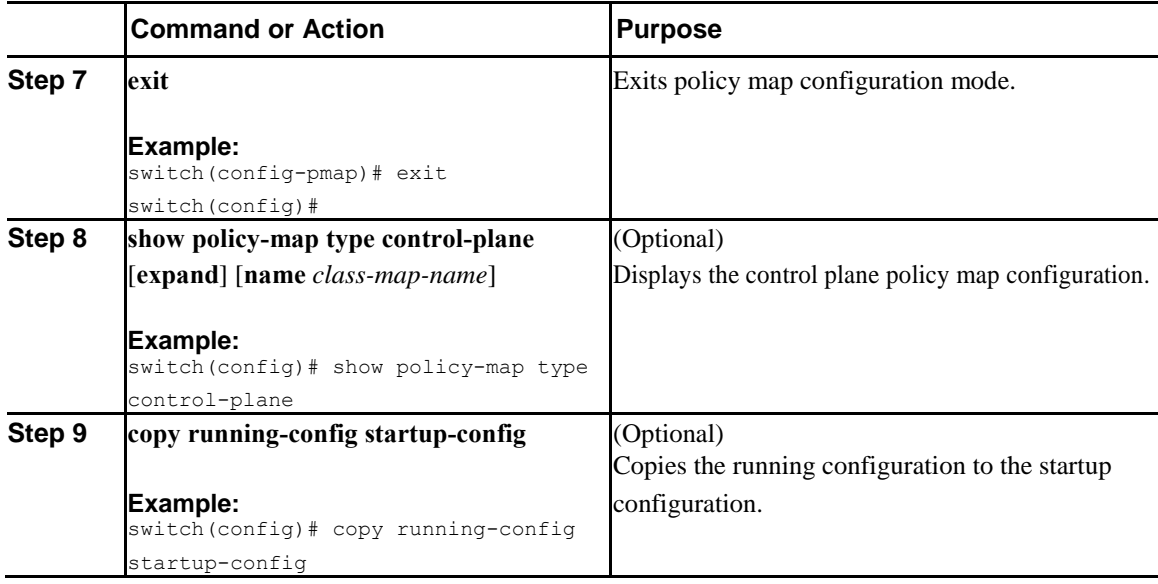

### **Configuring the Control Plane Service Policy**

#### **Before You Begin**

Configure a control plane policy map.

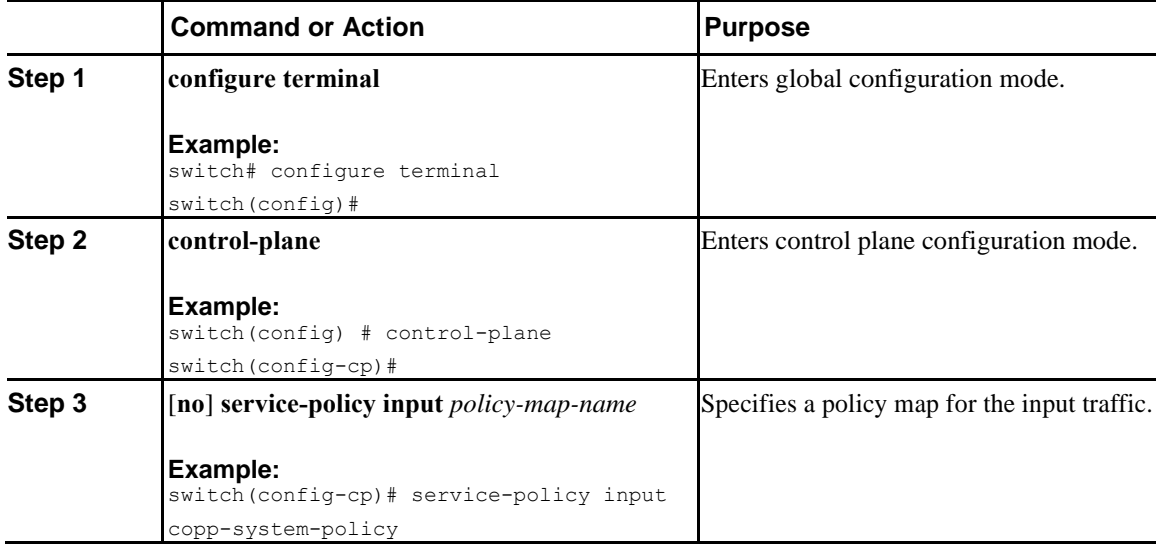

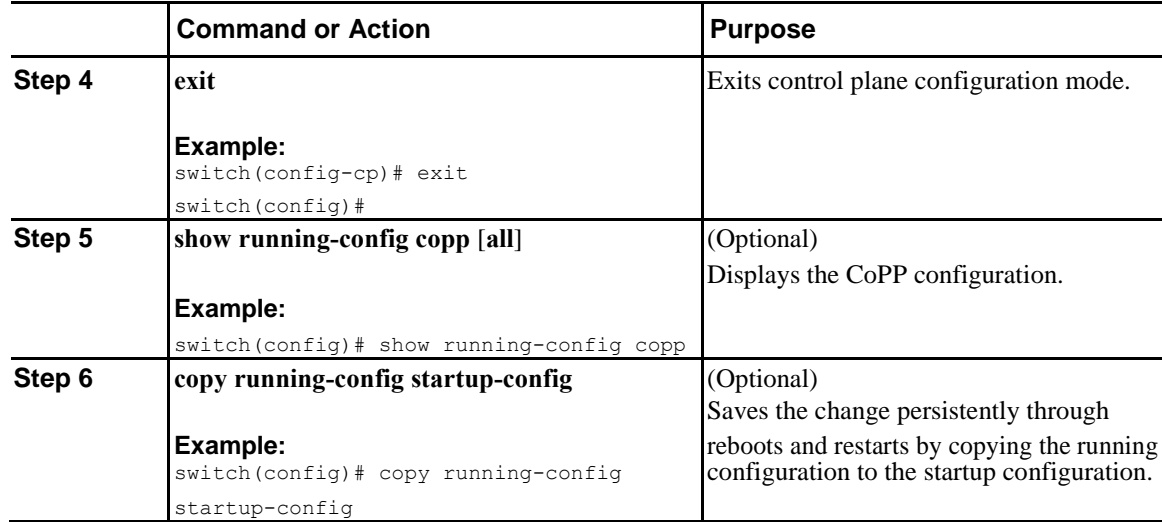

# **CoPP Show Commands**

 $\overline{\mathbf{I}}$ 

To display CoPP configuration information, enter one of the following show commands:

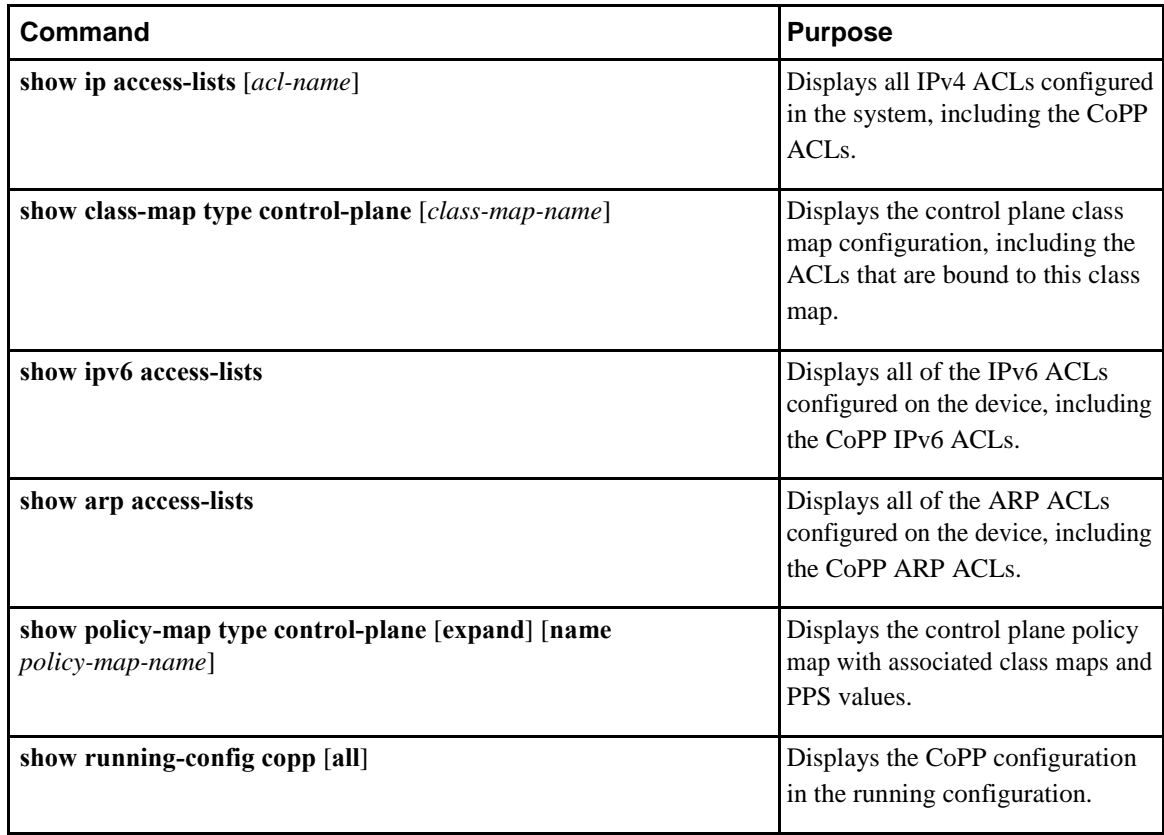

I

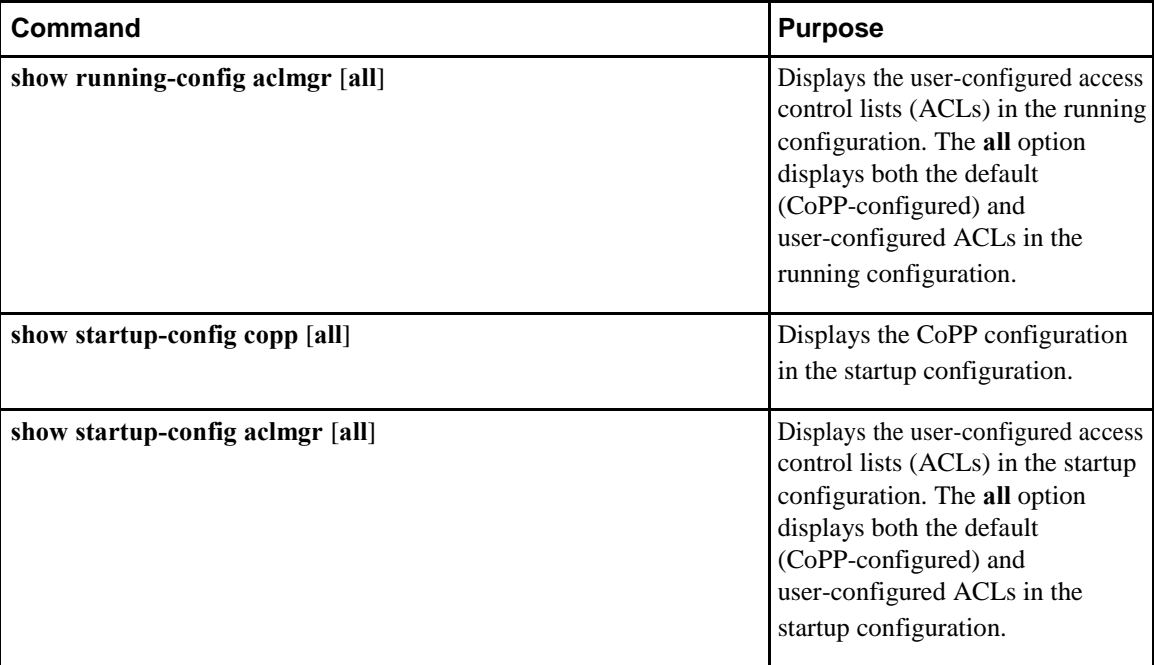

# **Displaying the CoPP Configuration Status**

#### **Procedure**

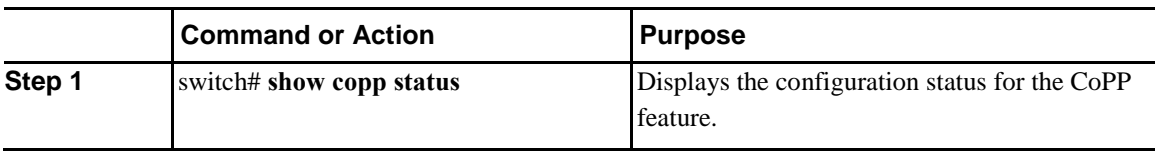

This example shows how to display the CoPP configuration status: switch# **show copp status**

# **Monitoring CoPP**

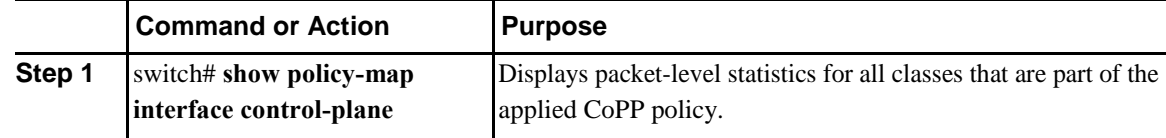

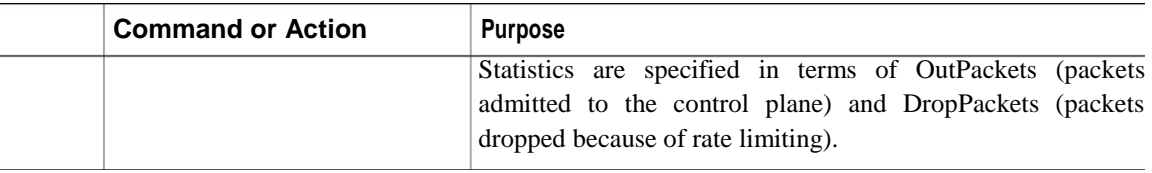

```
This example shows how to monitor CoPP:
switch# show policy-map interface control-plane
Control Plane
service-policy input: copp-system-policy-default
class-map copp-system-class-igmp (match-
any) match protocol igmp
police cir 1024 kbps , bc 65535 bytes 
conformed 0 bytes; action: transmit 
violated 0 bytes;
class-map copp-system-class-pim-hello (match-
any) match protocol pim
police cir 1024 kbps , bc 4800000 
bytes conformed 0 bytes; action: 
transmit violated 0 bytes;
....
switch# show policy-map interface control-plane
Control Plane
service-policy input: copp-system-policy 
class-map copp-s-selfIp (match-any)
 police pps 500 
 OutPackets 268 
 DropPackets 0
```
### **Disabling and Reenabling the Rate Limit on CoPP Classes**

To transfer data at speeds higher than what is regulated by CoPP, you can disable the default rate limit on CoPP classes and set the rate to the maximum value allowed on the device. Although the packets are now directed to the CPU at the maximum possible rate, the rate of processing of these packets depends on the CPU capability. After data transfer, you must ensure that you reenable the rate limit on CoPP classes.

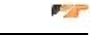

**Important** Disabling the rate limit on CoPP classes can make the CPU vulnerable to overwhelming traffic.

#### **Before You Begin**

Ensure that the CPU is protected and that excessive external traffic is not directed at device interfaces, the supervisor module or the CPU.

Ī

#### **Procedure**

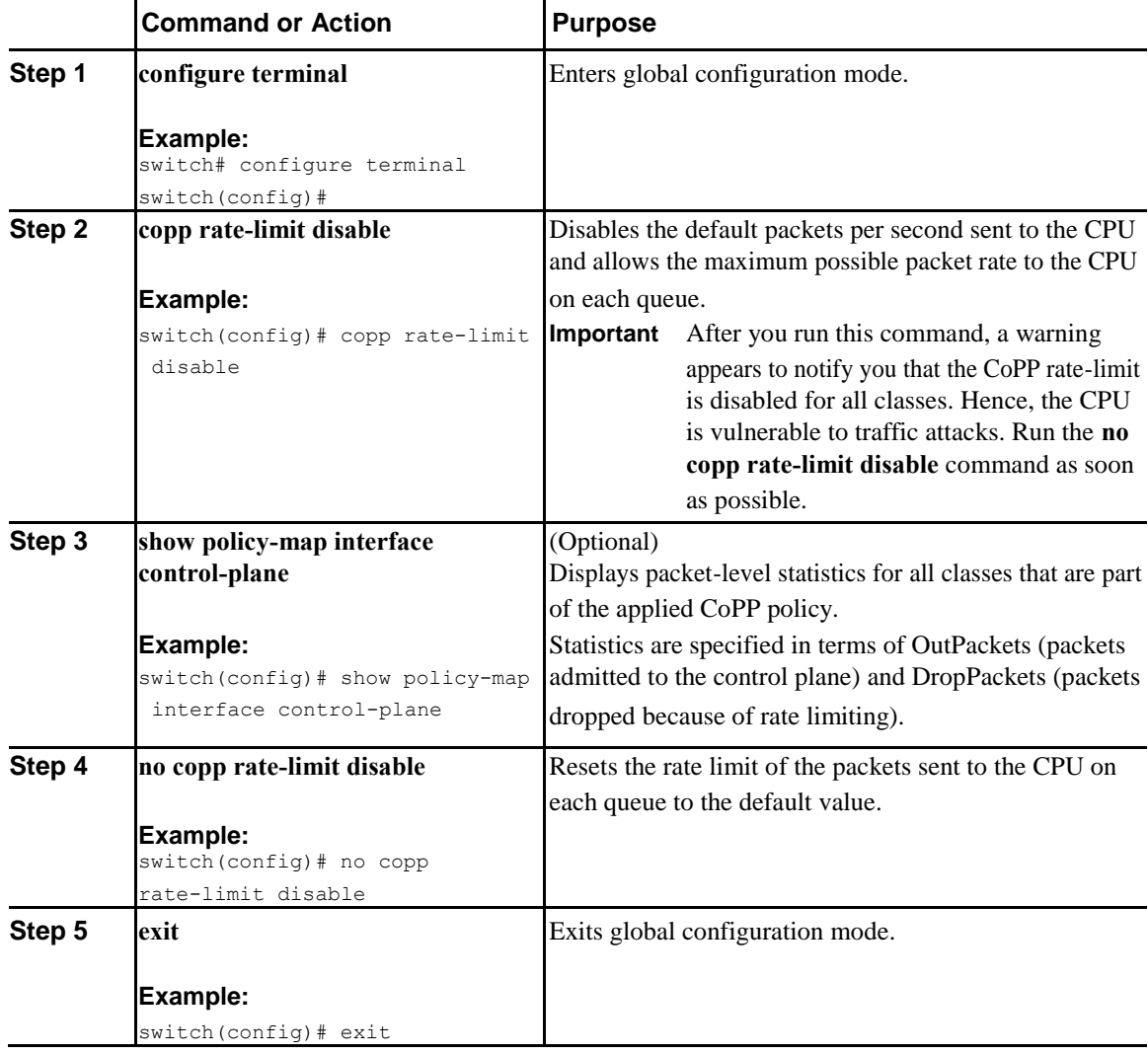

# **Clearing the CoPP Statistics**

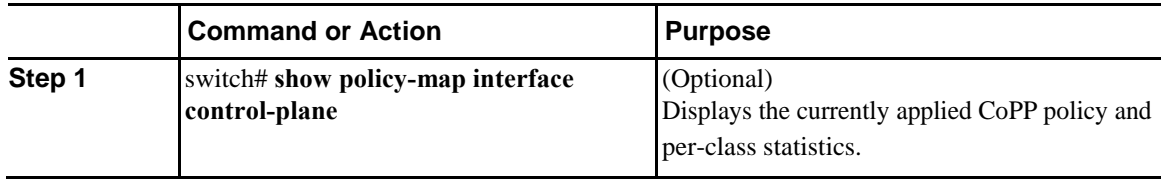

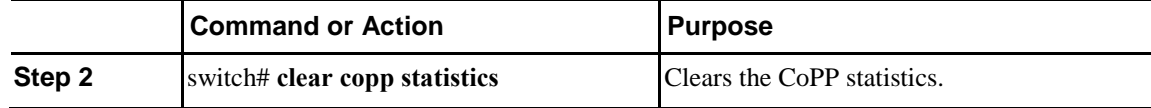

This example shows how to clear the CoPP statistics for your installation: switch# **show policy-map interface control-plane**

switch# **clear copp statistics**

### **CoPP Configuration Examples**

#### **Creating an IP ACL**

```
ip access-list copp-sample-acl 
permit udp any any eq 3333 
permit udp any any eq 4444
```
The following example shows how to modify the CoPP Policy to drop all IP-in-IP (Protocol 4) packets immediately if there is not an operational tunnel that matches the incoming packet. Create copp-s-ipinip before the default copp-s-selfip policy as displayed in the following example.

```
ip access-list copp-s-
ipinip 10 permit 4 any any
class-map type control-plane match-any copp-s-ipinip 
match access-group name copp-s-ipinip
policy-map type control-plane copp-system-
policy class copp-s-ipinip
police pps 0
class copp-s-selfIp 
police pps 500
class copp-s-default 
police pps 400
```
#### **Creating a Sample CoPP Class with an Associated IP ACL**

The following example shows how to create a new CoPP class and associated ACL:

class-map type control-plane copp-sample-class match access-group name copp-sample-acl The following example shows how to add a class to a CoPP policy: policy-map type control-plane copp-systempolicy Class copp-sample-class Police pps 100 The following example shows how to modify the PPS for an existing class (copp-s-bpdu): policy-map type control-plane copp-system-

```
policy Class copp-s-bpdu
Police pps <new pps value>
```
#### **Creating a Dynamic Class (IPv6 ACL)**

The following example shows how to create an IPv6 ACL ipv6 access-list copp-system-acl-eigrp6 10 permit 88 any ff02::a/128

I

#### **Associating an ACL with an Existing or New CoPP Class**

The following example shows how to associate an ACL with an existing or new CoPP class: class-map type control-plane copp-s-eigrp

```
match access-grp name copp-system-acl-eigrp6
```
#### **Adding a Class to a CoPP Policy**

The following example shows how to add a class to a CoPP policy, if the class has not already been added: policy-map type control-plane copp-systempolicy class copp-s-eigrp police pps 100

#### **Creating an ARP ACL-Based Dynamic Class**

ARP ACLs use ARP TCAM. The default size of this TCAM is 0. Before ARP ACLs can be used with CoPP, this TCAM needs to be carved for a non-zero size.

```
hardware profile tcam region arpacl 
128 copy running-config startup-config 
reload
```
#### **Creating an ARP ACL**

arp access-list copp-arp-acl permit ip 20.1.1.1 255.255.255.0 mac any The procedure to associate an ARP ACLs with a class, and adding that class to the CoPP policy, is the same as the procedure for IP ACLs.

#### **Creating a CoPP Class and Associating an ARP ACL**

```
class-map type control-plane copp-sample-
class match access-group name copp-arp-acl
```
#### **Removing a Class from a CoPP Policy**

```
policy-map type control-plane copp-system-policy 
   no class-abc
```
#### **Removing a Class from the System**

no class-map type control-plane copp-abc

#### **Using the insert-before option to see if a packet matches multiple classes and the priority needs to be assigned to one of them**

```
policy-map type control-plan copp-system-
policy class copp-ping insert-before copp-icmp
```
### **Sample CoPP Configuration**

The following example shows a sample CoPP configuration with ACLs, classes, policies, and individual class policing:

```
IP access list copp-system-acl-eigrp
        10 permit eigrp any 224.0.0.10/32 
IP access list copp-system-acl-icmp
        10 permit icmp any any
IP access list copp-system-acl-igmp 
        10 permit igmp any any
IP access list copp-system-acl-ntp
```
**Inspur-Cisco Networking Technology Co.,Ltd.**

```
10 permit udp any any eq ntp
        20 permit udp any eq ntp any
IP access list copp-system-acl-pimreg
        10 permit pim any any
IP access list copp-system-acl-ping
        10 permit icmp any any echo
        20 permit icmp any any echo-reply
IP access list copp-system-acl-routingproto1
        10 permit tcp any gt 1024 any eq bgp
        20 permit tcp any eq bgp any gt 1024
        30 permit udp any 224.0.0.0/24 eq rip
        40 permit tcp any gt 1024 any eq 639
        50 permit tcp any eq 639 any gt 1024
        70 permit ospf any any
        80 permit ospf any 224.0.0.5/32
        90 permit ospf any 224.0.0.6/32
IP access list copp-system-acl-routingproto2
        10 permit udp any 224.0.0.0/24 eq 1985
        20 permit 112 any 224.0.0.0/24
IP access list copp-system-acl-snmp
        10 permit udp any any eq snmp
        20 permit udp any any eq snmptrap
IP access list copp-system-acl-ssh
        10 permit tcp any any eq 22
        20 permit tcp any eq 22 any
IP access list copp-system-acl-stftp
        10 permit udp any any eq tftp
        20 permit udp any any eq 1758
        30 permit udp any eq tftp any
        40 permit udp any eq 1758 any
        50 permit tcp any any eq 115
        60 permit tcp any eq 115 any
IP access list copp-system-acl-tacacsradius
        10 permit tcp any any eq tacacs
        20 permit tcp any eq tacacs any
        30 permit udp any any eq 1812
        40 permit udp any any eq 1813
        50 permit udp any any eq 1645
        60 permit udp any any eq 1646
        70 permit udp any eq 1812 any
        80 permit udp any eq 1813 any
        90 permit udp any eq 1645 any
        100 permit udp any eq 1646 any
IP access list copp-system-acl-telnet
        10 permit tcp any any eq telnet
        20 permit tcp any any eq 107
        30 permit tcp any eq telnet any
        40 permit tcp any eq 107 any
IP access list copp-system-dhcp-relay
       10 permit udp any eq bootps any eq bootps
IP access list test 
        statistics per-entry
10 permit ip 1.2.3.4/32 5.6.7.8/32 [match=0]
        20 permit udp 11.22.33.44/32 any [match=0]
        30 deny udp 1.1.1.1/32 any [match=0]
IPv6 access list copp-system-acl-dhcpc6
        10 permit udp any any eq 546
IPv6 access list copp-system-acl-dhcps6
        10 permit udp any ff02::1:2/128 eq 547
        20 permit udp any ff05::1:3/128 eq 547
IPv6 access list copp-system-acl-eigrp6
        10 permit 88 any ff02::a/128
IPv6 access list copp-system-acl-v6routingProto2
        10 permit udp any ff02::66/128 eq 2029
        20 permit udp any ff02::fb/128 eq 5353
IPv6 access list copp-system-acl-v6routingproto1
        10 permit 89 any ff02::5/128
        20 permit 89 any ff02::6/128
        30 permit udp any ff02::9/128 eq 521
class-map type control-plane match-any copp-icmp 
  match access-group name copp-system-acl-icmp
```
**Inspur-Cisco Networking** 

class-map type control-plane match-any copp-ntp match access-group name copp-system-acl-ntp class-map type control-plane match-any copp-s-arp class-map type control-plane match-any copp-s-bfd class-map type control-plane match-any copp-s-bpdu class-map type control-plane match-any copp-s-dai class-map type control-plane match-any copp-s-default class-map type control-plane match-any copp-s-dhcpreq match access-group name copp-system-acl-dhcps6 classmap type control-plane match-any copp-s-dhcpresp match access-group name copp-system-acl-dhcpc6 match access-group name copp-system-dhcp-relay class-map type control-plane match-any copp-s-eigrp match access-group name copp-system-acl-eigrp match access-group name copp-system-acl-eigrp6 class-map type control-plane match-any copp-s-glean class-map type control-plane match-any copp-s-igmp match access-group name copp-system-acl-igmp class-map type control-plane match-any copp-s-ipmcmiss class-map type control-plane match-any copp-s-l2switched class-map type control-plane match-any copp-s-l3destmiss class-map type control-plane match-any copp-s-l3mtufail class-map type control-plane match-any copp-s-l3slowpath class-map type control-plane match-any copp-s-pimautorp class-map type control-plane match-any copp-s-pimreg match access-group name copp-system-acl-pimreg class-map type control-plane match-any copp-s-ping match access-group name copp-system-acl-ping class-map type control-plane match-any copp-s-ptp class-map type control-plane match-any copp-s-routingProto1 match access-group name copp-system-acl-routingproto1 match access-group name copp-system-acl-v6routingproto1 class-map type control-plane match-any copp-s-routingProto2 match access-group name copp-system-acl-routingproto2 class-map type control-plane match-any copp-s-selfIp class-map type control-plane match-any copp-s-ttl1 class-map type control-plane match-any copp-s-v6routingProto2 match access-group name copp-system-acl-v6routingProto2 class-map type control-plane match-any copp-snmp match access-group name copp-system-acl-snmp classmap type control-plane match-any copp-ssh match access-group name copp-system-acl-ssh class-map type control-plane match-any copp-stftp match accessgroup name copp-system-acl-stftp class-map type control-plane match-any copp-tacacsradius match access-group name copp-system-acl-tacacsradius class-map type control-plane match-any copp-telnet match access-group name copp-system-acl-telnet policy-map type control-plane copp-system-policy class copp-s-selfIp police pps 500 class copp-s-default police pps 400 class copp-s-l2switched police pps 200 class copp-s-ping police pps 100 class copp-s-l3destmiss police pps 100 class copp-s-glean police pps 500 class copp-s-l3mtufail police pps 100 class copp-s-ttl1 police pps 100 class copp-s-ipmcmiss police pps 400 class copp-s-l3slowpath police pps 100 class copp-s-dhcpreq police pps 300 class copp-s-dhcpresp police pps 300

```
class copp-s-dai 
   police pps 300 
  class copp-s-igmp 
   police pps 400
  class copp-s-routingProto2 
   police pps 1300
  class copp-s-v6routingProto2 
   police pps 1300
   class copp-s-eigrp 
  police pps 200 class 
  copp-s-pimreg police 
        pps 200
  class copp-s-pimautorp 
   police pps 200
  class copp-s-routingProto1 
   police pps 1000
  class copp-s-arp 
   police pps 200 
  class copp-s-ptp
    police pps 1000 
  class copp-s-bfd
    police pps 350 
  class copp-s-bpdu
   police pps 12000 
  class copp-icmp
   police pps 200 
  class copp-telnet 
   police pps 500
  class copp-ssh 
   police pps 500
  class copp-snmp 
   police pps 500
  class copp-ntp 
   police pps 100
  class copp-tacacsradius 
    police pps 400
  class copp-stftp 
   police pps 400
control-plane
  service-policy input copp-system-policy
```
# **Example: Changing or Reapplying the Default CoPP Policy Using the Setup Utility**

The following example shows how to change or reapply the default CoPP policy using the setup utility: switch# **setup**

```
---- Basic System Configuration Dialog ----
This setup utility will guide you through the basic configuration 
of the system. Setup configures only enough connectivity for 
management of the system.
*Note: setup is mainly used for configuring the system initially, 
when no configuration is present. So setup always assumes system 
defaults and not the current system configuration values.
Press Enter at anytime to skip a dialog. Use ctrl-c at anytime 
to skip the remaining dialogs.
Would you like to enter the basic configuration dialog (yes/no): yes
  Create another login account (yes/no) [n]: n
  Configure read-only SNMP community string (yes/no) [n]: n
  Configure read-write SNMP community string (yes/no) [n]: n
```
 $\mathsf{l}$ 

```
Enter the switch name : switch
  Continue with Out-of-band (mgmt0) management configuration? (yes/no) [y]: n
  Configure the default gateway for mgmt? (yes/no) [y]: n
  Enable the telnet service? (yes/no) [n]: y
  Enable the ssh service? (yes/no) [y]: n
  Configure the ntp server? (yes/no) [n]: n
  Configure CoPP System Policy Profile ( default / l2 / l3 ) [default]: l2
The following configuration will be applied: 
  switchname switch
  telnet server enable 
  no ssh server enable
  policy-map type control-plane copp-system-policy ( l2 ) 
Would you like to edit the configuration? (yes/no) [n]: n 
Use this configuration and save it? (yes/no) [y]: y 
[########################################] 100%
```
# **Preventing CoPP Overflow by Splitting ICMP Pings**

Some servers use ICMP pings to the default gateway to verify that the active NIC still has access to the aggregation switch. As a result, if the CoPP values are exceeded, CoPP starts dropping traffic for all networks. One malfunctioning server can send out thousands of ICMP pings, causing all servers in one aggregation block to lose their active NIC and start swapping NICs.

If your server is configured as such, you can minimize the CoPP overflow by splitting the ICMP pings based on subnets or groups of subnets. Then if a server malfunctions and overflows CoPP, the supervisor answers the ICMP pings only on some subnetworks.

The last entry in the class map or policy map should identify all of the ICMP pings in the networks that are not specified. If these counters increase, it means that a new network was added that was not specified in the existing ACLs for ICMP. In this case, you would need to update the ACLs related to ICMP.

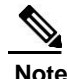

**Note** Per the default CoPP, ICMP pings fall under copp-system-p-class-monitoring.

The following example shows how to prevent CoPP overflow by splitting ICMP pings.

First, add the new ACLs that identify the networks you want to group together based on the findings of the investigations of the applications:

```
ip access-list copp-icmp-
1 statistics per-entry
10 permit icmp 10.2.1.0 255.255.255.0 any
20 permit icmp 10.2.2.0 255.255.255.0 any
30 permit icmp 10.2.3.0 255.255.255.0 
any ip access-list copp-icmp-2
statistics per-entry
```

```
10 permit icmp 10.3.1.0 255.255.255.0 any
10 permit icmp 10.3.2.0 255.255.255.0 any
10 permit icmp 10.3.3.0 255.255.255.0 any
ip access-list copp-icmp-3
statistics per-entry
10 permit icmp 10.4.1.0 255.255.255.0 any
10 permit icmp 10.4.2.0 255.255.255.0 any
10 permit icmp 10.4.3.0 255.255.255.0 any
...
ip access-list copp-icmp-10
10 permit icmp any any
```
#### Add these ACLs to the new class maps for CoPP:

```
class-map type control-plane match-any copp-cm-icmp-
 1 match access-group name copp-icmp-1
class-map type control-plane match-any copp-cm-icmp-
2 match access-group name copp-icmp-2
class-map type control-plane match-any copp-cm-icmp-
3 match access-group name copp-icmp-3
...
class-map type control-plane match-any copp-cm-icmp-
10 match access-group name copp-icmp-10
```
#### Modify the CoPP policy map by adding new policies with the above created class maps:

```
policy-map type control-plane copp-system-p-policy 
class copp-cm-icmp-1
      police cir X pps bc X conform transmit violate drop 
class copp-cm-icmp-2
     police cir X pps bc X conform transmit violate drop 
class copp-cm-icmp-3
     police cir X pps bc X conform transmit violate drop 
class copp-cm-icmp-4
     police cir X pps bc X conform transmit violate drop 
class copp-cm-icmp-10
      police cir X pps bc X conform transmit violate drop
```
#### Delete ICMP from the existing class maps:

class-map type control-plane match-any copp-system-p-classmonitoring no match access-grp name copp-system-p-acl-icmp

ı

Ī

**Tara** 

# **C H A P T E R 16**

# <span id="page-340-0"></span>**Configuring Rate Limits**

This chapter contains the following sections:

- [About Rate Limits, page 309](#page-340-0)
- [Guidelines and Limitations for Rate Limits, page 310](#page-341-0)
- [Default Settings for Rate Limits, page 310](#page-341-0)
- [Configuring Rate Limits, page 310](#page-341-0)
- [Monitoring Rate Limits, page 311](#page-342-0)
- [Clearing the Rate Limit Statistics, page 311](#page-342-0)
- [Verifying the Rate Limit Configuration, page 312](#page-343-0)
- [Configuration Examples for Rate Limits, page 312](#page-343-0)

### **About Rate Limits**

Ī

You can configure span-egress hardware rate-limit to restrict amount of ERSPAN monitor traffic transmitted out of the Inspur CN6000 device. You can configure rate limits in packets per second for the following types of traffic:

• SPAN egress traffic—For this option, you can configure rate limits in kilobits per seconds.

 $\mathbf l$ 

# <span id="page-341-0"></span>**Guidelines and Limitations for Rate Limits**

Rate limits has the following configuration guidelines and limitations:

• You can configure a hardware rate-limiter to show statistics for outbound ERSPAN monitor traffic on egress ports.

The rate-limiter on egress ports is limited per ASIC, rather than per port or SPAN

session. The rate-limiter only applies to ERSPAN and not local SPAN traffic.

# **Default Settings for Rate Limits**

This table lists the default settings for rate limits parameter.

#### *Table 18: Default Rate Limits Parameters Settings*

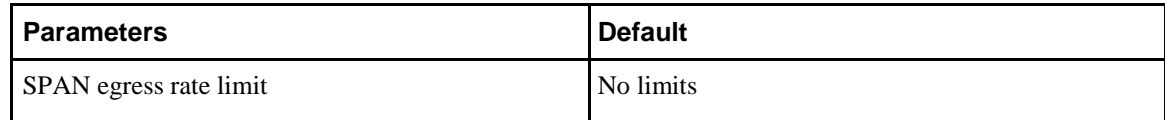

# **Configuring Rate Limits**

You can set rate limits on supervisor-bound traffic.

#### <span id="page-342-0"></span>**Procedure**

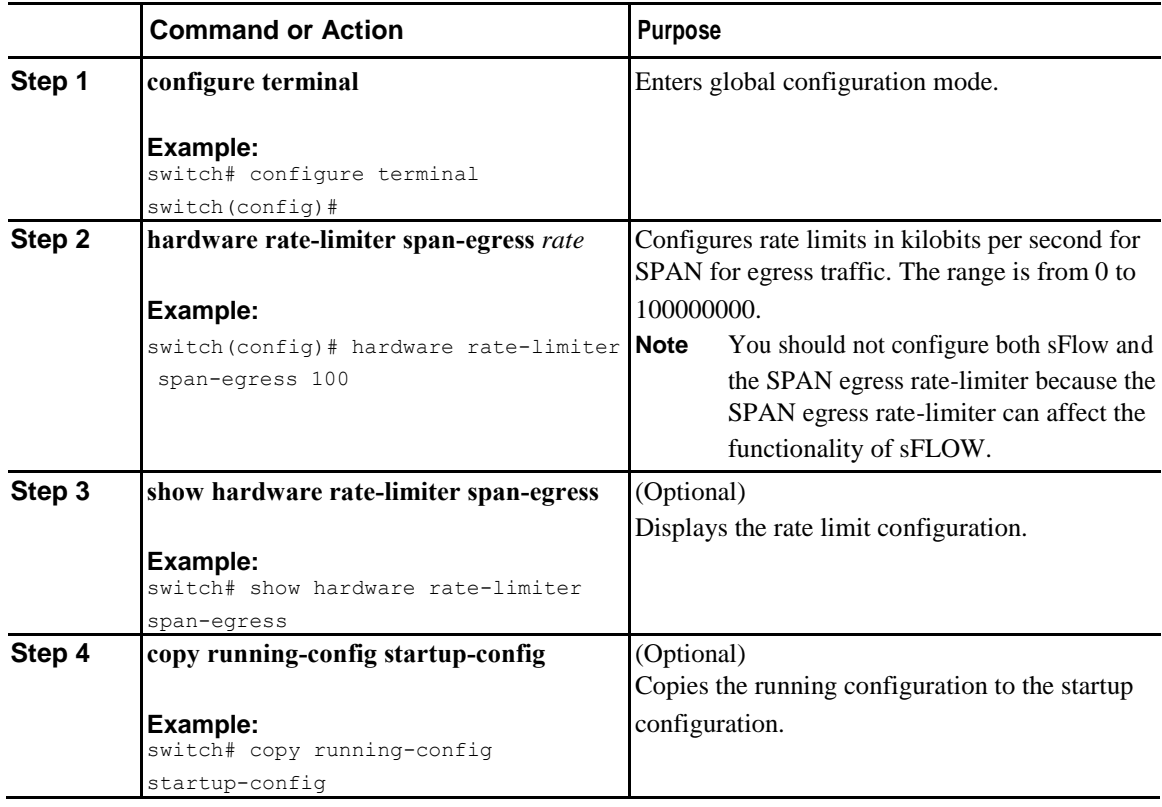

# **Monitoring Rate Limits**

You can monitor rate limits.

#### **Procedure**

 $\overline{I}$ 

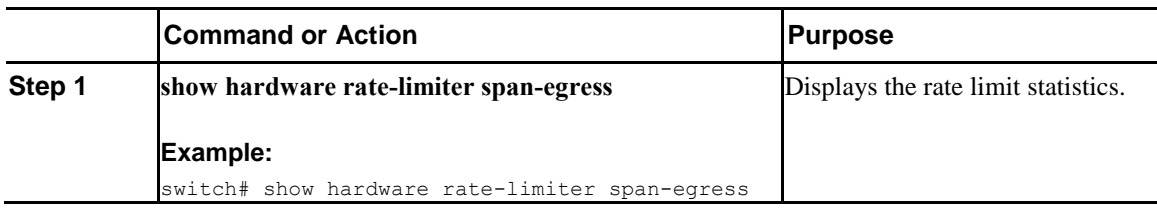

# **Clearing the Rate Limit Statistics**

You can clear the rate limit statistics.

 $\mathsf{l}$ 

#### <span id="page-343-0"></span>**Procedure**

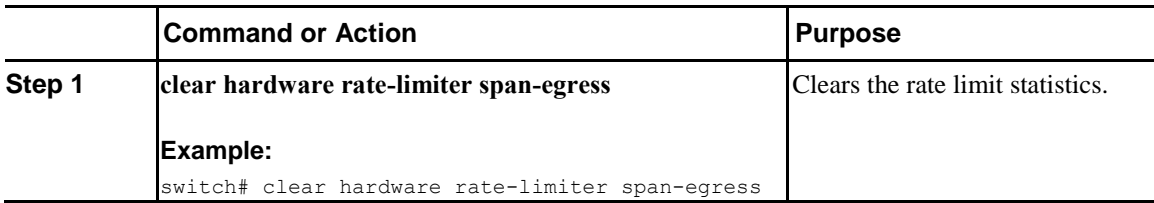

# **Verifying the Rate Limit Configuration**

To display the rate limit configuration information, perform the following tasks:

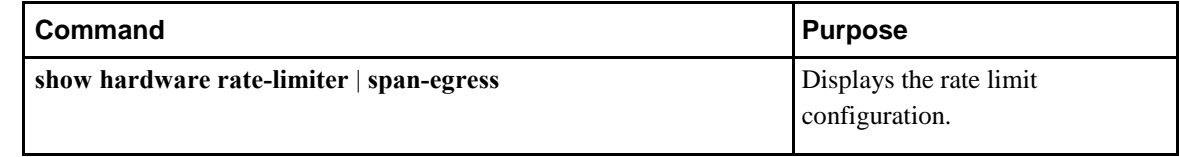

### **Configuration Examples for Rate Limits**

The following shows an example of the rate-limiter configuration for ERSPAN:

switch(config)# **hardware rate-limiter span-egress 100**

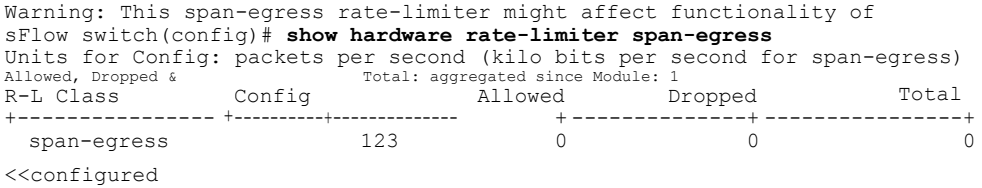